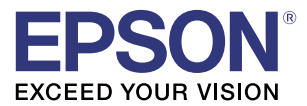

# **CW-C6000 Series CW-C6500 Series Technical Reference Guide**

#### **[Product Overview](#page-16-0)**

Describes features for the product.

#### **[Setup](#page-31-0)**

Describes setup and installation of the product.

#### **[Handling](#page-69-0)**

Describes how to handle the product.

#### **[Information for Application](#page-283-0)  [Development](#page-283-0)**

Describes how to control the printer and necessary information when you develop applications.

#### **[Appendix](#page-308-0)**

Describes specifications of the product.

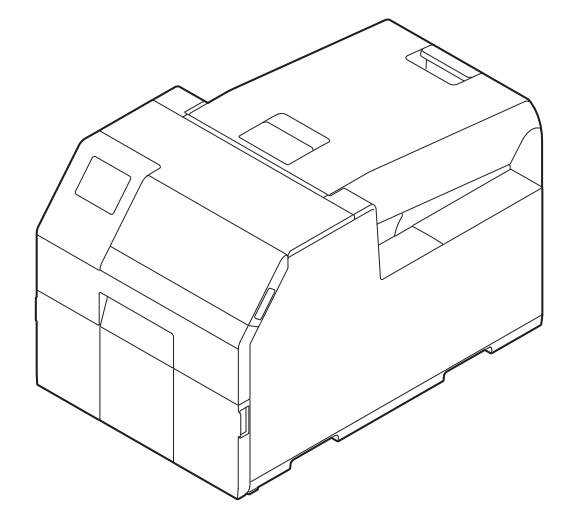

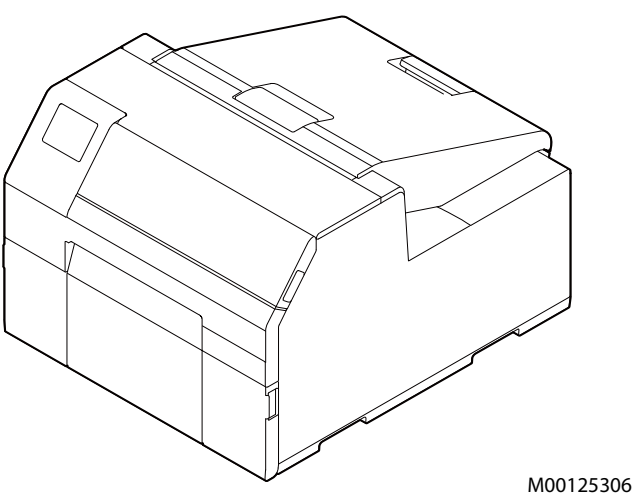

#### **Cautions**

- All rights reserved. No part of this publication may be reproduced, stored in a retrieval system, or transmitted in any form or by any means, electronic, mechanical, photocopying, recording, or otherwise, without the prior written permission of Seiko Epson Corporation.
- The content of this manual is subject to change without notice. Please contact us for the latest information.
- While every precaution has been taken in the preparation of this manual, Seiko Epson Corporation assumes no responsibility for errors or omissions.
- Neither is any liability assumed for damages resulting from the use of the information contained herein.
- Neither Seiko Epson Corporation nor its affiliates shall be liable to the purchaser of this product or third parties for damages, losses, costs, or expenses incurred by purchaser or third parties as a result of: accident, misuse, or abuse of this product or unauthorized modifications, repairs, or alterations to this product, or (excluding the U.S.) failure to strictly comply with Seiko Epson Corporation's operating and maintenance instructions.
- Seiko Epson Corporation shall not be liable for any damages or problems arising from the use of any options or any consumable products other than those designated as Genuine Epson Products or Epson Approved Products by Seiko Epson Corporation.

#### **Trademarks**

EPSON, EXCEED YOUR VISION, and ESC/Label are registered trademarks of Seiko Epson Corporation.

Microsoft®, Windows®, Windows Vista®, and Windows Server® are registered trademarks of Microsoft Corporation in the United States and/or other countries.

Mac, mac OS, OS X, and ColorSync are trademarks of Apple Inc., registered in the U.S. and other countries.

Zebra Technologies Corporation and ZPL II are the registered trademarks or trademarks of Zebra Technologies Corporation.

Intel®, Celeron®, and Pentium® are trademarks of Intel Corporation in the U.S. and/or other countries.

Adobe, the Adobe logo, Acrobat, Adobe PDF Print Engine, the Adobe PDF Print Engine logo, Illustrator, Photoshop, PostScript and Reader are either registered trademarks or trademarks of Adobe in the United States and/or other countries.

BarTender® is registered trademark of Seagull Scientific, Inc. in the United States and other countries.

NiceLabel® is trademarks or registered trademarks of Euro Plus d.o.o.

CODESOFT is registered trademarks or trademarks of TEKLYNX International.

All other trademarks are the property of their respective owners and used for identification purpose only.

©Seiko Epson Corporation 2019-2021.

# <span id="page-2-0"></span>**Before Use**

This chapter describes information you should know before using the product.

#### <span id="page-2-1"></span>**Manuals for This Product**

#### **Paper manual Start Here**

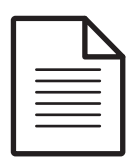

Guides you through basic setup steps from unpacking to loading paper.

**Manual viewable with PC User's Guide**

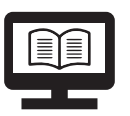

Describes details about the functions and operating procedures of the product, maintenance information, and troubleshooting. Download this guide from the web site or, depending on the country or region, this is included in the supplied CD.

**Manual viewable with PC**

#### **CW-C6000 Series/CW-C6500 Series Technical Reference Guide (This manual)**

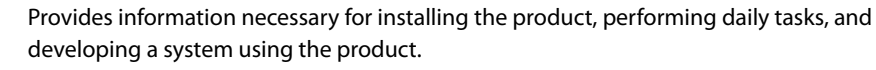

**Manual viewable**

#### **with PC Online Video Manual**

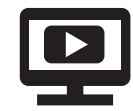

Provides videos that show you operating procedures and troubleshooting information. Access the videos from the following URL. <https://support.epson.net/p\_doc/790/>

The contents of videos are subject to change without notice.

#### **Downloading the Latest Version**

The latest versions of the printer driver, utilities, and manuals can be downloaded from the following URLs.

For customers in North America, go to the following web site:

[www.epson.com/support/](https://epson.com/support/)

For customers in other countries, go to the following web site:

[www.epson-biz.com/](https://www.epson-biz.com/)

#### <span id="page-3-0"></span>**Symbols Used in This Guide**

The following symbols are used in this guide to indicate important information.

#### **Symbols for Safety**

The symbols shown below are used in this manual in order to ensure safety and proper use of this product and to prevent danger to you and other persons, and property damage. Be sure that you completely understand their meanings before reading this manual.

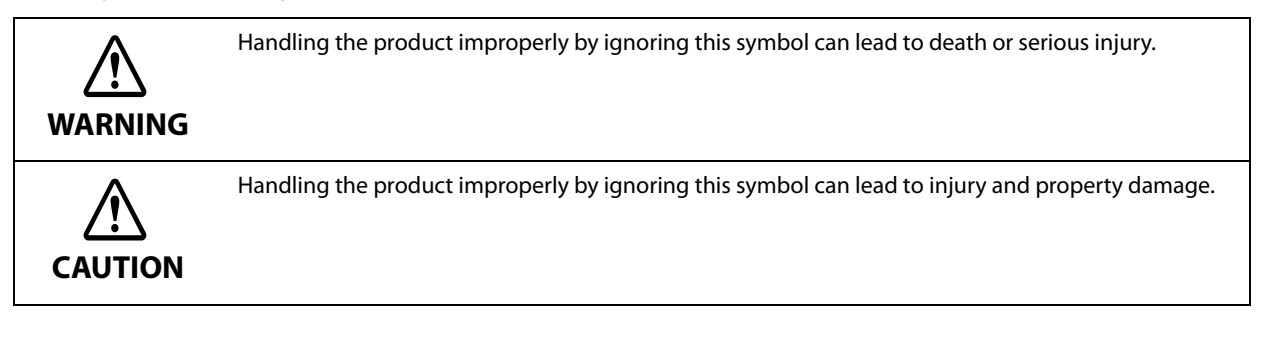

#### **Symbols for General Information**

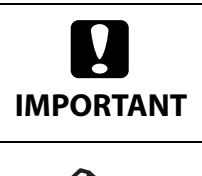

Indicates information with which you must comply when using the product. Mishandling due to ignoring this information may cause the product to fail or malfunction.

Indicates supplementary explanations and information you should know.

### <span id="page-4-0"></span>**Safety Precautions**

To ensure safe use of the product, be sure to read this manual and the other instruction manuals supplied with the product before use. Store this manual in a safe place so that you can resolve any unclear points regarding the product at any time.

#### <span id="page-4-1"></span>**Cautions on Installation**

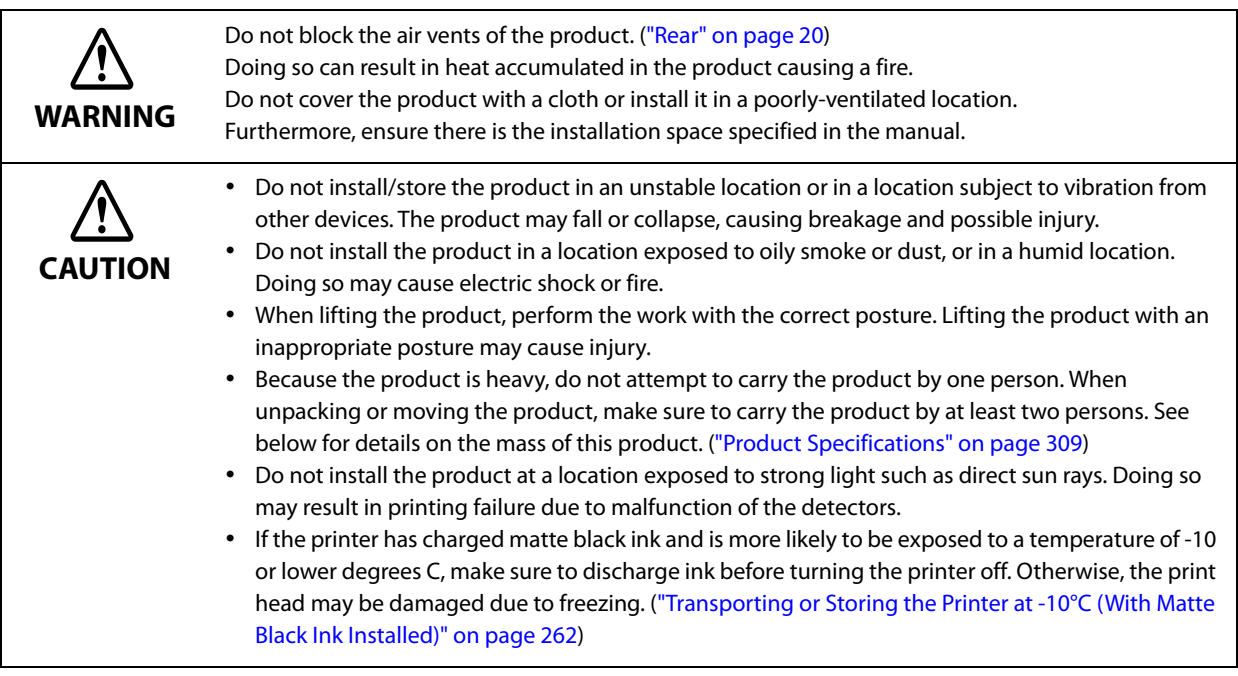

# <span id="page-5-0"></span>**Cautions on Handling**

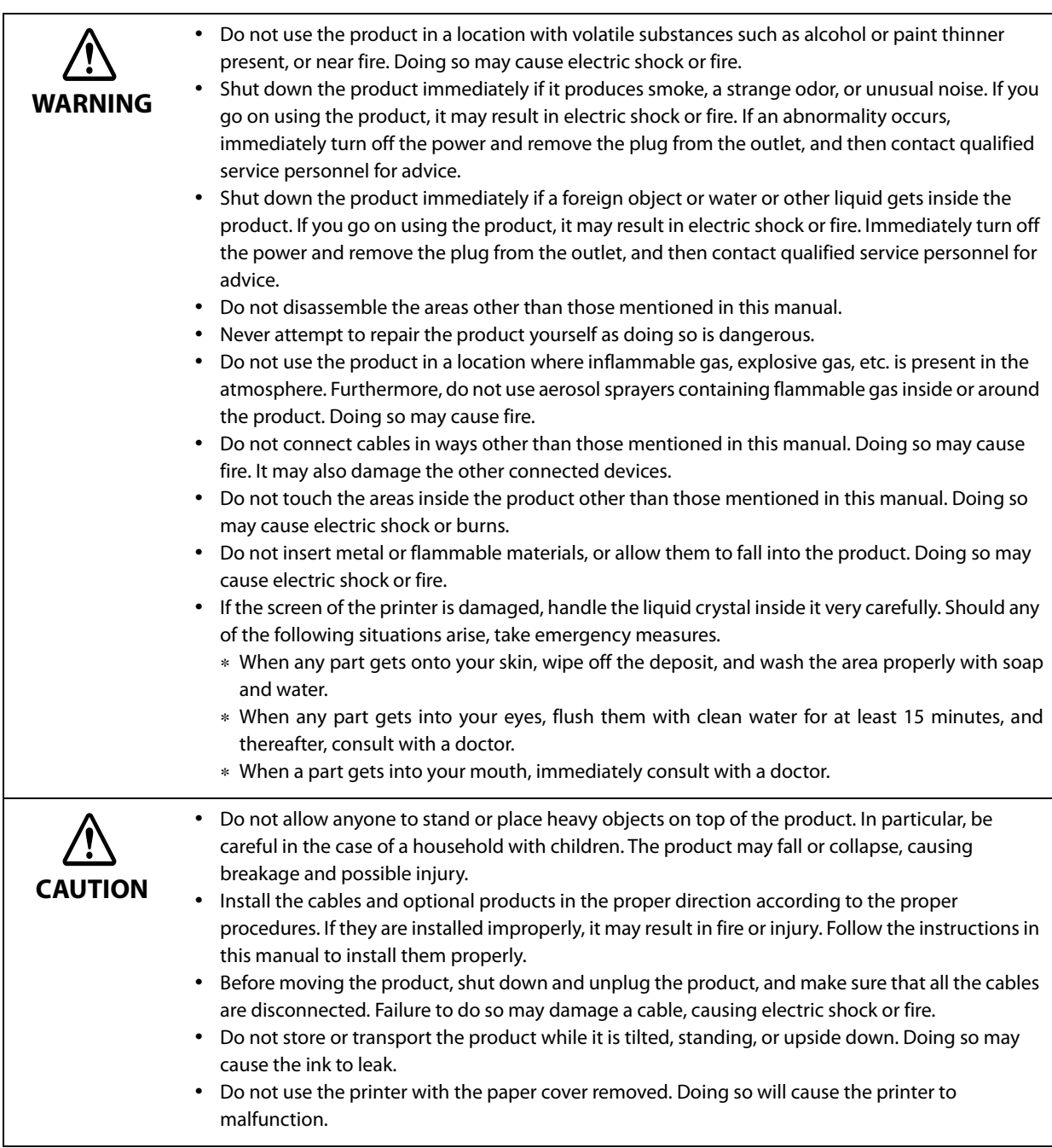

# <span id="page-6-0"></span>**Cautions on Power Supply**

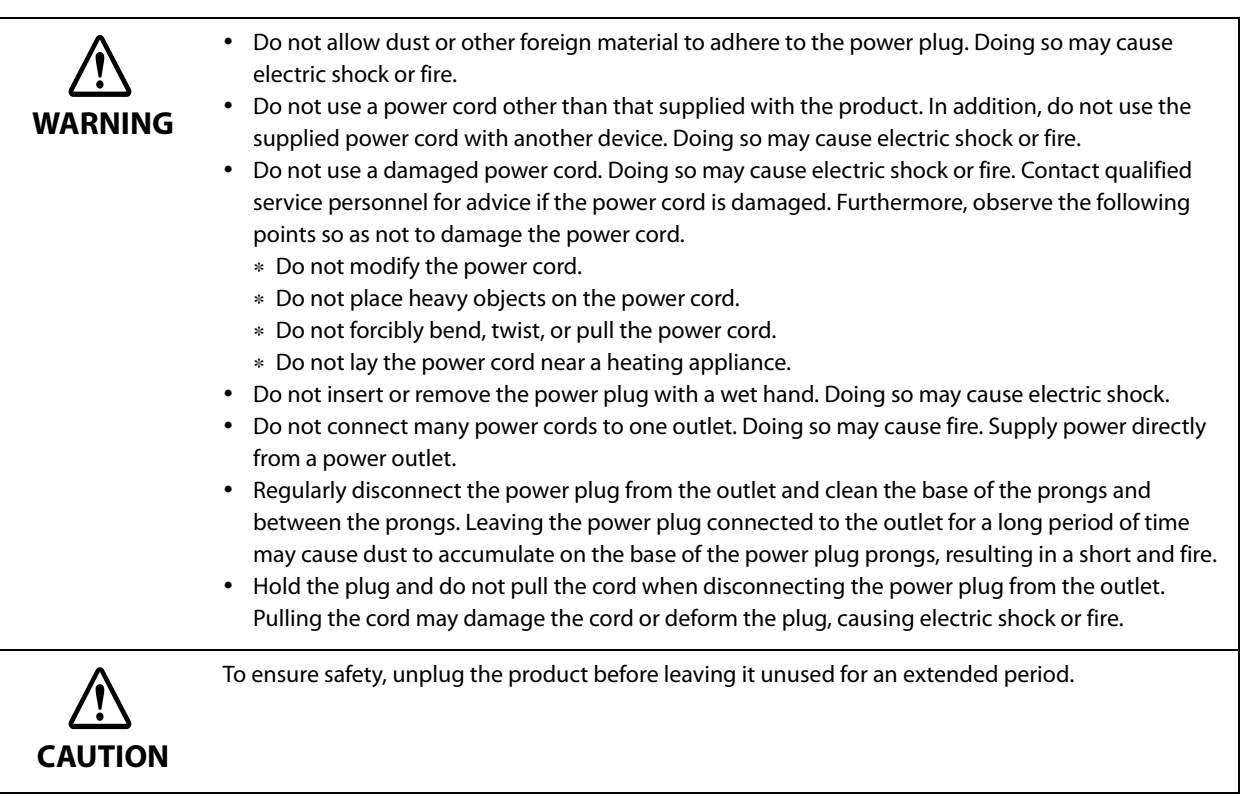

#### <span id="page-7-0"></span>**Cautions on Ink Cartridges**

# **CAUTION**

- The ink cartridges that can be used differ depending on the model number of the product. Use ink cartridges suitable for the model number of your printer. [\("Ink Cartridges" on page 356\)](#page-355-0)
- Do not touch the IC chip on an ink cartridge. Doing so may result in normal operation and printing becoming no longer possible.
- The product uses ink cartridges equipped with IC chips to manage the amount of ink used and other information so ink cartridges are usable even if they are removed and reinstalled. However, if an ink cartridge with not much ink remaining is removed and reinstalled, it may not be usable. Some ink is consumed each time cartridges are installed because the product automatically checks their reliability.
- If the firmware version of the printer is other than TS05JC, TS06JC, TS26JC, TS19K2, TS25K3, or TS21K5, you are prompted to select black ink type when turning on the printer and installing the ink cartridges for the first time. Once the black ink cartridge is installed and the printer charge the ink, you cannot change the black ink type any more. The printer does not work if you replace the black ink cartridge with a cartridge of different type of black ink.
- Install all ink cartridges. Printing is not possible if even only one ink cartridge is missing.
- Since ink cartridges are designed to stop the operation before ink runs out completely to maintain the quality of the print head, some ink remains in the used ink cartridges.
- All the ink colors are consumed also for the maintenance operations when an ink cartridge is replaced and for print head cleaning.
- Do not turn off the power or open the ink cartridge cover during ink charging (while the  $\bigcirc$ ) (power) LED lamp is flashing). Opening the cover may cause the ink to be recharged, resulting in more ink being consumed. Also, it may result in normal printing becoming no longer possible.
- Even for monochrome printing, all the ink colors are used in an operation designed to maintain the printing and print head quality.
- Do not disassemble an ink cartridge. Doing so may cause ink to get into eyes or onto skin.
- Do not disassemble or modify an ink cartridge. Doing so may cause printing malfunction.
- Use of old ink cartridges may result in reduced print quality. Use ink cartridges up within six months after opening the packages. The usage period for ink cartridges is printed on the packaging of the individual ink cartridges.
- If ink contacts your skin, eyes, or mouth, take the following actions.
	- When ink gets onto your skin, immediately wash the area with soap and water.
	- When ink gets into your eyes, immediately flush them with water. Leaving the ink as is may result in bloodshot eyes or mild inflammation. If something is wrong, immediately consult with a doctor.
	- When ink gets into your mouth, immediately spit it out and consult with a doctor.
- There may be some ink around the ink supply port on a removed ink cartridge. Take care so that it does not stain the desk or other surface.
- Do not open an ink cartridge package until you are ready to install the ink cartridge in the product.
- Do not shake an ink cartridge too hard. The ink cartridge may leak if you shake it around too much or push the sides strongly.
- Do not allow foreign objects to fall into the cartridge installation section. Doing so may result in normal printing becoming no longer possible. Remove any object that falls into the installation section, taking care not to damage the section.
- When ink is charged the first time (right after purchase), ink is consumed for filling the print head nozzles (ink discharge holes) to get ready for printing. Therefore, the number of the sheets that can be printed may be fewer than for cartridges installed later.
- When the printer is powered off with the  $(\cdot)$  (power) button, the print head is automatically capped to prevent the ink from drying. When you will not use the printer after installing the ink cartridges, be sure to turn the power off with the  $\bigcup$  (power) button. Do not pull out the power plug or turn off the breaker while the power is on.

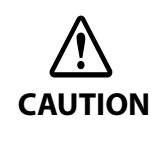

**CAUTION**

- Printing on water-repellent paper such as art paper, which is slow-drying, may cause print stains. Also, if you print on glossy paper, fingerprints may get on the paper or ink may adhere to your fingers when you touch the print surface. Select and use paper that will not cause print stains. Store the ink cartridges in a place out of reach of children.
- Epson recommends storing ink cartridges in a cool and dark place.
- If you wish to use ink cartridges that have been stored in a cold place for a long period of time, leave them for at least 3 hours in a place that is at room temperature before use.
- Do not remove the ink cartridges from the product when storing or transporting the product.

#### <span id="page-8-0"></span>**Cautions on the Maintenance Box**

- Store in a place out of reach of children. Do not drink any adhered ink.
	- Do not disassemble or modify the maintenance box. Doing so may cause ink to get into eyes or onto skin.
	- Do not touch the IC chip on the maintenance box.
	- If a maintenance box that can still be used has been removed and left detached for a long period of time, do not reuse it.
	- Do not peel off the film from the top surface of the maintenance box.
	- If ink contacts your skin, eyes, or mouth, take the following actions.
		- When ink gets onto your skin, immediately wash the area with soap and water.
		- When ink gets into your eyes, immediately flush them with water. Leaving the ink as is may result in bloodshot eyes or mild inflammation. If something is wrong, immediately consult with a doctor.
		- When ink gets into your mouth, immediately spit it out and consult with a doctor.
	- Do not shake a used maintenance box too hard. The ink may leak from the maintenance box if you swing or shake it too hard.
	- Avoid storing the maintenance box under high temperatures or in a frozen state.
	- Keep it away from direct sunlight.

### <span id="page-9-0"></span>**Caution Label**

The labels affixed to the product indicate the following cautions.

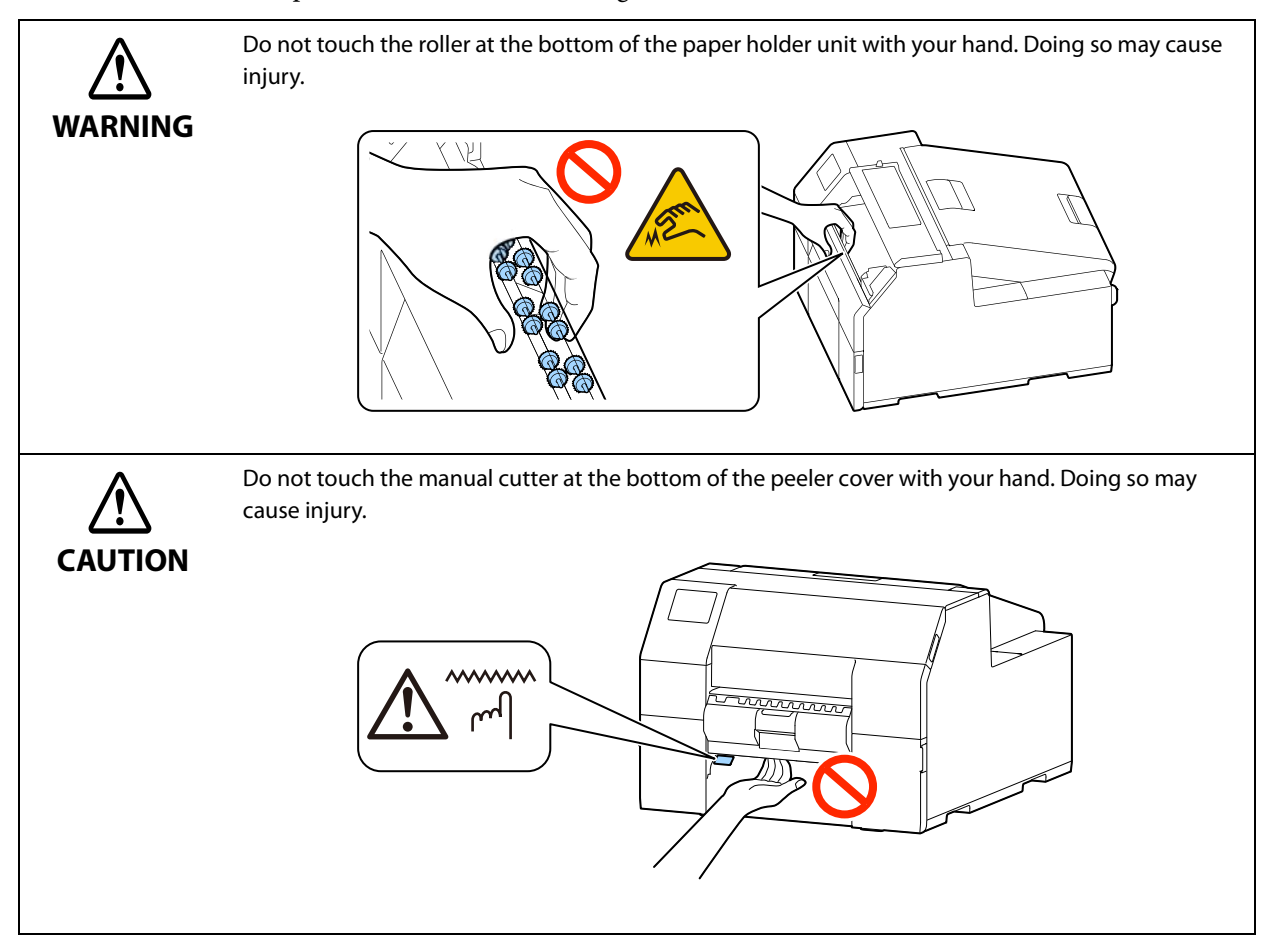

# <span id="page-10-0"></span>**Restriction of Use**

When this product is used for applications requiring high reliability/safety such as transportation devices related to aviation, rail, marine, automotive etc.; disaster prevention devices; various safety devices etc.; or functional/precision devices etc., you should use this product only after giving consideration to including failsafes and redundancies into your design to maintain safety and total system reliability. This product is not intended for use in applications requiring an extremely high level of reliability and safety, such as in aerospace instruments, main communication equipment, nuclear power control equipment, or medical equipment, etc. Please make your own judgment on this product's suitability after a full evaluation.

## <span id="page-10-1"></span>**About This Manual**

#### <span id="page-10-2"></span>**Aim of the Manual**

This manual is intended to provide information required for developing, designing, and installing a system, and for developing and designing printer applications for developers.

#### <span id="page-10-3"></span>**Manual Content**

This manual consists of the following chapters.

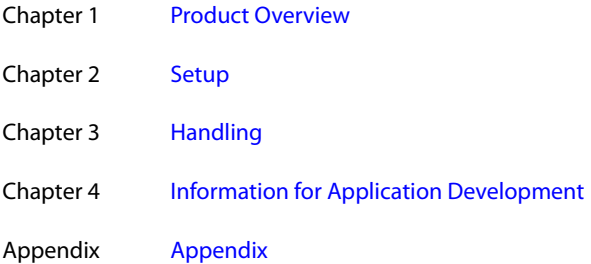

#### <span id="page-10-4"></span>**Screenshots**

Unless otherwise noted, Windows 10 screenshots are used in this manual. Depending on the printer model and OS version that you use, the screenshots may differ from actual Windows screens.

Depending on version of the printer driver and utility you are using, screens shown in this manual may slightly differ from actual screens.

#### <span id="page-10-5"></span>**Illustrations**

Unless otherwise noted, illustrations of CW-C6500 Series are used in this manual. They may look slightly different from your printer.

# <span id="page-11-0"></span>**Contents**

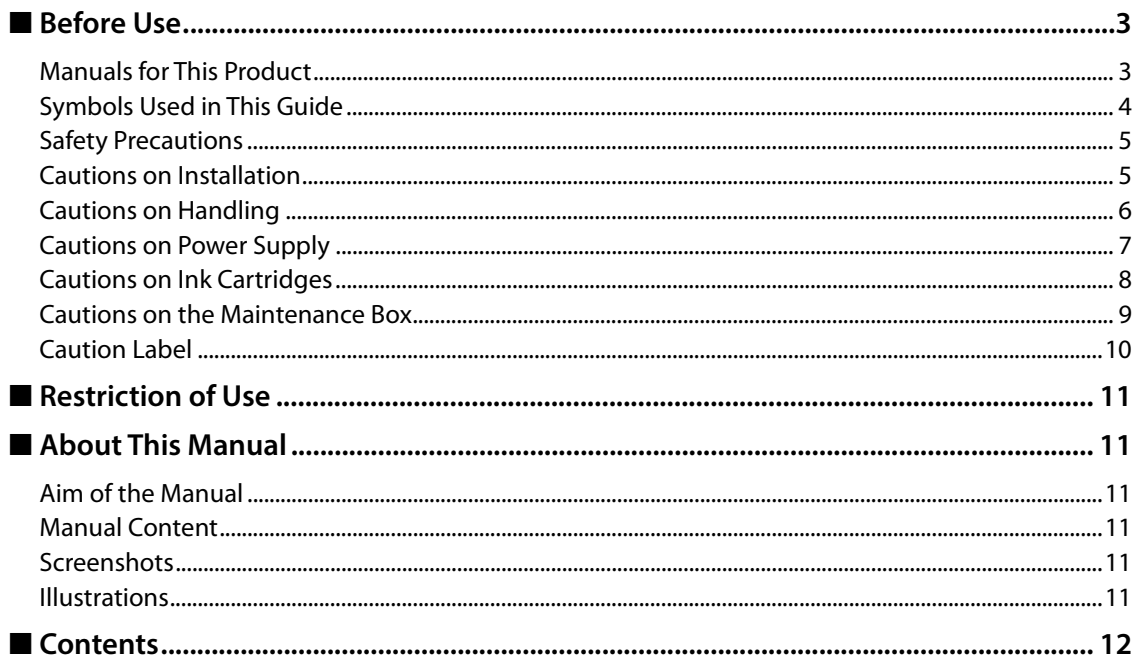

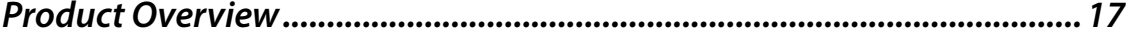

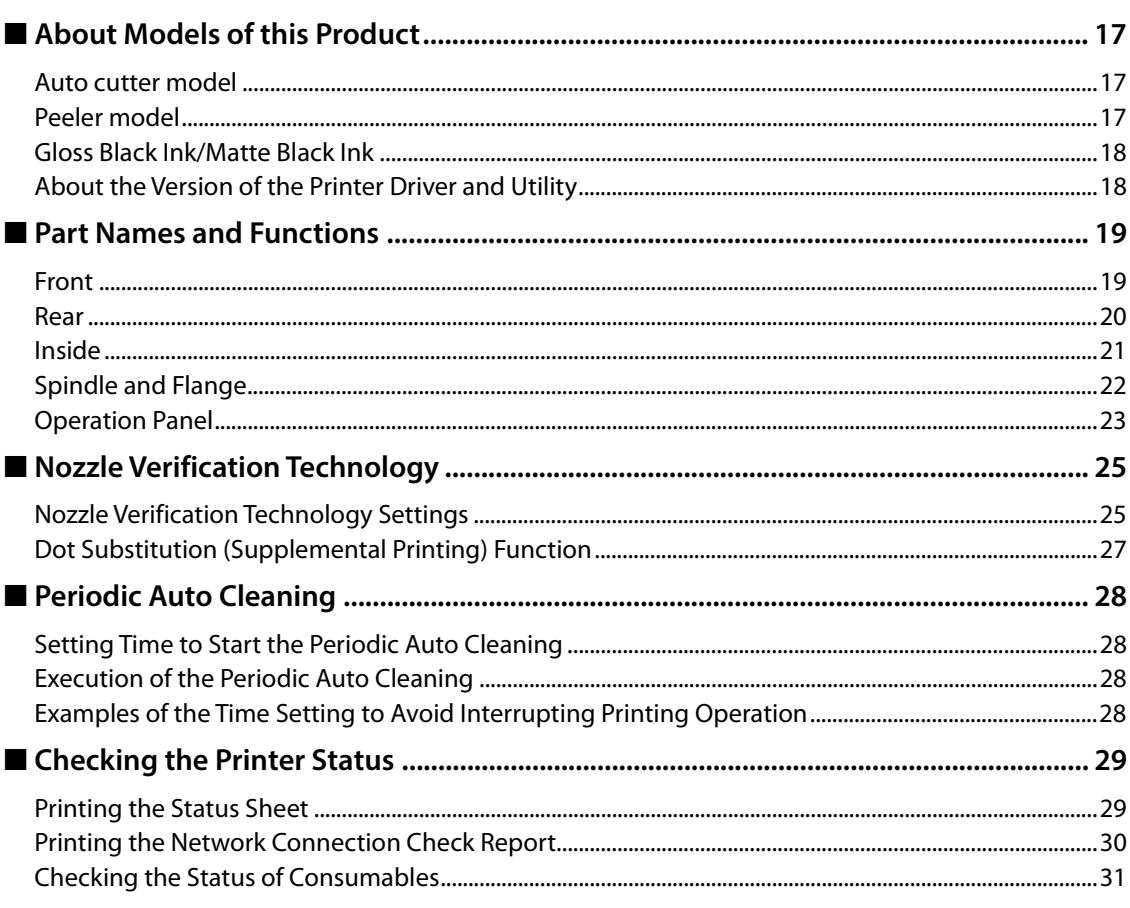

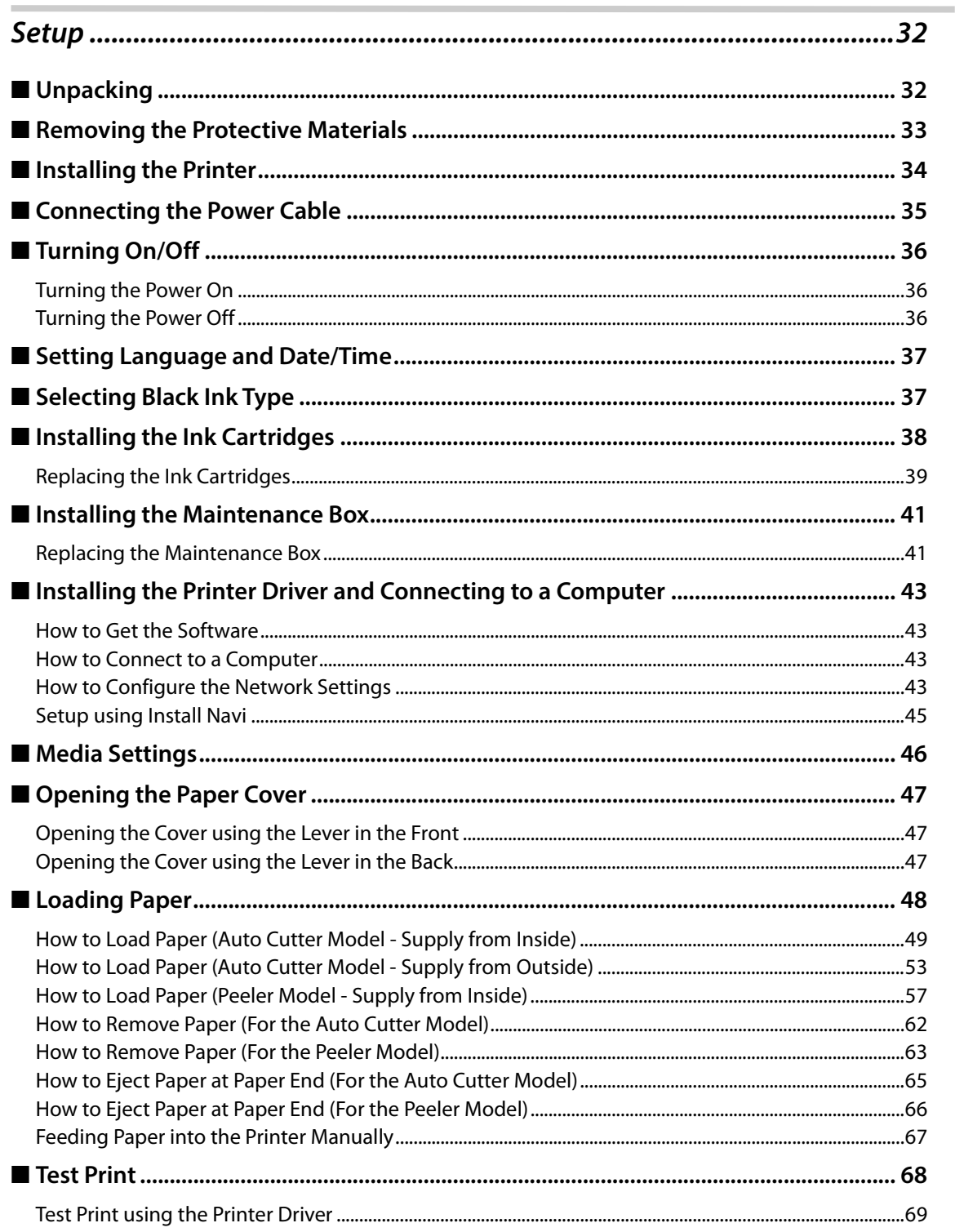

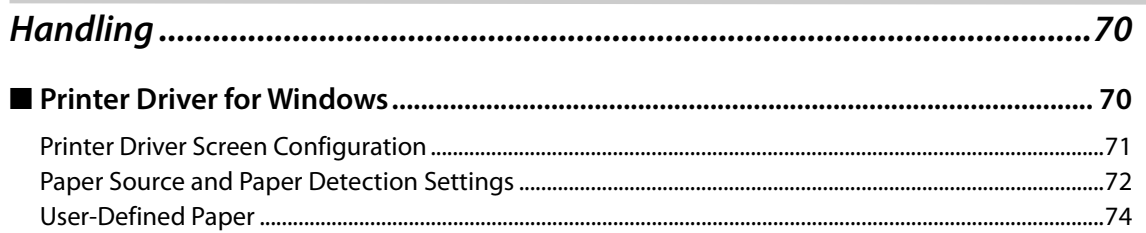

П

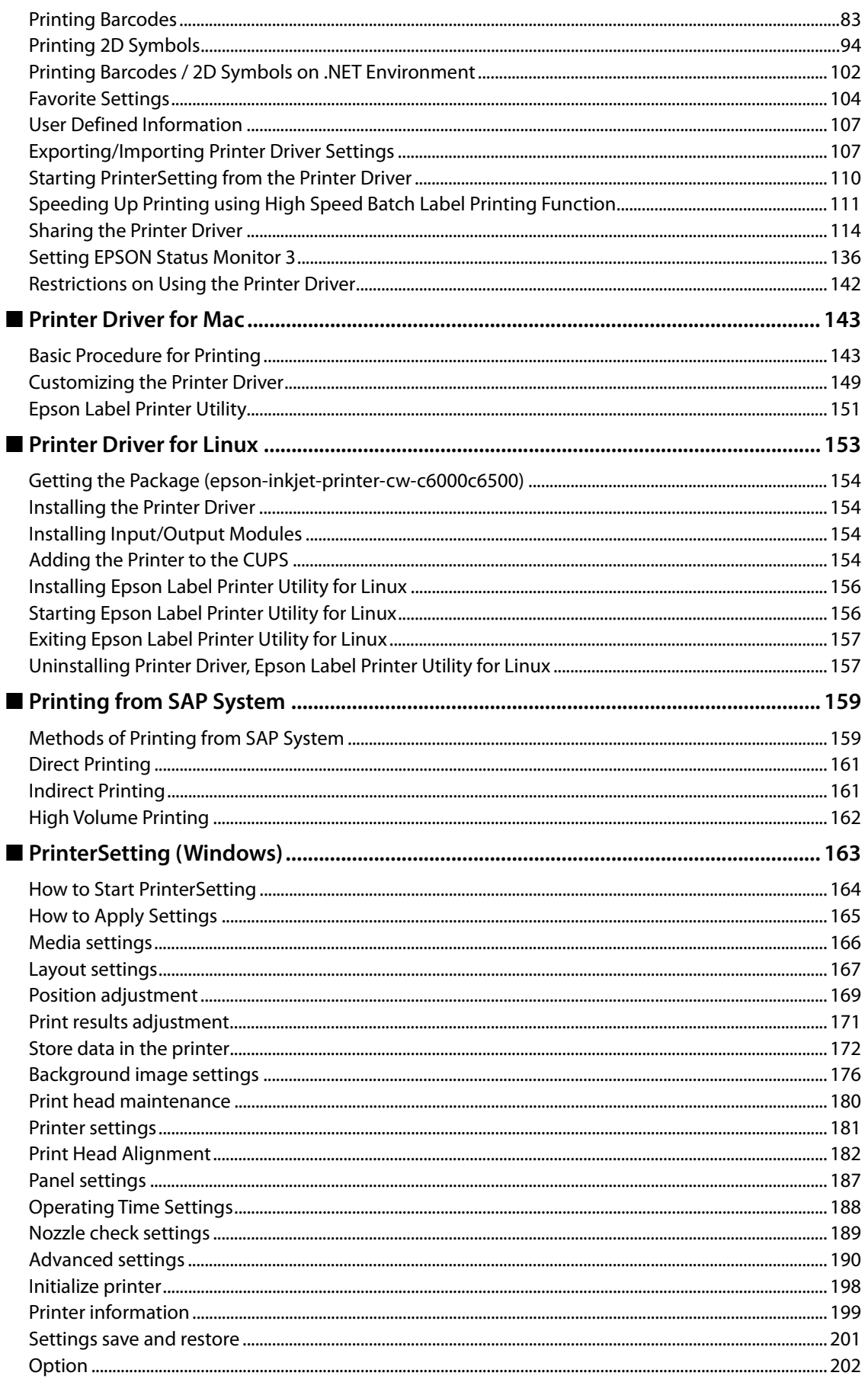

F

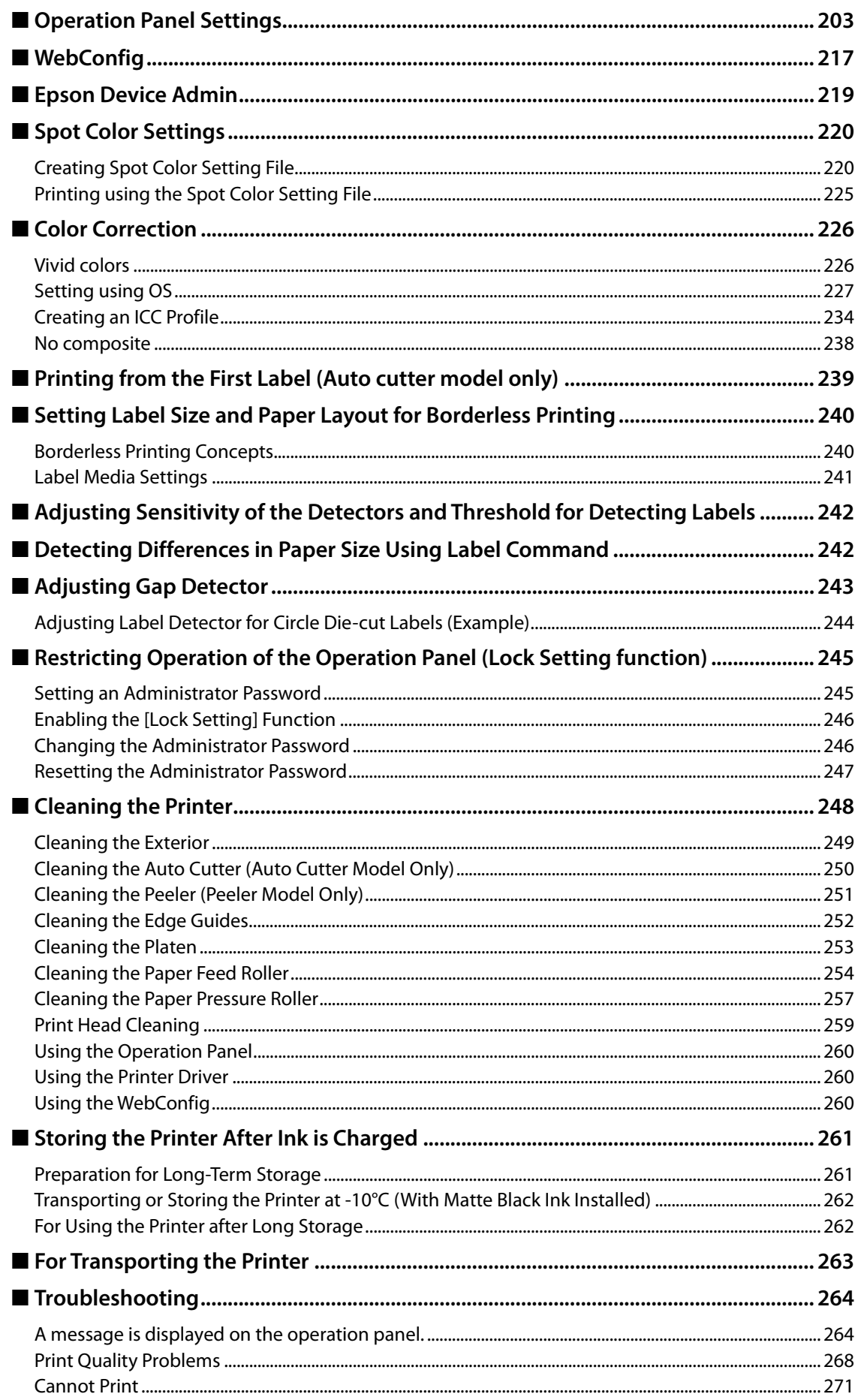

I

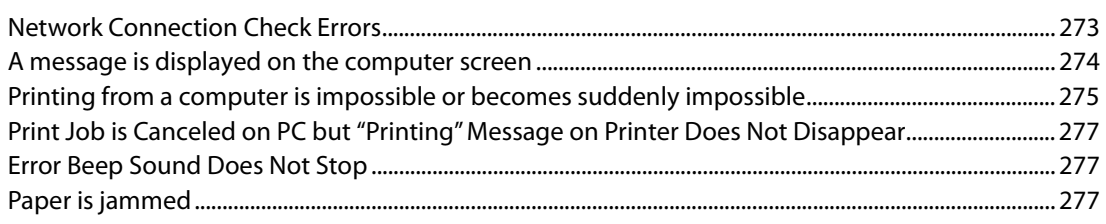

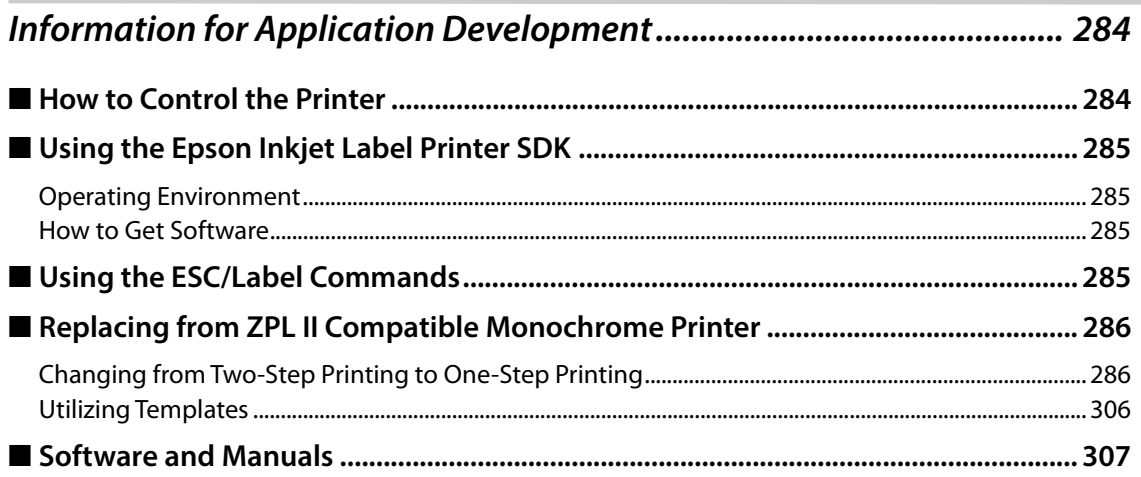

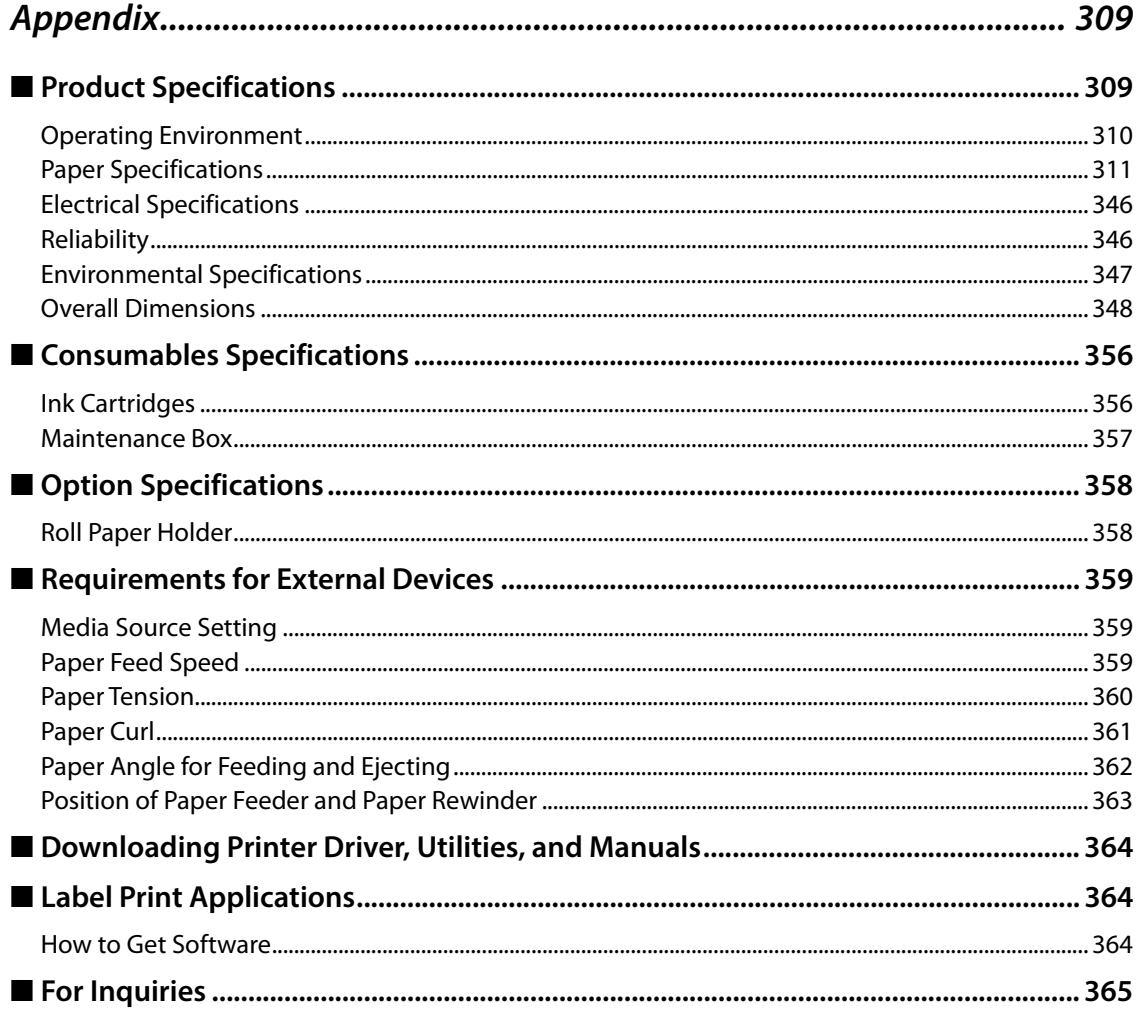

П

# <span id="page-16-1"></span><span id="page-16-0"></span>**Product Overview**

This chapter describes features of the product.

# <span id="page-16-2"></span>**About Models of this Product**

#### <span id="page-16-3"></span>**Auto cutter model**

Features: Equipped with an auto cutter. The paper can be cut either according to the application settings, or with the help of the Cut button on the operation panel.

Model number:

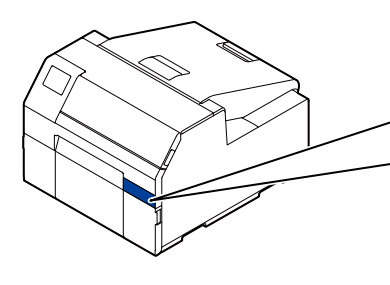

#### **CW-C6000 Series (4-inch model)**

ColorWorks C6000Au, ColorWorks C6000Ae, ColorWorks C6010A, ColorWorks C6020A, ColorWorks C6030A, ColorWorks C6040A, ColorWorks C6050A

**CW-C6500 Series (8-inch model)** ColorWorks C6500Au, ColorWorks C6500Ae, ColorWorks C6510A, ColorWorks C6520A, ColorWorks C6530A, ColorWorks C6540A, ColorWorks C6550A

#### <span id="page-16-4"></span>**Peeler model**

Features: Equipped with a peeler mechanism. By passing a backing paper through the peeler, labels are printed being peeled from the backing paper.

Model number:

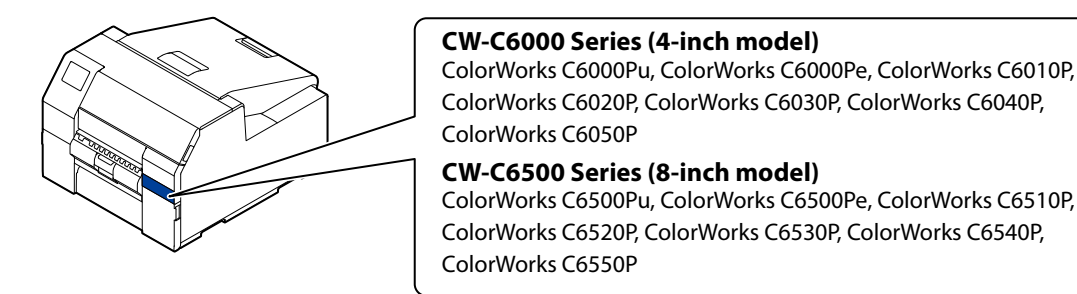

Lateral view (when waiting the printed label to be removed):

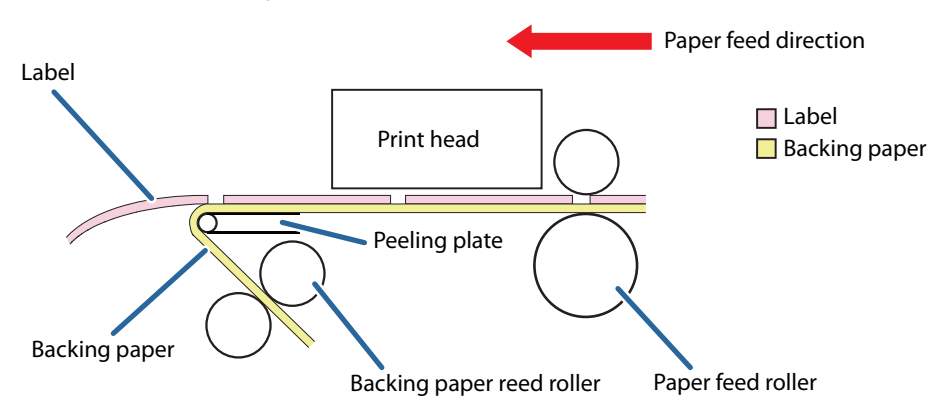

#### <span id="page-17-0"></span>**Gloss Black Ink/Matte Black Ink**

**C** 

**IMPORTANT**

If the firmware version of the printer is other than TS05JC, TS06JC, TS26JC, TS19K2, TS25K3, or TS21K5, you can select which type of black ink to use from gloss black and matte black. The printer prompts you to select it when you turn on the printer for the first time.

> You cannot change the black ink type once you select the black ink type and let the printer charge the ink.

#### <span id="page-17-1"></span>**About the Version of the Printer Driver and Utility**

Depending on the firmware version of the printer, available versions of the printer driver and utility vary.

Use the combination indicated as "Available (Recommended)" in the table below. In addition, download and use the latest version of firmware.

You can use the combinations indicated as "Available", however, the printer may malfunction or there may be restrictions on some functions.

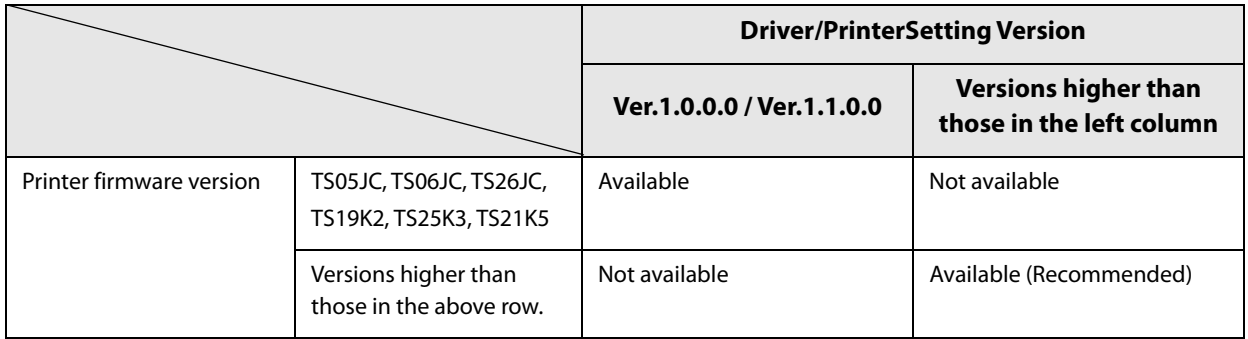

You can check the version of your printer firmware by using one of the following methods.

- Printing the status sheet [\("Printing the Status Sheet" on page 29](#page-28-1))
- Checking on the operation panel (["Operation Panel Settings" on page 203](#page-202-1))

To get the latest version of the printer driver and utility, see ["Downloading Printer Driver, Utilities, and](#page-363-3)  [Manuals" on page 364](#page-363-3).

# <span id="page-18-0"></span>**Part Names and Functions**

This section describes the main operation parts.

<span id="page-18-1"></span>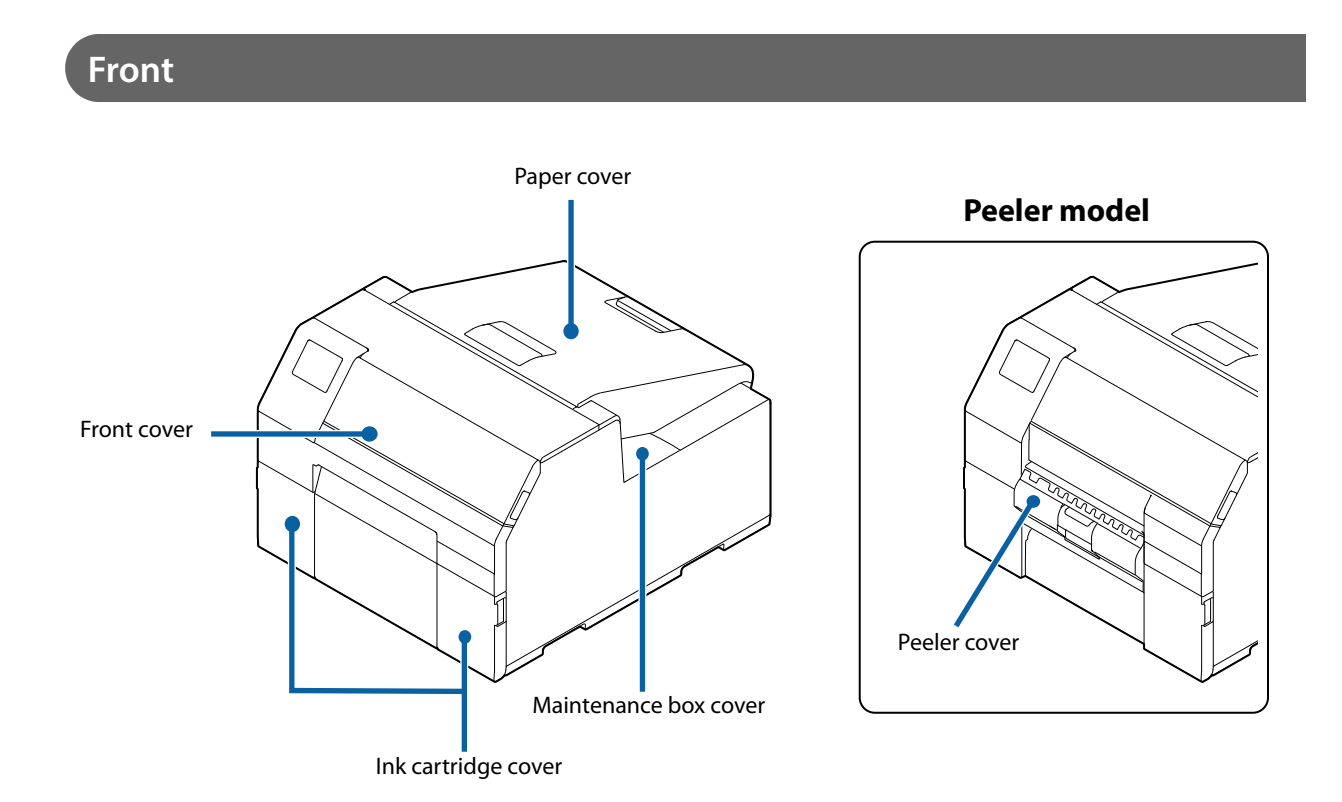

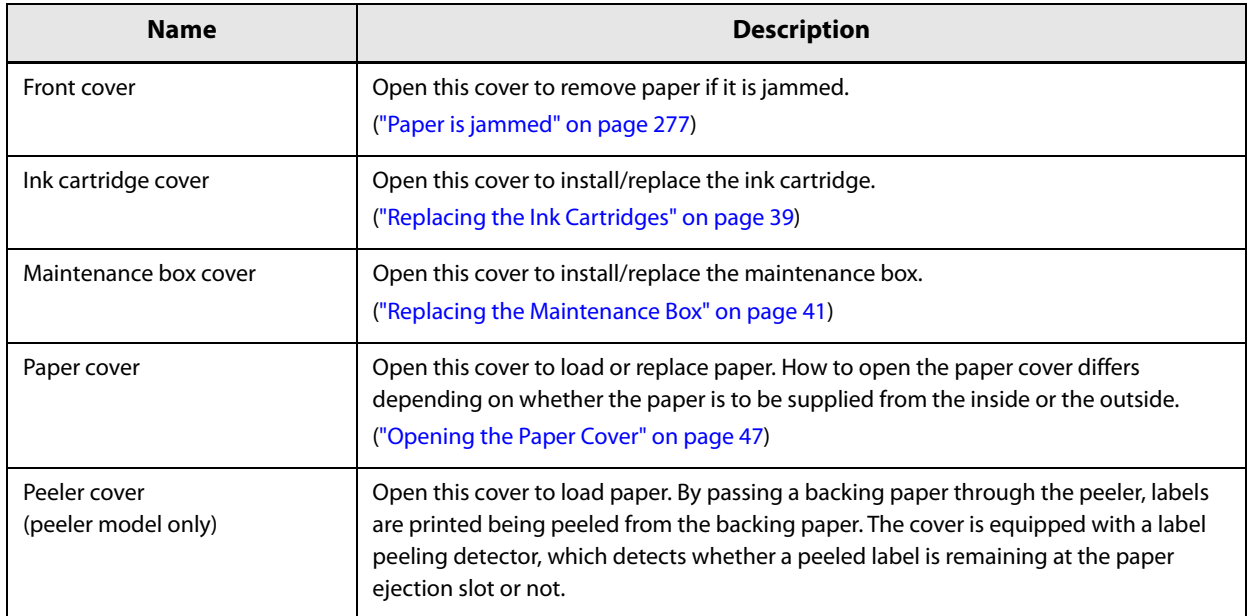

# Air vent  $\frac{1}{2}$  $\alpha$ LAN port k USB port  $\mathbb{E}$  , Wire saddle  $\overline{a}$

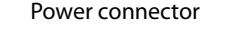

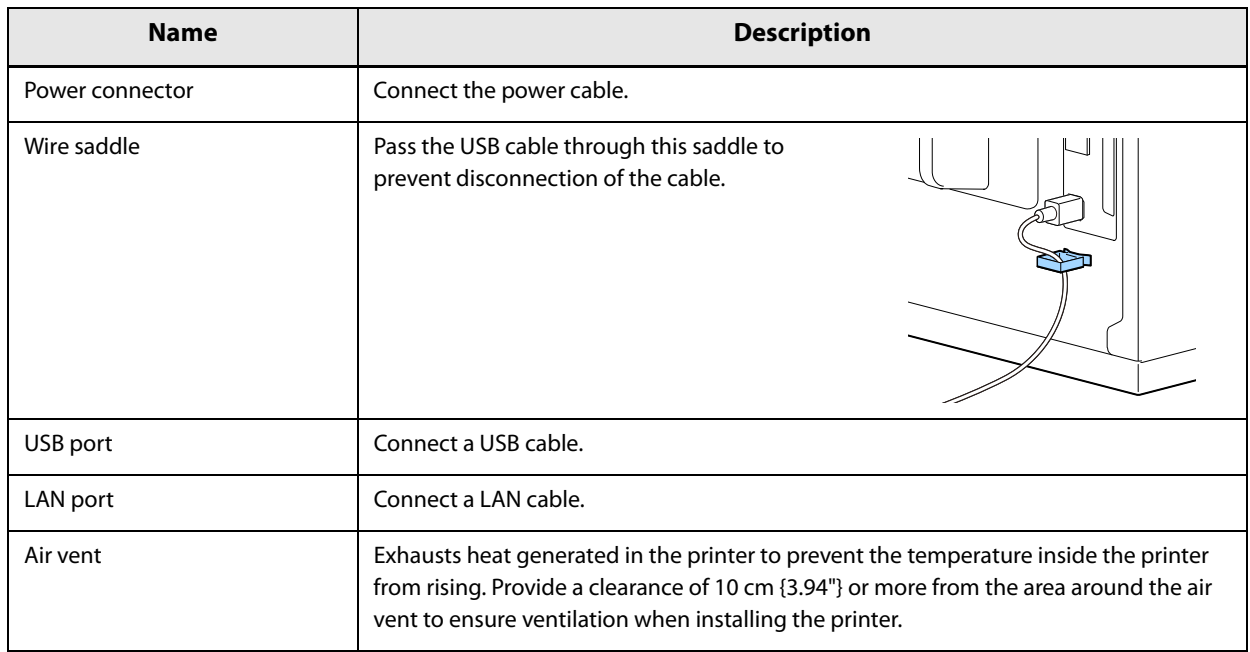

#### <span id="page-19-1"></span><span id="page-19-0"></span>**Rear**

### <span id="page-20-0"></span>**Inside**

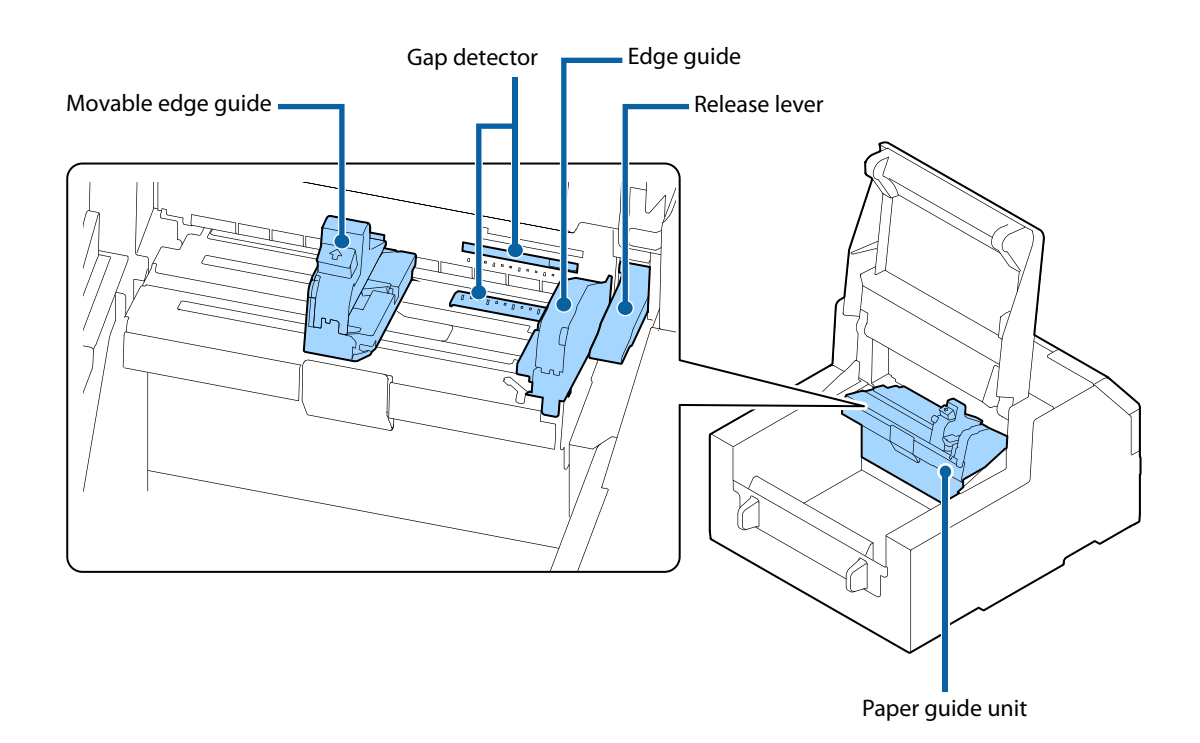

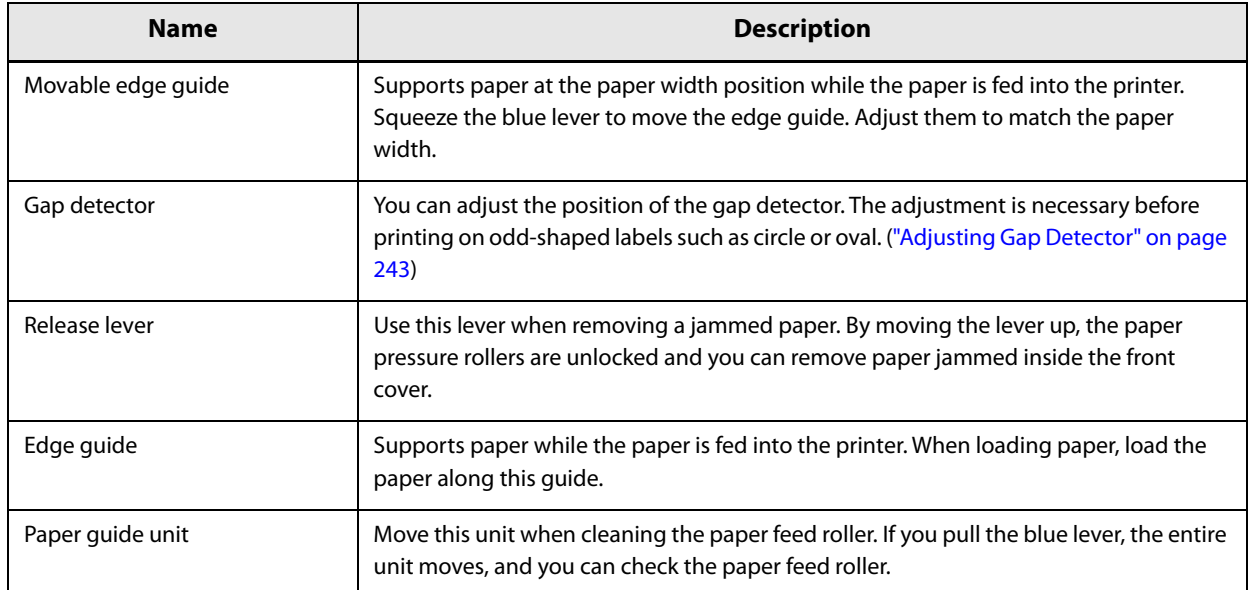

## <span id="page-21-0"></span>**Spindle and Flange**

Used to supply the paper from the inside.

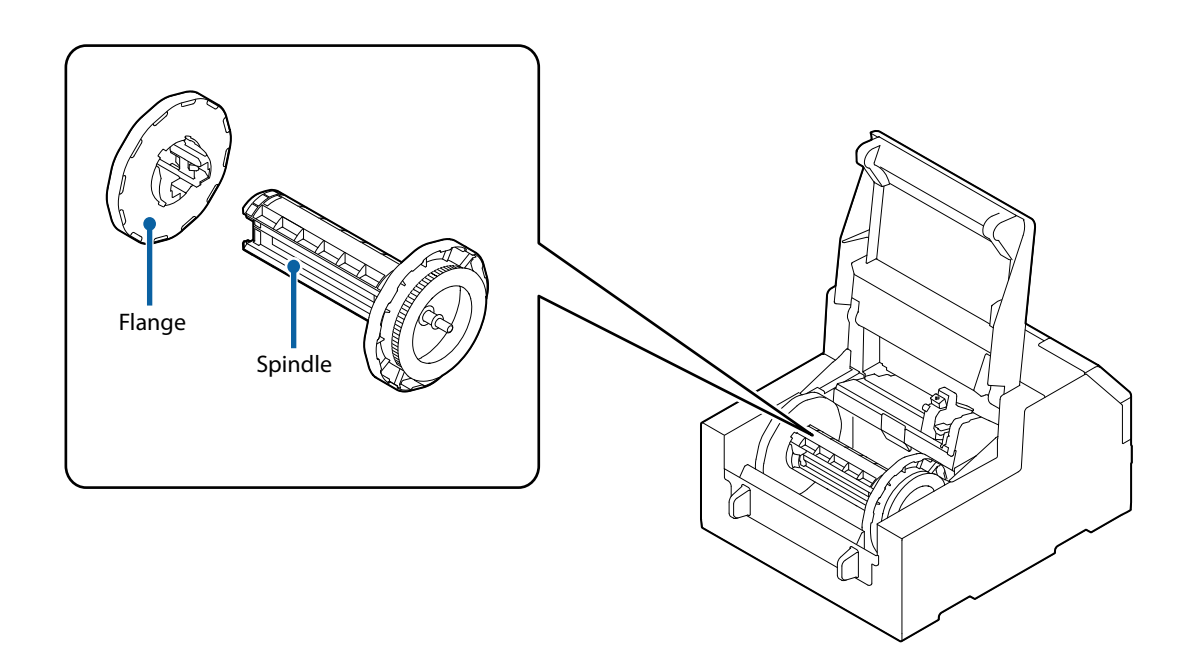

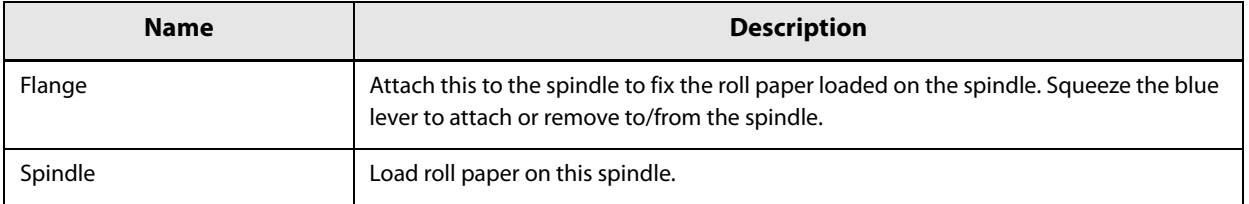

### <span id="page-22-0"></span>**Operation Panel**

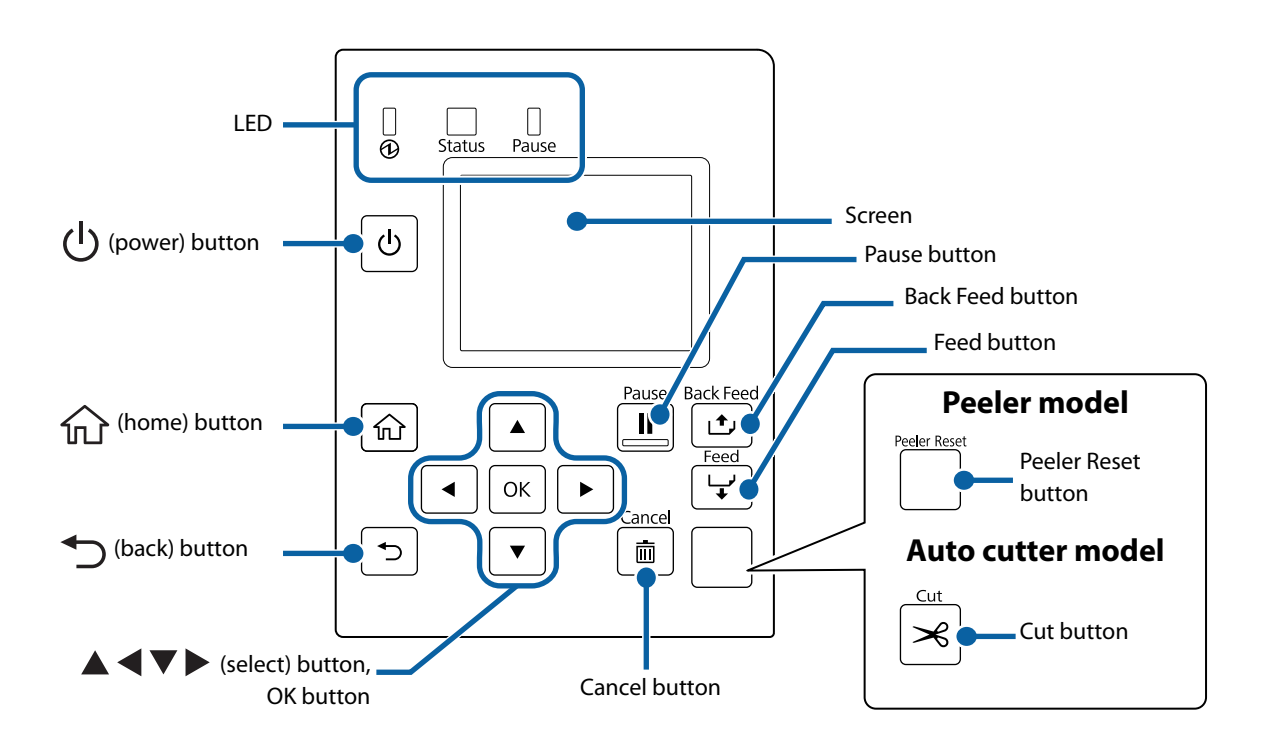

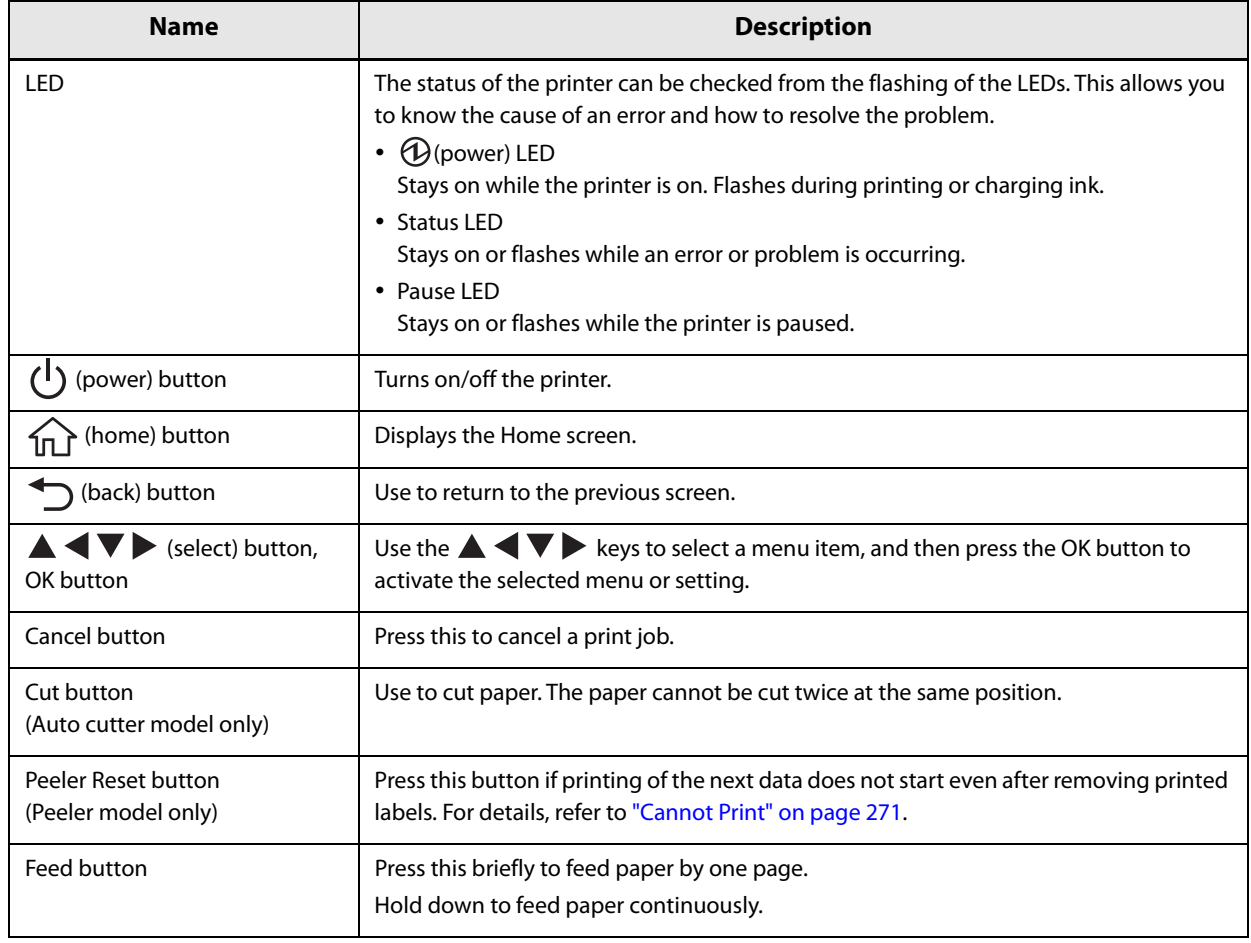

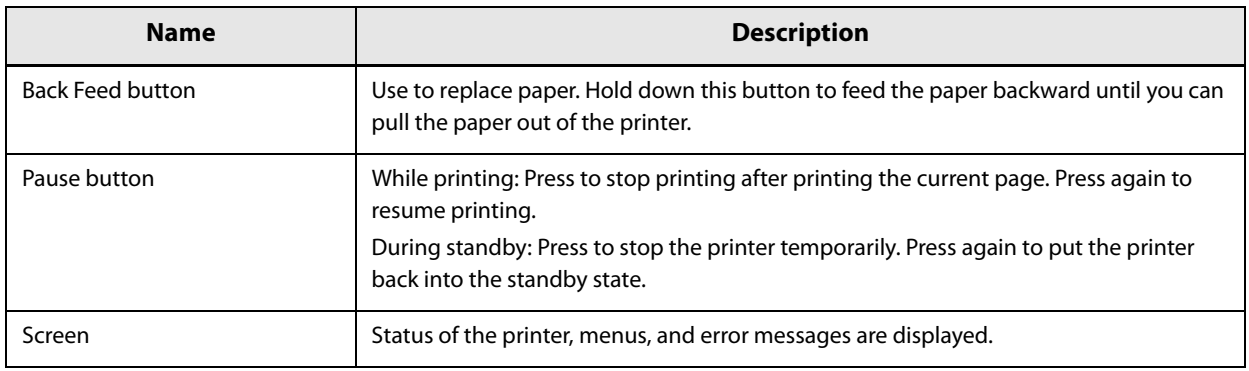

#### <span id="page-23-0"></span>**Home Screen**

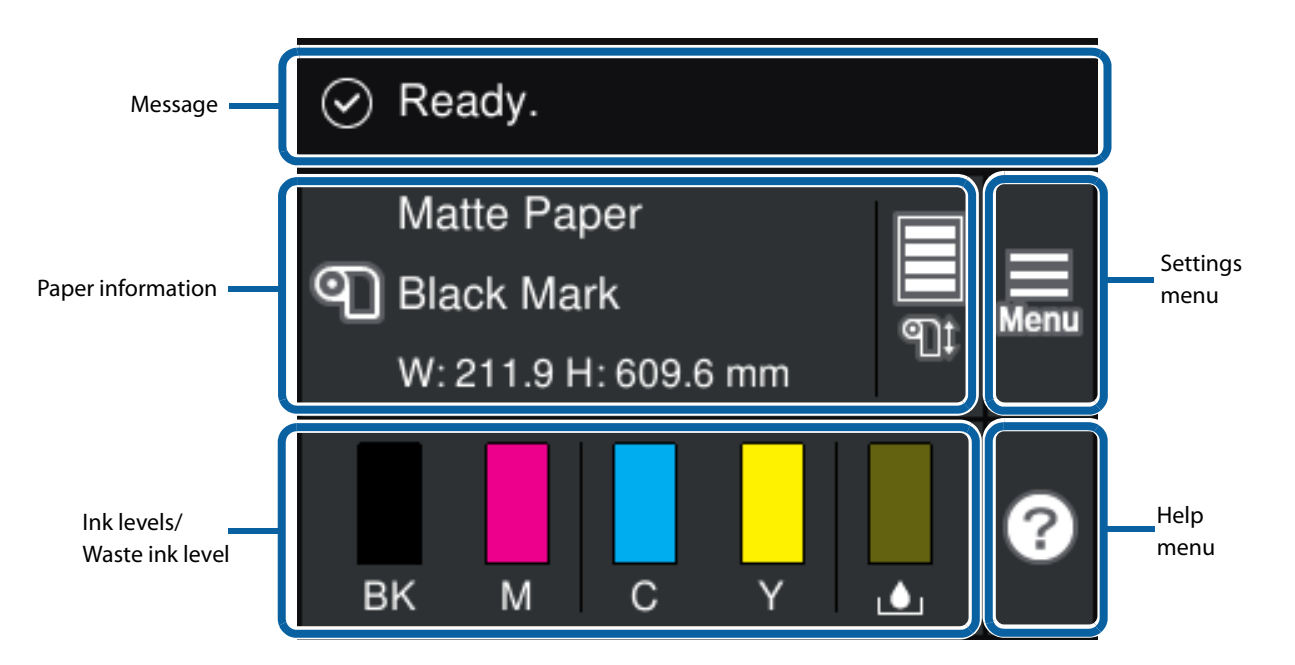

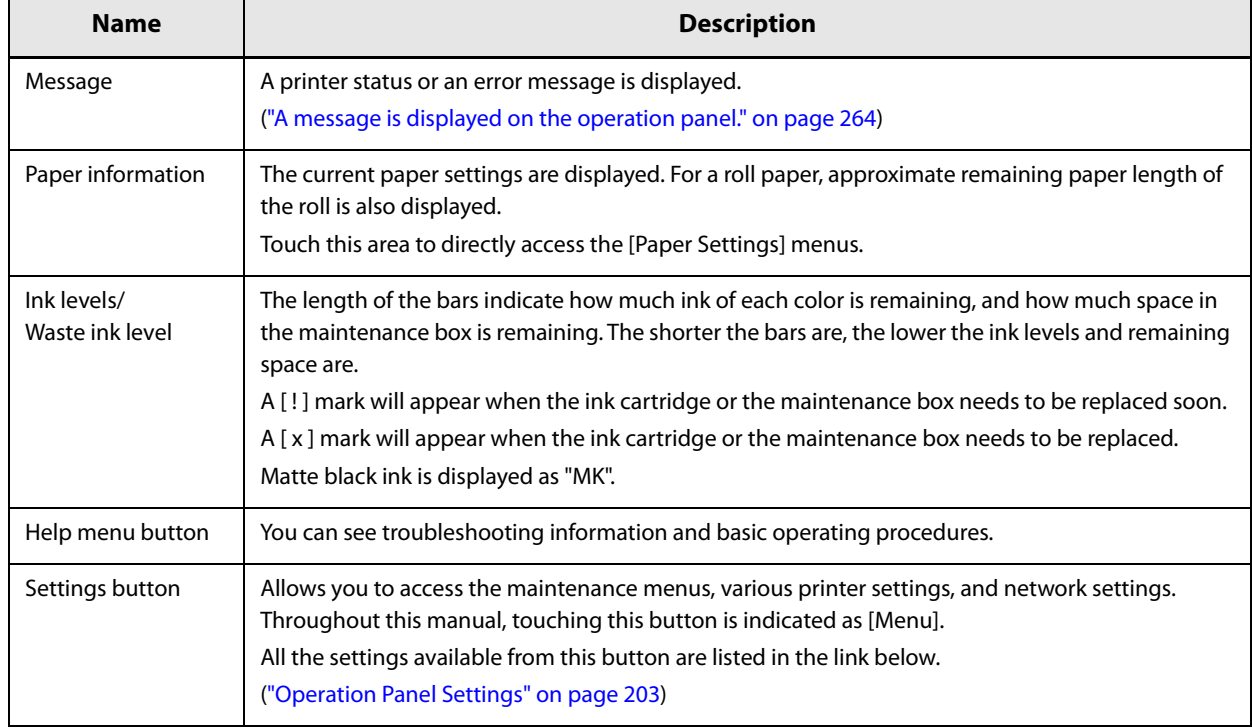

# <span id="page-24-0"></span>**Nozzle Verification Technology**

The "Nozzle Verification Technology" allows the printer to detect clogging of the print nozzles by self-check. Depending on required print quality, you can enable or disable the "Nozzle Verification Technology" function, set how often to run the self-check, threshold for the check, and whether to run a cleaning after the check. In addition to that, if nozzle clogging is not cleared by the cleaning, the printer carries out supplemental printing using nozzles adjacent to the clogged nozzles.

By using this function, you can prevent sharp decline in the print quality and barcode quality.

#### <span id="page-24-1"></span>**Nozzle Verification Technology Settings**

Self nozzle check is run at the following times.

- When the printer is turned on.
- When the front cover or the paper cover is closed after a paper jam.
- Just before running a regularly scheduled cleaning. [\("Periodic Auto Cleaning" on page 28\)](#page-27-0)

If the "Nozzle Verification Technology" function is enabled, self nozzle check is run at the following time.

When the number of printouts has reached the number specified as the interval of the self-check.

If the result of self nozzle check exceeds the specified threshold, a head cleaning is run automatically to clear the nozzle clogging. After the cleaning, the self nozzle check is run again. If the result of the check still exceeds the threshold, auto cleaning is also run again.

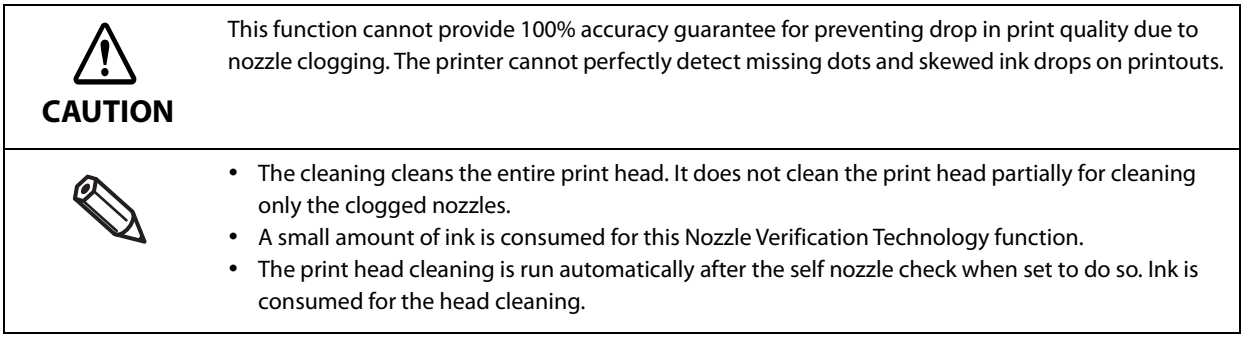

#### **Enabling/Disabling the Nozzle Verification Technology**

You can enable or disable the Nozzle Verification Technology function. The factory default is "Enable".

#### **How to Set**

Set using the operation panel of the printer, or using PrinterSetting. See ["Operation Panel Settings" on page 203](#page-202-1) or ["PrinterSetting \(Windows\)" on page 163](#page-162-1).

#### **Setting Auto Nozzle Check Interval**

Specify the number of printouts to let the printer run the nozzle check when reached the number. The printer will stop while running the check.

#### **How to Set**

Set using the operation panel of the printer, or using PrinterSetting.

Specify the number in the range of 1 to 13000.

See ["Operation Panel Settings" on page 203](#page-202-1) or ["PrinterSetting \(Windows\)" on page 163](#page-162-1).

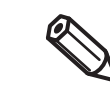

- The count of printouts is reset when the specified number is reached and nozzle check is performed, and when the printer is turned off.
- The factory default is "500".

#### **Setting Threshold of Nozzle Clogging**

Specify the threshold of nozzle clogging. If the number of detected clogged nozzles exceed the threshold, a message is displayed on the printer's screen. You can set to run an auto head cleaning in such a case. If the number of clogged nozzles is below the threshold, you can use the supplemental printing function.

#### **How to Set**

Set using the operation panel of the printer, or using PrinterSetting.

Specify the number in the range of 0 to 16 nozzles.

See ["Operation Panel Settings" on page 203](#page-202-1) or ["PrinterSetting \(Windows\)" on page 163](#page-162-1).

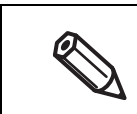

• The number of nozzles is the total of four color (BK (MK), C, M, Y) nozzles. • The factory default is "6".

#### **Setting Auto Cleaning after Nozzle Check**

You can set to run an auto head cleaning when the number of detected clogged nozzles exceeds the threshold.

When this setting is enabled: A message is displayed on the printer's screen and the cleaning is run automatically when the number of detected clogged nozzles exceeds the threshold.

When this setting is disabled: A message is displayed on the printer's screen when the number of detected clogged nozzles exceeds the threshold, but the cleaning is not run.

#### **How to Set**

Set using the operation panel of the printer, or using PrinterSetting. The factory default is "Enable". See ["Operation Panel Settings" on page 203](#page-202-1) or ["PrinterSetting \(Windows\)" on page 163](#page-162-1).

#### <span id="page-26-0"></span>**Dot Substitution (Supplemental Printing) Function**

The "Dot Substitution" function automatically supplements missing dots caused by clogged nozzles with dots generated by nozzles adjacent to the clogged nozzles. The number of nozzles that can be supplemented is up to 16 nozzles. However, if the clogged nozzles are located next to each other, the supplementation does not work well. If the number of clogged nozzles exceeds 16, supplementation for 16 nozzles is performed without stopping the printing operation.

You cannot use this function if you have disabled the Nozzle Verification Technology function. Enable the Nozzle Verification Technology function to use this function.

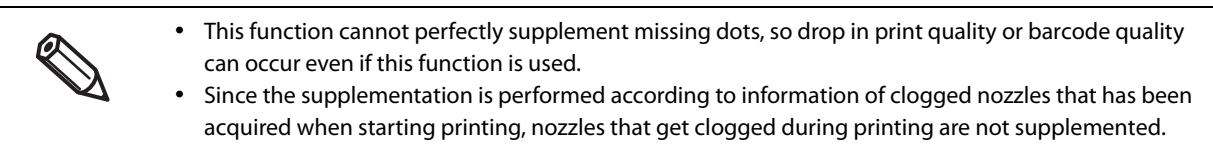

#### **How to Set**

Set using the operation panel of the printer, or using PrinterSetting.

The factory default is "Enable".

See ["Operation Panel Settings" on page 203](#page-202-1) or ["PrinterSetting \(Windows\)" on page 163](#page-162-1).

# <span id="page-27-0"></span>**Periodic Auto Cleaning**

Sometimes, the printer runs a periodic cleaning automatically to maintain the print head in good condition. The cleaning takes 3 to 14 minutes, and printing is disabled during the cleaning. To prevent the cleaning from running when you want to print, set the time to start the periodic auto cleaning.

The cleaning will start at the specified time. However, the cleaning is not run if the printer determines that the print head does not need to be cleaned.

Setting the cleaning start time allows you to clean the print head without interrupting printing operation. The default time is "0:00".

#### <span id="page-27-1"></span>**Setting Time to Start the Periodic Auto Cleaning**

Set using the operation panel of the printer, or using PrinterSetting.

During the cleaning, printing is disabled. Specify a time when the printer is on but not in use. The time can be set in one-minute increments.

For the setting procedure, see ["Operation Panel Settings" on page 203](#page-202-1) or ["Printer settings" on page 181.](#page-180-1)

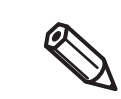

- The cleaning takes 3 to 14 minutes.
- If you set a time within less than 10 minutes from the current time, the cleaning is run at the set time 24 hours later.

#### <span id="page-27-2"></span>**Execution of the Periodic Auto Cleaning**

At the set time, the cleaning is automatically run if the printer is on and it determines that the cleaning is necessary.

- If the printer has been left unused without being powered on for a long time, the cleaning may be run when the printer is turned on.
	- In the following cases, the cleaning is not run at the set time. It is run next time the printer is turned on.
		- The printer is not powered on.
		- The ink level is too low to run the cleaning, or some ink cartridge(s) needs to be replaced.
		- The remaining amount of space in the maintenance box is too low to run the cleaning, or the box needs to be replaced.

#### <span id="page-27-3"></span>**Examples of the Time Setting to Avoid Interrupting Printing Operation**

The followings are examples of the cleaning start time setting to reduce the likelihood of unintended cleaning during printing.

#### **In the case that the printer is always powered on**

Set the time to a time that printing work is not performed, such as midnight.

#### **In the case that the printer is powered on and off every day**

- Set the time to a time that the printer is off, such as midnight, to let the printer run the cleaning right after it is powered on.
- If printing work is not performed during lunch break, set the time to a time such as 12:00 in order to let the printer run the cleaning during the lunch break.

# <span id="page-28-0"></span>**Checking the Printer Status**

#### <span id="page-28-1"></span>**Printing the Status Sheet**

By printing the status sheet, you can check the firmware version and the current printer settings, such as print mode and media detection settings.

On the operation panel, select the menu in the order shown below to print the status sheet.

[Menu] - [Printer Status/Print] - [Print Status Sheet]

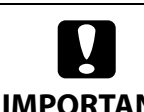

R

To print the status sheet, load paper that has a label that measures at least 4 inches width and 6 inches long.

#### **IMPORTANT**

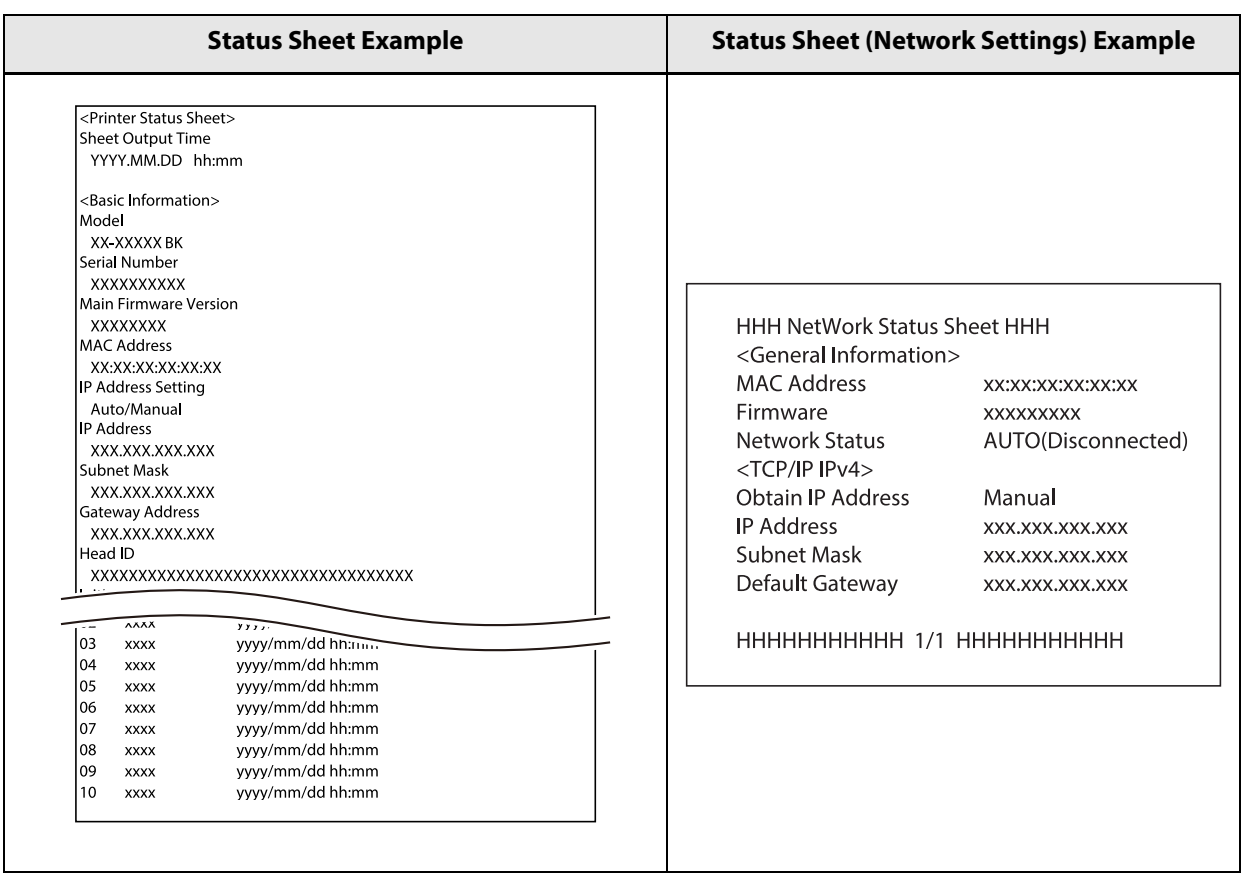

You can also print a list of registered fonts, barcode fonts, images or templates.

### <span id="page-29-0"></span>**Printing the Network Connection Check Report**

By printing the network connection check report, you can check the network connection status and the network settings.

On the operation panel, select the menu in the order shown below to print the report.

[Menu] - [General Settings] - [Network Settings] - [Connection Check]

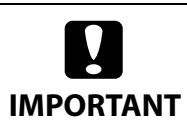

To print the network connection check report, load paper that has a label that measures at least 4 inches width and 6 inches long.

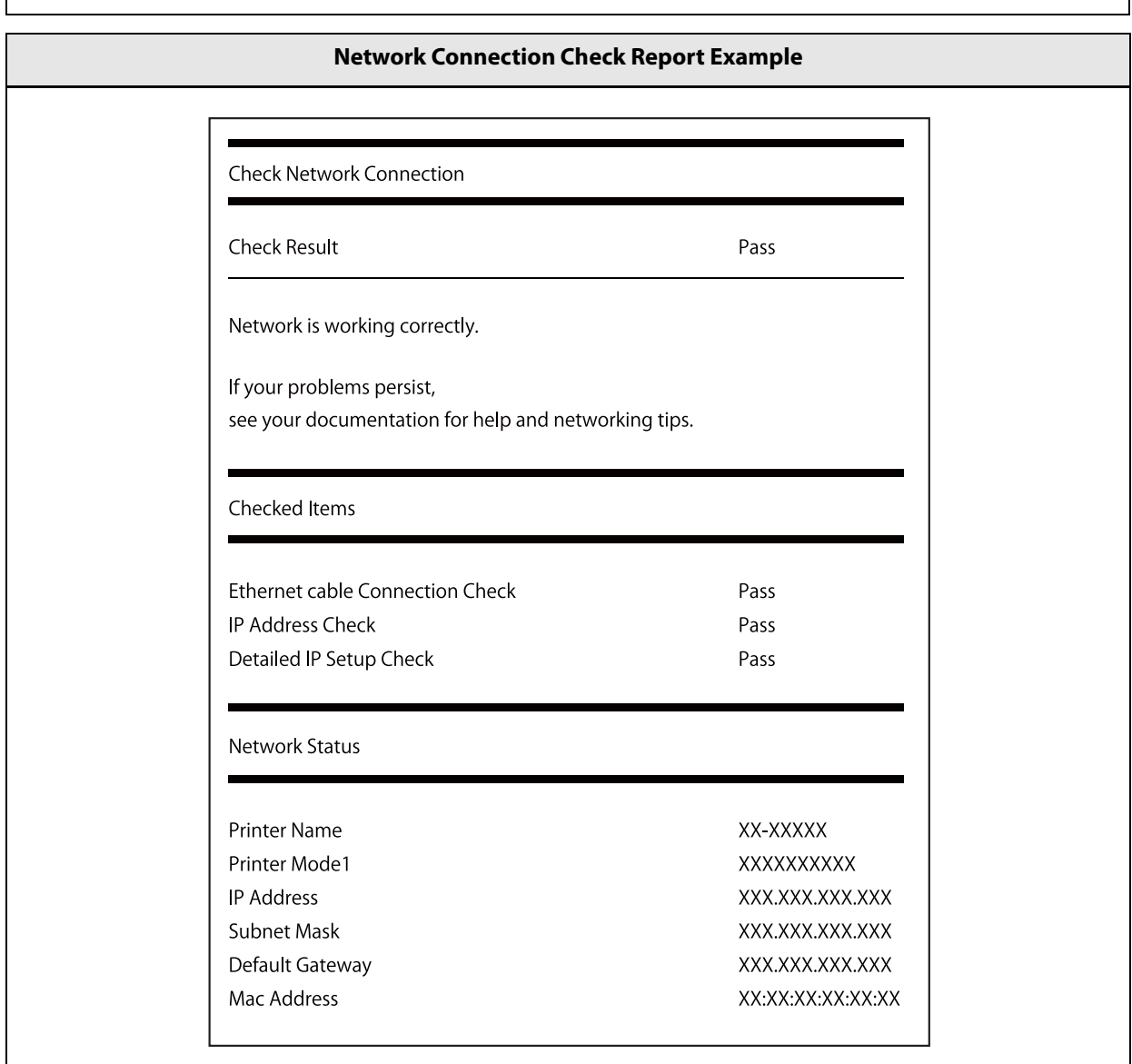

### <span id="page-30-0"></span>**Checking the Status of Consumables**

On the home screen of the printer, you can check the following information; the status of the ink cartridges and the maintenance box, paper settings (paper type, detection method, label width/length), remaining amount of paper. (["Home Screen" on page 24\)](#page-23-0)

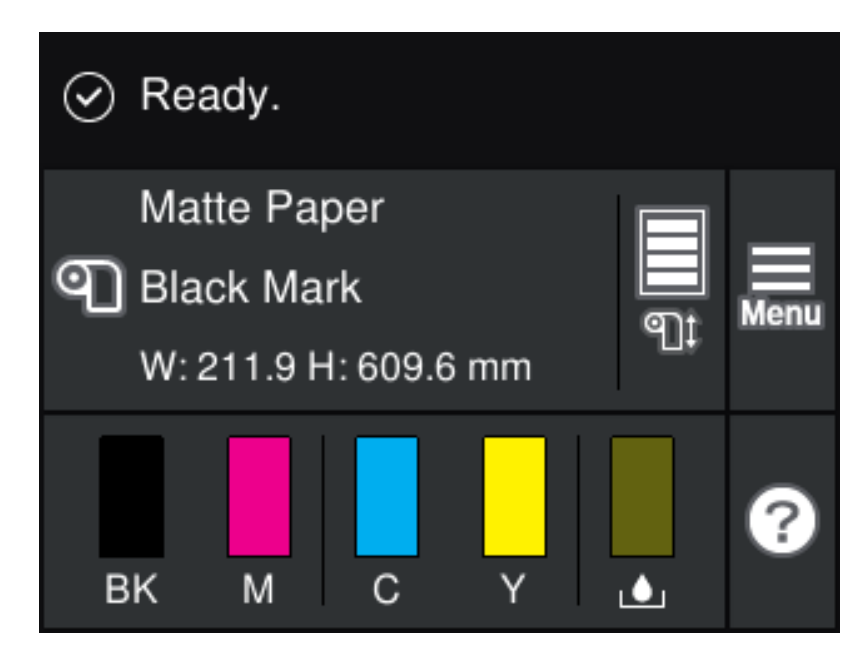

# <span id="page-31-1"></span><span id="page-31-0"></span>**Setup**

This chapter describes procedures for installing and setting up the printer that are required before using the printer.

# <span id="page-31-2"></span>**Unpacking**

After unpacking, make sure that all the printer and the accessories are included and they have no damages. The included items are as follows.

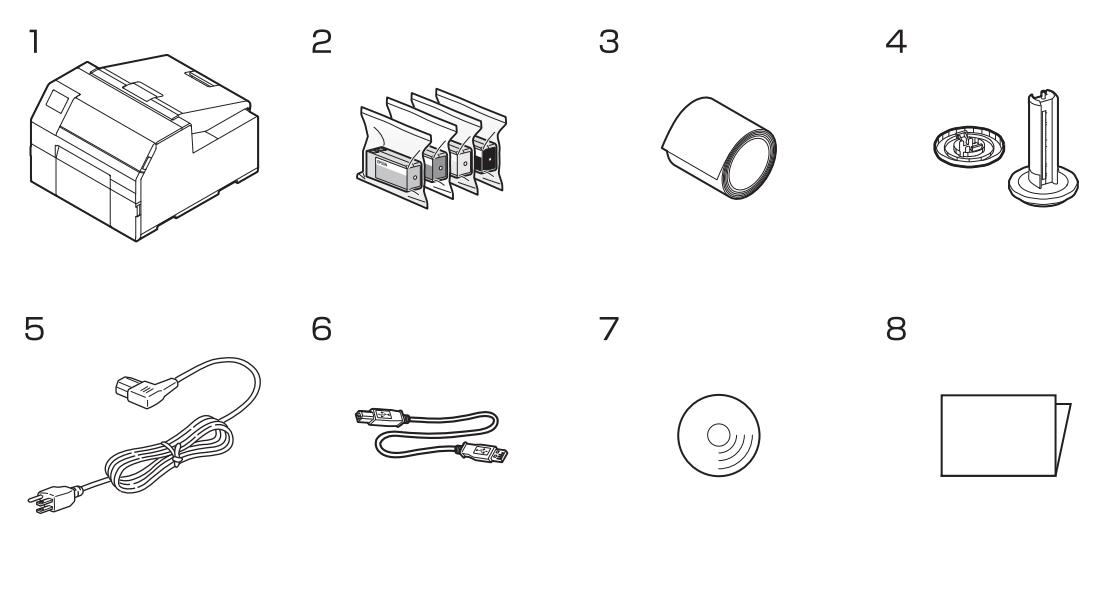

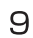

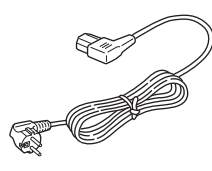

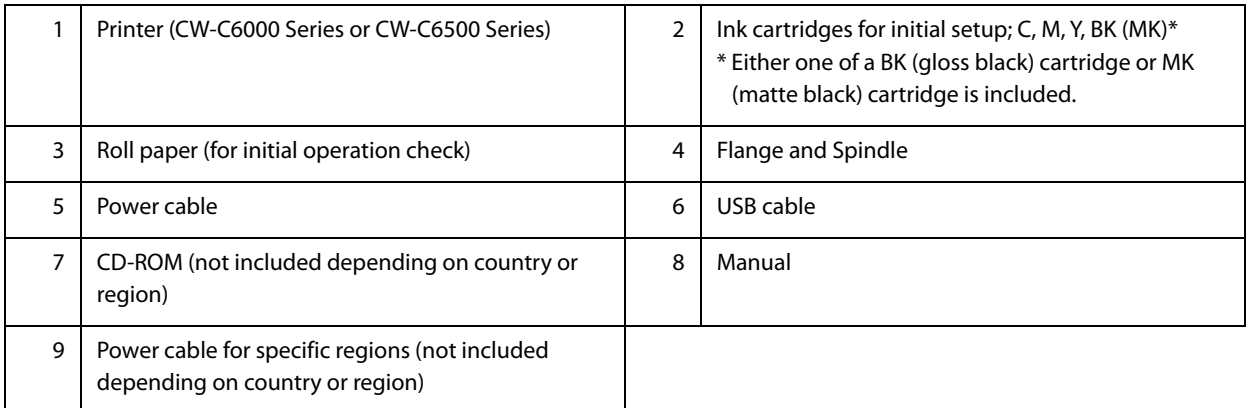

# <span id="page-32-0"></span>**Removing the Protective Materials**

Remove the all protective materials such as pieces of tape and cushion materials. There are about eight protective materials and some of them have been attached to inside the printer.

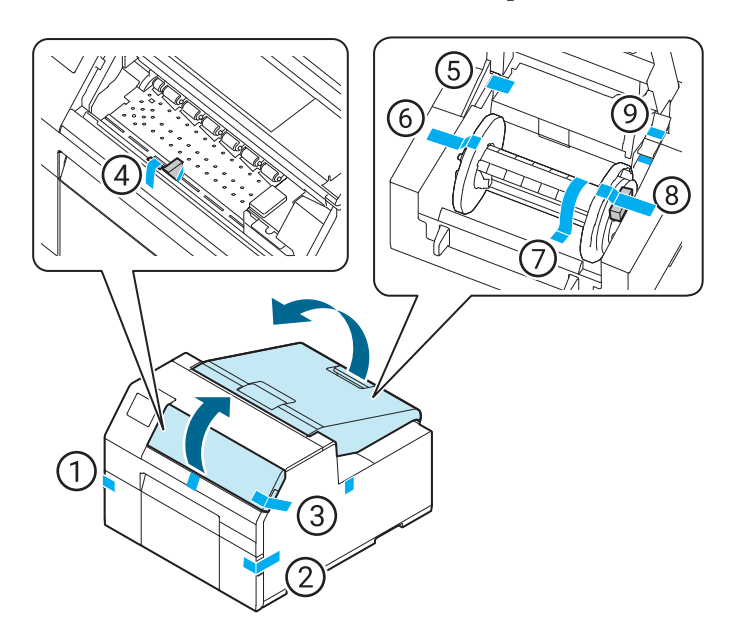

# <span id="page-33-0"></span>**Installing the Printer**

**CAUTION**

Allow sufficient space for the printer. Make sure that the installation location meets the following requirements.

On a level and stable surface with sufficient strength to support the weight of the printer

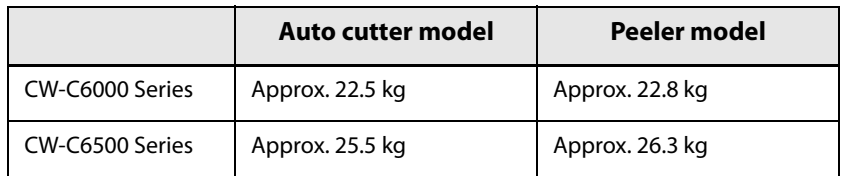

- On an area larger than the bottom surface of the printer.
- A location that is not subject to vibrations and impacts.
- A location where a dedicated power outlet is available.
- A location where you can load and remove paper without difficulty.
- A location with sufficient space around the printer to allow for installation of accessories, replacement of consumable products, and daily cleaning.
- A location that meets the following environmental requirements. For more details, see ["Environmental Specifications" on page 347.](#page-346-1)

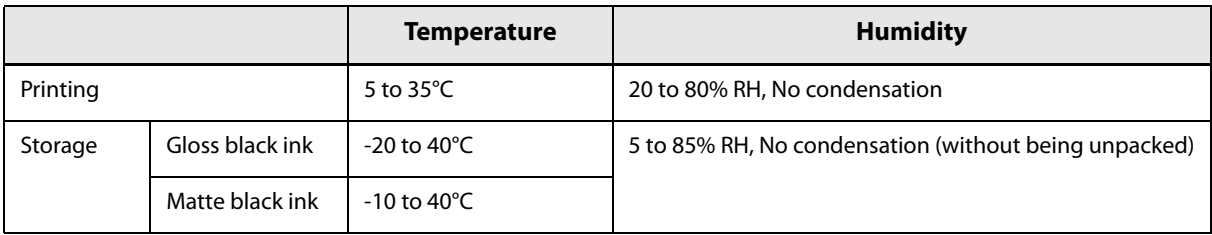

- Make sure to carry the printer by two or more persons.
- To lift the printer, put your hands on the indented portions on the side of the printer as shown below. If you put your hands on the other portions of the printer to lift it, the printer may get damaged.

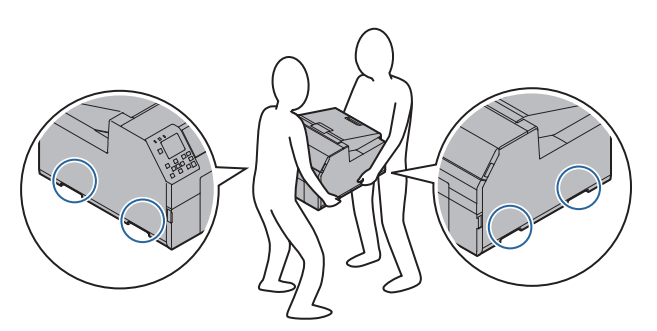

- Do not install the product at a location exposed to strong light such as direct sun rays. Doing so may result in printing failure due to malfunction of the detectors.
- If the printer has charged matte black ink and is more likely to be exposed to a temperature of -10 or lower degrees C, make sure to discharge ink before turning the printer off. Otherwise, the print head may be damaged due to freezing. For more details, see ["Storing the Printer After Ink is Charged"](#page-260-2)  [on page 261.](#page-260-2)

# <span id="page-34-0"></span>**Connecting the Power Cable**

Follow the procedure below to connect the power cable.

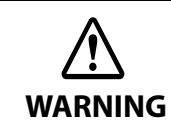

Install the printer near a wall outlet so that you can disconnect the plug from the outlet immediately in the event of an emergency.

**1 Insert the power cable firmly all the way into the power connector on the back of the printer.**

**2 Insert the power plug firmly all the way into an outlet.**

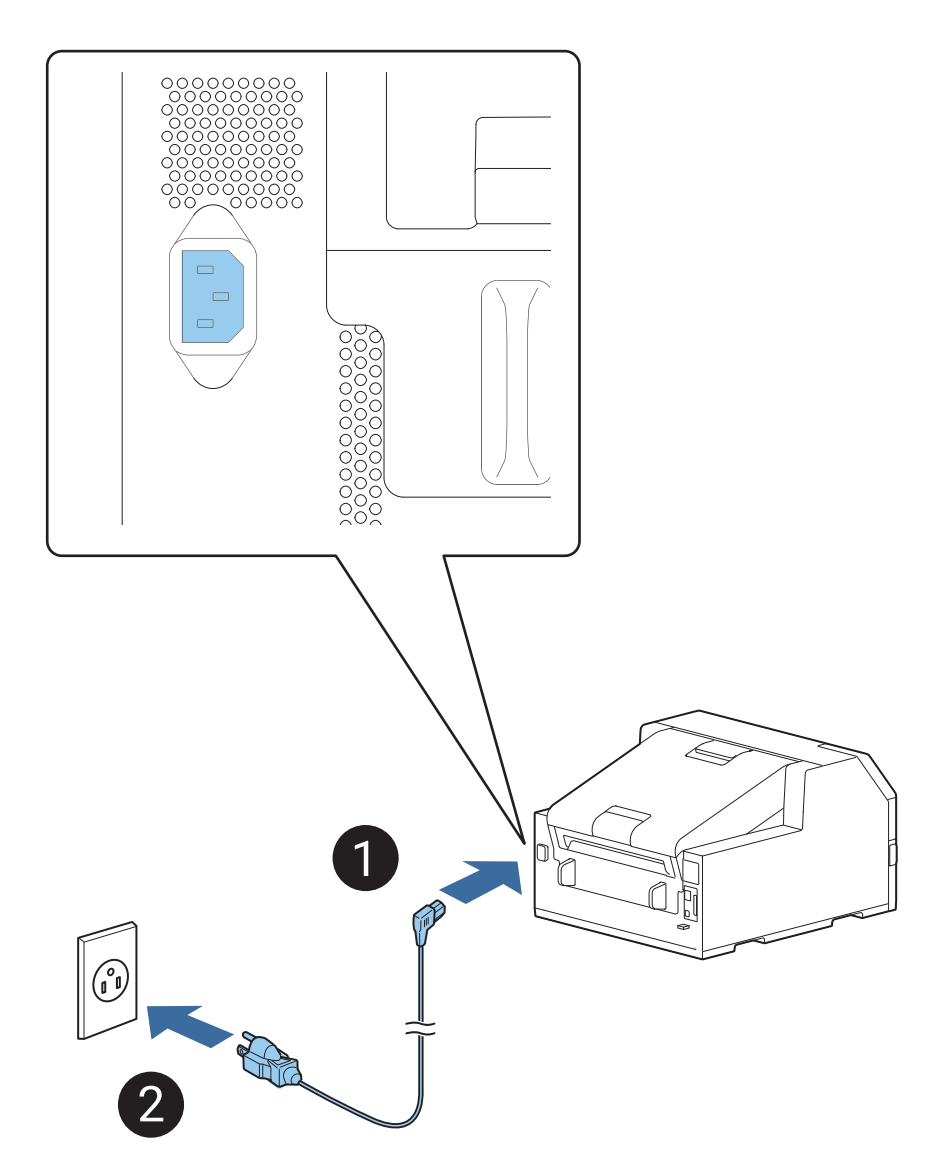

# <span id="page-35-0"></span>**Turning On/Off**

#### <span id="page-35-1"></span>**Turning the Power On**

Hold down the  $\bigcup$  (power) button until the  $\bigoplus$  (power) LED lights up.

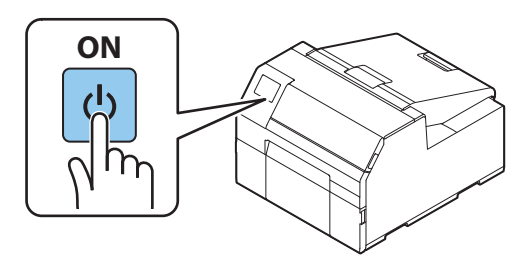

### <span id="page-35-2"></span>**Turning the Power Off**

Press the  $\bigcup$  (power) button. Then select [Yes] on the confirmation screen. The  $\bigoplus$  (power) LED goes out and the printer is turned off.
## **Setting Language and Date/Time**

Follow the on-screen instructions to set language, the date and time.

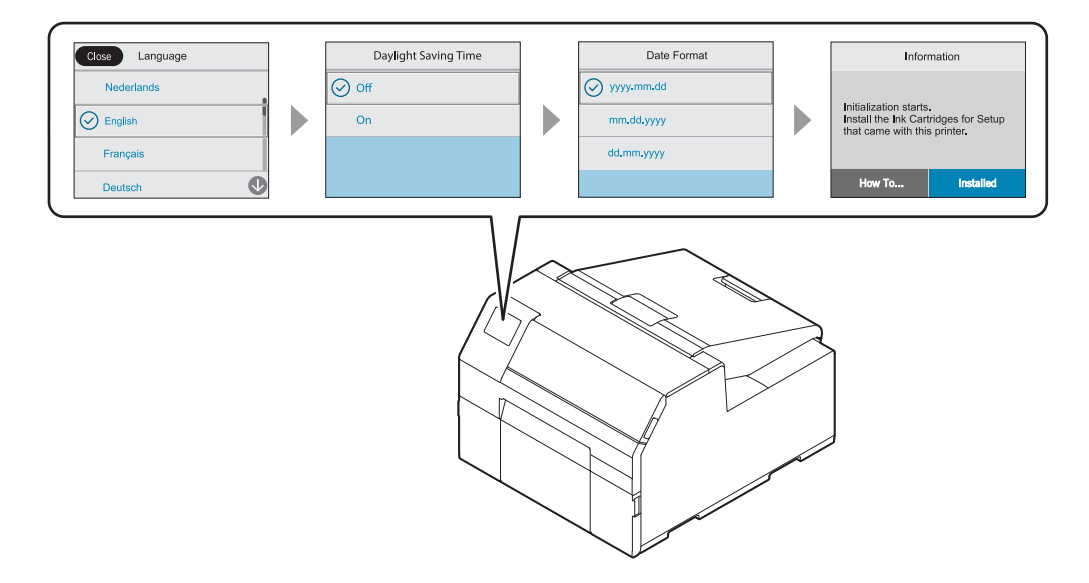

## **Selecting Black Ink Type**

If the version of the printer firmware is other than TS05JC, TS06JC, TS26JC, TS19K2, TS25K3, or TS21K5, select which type of black ink you use following the on-screen instructions.

On the black ink type confirmation screen, select [Done].

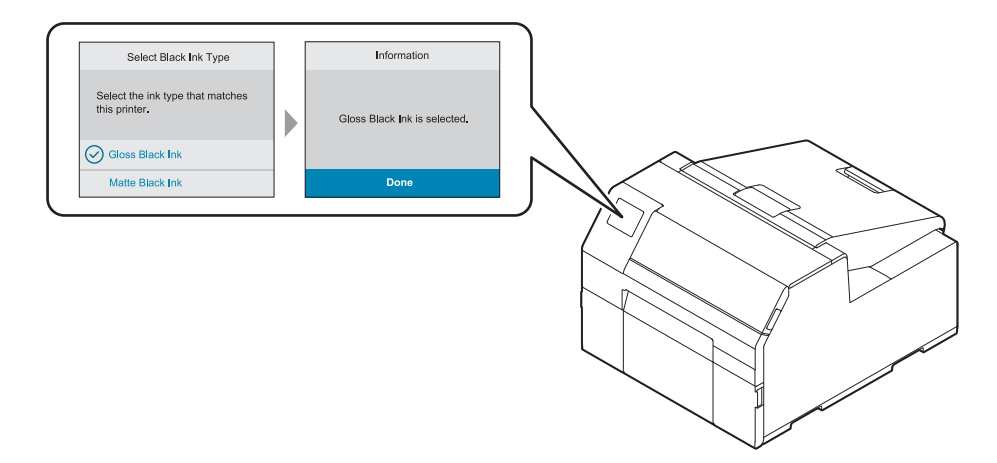

## **Installing the Ink Cartridges**

Follow the on-screen instructions to install the ink cartridges.

When you close the cover, a message that confirms whether to start initial ink charging is displayed. Select [Yes] to start the initial ink charging. When you see a message saying that the initial ink charging is finished, select [OK].

If the version of the printer firmware is TS05JC, TS06JC, TS26JC, TS19K2, TS25K3, or TS21K5, initial ink charging will start right after you install the cartridges and close the cover. A home screen is displayed when the initial ink charging is finished.

It takes about 19 minutes for the initial ink charging. The time differs according to circumstances.

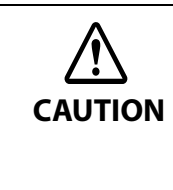

Before installing the ink cartridges, make sure to read the cautions on handling the ink cartridges. See ["Cautions on Ink Cartridges" on page 8.](#page-7-0) Never open any cover of the printer or turn off the printer during ink charging. Doing so will consume a large amount of ink, which may result in the need to replace the ink cartridges or the maintenance box before the completion of charging. Once you start the initial ink charging, you cannot change the black ink type.

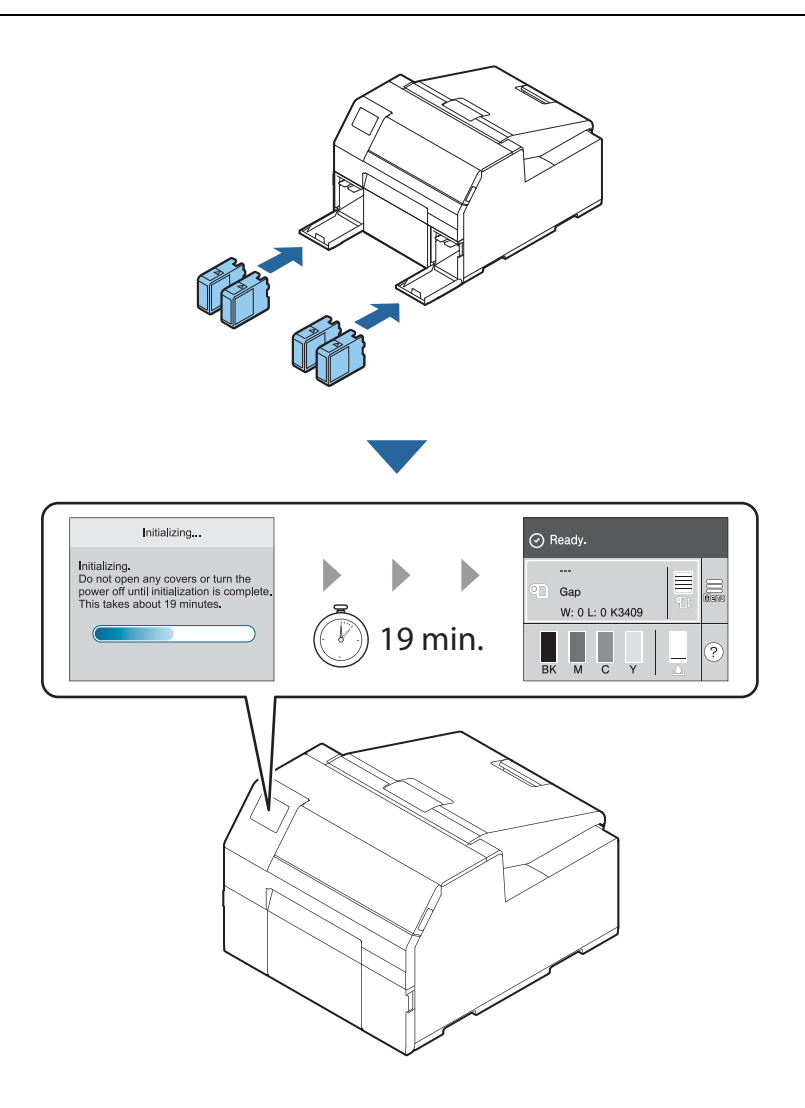

#### **Replacing the Ink Cartridges**

#### **Checking Amount of Ink Remaining**

You can check ink level of each color ink cartridge on the home or an error message screen of the operation panel.

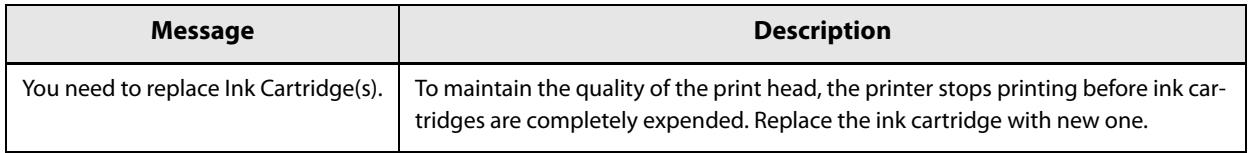

#### **How to Replace the Ink Cartridges**

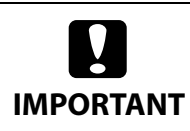

When replacing the black ink cartridge, make sure to replace with a cartridge of the same type of black ink. The printer does not work if you install a cartridge of different type of black ink.

The procedure below is for replacing the BK cartridge. Follow the same procedure for replacing the other color cartridges.

#### **1 Open the left ink cartridge cover.**

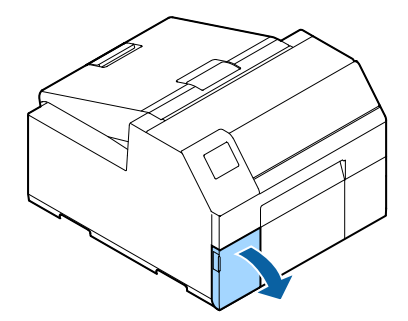

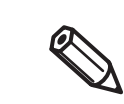

For replacing cyan or yellow cartridge, open the right ink cartridge cover.

#### **2 Press the lever down to remove the used ink cartridge.**

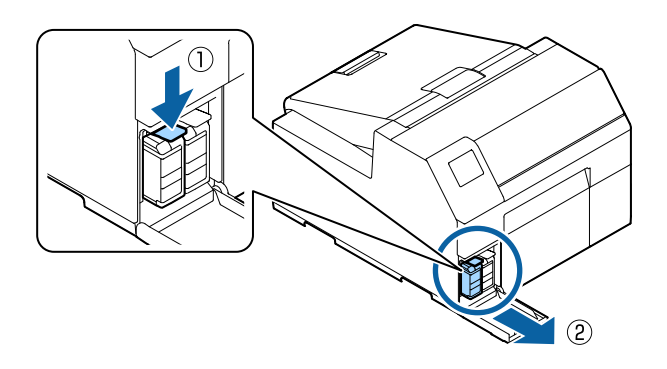

#### **Open the bag and take out the new ink cartridge.**

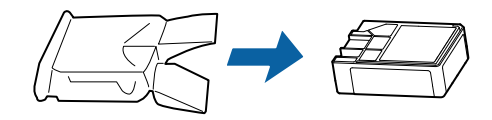

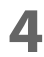

#### **Shake the ink cartridge.**

As shown in the figure below, shake the cartridge horizontally. Move the cartridge by about 5 cm to both directions, and repeat it about 15 times for about 5 seconds.

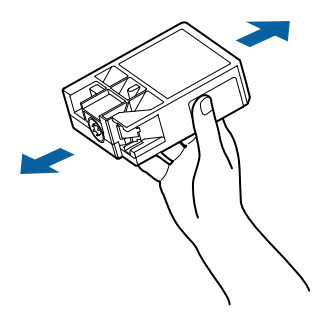

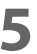

**Install the ink cartridge in the slot.**

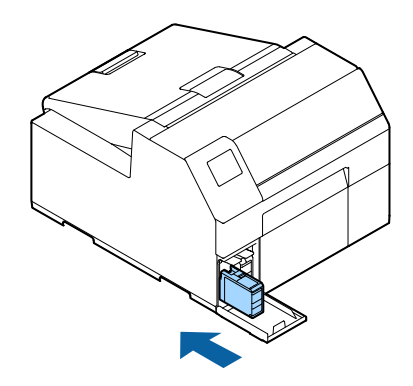

**Close the ink cartridge cover.**

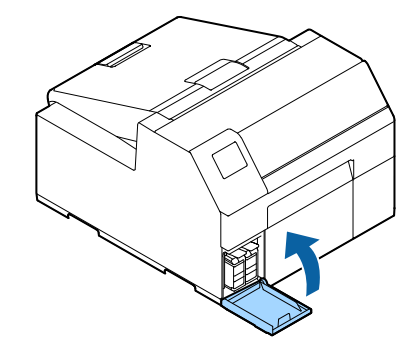

## **Installing the Maintenance Box**

The printer comes with the maintenance box installed.

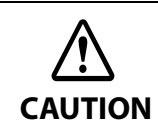

Before handling the maintenance box, make sure to read the cautions on handling the maintenance box. See ["Cautions on the Maintenance Box" on page 9](#page-8-0).

#### **Replacing the Maintenance Box**

#### **Checking the Amount of Empty Space in the Maintenance Box**

You can check the remaining capacity of the maintenance box on the home or an error message screen of the operation panel.

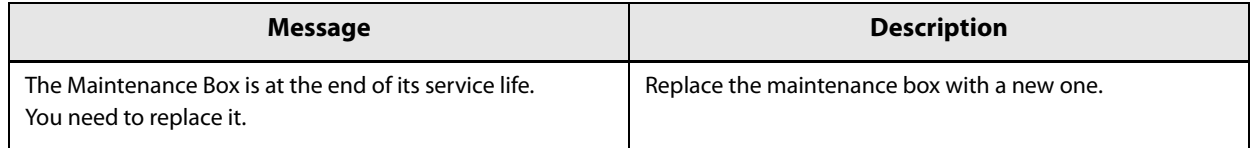

#### **How to Replace the Maintenance Box**

#### **1 Open the paper cover.**

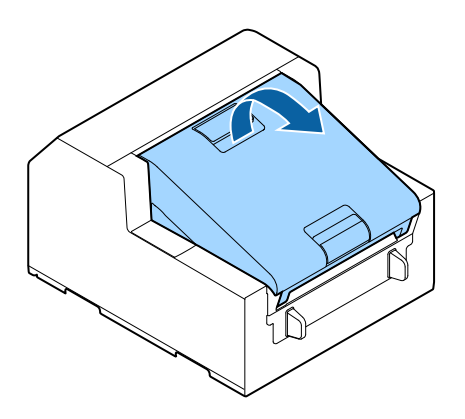

**2 Open the maintenance box cover.**

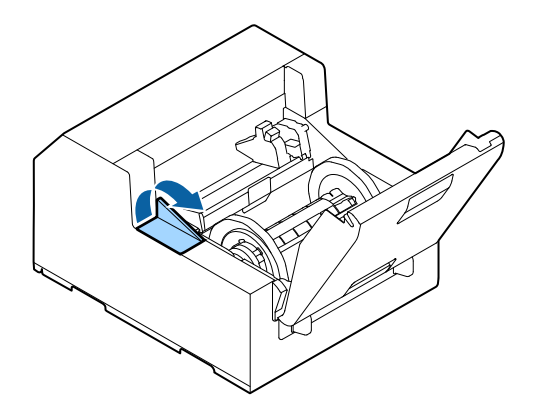

#### **Take out the maintenance box.**

When disposing of the used maintenance box, put it in a plastic bag that came with the new maintenance box.

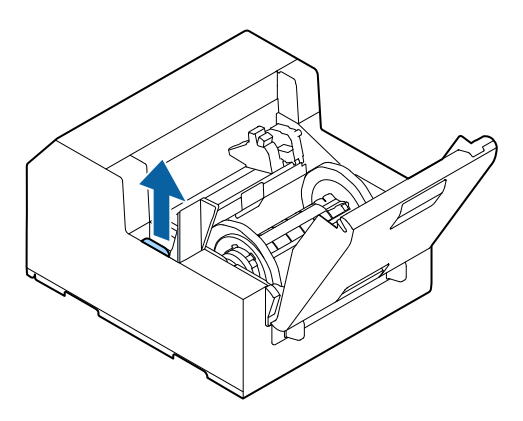

**Take out a new maintenance box from the bag.**

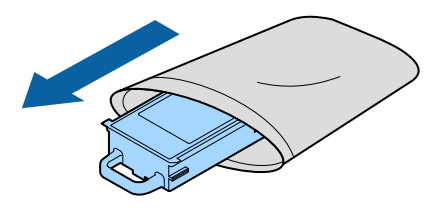

**Install the new maintenance box.**

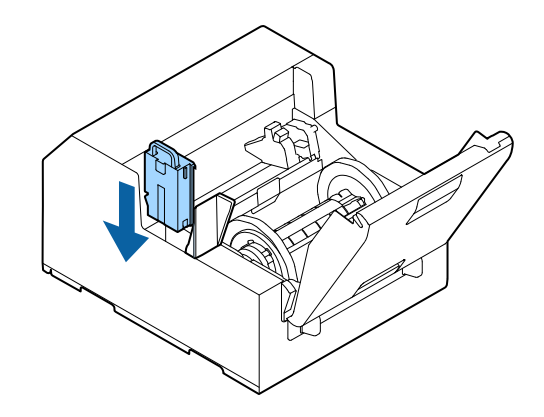

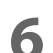

**Close the maintenance box cover.**

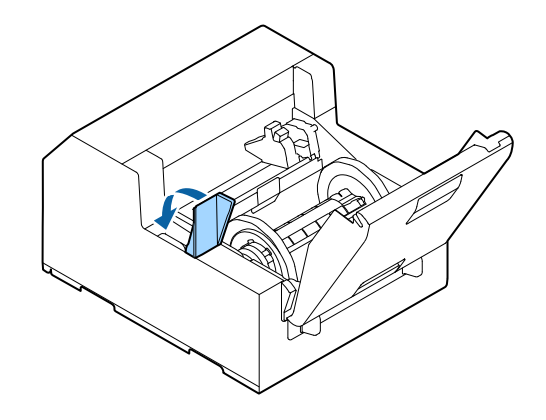

## **Installing the Printer Driver and Connecting to a Computer**

Install the necessary software downloaded from the web site, and then establish connection with the printer, and make required settings.

If a CD-ROM came with the printer, use the CD-ROM referring to ["Setup using Install Navi" on page 45](#page-44-0).

#### **How to Get the Software**

You can get the software from the following website.

For customers in North America, go to the following web site: [www.epson.com/support/](https://www.epson.com/support/)

For customers in other countries, go to the following web site: [www.epson-biz.com/](https://www.epson-biz.com/)

#### **How to Connect to a Computer**

Connect the interface cable to be used to the connector on the back of the printer.

When connecting with a USB cable, pass the cable through the wire saddle to prevent accidental disconnection.

#### **How to Configure the Network Settings**

Follow the procedure below to set up the IP address of the printer.

- To connect to the printer via Ethernet, the network settings are required. When connecting to the printer via USB, the network settings are not required.
- Before starting the network settings, ask your network administrator for information required for the network settings.

#### **1 Turn the printer on.**

- **2 Select [Menu] and then press the [OK] button.**
- **3 Select [General Settings] and then press the [OK] button.**
- **4 Select [Network Settings] and then press the [OK] button.**
- **5 Select [Advanced] and then press the [OK] button.**

#### **6 Select [TCP/IP] and then press the [OK] button.**

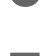

**7 Select [Obtain IP Address] and then select [Auto] or [Manual] using the [OK] button.** When you select [Auto], the network setting is complete. When you select [Manual], proceed to step 8.

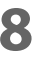

#### **8 Enter the IP address and the subnet mask.**

Select a setting to change and then press the [OK] button to enter the information.

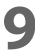

#### **9 Select [Start Setup] and then press the [OK] button.**

The network setting is now complete.

#### <span id="page-44-0"></span>**Setup using Install Navi**

Just by following the on-screen instructions of Install Navi, you can install the printer driver and connect the printer to the computer.

Follow the procedure below to set up using Install Navi.

#### **1 Turn on the computer.**

- **2 Check that the printer is powered on.**
- - **3 Insert the included CD-ROM into the drive of the computer. Install Navi will start automatically.**

If Install Navi does not start automatically, double-click InstallNavi.exe.

**4** The screen below appears when Install Navi starts. Read and accept the software **licensing agreement, and then click [Next]. For the subsequent steps, follow the on-screen instructions.**

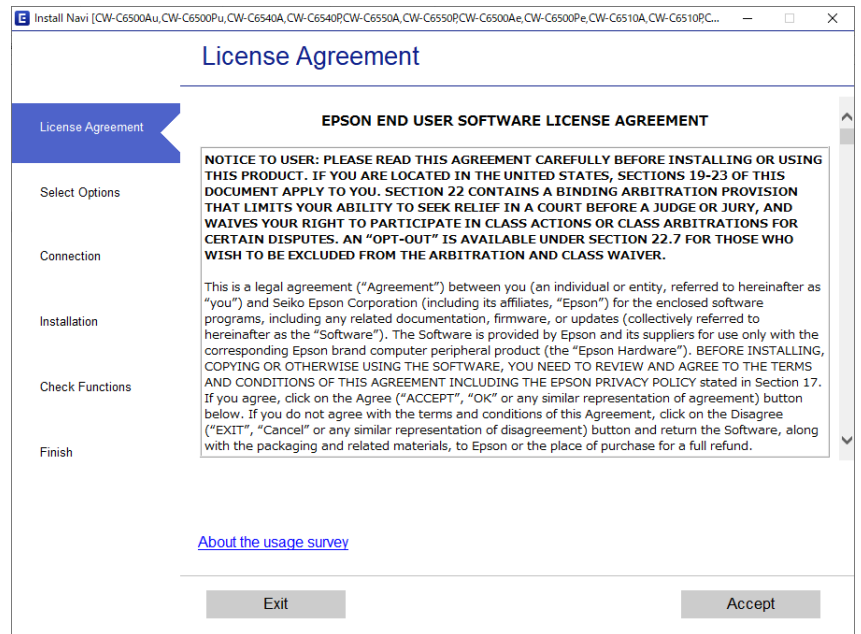

Install Navi will guide you to install the printer driver, PrinterSettings, and other software. The setup can be completed even if you skip the installation of software. In that case, you can install the software later.

Installing the printer driver and connecting to a computer are now complete.

## **Media Settings**

Configure the media source to use, and type, shape, detecting method of media to use.

- When using the Windows printer driver See ["Printer Driver for Windows" on page 70](#page-69-0).
- When Not using the Windows printer driver

See ["PrinterSetting \(Windows\)" on page 163.](#page-162-0)

When configuring the settings without using a computer

See ["Operation Panel Settings" on page 203](#page-202-0).

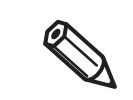

 If the settings on the printer (settable using the operation panel, PrinterSettings, or WebConfig) differ from the printer driver settings, printing is performed by applying the printer driver settings. • For media that can be used with this product, refer to ["Paper Specifications" on page 311](#page-310-0).

## **Opening the Paper Cover**

This section describes how to open the paper cover.

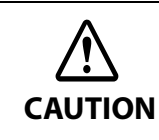

Do not use the printer with the paper cover removed. Doing so will cause the printer to malfunction.

#### **Opening the Cover using the Lever in the Front**

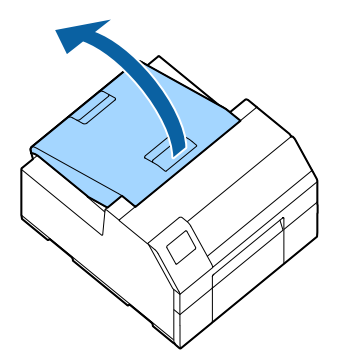

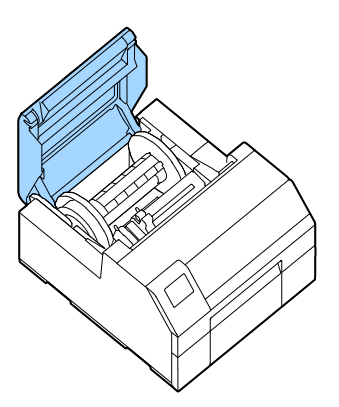

Open the paper cover as shown above for the following purposes.

- To load roll paper inside the printer, or to remove it.
- To replace the maintenance box.
- To clean inside the printer.
- To remove paper jammed inside the printer.

#### **Opening the Cover using the Lever in the Back**

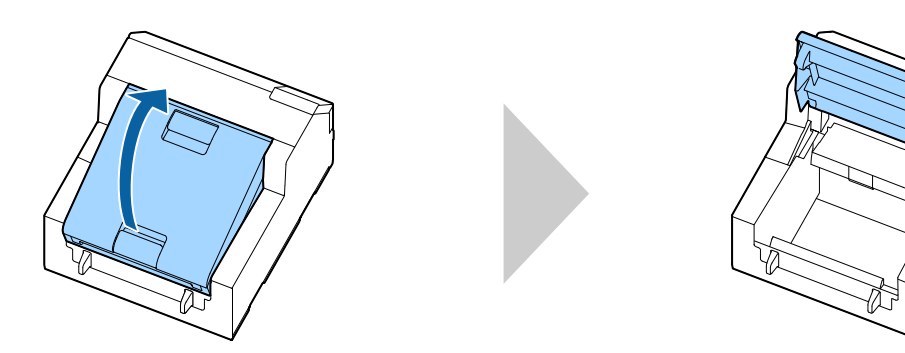

Open the paper cover as shown above for the following purposes.

To set paper so that it is supplied from outside the printer, or to remove the paper.

## **Loading Paper**

This section describes how to load and replace paper. As shown below, the procedure of replacing paper differs depending on the size and whether paper has been/is going to be supplied from inside or outside.

Videos that show the procedure are also available.

Click the URL below to view the videos.

<https://support.epson.net/p\_doc/790/>

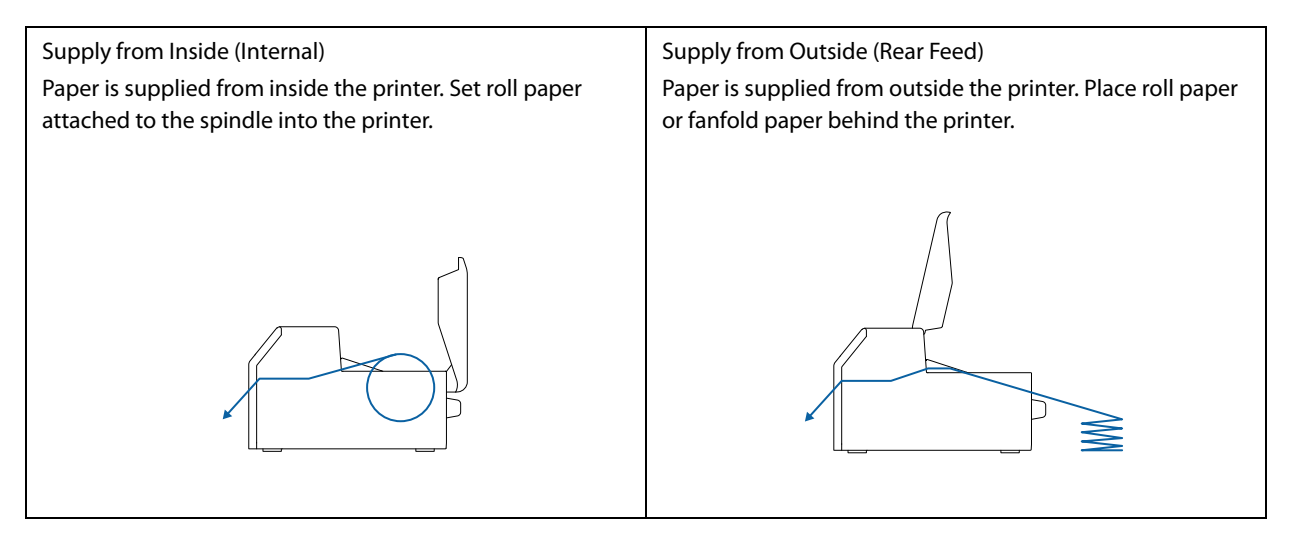

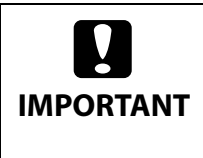

- To supply roll paper from outside the printer, prepare an external paper feeder and paper rewinder by yourself. For more details, see ["Requirements for External Devices" on page 359](#page-358-0). With the peeler model, you cannot supply fanfold paper from outside the printer.
- When replacing paper with a different shape, form, or type of paper, change the paper settings either from the operation panel or on the printer driver before loading the paper. [\("Operation](#page-202-0)  [Panel Settings" on page 203,](#page-202-0) ["Paper Source and Paper Detection Settings" on page 72,](#page-71-0) ["User-](#page-73-0)[Defined Paper" on page 74](#page-73-0))

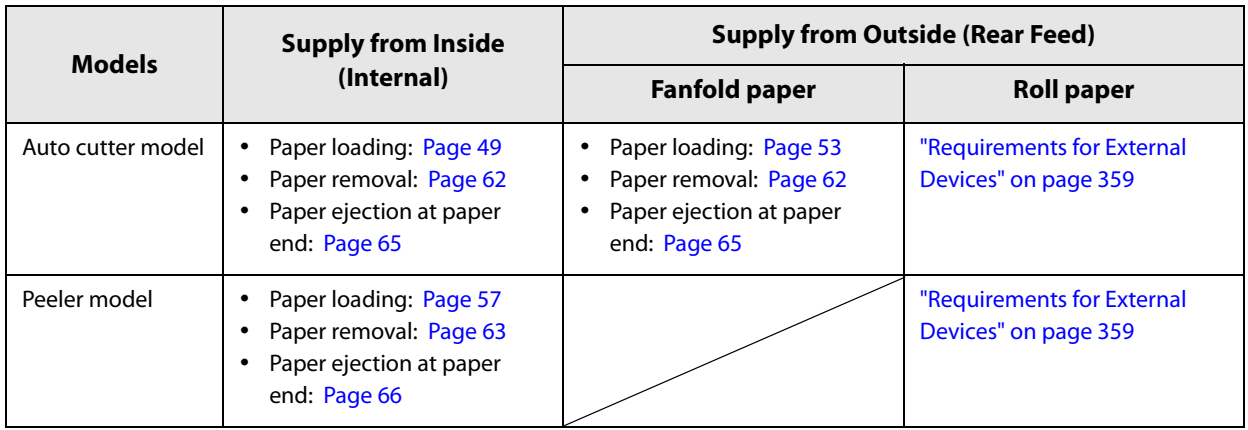

#### <span id="page-48-0"></span>**How to Load Paper (Auto Cutter Model - Supply from Inside)**

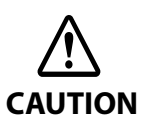

After turning on the printer, do not open the paper cover until the home screen is displayed. Doing so may cause paper to be set improperly.

#### **1 Turn on the printer, and then check that [Internal] is selected as the [Media Source] setting on the operation panel.**

[\("Operation Panel Settings" on page 203\)](#page-202-0)

**2 Open the paper cover.**

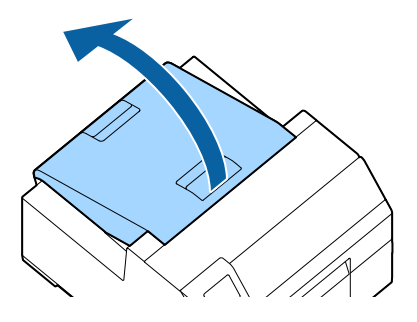

#### **3 Remove the spindle from the printer.**

As shown in the figure, hold the spindle and flange with both hands, and remove them.

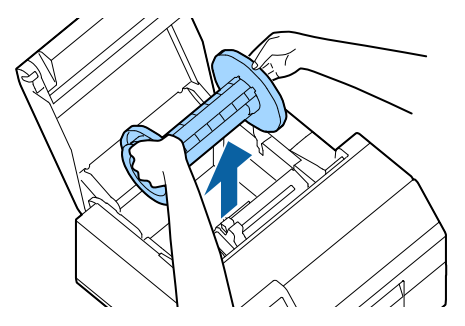

#### **4 Load the roll paper on the spindle and fix it with the flange.**

- To move the flange, squeeze the two levers.
- When loading the roll paper on the spindle, take note of the winding direction. The correct winding direction is marked on the spindle.
- Fix the flange and roll paper so that there is no gap in between.

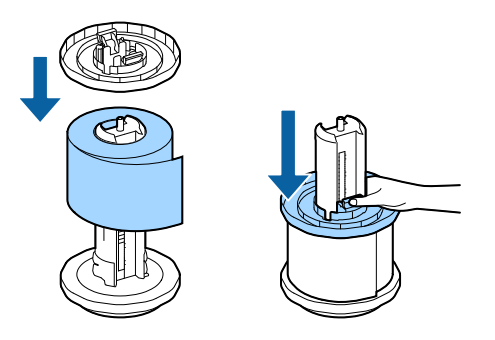

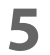

## **5 Hold the spindle with both hands, and set it in the printer.**

Install the spindle so that both ends of the spindle fit into the holders inside the printer.

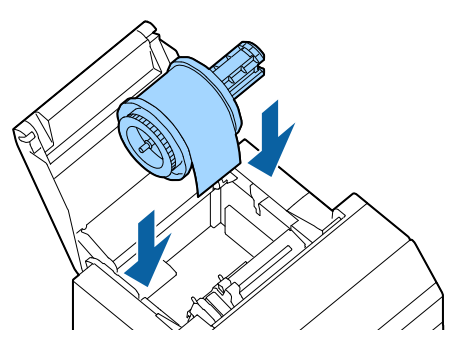

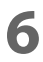

**6 Slide the movable edge guide to the right side.** Squeeze the blue lever to move the edge guide.

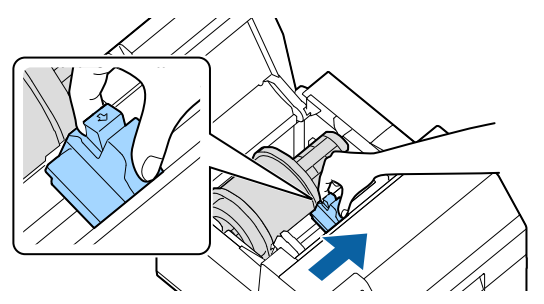

**7 Pull the paper along the left edge guide.**

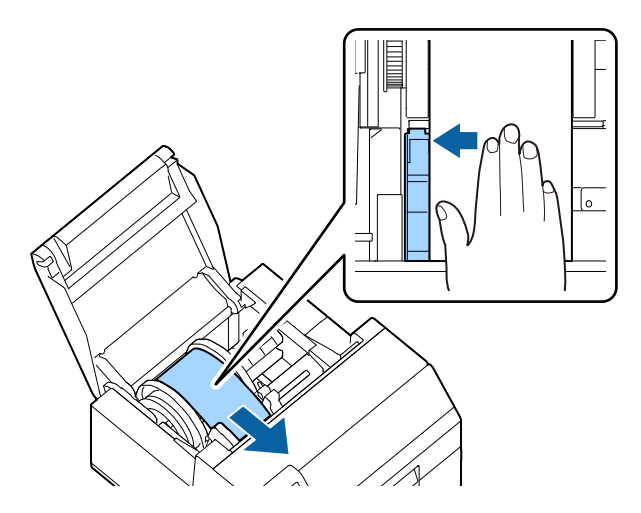

**8 Place your hand on the paper to flatten it, and slide the movable edge guide against the paper.**

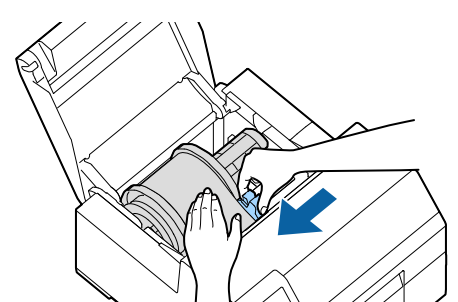

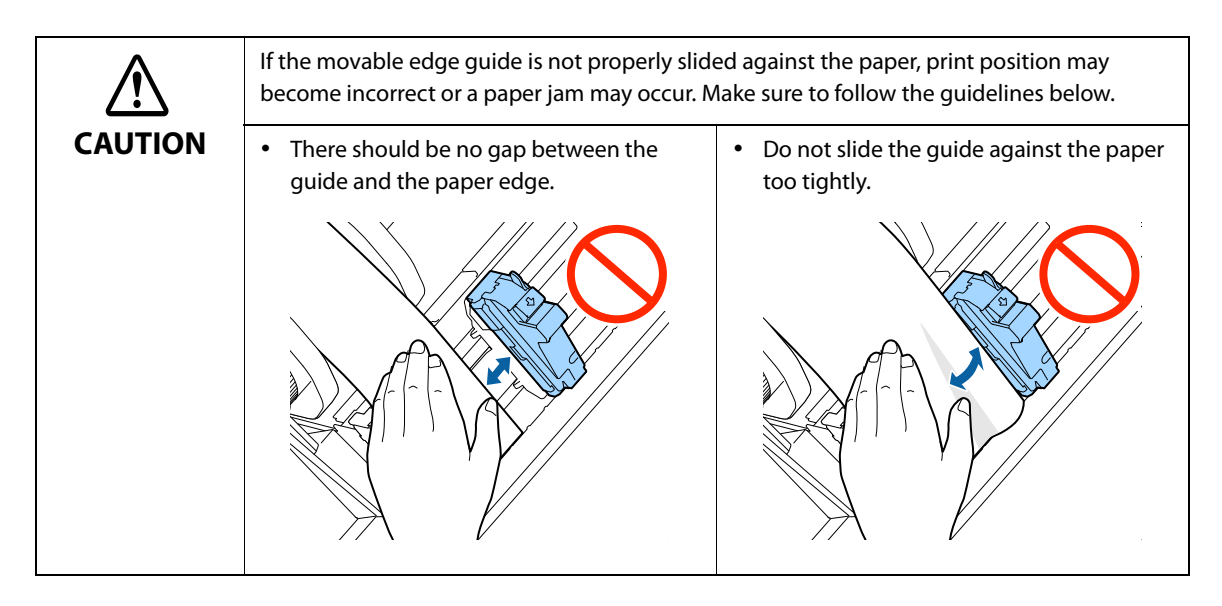

**9 Insert the paper into the paper feed slot until paper feeding starts automatically.** Do not load backing paper that has no labels on it. The paper may not be detected and not be fed automatically.

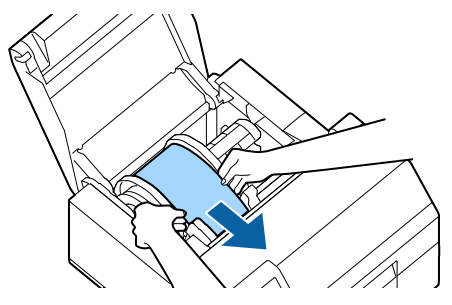

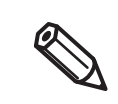

If you are using special paper, the paper may not be fed into printer automatically because the printer can fail to detect the paper. To feed the paper into the printer manually, see ["Feeding Paper into the](#page-66-0)  [Printer Manually" on page 67.](#page-66-0)

**Rotate the spindle to remove looseness in the paper.**

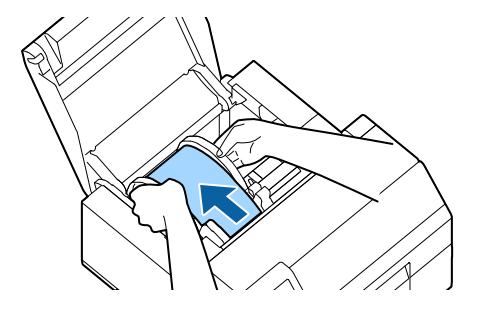

**Close the paper cover.**

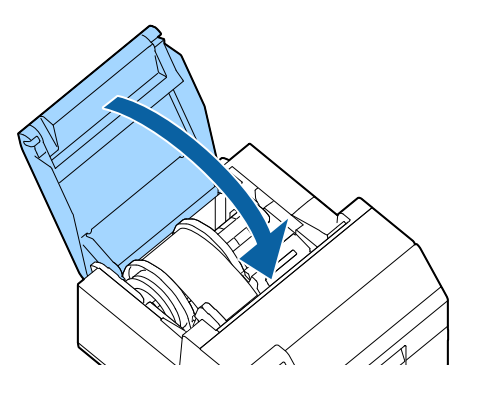

**Press the [Pause] button.**

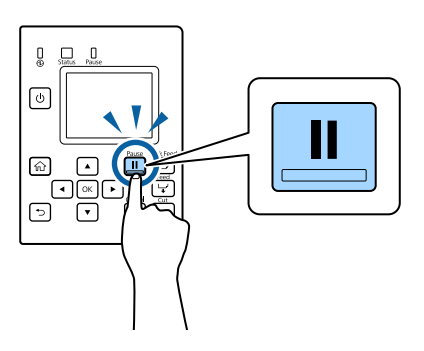

Loading paper (auto cutter model - supply from inside) is now completed.

#### <span id="page-52-0"></span>**How to Load Paper (Auto Cutter Model - Supply from Outside)**

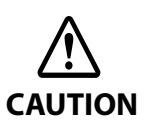

After turning on the printer, do not open the paper cover until the home screen is displayed. Doing so may cause paper to be set improperly.

#### **1 Turn on the printer, and then check that [Rear Feed] is selected as the [Media Source] setting on the operation panel.**

[\("Operation Panel Settings" on page 203\)](#page-202-0)

**2 Open the paper cover.**

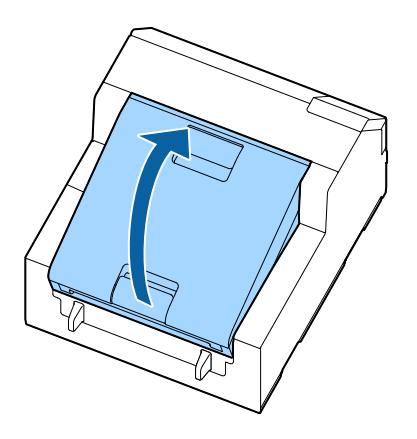

#### **3 Remove the spindle, if present.**

As shown in the figure, hold the spindle and flange with both hands, and remove them.

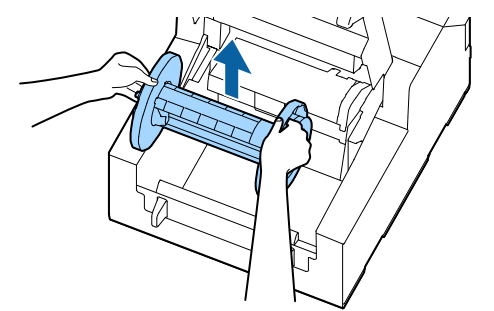

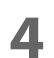

#### **4 Place the fanfold paper behind the printer.**

- Place the fanfold paper at least 100 mm away from the printer.
- Make sure the paper is vertical in relation to the paper feed slot.

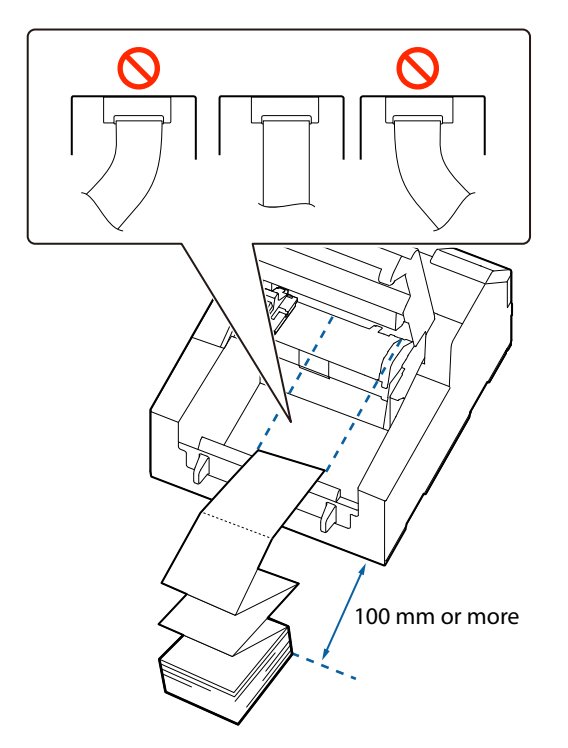

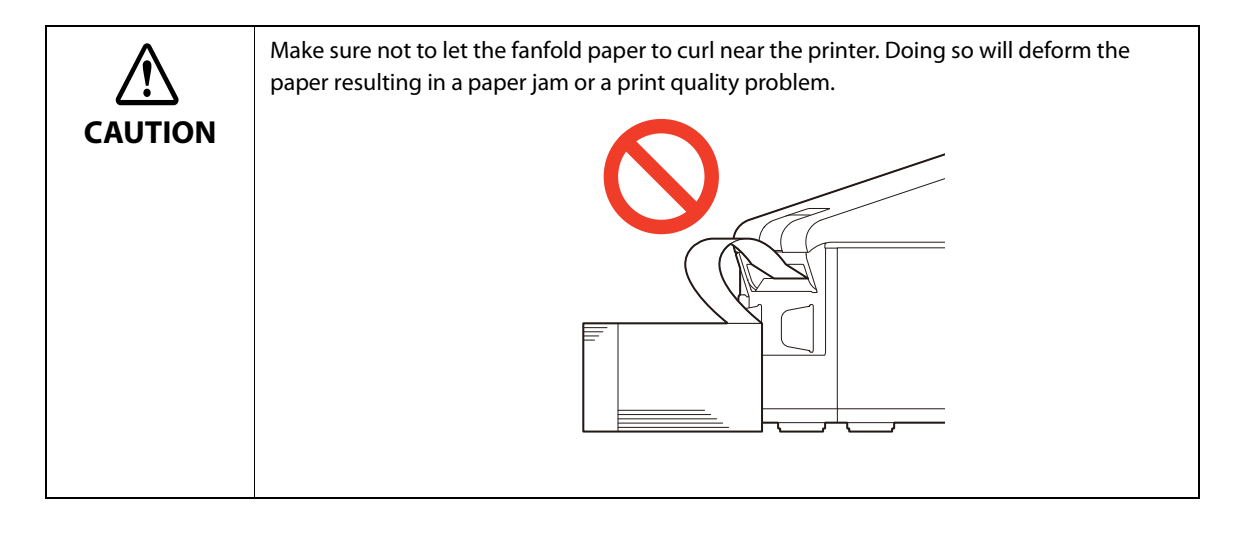

#### **5 Slide the movable edge guide to the left side.**

Squeeze the blue lever to move the edge guide.

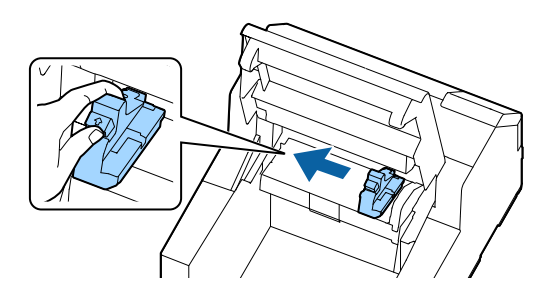

**6 Pull the paper along the right edge guide.**

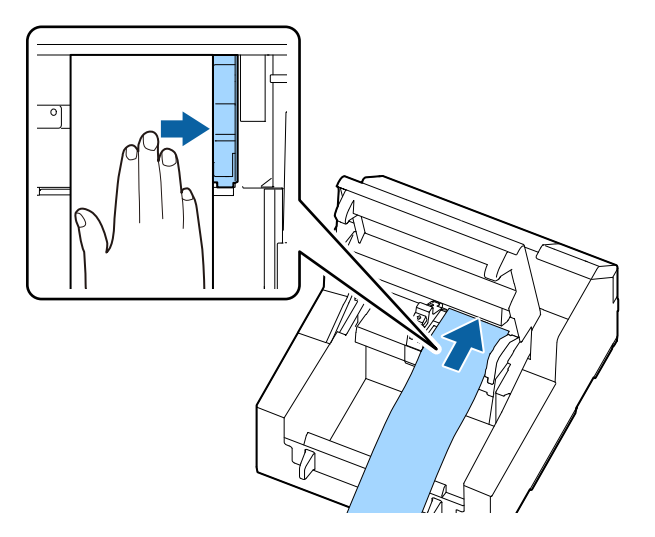

**7** Place your hand on the paper to flatten it, and slide the movable edge guide against **the paper.**

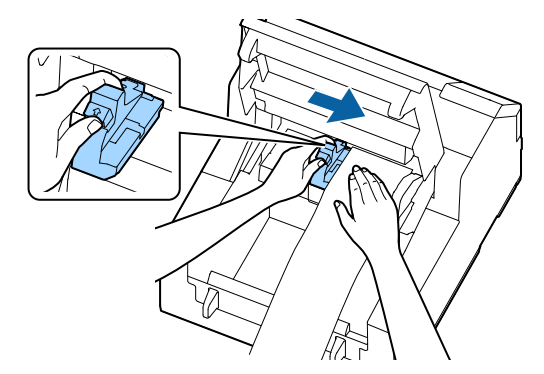

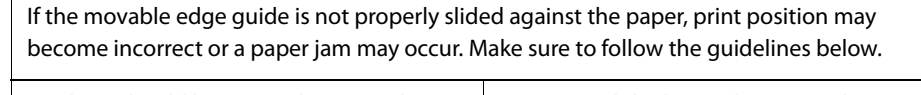

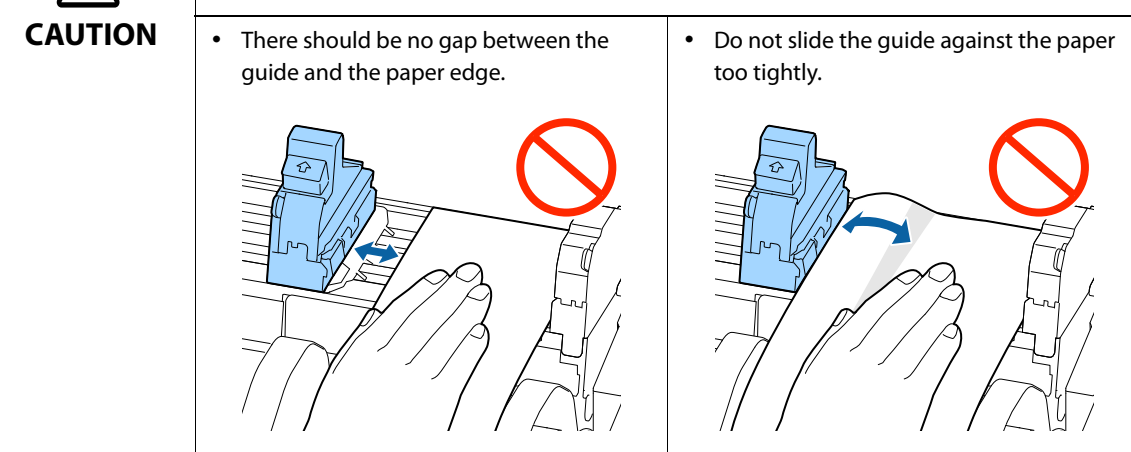

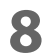

#### **8 Insert the paper into the paper feed slot until paper feeding starts automatically.**

Do not load backing paper that has no labels on it. The paper may not be detected and not be fed automatically.

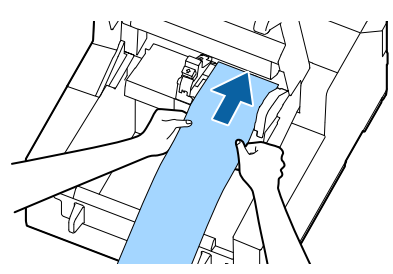

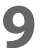

#### **9 Close the paper cover.**

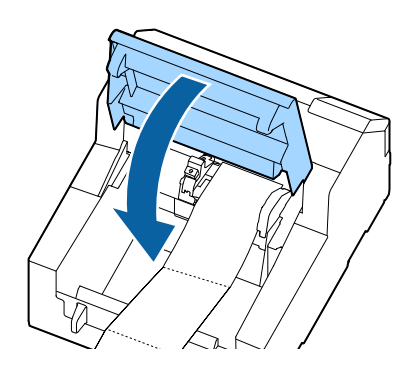

#### **10 Press the [Pause] button.**

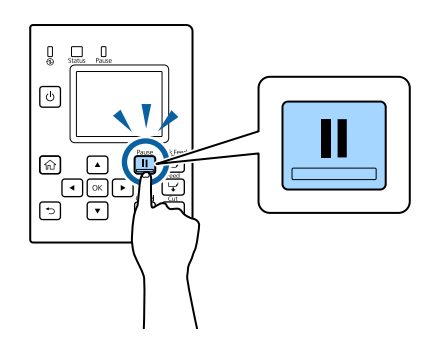

Loading paper (auto cutter model - supply from outside) is now completed.

#### <span id="page-56-0"></span>**How to Load Paper (Peeler Model - Supply from Inside)**

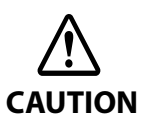

After turning on the printer, do not open the paper cover until the home screen is displayed. Doing so may cause paper to be set improperly.

#### **1 Turn on the printer, and then check that [Internal] is selected as the [Media Source] setting on the operation panel.**

[\("Operation Panel Settings" on page 203\)](#page-202-0)

**2 Open the paper cover**

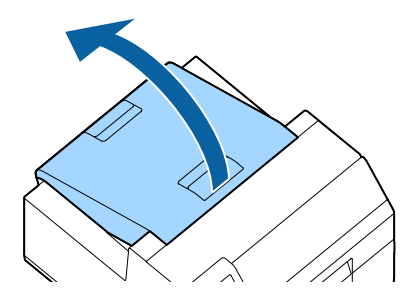

#### **3 Remove the spindle from the printer.**

As shown in the figure, hold the spindle and flange with both hands, and remove them.

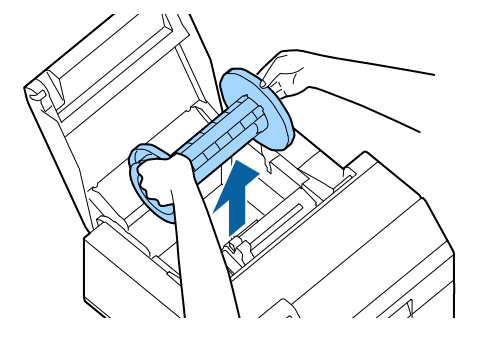

#### **4 Load the roll paper on the spindle and fix it with the flange.**

- To move the flange, squeeze the two levers.
- When loading the roll paper on the spindle, take note of the winding direction. The correct winding direction is marked on the spindle.
- Fix the flange and roll paper so that there is no gap in between.

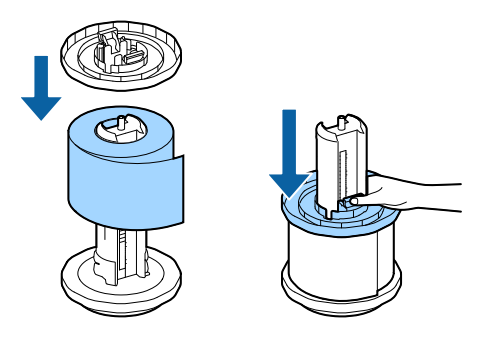

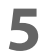

## **5 Hold the spindle with both hands, and set it in the printer.**

Install the spindle so that both ends of the spindle fit into the holders inside the printer.

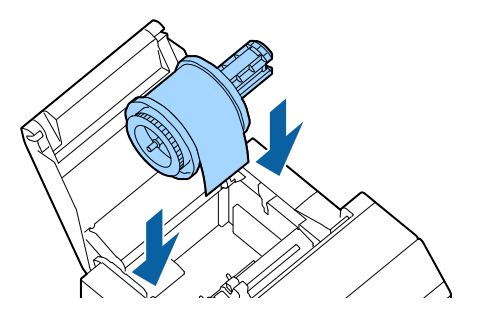

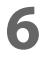

**6 Slide the movable edge guide to the right side.** Squeeze the blue lever to move the edge guide.

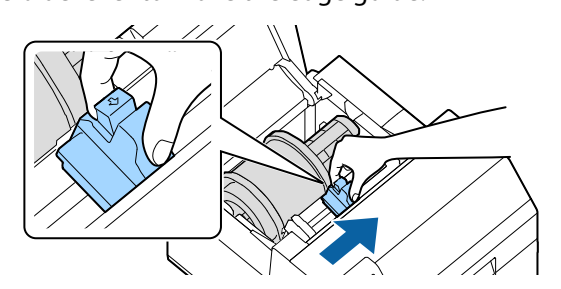

**7 Pull the paper along the left edge guide.**

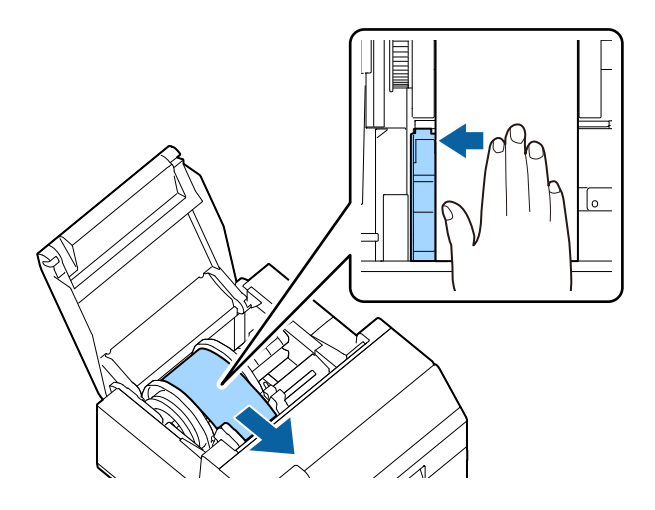

**8 Place your hand on the paper to flatten it, and slide the movable edge guide against the paper.**

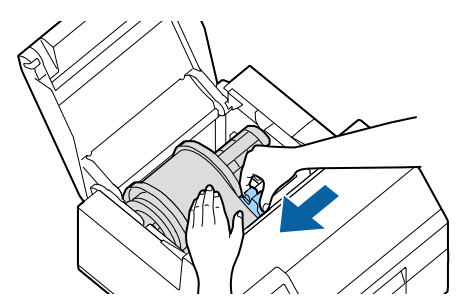

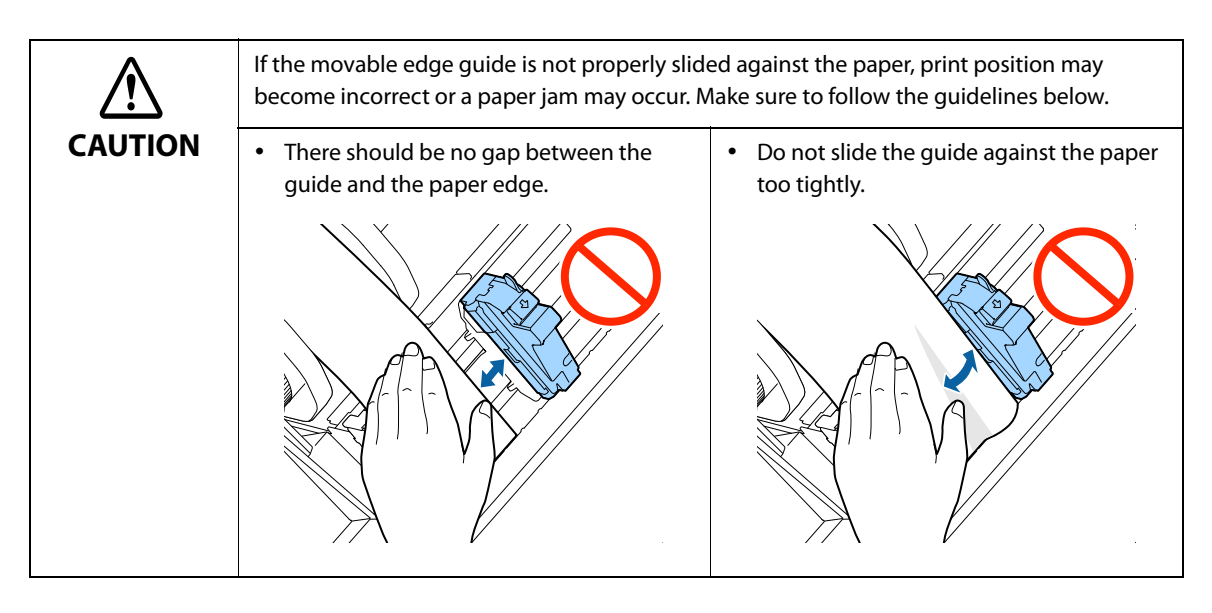

**9 Insert the paper into the paper feed slot until paper feeding starts automatically.** Do not load backing paper that has no labels on it. The paper may not be detected and not be fed automatically.

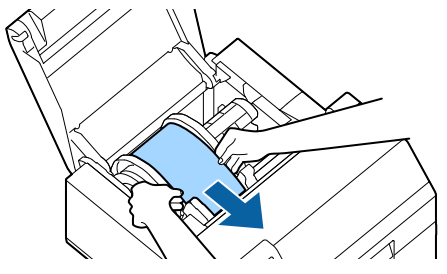

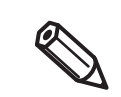

If you are using special paper, the paper may not be fed into printer automatically because the printer can fail to detect the paper. To feed the paper into the printer manually, see ["Feeding Paper into the](#page-66-0)  [Printer Manually" on page 67.](#page-66-0)

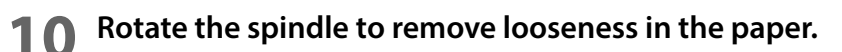

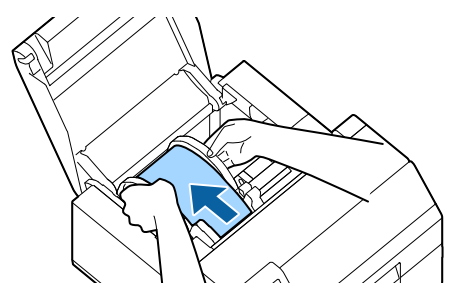

**Close the paper cover.**

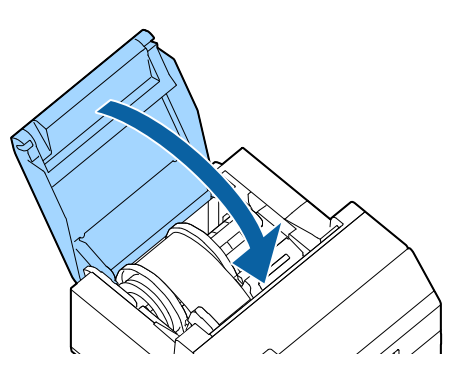

 **Hold down the [Feed] button until the leading edge of paper touches the table on which the printer is installed.**

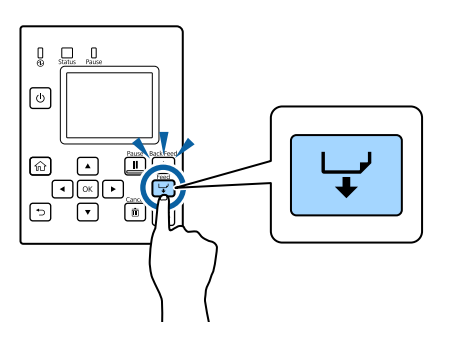

**Remove labels from the ejected paper.**

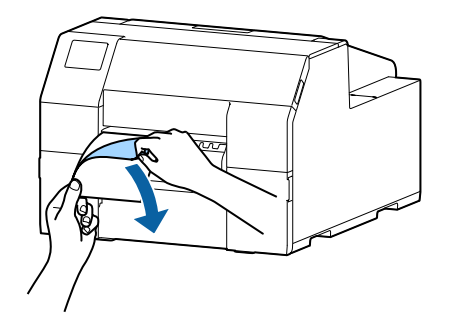

#### **14** Open the peeler cover.

Do not touch the manual cutter at the bottom of the peeler cover with your hand. Doing so may cause injury. (["Caution Label" on page 10](#page-9-0))

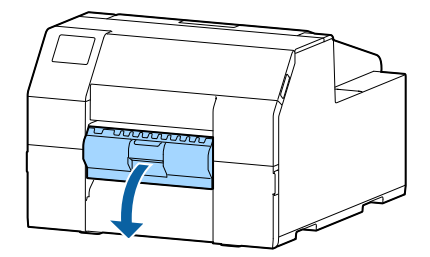

### **15 Pass the paper through the peeler slot.**

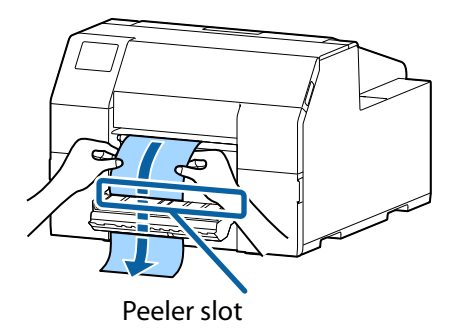

## **16 Close the peeler cover.**

If the paper is loose, pull the leading edge of paper to remove the looseness and then close the peeler cover.

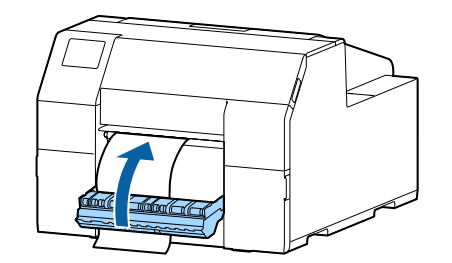

#### **17 Press the [Pause] button.**

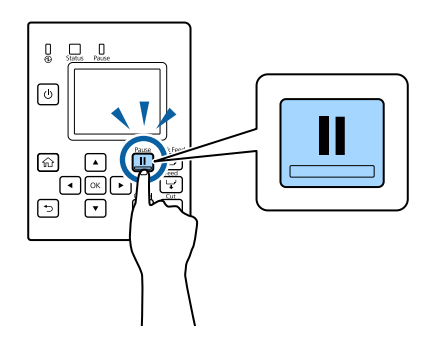

Loading paper (peeler model - supply from inside) is now completed.

#### <span id="page-61-0"></span>**How to Remove Paper (For the Auto Cutter Model)**

- **1 Check that the printer has been turned on.**
- **2 Press the [Cut] button, and cut off the ejected labels.**

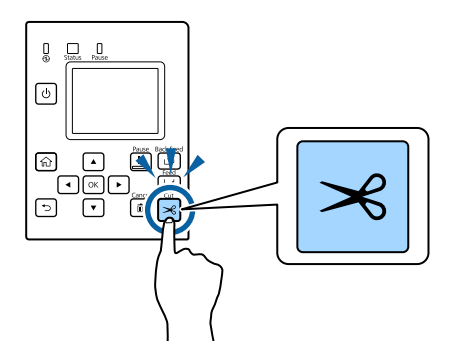

**3 Press the [Back Feed] button to feed the paper backward.** The paper can now be pulled out from inside the printer.

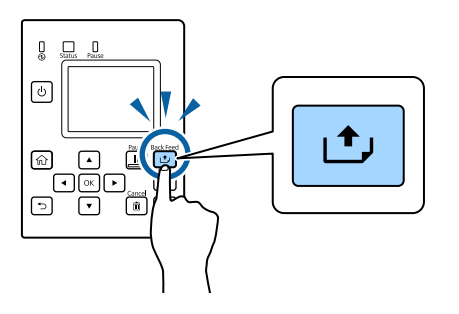

**4 Open the paper cover.**

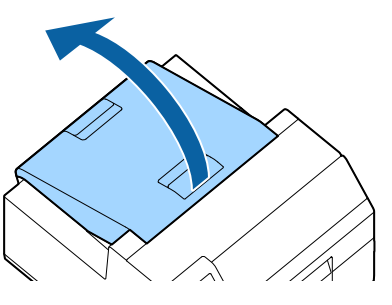

**5 Slide the movable edge guide away from the paper, and remove the paper.**

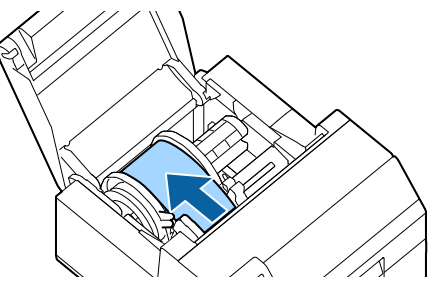

Removing the paper is now completed.

To load paper, see the following pages.

["How to Load Paper \(Auto Cutter Model - Supply from Inside\)" on page 49](#page-48-0), ["How to Load Paper \(Auto Cutter](#page-52-0)  [Model - Supply from Outside\)" on page 53](#page-52-0)

#### <span id="page-62-0"></span>**How to Remove Paper (For the Peeler Model)**

- **Check that the printer has been turned on.**
- **Open the peeler cover.**

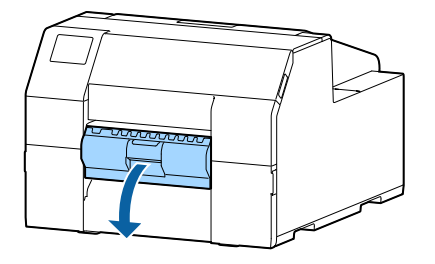

**Cut the backing paper near the paper ejection slot.**

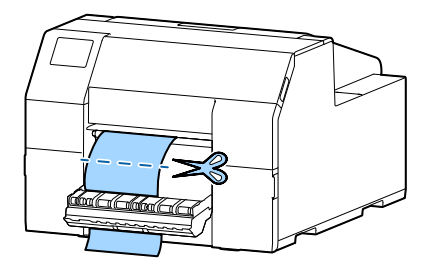

 **Press the [Back Feed] button to feed the paper backward.** The paper can now be pulled out from inside the printer.

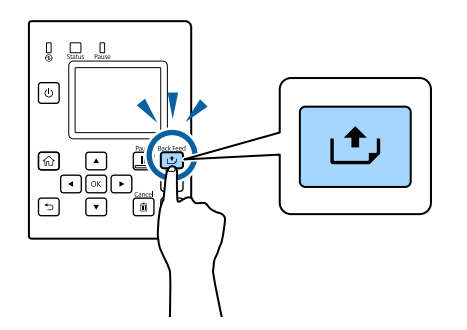

**Open the paper cover.**

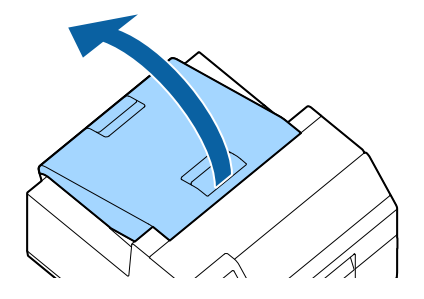

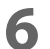

**6 Slide the movable edge guide away from the paper, and remove the paper.**

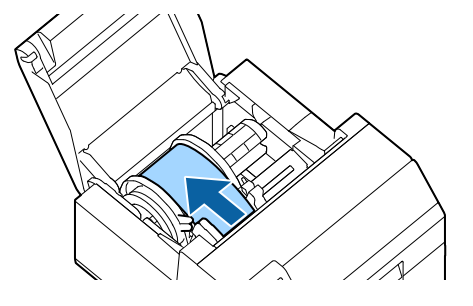

Removing the paper is now completed.

To load paper, see the following pages.

["How to Load Paper \(Peeler Model - Supply from Inside\)" on page 57](#page-56-0)

#### <span id="page-64-0"></span>**How to Eject Paper at Paper End (For the Auto Cutter Model)**

**1 Hold down the Feed button until the paper is completely ejected.**

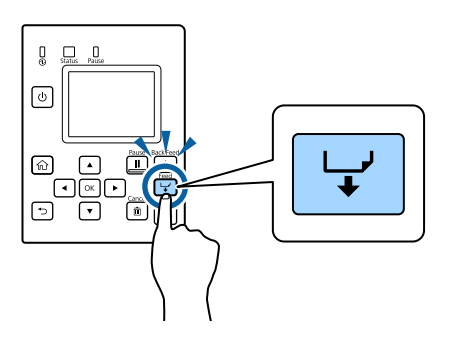

Ejecting paper at paper end is now completed.

To load paper, see the following pages.

["How to Load Paper \(Auto Cutter Model - Supply from Inside\)" on page 49](#page-48-0), ["How to Load Paper \(Auto Cutter](#page-52-0)  [Model - Supply from Outside\)" on page 53](#page-52-0)

#### <span id="page-65-0"></span>**How to Eject Paper at Paper End (For the Peeler Model)**

**1 Open the peeler cover.**

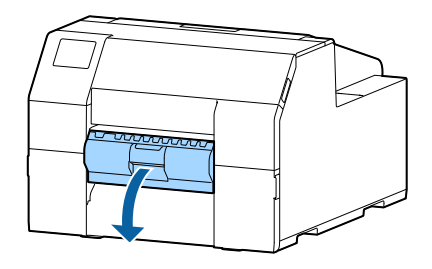

**2 Remove the paper from the peeler slot.**

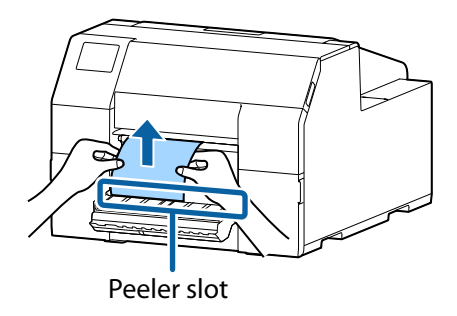

**3 Hold down the Feed button until the paper is completely ejected.**

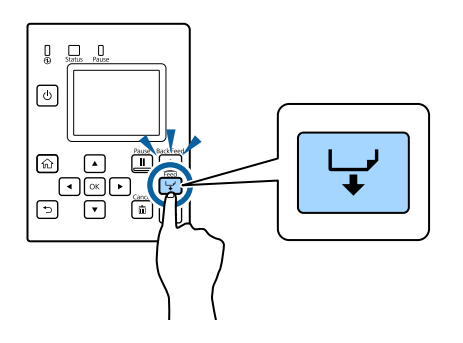

Ejecting paper at paper end is now completed.

To load paper, see the following pages.

["How to Load Paper \(Peeler Model - Supply from Inside\)" on page 57](#page-56-0)

#### <span id="page-66-0"></span>**Feeding Paper into the Printer Manually**

If you are using special paper, the paper may not be fed into the printer automatically because the printer can fail to detect the paper. In such case, follow the procedure below to feed the paper manually.

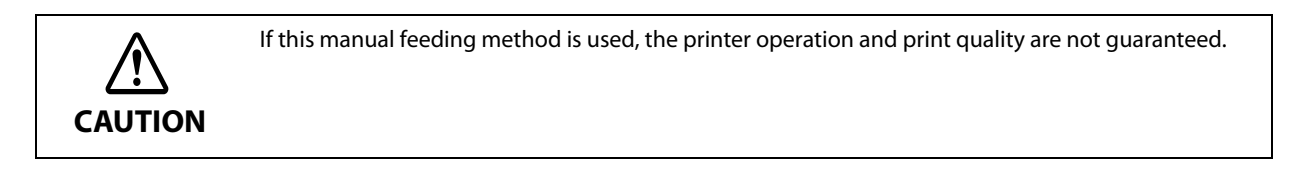

**1 Advance the paper with your hand until the leading edge comes in contact with the paper feed shaft.**

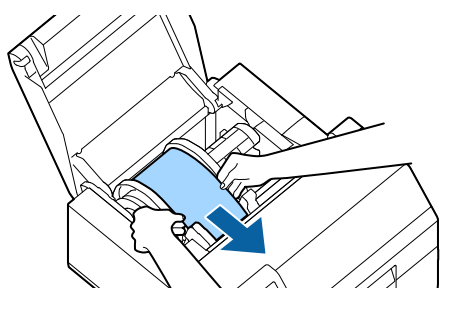

**2 Hold down the paper with your hand and press the Feed button.**

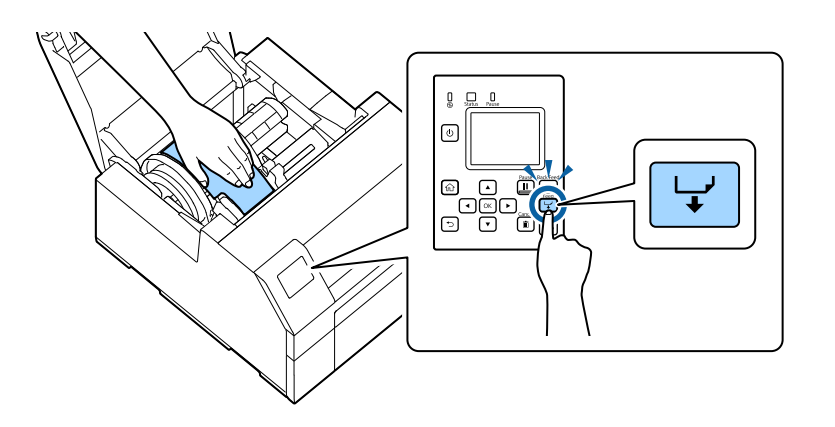

## **Test Print**

You can check whether the printer operates normally or not by printing a nozzle check patterns.

Follow the procedure below to print the nozzle check patterns. The nozzle check patterns allow you to check print nozzles for clogging.

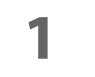

**1 Turn the printer on.**

**2 Select [Menu] and then press the [OK] button.**

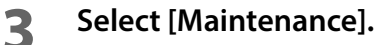

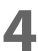

### **4 Select [Print Head Nozzle Check].**

#### **5 Select [Print].**

The nozzle check patterns are printed.

#### **6 Checking the Nozzle Check Patterns**

If the pattern is printed normally, all the lines are printed properly as shown in the left figure below. Nozzles are clogging if there are missing lines as shown in the right figure below. Run the print head cleaning.

#### **Example of the nozzle check patterns with gloss black ink**

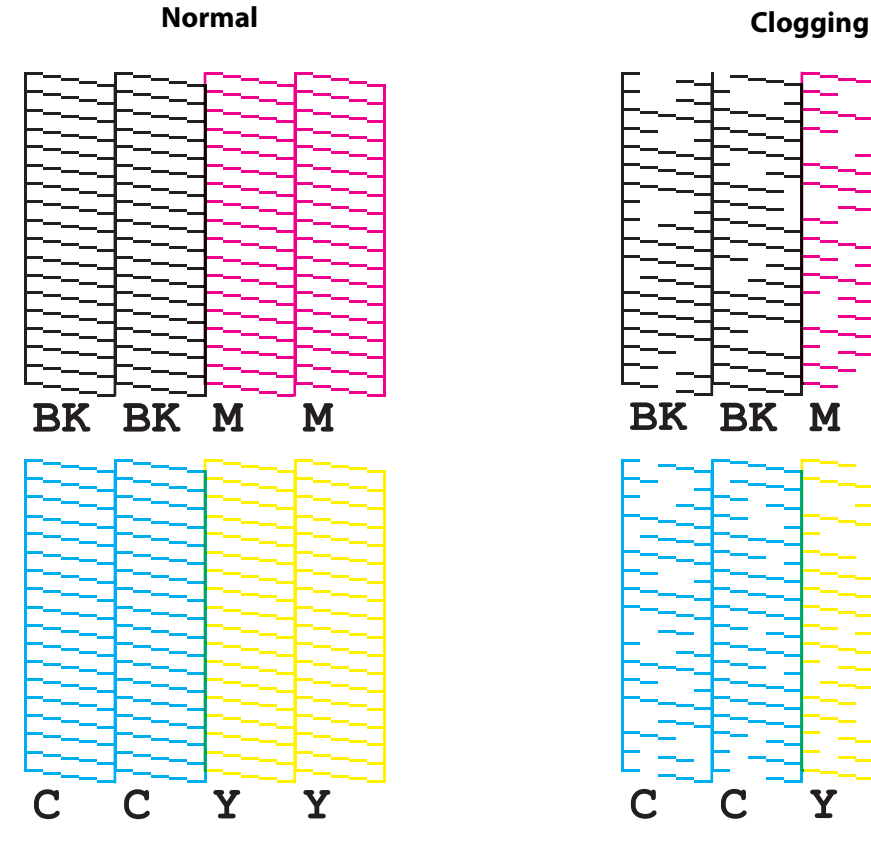

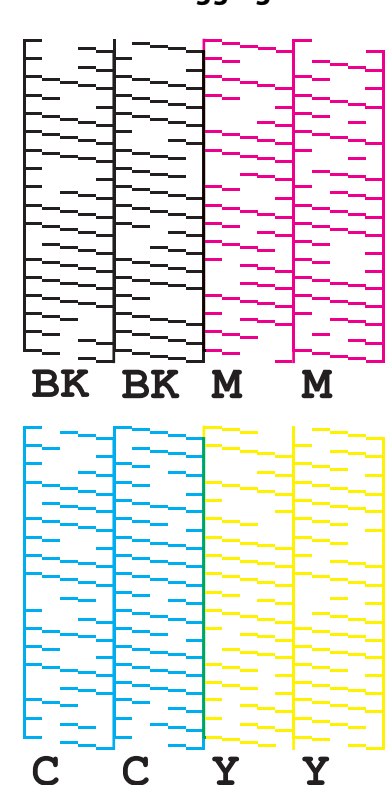

#### **Test Print using the Printer Driver**

If you have already installed the printer driver, you can do a test print using the printer driver. Follow the procedure below to do the test print.

- **1 Open [Devices and Printers].**
- **2 Right-click the icon of the printer, and then click [Printer properties].**
- **3 The Printer properties screen appears. Click [Print Test Page] on the screen.**

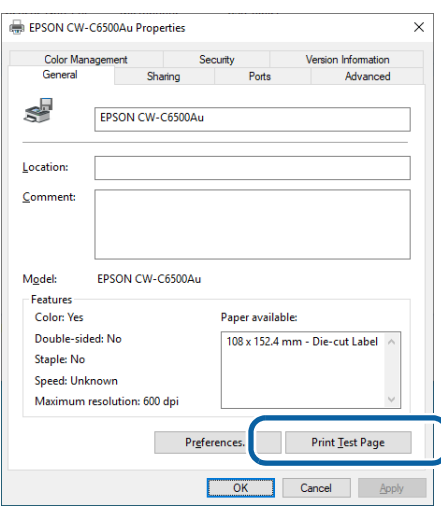

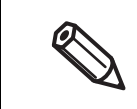

If the [Media Detect] setting has been set to [Gap], the test page is not printed from the first label. However, the auto cutter model can print from the first label if you do the settings described in the link below. (["Printing from the First Label \(Auto cutter model only\)" on page 239](#page-238-0))

# **Handling**

This chapter provides basic information necessary for handling the printer.

## <span id="page-69-0"></span>**Printer Driver for Windows**

This chapter describes how to operate the printer driver for Windows.

The printer driver is software to control the printer in accordance with the print instructions of application software. Setting the print settings in the printer driver screen enables you to obtain the best print results. Furthermore, you can also use the utilities to check the printer status and perform maintenance.

### **Printer Driver Screen Configuration**

The printer driver is equipped with a help function. Right-click an item and then click Help to display an explanation on the item.

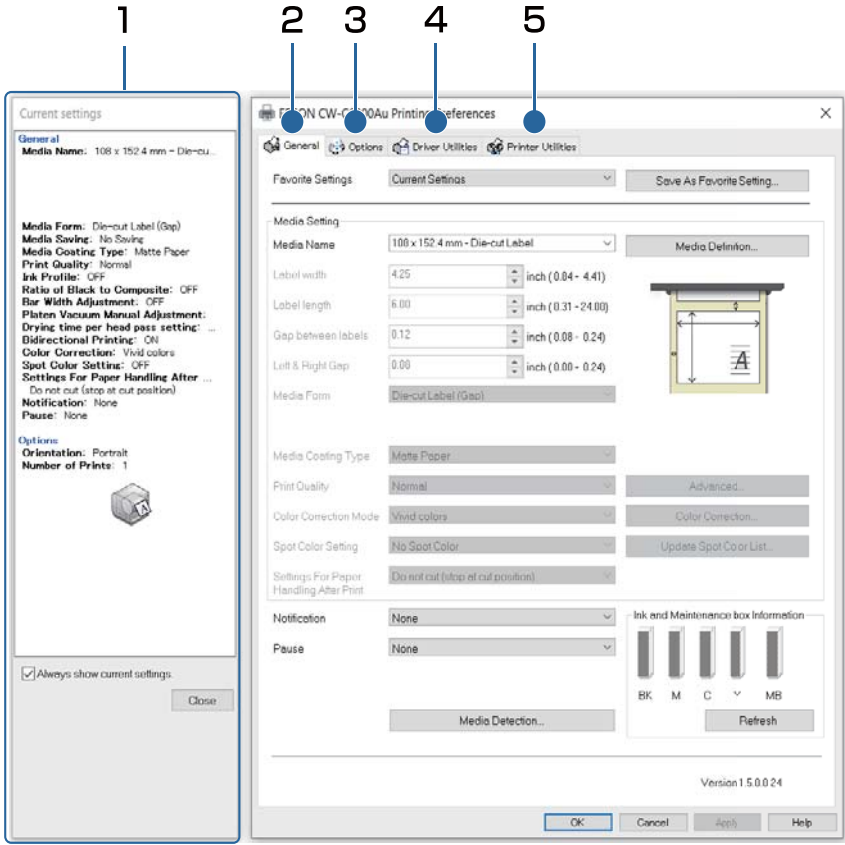

#### **1 Current Settings pane**

Displays a summary of current settings.

#### **2 General tab**

Lets you set media (paper) size, media form, and other basic print settings.

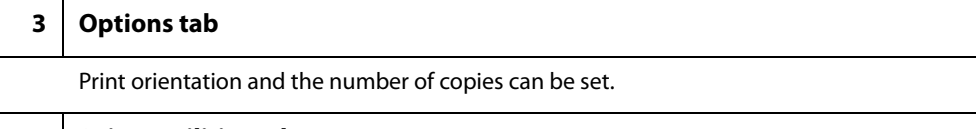

#### **4 Driver Utilities tab**

Lets you configure various advanced settings.

**5 Printer Utilities tab**

Lets you run printer maintenance functions such as print head cleaning or nozzle check, and start PrinterSetting.

## <span id="page-71-0"></span>**Paper Source and Paper Detection Settings**

- **1 Open the printer driver window.**
- **2 Click [Media Detection...] on the General tab.**

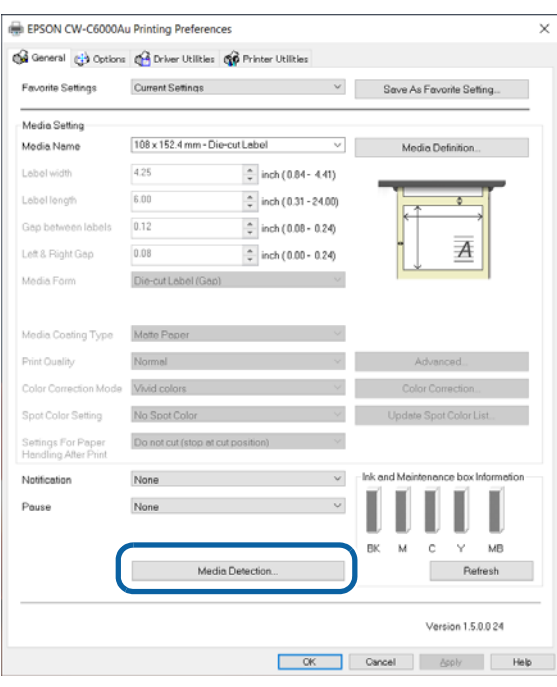
# **3 Make the following settings to match them with the paper you use.**

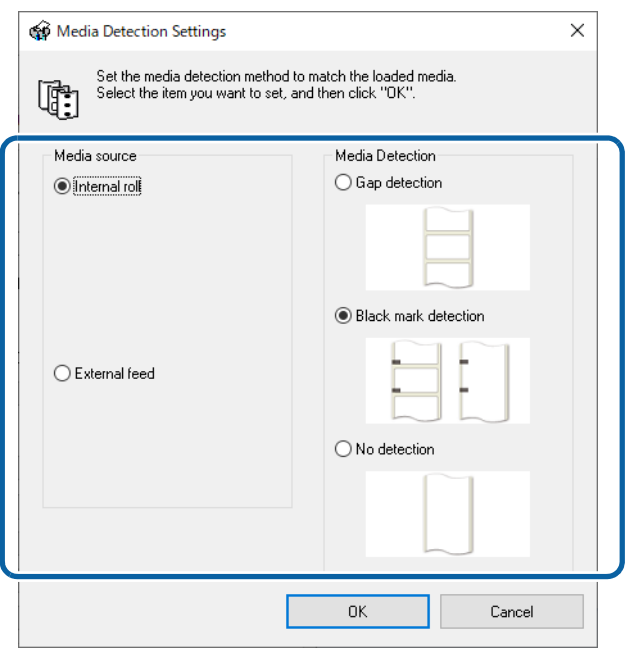

• Media Source: Select how to supply paper to the printer.

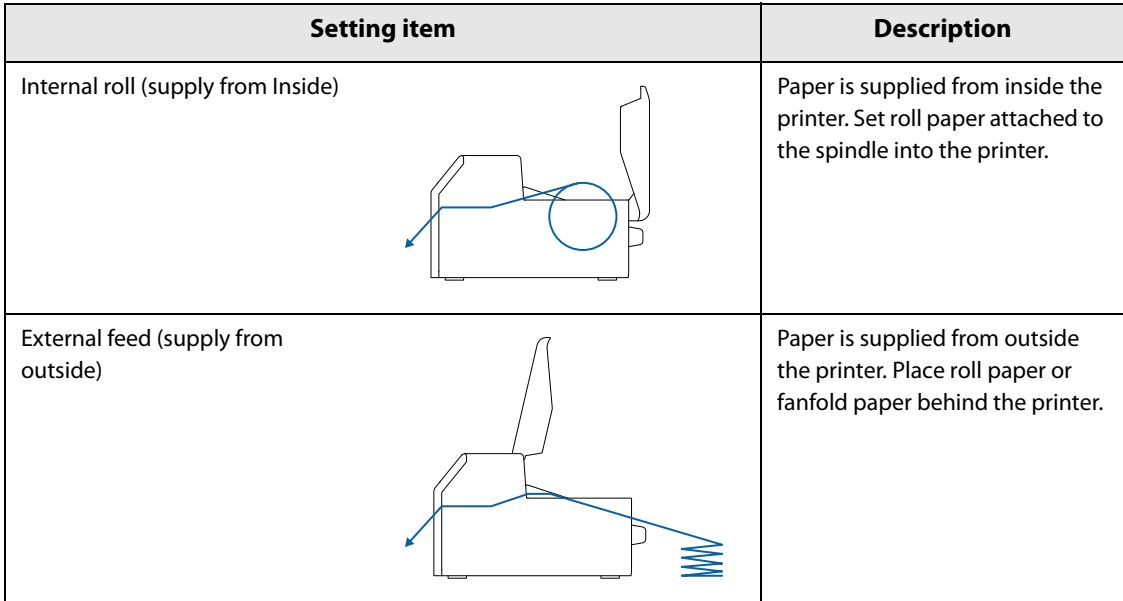

Media detection: Select how to detect print positions.

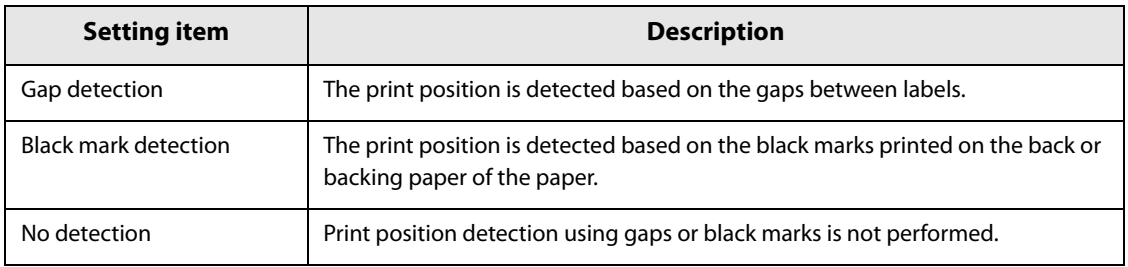

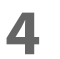

#### **4 Click [OK].**

Paper source and paper detection settings are now complete.

# **User-Defined Paper**

The size, form, type, and other settings of frequently used paper can be registered to the printer driver as a media definition. This is convenient because you will not need to set the paper settings of the driver when printing from an application if you register a media definition in advance.

Ø

If you wish to set the paper size and other settings every time without registering a media definition, select [Custom] from the [Media Name] pull-down menu on the [General] tab. The various settings on the [General] tab will become available so that you can set the paper size and other settings.

### **Registering New**

Register a new media definition by following the steps below.

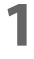

#### **1 Open the printer driver window.**

# **2 Click the [Media Definition] button on the [General] tab.**

The Media Definition screen appears.

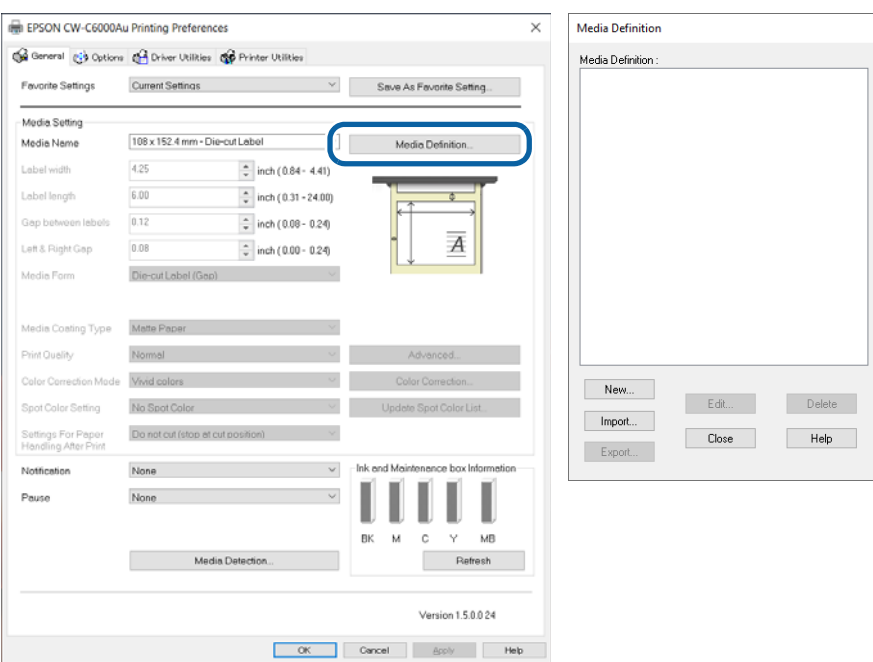

# **3 Click the [New] button.**

The New screen appears.

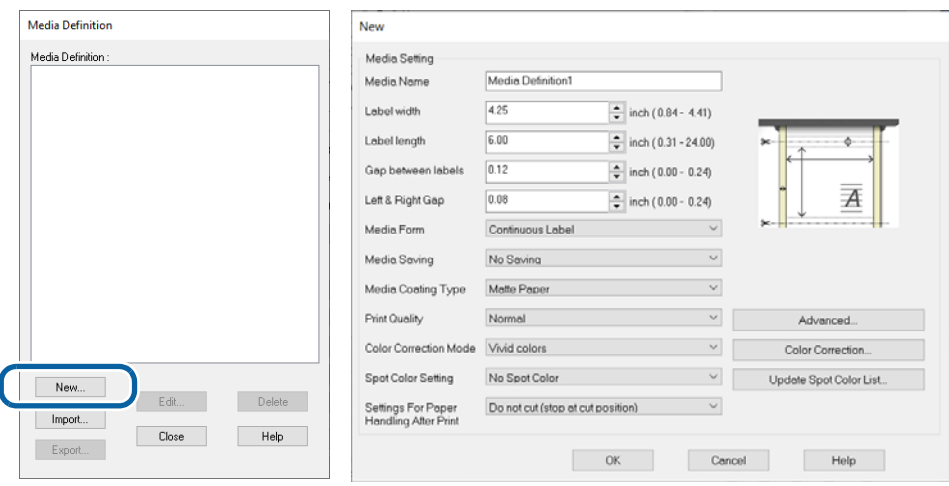

# **4 Make the following settings to match them with the paper you use.**

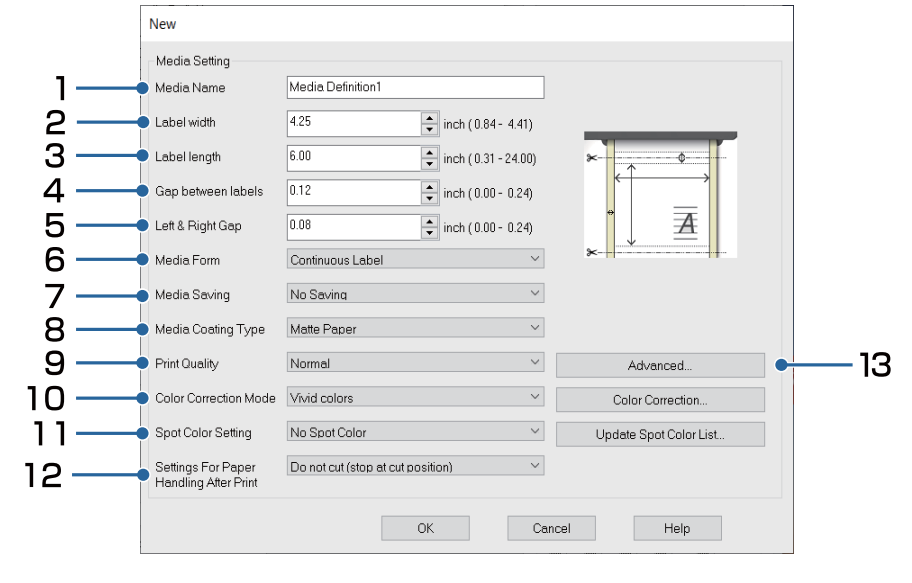

### **1 Media Name**

Enter the name of the media definition.

This is the name displayed when you select a paper size from an application.

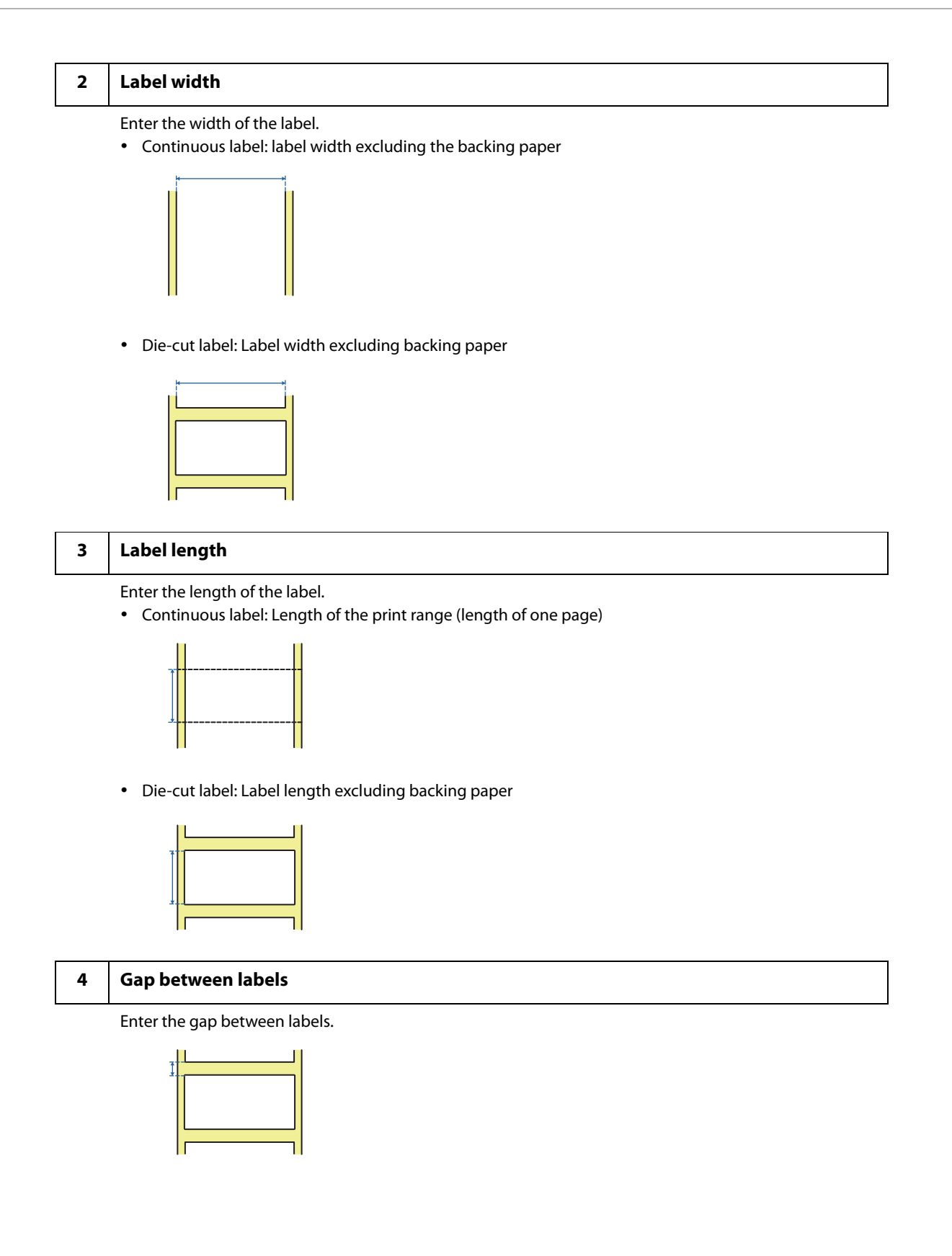

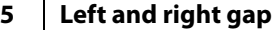

The gaps on the left and right are always the same size. Therefore, a single value is entered for both the left and right gap.

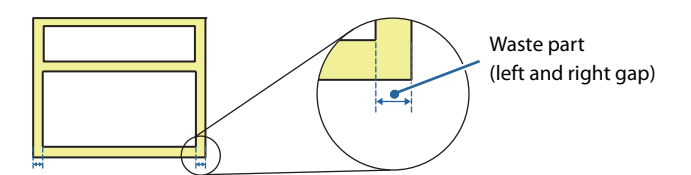

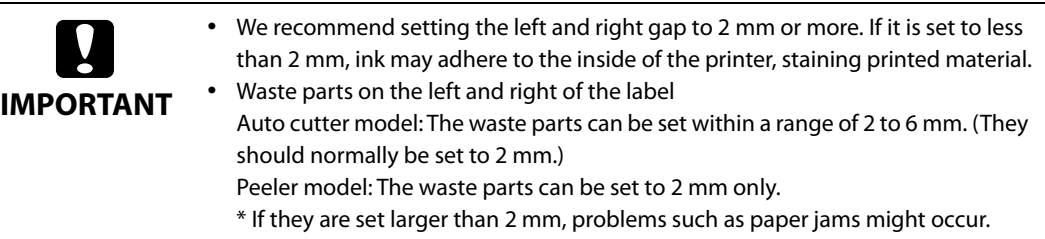

#### **6 Media Form**

Select the form of the paper. [\("Paper Specifications" on page 311\)](#page-310-0)

#### **7 Media Saving (for continuous label only)**

Select a media saving setting. The [Media Saving] function eliminates margins from one-page print data to suppress wasting paper.

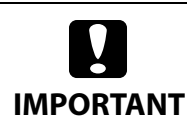

If the print data includes barcode font replacement data, the [Media Saving] setting such as [Eliminate Lower Margin] and [Eliminate Lower and Upper Margin] is ignored.

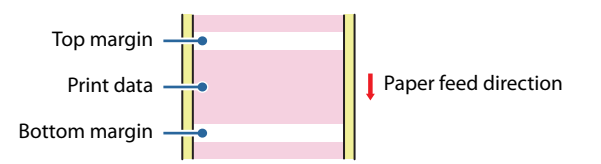

- No Saving: Paper is advanced before and after printing causing top and bottom margins on the printout.
- Eliminate Lower Margin: Paper is not advanced after printing to eliminate bottom margin from the printout.
- Eliminate Lower and Upper Margin: Paper is not advanced before and after printing to eliminate both top and bottom margins from the printout.

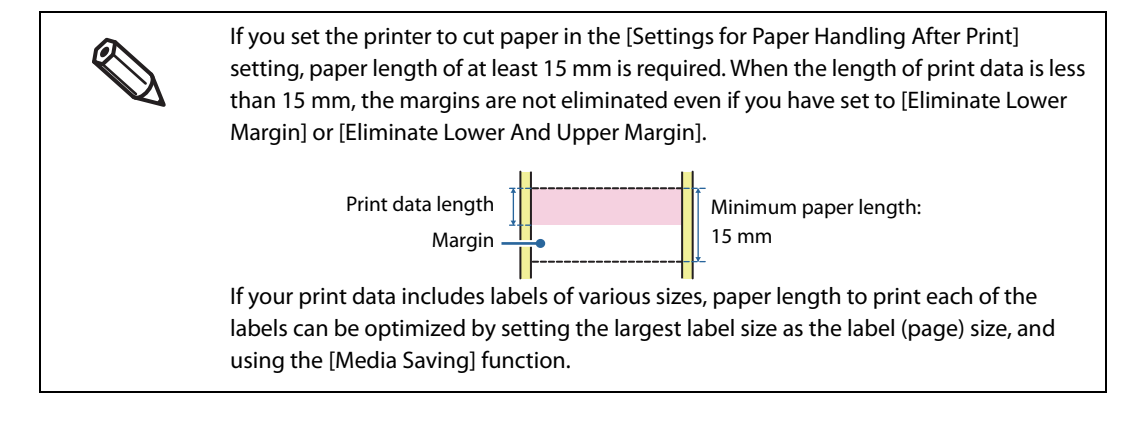

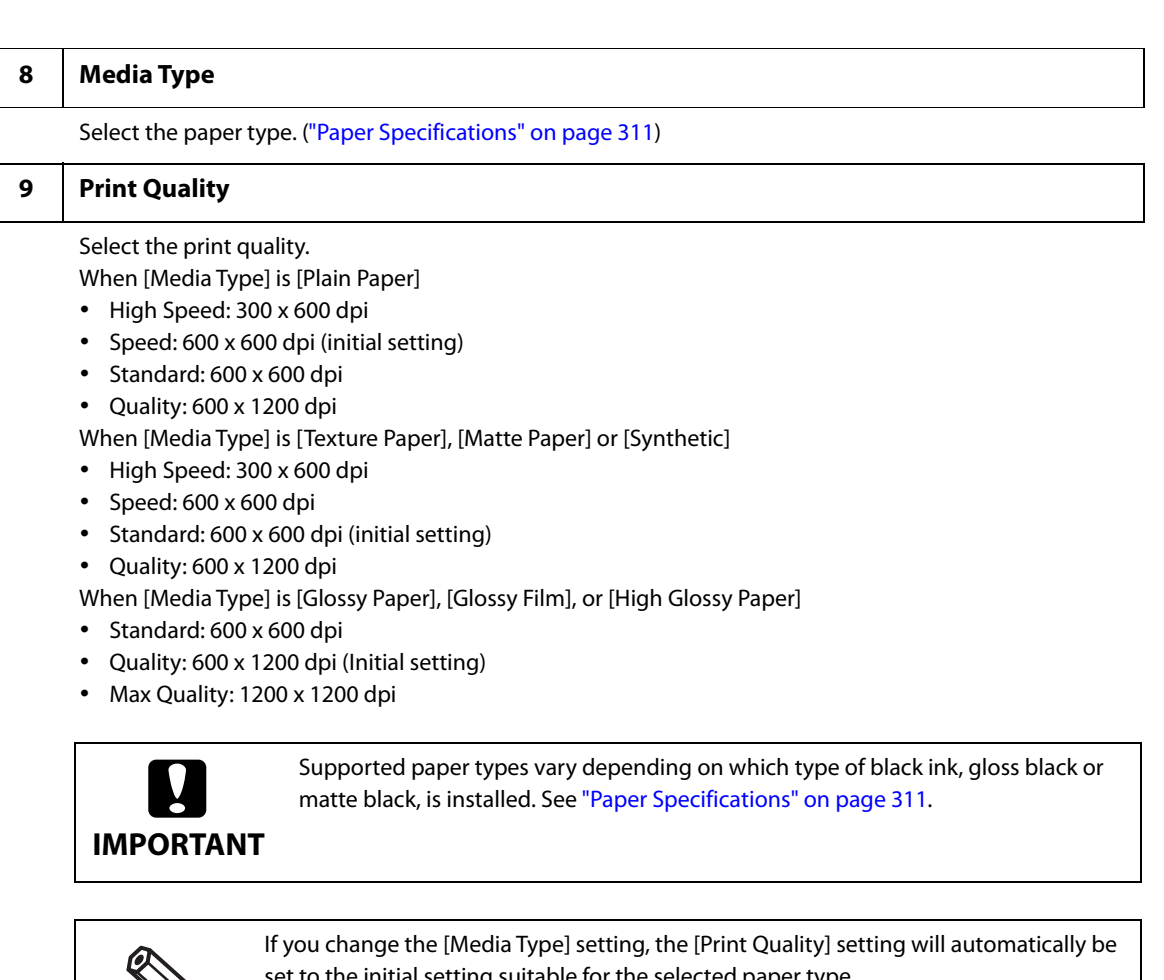

set to the initial setting suitable for the selected paper type. Click [Advanced] to configure more detailed print quality settings.

#### 10 Color Correction Mode

 $\boldsymbol{\mathcal{A}}$ 

Configure color correction settings. For more details about the color correction, see ["Color Correction" on](#page-225-0)  [page 226.](#page-225-0)

- Vivid colors: click [Color Correction] to customize the color settings.
- ICM: click [Color Correction] to select an ICC profile.
- No composite: no color correction is applied.

#### **11 Spot Color Setting**

Select a spot color setting file. For more details about the spot color setting, see "Spot Color Settings" on [page 220.](#page-219-0)

#### 12 Settings For Paper Handling After Print

- For the Auto Cutter Model
- Cut (after printing last label)
- Cut (at specified label)
- Cut (after last page of collate page)
- Do not cut (stop at cut position) (Initial setting)
- Do not cut (stop at peel position)
- Do not cut (stop at the print end position)

For the Peeler Model

**d** 

- Manual apply (Initial setting)
- Auto apply
- Rewind

**IMPORTANT** If you have set to [Cut (after last page of collate page)] and if the printer stops due to a paper jam or other reason while the auto cutter is operating, it is impossible to resume printing.

#### **13 Advanced**

Change the settings for color, barcode, and paper handling. For more details about each menu item, see the Help.

- Print Color Adjustment Ink Profile: Print density can be changed to darker or lighter. Ratio of Black to Composite: Adjust the ratio of black ink to composite black.
- Barcode and 2D Symbol Preset Bar Width Adjustment: When using a built-in barcode font, adjust the bar width.
- Paper Adjustment

Platen Vacuum Manual Adjustment: Adjust the paper suction power of the platen. Drying time per head pass setting: Adjust additional time to dry ink.

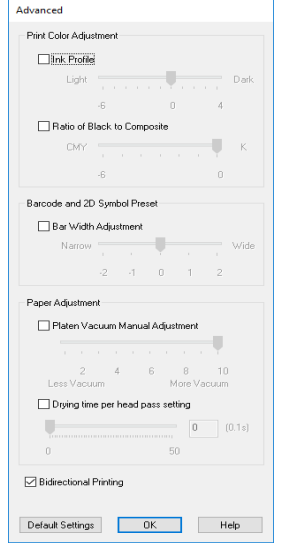

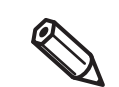

- If you change the settings in [Print Color Adjustment], and/or [Bar Width Adjustment], it may affect readability of barcodes.
- If you increase the ratio of black ink in [Ratio of Black to Composite], be careful not to touch the label surface immediately after printing because ink can adhere to your fingers.

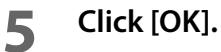

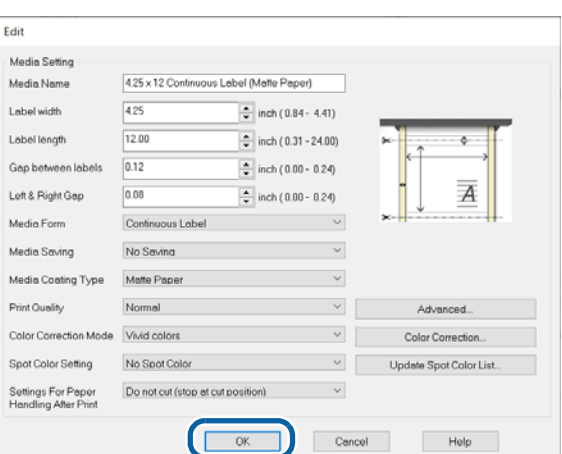

**6** Check that the registered media name is displayed in the Media Definition screen **and then click [Close].**

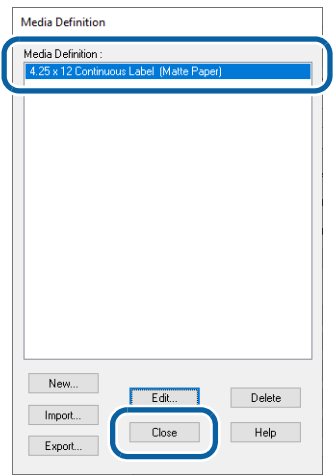

**7 Check that you can select the registered media name in [Media Name] on the [General] tab.**

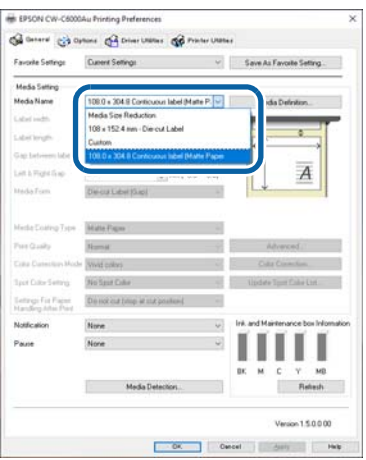

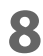

**8 Click the [OK] button to close the driver.**

Paper registration (media definition) is now complete.

# **Editing and Deleting**

**1 Open the printer driver window.**

# **2 Click the [Media Definition] button on the [General] tab.**

The Media Definition screen appears.

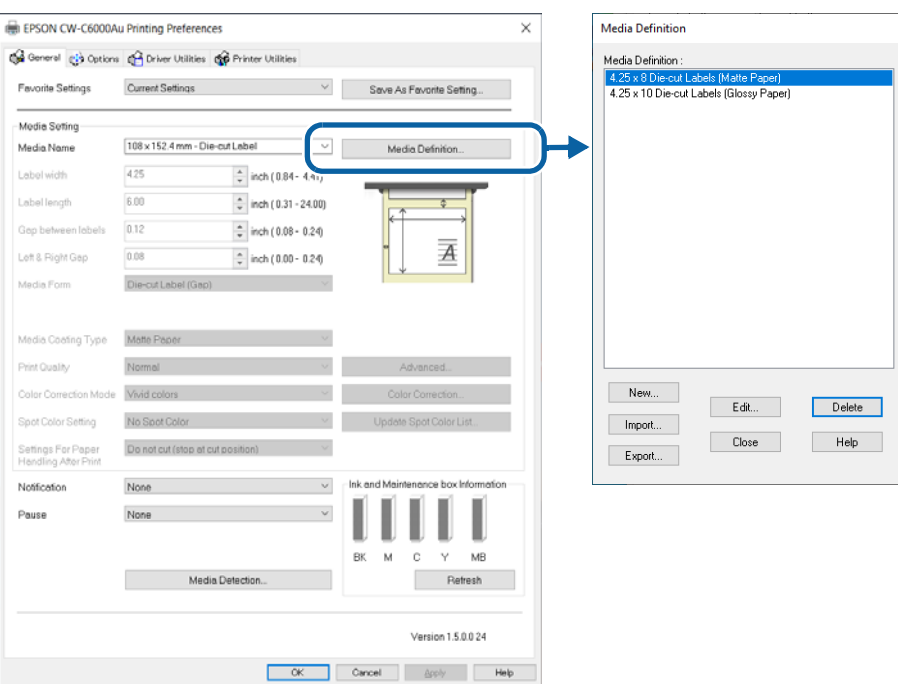

**3 Click to select the media definition you wish to edit or delete.**

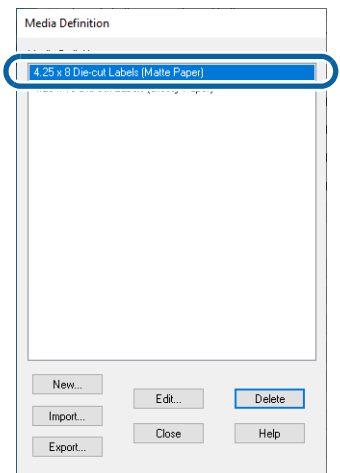

# **4 If you wish to change the definition settings, click the [Edit] button. The Edit screen appears and you can change the definition.**

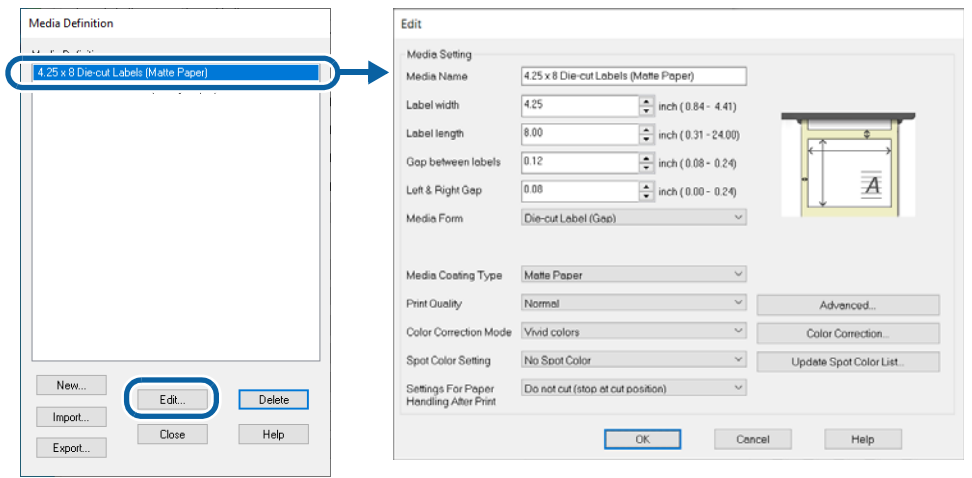

If you wish to delete the definition, click the [Delete] button. A screen appears and if you click the [OK] button, the definition is deleted.

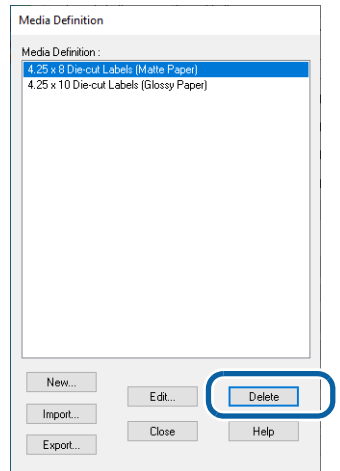

Editing or deleting a media definition is now complete.

# **Printing Barcodes**

The printer has built-in fonts. This allows you to print a barcode without creating it on an application software.

# **Barcode Font Settings**

You can make the barcode settings using [Barcode and 2D Symbol Settings] on the [Driver Utilities] tab.

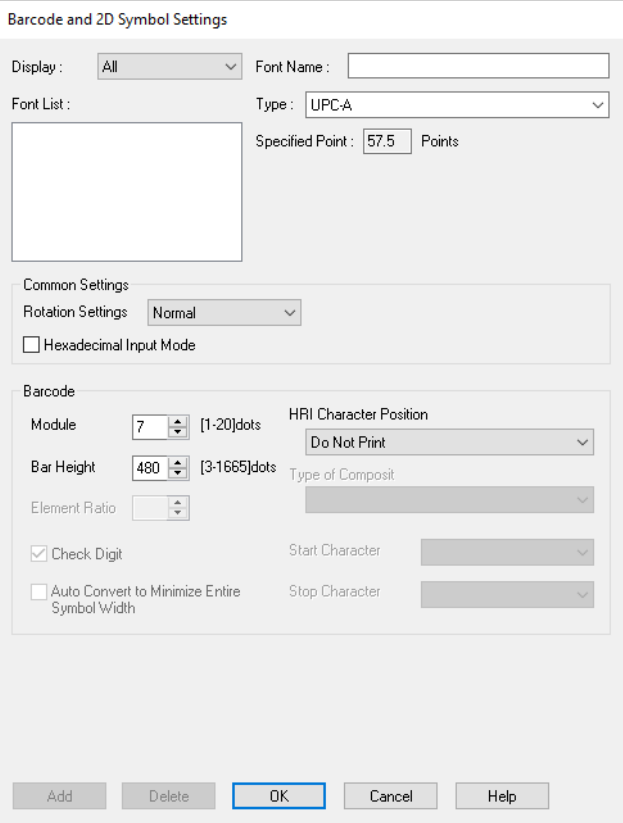

- **11 Make the following settings.**<br>• Display: Select [Barc
	- Select [Barcodes].
	- Font Name: Enter a character string. The string is set as the barcode font name. Only ASCII characters are accepted.
	- Type: Select a barcode type. Available setting items changes according to the selected barcode type. You can select the type from the following options.

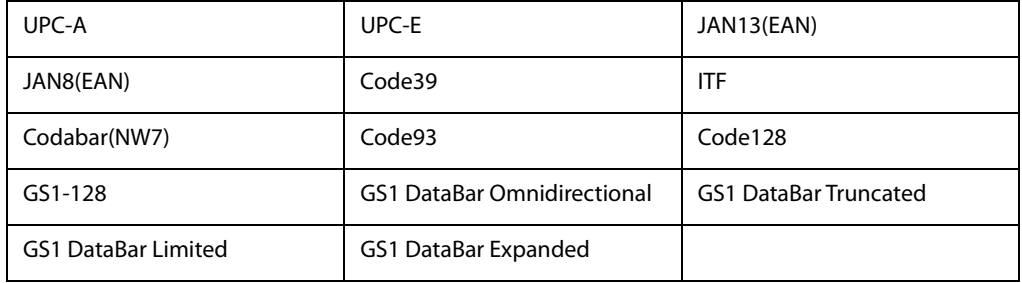

- Rotation Settings: Select an option to rotate a barcode.
- Hexadecimal Input Mode:
	- Select the check box to enter data for a barcode in hexadecimal.
- Module: Specify the width of the narrowest element of the barcode in units of dot.
- Bar Height: Specify the height of the element in units of dot. Actual print size equivalent to the specified dots will be displayed.
- HRI Character Position:

Specify the position to print HRI characters. Select [Do Not Print] if printing HRI characters is not necessary.

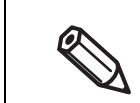

Depending on the selected barcode type, the position option cannot be selected.

• Composite Component:

Select a composite type.

- Element Ratio: Specify the ratio of wide element width to the narrowest element width. The recommended ratio is 2.5.
- Check Digit: A number or symbol added to the barcode number in order to detect an error in the barcode number and to prevent fabrication.
- Auto Convert to Minimize Entire Symbol Width:
	- You can select this when the barcode type is CODE128. This function minimizes the number of symbols and characters that are necessary to express the specified data string.
- Start Character: Specify the start character.
- Stop Character: Specify the stop character.

### **2 Click [Add].**

The configured barcode font is registered and added to the font list.

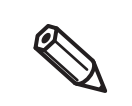

- Up to 30 barcode fonts can be registered.
- To edit settings of a registered barcode font, select the font from the font list, change the settings and then click [Save].
- To delete a registered barcode font, select the font from the font list, and then click [Delete].

# **Recommended Module Values**

Print directions of a barcode are as shown below. The recommended module values vary by paper type, barcode type, and the print direction.

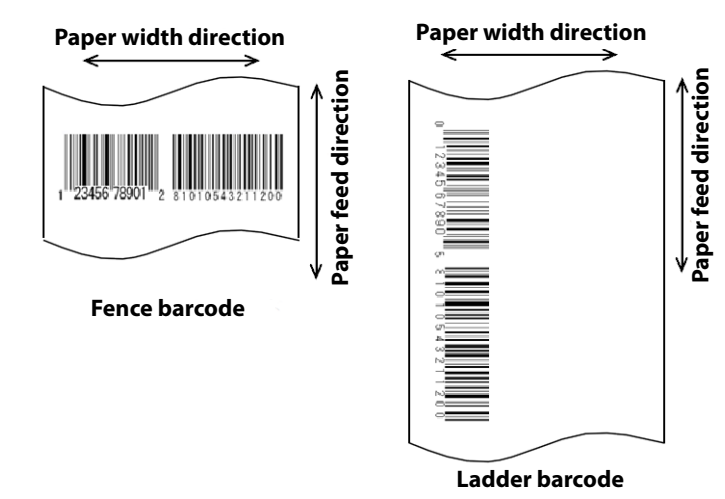

If [Rotation Settings] is set to [Normal] or [Rotate 270 Degrees], the barcode is not be printed.

# $\Box$ 300 dpi

**WARNING**

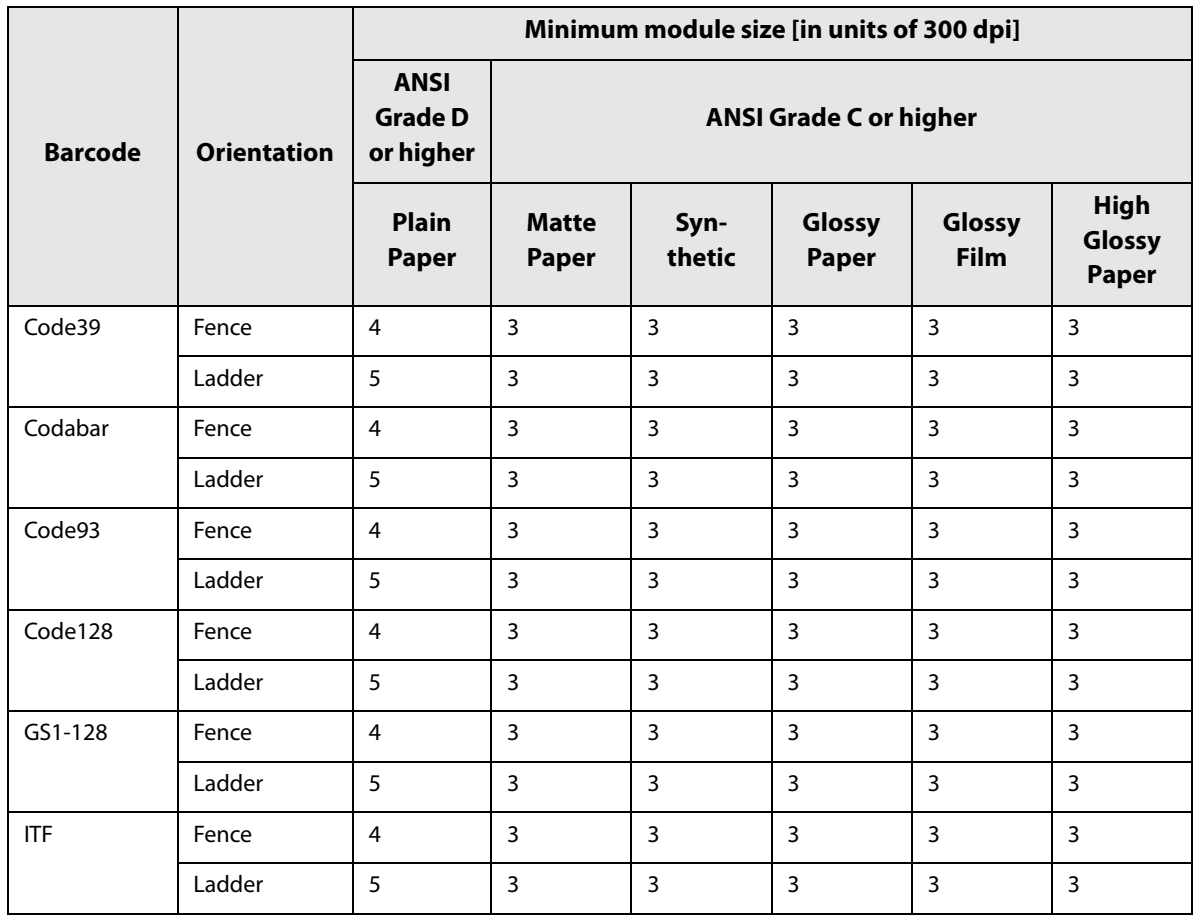

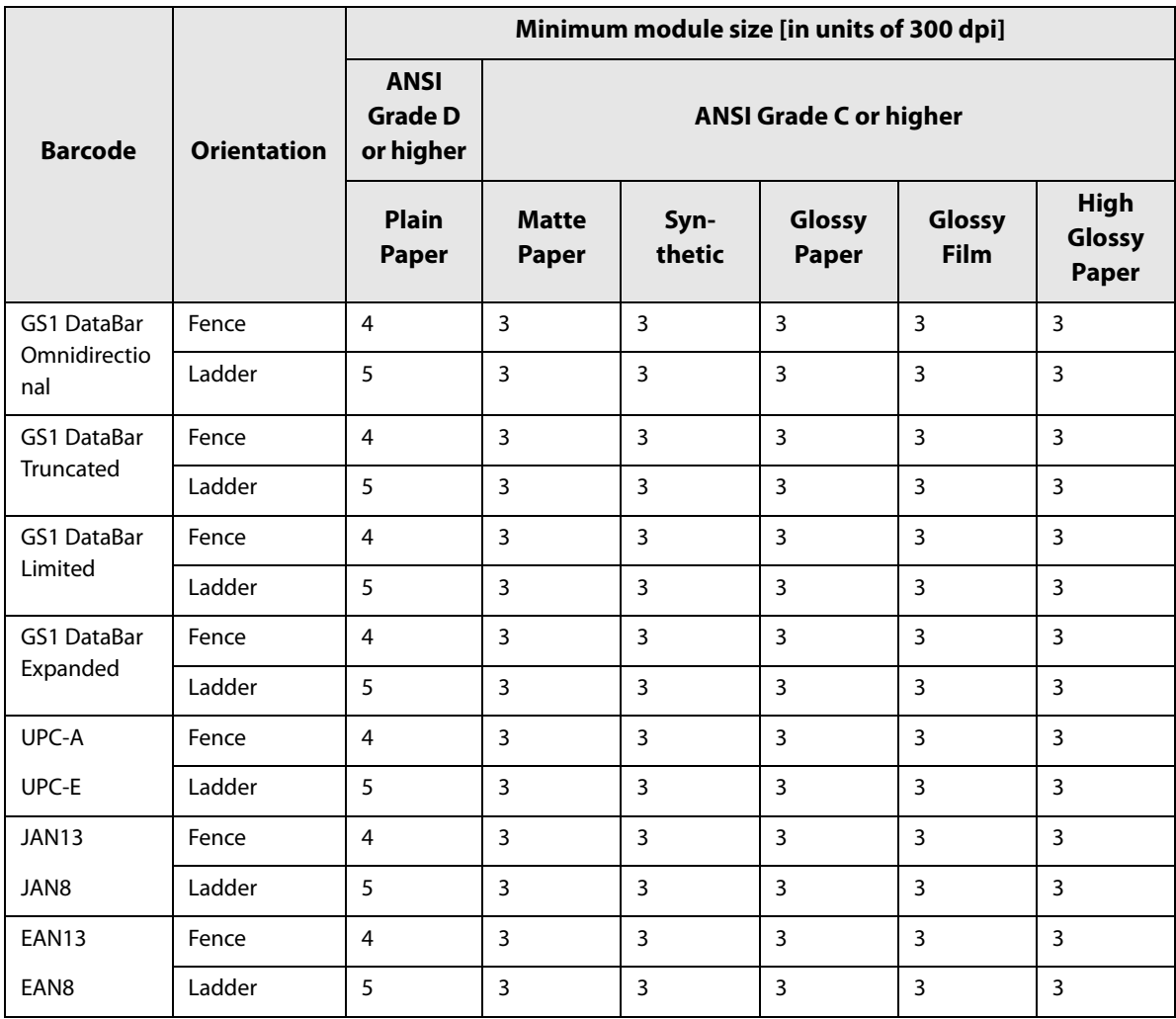

### $\Box$  600 dpi

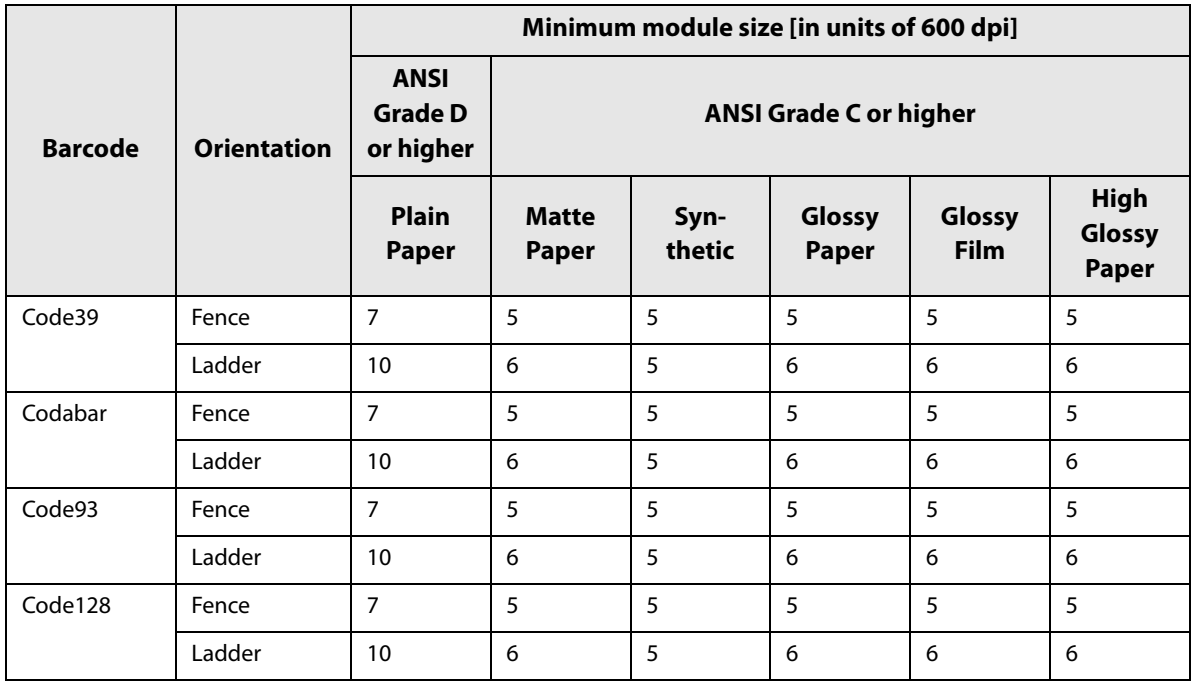

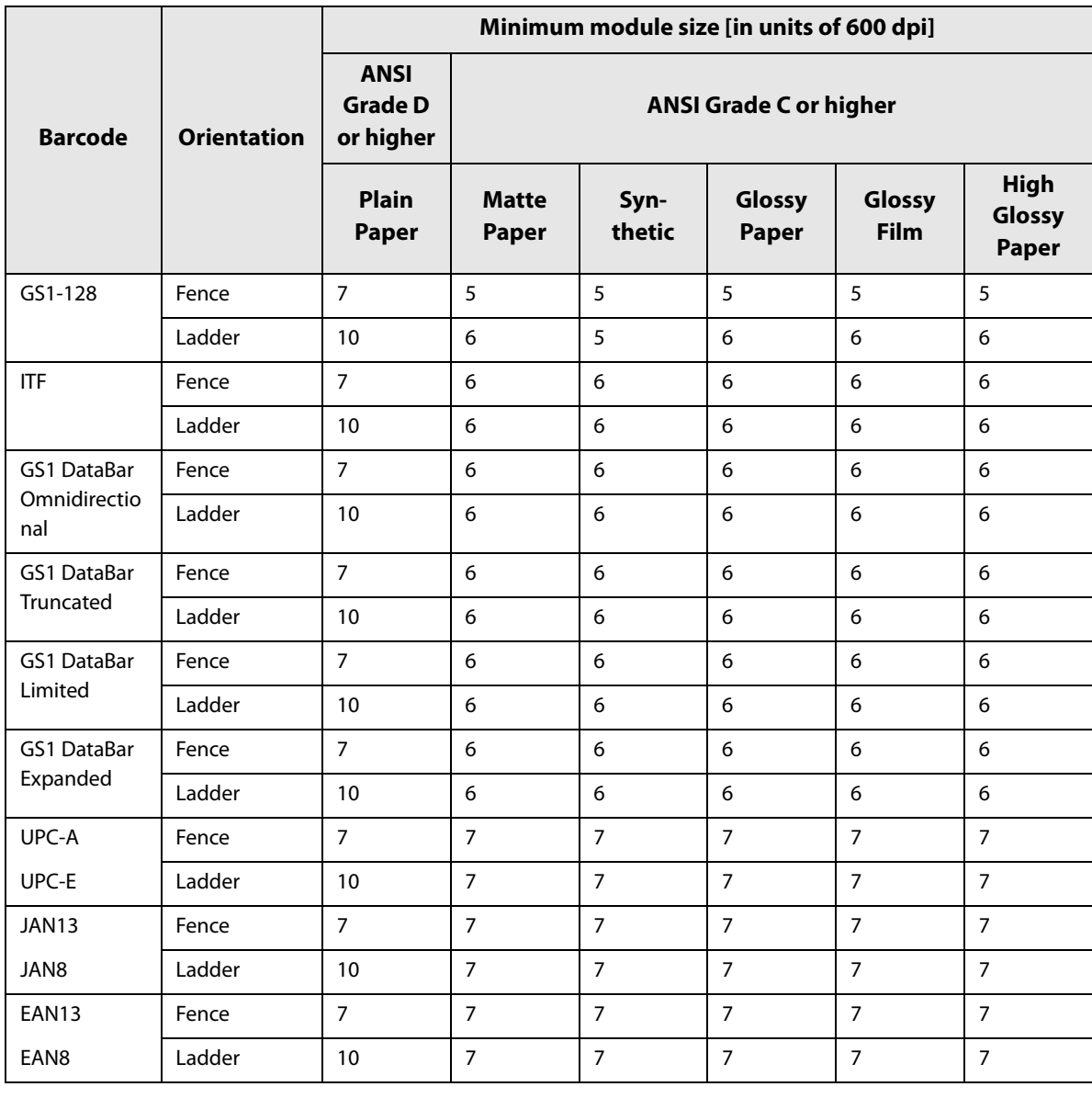

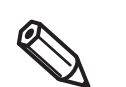

- Readability of a barcode varies by paper type, performance of a barcode reader, or other factors. Furthermore, drop in print quality due to clogging of print head nozzles or skew of ink drops can cause a barcode to become unreadable. In case it happens, it is recommended to print HRI characters or take other measures.
- Due to characteristic of ink, ink seeped into paper may cause the bars of a barcode to be printed thicker. In such cases, carry out [Bar Width Adjustment] that reduces the bar width by 2 pixels, and increases space width by 2 pixels.
- If vibrations or shocks are applied to the printer during transporting or installing the printer, it may cause drop in barcode rank. In that happens, barcode rank may improve by carrying out [Bi-directional Printing Adjustment]. (["Bi-directional Printing Adjustment" on page 185\)](#page-184-0)

# **How to Specify Barcode Data**

See the following descriptions to specify barcode data.

About the composite symbol:

Switching between CC-A and CC-B is automatically performed, however, to use CC-C, you need to specify to use it.

(For GS1-128, the type of composite component can be selected from [No composite], [CC-A/CC-B], and [CC-C].)

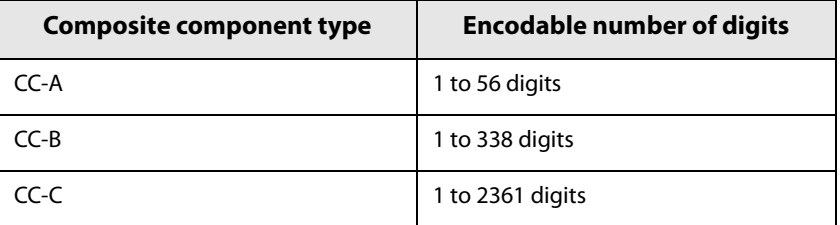

About HRI characters:

If the length of the HRI characters becomes wider than entire width of the barcode, the length is regarded as the barcode width.

### **UPC-A**

Specify the barcode data with 11 digits. A check digit will be automatically added.

#### **UPC-E**

 Specify the barcode data with 10 digits. 5 digits are for a manufacturer code, and the rest of 5 digits are for a product code.

#### **JAN13(EAN)**

Specify the barcode data with 12 digits. A check digit will be automatically added.

#### **JAN8(EAN)**

Specify the barcode data with 7 digits. A check digit will be automatically added.

#### **Code39**

If both or either one of a start code or a stop code is not specified, they will be automatically added.

#### **ITF**

 If specified with an odd number of digits, "0" (zero) will be automatically added at the beginning of the digits.

#### **Codabar(NW7)**

 Do not include a start code and a stop code. The start code and stop code you specified on the printer driver will be added.

### **Code93**

- A start code, two check digits, and a stop code will be automatically added.
- A character  $(\Box)$  that indicates a start code is printed at the beginning of the HRI characters.
- A character  $(\Box)$  that indicates a stop code is printed at the end of the HRI characters.
- A combination of Q and an alphabet character is printed to express each of HRI control characters (00h to 1Fh, 7Fh).

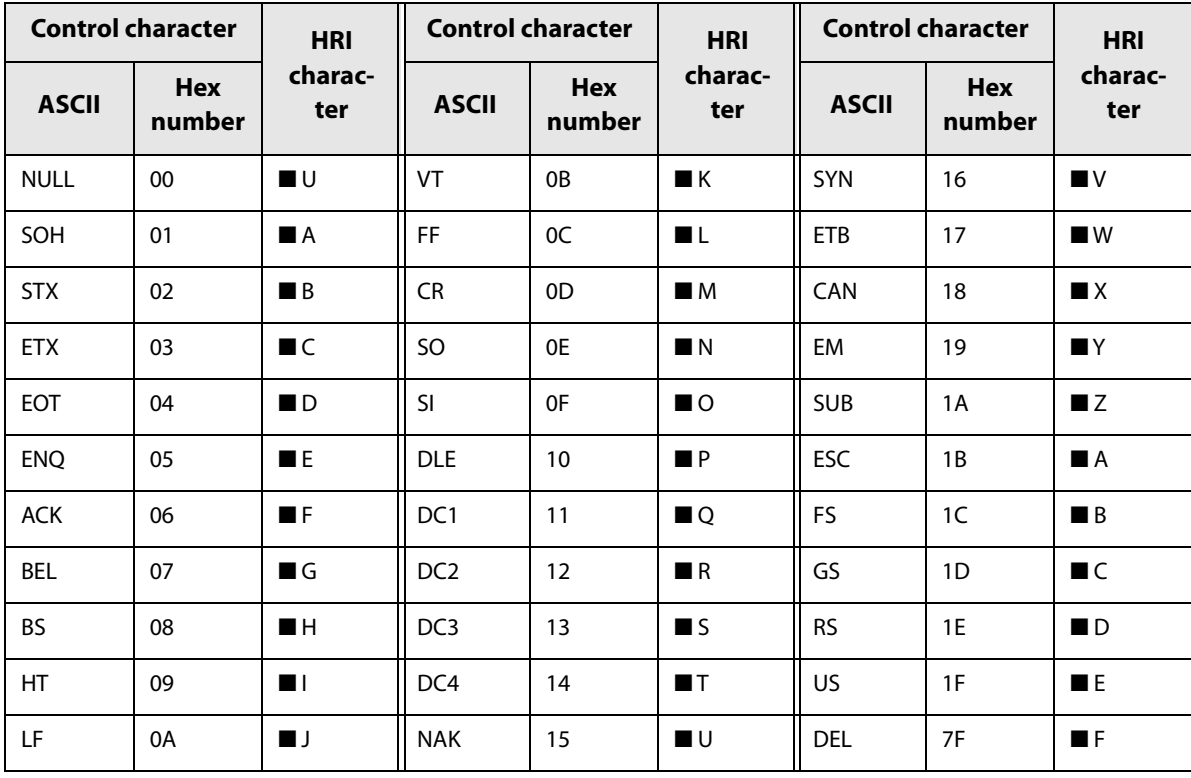

### **Code128**

- If you have disabled the auto convert function, enter a two-digits start code at the beginning of the data. If you have enabled the auto convert function, the type of start character is automatically determined and you do not need to specify the type in your application.
	- An error will occur if you add {A, which sets the type to CODE A, when CODE A has already been selected as the start character.
	- An error will occur if you add {B, which sets the type to CODE B, when CODE B has already been selected as the start character.
	- An error will occur if you add any one of the following characters when CODE C has already been selected as the start character.

{S {C {2 {3 {4 {{

A special character is expressed by a combination of { and the next character.

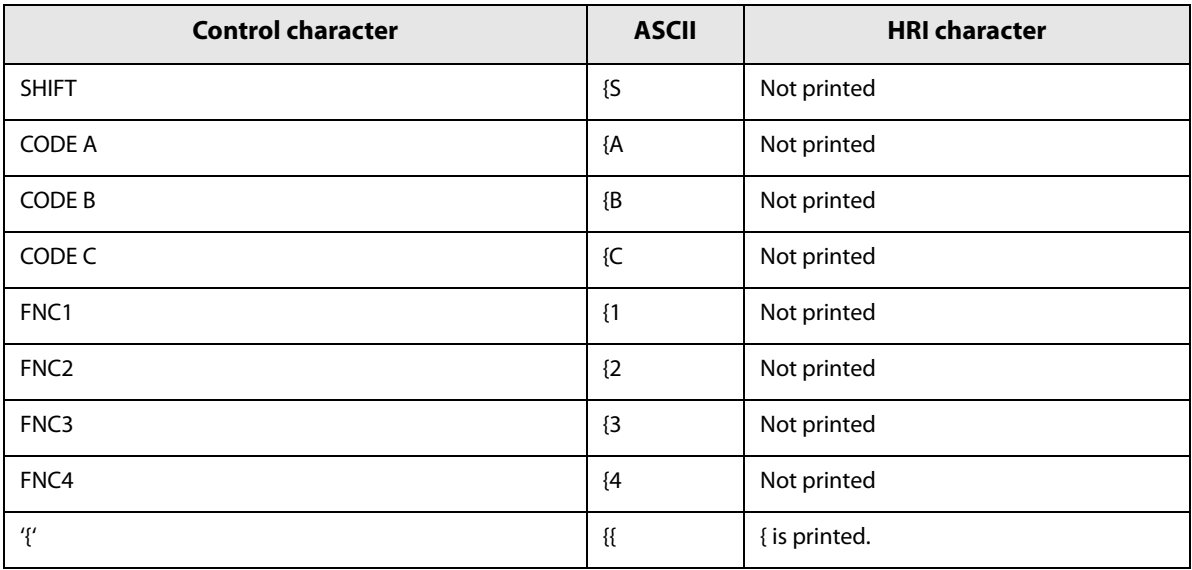

#### **GS1-128**

- '()' are used as delimiters for the application identifiers. (printed as the HRI character, but not encoded.)
- A start code (CODE A, CODE B, CODE C) and a stop code will be automatically added.
- A symbol character FNC1 is automatically added next to the start code.
- If you use "\*", it will be skipped.
- As an application identifier, specify a two-digits consecutive number. If the identifier is not specified correctly, an error will occur.
- A special character is expressed by a combination of { and the next character.
- If data immediately after { does not apply to any one of the followings, an error will occur.

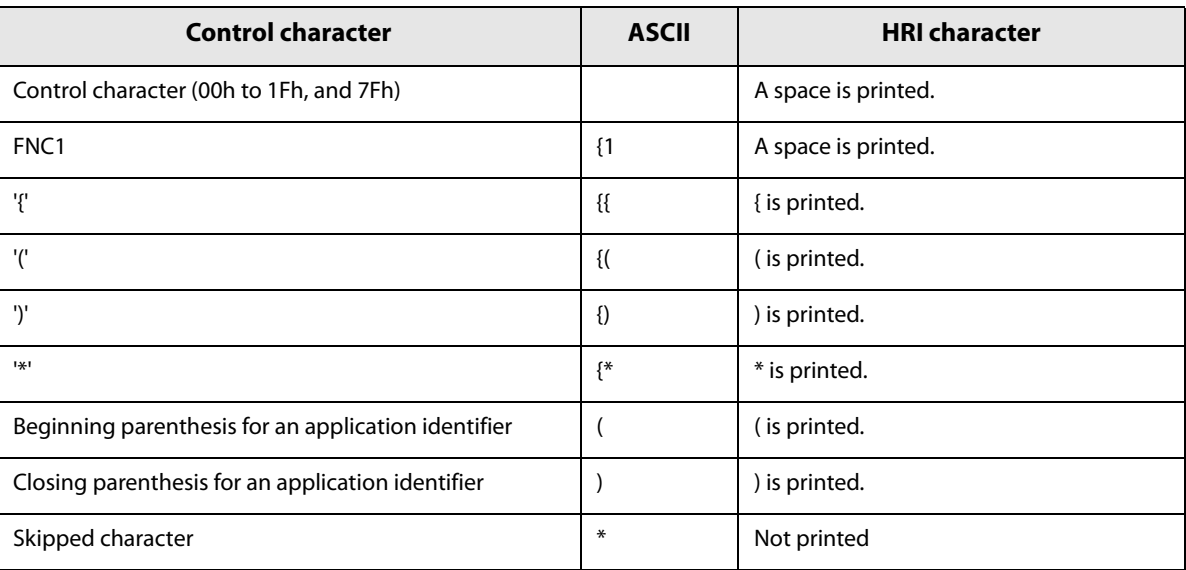

### **GS1 DataBar Omnidirectional / GS1 DataBar Truncated / GS1 DataBar Limited**

- The first "01", an application identifier, is not encoded (not included as the barcode data).
- When the HRI character is printed, the application identifier 01 is printed as "(01)" before the package identification code.
- You do not need to add a check digit in the barcode data.
- When the HRI character is printed, a check digit will be automatically printed after the product code.
- For GS1 DataBar Limited, specify 0 or 1 for the first digit.

### <span id="page-91-0"></span>**GS1 DataBar Expanded**

- '()' are used as delimiters for the application identifiers. (printed as the HRI character, but not encoded.)
- Be sure to include all the application identifiers in the data.
- If the first data is "01" when an application identifier, left and right parentheses, and \* are excluded, the 14th digit counted from the digit next to "01" is used as the check digit. If the data is incorrect, an error will occur.
- If the number of digits after "01" is less than 14, a check digit is not added. (Unlike GS1-128, a symbol "\*" cannot be used for automatic calculation and addition of a check digit. If "\*" is added in the data, it will be ignored and the subsequent data is shifted by one digit.)
- Specify a special character as described below.

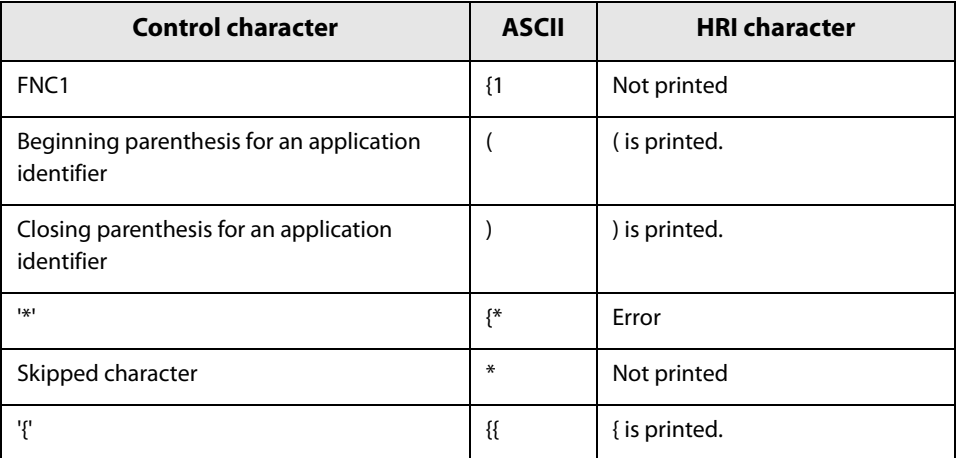

# **How to Print**

Open print data file in an application, and specify barcode font, point, and language that you have set on the printer driver, and then print it.

> The barcode size cannot be changed from the point set in [Specified Point]. If you specify a size other than the specified one, the barcode is not printed.

 Some application such as .NET application may not be able to display or let you select the barcode font registered by the printer driver. If that occurs, use the [Font Replacement] function of the printer driver to replace a True Type font with the barcode font. See ["Printing Barcodes / 2D Symbols on .NET](#page-101-0)  [Environment" on page 102.](#page-101-0)

# **Printing 2D Symbols**

The printer driver has the built-in 2D symbol font. This allows you to print a 2D symbol without creating it on an application software.

### **Setting the 2D Symbol Font**

You can make the 2D symbol settings using [Barcode and 2D Symbol Settings] on the [Driver Utilities] tab.

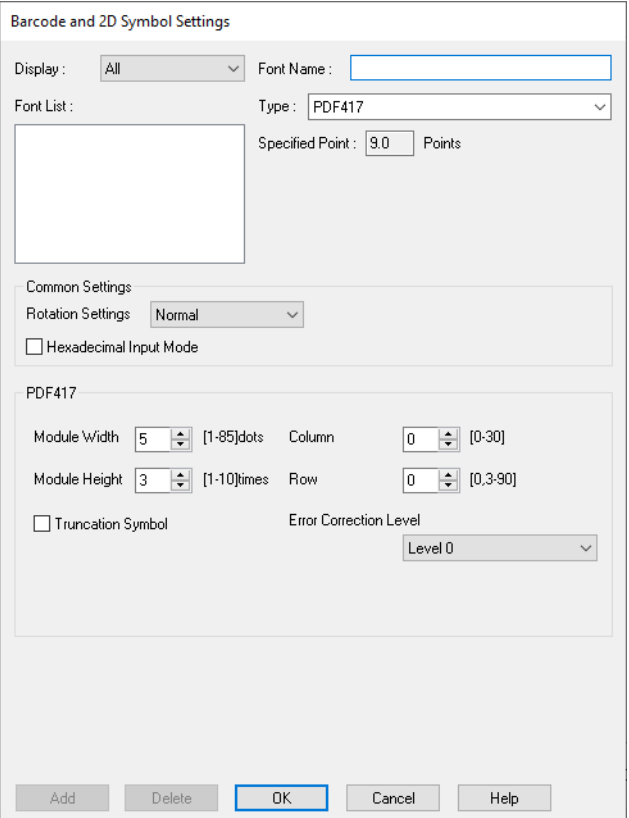

### **1 Make the following settings.**

Display: Select [2D Symbols].

- Font Name: Enter a character string. The string is set as the 2D symbol font name. Only ASCII characters are accepted.
- Type: Select a type of 2D symbol. Available setting items changes according to the selected type.
- Rotation Settings: Select an option to rotate a 2D symbol.
- Hexadecimal Input Mode: Select the check box to enter data for a 2D symbol in hexadecimal.

# **2 Make the settings for the barcode type you selected.**

- Settings for PDF417
	- Module Width: Set module width of PDF417.
		- For the recommended value, see ["Recommended Module Values" on page 97](#page-96-0).
	- Module Height: Specify the ratio of PDF417 module height to the module width.
		- For the recommended value, see ["Recommended Module Values" on page 97](#page-96-0).
	- Column: Specify the number of columns of PDF417.
	- Row: Specify the number of rows of PDF417.
	- Truncation Symbol:

Select the check box to create a symbol using data excluding the stop code of PDF417.

Error Correction Level

Specify an error correction level for PDF417. This allows the symbol data to be correctly read even if a portion of the symbol is missing or damaged. The larger the number is, the higher the possibility of data restoration gets.

- Settings for MicroPDF417
	- Module Width: Set module width of MicroPDF417.
		- For the recommended value, see ["Recommended Module Values" on page 97.](#page-96-0)
	- Module Height: Specify the ratio of MicroPDF417 module height to the module width.
	- For the recommended value, see ["Recommended Module Values" on page 97.](#page-96-0)
	- Column: Specify the number of columns of MicroPDF417.
	- Row: Specify the number of rows of MicroPDF417.
- Settings for QR code
	- Model: Select a QR code model.
	- Module: Select a width of a cell (module) of QR code.
		- For the recommended value, see ["Recommended Module Values" on page 97](#page-96-0).
	- Error Correction Level:
		- Specify an error correction level for QR code. This allows the symbol data to be correctly read even if a portion of the symbol is missing or damaged. The possibility of data restoration gets higher in the order of L, M, Q, and H.
	- Character Mode: Select a mode for data to be converted into a QR code.
- Settings for Micro QR code
	- Version: Specify the version of Micro QR code.
	- Module: Select a width of a cell (module) of Micro QR code.

For the recommended value, see ["Recommended Module Values" on page 97](#page-96-0).

Error Correction Level:

Specify an error correction level for Micro QR code. This allows the symbol data to be correctly read even if a portion of the symbol is missing or damaged. The possibility of data restoration gets higher in the order of L, M.

- Settings for MaxiCode
	- Mode: Select a mode of MaxiCode.
- Settings for GS1 DataBar
	- Module: Set module width of GS1 DataBar.
		- For the recommended value, see ["Recommended Module Values" on page 97](#page-96-0).
	- Number of Characters: Specify the max width of GS1 DataBar.

Set this if you have selected GS1 DataBar Expanded Stacked.

- Settings for AztecCode
	- Type: Select a type of AztecCode.
	- Cell Size: Select a size of a cell (module) of AztecCode.

For the recommended value, see ["Recommended Module Values" on page 97](#page-96-0).

- Number of Layers: Specify the number of layers of AztecCode.
- Error Correction Area:

 Select any one of the following error correction area settings for AztecCode. This allows the symbol data to be correctly read even if a portion of the symbol is missing or damaged. The larger the number is, the higher the possibility of data restoration gets.

[Auto]: the default is 23%+3 code words.

[Specify a Percentage]: Enter a percentage of error correction area into the entry field.

- Settings for DataMatrix
	- Symbol Shape: Select a shape of DataMatrix symbol.
	- Error Correction Level:

Specify an error correction level for DataMatrix.

Cell Size: Select a size of a cell (module) of DataMatrix.

For the recommended value, see ["Recommended Module Values" on page 97](#page-96-0).

Number of Vertical Cells:

Specify the number of cells of DataMatrix in the vertical direction.

Set this when you have selected [Rectangle] in the DataMatrix [Symbol Shape] setting.

Number of Horizontal Cells:

Specify the number of cells of DataMatrix in the horizontal direction.

Set this when you have selected [Rectangle] in the DataMatrix [Symbol Shape] setting.

[Minimize]: The number of cells is automatically optimized and minimized. [Specify the Size]: The number of cells is set according to the selected size.

# **3 Click [Add].**

The configured 2D symbol font is registered and added to the font list.

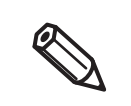

- Up to 30 2D symbol fonts can be registered.
- To edit settings of a registered 2D symbol font, select the font from the font list, change the settings and then click [Save].
- To delete a registered 2D symbol font, select the font from the font list, and then click [Delete].

# <span id="page-96-0"></span>**Recommended Module Values**

The recommended module values vary by paper type, 2D symbol type, and the print direction.

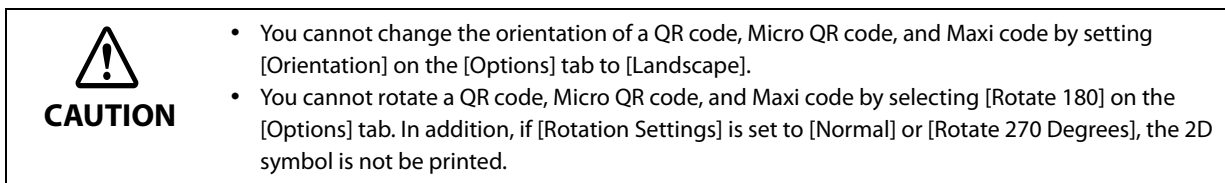

## **2D Symbols - Stacked code type**

□ 300 dpi

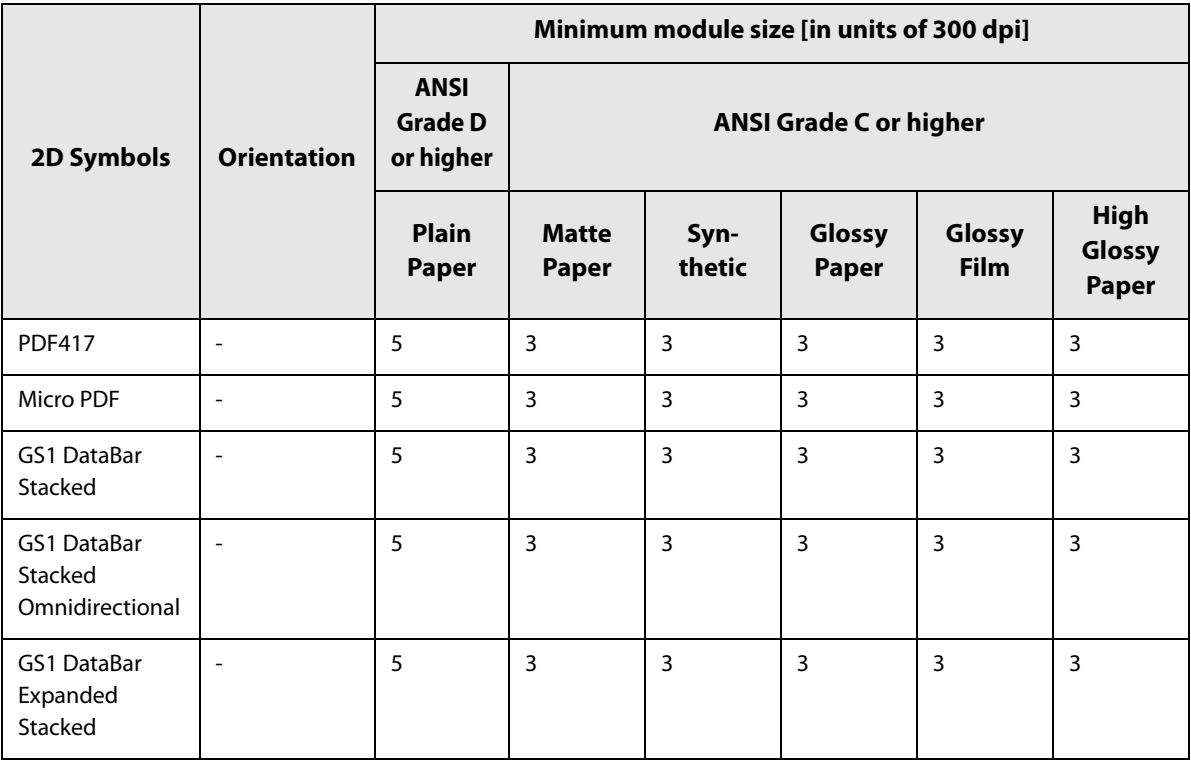

#### $\Box$  600dpi

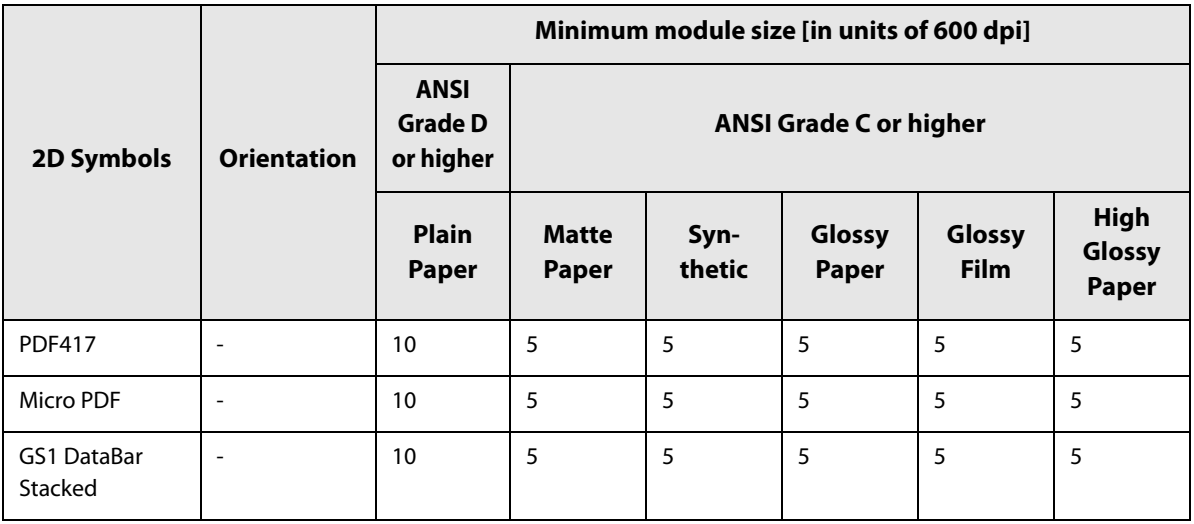

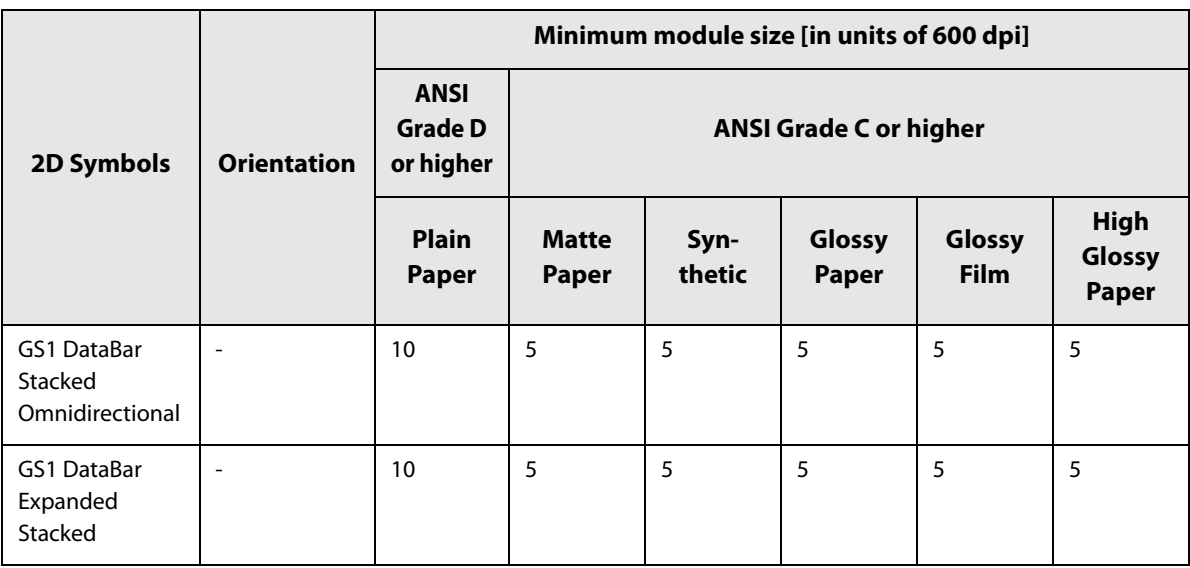

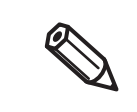

• If vibrations or shocks are applied to the printer during transporting or installing the printer, it may cause drop in barcode rank. In that happens, barcode rank may improve by carrying out [Bidirectional Printing Adjustment]. [\("Bi-directional Printing Adjustment" on page 185](#page-184-0))

# **2D Symbols - Matrix code type**

### □ 300 dpi

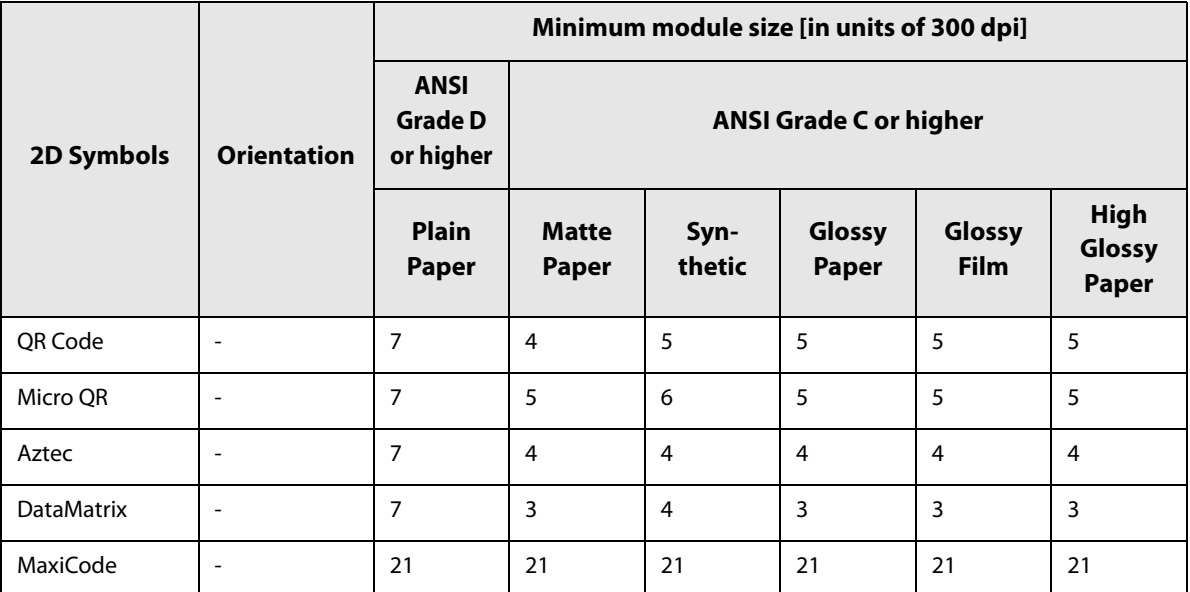

 $\Box$  600dpi

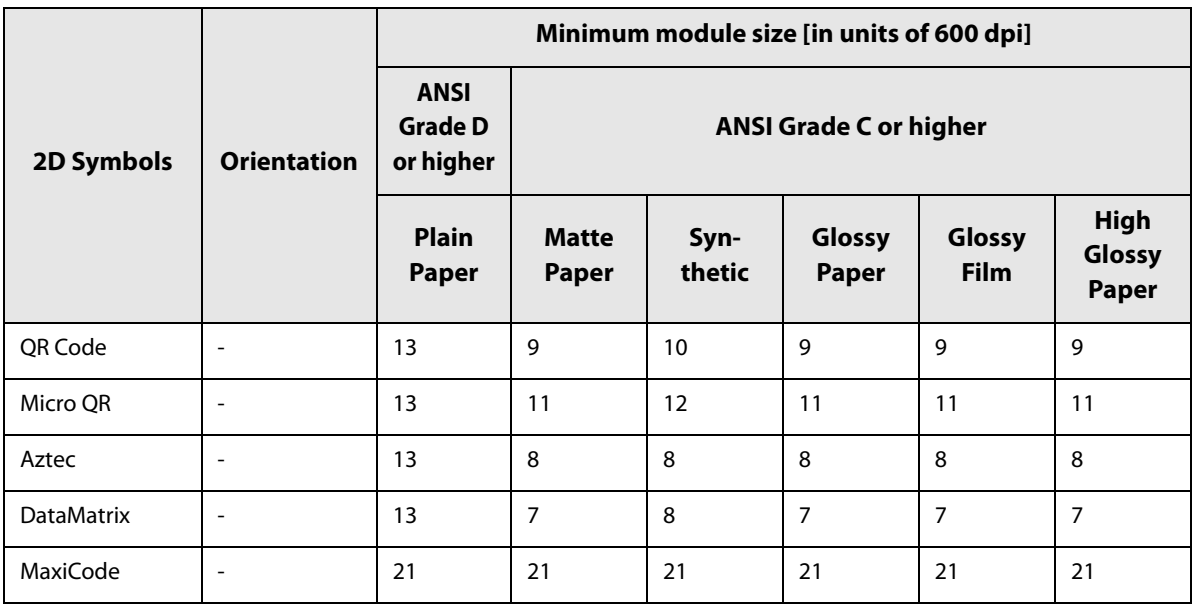

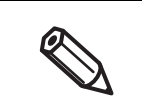

 If vibrations or shocks are applied to the printer during transporting or installing the printer, it may cause drop in barcode rank. In that happens, barcode rank may improve by carrying out [Bi-directional Printing Adjustment]. (["Bi-directional Printing Adjustment" on page 185\)](#page-184-0)

# **Specifying Data of 2D Symbols**

See the following descriptions to specify 2D symbol data.

### **PDF417 / MicroPDF417**

- If the number of columns and rows is 0, they are automatically calculated.
- When specifying a number other than 0, specify the numbers so that multiplying the columns by the rows equals 928 or lower.

### **QR Code**

According to the data size, the version is automatically changed to the version appropriate to the size.

### **Micro QR Code**

The size is automatically determined.

#### **MaxiCode**

Specify a special character as described below.

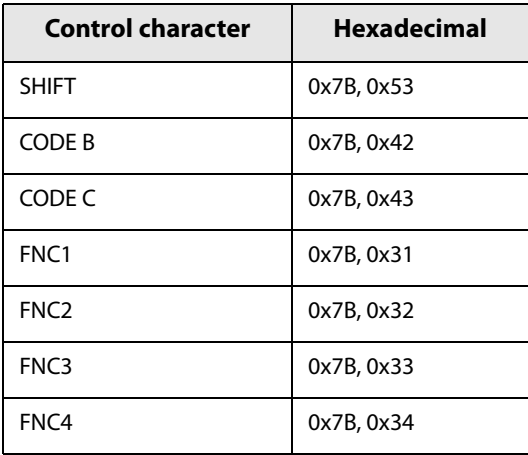

### **DataMatrix**

If data immediately after { does not apply to any one of the followings, an error will occur.

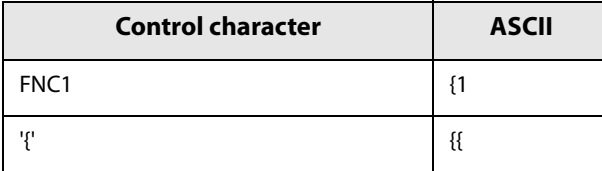

### **GS1 DataBar Stacked / GS1 DataBar Stacked Omnidirectional**

- Do not include the application identifier "01" in the beginning of data.
- You do not need to add a check digit in the data.
- Printing the 2D symbol with a composite symbol is supported. When printing the 2D symbol with a composite symbol, use "\|" or "|\" to separate the barcode data from the data for the composite symbol. First enter data for the composite symbol, then enter data for the 2D symbol.

### **GS1 DataBar Expanded Stacked**

- Multiple GS1 DataBar Expanded barcodes can be stacked. The way to specify the data is the same with that for GS1 DataBar Expanded. For details, see ["GS1 DataBar Expanded" on page 92.](#page-91-0)
- Printing the 2D symbol with a composite symbol is supported. When printing the 2D symbol with a composite symbol, use "\|" or "|\" to separate the barcode data from the data for the composite symbol. First enter data for the composite symbol, then enter data for the 2D symbol.

### **AztecCode**

• Both the full range mode and the compact mode are supported.

# **How to Print**

Open print data file in an application, and specify 2D symbol font, point, and language that you have set on the printer driver, and then print it.

> The 2D symbol font size cannot be changed from the point set in [Specified Point]. If you specify a size other than the specified one, the 2D symbol is not printed.

> Some application such as .NET application may not be able to display or let you select the 2D symbol font registered by the printer driver. If that occurs, use the [Font Replacement] function of the printer driver to replace a True Type font with the 2D symbol font. See "Printing Barcodes / 2D Symbols on [.NET Environment" on page 102](#page-101-0).

### <span id="page-101-0"></span>**Printing Barcodes / 2D Symbols on .NET Environment**

Since .NET Framework supports only True Type fonts and Open Type fonts, barcode or 2D symbol fonts registered in the printer driver cannot be printed. To solve the problem, use the [Font Replacement] function of the printer driver to replace a True Type font with the barcode or 2D symbol font. Then you can print the barcode or 2D symbol fonts from an application on .NET Framework environment.

On the application, font name of the replaced True Type font is displayed, however, when the data is printed, the barcode or 2D symbol is printed.

# **Font Replacement**

To set font replacement, open the printer driver, select [Driver Utilities] tab, and then select [Font Replacement].

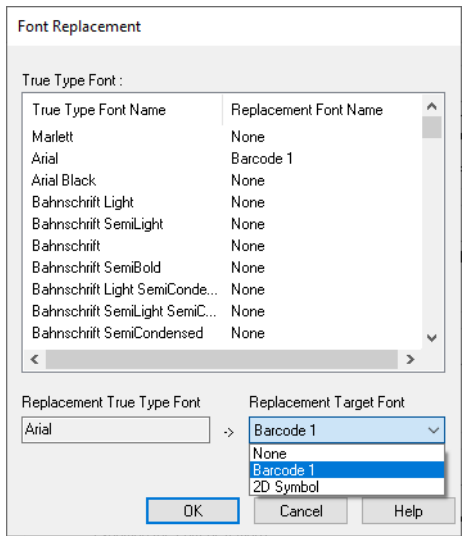

### **1 Make the following settings.**

Replacement True Type Font

Select a True Type font you want to substitute.

Replacement Target Font

Select a barcode or 2D symbol font you wan to use.

# **2 Click [OK].**

**The True Type font is replaced with the barcode or 2D symbol font.**

# **Printing Barcodes/2D Symbols**

In the print data file, specify the True Type font that you replaced with the barcode or 2D symbol font, and specify the point and language.

Q

The point of barcode or 2D symbol is predetermined.

Check the point in the [Barcode and 2D Symbol Settings] on the [Driver Utilities] window. If you specify a value other than the specified one, the barcode or 2D symbol is not printed.

 You cannot use the replaced True Type font for data other than barcode or 2D symbol data. If you use the font for other characters, the characters will not be printed. Therefore, make sure to select a True Type font that you do not use for printing data other than barcodes or 2D symbols.

# **Favorite Settings**

The Favorite Settings function allows you to register and manage print settings of the printer driver.

Q

Note that this function is completely different from the [Favorite Setting] available from the control panel of the printer, and they are not compatible with each other.

The print settings include the settings available on the [General] and [Options] windows. Various settings such as paper type, paper layout, user-defined paper settings are included in the print settings.

[General] window

Favorite Settings

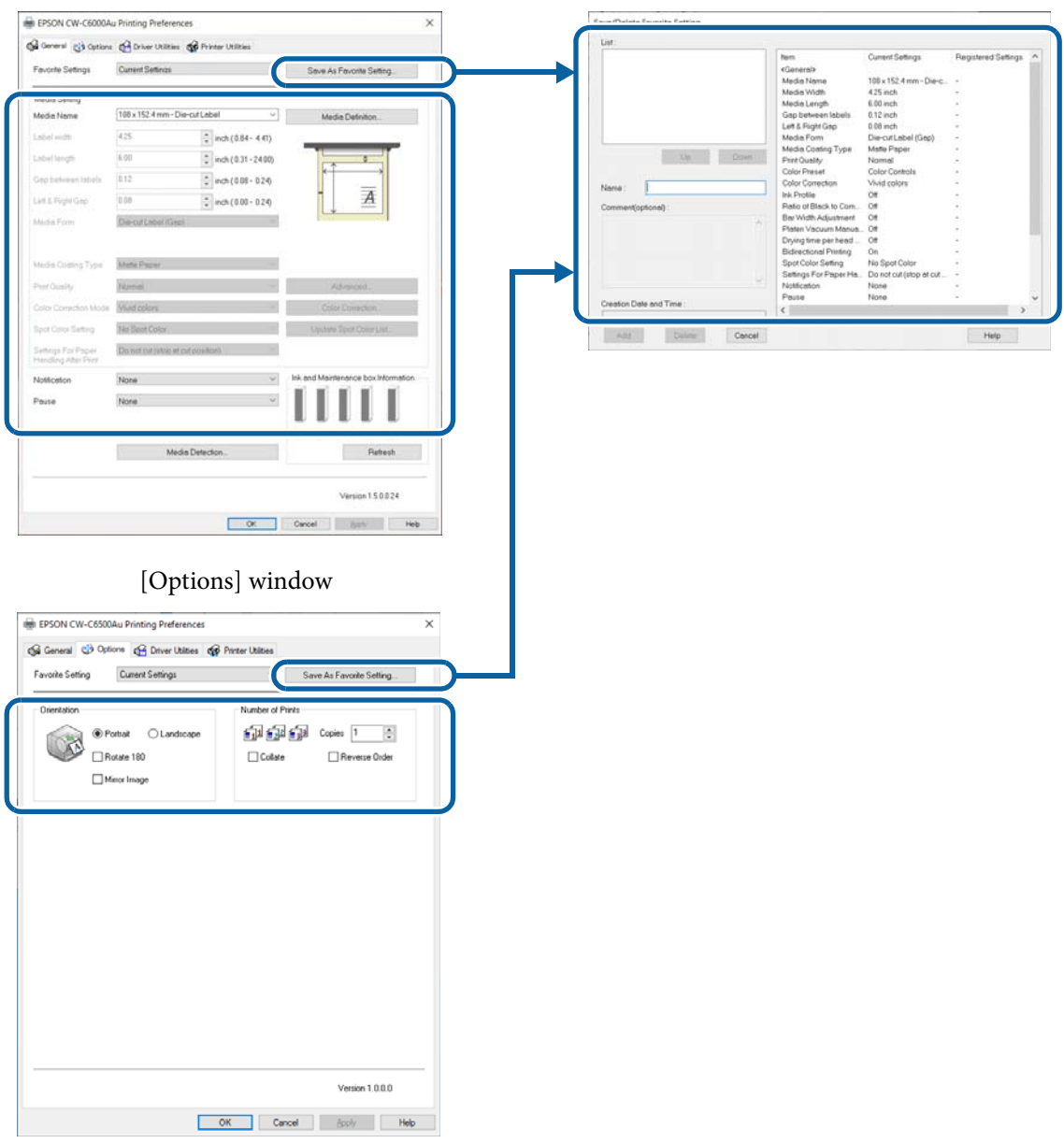

### **Features**

- When printing from an application, the registered print settings can be set as default print settings. After you make print settings, click [Save as Favorite Setting] to register the print settings.
- Many sets of print settings can be registered in [Favorite Settings]. If you frequently use multiple sets of print settings due to use of different sizes or types of paper or other reasons, register each set of the print settings to [Favorite Settings] so that you can complete print settings just by selecting the set from the [Favorite Settings] list. This also allows you to prevent misprint due to wrong print settings.

(If you change paper type or size, you may need to change the [Media Detect] setting of the printer.)

# **Registering Print Settings in [Favorite Settings]**

# **1 Make the print settings to match them with the paper you use.**

Configure the print settings on the [General] and [Options] windows. When using a user-defined paper, select it from the [Media Name] list on the [General] window.

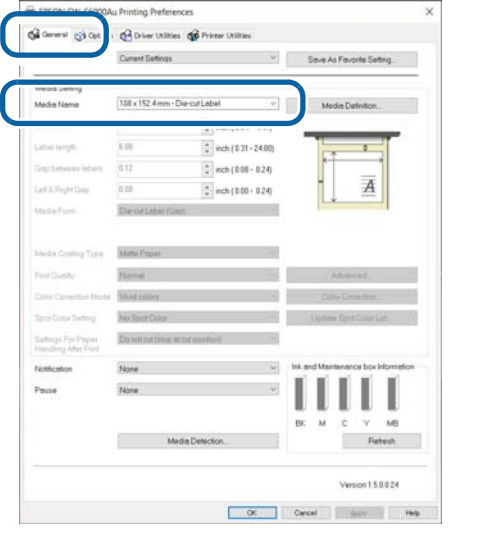

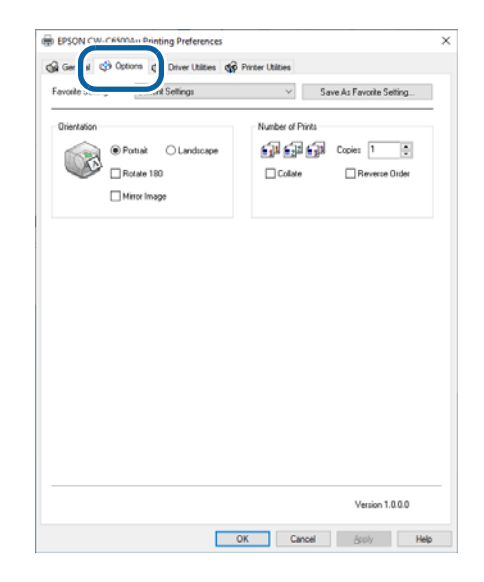

**2 Click [Save as Favorite Setting]. The Save/Delete Favorite Setting screen appears.** The current settings are displayed on the right side of the screen.

# **3 Enter a name of the settings in the [Name] field, and then click [Add].**

The Save/Delete Favorite Setting screen is closed.

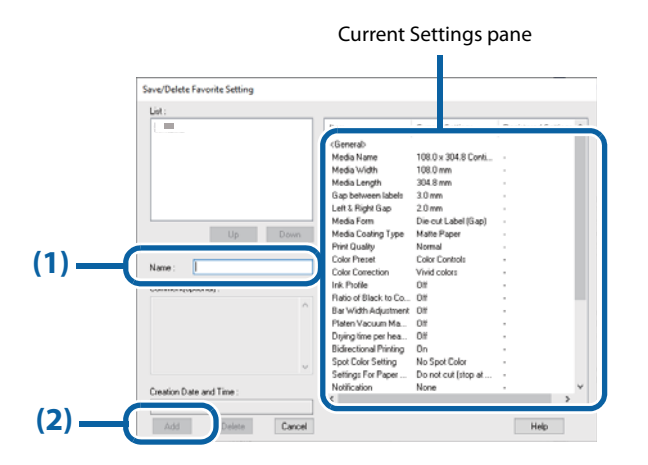

Registered in [Favorite Settings]

**4** Check that the name of the added print settings is displayed in the list of [Favorite **Settings].**

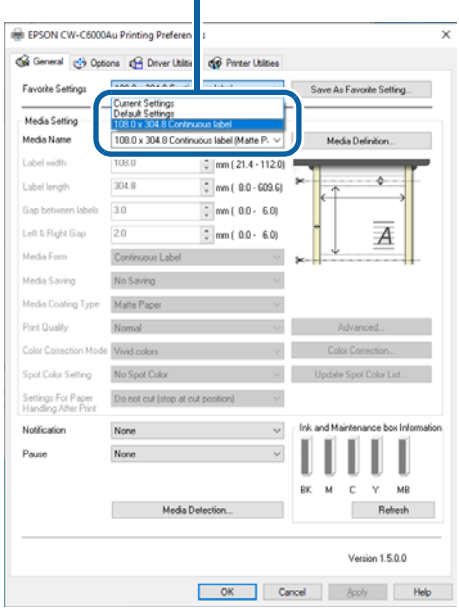

The [Favorite Settings] includes the following settings.

- Default Settings: The printer driver has these settings by default.
- Current Settings: The settings currently configured on the [General] and [Options] windows. You can check the settings on the [Show Settings] screen and on the [Save/Delete Favorite Setting] screen.
- Registered Settings: Print settings registered by the user.

# **User Defined Information**

The following information is included in User Defined Information.

- User-defined paper settings
- Registered barcode font settings
- Font replacement settings for .NET environment

The user defined information is set on each client computer.

If multiple printer drivers have been installed on one computer, the information can be shared between the multiple printer drivers.

# **Exporting/Importing Printer Driver Settings**

You can export Favorite Settings, user defined information, and Driver Preferences settings to a BSF file (the extension is .BSF). By importing the exported BSF file, the same settings can be applied to the printer driver on another computer.

- Note that the [Favorite Settings] function on the printer driver is completely different from the [Favorite Setting] function of the printer. It is impossible to include the [Favorite Setting] of the printer in the printer driver settings file.
	- The BSF file contains the model number of the printer and the model number is checked when the file is imported to prevent mix up the file with the file for another printer model. In this way, the BSF file can be imported to only the printer driver for the printer with the same model number. You cannot exchange the BSF file between the auto cutter model and the peeler model, or between the 8-inch width model and the 4-inch width model.

# **Exporting Settings File**

Export the settings file following the steps below.

- **1 Check that the set of print settings you want to export has been registered in [Favorite Settings]. If multiple sets of print settings have been registered in [Favorite Settings], only a set of print settings listed at the top of the [Favorite Settings] list is exported.**
	- To change the order in the [Favorite Settings] list, open the Save/Delete Favorite Setting screen, select a set of print settings, and then click [UP] or [Down]. If no set of print settings has been registered in [Favorite Settings], default print settings of the printer driver is exported.

# **2 Select the [Driver Utilities] tab. Click [Import/Export Settings].**

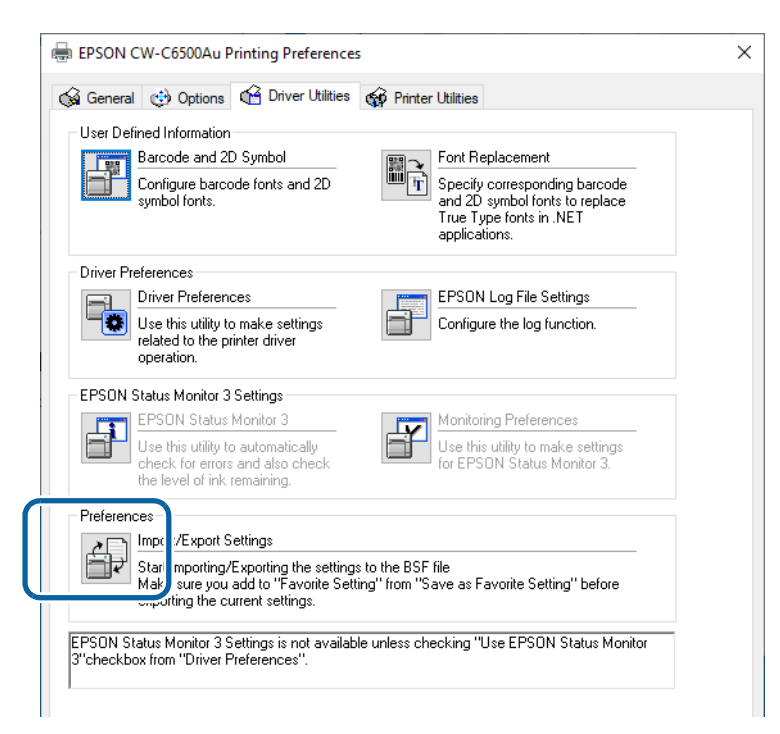

Export in a BSF file from the current settings. If you export it from the general setting, a different content will be exported.

 Current Settings: Properties of the printer driver - [General] - [Printing References] - [Driver Utilities] - [Import/ Export Settings] General setting: Properties of the printer driver - [Advanced] - [Printing Defaults] - [Driver Utilities] - [Import/ Export Settings]

#### **3 The Import/Export Settings window appears. Click [Export Settings].**

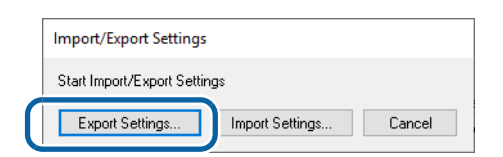

### **4 A window to save the settings file appears. Save the BSF file under a new file name.**

### **5 The process completion screen appears. Click [OK].**

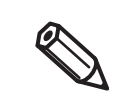

ſ0

To the BSF file, a set of print settings registered in [Favorite Settings] is exported. Print settings displayed in the [Current Settings] are not exported.
## **Importing Settings File**

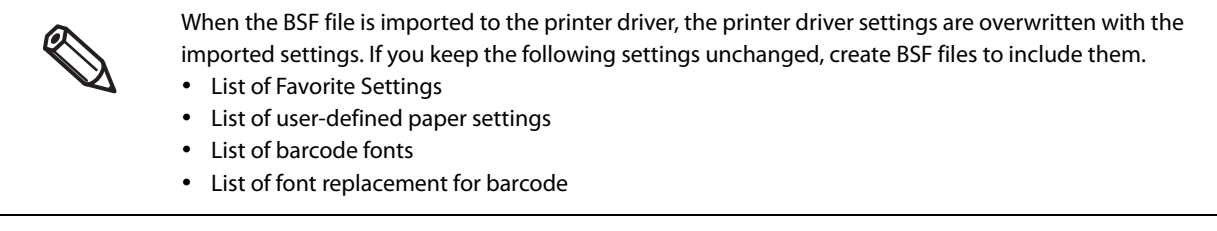

Import the settings file following the steps below.

- **1 Select the [Driver Utilities] tab. Click [Import/Export Settings].**
- **2 The Import/Export Settings window appears. Click [Import Settings].**
- **3 A confirmation window appears. Click [OK].**
- **4 The window to open a file appears. Select the file to be imported.**
- **5 The process completion screen appears. Click [OK].**

# **Starting PrinterSetting from the Printer Driver**

Start PrinterSetting from the printer driver following the steps below.

- **1 Open the printer driver window.**
- **2 Select the [Printer Utilities] tab. Click [Printer Settings].**

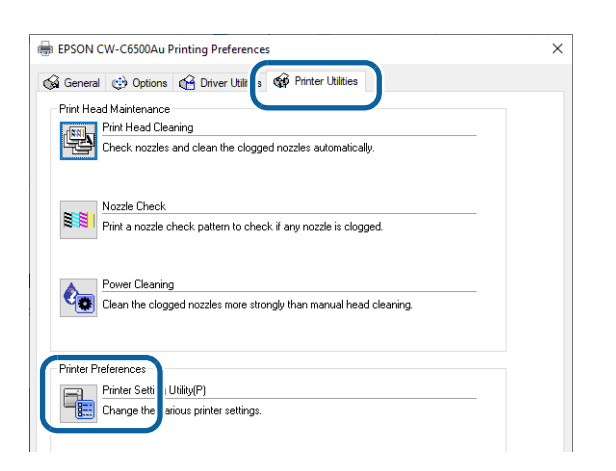

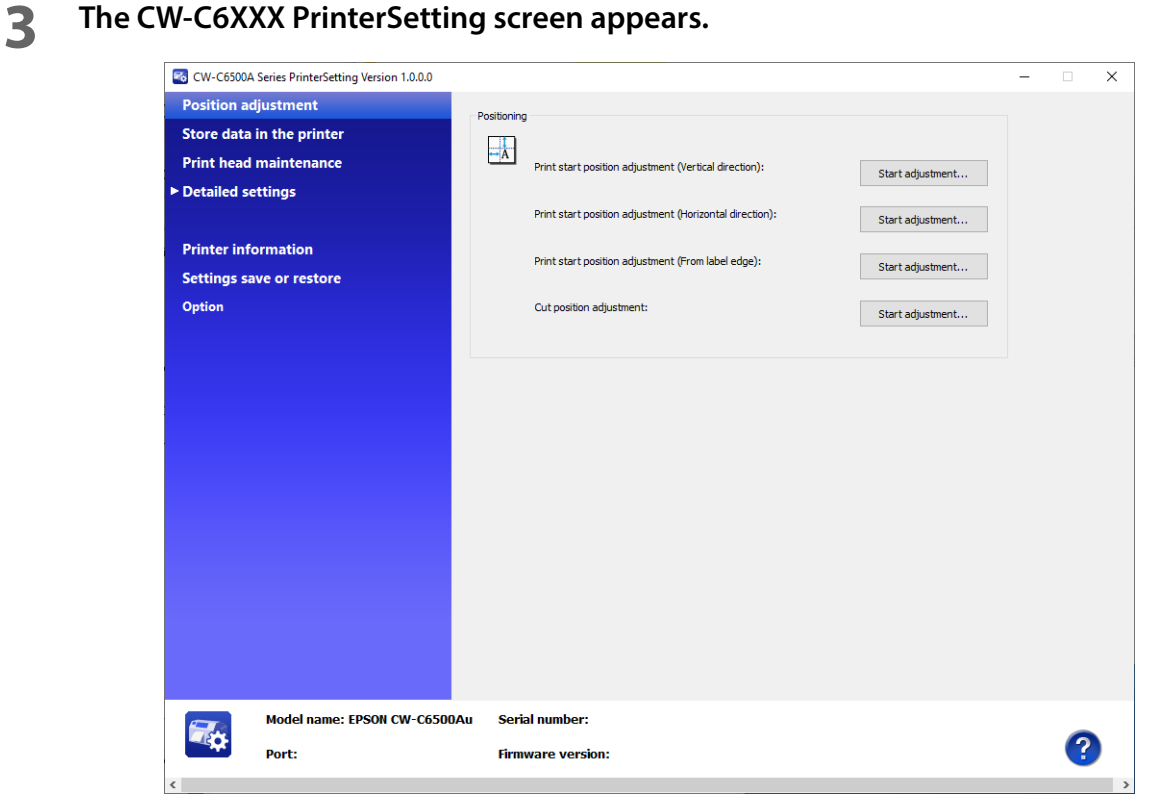

# **Speeding Up Printing using High Speed Batch Label Printing Function**

The [High speed batch label printing] function allows you to print a large number of labels faster. Before using the function, read and understand ["Restrictions" on page 112](#page-111-0).

The function is available with versions 1.4.0.0 or later of the printer driver. To get the latest version of the printer driver see ["How to Get Software" on page 364](#page-363-0).

## **Overview of the Function**

When printing labels without using the [High speed batch label printing] function (normal printing), label data is sent one by one to the printer even when printing multiple copies of the same label. Each time one label is printed, the printer needs to conduct operations required between labels such as leaving a space.

When the [High speed batch label printing] function is enabled, the printer driver merges multiple labels so that the total length fits inside 60 cm and sends it to the printer as one data. This reduces time required for operations between labels, so the total time required for printing labels is reduced.

#### **Example: When printing 100 copies of 9.7 cm length label with 0.3 cm margin between labels**

- (1) Normal printing: (Print 1 label + Operation between labels) x 100 times
- (2) High speed batch label printing: (Print 6 labels at a time + Operation between labels) x 17 times

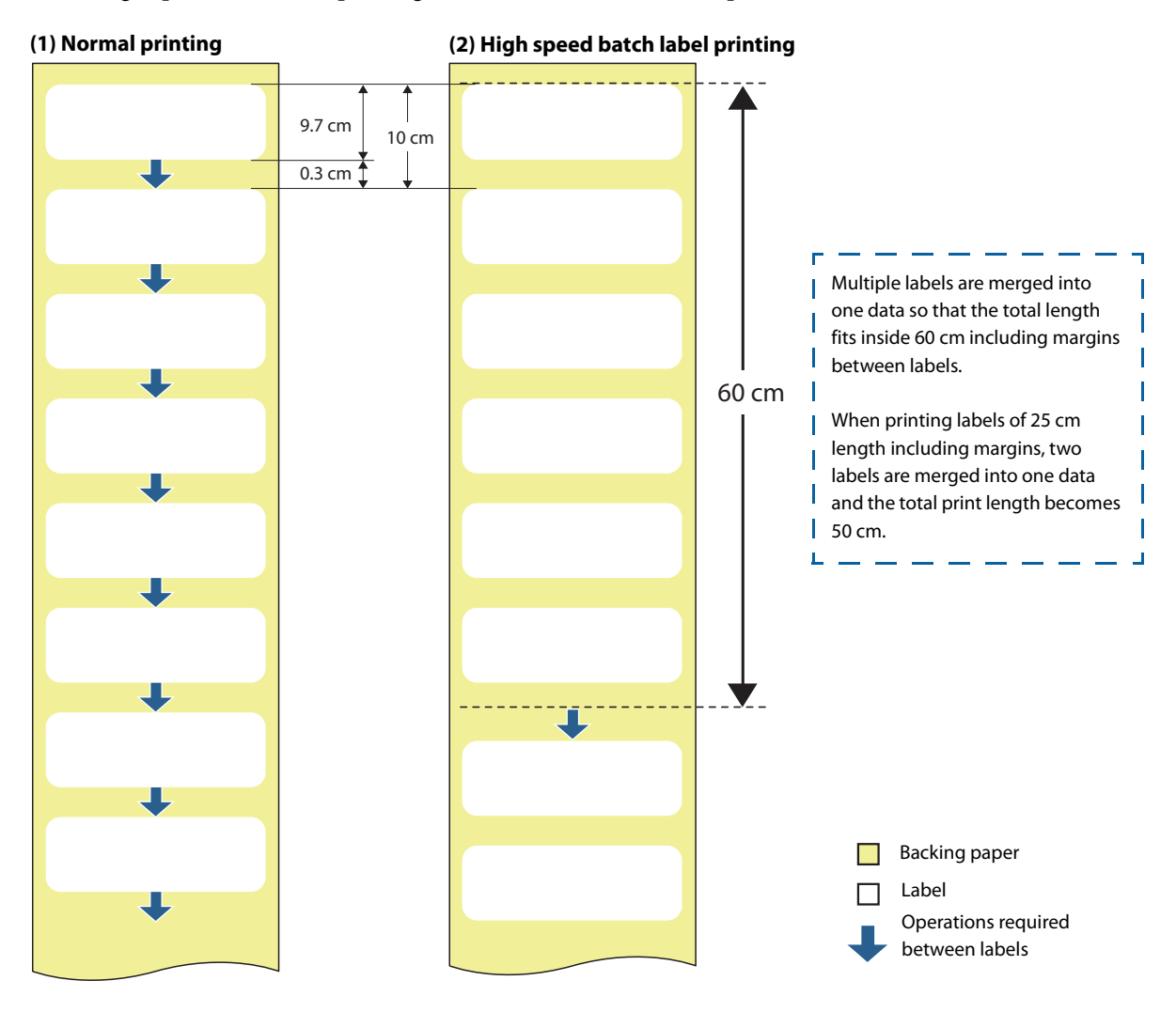

### <span id="page-111-0"></span>**Restrictions**

The following describes restrictions on using [High speed batch label printing].

- Accuracy of print position in the paper feed direction may be lowered.
- You cannot use functions that are designed to operate for each single label on an application.
- [Settings For Paper Handling After Print] for the Peeler model do not work normally except for the [Rewind] option.
- Both [Cut] and [Do not cut] options in [Settings For Paper Handling After Print] for the Auto Cutter model do not work normally.
- The [Notification] and [Pause] settings do not work normally.
- Compared to normal printing, it takes longer to start printing since this batch print function merges multiple labels into one data.
- If a paper jam occurs, you may lose multiple labels at a time. In addition, multiple labels will be printed when the printer recovers from the error.
- Multiple labels merged into up to 60 cm length data is counted as one copy.
- You cannot stop the printer at a position between labels by pressing the Pause button on the printer.

### **How to Set**

Follow the procedure below to enable [High speed batch label printing].

### **1 Open the printer driver window.**

#### **2 Click the [Driver Utilities] tab.**<br> **Example 2000 Au-Prioring Preferences**  $\times$ General (1) Options Driver Utilities **B** Printer Utilities Favorite Settings Current Settings .<br>Save As Favorite Setting Media Setting 003 Media Media Name Media Definition Label width 4.25  $\frac{4}{\pi}$  inch (0.84 - 4.41) **R** nn l ahel lennth  $\frac{4}{\pi}$  inch (0.31 - 24.00)  $0.12$  $\frac{1}{x}$  inch (0.08 - 0.24) Gap between labels  $\overline{A}$ n na Left & Right Gap  $\frac{1}{2}$  inch (0.00 - 0.24) Modia Form Die-cut Lebel (G) Matte Media Coating Type Print Quality Nom Color Correction Mode Michel Spot Color Setting No Sc Settings For Paper<br>Handling After Print Do not cut (stop Ink and Maintenance box Information Notification None None Pause If the version is not 1.4.0.0 or  $\vee$ **BK**  $\triangle$ MB Ī Media Detection.. later, update the printer driver.Refresh  $\overline{\mathbf{A}}$ Version 1.5.0.0 24  $\alpha$ Cance Help

# **3 Click [Driver Preferences].**

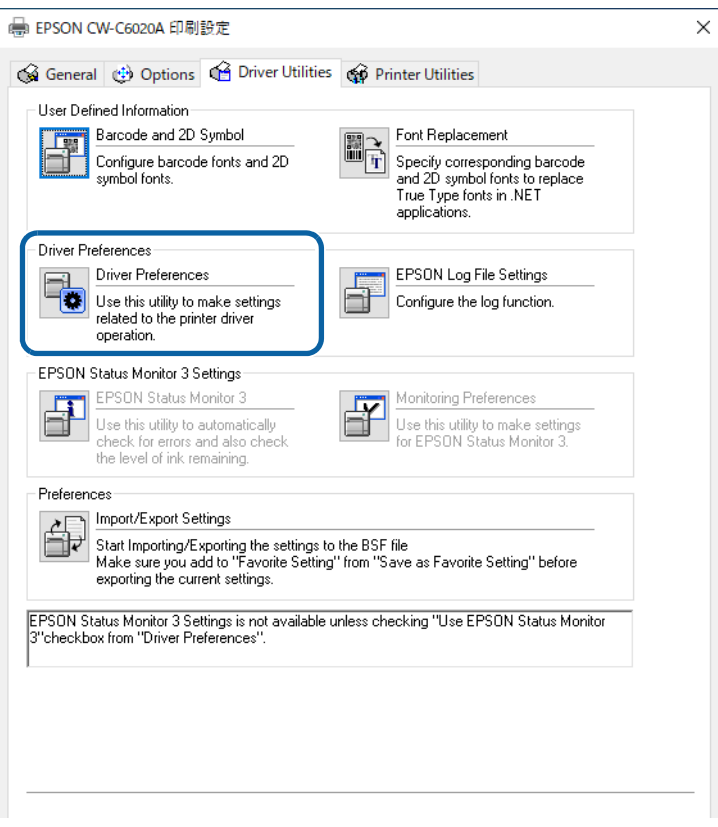

**4 Select the checkbox for [High speed batch label printing], and then click [OK].**

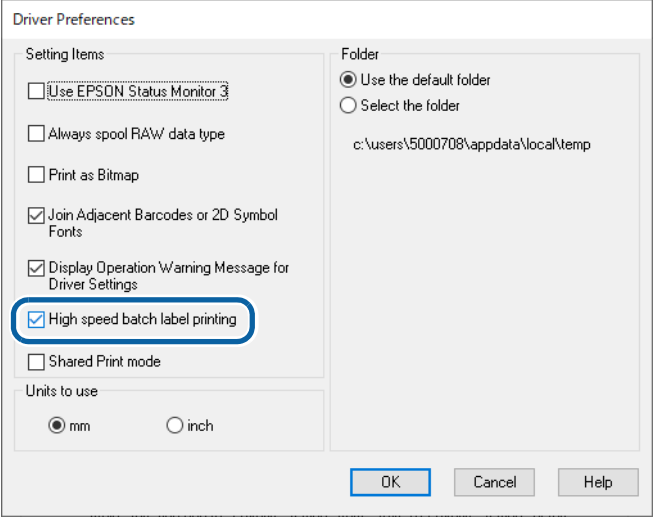

From next time you print labels, multiple labels are automatically merged into up to 60 cm length data and then printed.

# **Sharing the Printer Driver**

The printer driver installed on a server can be shared and used by multiple client computers. Since the clients can use the printer driver settings made on the server, various printing settings can be shared easily. This saves you the trouble of installing and setting the printer driver on each client computer.

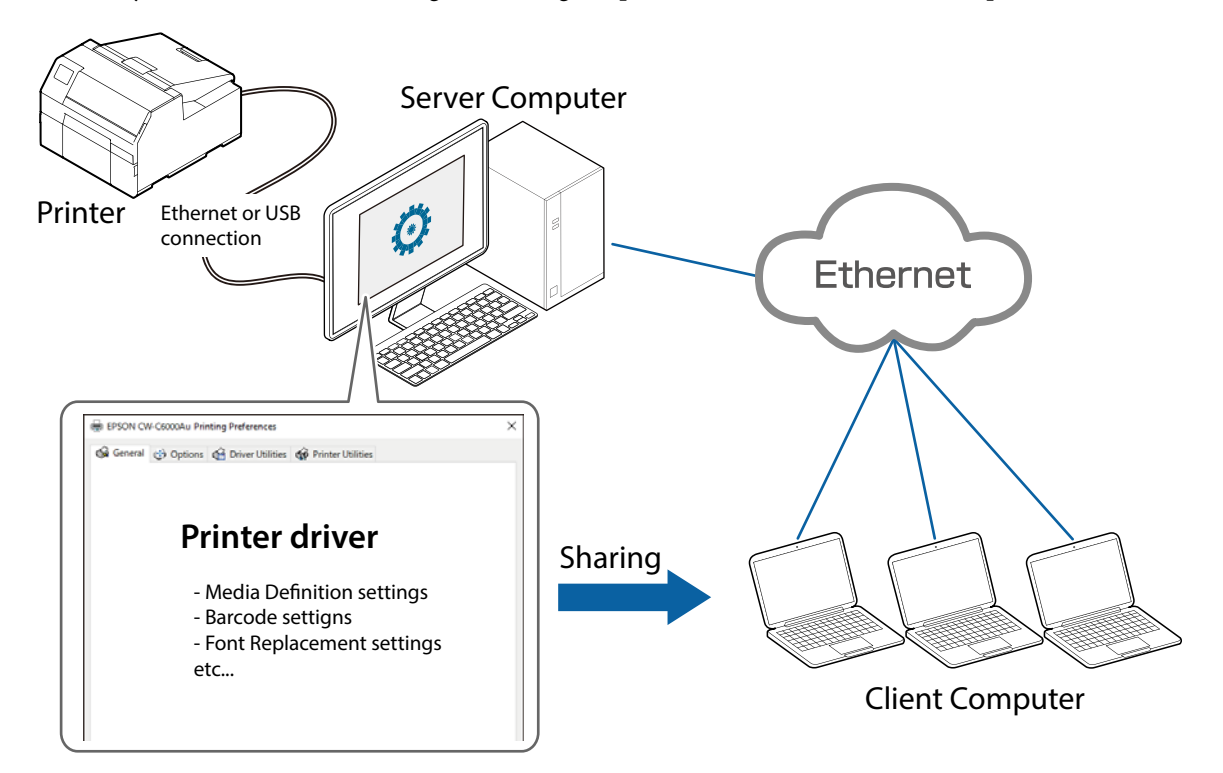

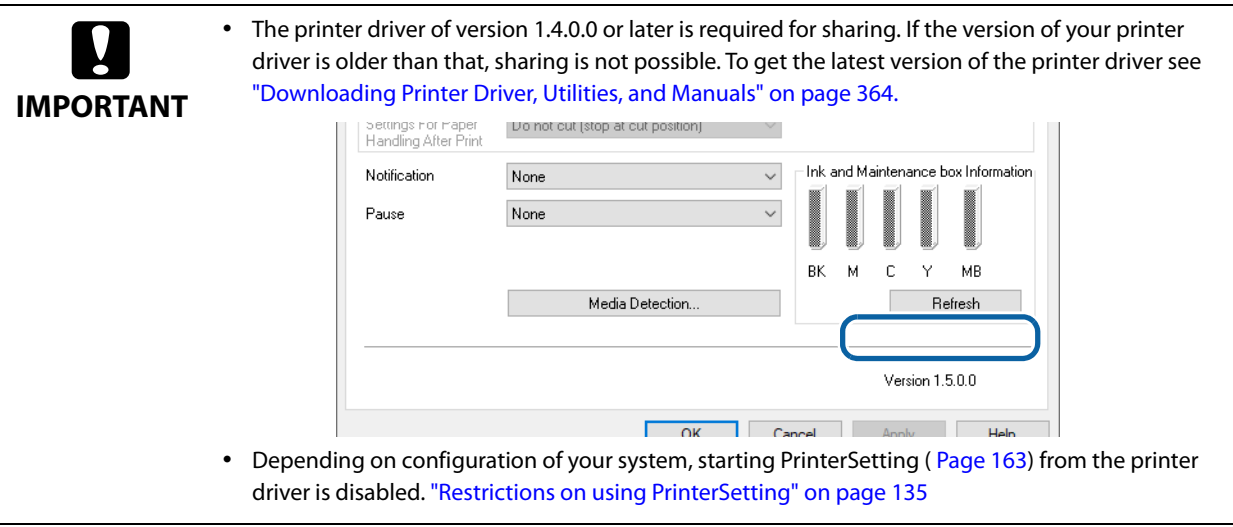

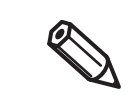

Ethernet connection allows you to control multiple printers if they are connected to the same network as the server computer.

Follow the steps below to enable sharing of the printer driver. For details of each step, see the linked page.

#### **Procedure on a Server Computer**

- **1. Install the printer driver [\( Page 43](#page-42-0))** The installation procedure is the same as the normal installation procedure.
- **2. Set up sharing settings on Windows [Devices and Printers] [\( Page 116](#page-115-0))**
- **3. Enable Shared Print mode on the printer driver ( [Page 118\)](#page-117-0)**
- **4. Add new settings such as user-defined paper (Media Definition) on the printer driver** See ["User-Defined Paper" on page 74](#page-73-0), ["Printing Barcodes" on page 83,](#page-82-0) or other pages as necessary.
- **5. Change the default settings of the printer driver [\( Page 121](#page-120-0))**

Change the default printer driver settings to frequently used settings.

#### **Procedure on a Client Computer**

- **1. Connect to the server computer [\( Page 123](#page-122-0))**
- **2. Check the settings of the shared printer driver [\( Page 130](#page-129-0))**

Check that the settings made at step 3 to 5 of "Procedure on a Server Computer" are correctly applied.

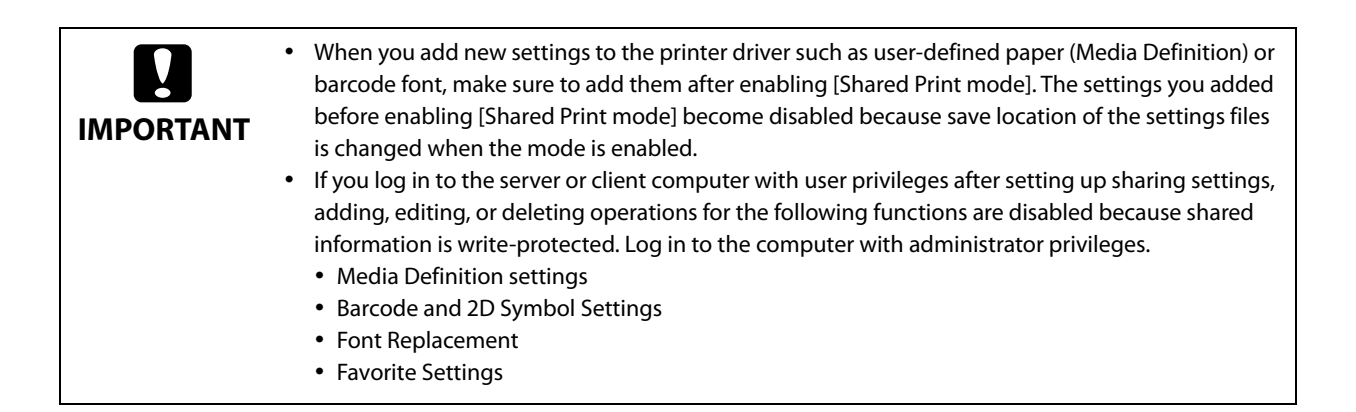

## **Procedure on a Server Computer**

<span id="page-115-0"></span>**Setting up Sharing Settings on Windows [Devices and Printers]** 

- **1 Open [Devices and Printers].**
- **2 Right-click the icon of the printer to be shared and then click [Printer properties].** The Printer properties window appears.

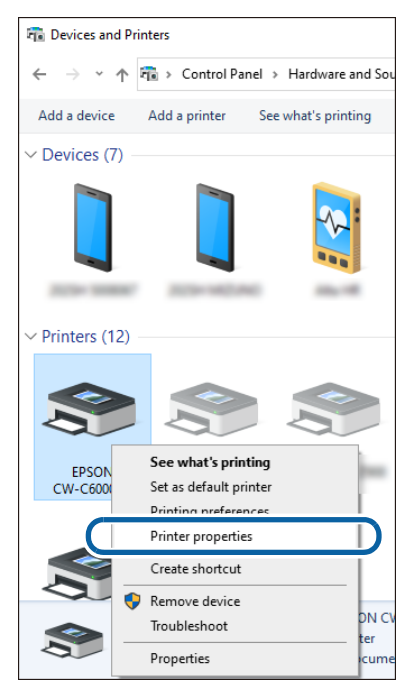

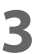

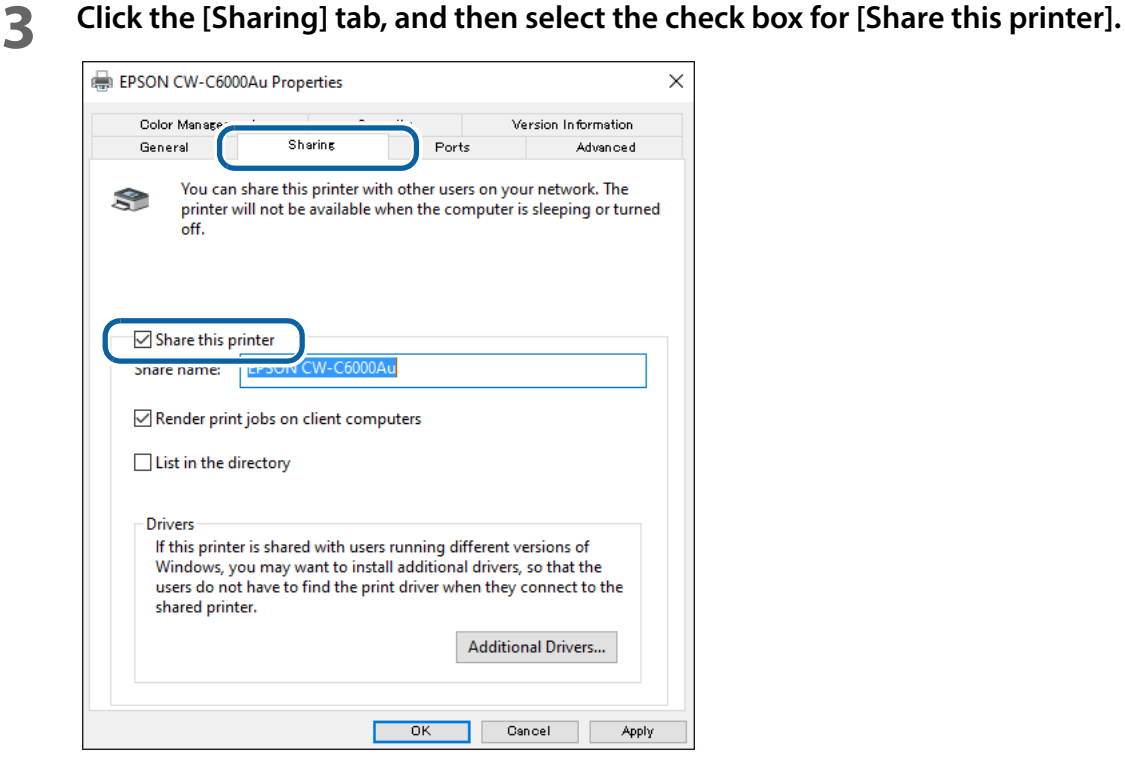

**Select the check box for [Render print jobs on client computers].**

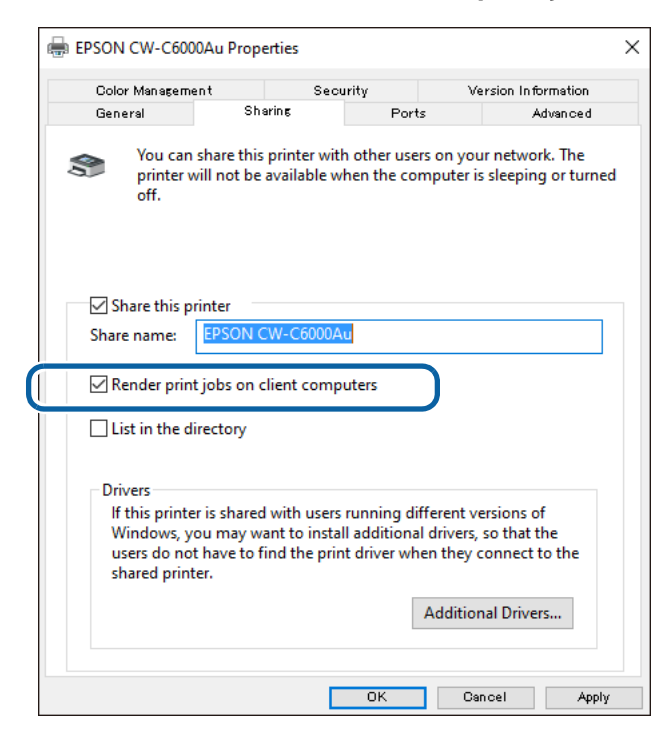

**Click [OK].**

### <span id="page-117-0"></span>**Enabling Shared Print Mode on the Printer Driver**

- **1 Open [Devices and Printers].**
- **2 Right-click the icon of the printer to be shared and then click [Printer properties].** The Printer properties window appears.

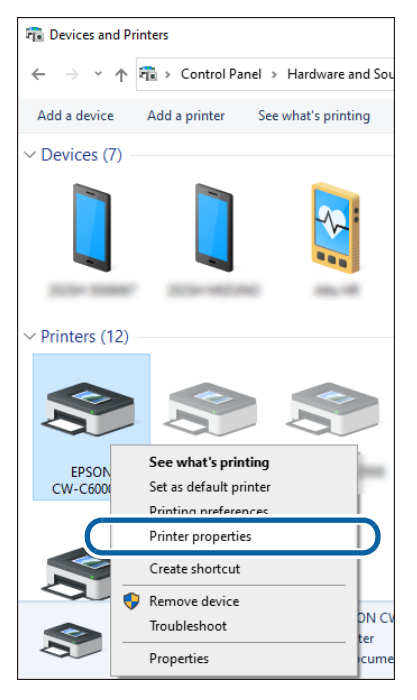

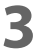

**3 Click the [Advanced] tab, and then click [Printing Defaults...].**

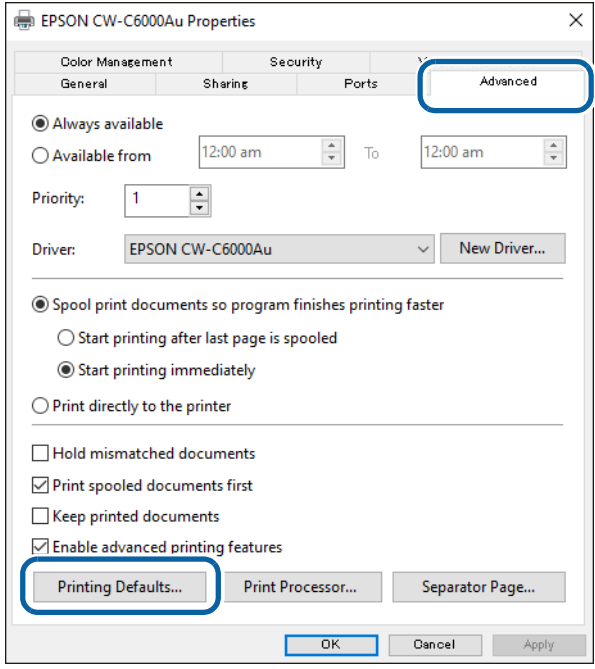

**4 When print settings window appears, select the [Driver Utilities] tab, and then click [Driver Preferences].**

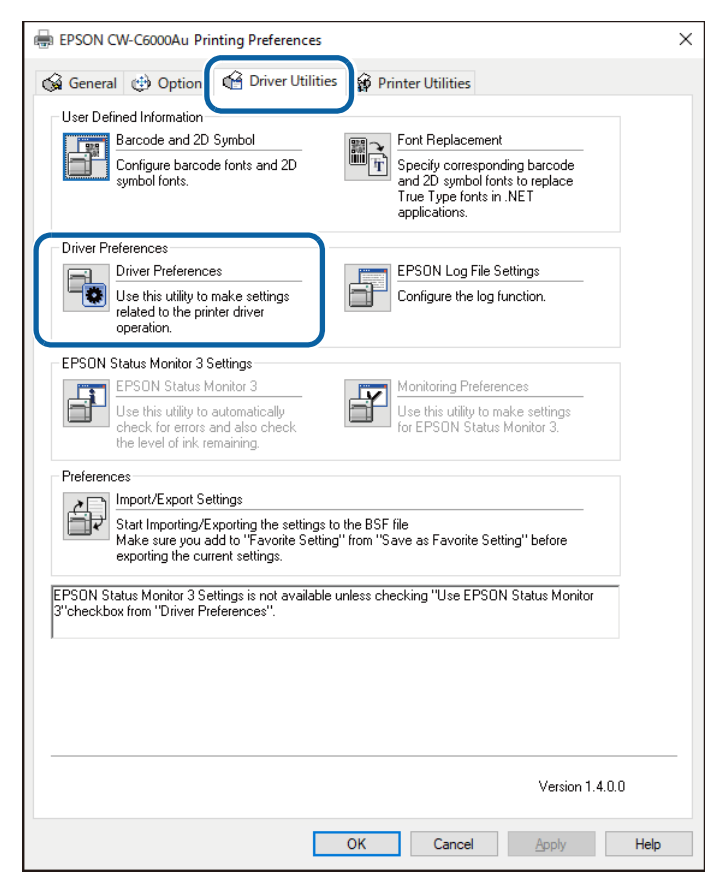

**5 On the "Driver Preferences" window, select the check box for [Use EPSON Status Monitor 3] and [Shared Print mode].**

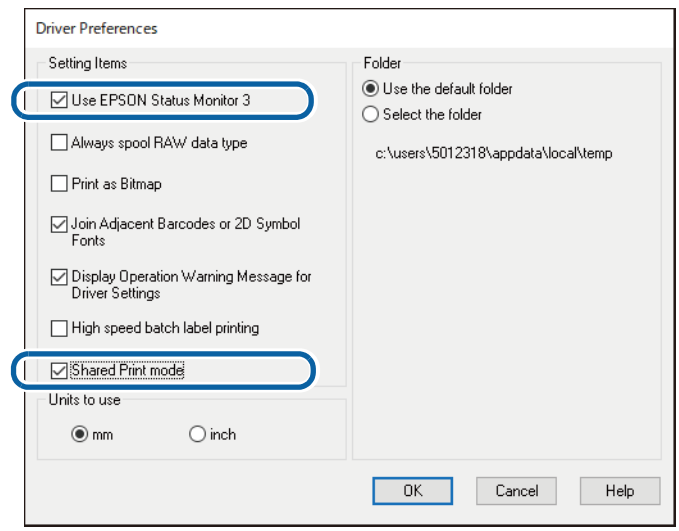

Q

The [Use EPSON Status Monitor 3] function can be set with administrator privileges.

## **6 Click [OK] to return to the previous print settings window.**

- 
- **7 Click [Monitoring Preferences] on the "Driver Utilities" tab.**

The "Monitoring Preferences" window appears.

**8 Select the check box for [Allow monitoring of shared printers], and then click [OK].**

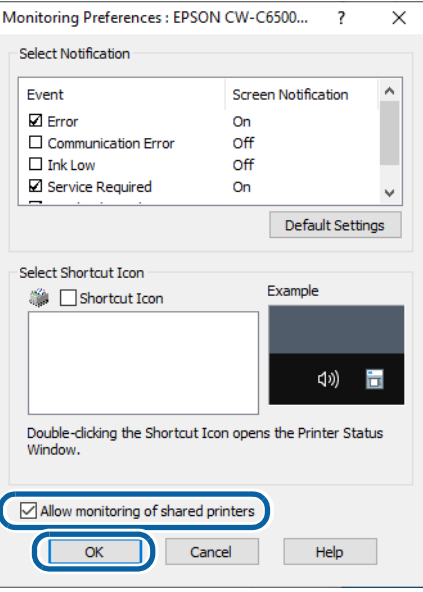

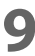

## **9 When the print settings window reappears, click [OK].**

The [Shared Print mode] setting is enabled from the next time you open the print settings window of the printer driver.

### <span id="page-120-0"></span>**Changing the Default Settings of the Printer Driver**

You can change the default settings of the printer driver to frequently used settings such as selecting paper you added at [Media Definition]. This saves you the trouble of changing the settings each time you print.

If necessary, first add [Media Definition] settings [\("User-Defined Paper" on page 74\)](#page-73-0), barcode font [\("Printing](#page-82-0)  [Barcodes" on page 83](#page-82-0)), or other settings, and then follow the procedure below to change the default settings.

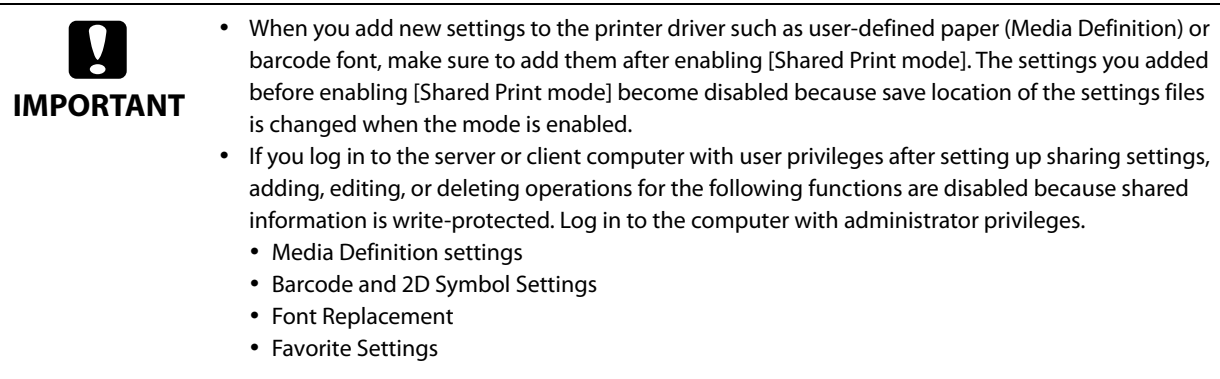

### **1 Open [Devices and Printers].**

**2 Right-click the icon of the printer to be shared and then click [Printer properties].** The Printer properties window appears.

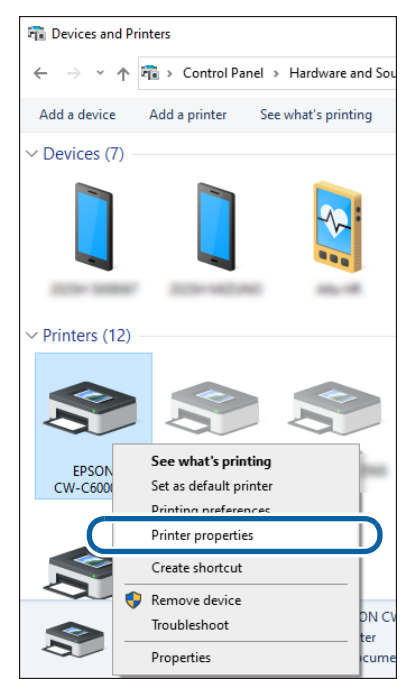

**3 Click the [Advanced] tab, and then click [Printing Defaults...].**

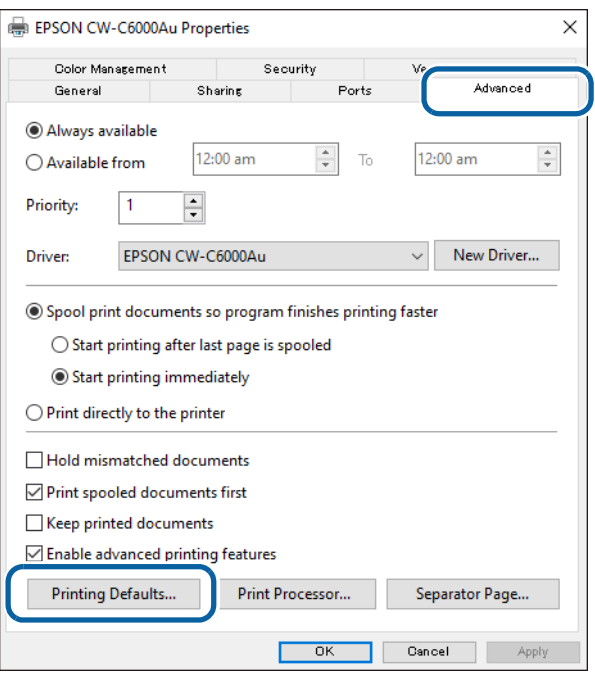

**4 When the print settings window appears, change paper and other settings to frequently used settings.**

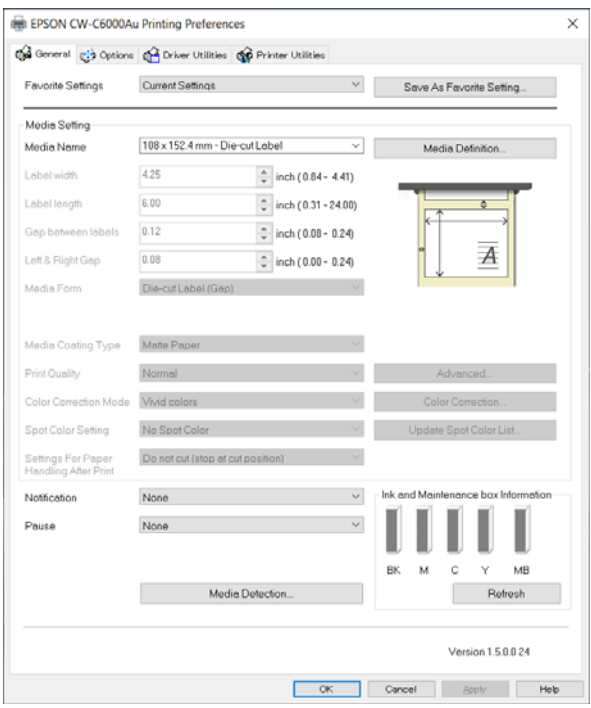

# **5 When finished, click [OK] to save the changes.**

From the next time you open the printer driver, the print setting you made here will be reflected.

## **Procedure on a Client Computer**

#### <span id="page-122-0"></span>**Connecting to the Server Computer**

**1 Open [Devices and Printers] and then click [Add a printer] on the menu bar.** Searching for a printer is started.

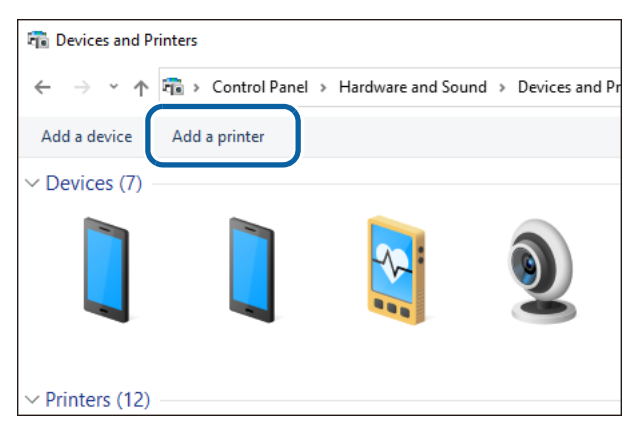

## **2 When the target printer is displayed, click on it.**

If the printer is not displayed, go to ["Connecting to the Server Computer \(When the Printer is Not](#page-125-0) [Found\)" on page 126.](#page-125-0)

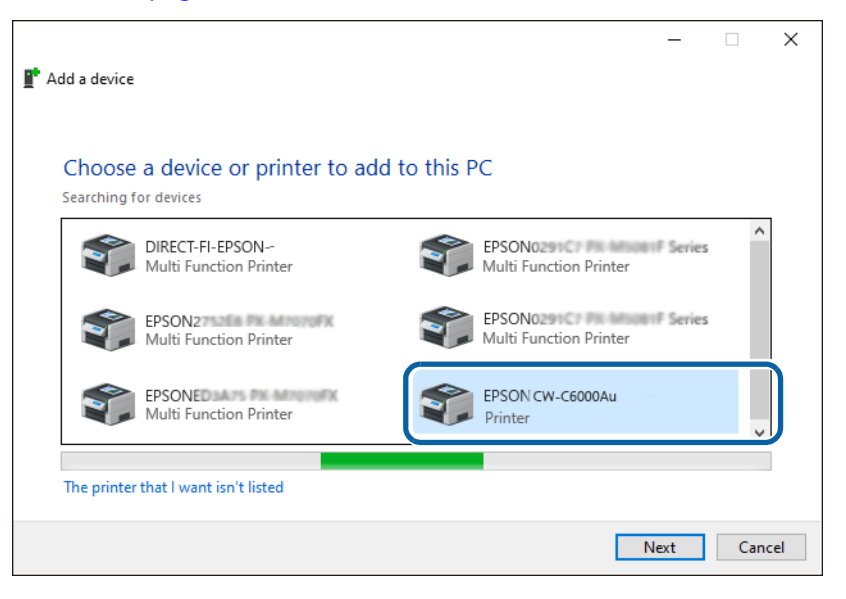

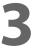

**3 Wait until installation of the printer driver is finished.**

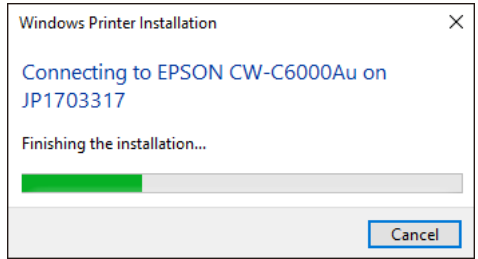

**4 When the installation finishes successfully, the window below is displayed. Click [Next].**

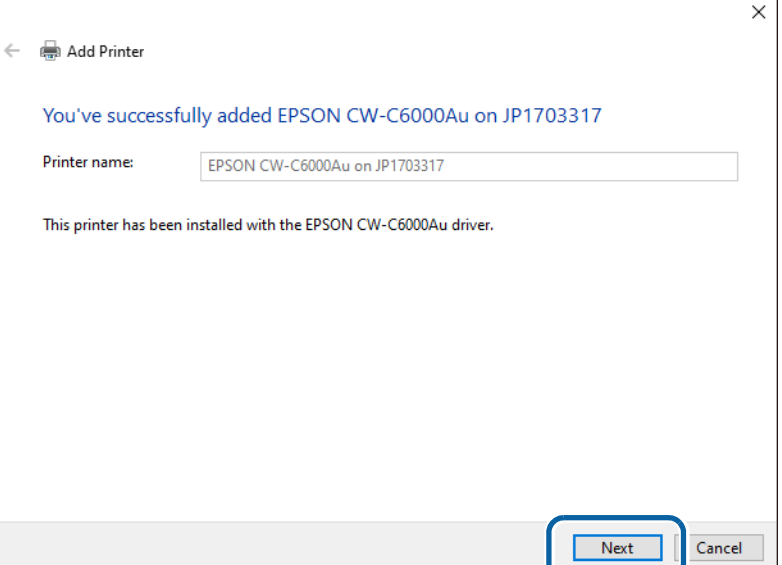

**5** The window shown below is displayed. Click [Print a test page] to test whether **printing from the printer is possible, or click [Finish] to finish.**

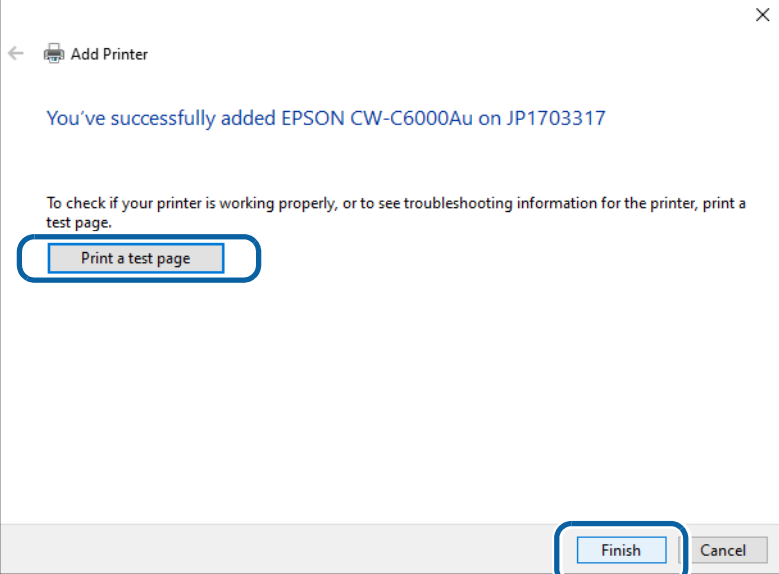

**6** Open [Devices and Printers] again to check that the printer has been added in the **window.**

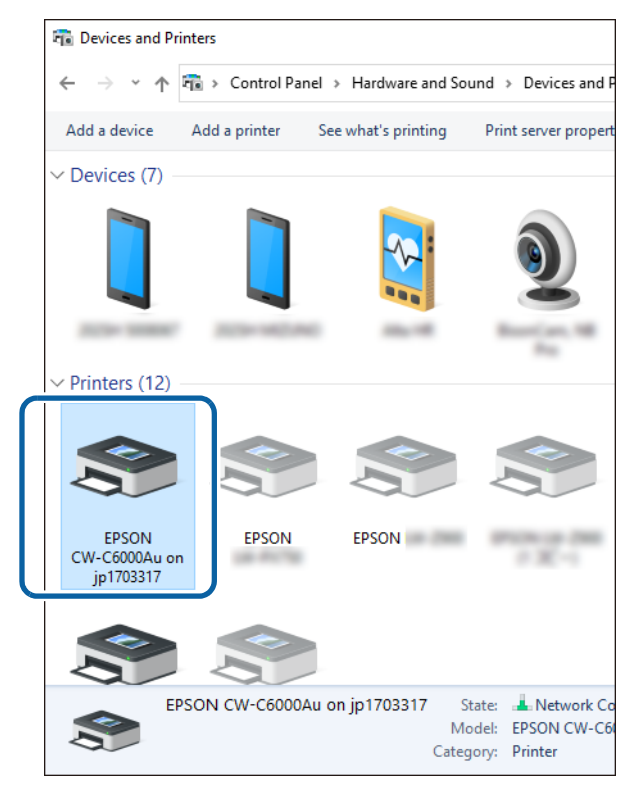

### <span id="page-125-0"></span>**Connecting to the Server Computer (When the Printer is Not Found)**

If the printer is not displayed after clicking the [Add a printer] menu in [Devices and Printers], follow the procedure below.

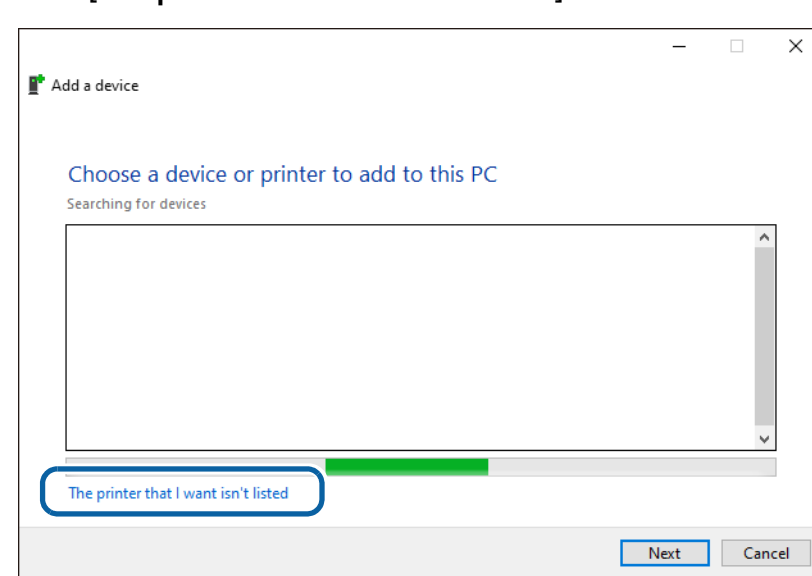

**2 When the window shown below appears, select [Select a shared printer by name] and then click [Browse].**

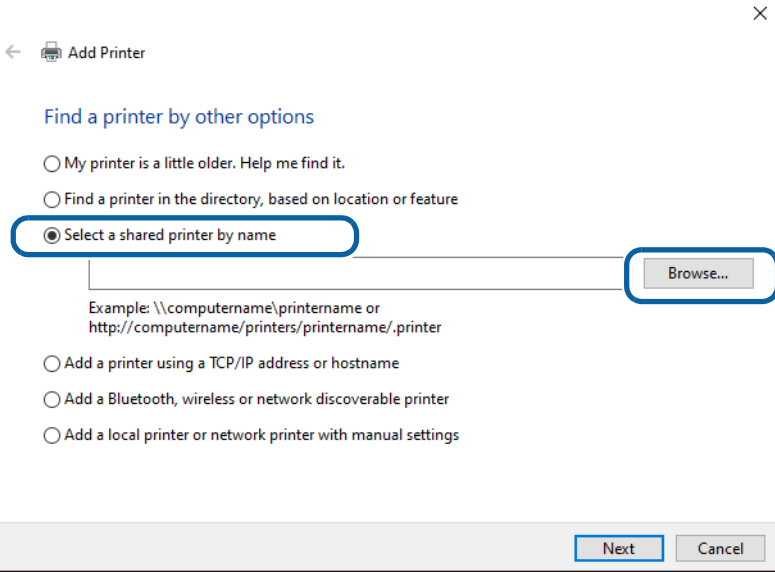

## **3 When the server computer is displayed under [Network], click on it.**

All devices shared on the server computer are listed.

ſe,

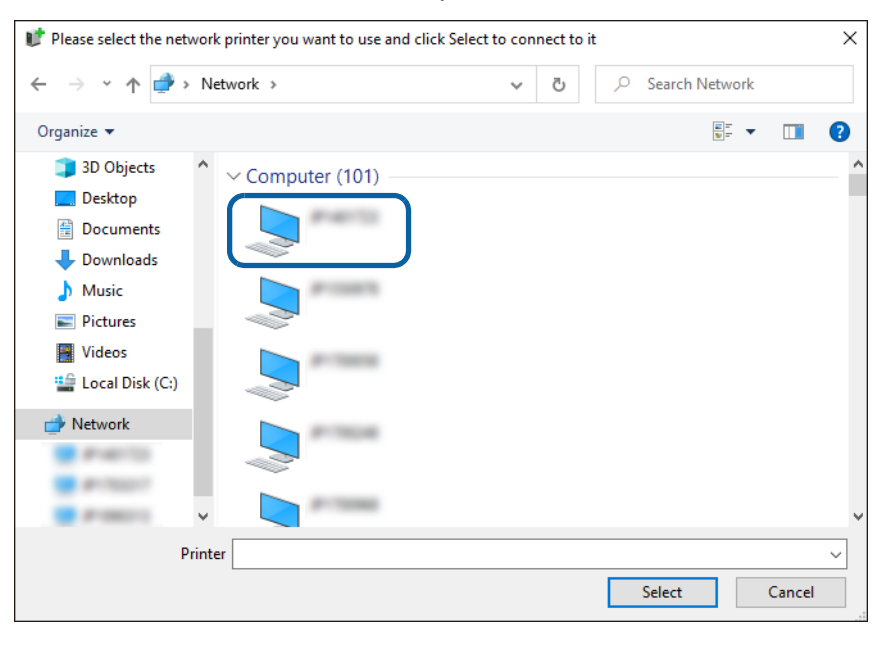

If network discovery has been disabled on the computer, change the setting to enable network discovery.

**4 Click on the target printer. Check that the printer name is correct, and then click [Select].**

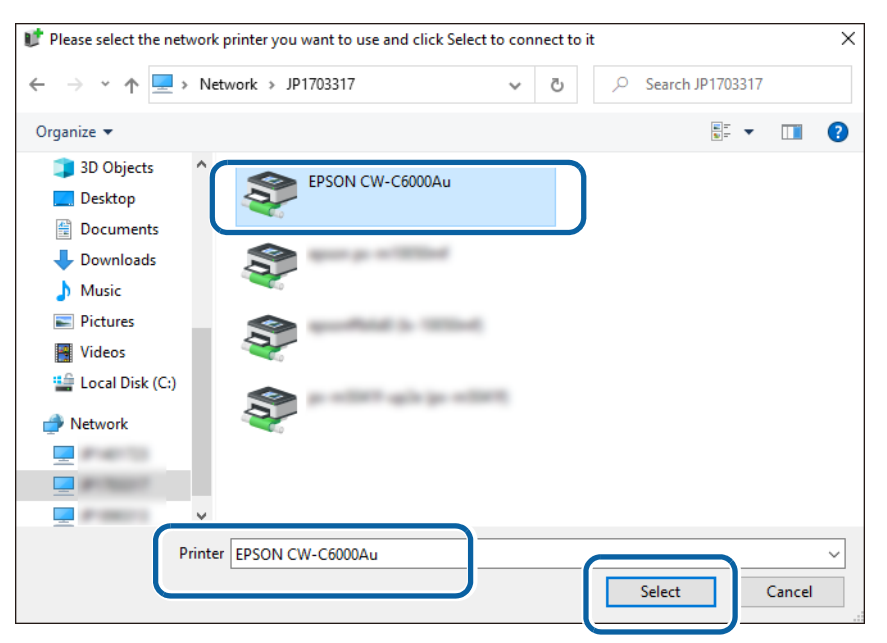

# **5 When the window shown below is displayed, click [Next].**

Wait until installation of the printer driver is finished.

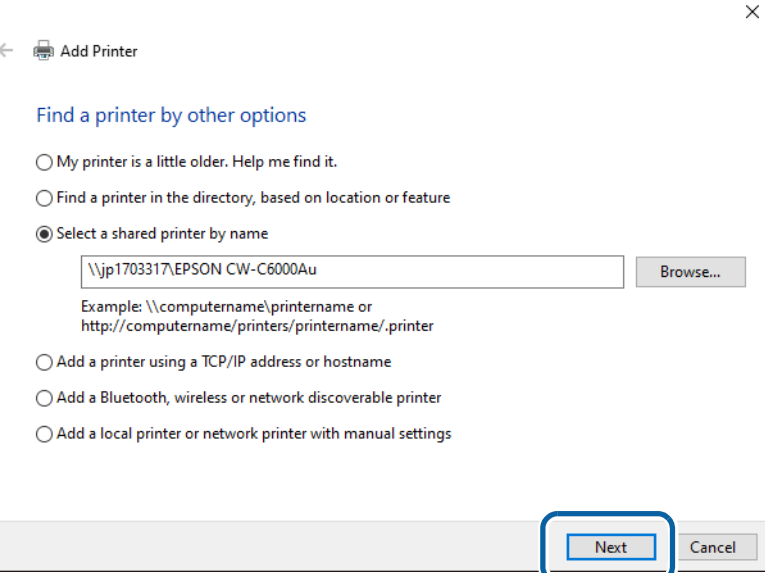

**6** When the installation finishes successfully, the window below is displayed. Click **[Next].**

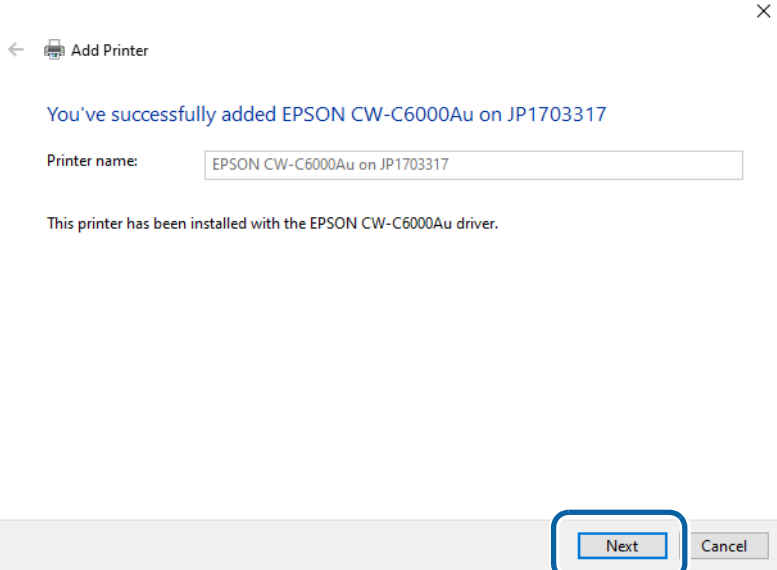

**7** The window shown below is displayed. Click [Print a test page] to test whether **printing from the printer is possible, or click [Finish] to finish.**

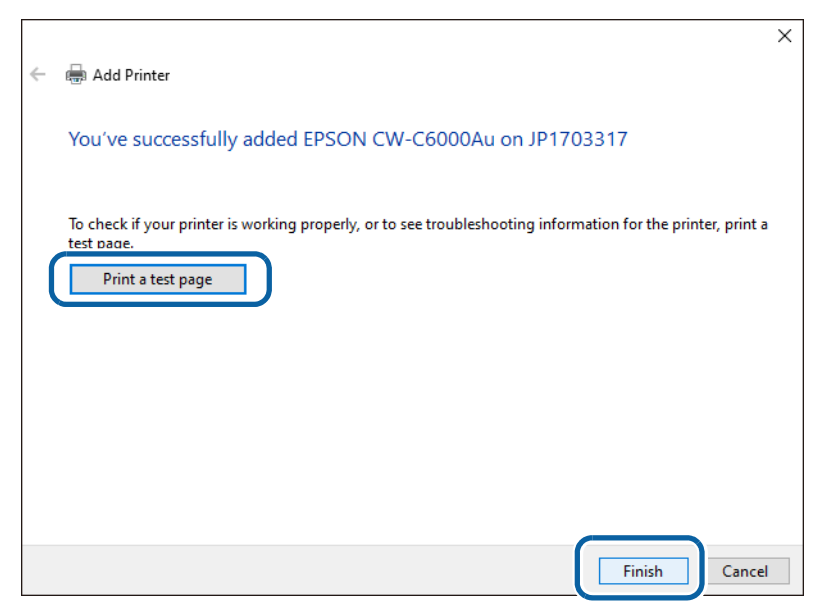

**8 Open [Devices and Printers] again to check that the printer has been added in the window.**

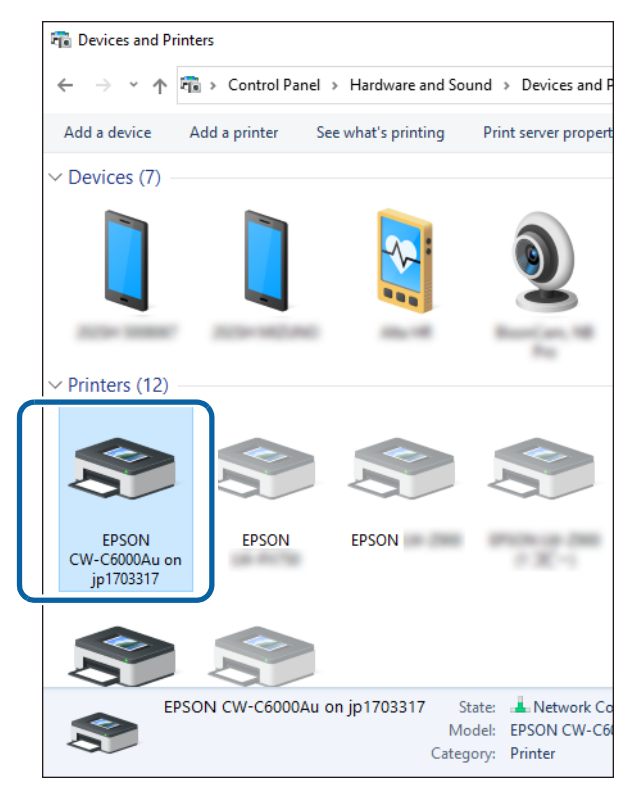

#### <span id="page-129-0"></span>**Checking the Settings of the Shared Printer Driver**

There are the following two methods for checking the printer driver settings.

- Open the printer driver window from application software you use and check the settings (Page 130)
- Open the printer driver window from [Devices and Printers] and check the settings [\( Page 132](#page-131-0))

#### <span id="page-129-1"></span>R **Checking the Settings from Application Software, taking Paint for example**

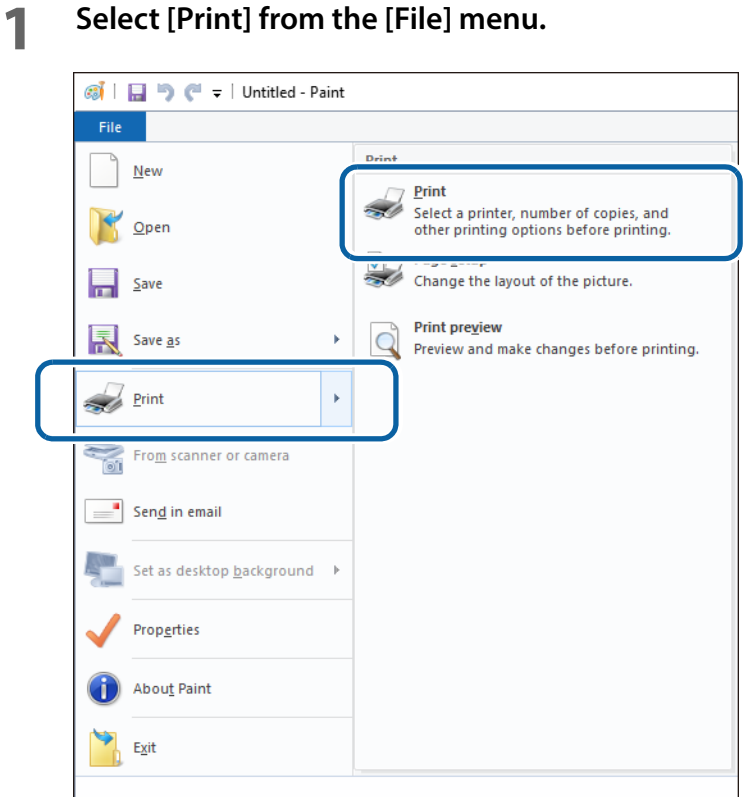

**2 In the "Print" window, select the target printer and then click [Preferences].** The printer driver print settings window is displayed.

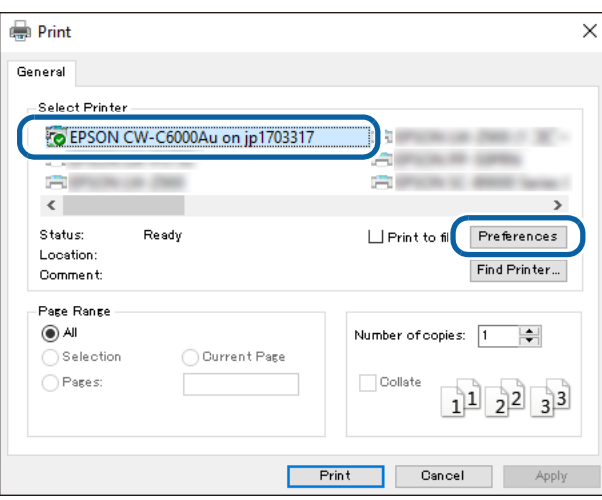

# **3 Check the print settings.**

Check that the settings such as the selected media (paper) are the same as those you made at ["Changing the Default Settings of the Printer Driver" on page 121](#page-120-0). When finished checking the settings, go to the next step.

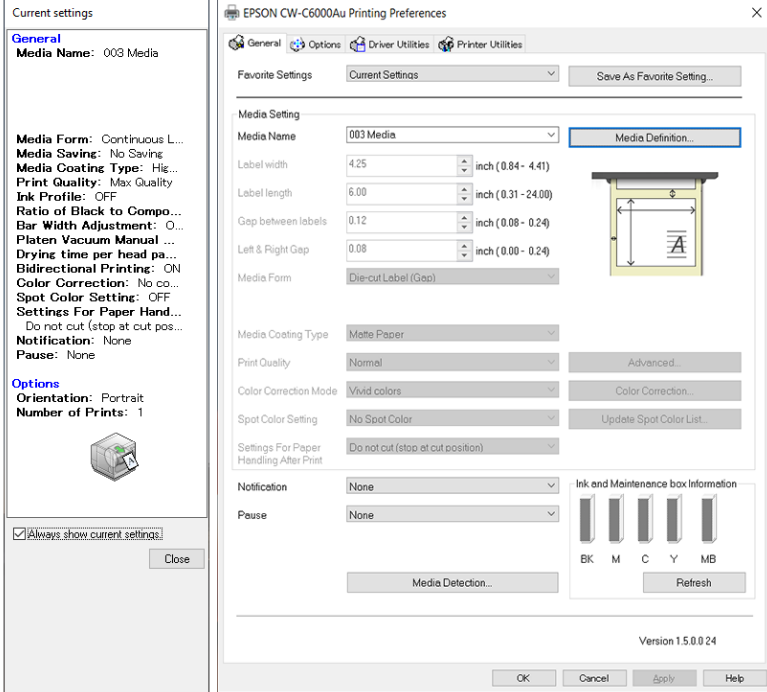

**4 Select the [Driver Utilities] tab, and then click [Driver Preferences].**

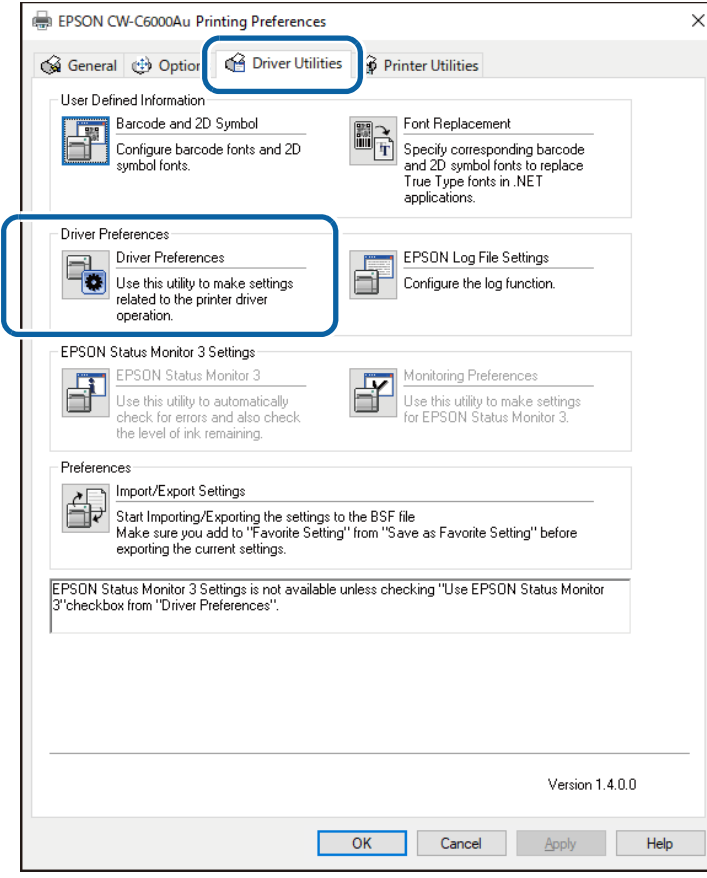

**5 On the "Driver Preferences" window, check that the check box for [Shared Print mode] has been selected.**

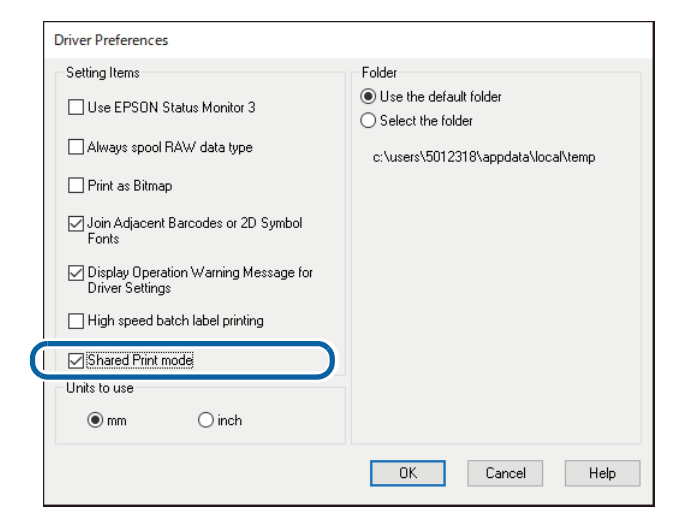

### <span id="page-131-0"></span>□ Checking the Settings from [Devices and Printers]

- **1 Open [Devices and Printers].**
- **2 Right-click on the target printer, and then click [Printing preferences].** The printer driver print settings window is displayed.

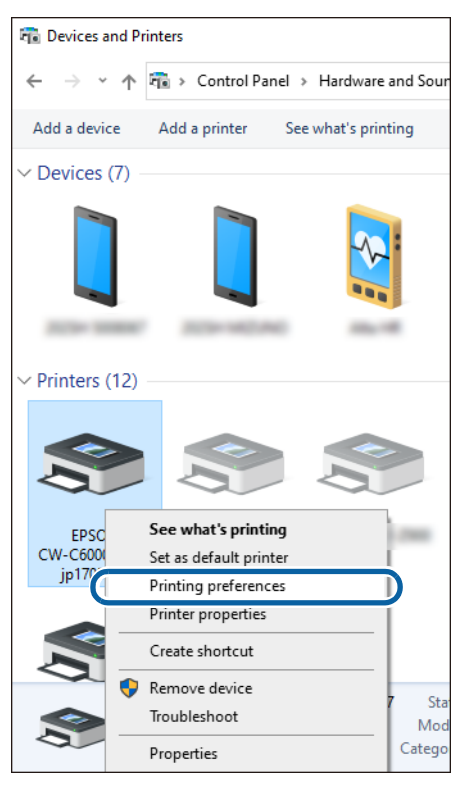

# **3 Check the print settings.**

Check that the settings such as the selected media (paper) are the same as those you made at ["Changing the Default Settings of the Printer Driver" on page 121](#page-120-0). When finished checking the settings, go to the next step.

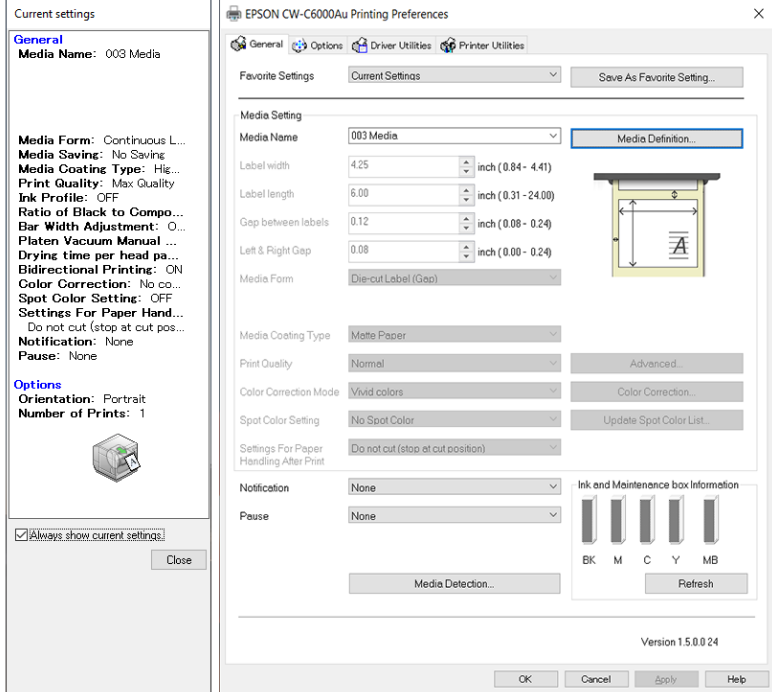

**4 Select the [Driver Utilities] tab, and then click [Driver Preferences].**

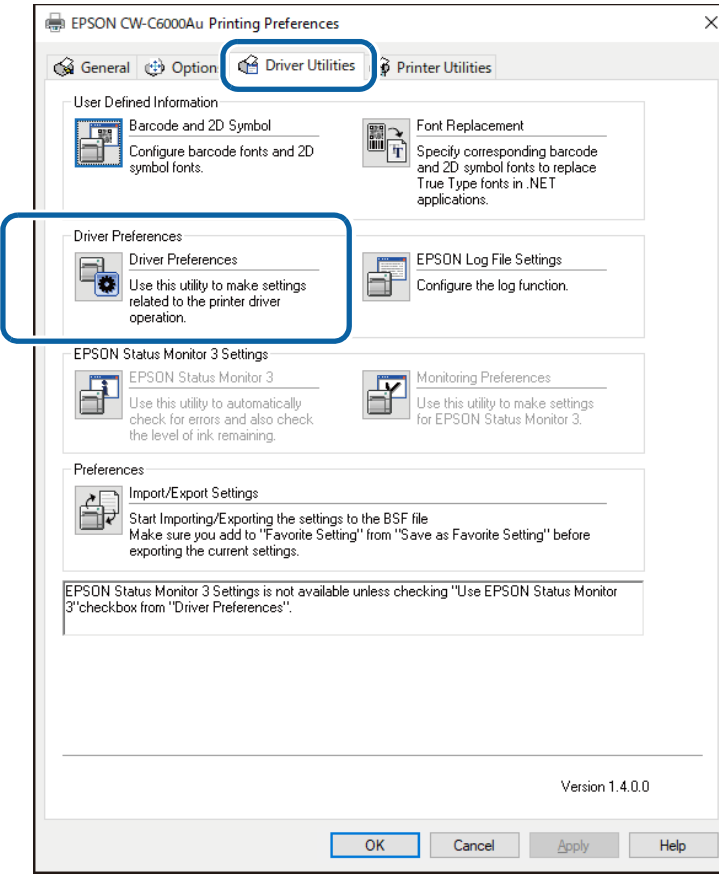

**5 On the "Driver Preferences" window, check that the check box for [Shared Print mode] has been selected.**

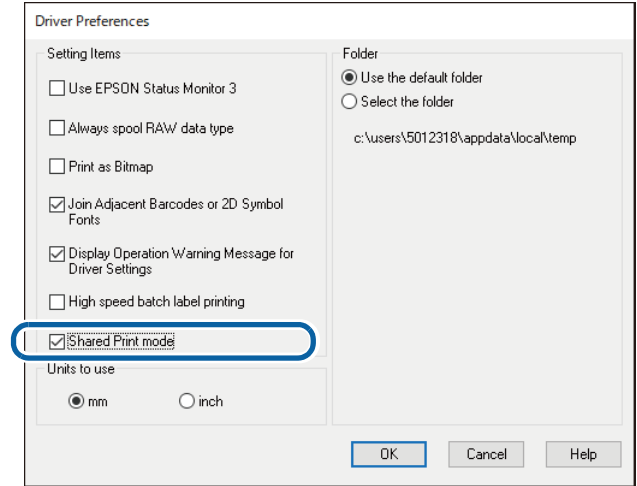

**6 Click [Cancel] to close the "Driver Preferences" window and return to the previous print settings window.**

**7 Click [Cancel] or click [X] at the upper right corner to close the print settings window.**

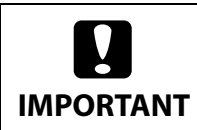

Do not click [OK] to close the print settings window that was displayed from [Devices and Printers] on a client computer. If you click [OK], the settings are saved on the client computer and the link with the server computer is disconnected.

## <span id="page-134-0"></span>**Restrictions on using PrinterSetting**

Depending on configuration of your system, starting PrinterSetting (Printer Settings Utility) from the "Printer Utilities" tab is disabled.

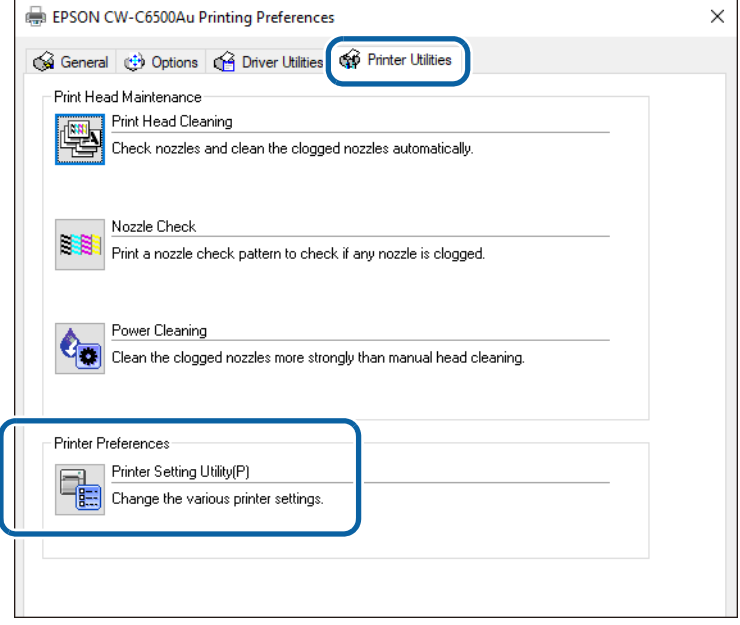

The table below shows system configuration examples and their restrictions on using PrinterSetting.

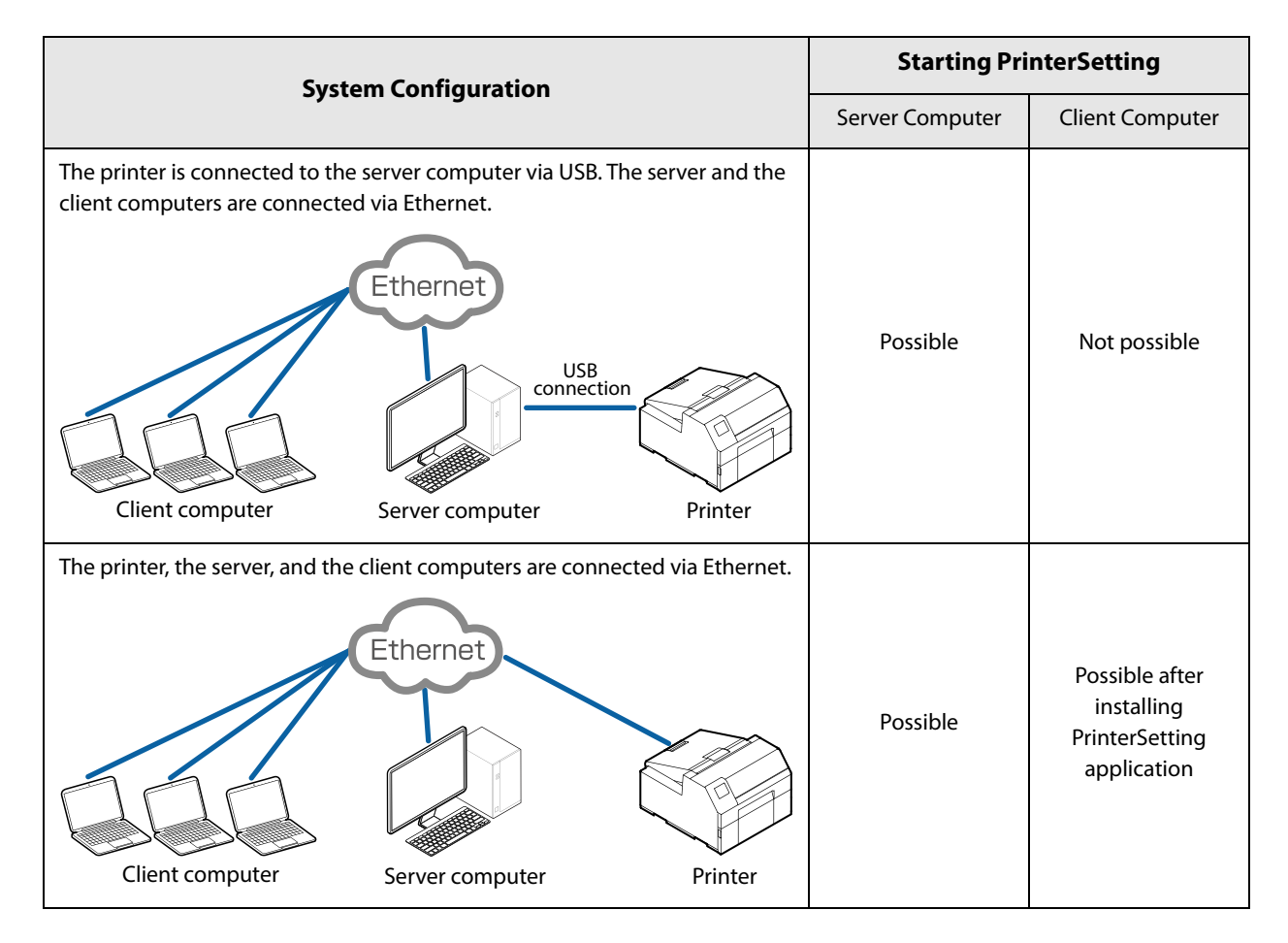

# **Setting EPSON Status Monitor 3**

EPSON Status Monitor 3 displays a pop-up window to inform you specified paper type and ink levels when you start printing. In addition, if a fatal error occurs, it displays an error window. It is disabled by default.

## <span id="page-135-0"></span>**Enabling/Disabling EPSON Status Monitor 3**

By default, EPSON Status Monitor 3 is disabled.

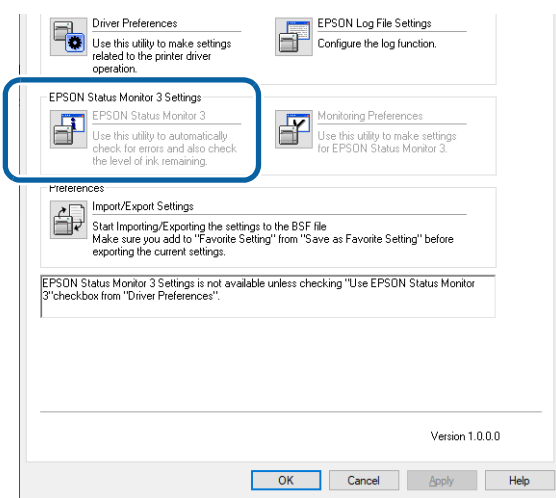

Follow the procedure below to enable EPSON Status Monitor 3.

**1 Turn the printer on.**

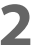

**2 Open the printer driver window.**

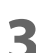

**3 Select the [Driver Utilities] tab and then click [Driver Preferences] in the Driver Preferences field.**

**4** The Driver Preferences window appears. Select the check box for [Use EPSON Status **Monitor 3], and then click [OK].**

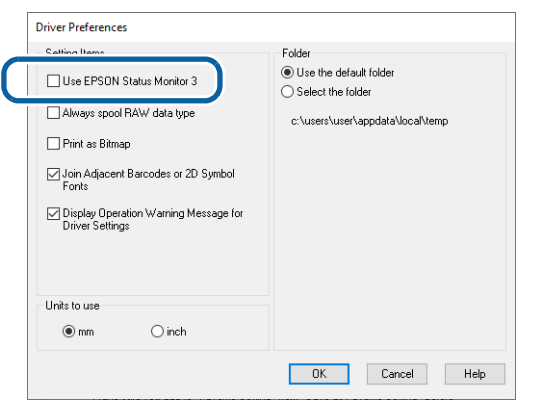

**5** In the [EPSON Status Monitor 3 Settings] field on the [Driver Utilities] window, **[EPSON Status Monitor 3] and [Monitoring Preferences] are displayed.**

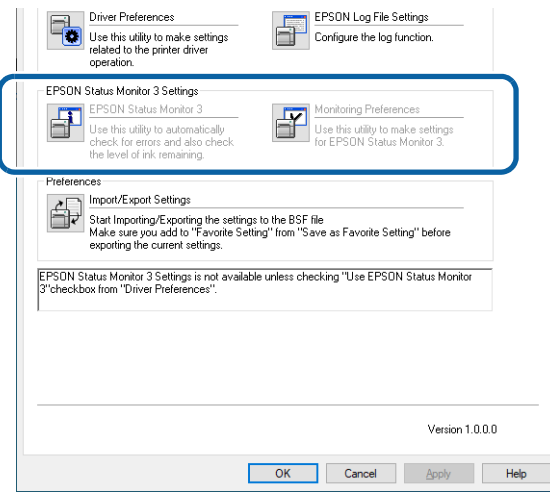

## **Using EPSON Status Monitor 3**

When EPSON Status Monitor 3 is enabled, the following functions become available.

- A window to inform you the printer status and ink levels is automatically displayed when you start printing.
- When an error occurs during printing, the error information is displayed. IF an error occurs on the printer while it is not printing, EPSON Status Monitor 3 does not start.
- You can start EPSON Status Monitor 3 anytime by clicking its icon on the task bar. For information on how to display the icon, refer to ["Displaying the Icon" on page 141.](#page-140-0)

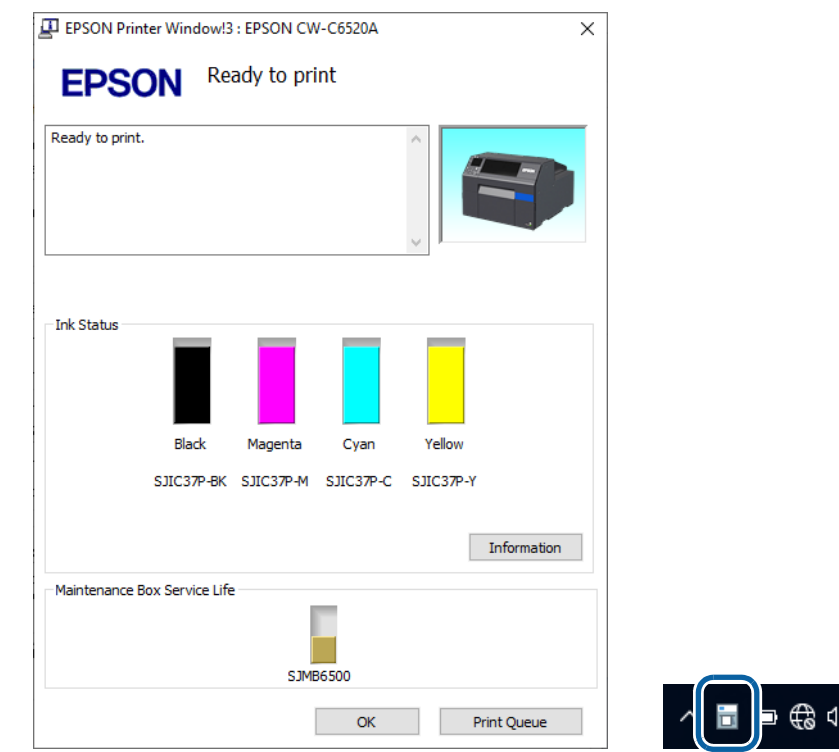

EPSON Status Monitor 3 window Icon on the task bar

6:04 PM 11/4/2019  $\bullet~$  You can set the following in the [Monitoring Preferences] settings. Display the EPSON Status Monitor 3 icon on the task bar. (See ["Displaying the Icon" on page 141.](#page-140-0))

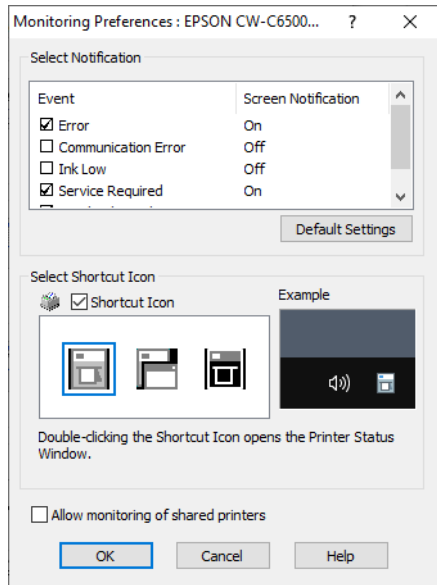

## **Error Notification Settings**

Follow the procedure below to change the error notification settings of EPSON Status Monitor 3.

#### **1 Turn the printer on.**

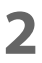

**2 Open the printer driver window.**

- **3 Select the [Driver Utilities] tab and then click [Monitoring Preferences].** If you have not enabled EPSON Status Monitor 3, [Monitoring Preferences] is not displayed. Enable EPSON Status Monitor 3 referring to ["Enabling/Disabling EPSON Status Monitor 3" on page 136](#page-135-0).
- **4** The Monitor Preferences window appears. Select the check boxes for the items that **you want to be notified, and then click [OK].**

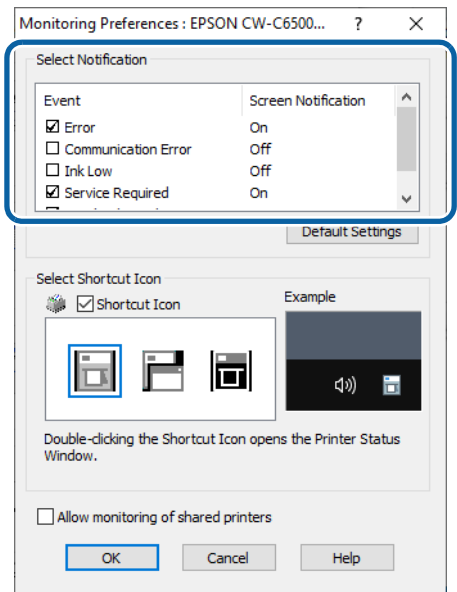

 $[On]$ 

Error: When paper/ink replacement is required (Default: Screen Notification

- 
- 
- Communication Error: When the printer power is off (Default: Screen Notification [Off])
- Ink Low: When the ink amount is low (Default: Screen Notification [Off])
- Service Required: When a printer error occurs (Default: Screen Notification [On])
- Nozzle Clogged Warning: When the nozzles get clogged (Default: Screen Notification [On])

## <span id="page-140-0"></span>**Displaying the Icon**

You can set to show the icon on the task bar, and check the printer status by clicking the icon. The icon is not displayed by default. Follow the procedure below to display the icon.

- **1 Turn the printer on.**
- **2 Open the printer driver window.**
- **3 Select the [Driver Utilities] tab and then click [Monitoring Preferences].**
- **4 The Monitor Preferences window appears. Select the check box for [Shortcut Icon], and then select an icon image you want to display on the task bar. Click [OK].**

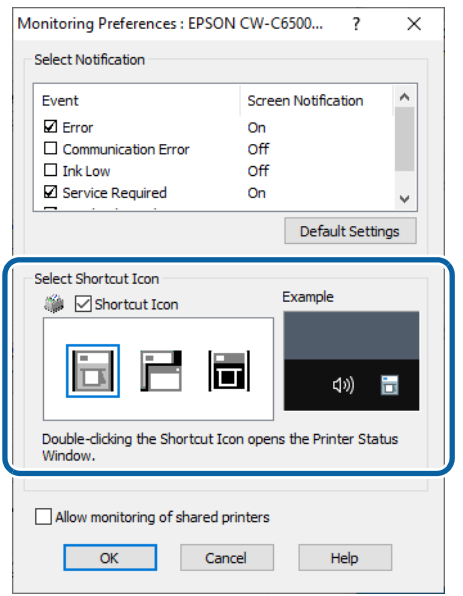

## **Restrictions on Using the Printer Driver**

- Keep the Bidirectional Printing function enabled. It can be set in [Advanced] that is a sub menu of [Print] Quality] in [Media Settings].
- The printer driver does not support printing a background image.
- To print multiple print jobs in time order, disable [Print spooled document first]. If the printer driver receives multiple print jobs with [Print spooled document first] enabled, the print jobs may not be printed in time order.

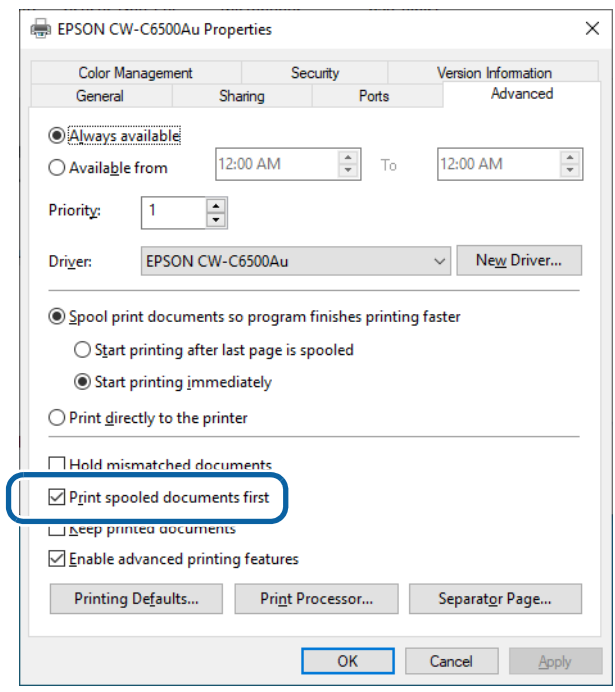

 When using Epson printer driver, do not change the control prefix, the format prefix, and the delimiter string that are included in ESC/Label command from their defaults. If you change them, printing will not be performed or result in producing unintended printouts.

For their default settings, see ["Operation Panel Settings" on page 203](#page-202-0) and find [Printer Settings] - [Print Settings] - [Command Character].

# **Printer Driver for Mac**

This chapter describes how to operate the printer driver for Mac.

The printer driver is software to control the printer in accordance with the print instructions of application software.

Setting the print settings in the printer driver screen enables you to obtain the best print results. Furthermore, you can also use the utilities to check the printer status and perform maintenance.

## **Basic Procedure for Printing**

- **1 Turn on the printer, and then load paper in the printer. (**["Opening the Paper Cover" on](#page-46-0) [page 47](#page-46-0)**)**
- **2 Create data to print on an application software, then select the [File] menu and click [Print].**

The following screenshots are from Preview of Mac OS X.

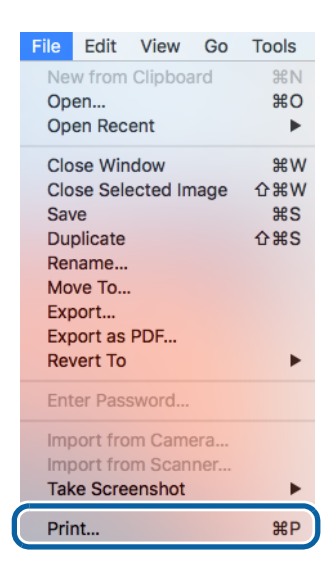

# **3 Click [Show Details] (or**  $\blacksquare$ **) on the bottom of the screen.**

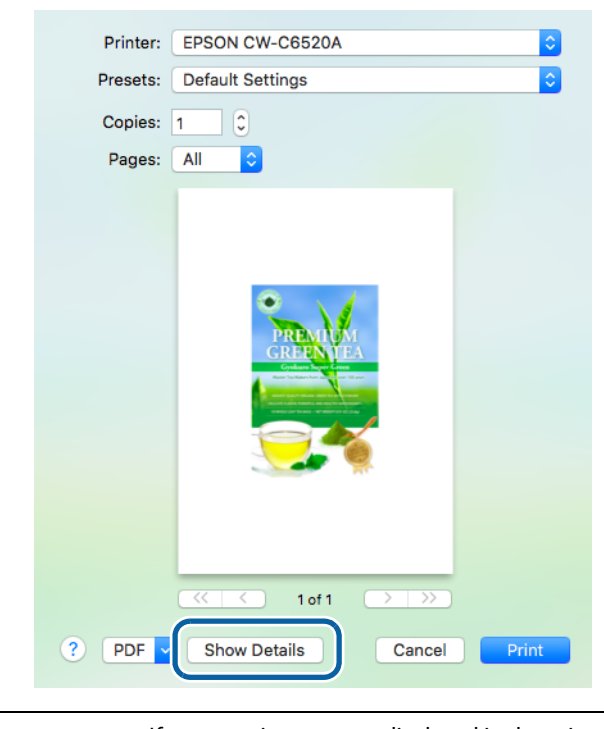

If page settings are not displayed in the print dialog, click the "page settings" option (e.g., Page Setup) in the File menu.

**4 Check that this printer is selected, and then set the paper size. Select [Custom] to set a custom paper size.** 

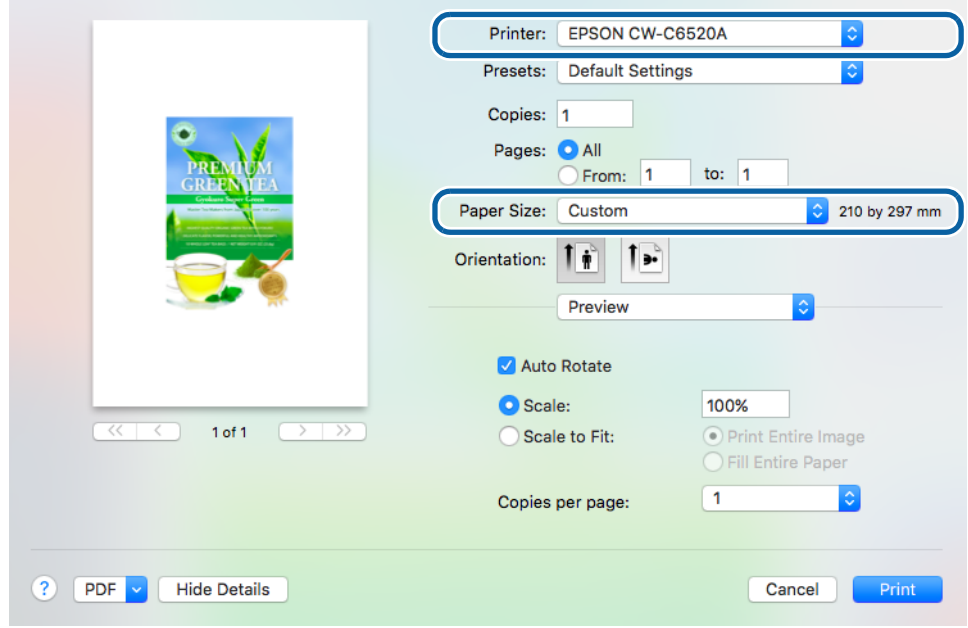
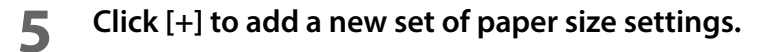

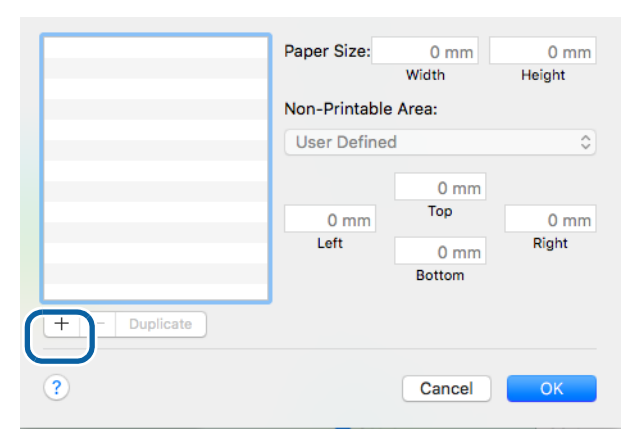

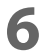

#### **6 Enter paper size and make the margin setting of the printer.**

Paper Size: Enter label size.

Non-Printable Area: Enter "0" in all the left, right, top and bottom fields.

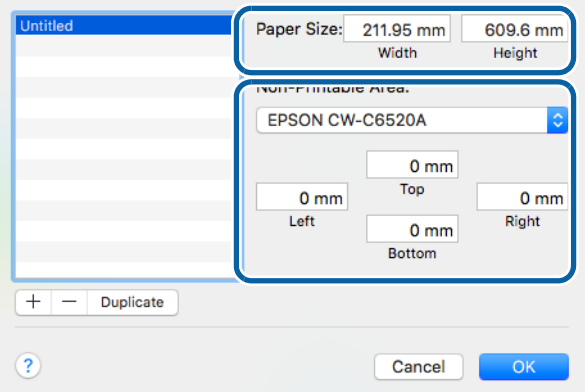

**7 Click [Untitled] and enter a name for the custom size, and then click [OK].** The new paper size is applied to the printer driver.

#### **8 Change the other settings to make them suitable for your label paper.**

The following introduces setting menus that are unique to the printer. For the explanation of the other menus, refer to the Help.

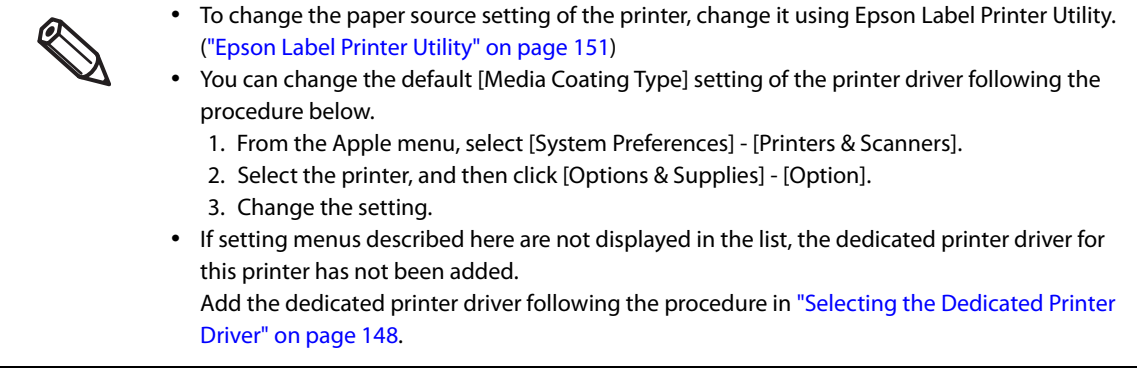

**1 Print Settings**

Select the type of paper you use. For the other settings, refer to the Help.

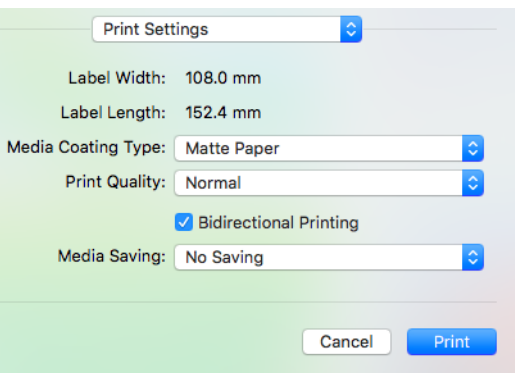

When printing on die-cut labels, set [Media Saving] to [No Saving]. Setting to the other option may cause the print position to shift.

#### **2 Color Options**

**CAUTION**

This menu is enabled if you have selected [EPSON Color Controls] in the [Color Matching] menu. You can adjust color settings such as brightness and saturation. For more details, refer to the Help. For information on color correction, see ["Color Correction" on page 226](#page-225-0).

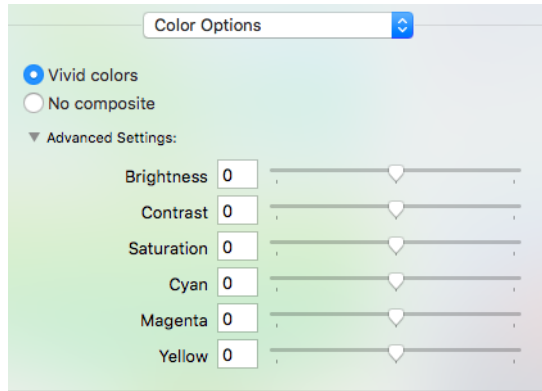

#### **3 Extension Settings**

You can change the following settings; auto cut setting (the auto cutter model only), buzzer (notification) setting, pause setting, ink profile, ratio of black to composite, and ink drying time. For explanation of each setting, refer to the Help.

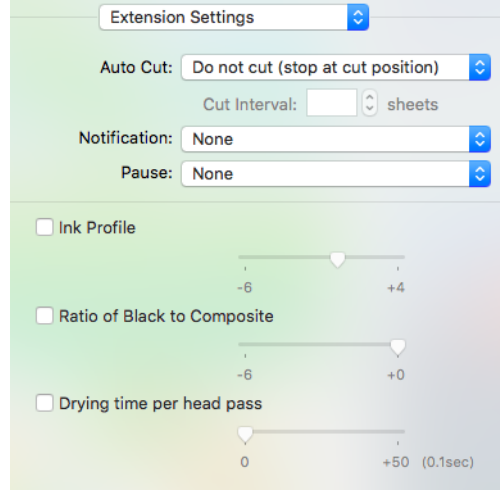

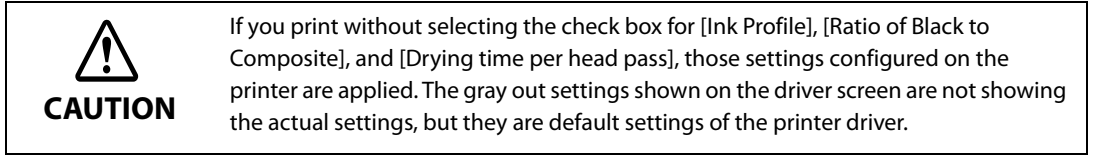

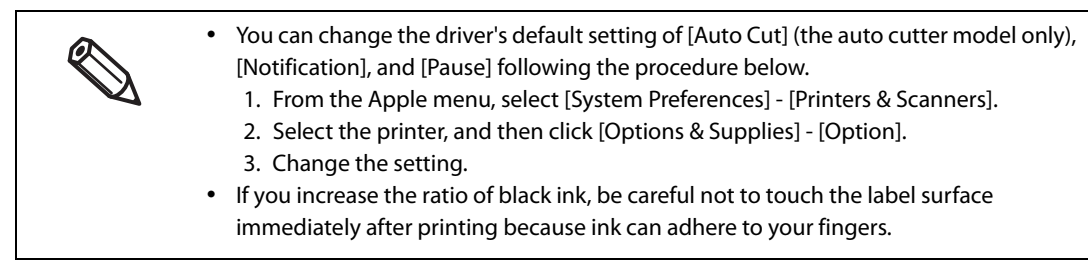

#### **9 Check the print settings, and then click [Print] to start printing.**

### <span id="page-147-0"></span>**Selecting the Dedicated Printer Driver**

If the menus described in "[Basic Procedure for Printing](#page-142-0)" are not displayed, select the printer driver dedicate for this printer in [Printer]. The dedicated printer driver is displayed as follows.

- When connecting via USB EPSON CW-C6XXXX
- When connecting via a network EPSON CW-C6XXXX-YYYYYY "XXXX" is the product model number. "YYYYYY" is the last six digits of the MAC address.

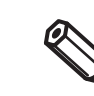

Depending on the OS version, the MAC address may not be displayed even when the printer is connected via a network.

If the dedicated printer driver is not displayed in the list, add it following procedure below.

**1 From the Apple menu, select [System Preferences] - [Printers & Scanners].**

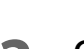

- **2 Click [+] and select [Add Printer or Scanner].**
- **3 When the list of devices appears, select the dedicated printer driver and then click [Add].**

#### **Customizing the Printer Driver**

You can save frequently used sets of settings (paper size and other print settings) as Presets under a new name. This allows you to easily apply exactly the same settings repeatedly.

#### **Saving Settings as Preset**

**1 Make the paper size and other print settings to save them as a preset.**

#### **2 From the [Presets] menu, select [Save Current Settings as Preset].**

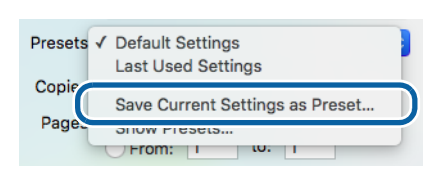

**3 Enter a name, and then click [OK].**

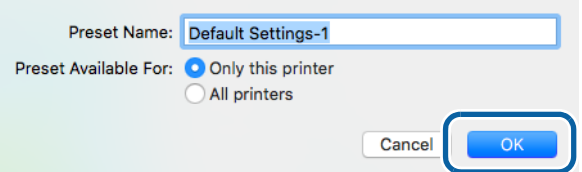

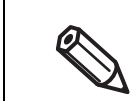

Select [All printers] in [Preset Available For] to allow selection of the preset from all printer drivers installed on your computer.

The set of settings is saved in [Presets]. You can select it from the [Presets] menu from the next time.

# **Deleting from Presets**

**1 Click [Show Presets...] in [Presets] of the Print dialog box.**

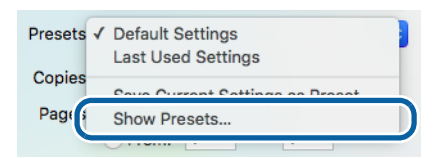

**2 Select the preset you want to delete, click [Delete], and then click [OK].**

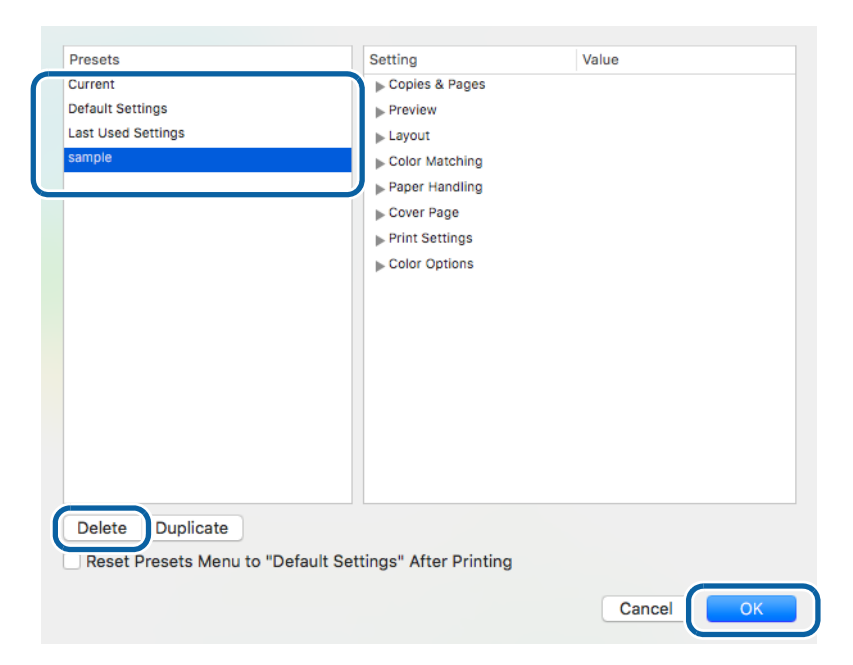

#### <span id="page-150-0"></span>**Epson Label Printer Utility**

Epson Label Printer Utility allows you to start EPSON Status Monitor, to run a nozzle check and print head cleaning, and to make adjustments. In addition, [Media Setting], [Positioning], and [Settings for Paper Handling After Print] (the peeler model only) allow you to change those settings of the printer from the computer.

- **1 From the Apple menu, select [System Preferences] [Printers & Scanners], and then select the dedicated printer driver for this printer.**
- **2 Click [Options & Supplies] [Utility] [Open Printer Utility].**

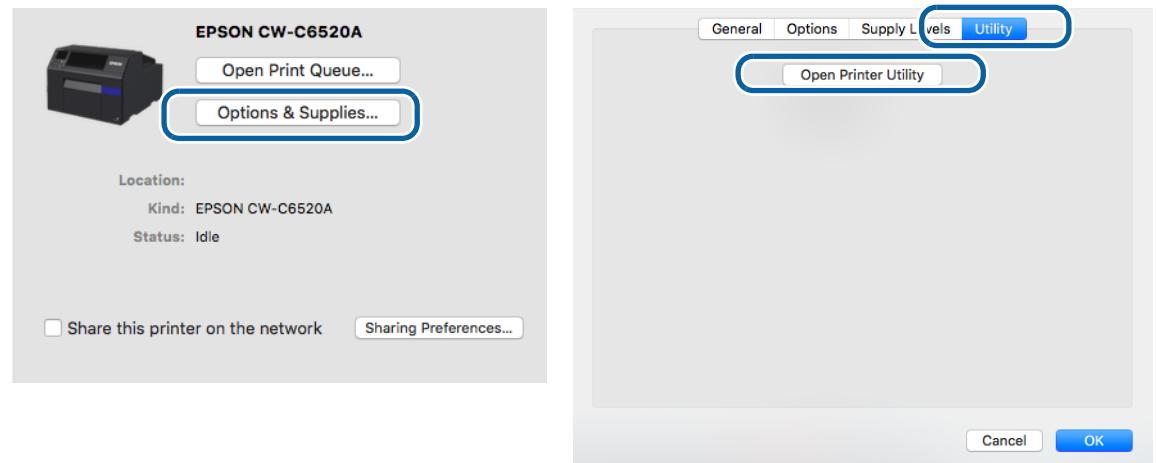

#### **3 Epson Label Printer Utility starts.**

Click an icon of the function you want to use. The function window appears. For more details, follow the instructions displayed on the window.

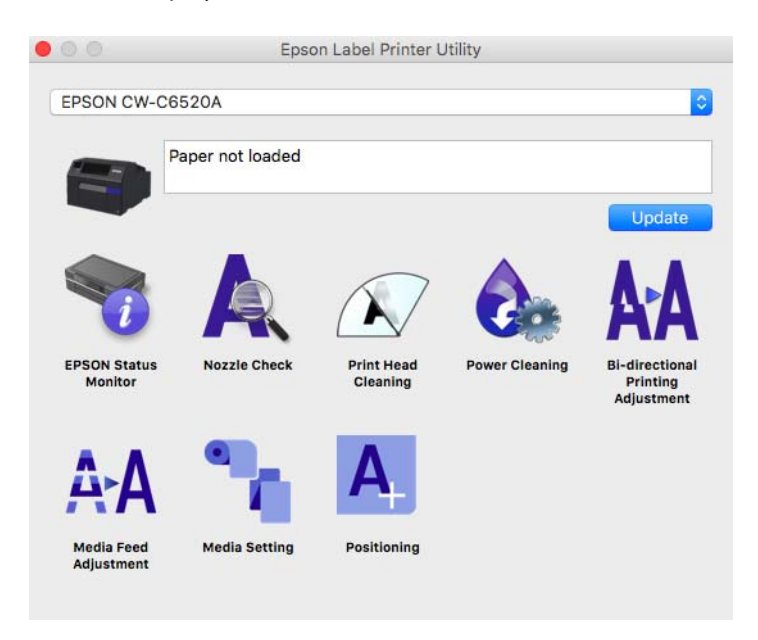

# **Changing the Paper Source Setting**

To change the paper source setting (internal roll or external feed), select [Media Setting] of the Epson Label Printer Utility and change the [Media source] setting.

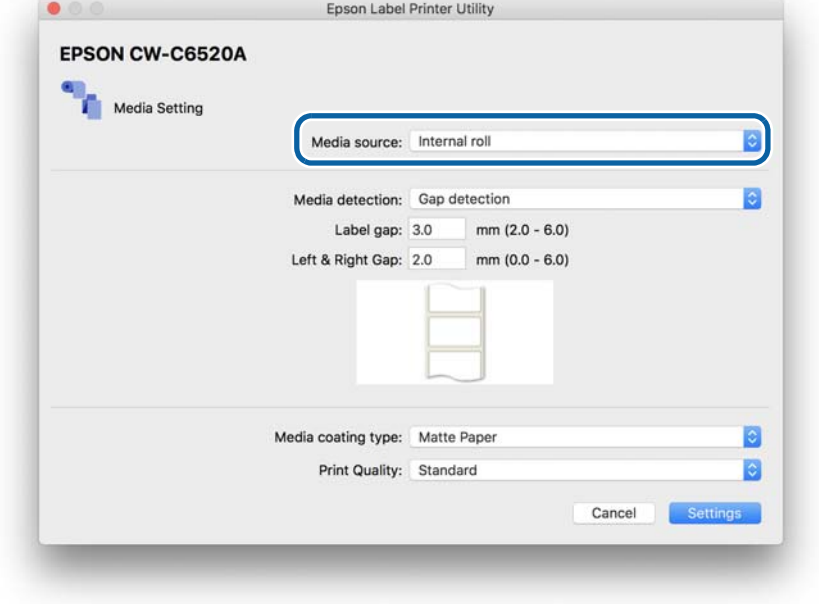

# **Printer Driver for Linux**

This section describes how to install the printer driver and how to configure Epson Label Printer Utility for Linux. Epson Label Printer Utility for Linux allows you to start EPSON Status Monitor, run a nozzle check and print head cleaning, make paper settings, and make adjustments such as bi-directional printing adjustment.

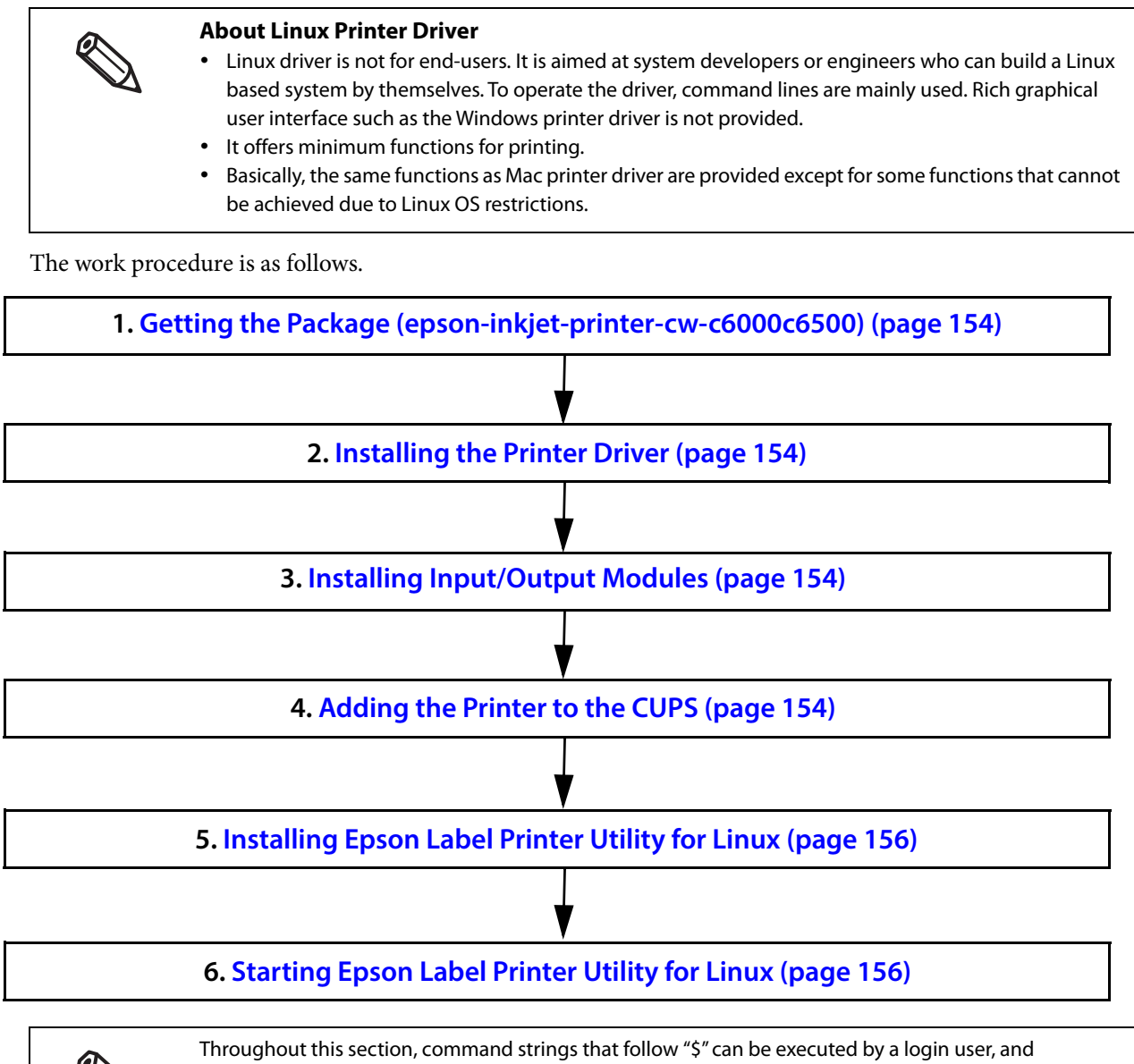

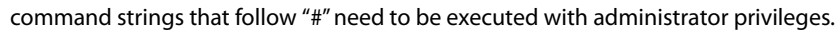

#### <span id="page-153-1"></span>**Getting the Package (epson-inkjet-printer-cw-c6000c6500)**

Download the latest version of the printer driver and Epson Label Printer Utility for Linux. For details, see ["Downloading Printer Driver, Utilities, and Manuals" on page 364](#page-363-0).

#### <span id="page-153-2"></span>**Installing the Printer Driver**

Start a terminal software, and execute a command shown below.

- < Ubuntu 18.04>
- # dpkg -i epson-inkjet-printer-cw-c6000c6500\_[Arch].deb

<CentOS 7>

# rpm -i epson-inkjet-printer-cw-c6000c6500\_[Arch].rpm

#### <span id="page-153-3"></span>**Installing Input/Output Modules**

Execute a command shown below.

**1.0.0** indicates version of the software. Correct it according to the file you use.

- < Ubuntu 18.04>
	- # dpkg -i epson-printer-io-community-**1.0.0.** deb
- < CentOS 7>
	- # rpm -i epson-printer-io-community-**1.0.0.**rpm

#### <span id="page-153-0"></span>**Adding the Printer to the CUPS**

The following is the procedure using a web browser.

#### **1 Access the address below.**

<http://localhost:631/>

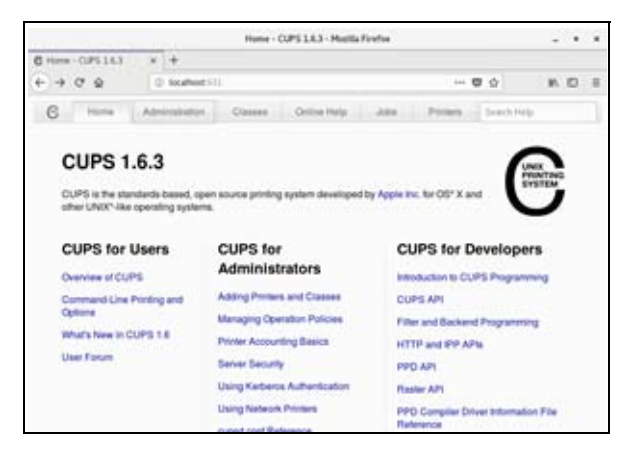

### **2 Select the [Administration] tab, and then select [Add Printer].**

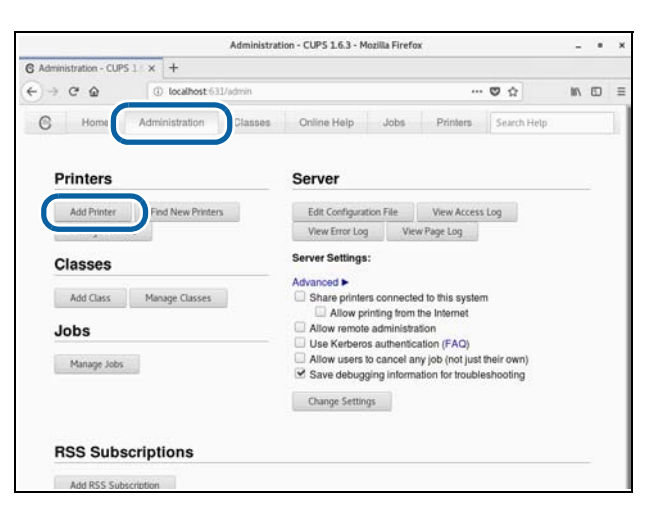

Follow the on-screen instructions. If you are prompted to enter a user name and password, enter "root" as a user name and enter an administrative password.

#### **3 When a list of printers is displayed, select the printer to add.**

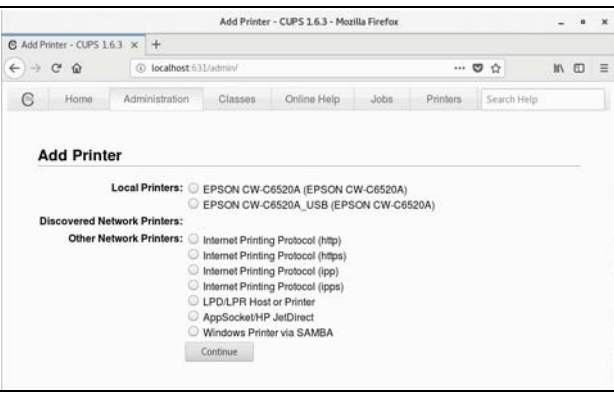

Select the [Printers] tab to see the information of the added printer.

#### **For USB connection**

If the printer is connected to the computer using a USB cable, select the printer as described below. In the list of printers, select the printer that is indicated with its model name followed by "\_USB" (2).

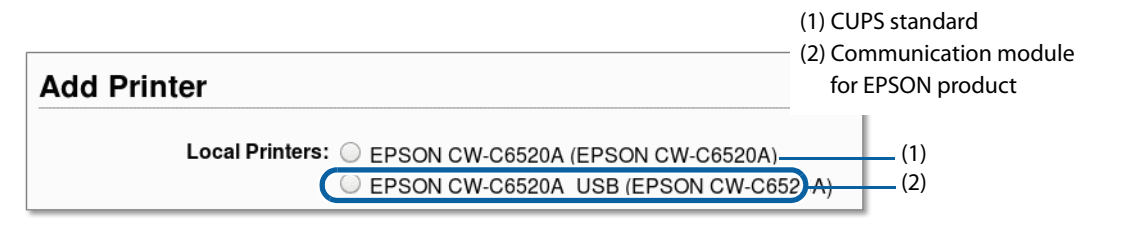

#### <span id="page-155-0"></span>**Installing Epson Label Printer Utility for Linux**

Execute a command shown below.

**1.0.0** indicates version of the software. Correct it according to the file you use.

- < Ubuntu 18.04>
	- # dpkg -i epson-label-printer-utility-community-**1.0.0**-QT5.deb
- < CentOS 7>
	- # rpm -i epson-label-printer-utility-community-**1.0.0**-QT5.rpm0

#### <span id="page-155-1"></span>**Starting Epson Label Printer Utility for Linux**

Epson Label Printer Utility for Linux can be started either from a command line or from Desktop Entry.

Use one of the following methods to start the utility.

- $\Box$  Starting from a command line
	- Execute a command shown below.
	- <Common to both Ubuntu and CentOS>
	- \$ /opt/epson/epson-label-printer-utility/elpuqt &
- $\Box$  Starting from Desktop Entry

The operation method may vary by distribution, edition, flavors, and version.

The following explains how to start the utility on Ubuntu 18.04 and CentOS 7.

<Ubuntu 18.04>

Click the icon in the bottom left of the screen, and then select Epson Label Printer Utility in the displayed list. If the utility is not displayed, search for "Epson" to find it.

<CentOS 7>

From the application menu located in the upper left of the screen, select the "Accessories" sub menu. Select Epson Label Printer Utility from the displayed list.

Epson Label Printer Utility for Linux will start.

Click an icon to display the function screen. For details, see the descriptions shown on the function screen.

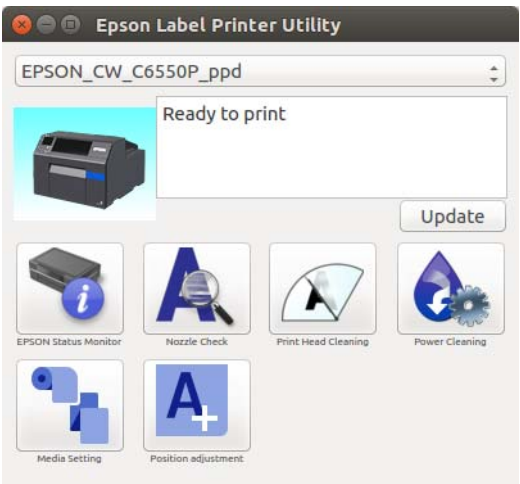

#### **Installing Dependent Libraries**

If you are using supported distribution and have not changed the default settings, installing dependent libraries is not necessary. If you have not installed default full package, Epson Label Printer Utility for Linux may not work due to lack of dependent libraries.

The dependent libraries and the required package are as follows.

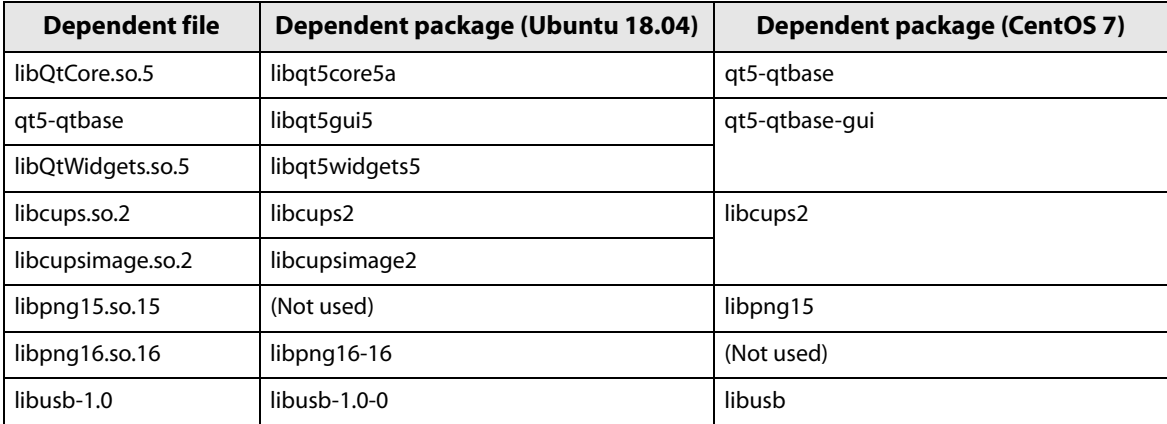

If an error occurs due to lack of dependent libraries when starting Epson Label Printer Utility for Linux, install the necessary file.

Example: Qt5 is not found on Ubuntu 18.04

Execute a command shown below.

# apt install libqt5widgets5

#### **Exiting Epson Label Printer Utility for Linux**

Use one of the following methods to exit the utility.

- Click "X" on the screen.
- Press [Alt] and [F4] at the same time.
- Click [Exit Epson Label Printer Utility].

#### **Uninstalling Printer Driver, Epson Label Printer Utility for Linux**

 $\Box$  Printer driver

Start a terminal software, and execute a command shown below.

- < Ubuntu 18.04>
- # dpkg -P epson-inkjet-printer-cw-c6000c6500

< CentOS 7>

# rpm -e epson-inkjet-printer-cw-c6000c6500

 $\Box$  <br> Epson Label Printer Utility for Linux

Start a terminal software, and execute a command shown below.

- < Ubuntu 18.04>
- # dpkg -P epson-label-printer-utility-community
- # dpkg -P epson-printer-io-community
- < CentOS 7>
- # rpm -e epson-label-printer-utility-community
- # rpm -e epson-printer-io-community

# **Printing from SAP System**

CW-C6000/6500 Series allow you to print from a SAP system which is one of Enterprise Resource Planning systems.

# **Methods of Printing from SAP System**

There are the following three methods to print from SAP System.

To know the data flow and component of each methods, see ["SAP System Printing Data Flow" on page 160.](#page-159-0)

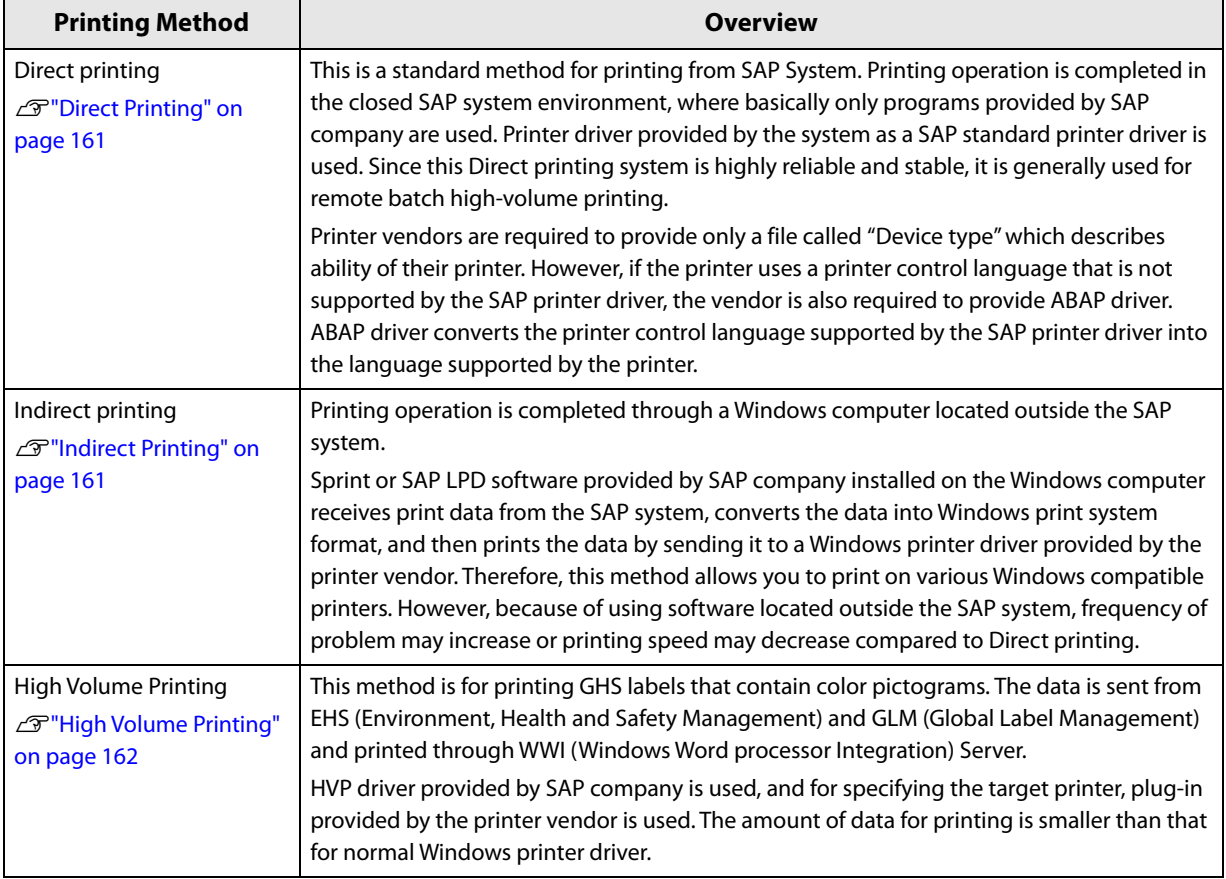

#### <span id="page-159-0"></span>**SAP System Printing Data Flow**

The flowchart below shows the data flow and component of each printing methods.

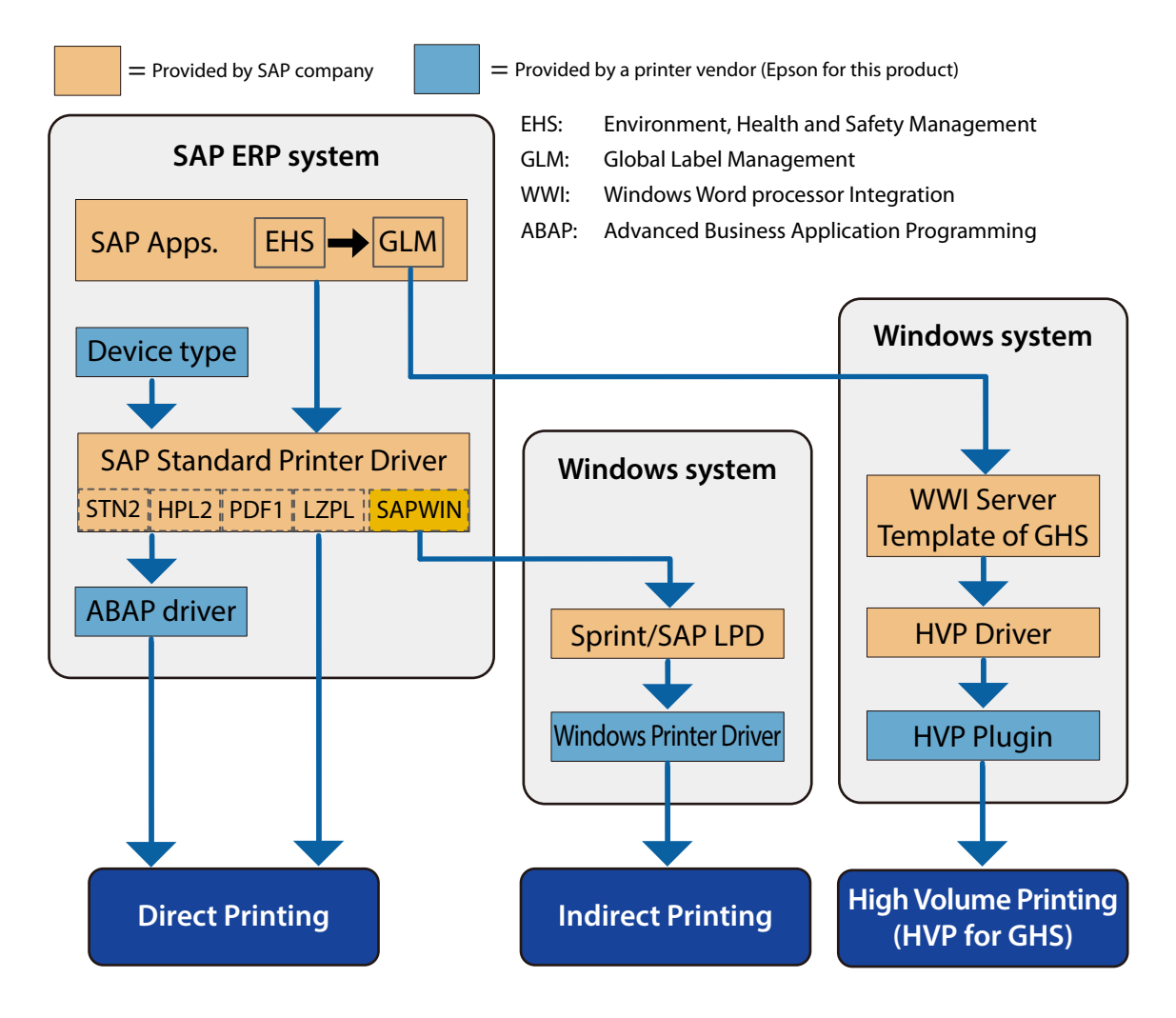

The SAP Standard Printer Driver used for Direct printing supports the following printer control languages.

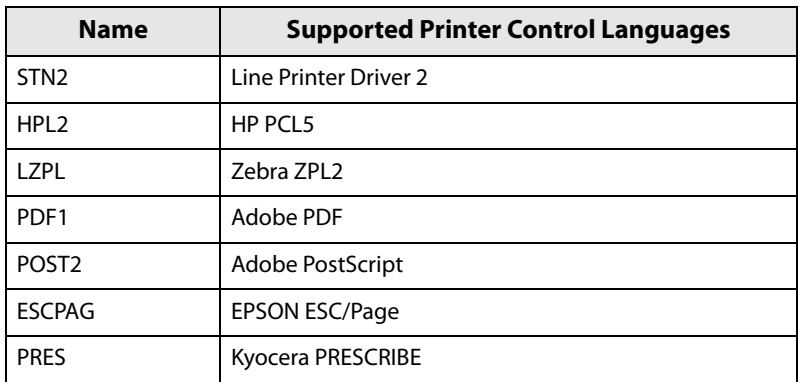

#### <span id="page-160-0"></span>**Direct Printing**

Because this method uses the SAP standard printer driver and completes printing operation in the closed SAP system environment, Epson cannot provide any information about how to use the system. Consult information provided by SAP company\*.

This section explains about files provided by Epson that is necessary for Direct printing using CW-C6000/6500 Series, and installation method.

 The method for printing from the SAP system is common to all printers regardless of difference of vendor. SAP Note that describes all necessary information is public to all SAP users. A SAP user account is required to acquire the SAP Note.

#### **Necessary Files**

 $\Box$  Device type

Use one of the following files.

- · YEPCW6X.PRI: For languages other than Japanese
- · YEPCW6XJ.PRI: For Japanese

 $\Box$  ABAP driver

The driver consists of the following two files. Use the two files as a pair.

· K00XXXX.PVD

· R00XXXX.PVD

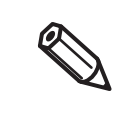

The printer control language for CW-C6000/6500 Series is ESC/Label. Since the SAP printer driver does not support the language, both the Device type and the ABAP driver are required.. For information about printer control languages supported by the SAP printer driver, see ["SAP System](#page-159-0)  [Printing Data Flow" on page 160.](#page-159-0)

#### **How to Install**

For instructions on how to install the printer files, see the following SAP Note.

■ SAP Note 2867759

- $\Box$  SAP Note 1103422
- [SAP web site URL: https://launchpad.support.sap.com](https://launchpad.support.sap.com)

#### <span id="page-160-1"></span>**Indirect Printing**

Install the latest Epson Windows printer driver on a Windows computer for using this method.

For instructions on how to use the driver, see ["Printer Driver for Windows" on page 70](#page-69-0).

For instructions on how to install and use the SAP software, Sprint or SAP LPD, follow the instructions provided by SAP company.

# <span id="page-161-0"></span>**High Volume Printing**

This method uses HVP driver provided by SAP company. Epson provides a plug-in file for the HVP driver. Plug-in file name: HVP Plug in for CW C60x0/C65x0

For instructions on how to perform high volume printing, see "CW-C6000 Series/CW-C6500 Series HVP Plug in Module User's Guide" that comes with the plug-in.

# **PrinterSetting (Windows)**

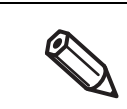

If you start PrinterSetting with user privileges, you may not be able to change the settings while the printer driver or other software is communicating with the printer.

PrinterSetting is a utility that allows you to configure the printer settings. The following shows a summary of available settings with PrinterSetting.

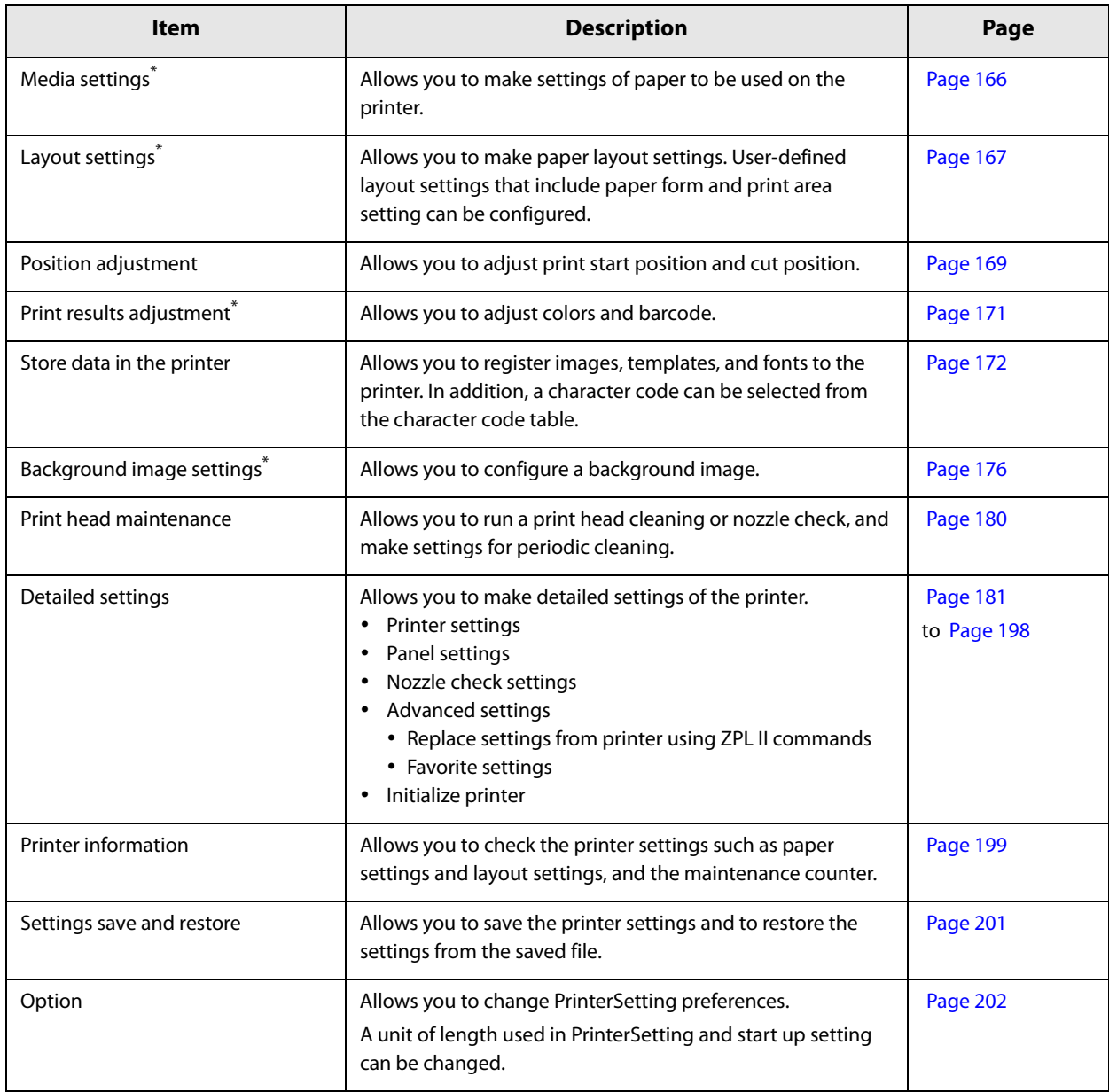

\* Not displayed if you start PrinterSetting from the printer driver.

#### **How to Start PrinterSetting**

Start PrinterSetting by following the steps below.

#### **1 Turn the printer on.**

**2 Click [Start] - [EPSON] - [CW-C6XXX PrinterSetting].**

**3 The Select printer window appears. Select a search target, and then click [Search].**

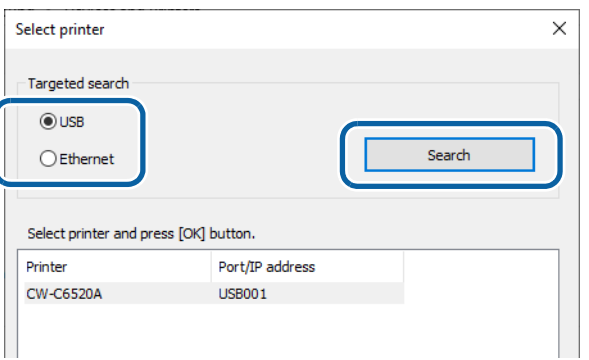

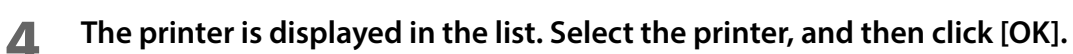

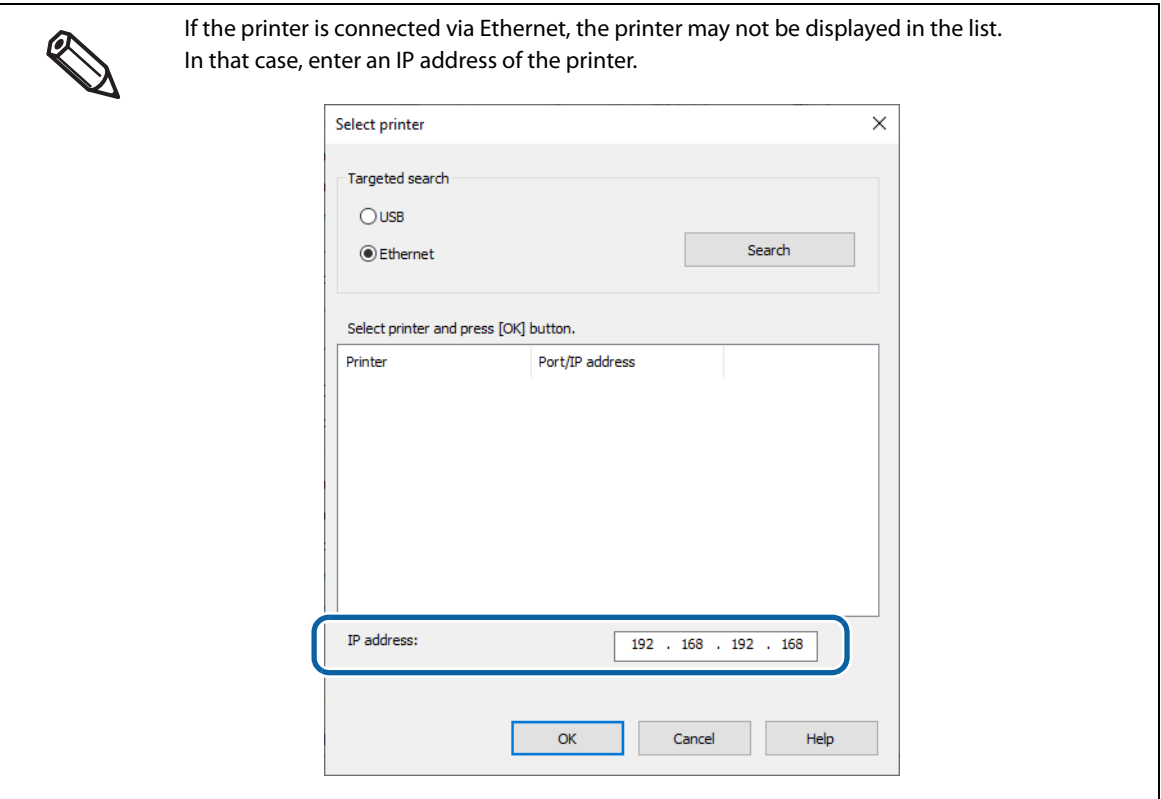

# **5 PrinterSetting is started.**

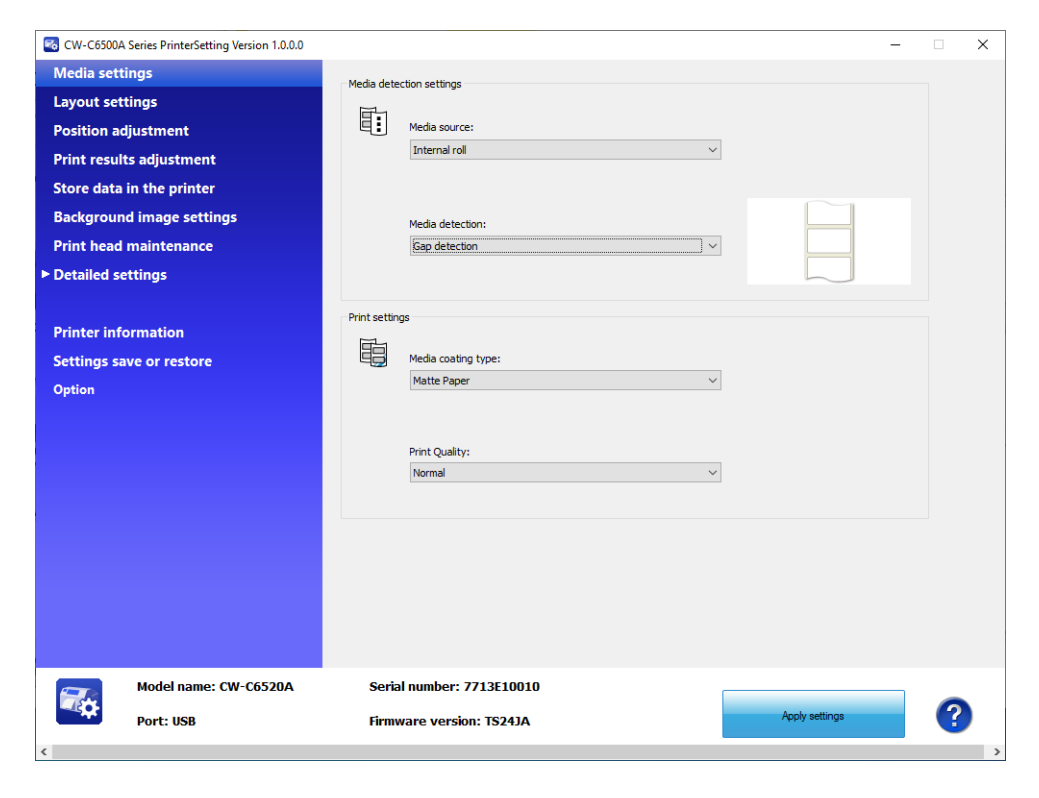

# **How to Apply Settings**

After you change the printer settings, click [Apply settings] to apply the changes to the printer.

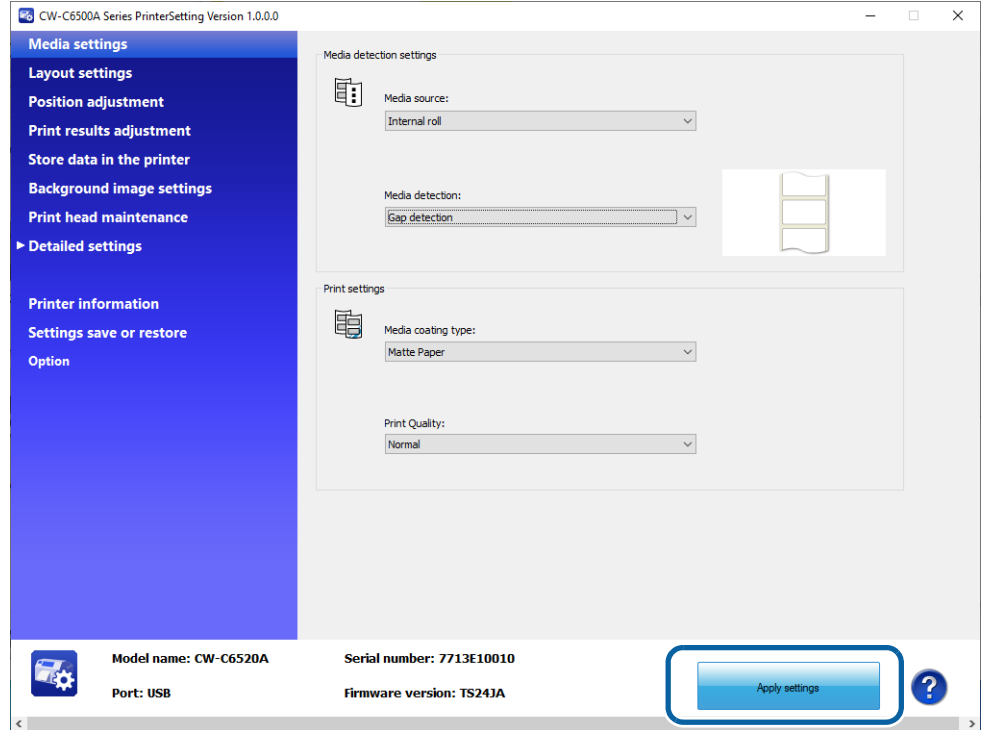

# <span id="page-165-0"></span>**Media settings**

Allows you to make settings of paper to be used on the printer.

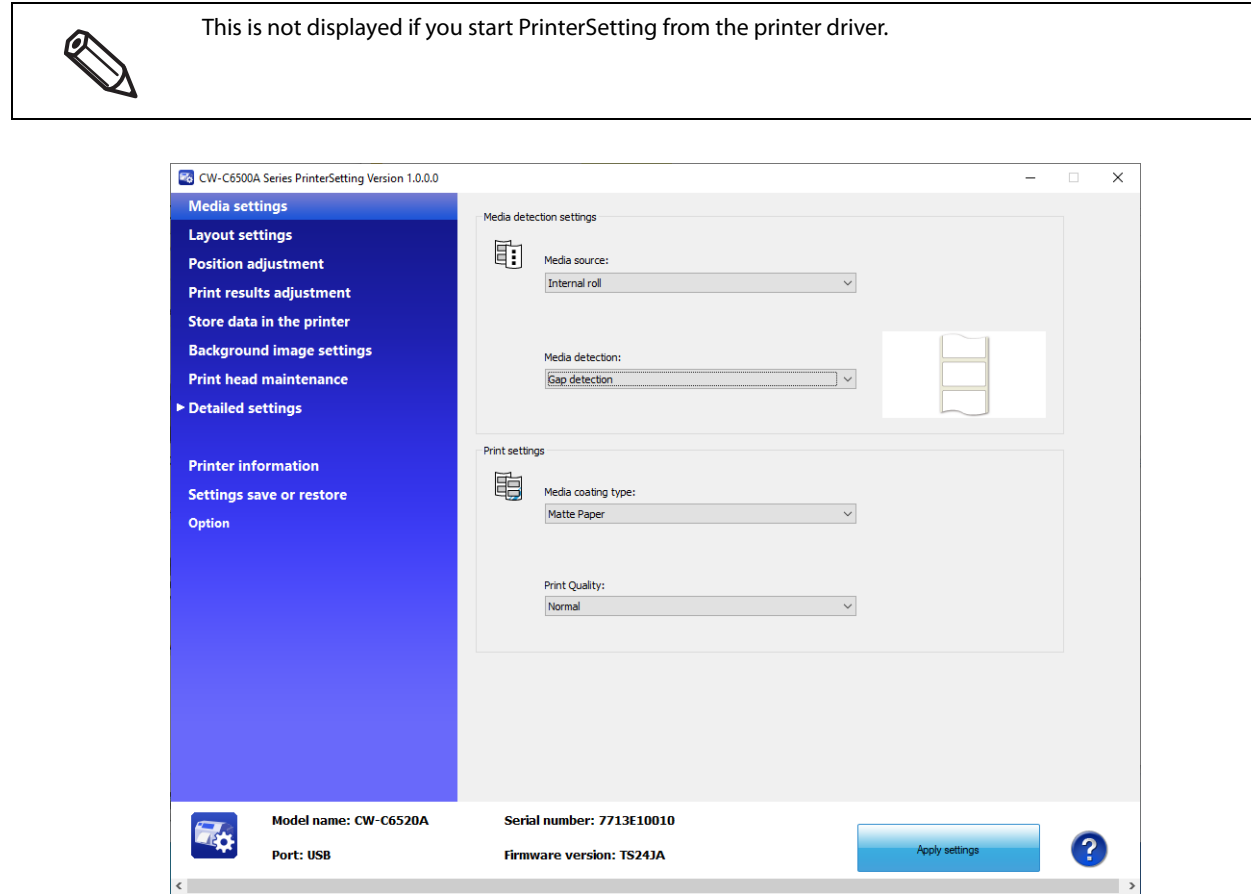

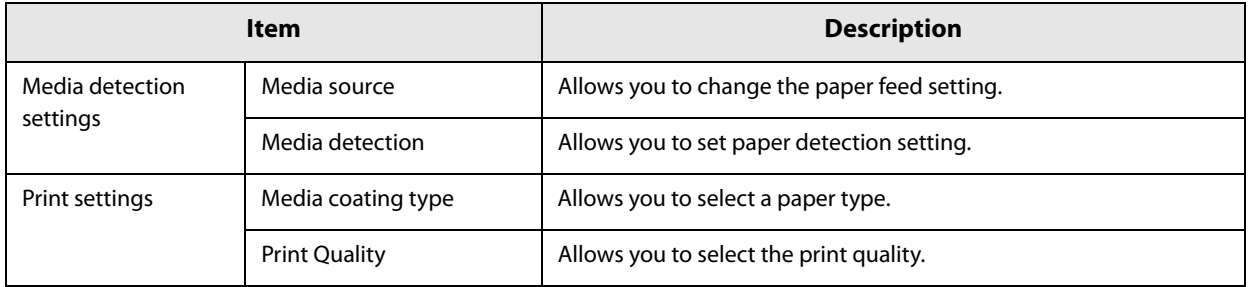

# <span id="page-166-0"></span>**Layout settings**

Allows you to change the paper layout settings and create a user-defined layout settings.

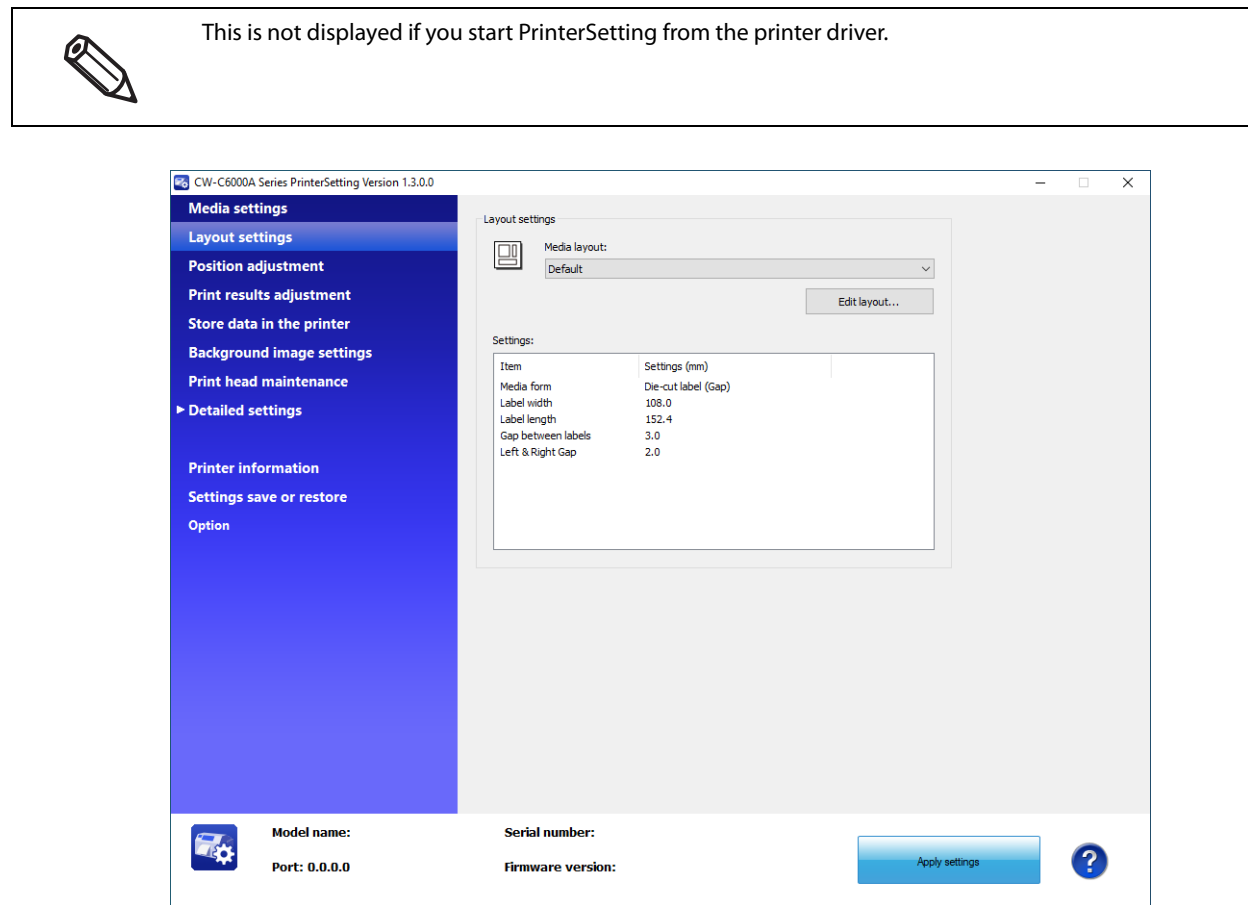

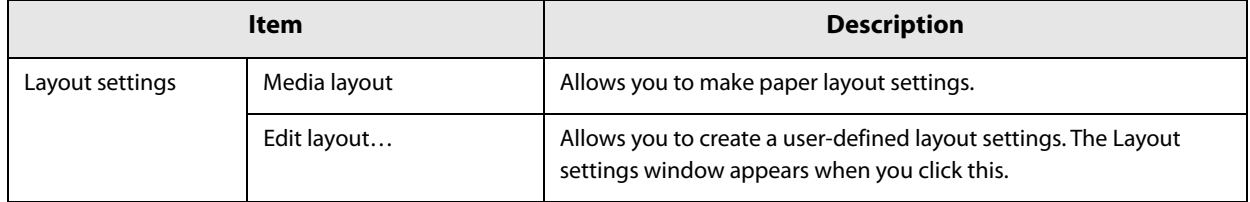

# **Layout settings**

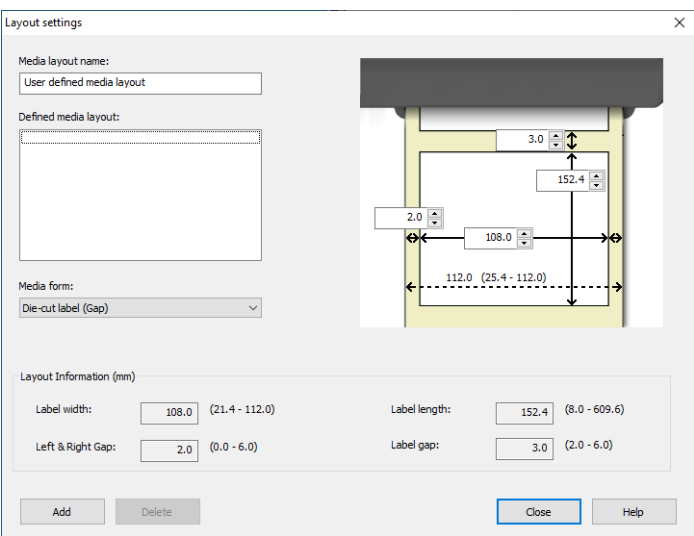

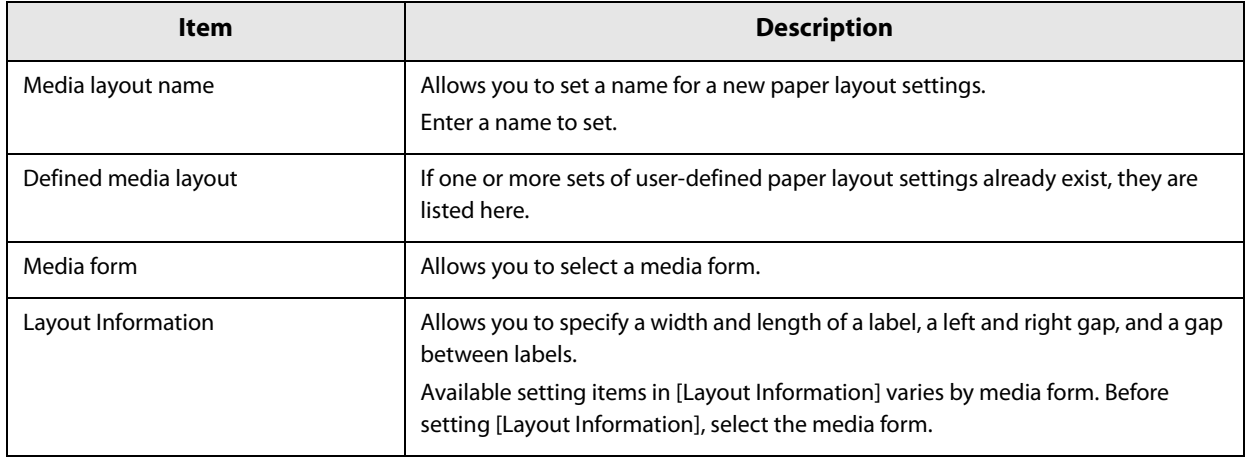

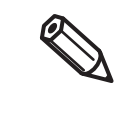

When label length is long, length of printed image may be shorter than the specified length depending on paper used. It causes an extra margin on the bottom of a label (bottom means rear end in the paper feed direction). If you want to reduce the margin, try the following method. Step 1: Examine print results on labels. Step 2: Add the length of the extra margin to the label length in Layout settings.

# <span id="page-168-0"></span>**Position adjustment**

Allows you to adjust print start position and cut position.

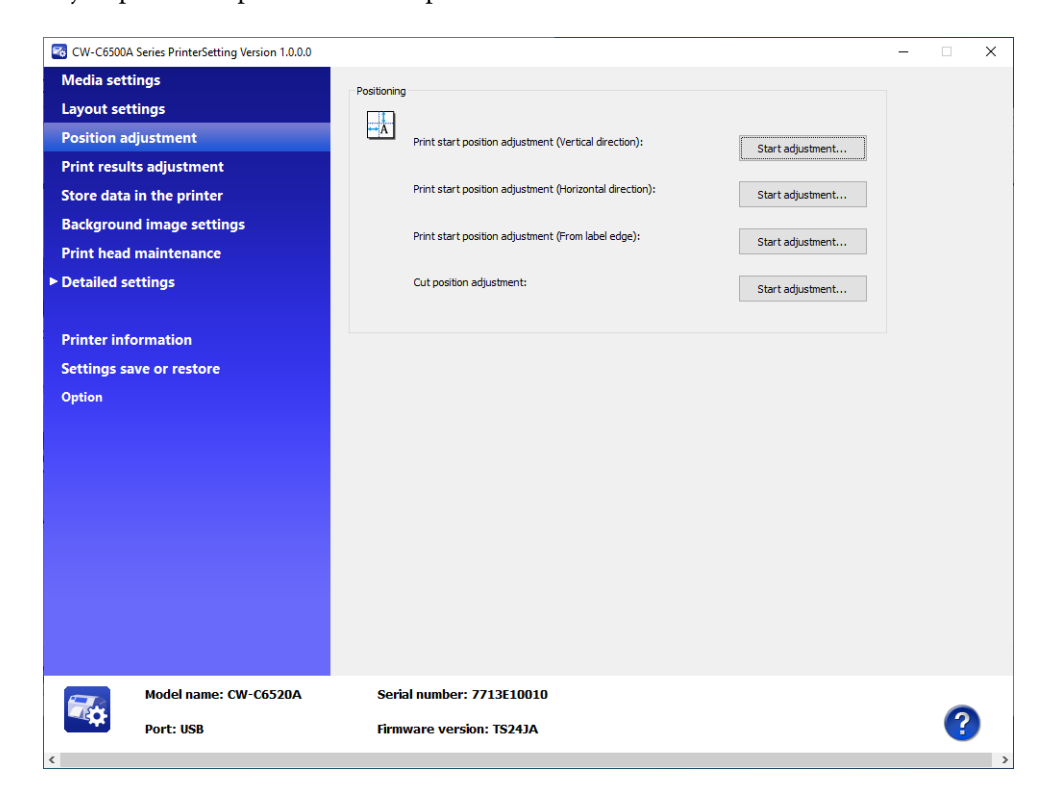

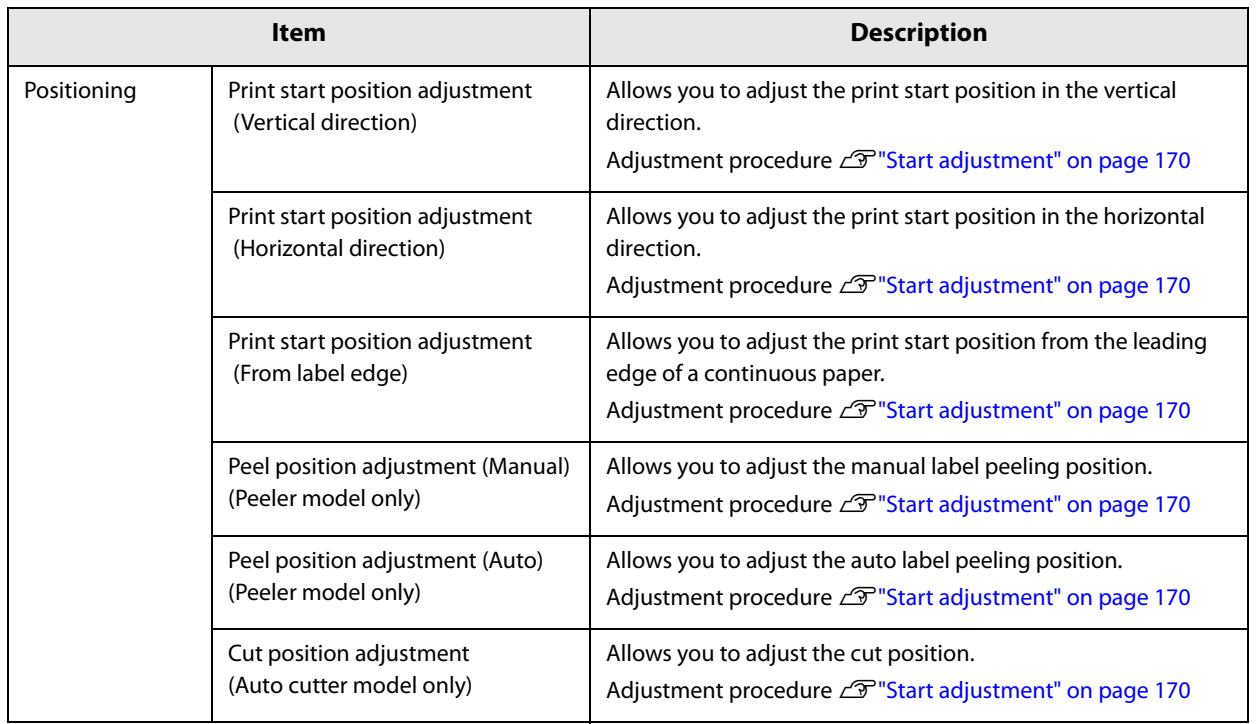

### <span id="page-169-0"></span>**Start adjustment**

**The window shown below appears when you click [Start adjustment].**

(The window is of Print start position adjustment (Vertical direction).)

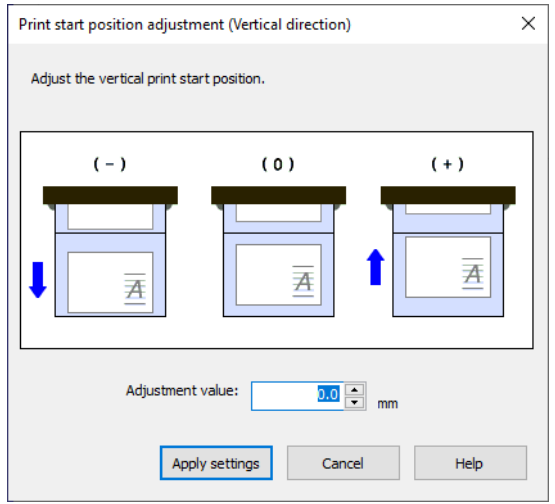

- **Enter a value in the [Adjustment value] box, and then click [Apply settings].**
- **A confirmation window appears. If you click [Yes], the change is applied.**

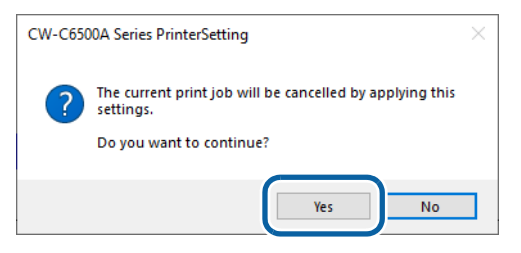

- **The result is displayed. Click [OK].**
- Print on some labels to check the position is corrected as intended.

# <span id="page-170-0"></span>**Print results adjustment**

Allows you to adjust colors and barcode.

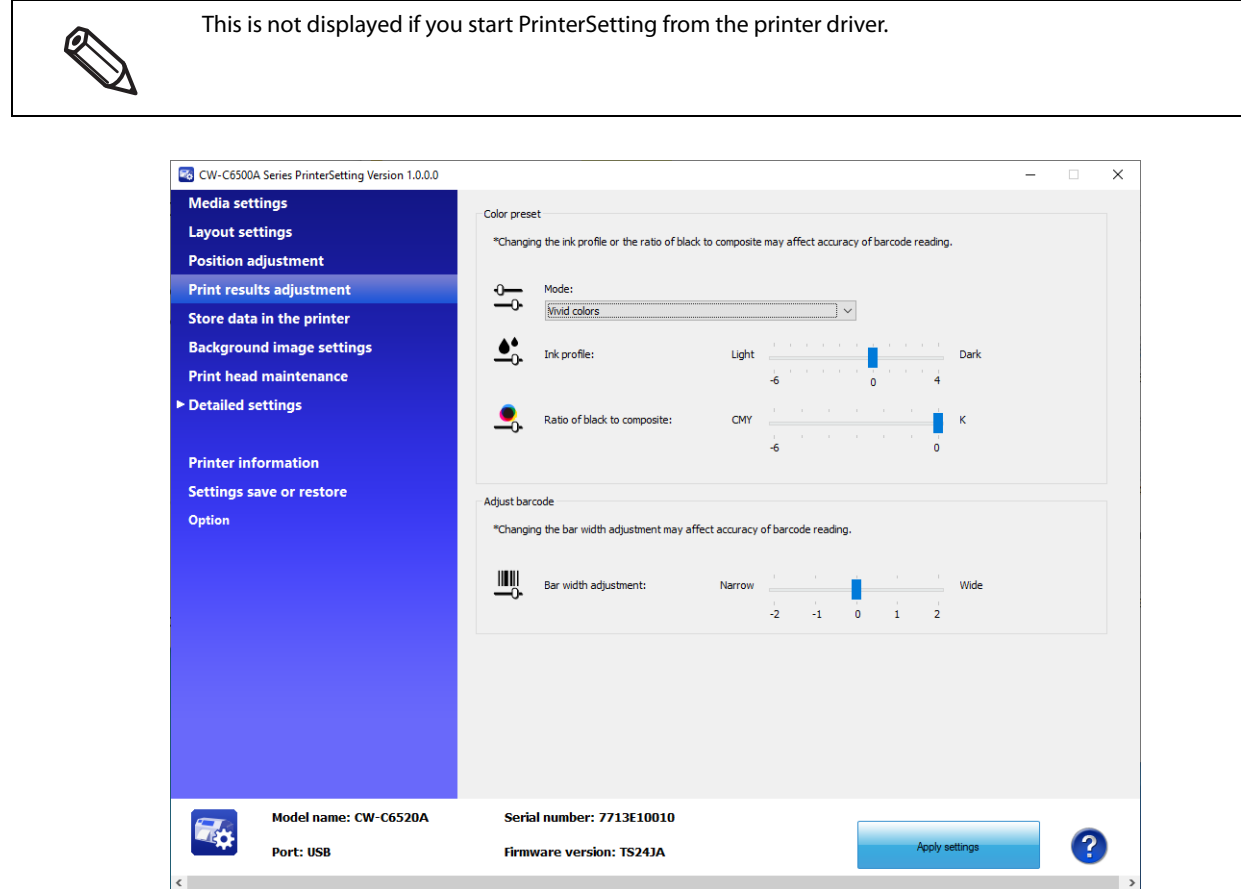

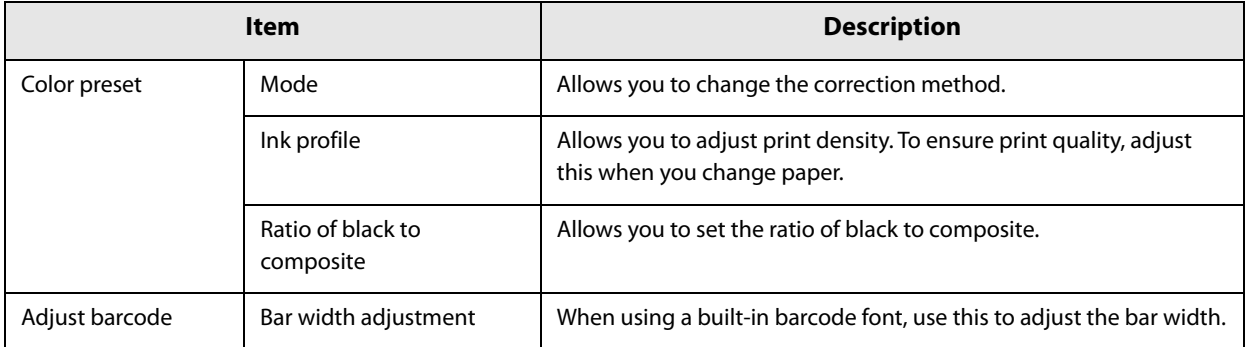

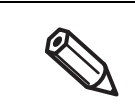

If you increase the ratio of black ink, be careful not to touch the label surface immediately after printing because ink can adhere to your fingers.

# <span id="page-171-0"></span>**Store data in the printer**

Allows you to register images, templates, fonts, character code tables, and spot colors to the printer.

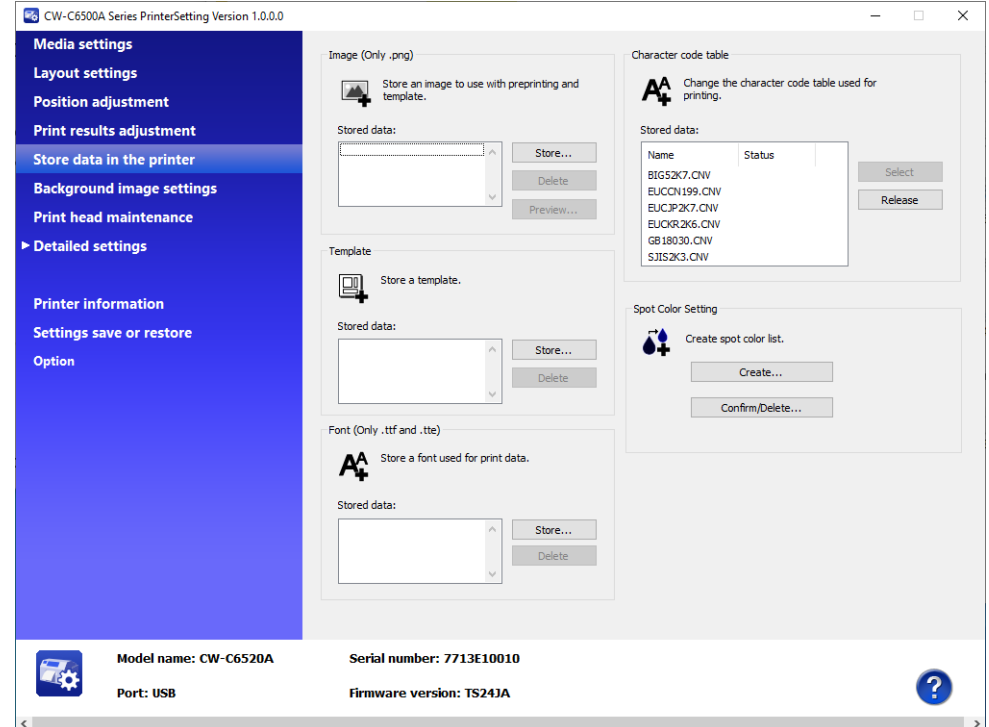

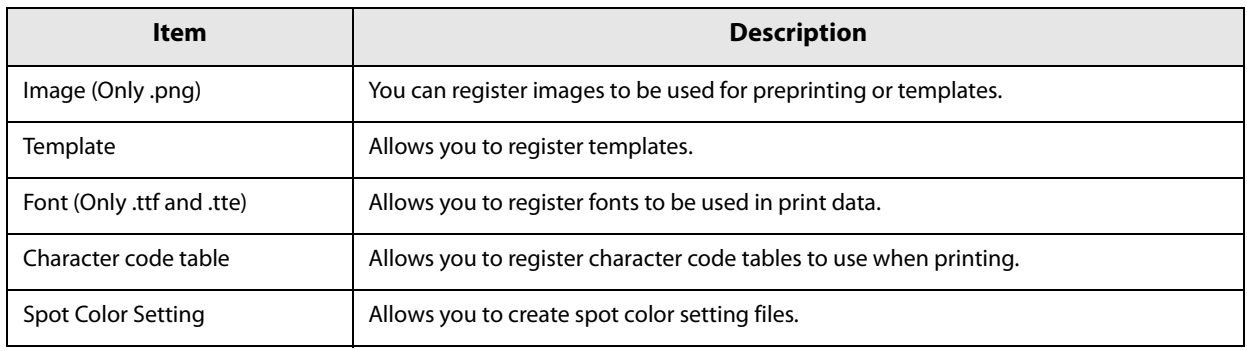

#### **Registering Images**

You can register frequently used color images to the printer.

#### **Creating a background image**

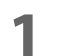

#### **1 Prepare an image file in PNG format that has resolution appropriate for printing by the printer.**

See ["Product Specifications" on page 309](#page-308-0).

#### **2 Replace an image according to the media size.**

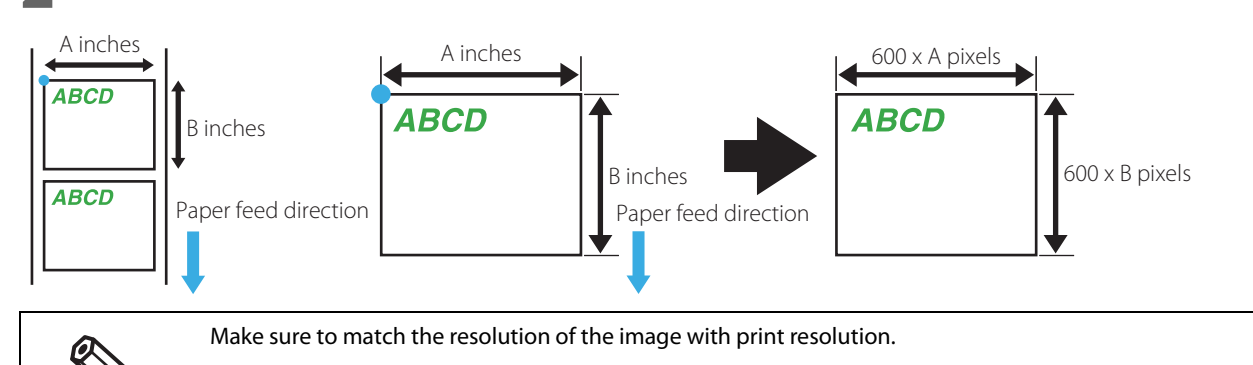

#### **3 Save the image file in PNG format.**

#### <span id="page-172-0"></span>**Registering Images**

Click [Store...] in the [Image (Only .png)] field to display a screen to select an image. Specify a png image file to be stored, and then click [Set].

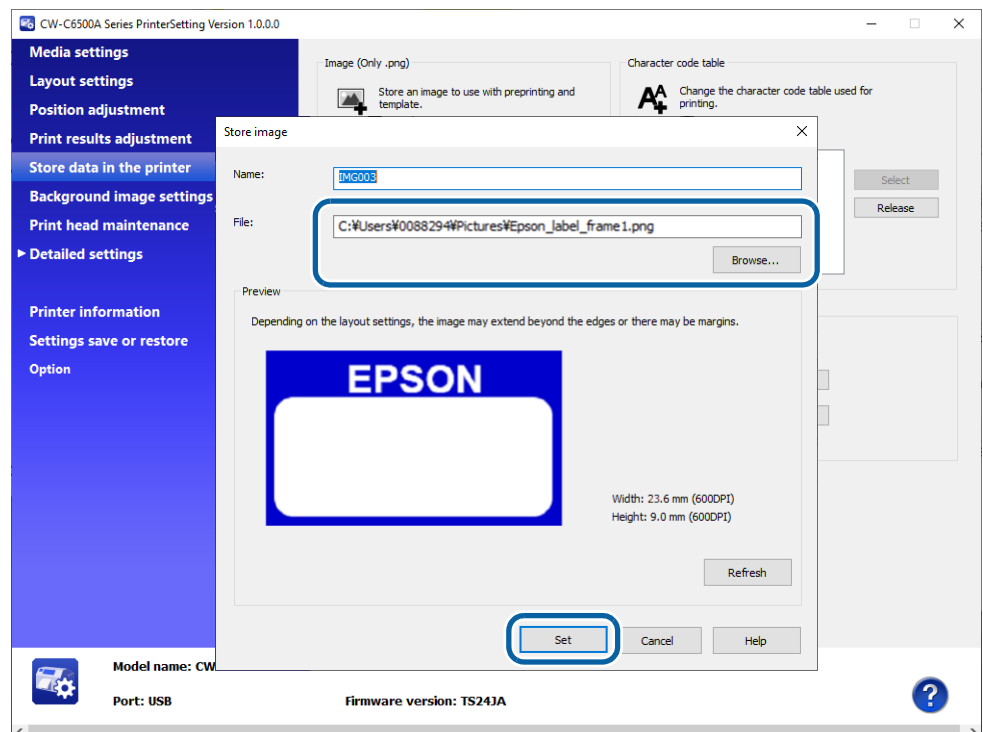

The image file is sent to the printer and stored as a background image.

#### **Registering Templates**

The term "template" indicates a standard size label format used by an application that directly controls ESC/ Label commands. Registering a template that can be used for your various labels allows your application to generate only data of variable information and print the data combining it with the registered template. To create a template and to specify the template to print, use the ESC/Label commands.

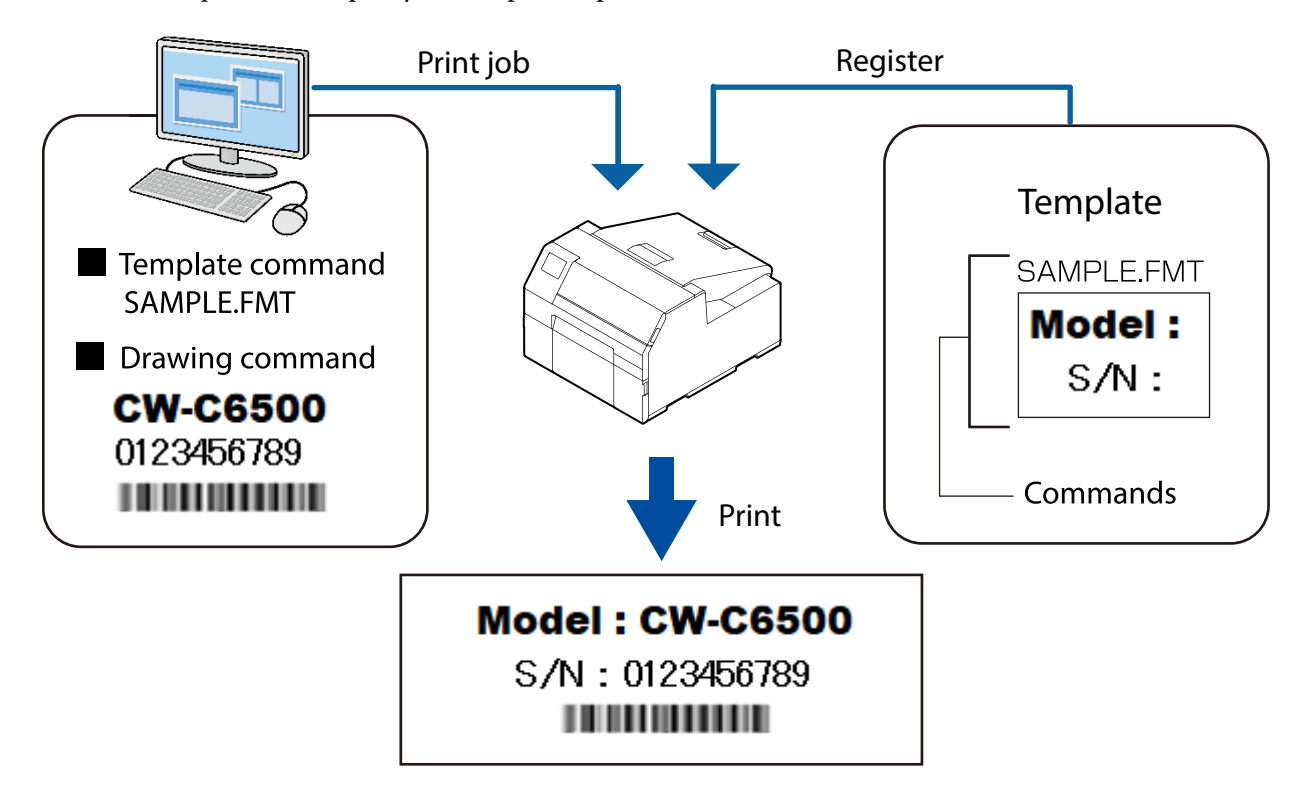

#### **Creating Templates**

Using the ESC/Label commands, write label format to be registered on a text or binary file. In the label format description, write the file name of the template file. For more details about the commands, refer to the "Save label format" section in "ESC/Label Command Reference Guide". There is no prescribed file extension for the text or binary file.

#### <span id="page-173-0"></span>**Registering Templates**

Click [Store...] in the [Template] field to display a screen to select a template file. Select the text or binary file that you created as the template file, then click [Set].

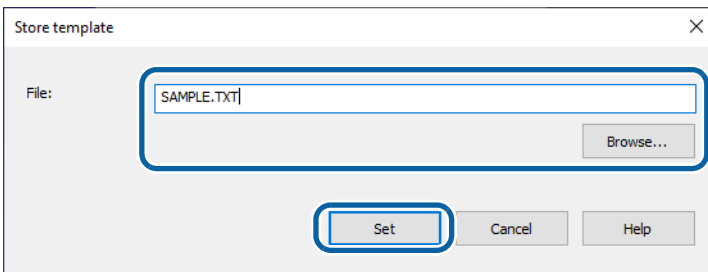

The template file is stored in the printer.

#### **Registering Fonts**

Click [Store...] in the [Font (Only .ttf and .tte)] field to display a screen to select a font. Specify the font file (TTF format) to be stored, and then click [Set].

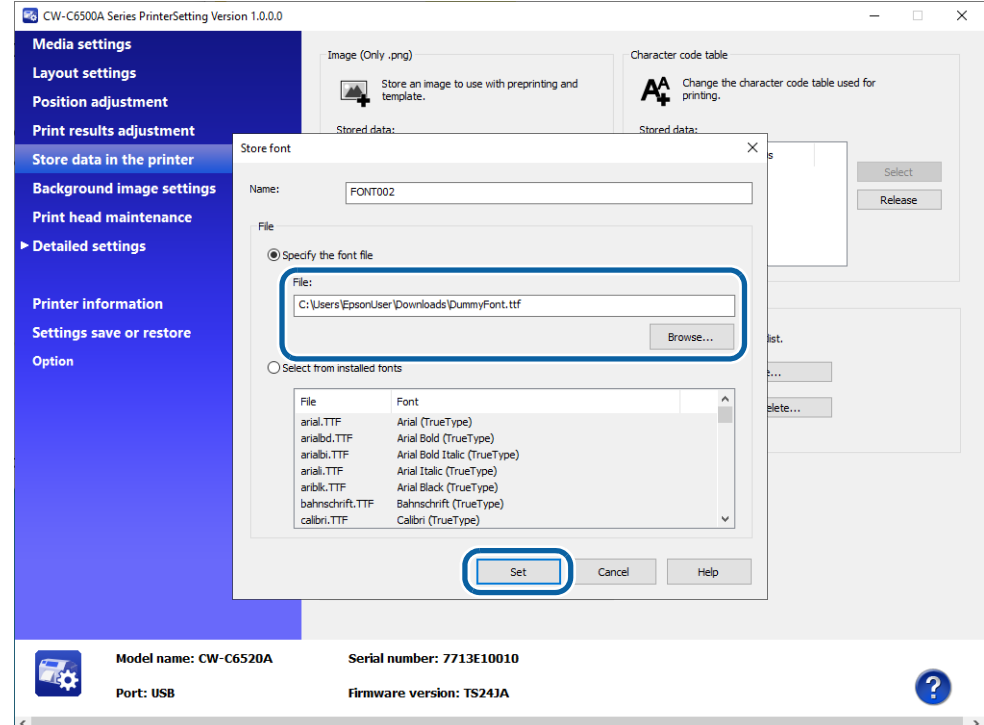

The font file is sent to the printer and stored as a built-in font.

#### **Setting Character Code Table**

To print characters under the direct control of ESC/Label commands, you need to set character code table that corresponds to the character code you use.

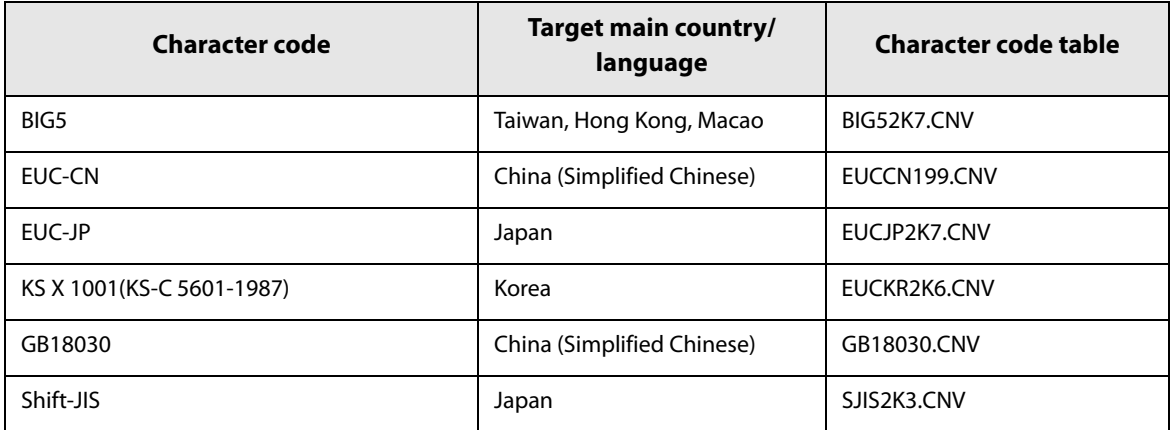

Select a character code in the [Stored data:] box in the [Character code table] field, and then click [Select].

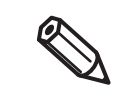

If you have replaced from a ZPL II compatible monochrome printer, a character code that CW-C6000/ C6500 Series do not support may be specified and the specified character code table may not be applied. In such case, select [Advanced settings] from the [Detailed settings] menus, then select [Fix character code table] in the [Replace settings from printer using ZPL II commands] window. For details, see ["Settings for Replacing from ZPL II Compatible Monochrome Printer" on page 191.](#page-190-0)

# <span id="page-175-0"></span>**Background image settings**

Allows you to configure a background image.

0

- Use this function when using the following software.
	- Windows driver from Zebra Technologies Corporation
	- A commercially available label printing application that supports this printer
	- An application that directly controls ZPL II or ESC/Label commands
- This is not displayed if you start PrinterSetting from the printer driver.

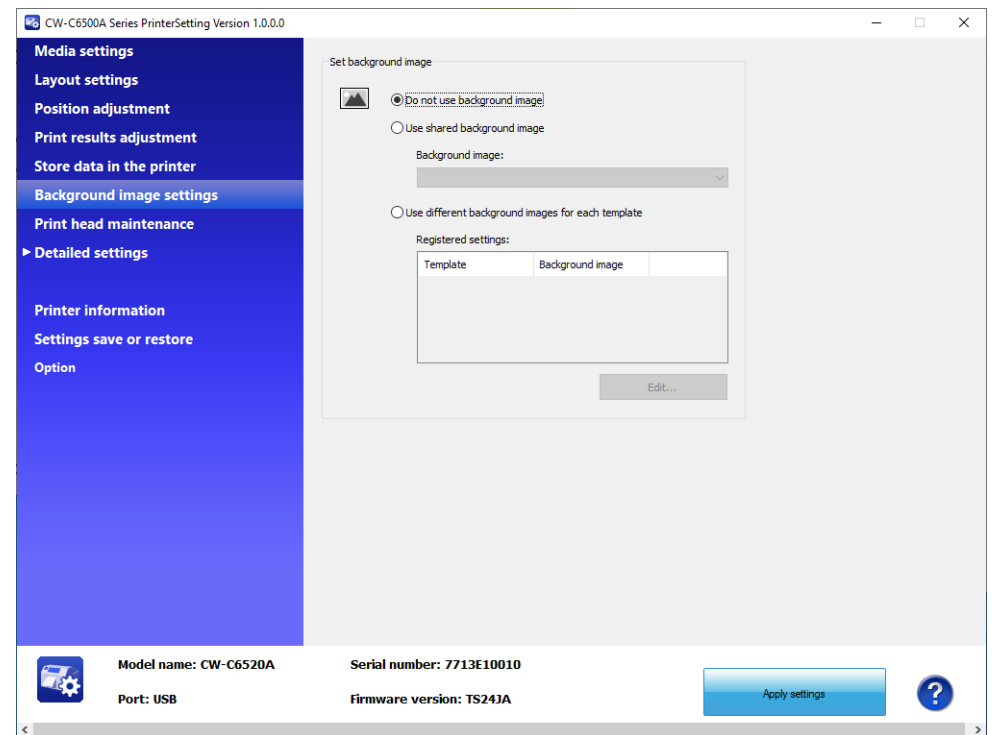

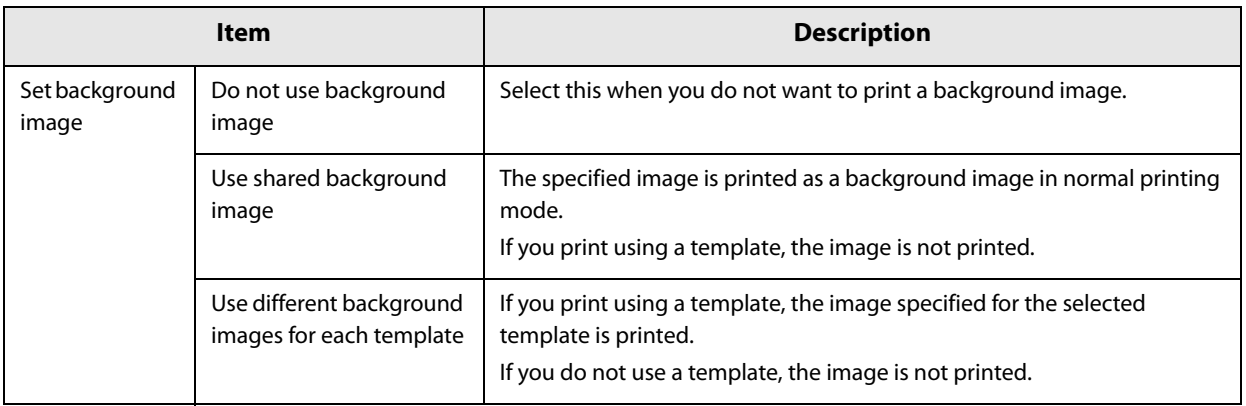

#### **Printing the background image**

≪

Δ

The background image is printed with the following software.

- Windows driver from Zebra Technologies Corporation
- A commercially available label printing application that supports this printer
- An application that directly controls ZPL II or ESC/Label commands

The Epson printer driver does not support printing a background image.

### **Linking the Image and the Template**

CW-C6000/C6500 Series allows you to link an image to a template so that the image is printed being overlaid on the template automatically when the template is specified by an application.

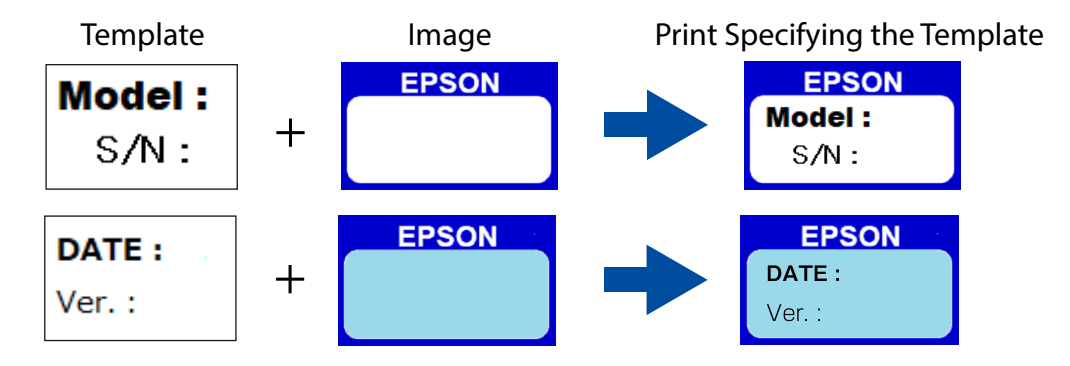

First store the image and the template data in the printer, and then make the link setting. Store the image data: ["Registering Images" on page 173](#page-172-0) Store the template data: ["Registering Templates" on page 174](#page-173-0)

When you have finished storing the data, make the link setting.

In the [Set background image] field, select [Use different background images for each template], and then click [Edit...].

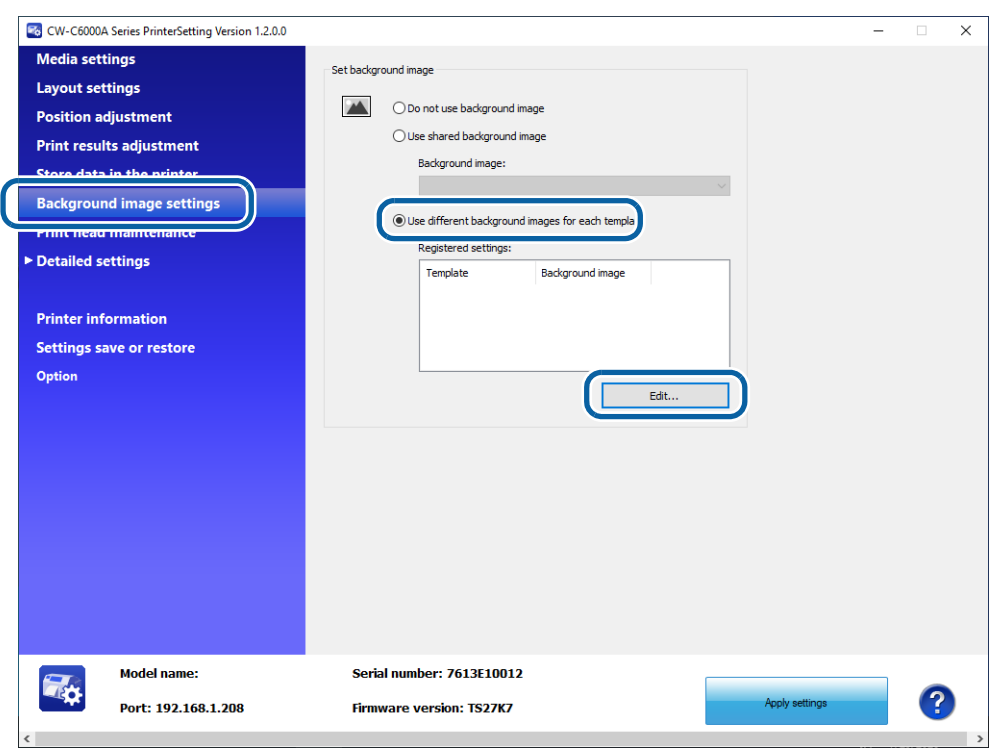

In the [Background image for each template] window, select a template and an image to be linked to the template, and then click [OK]. The link setting is set to the printer.

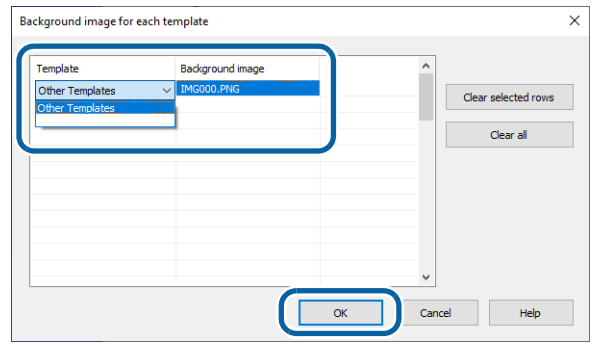

### <span id="page-179-0"></span>**Print head maintenance**

Allows you to run a print head cleaning or nozzle check, and make settings for periodic cleaning.

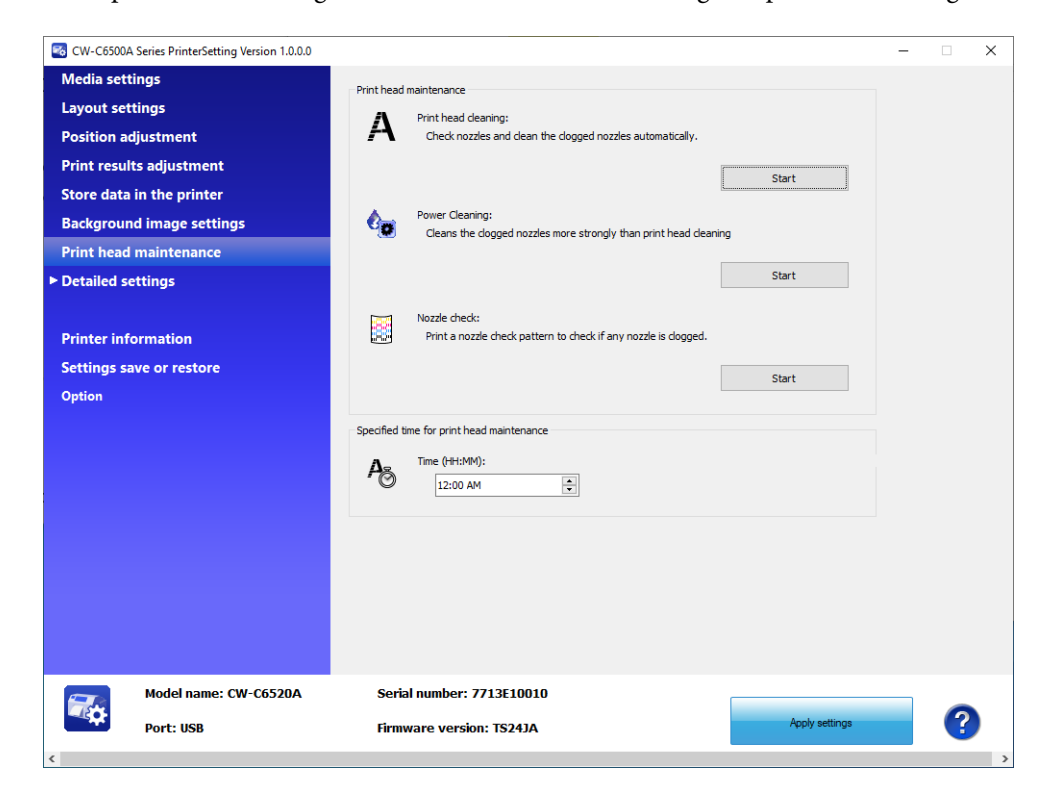

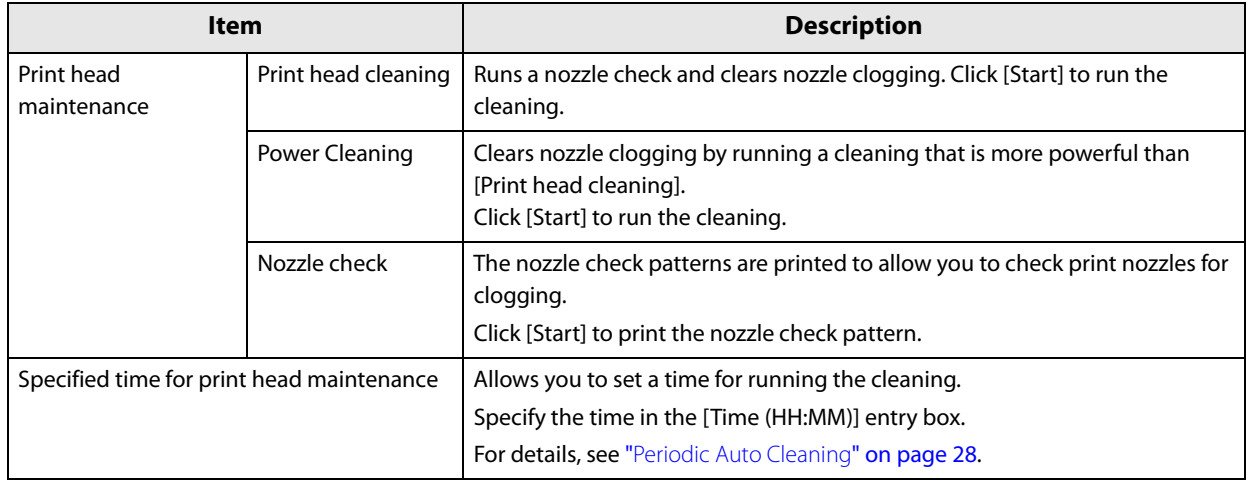
## **Printer settings**

Allows you to configure the printer settings.

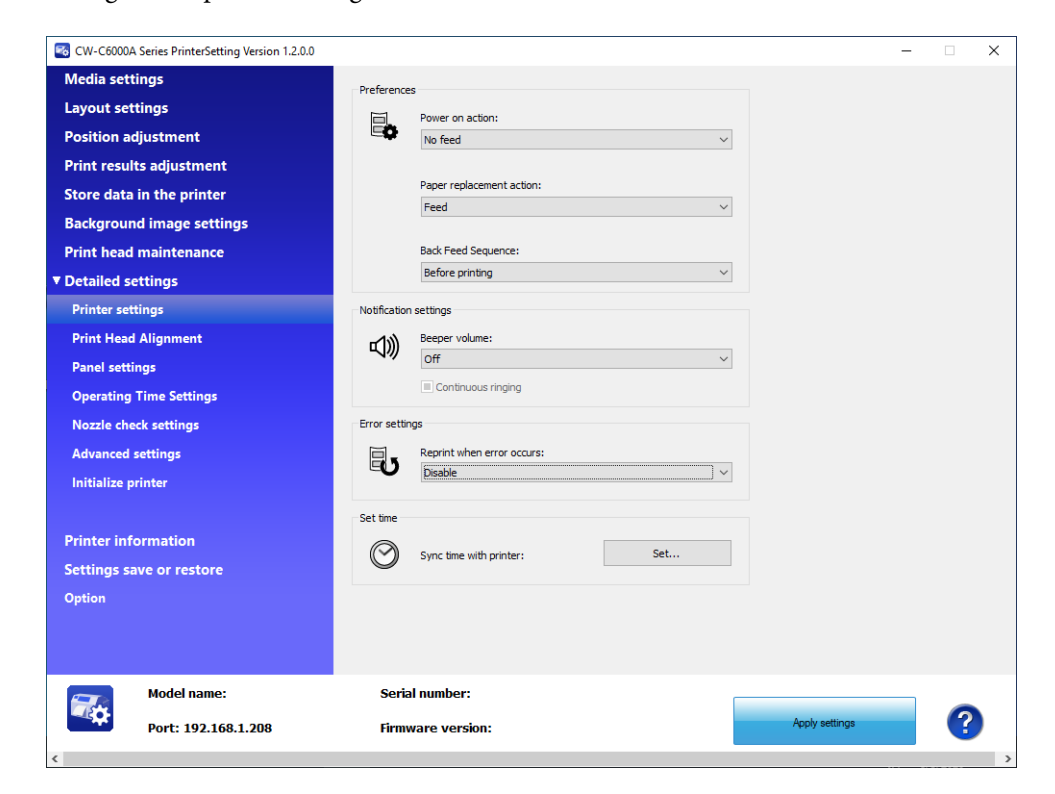

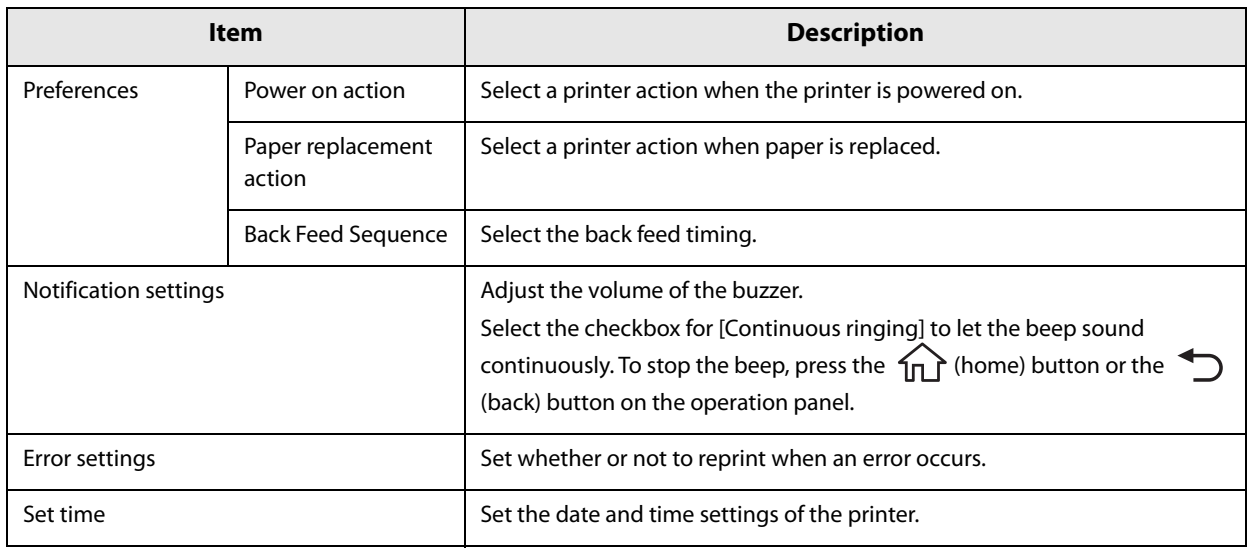

### **Print Head Alignment**

Allows you to adjust the print head.

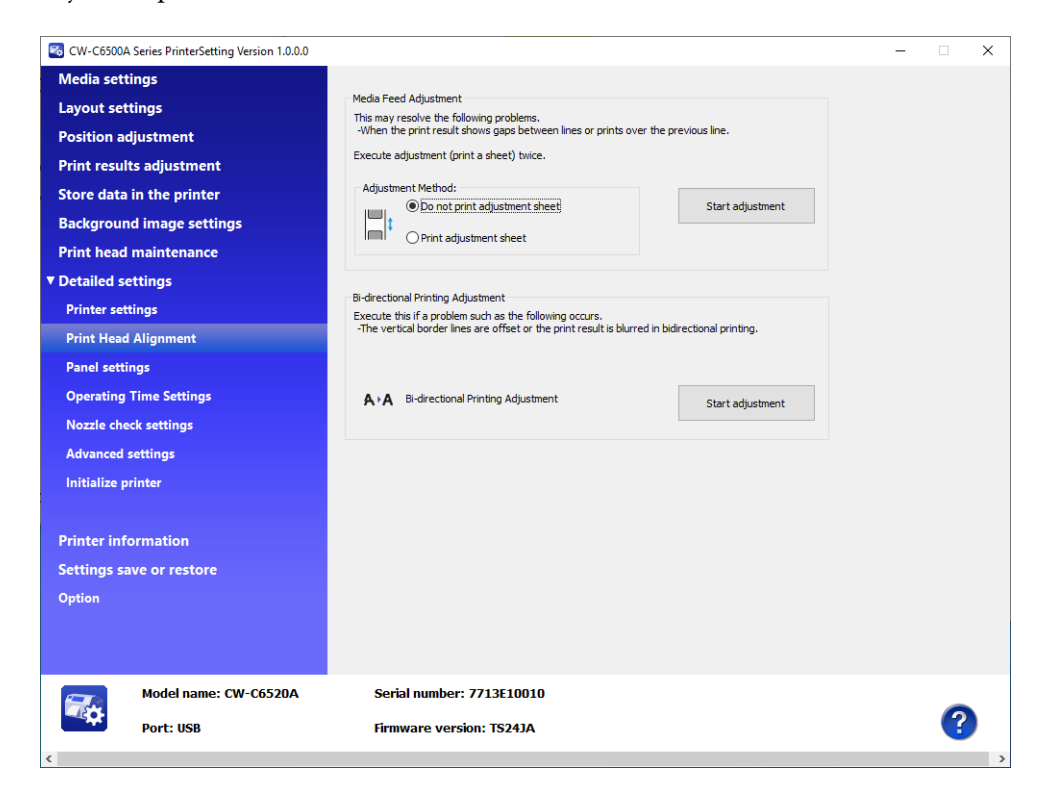

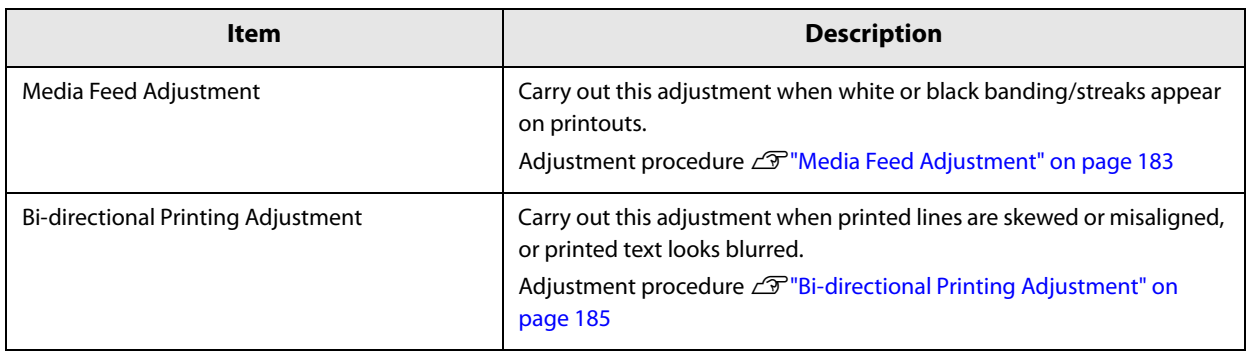

### <span id="page-182-0"></span>**Media Feed Adjustment**

This allows you to adjust paper feeding when white or black banding/streaks appear on printouts.

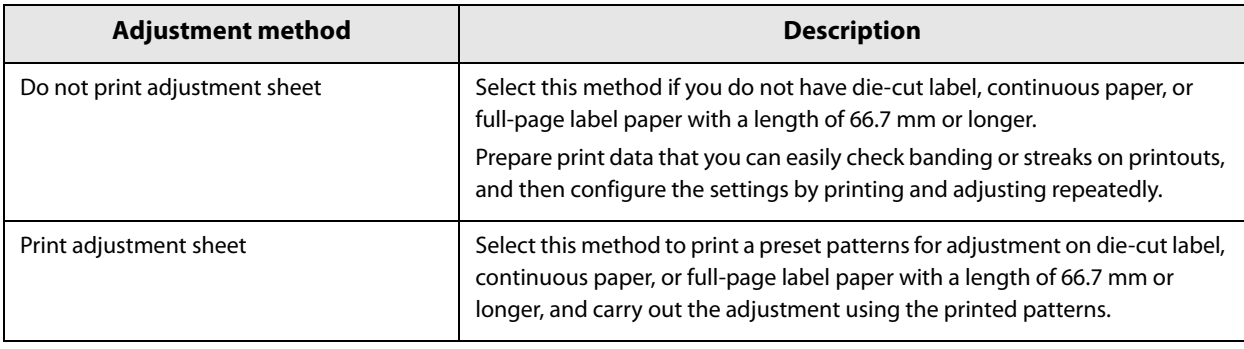

 When printing for the Media Feed Adjustment, keep the printer settings unchanged from the settings you usually use.

- For the peeler model, make sure to load paper correctly so that it matches the setting in [Settings for Paper Handling After Print].
	- For [Auto apply] or [Manual apply]: pass the paper through the peeler.
	- For [Rewind]: do not pass the paper through the peeler.

#### **Do not print adjustment sheet**

- **1 Prepare print data that you can easily check banding or streaks on printouts.**
- **2 Print the prepared data from the printer.**
- **3 Select [Do not print adjustment sheet] from [Adjustment Method], and then click [Start adjustment].**
- **4** The first Media Feed Adjustment window appears. Look at the print results and then **select a setting value.**

After selecting a setting value, click [OK].

If there are gaps (white banding), make the adjustment in the + direction.

If there is overlapping in the print results (black banding), make the adjustment in the – direction. The adjustment increment is 0.0105 mm (1/2400 inch).

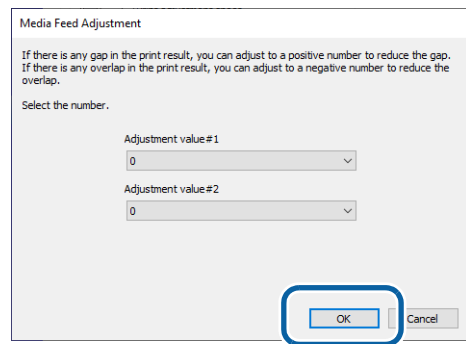

- 
- **5 An adjustment start confirmation window appears. Click [Yes].** The second Media Feed Adjustment window appears.
- **6 In the same way as step 4, look at the print results and then select a setting value.**
- **7 When adjustment is complete, a complete window appears. Click [OK].**
- **8 Print the data prepared in step 1 again.**
- 

**9 Check the print results.** If gaps are no longer conspicuous, the setting is complete. To make further adjustment, repeat steps 3 to 9.

#### **Print adjustment sheet**

- **1 Load die-cut label, continuous paper, or full-page label paper with a length of 66.7 mm or more into the printer.**
- **2 Select [Print adjustment sheet] from [Adjustment Method], and then click [Start adjustment].**
- **3 A confirmation window to print the adjustment sheet appears. Check that paper is loaded in the printer and then click [OK].**

The adjustment sheet is printed and the first Media Feed Adjustment window appears.

**4** Check the sheet and then select the number for the pattern with the least gaps or **overlapping in each of #1 and #2 groups, and then click [OK].** Adjustment sheet print example (for this sheet, select "0" for both #1 and #2 groups.)

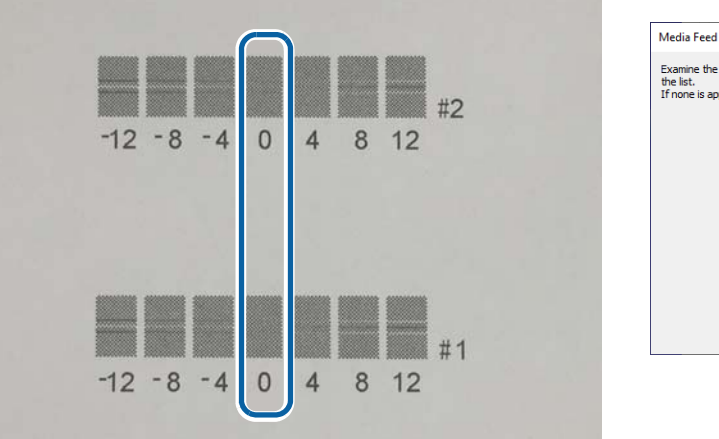

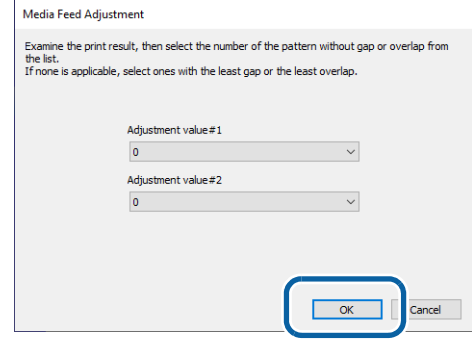

**5 A confirmation window to print the adjustment sheet appears again. Click [Yes].** The adjustment sheet is printed and the second Media Feed Adjustment window appears.

**6** In the same way as step 4, look at the print results and then select a setting value.

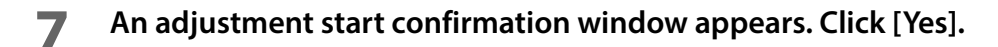

**8 When adjustment is complete, a complete window appears. Click [OK].**

### <span id="page-184-0"></span>**Bi-directional Printing Adjustment**

When printed vertical or horizontal lines look skewed or misaligned, or when printed text looks blurred, perform the Bi-directional Printing Adjustment.

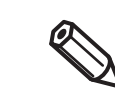

Whether or not to perform bi-directional printing can be set in [Print Quality] - [Advanced] - [Bidirectional Printing] on the printer driver.

#### **1 Load die-cut label, continuous paper, or full-page label paper with a length of 66.7 mm or more into the printer.**

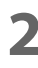

### **2 Click [Start adjustment].**

A confirmation window to print the sheet for Bi-directional Printing Adjustment appears.

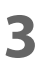

### **3 Check that paper is loaded in the printer and then click [OK].**

The adjustment sheet is printed and the bi-directional printing adjustment window appears.

**4** Check the sheet and then select the number for the pattern with the least gaps or **overlapping in each of #1, #2, and #3 groups, and then click [OK].**

Adjustment sheet print example (for this sheet, select "2" for #1 group, select "0" for #2 group, and select "2" for #3 group.)

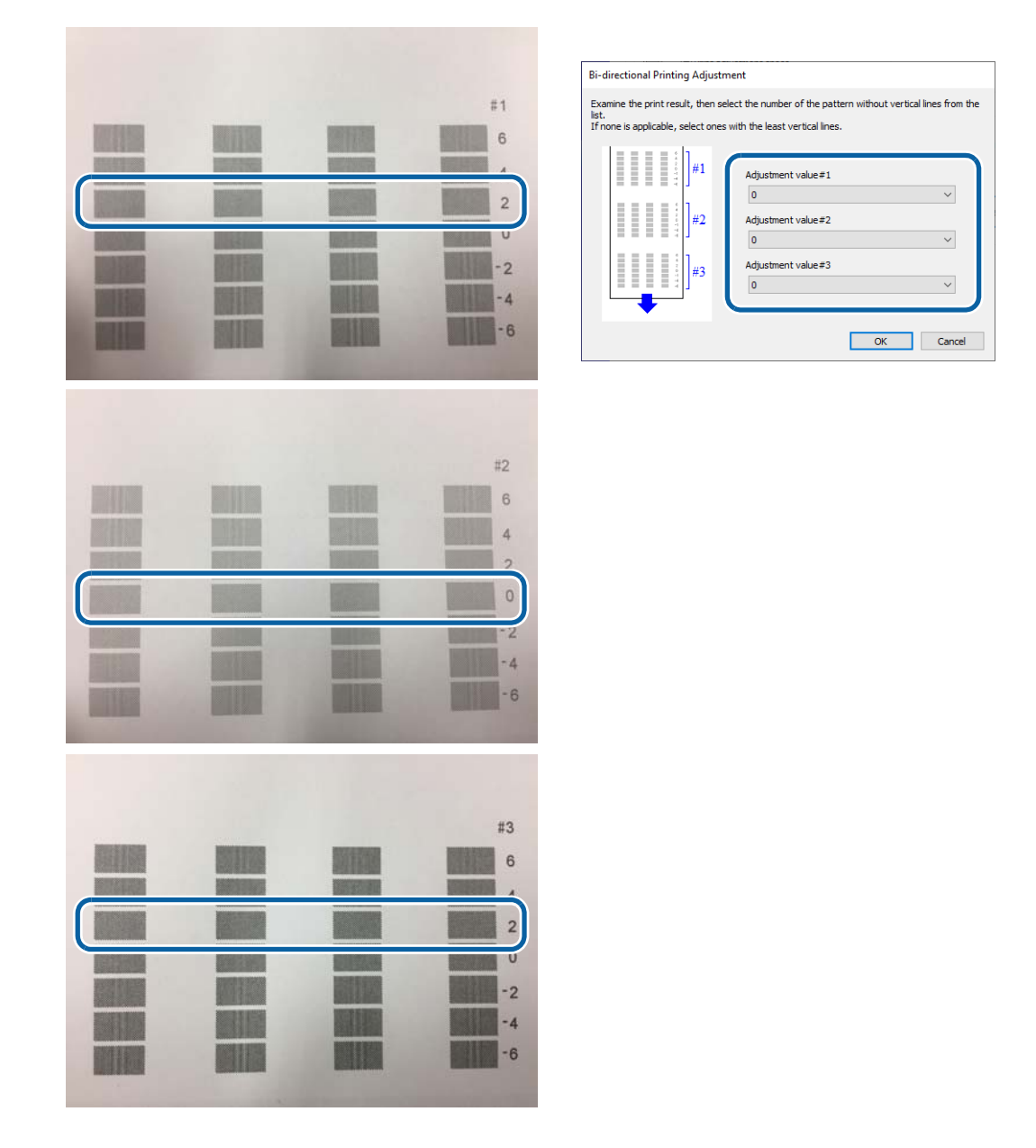

- **5 An adjustment start confirmation window appears. Click [Yes].**
- **6 When adjustment is complete, a complete window appears. Click [OK].**

## **Panel settings**

Allows you to configure the panel settings.

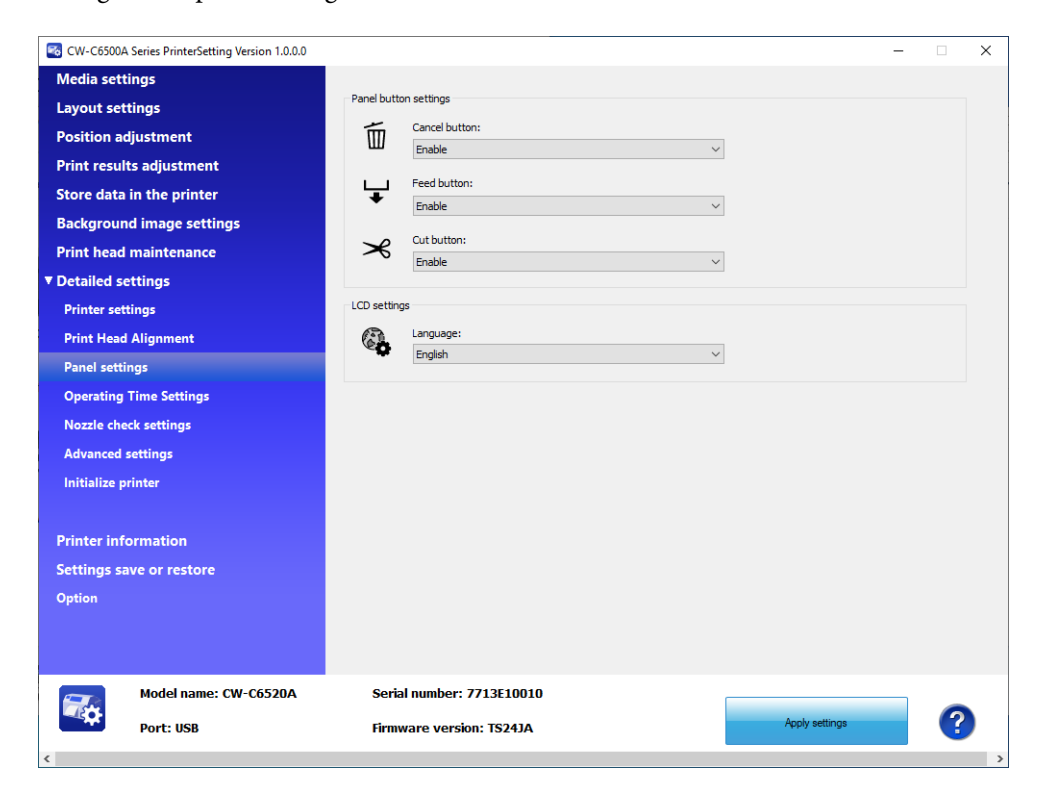

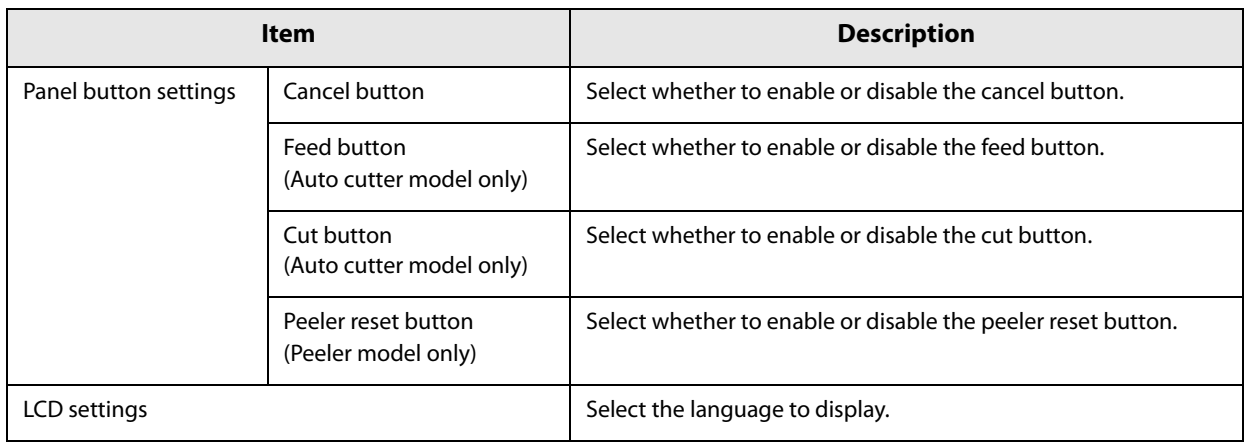

## **Operating Time Settings**

Allows you to change the power saving settings.

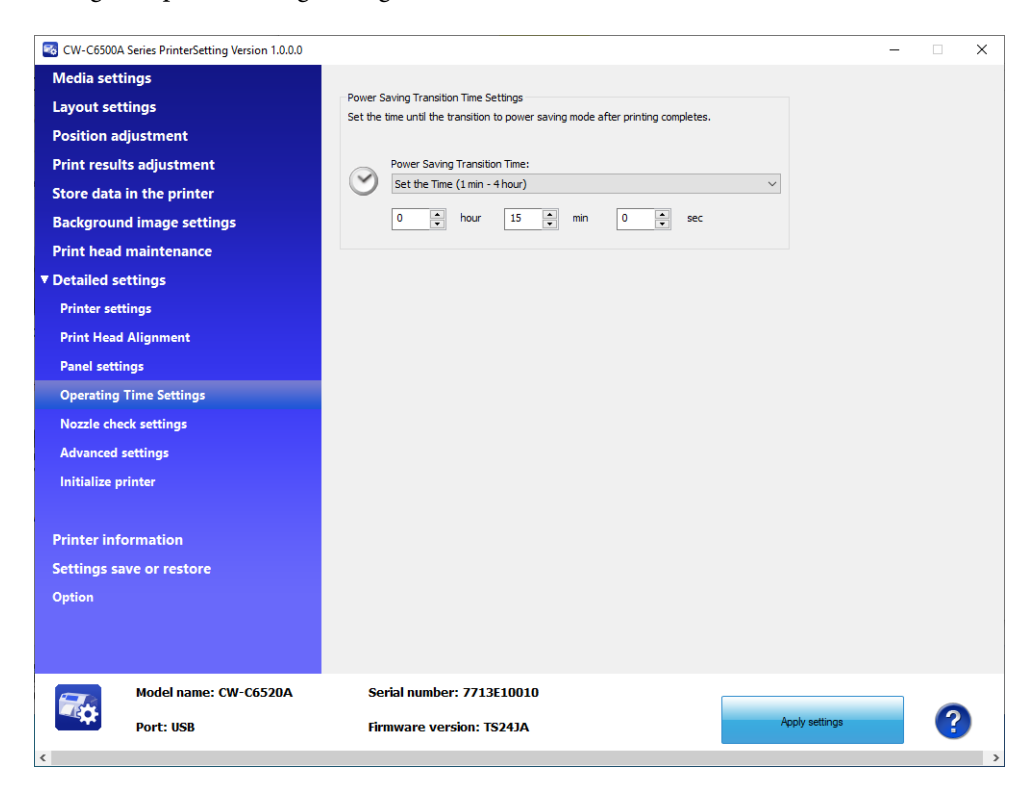

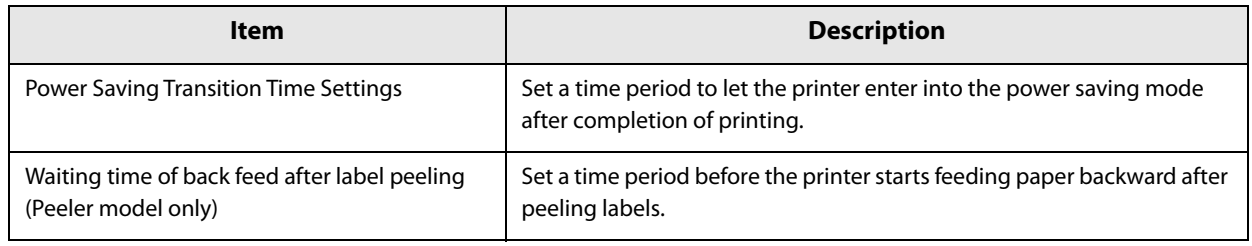

## **Nozzle check settings**

Allows you to change the nozzle check settings.

For more details about the nozzle check, see ["Nozzle Verification Technology Settings" on page 25](#page-24-0), and for more details about the dot substitution function, see ["Dot Substitution \(Supplemental Printing\) Function" on page 27.](#page-26-0)

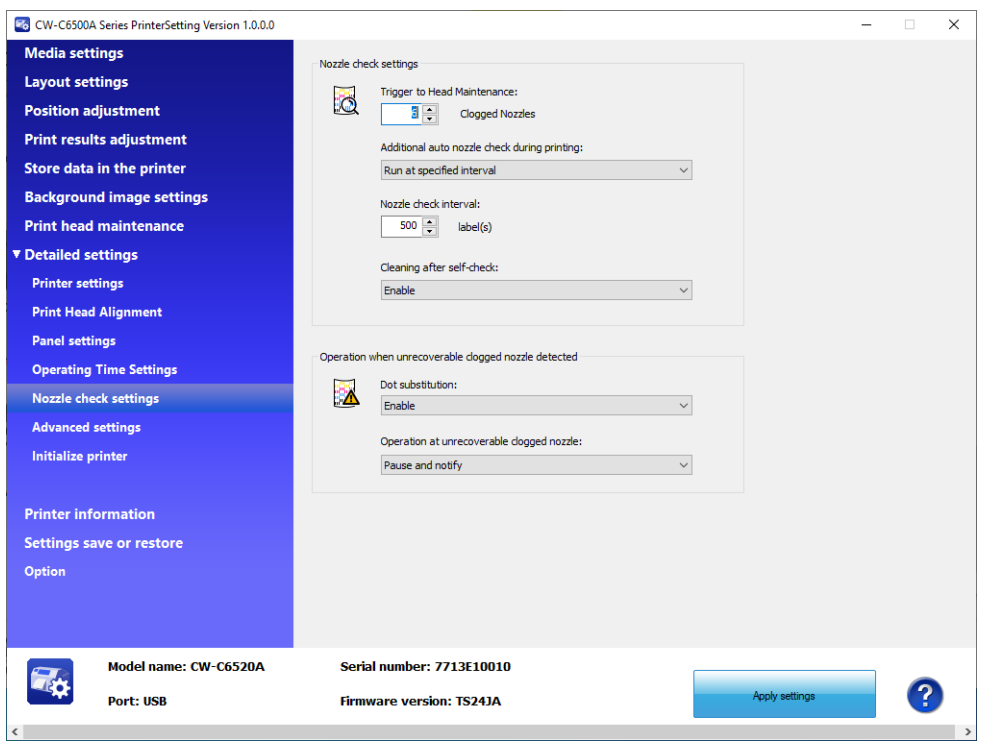

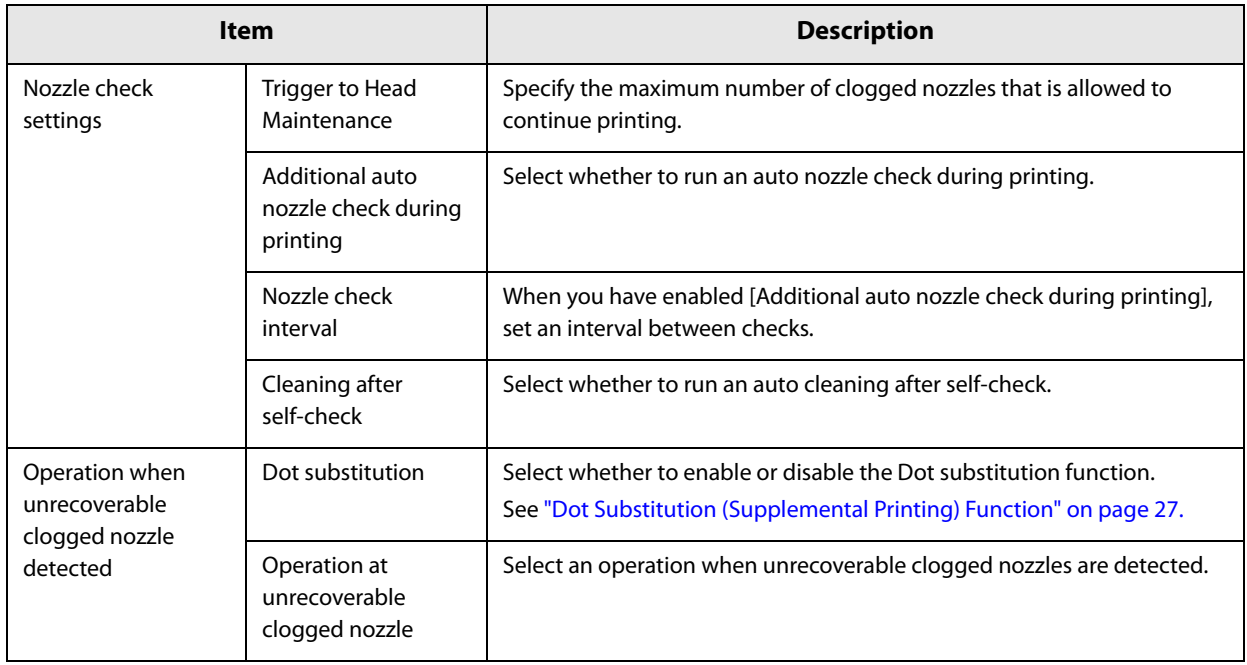

### **Advanced settings**

Allows you to configure the advanced printer settings.

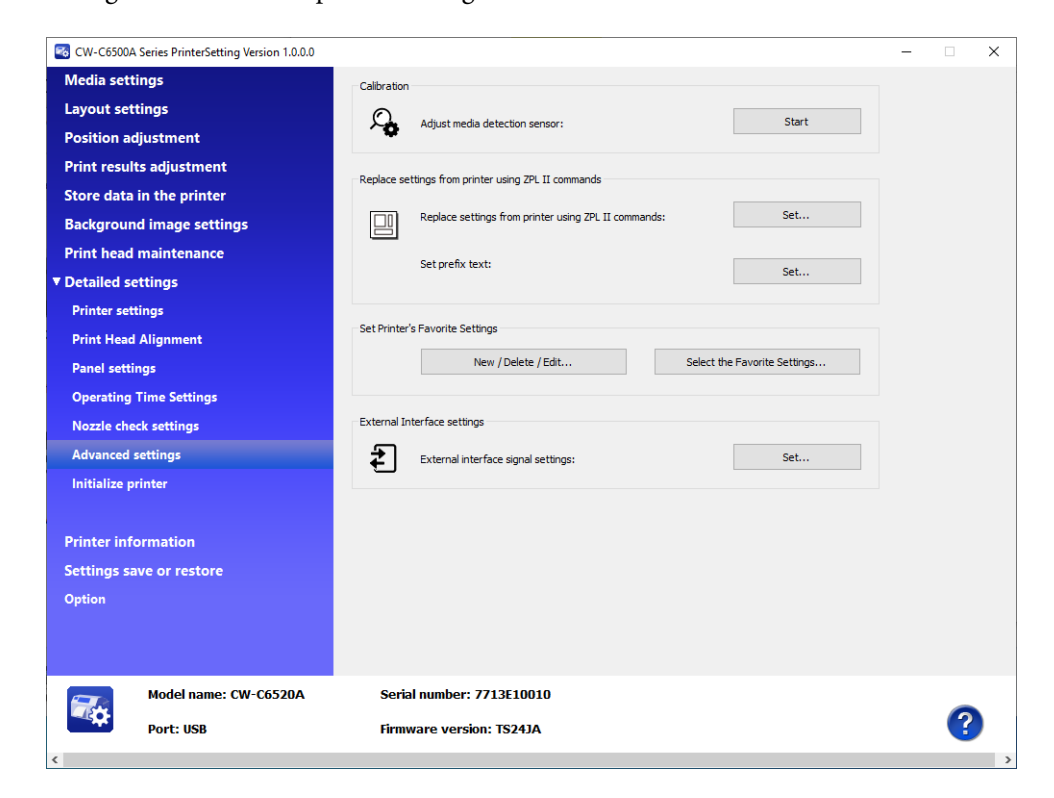

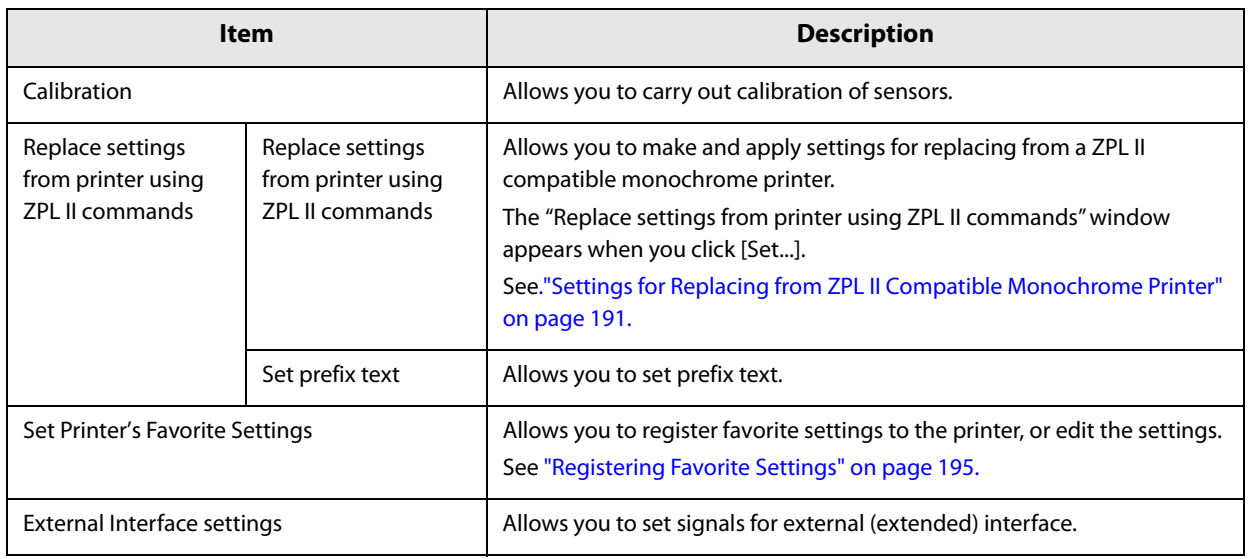

### <span id="page-190-0"></span>**Settings for Replacing from ZPL II Compatible Monochrome Printer**

Click [Set...] for [Replace settings from printer using ZPL II commands] to open the setting window.

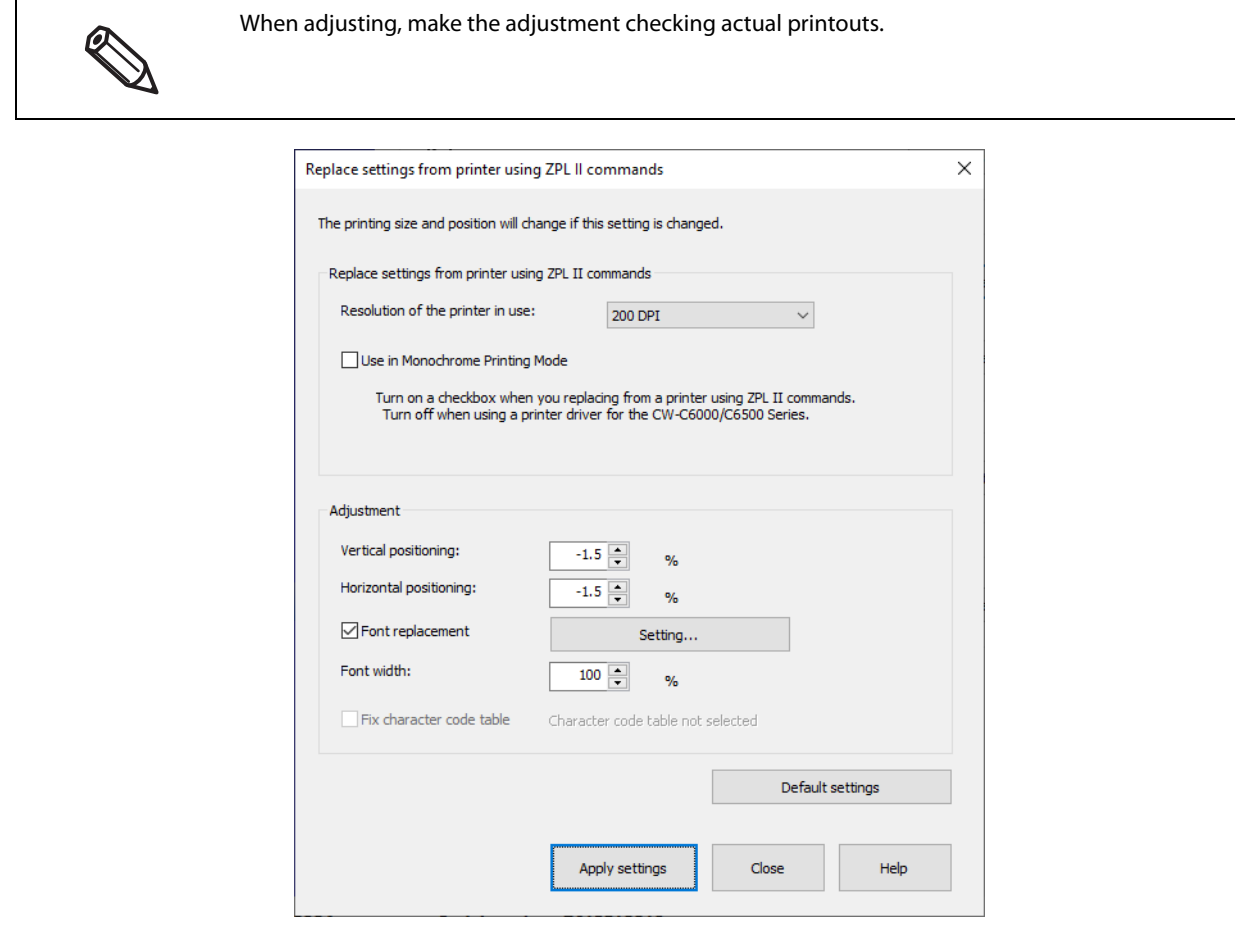

#### **Resolution Settings**

Select the resolution in the [Original Resolution] pull-down menus.

If the same resolution is not found in the menus, select one of the closest resolution. For example, if the resolution of the ZPL II compatible monochrome printer you were using is 203 dpi, select 200 dpi.

#### **Monochrome Print Mode Setting**

If you use the printer just as a replacement of your previous ZPL II compatible monochrome printer and do not perform color printing, select the check box.

#### **Vertical/Horizontal Positioning**

You can adjust the print position of objects such as text, image, or graphic.

If you have set the same resolution as the resolution of the ZPL II compatible monochrome printer in the [Original Resolution] setting, set "0" (zero) to both the [Vertical positioning] and [Horizontal positioning]. If the resolution of the ZPL II compatible monochrome printer you were using is 203 dpi, and you have set the [Original Resolution] setting to [200 dpi], set "-1.5" to both the [Vertical positioning] and [Horizontal positioning].

### **Font Replacement**

Click [Settings] beside [Font replacement].

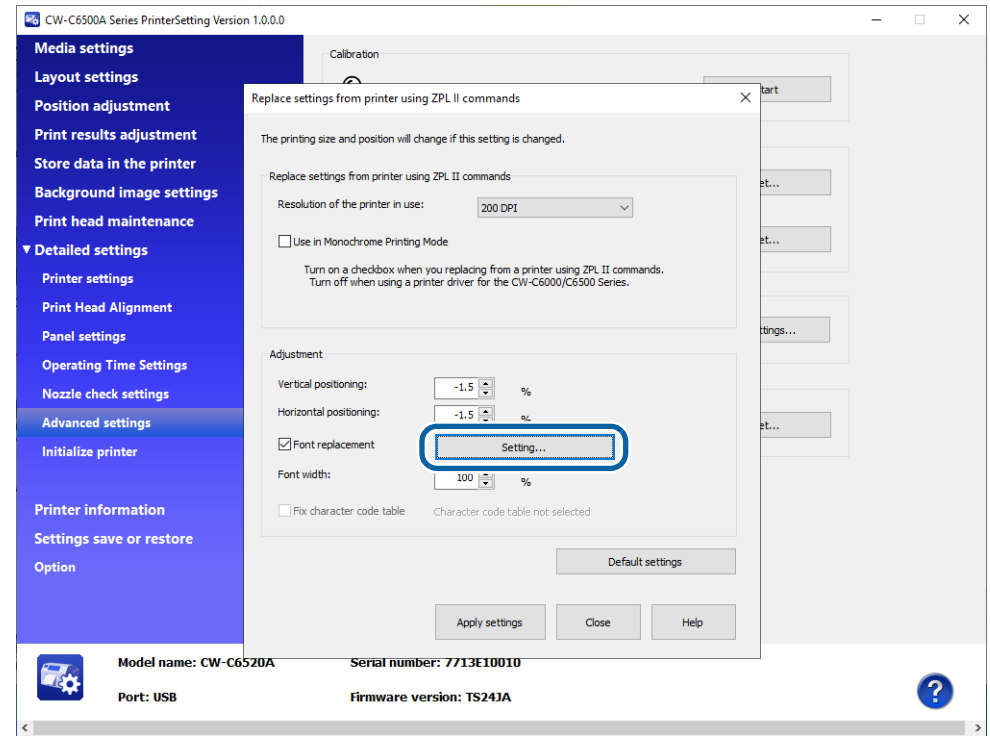

When the setting window is displayed, select the font ID from the list box.

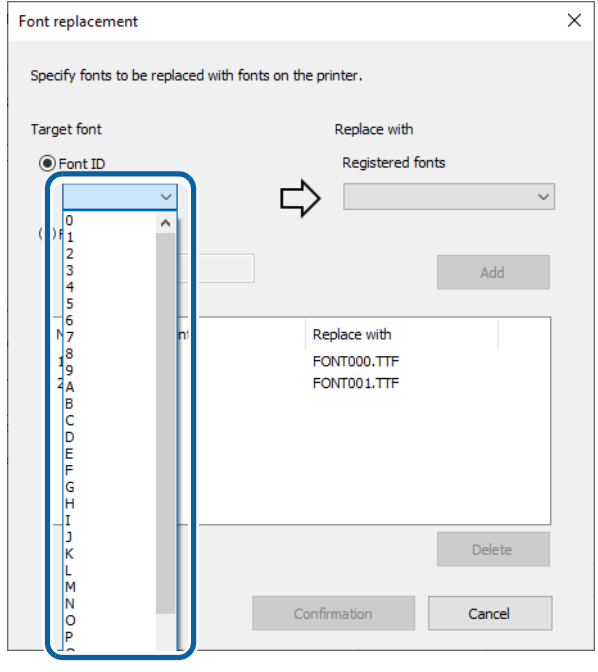

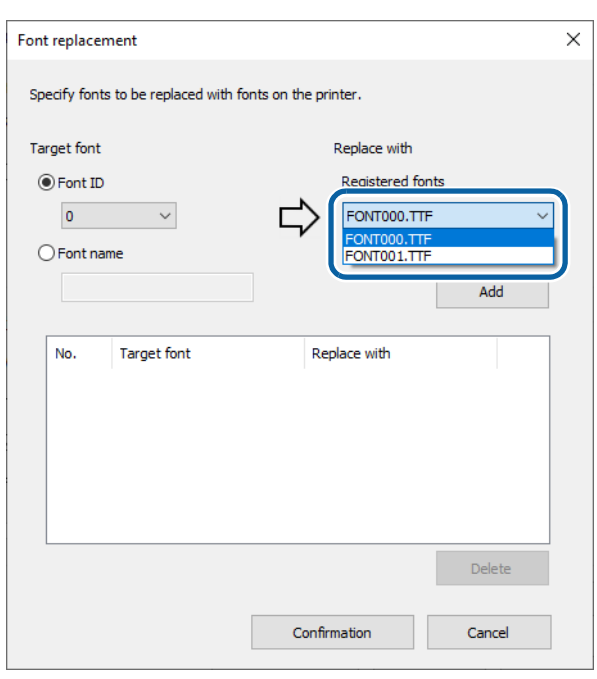

With the font ID specified, select a registered font to be associated to the font ID.

Click [Add] to add the pair to the list in the window.

Click [Confirmation] to save the list and go back to the "Replace settings from printer using ZPL II commands" window.

Select the check box for [Font replacement] to apply the font replacement settings.

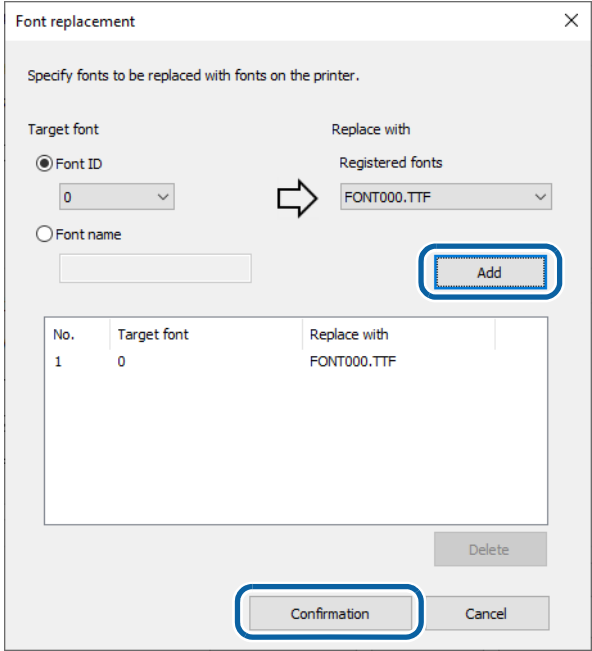

#### **Font Width Setting**

You can change the font width. At first, set to "100".

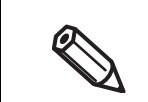

If you want to change the height of font or space between lines, configure it on an application.

#### **Fix Character Code Table**

Select the check box for this item to print using character code table set on the CW-C6000/C6500 Series printer if an unsupported character code is specified.

#### **Applying the Settings**

When you have finished making necessary settings, click [Apply settings].

All the settings are sent and set to the printer.

## <span id="page-194-0"></span>**Registering Favorite Settings**

- **1 Click [New/Delete/Edit] in [Set Printer's Favorite Settings].**
- **2 The "Edit Printer's Favorite Settings" window appears. Click [New...].**

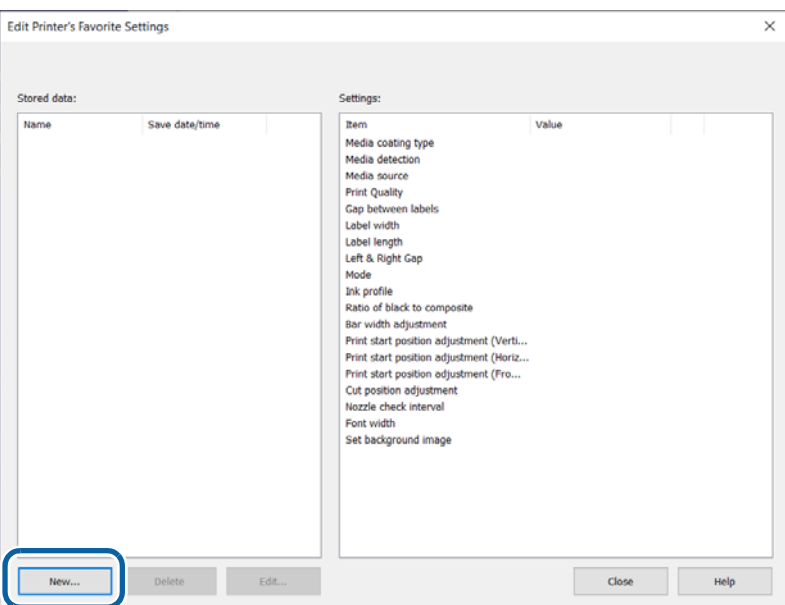

### **3 The "Register Printer's Favorite Settings" window appears. Enter a name for the settings in the [Favorite Settings Name] box, and make the settings in [Printer's Favorite Settings]. When finished, click [Set].**

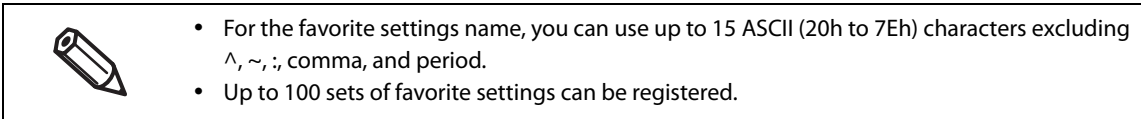

When you want to reset your settings to the default settings, click [Default settings].

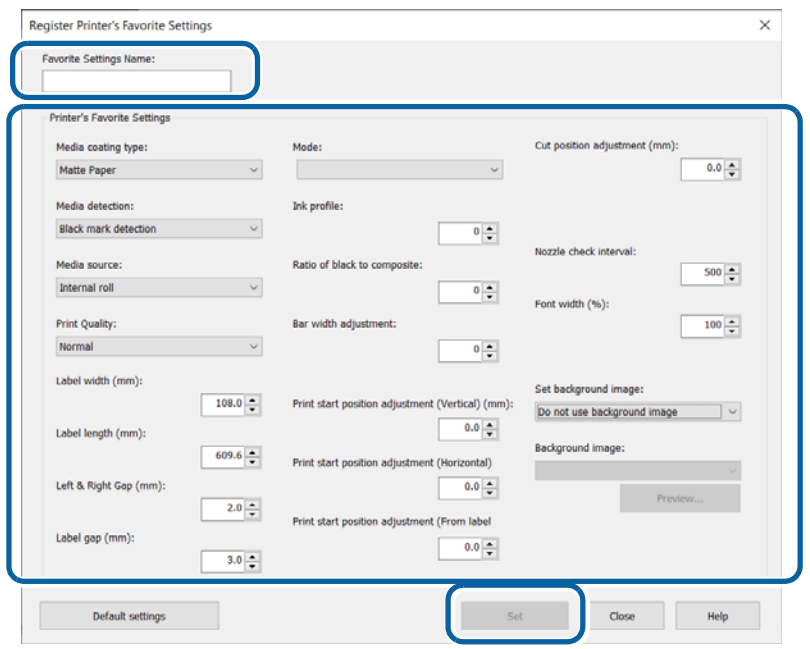

**4 Click [Close] to return to the "Edit Printer's Favorite Settings" window. The favorite settings you added are displayed in the [Stored data] box.**

### **Applying Favorite Settings**

Follow the procedure below to apply the registered favorite settings to the printer.

- **1 Click [Select the Favorite Settings] in [Set Printer's Favorite Settings].**
- 

**2 The "Select Printer's Favorite Settings" window appears. In the [Favorite Settings Name] box, select a set of favorite settings you want to apply to the printer, and then click [Apply settings].**

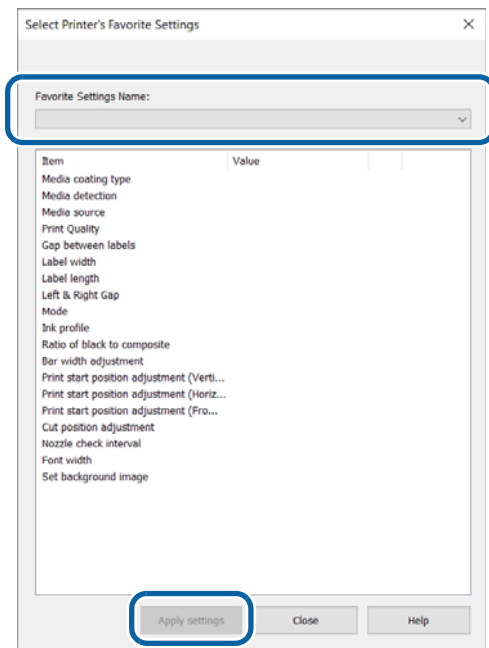

### **Initialize printer**

Allows you to initialize the printer.

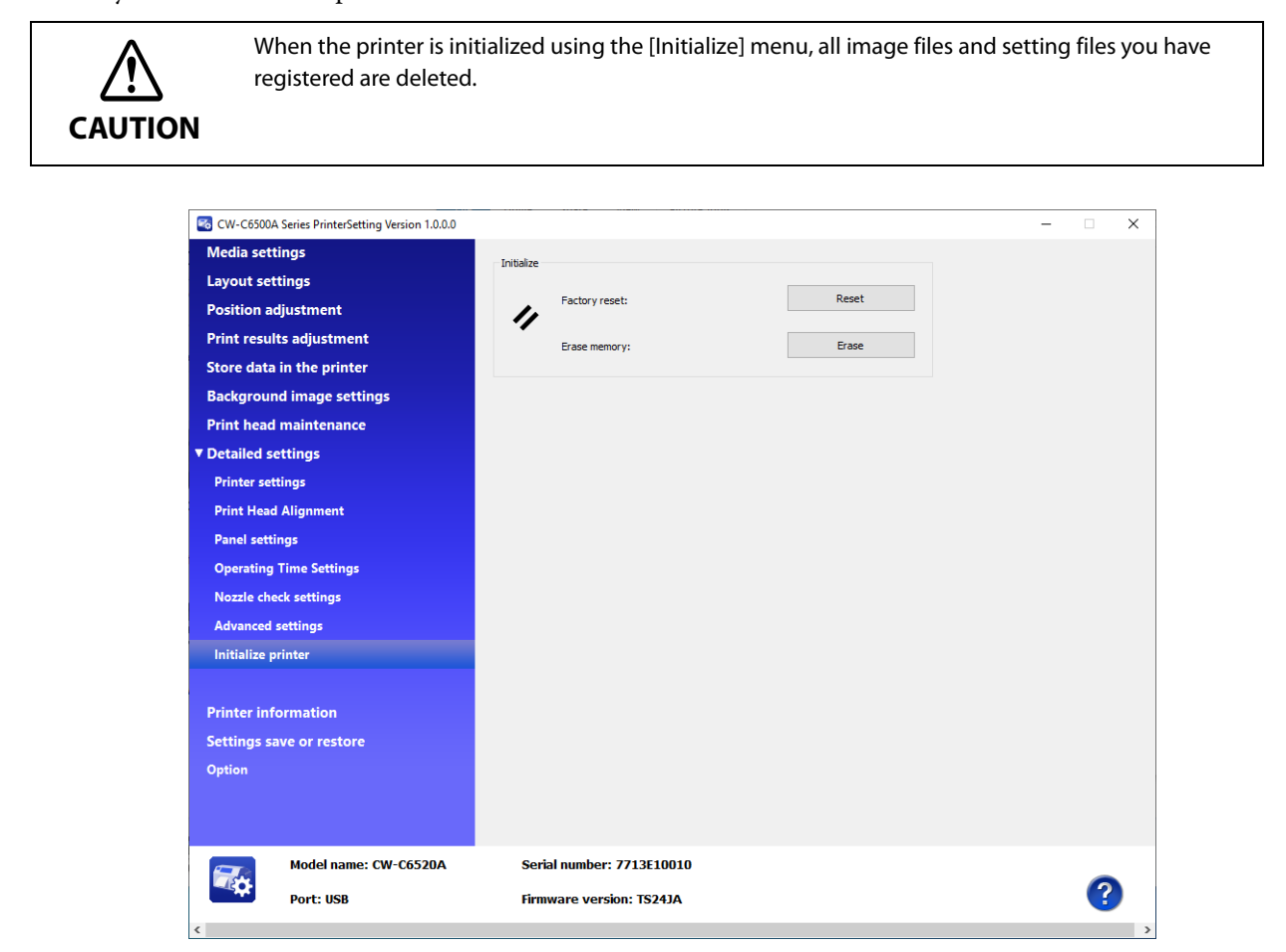

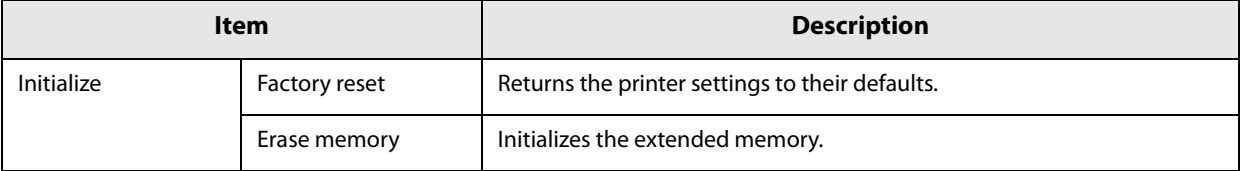

### **Printer information**

Displays information of the printer.

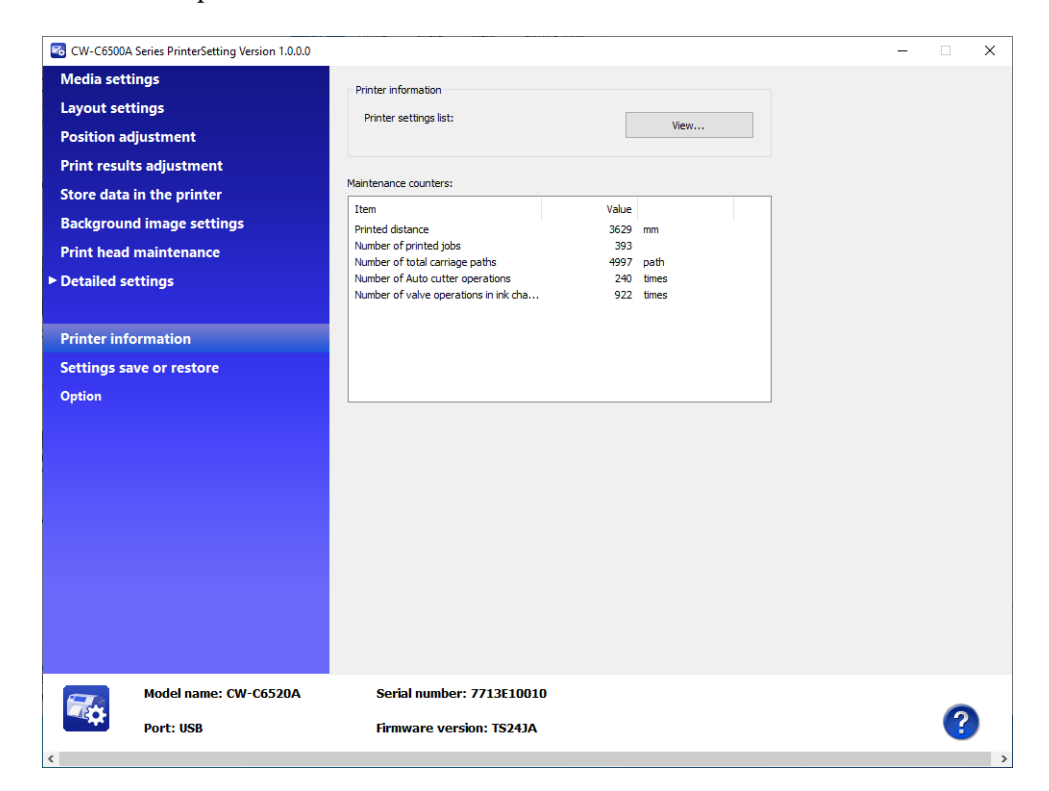

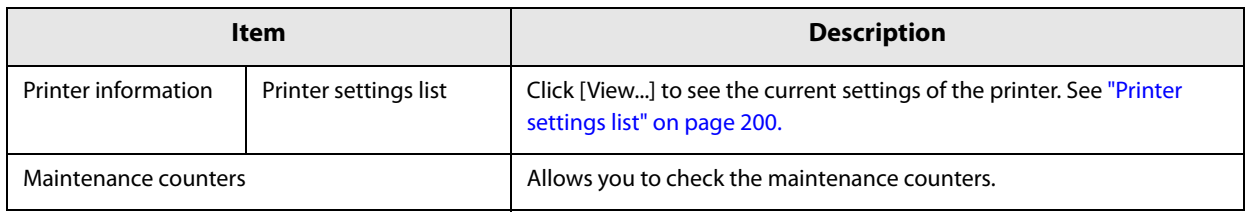

## <span id="page-199-0"></span>**Printer settings list**

The "Printer settings list" window appears when you click [View...]. You can save the settings as a file by clicking [Output to file...].

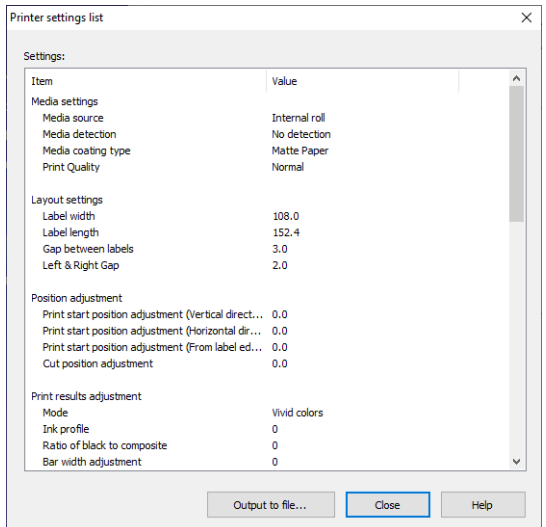

## **Settings save and restore**

Allows you to save the settings of the printer and restore the saved settings.

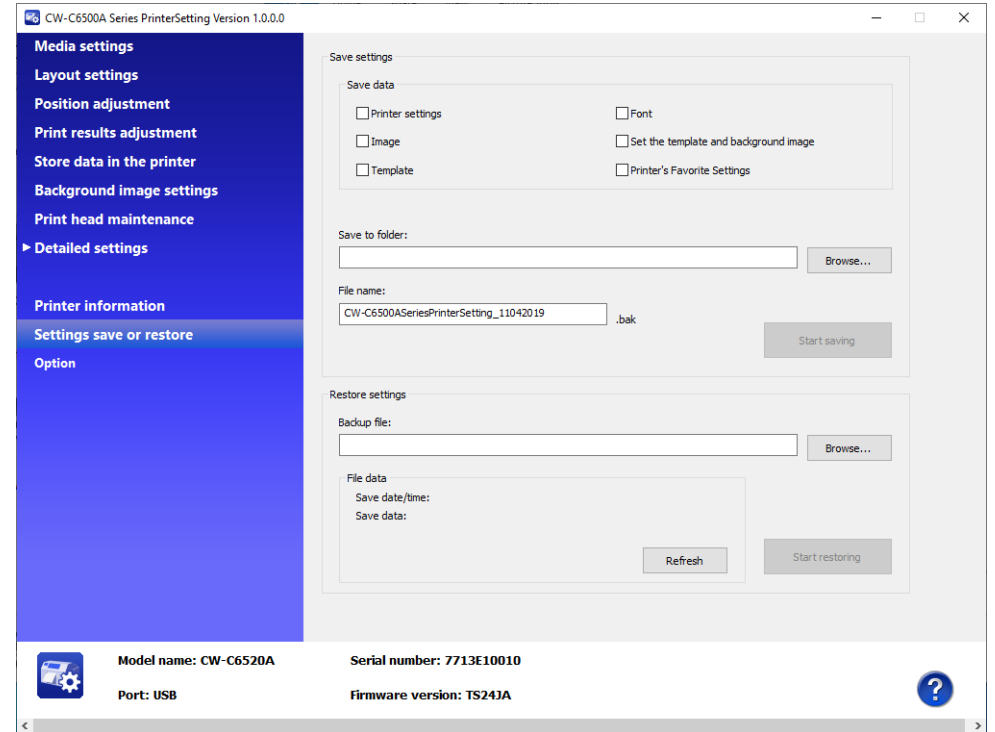

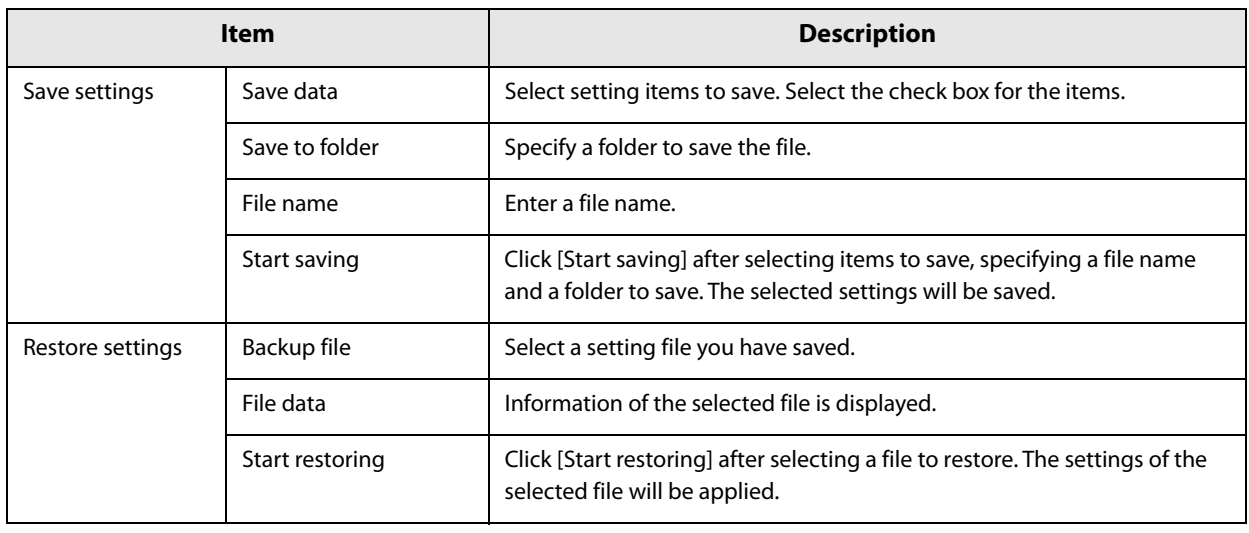

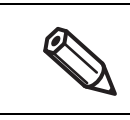

It may take time depending on the size of the file.

### **Option**

A unit of length used in PrinterSetting and start up setting can be changed.

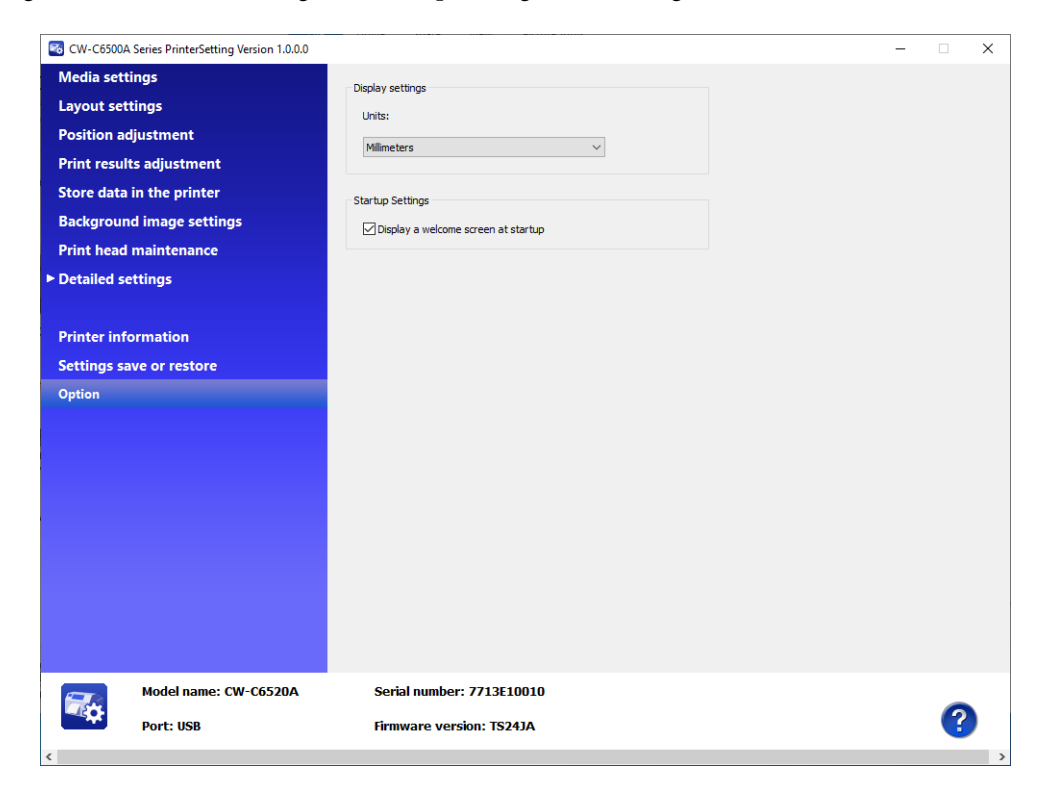

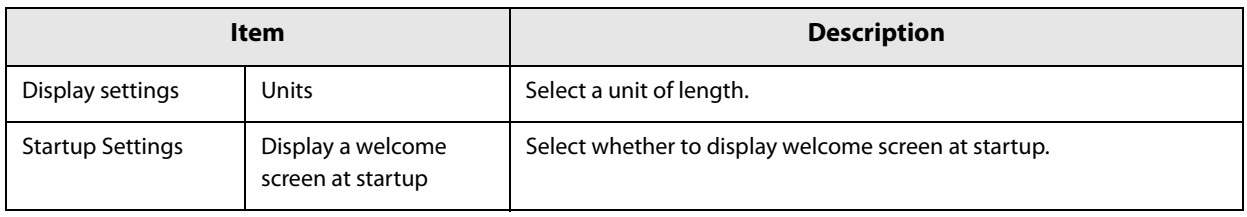

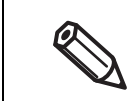

The [Units] setting is for PrinterSetting itself. It cannot be applied to the printer and the printer driver.

# **Operation Panel Settings**

The following tables show the menu items and options available on the operation panel with their default settings and whether they can be locked with Lock Setting of the System Administration settings. For more details about the Lock Setting, see ["Restricting Operation of the Operation Panel \(Lock Setting function\)" on](#page-244-0)  [page 245](#page-244-0).

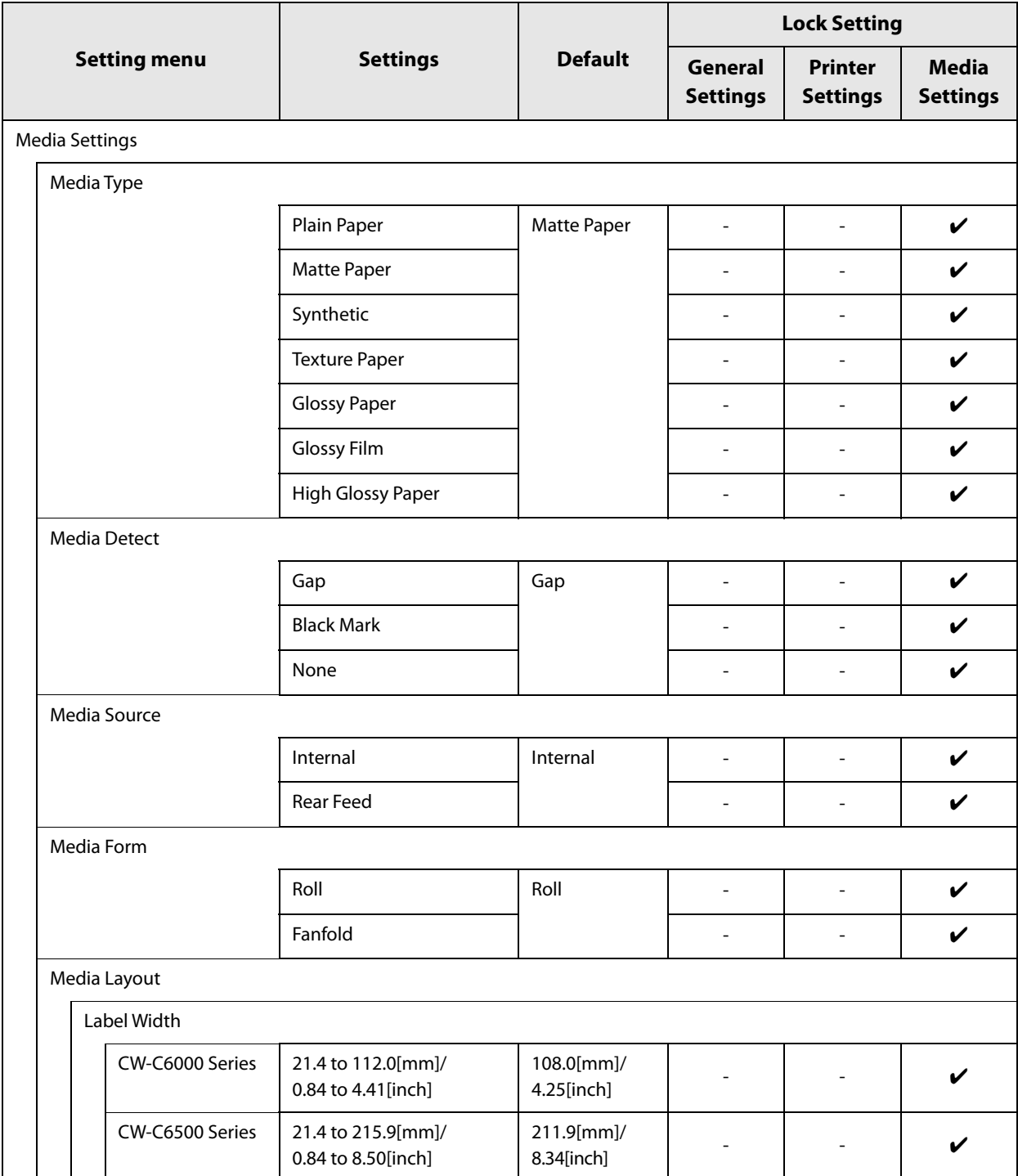

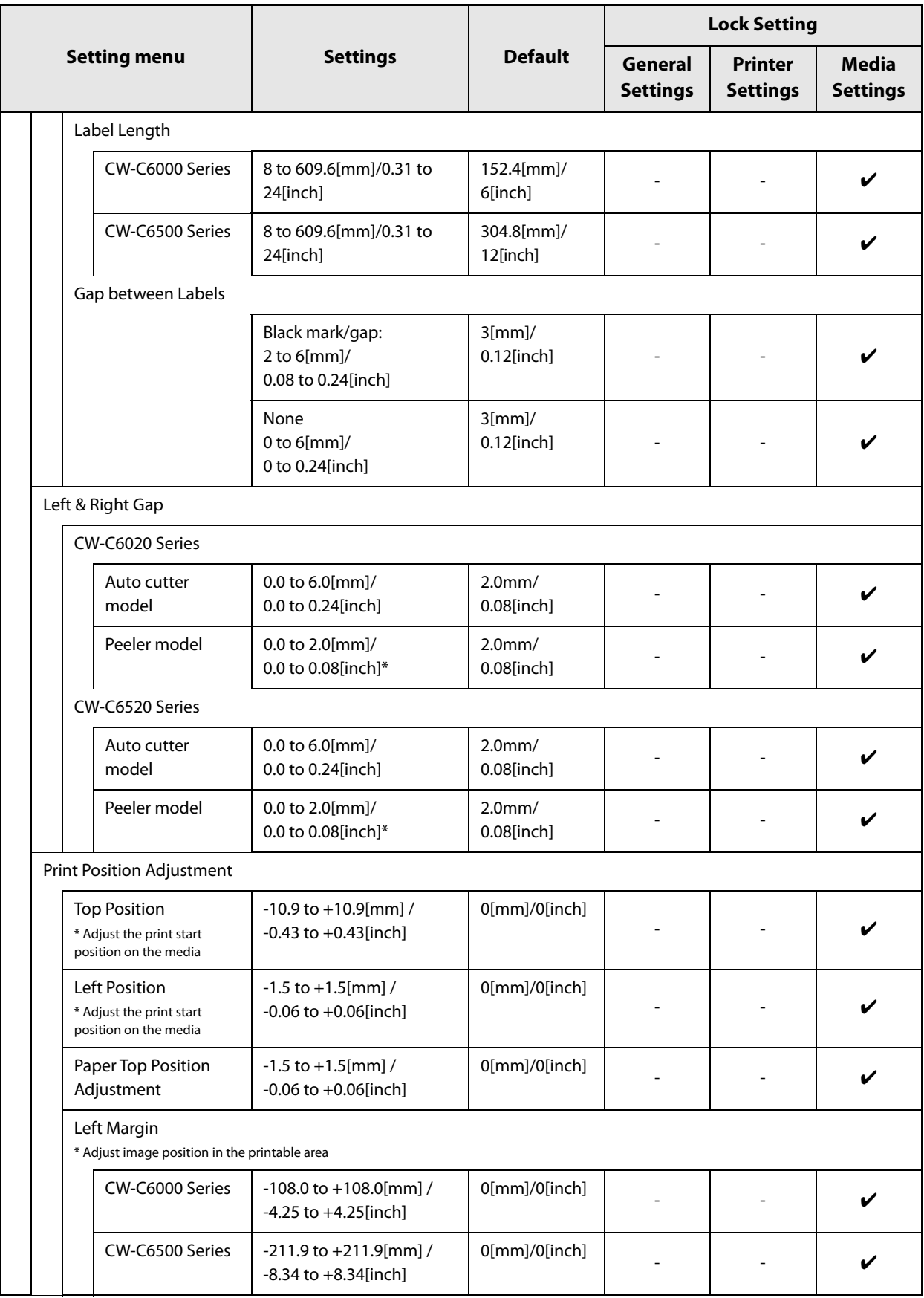

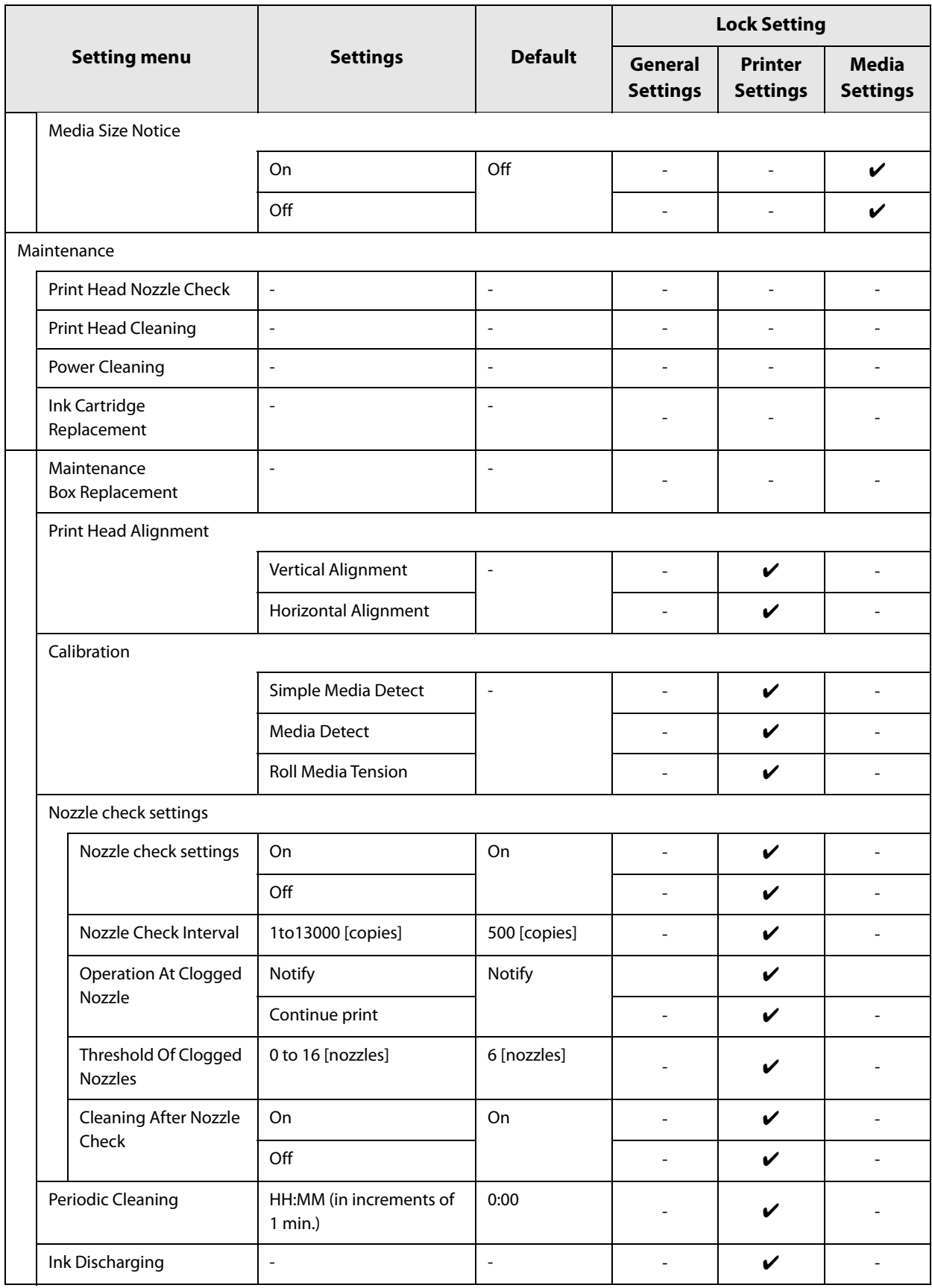

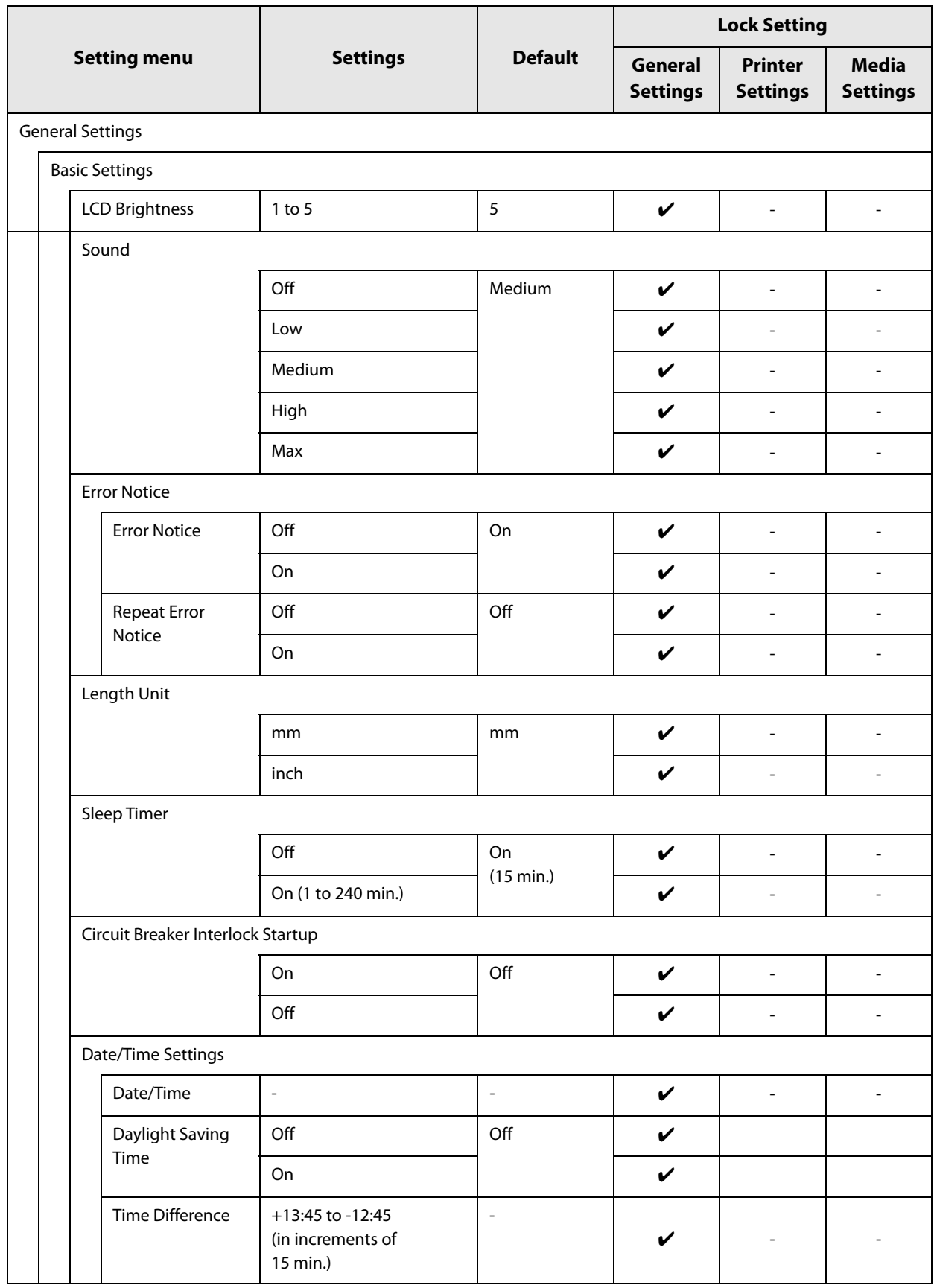

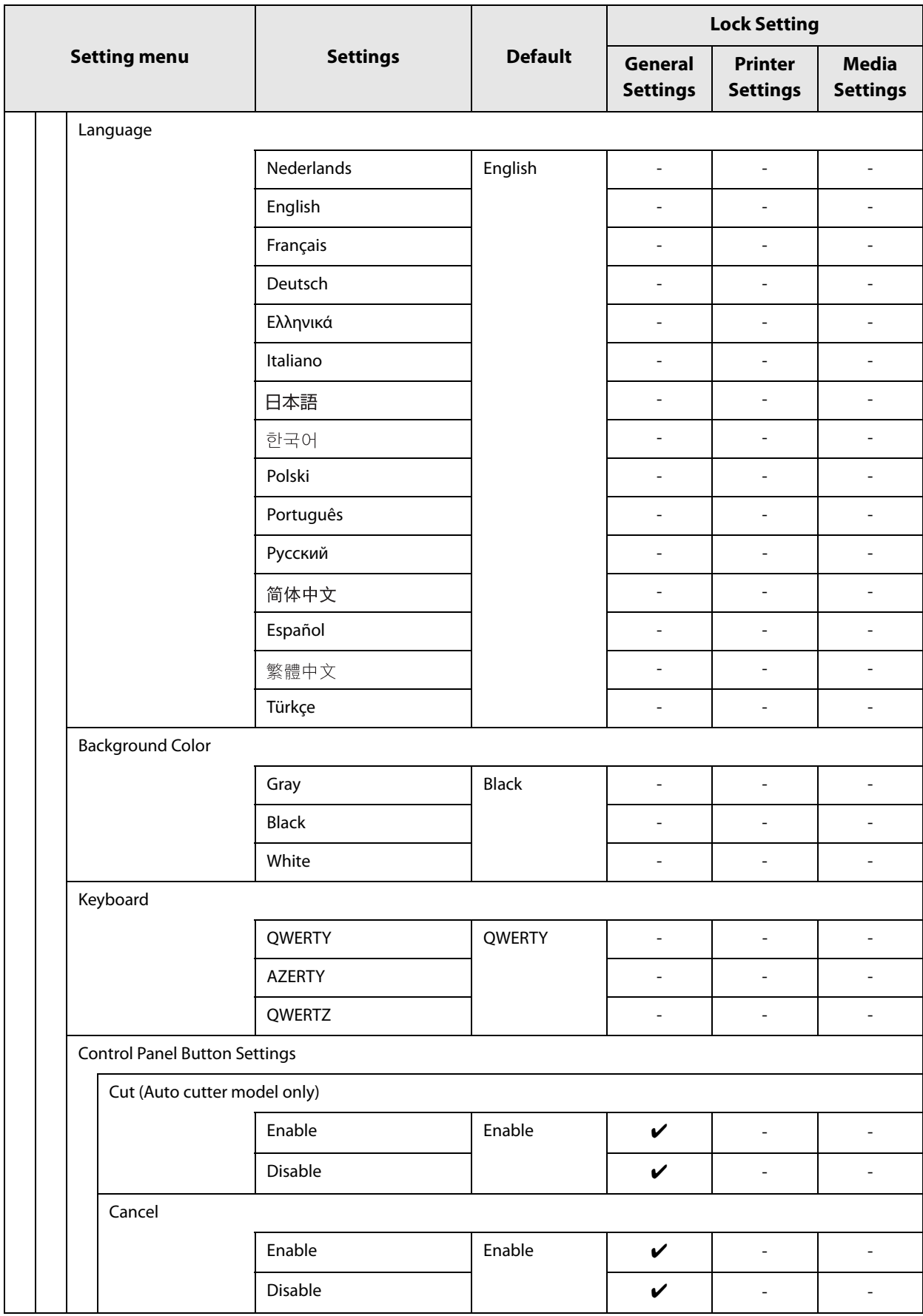

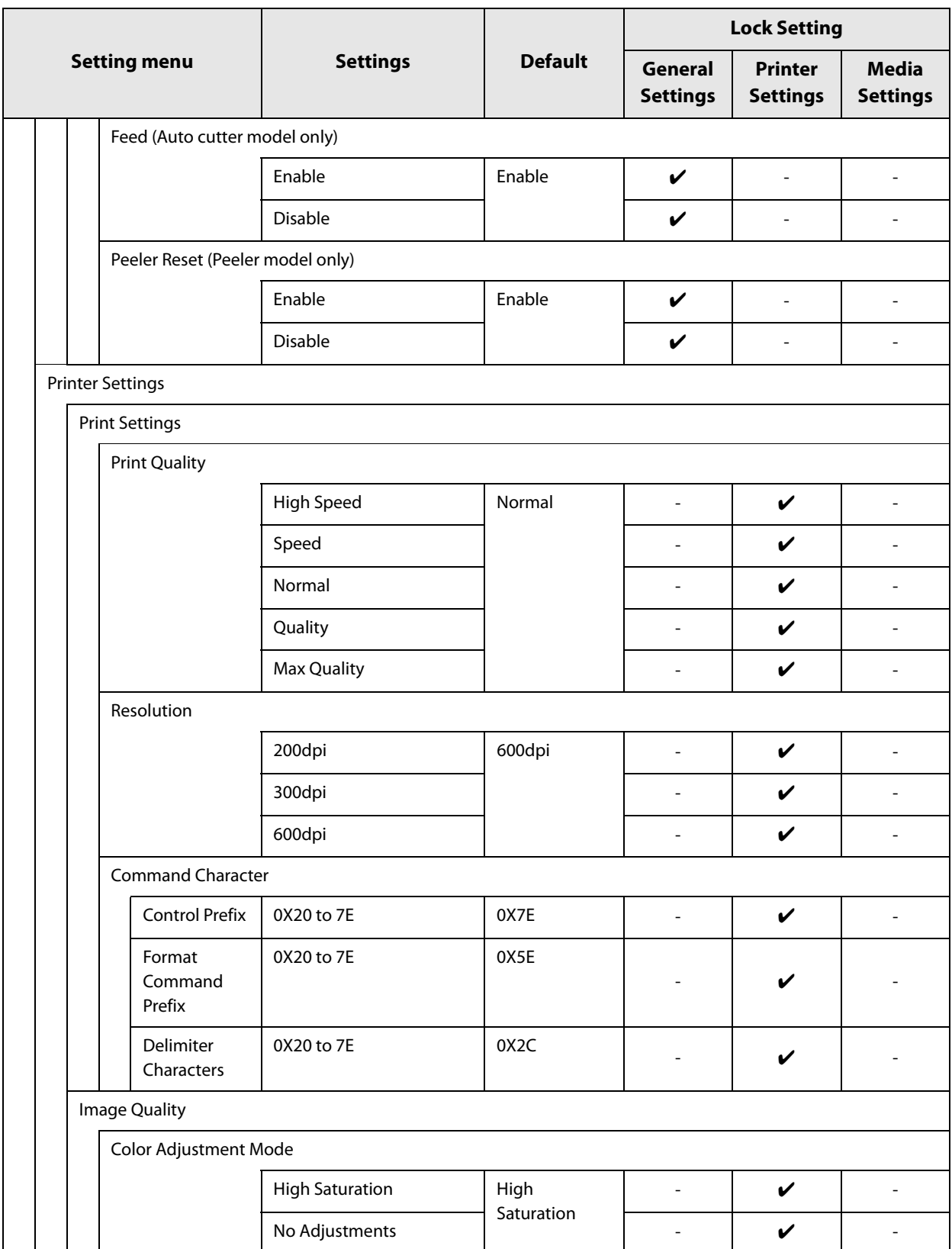

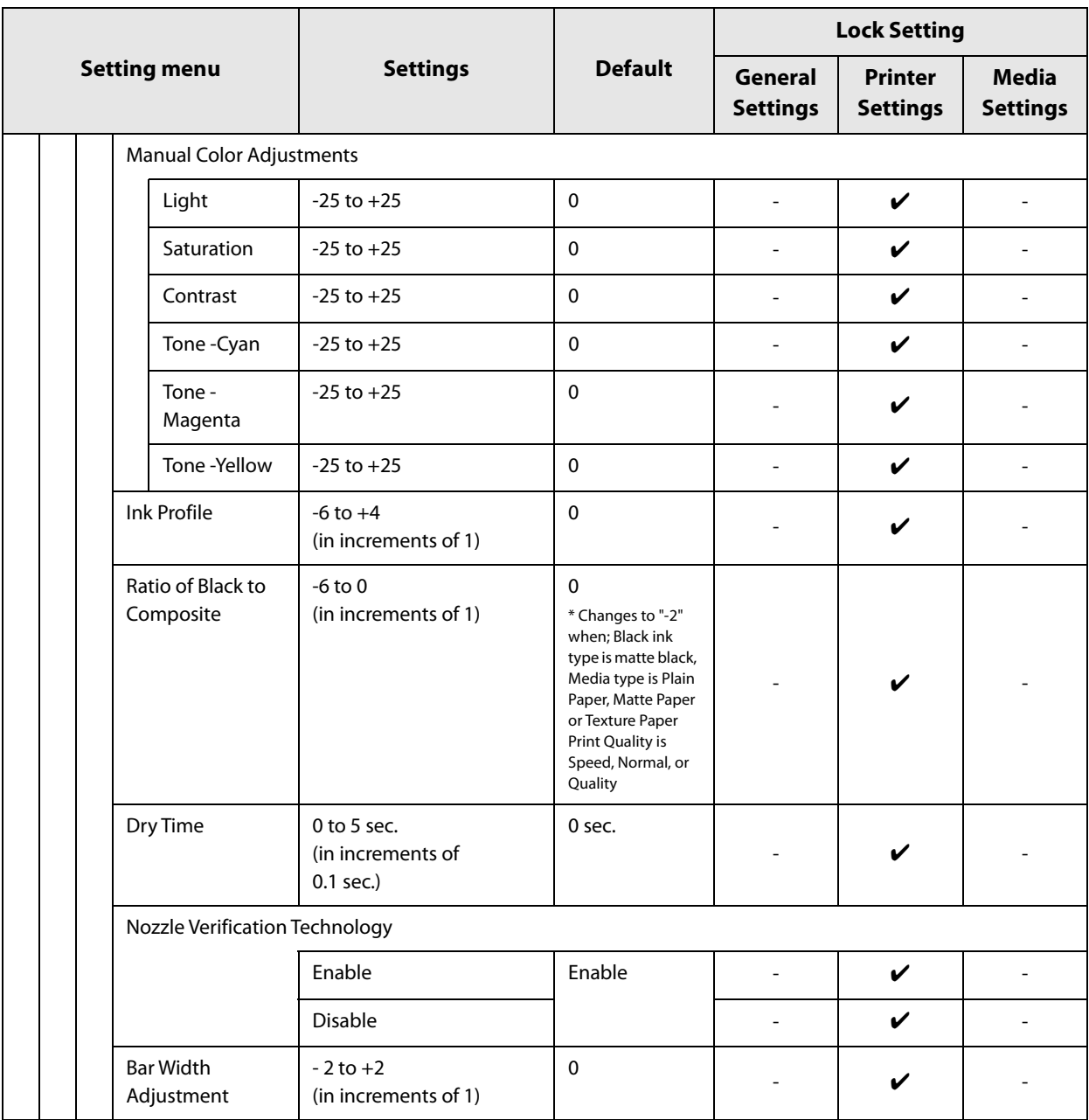

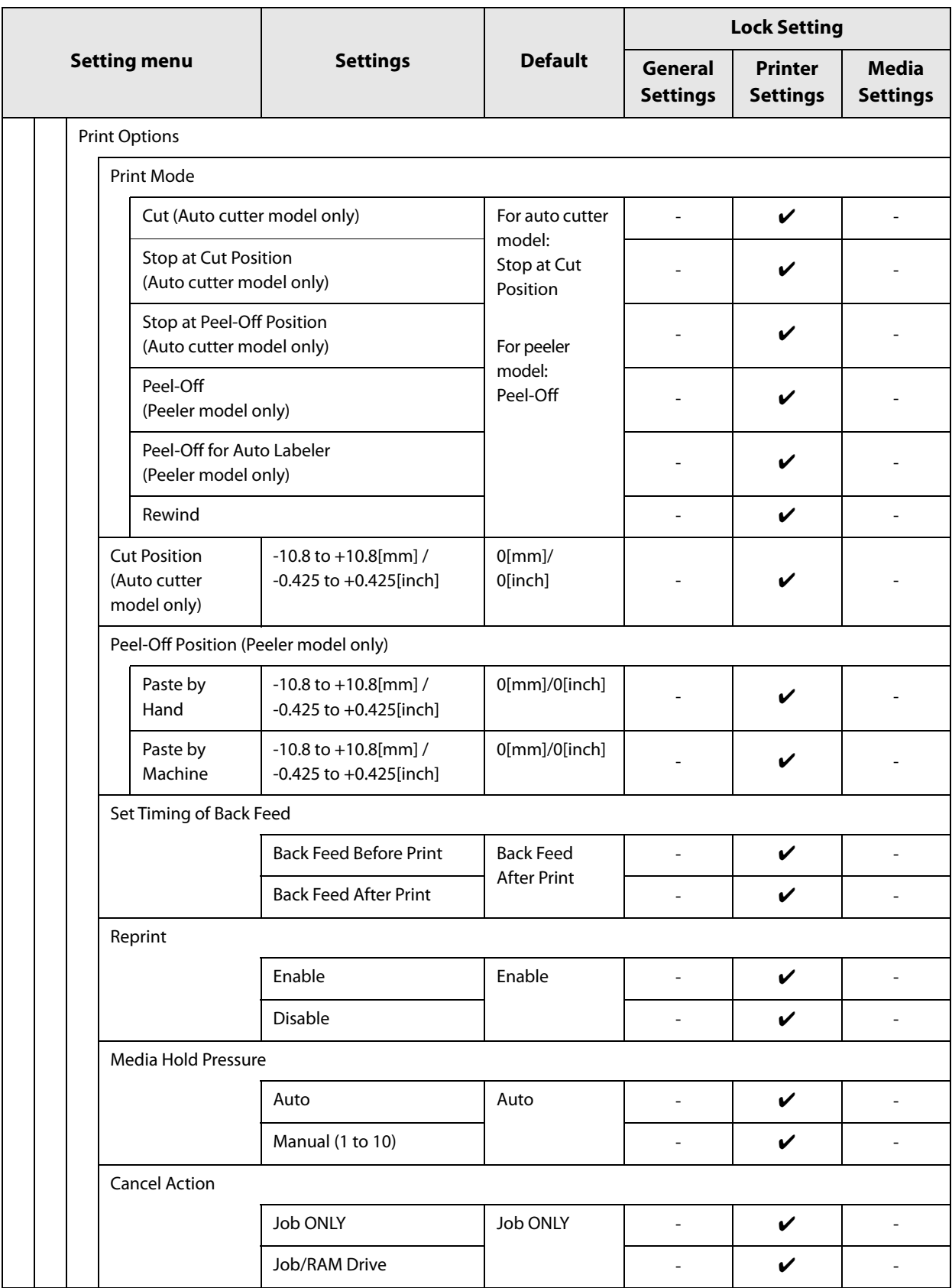

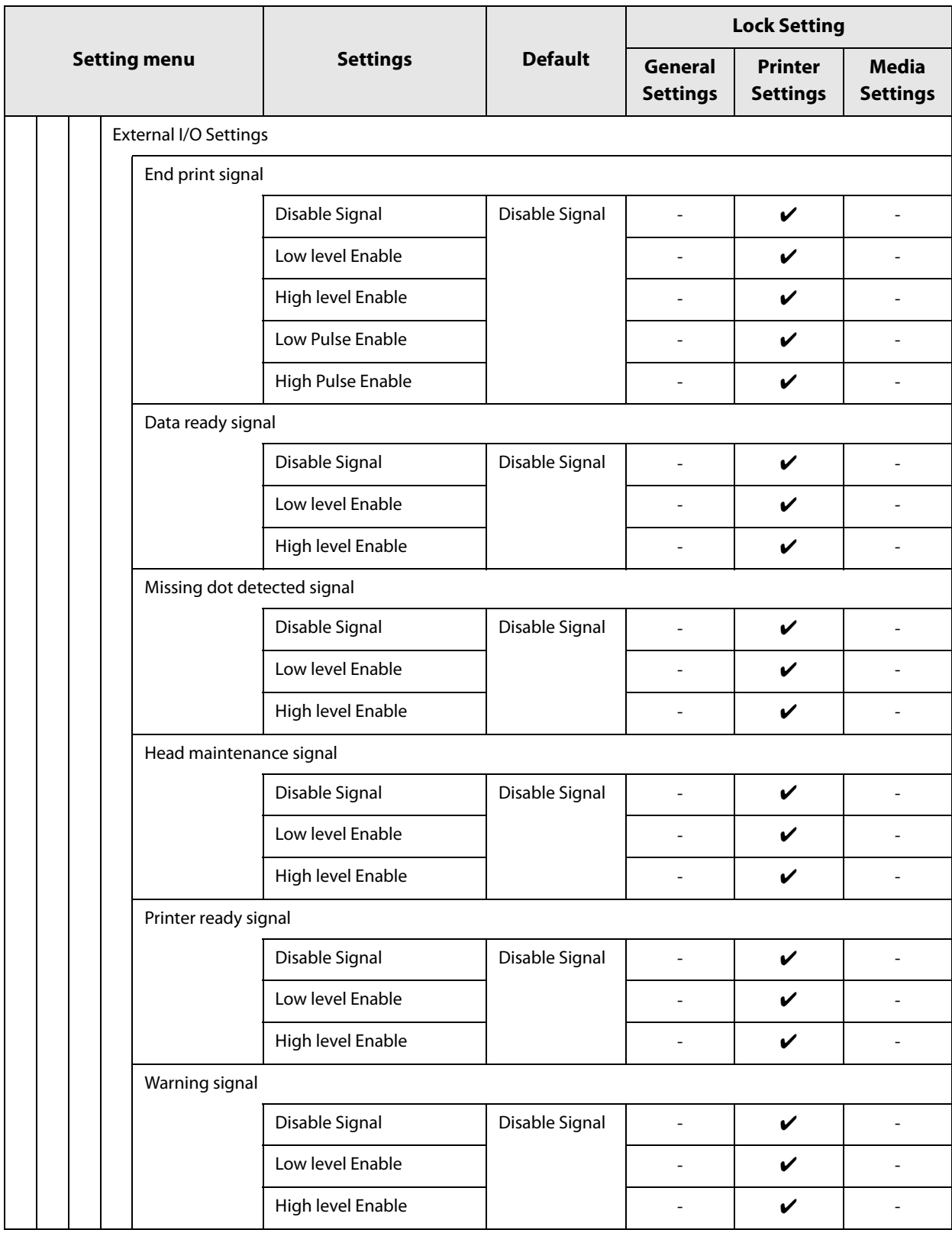

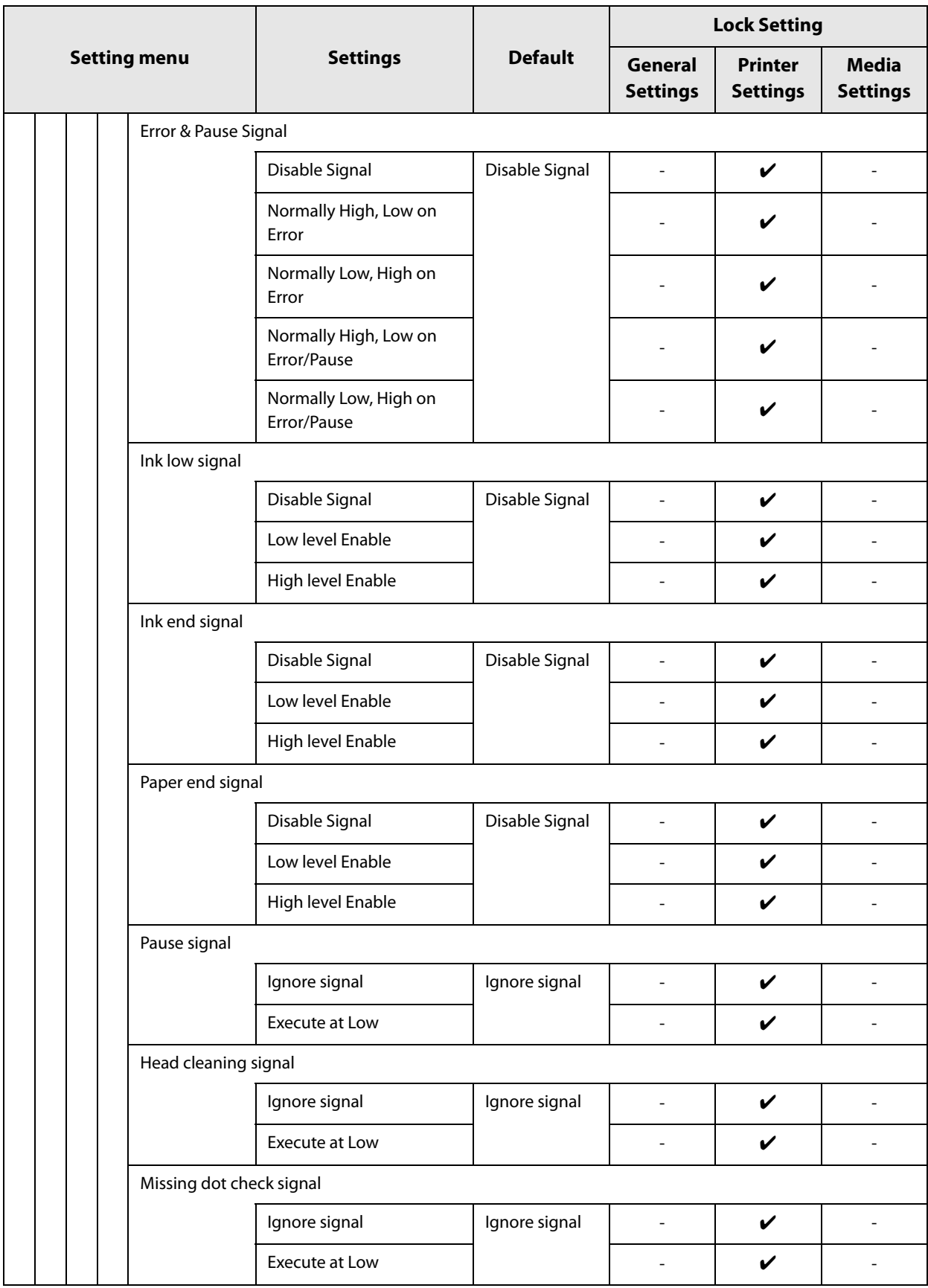

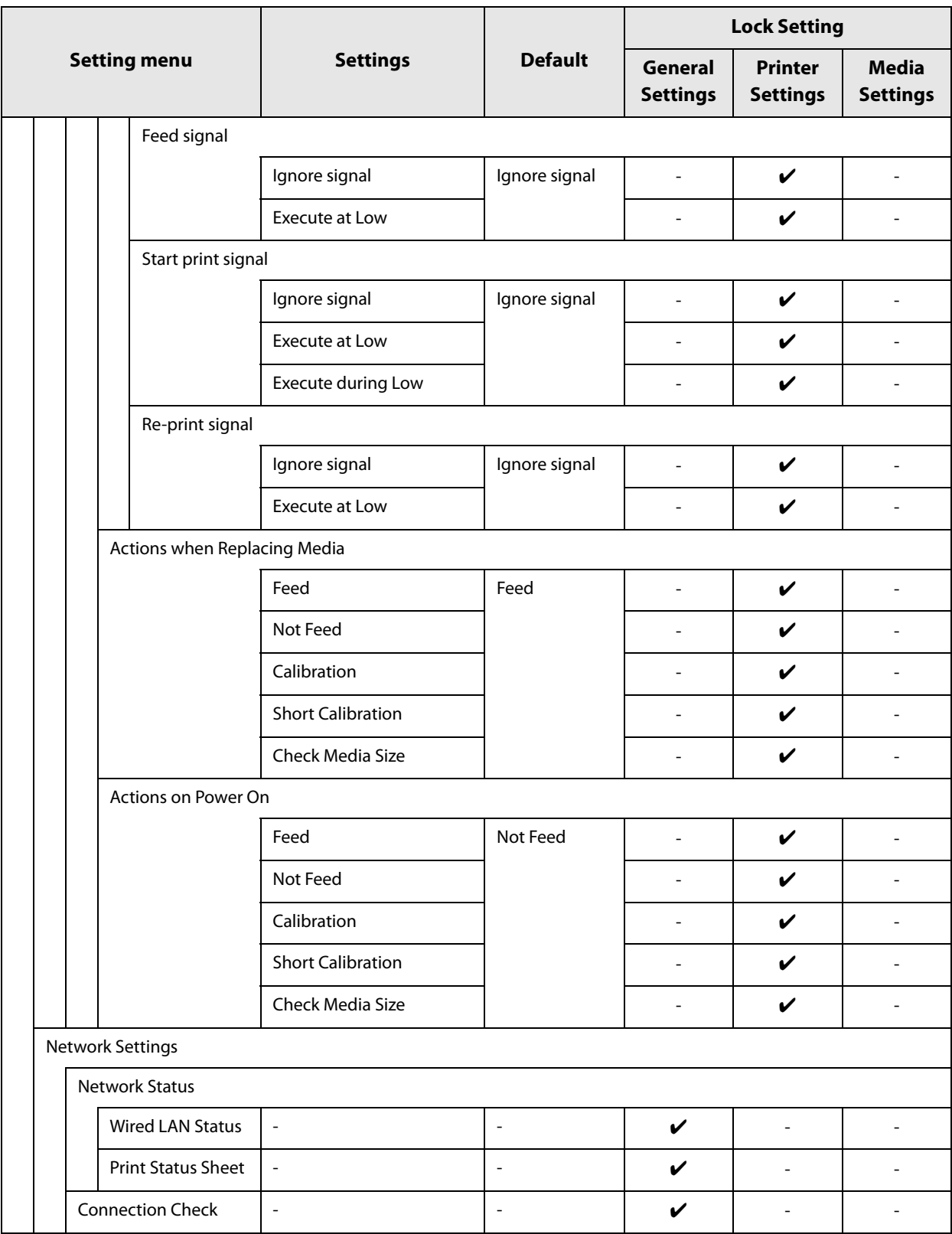

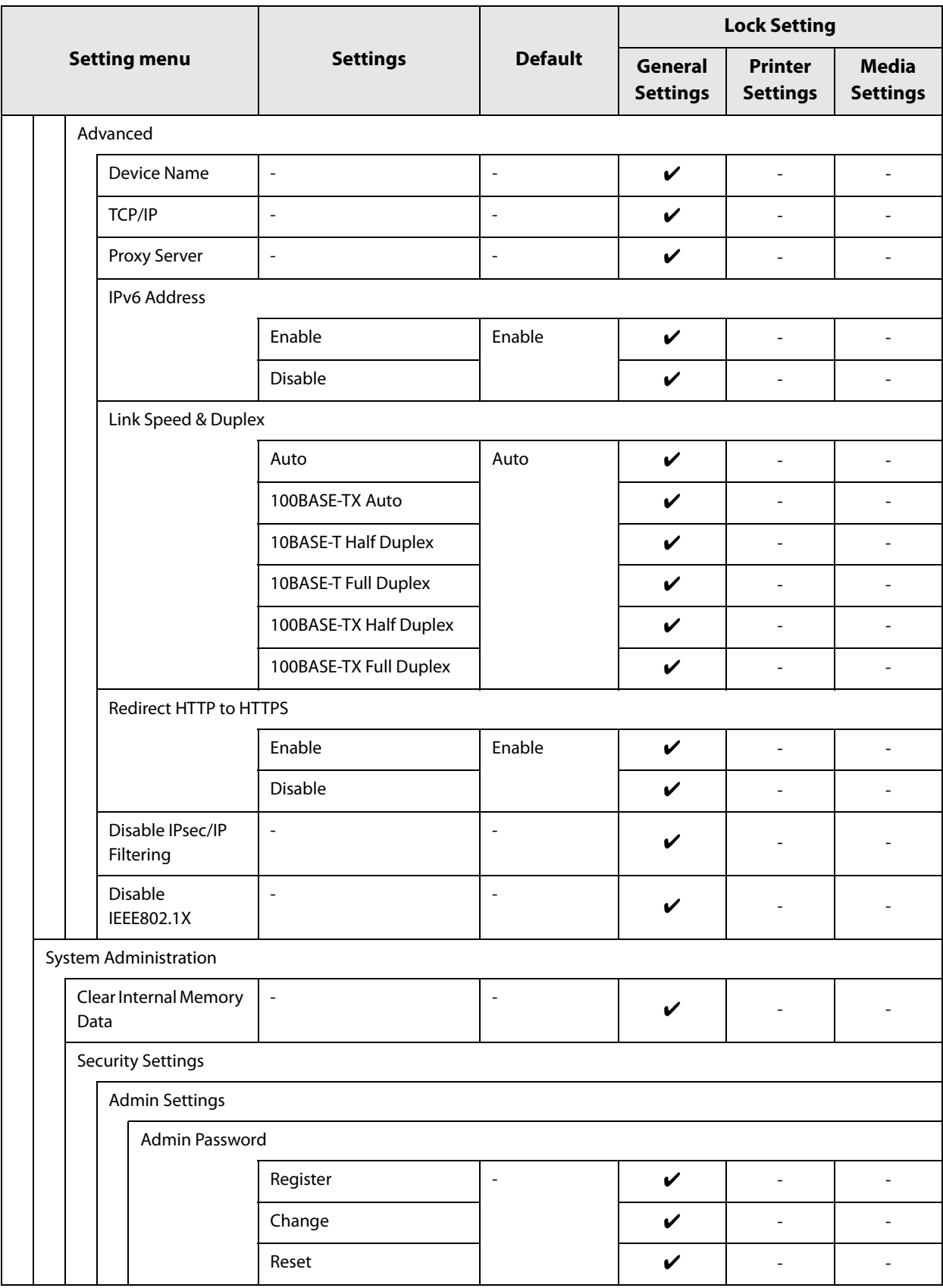

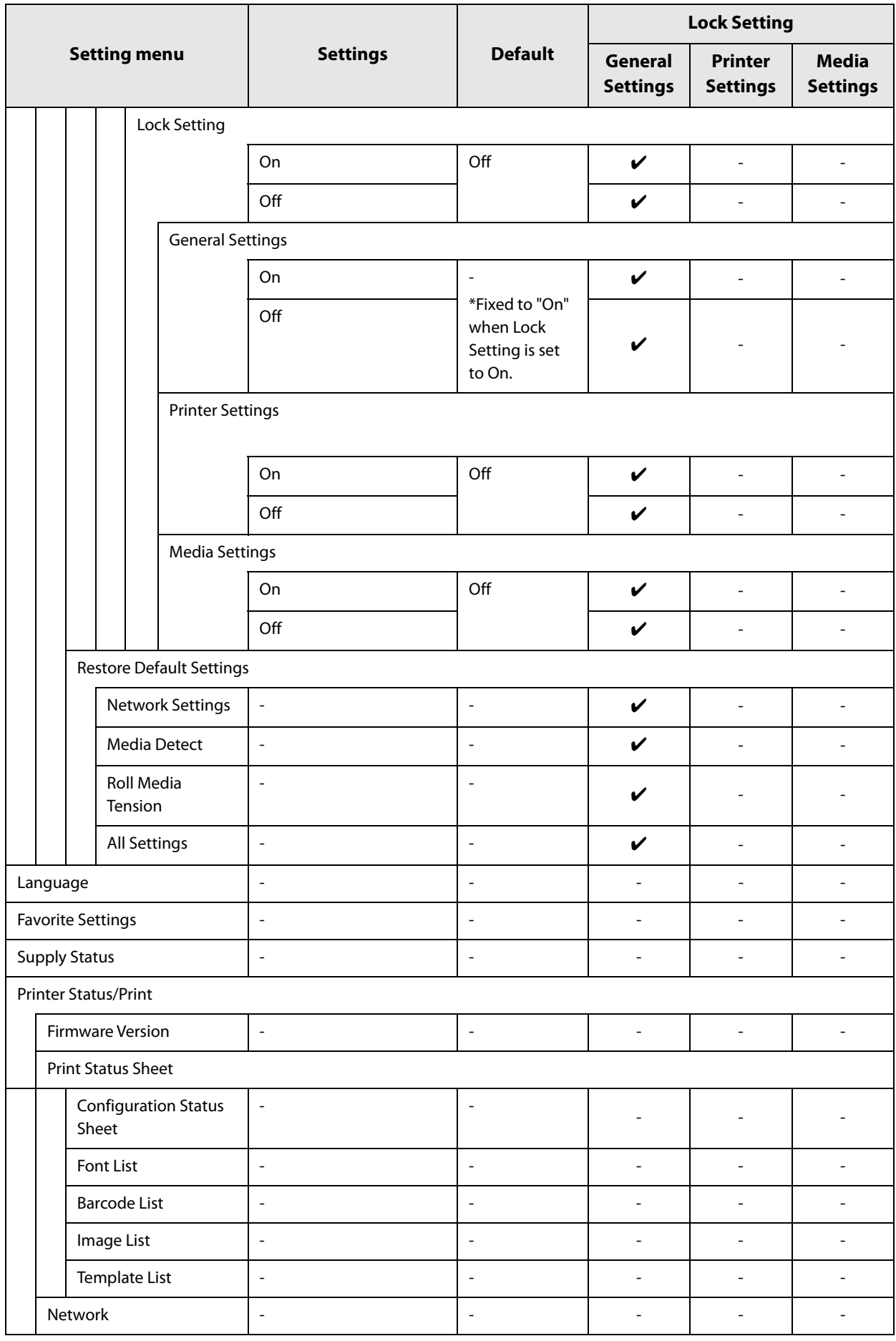

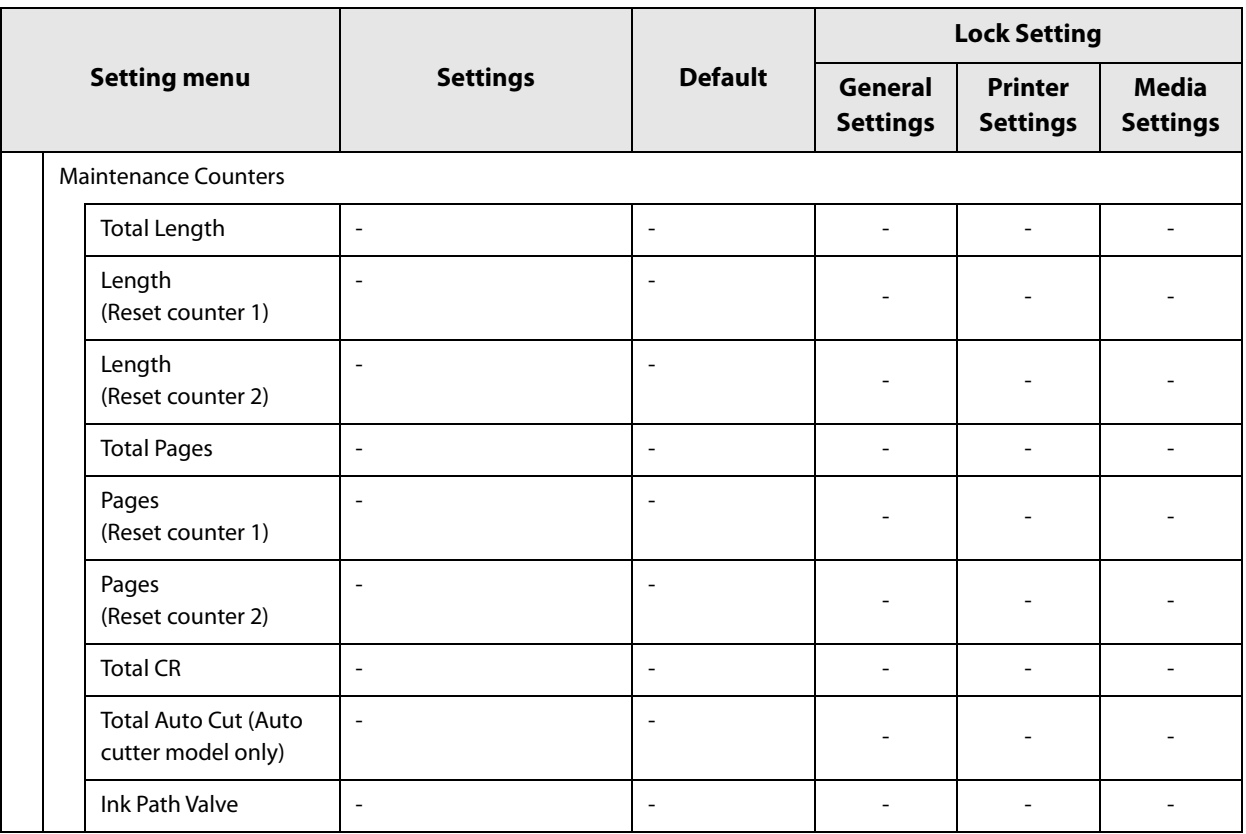

\* Although the left and right gap can be set to up to 6.0 mm, the peeler model is not guaranteed to operate correctly if this value is set larger than 2.0 mm. The paper might not be fed correctly, resulting in a paper jam.
# **WebConfig**

WebConfig is an application software that allows you to check or change the printer settings using a web browser on a computer.

To use WebConfig, you need to set up an IP address to the printer in advance.

Connect the computer to the same network as the printer.

EPSON **CW-C6520A** 

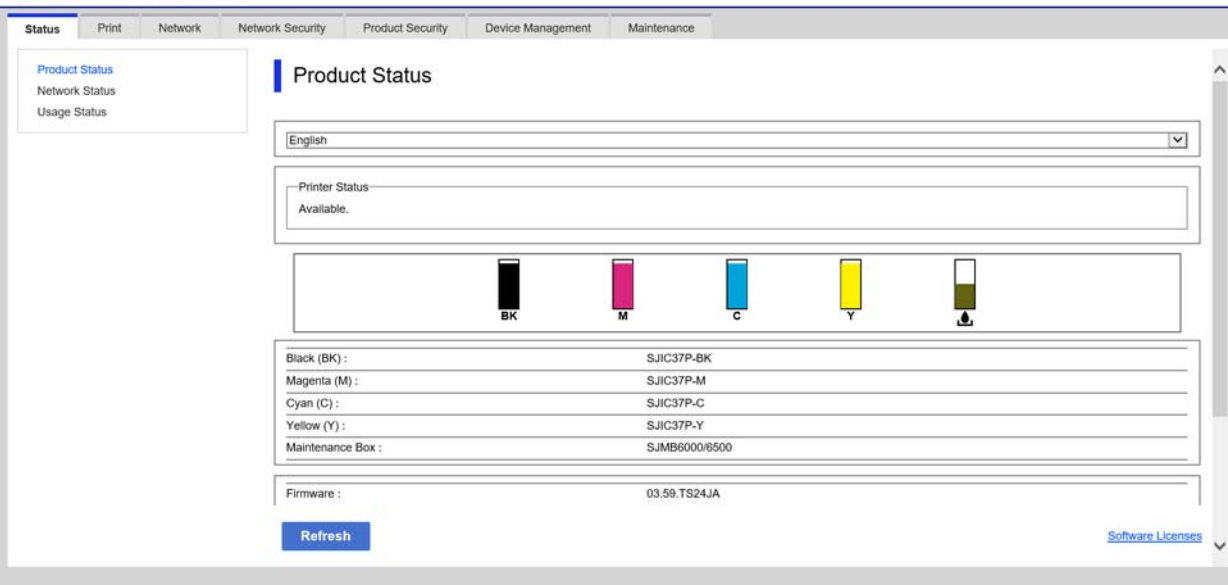

- You can set an administrator password to the printer to prevent the unintended changes being made to the printer settings. For more details, see "[Restricting Operation of the](#page-244-0)  [Operation Panel \(Lock Setting function\)](#page-244-0)" on page 245.
	- If a password has been set in the Admin Password setting, an authentication screen is displayed when WebConfig starts. Enter the user name and password.
	- If the firmware version of the printer is other than TS05JC, TS06JC, TS26JC, TS19K2, TS25K3, or TS21K5, you will be prompted to set an administrator password when WebConfig is started for the first time. Set the password on the setting page.

# **How to Start WebConfig**

Start a web browser on a computer or device that is connected via a network, and then type the printer IP address into the browser.

Enable the JavaScript on the browser. Because the communication with the printer uses a self-signed certificate of the printer over HTTPS, a warning message is displayed on the browser when you start WebConfig.

#### **Communication over HTTPS**

IPv4: https://IP address of the printer IPv6: https://[IP address of the printer]

#### **Communication over HTTP**

IPv4: http://IP address of the printer IPv6: http://[IP address of the printer]

#### **Examples**

IPv4: https://192.0.2.111/ http://192.0.2.111/ IPv6: https://[2001:db8::1000:1]/ http://[2001:db8::1000:1]/

# **Epson Device Admin**

Epson Device Admin is multifunctional software that allows you to manage printers on a network.

- It offers the following functions.
- $\Box$  Monitoring and managing networked printers
- $\square$  Issuing a detailed report on consumables and printer status
- $\Box$  Updating printer's firmware
- $\hfill\Box$  <br> Installing a new networked printer
- $\Box$  Configuring various settings of a networked printer
- $\square$  Configuring various settings of multiple networked printers at a time

You can download Epson Device Admin from the Epson website.

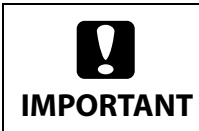

For the CW-C6000/6500 Series printers, Epson Device Admin supports Ethernet connection only. It cannot be used if the printer is connected via USB.

# **Spot Color Settings**

[Spot Color Settings] allows you to change a specified color to another specified color. First create the color conversion setting file, then when printing, specify the setting file to print with the color conversion applied. Follow the procedure below to create the color conversion setting file.

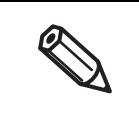

The printer converts all the portions of print data that use the specified RGB settings into the target color. If unintended portions are converted into the target color, slightly change the RGB settings of the portions to make them not to be converted.

# **Creating Spot Color Setting File**

**1 Check the RGB settings of a color you want to convert into another color in the print data.**

The check method for Microsoft Paint is explained here as an example.

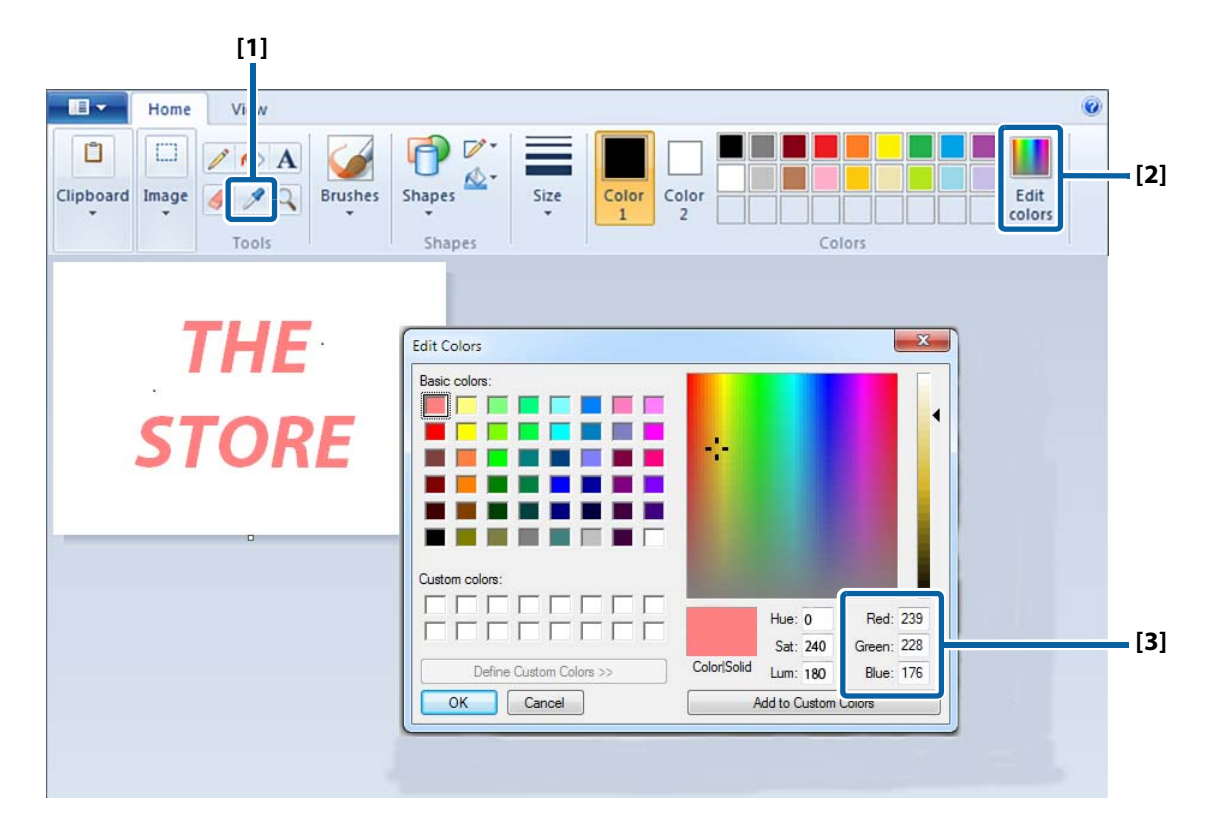

- **[1]** Select the Picker tool, and then click on a color you want to check.
- **[2]** Click the [Edit Colors] button to display the Edit Colors window.
- **[3]** Check the RGB settings of the selected color, and write them down.

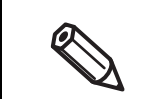

The method to check the RGB settings differs by graphic software to another. See the manual or help of the software you use.

### **2 Determine RGB settings of a target color.**

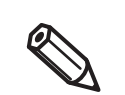

To determine the target color, it is recommended to use "Color Tone Matching Assistant" bundled in the included software disc.

Color Tone Matching Assistant lets you enter the RGB settings of the original color, creates some sample colors by slightly changing the original RGB settings, and then lets you print the samples. You can choose a target color and know its RGB settings on the printout. For more details, see "Color Tone Matching Assistant User's Guide".

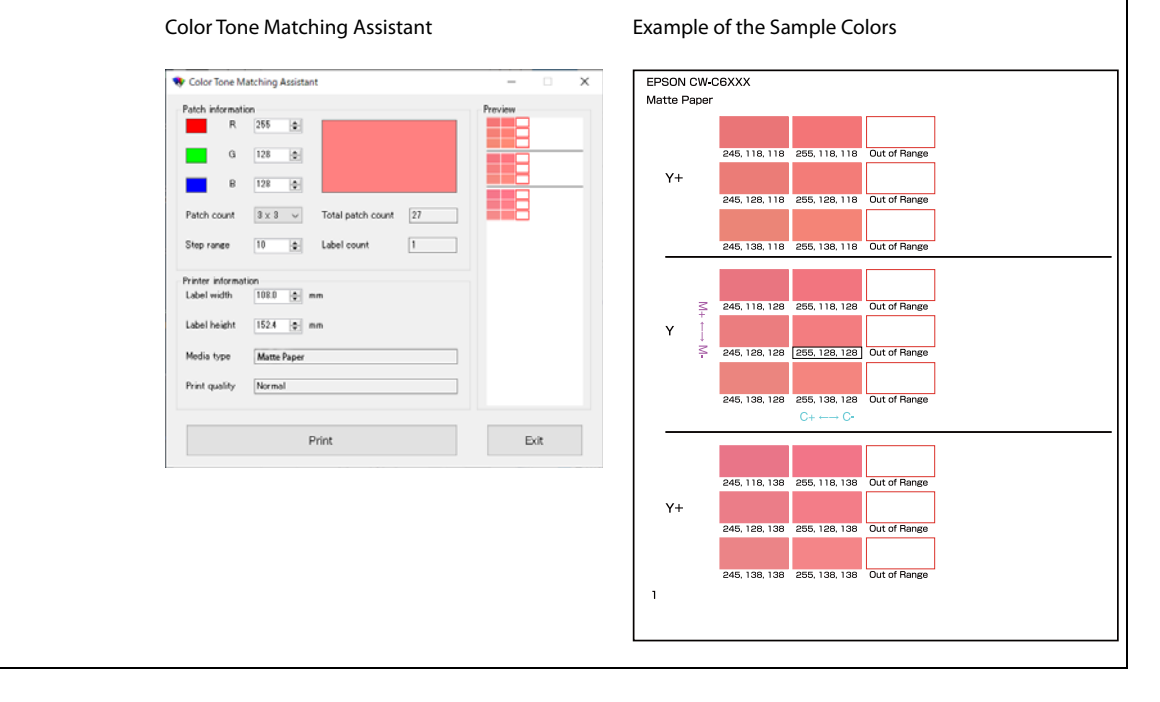

# **3 Start PrinterSetting.**

[\("How to Start PrinterSetting" on page 164\)](#page-163-0)

# **Select [Store data in the printer].**

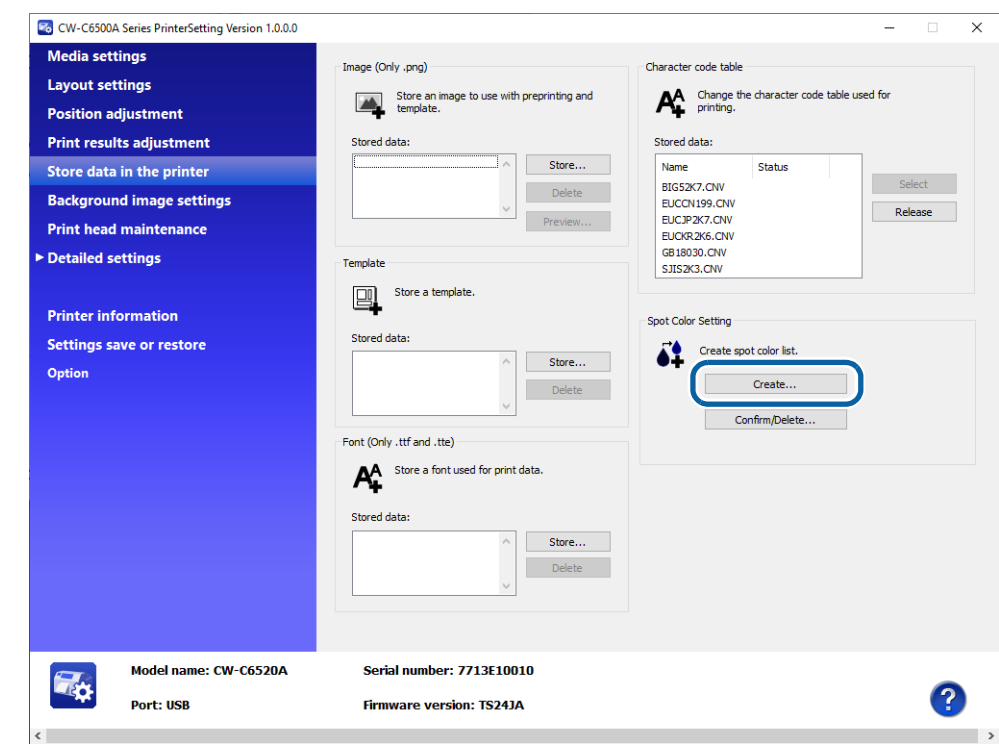

# **Click [Create] button in the [Spot color table] field.**

# **Enter the original RGB settings and the target RGB settings.**

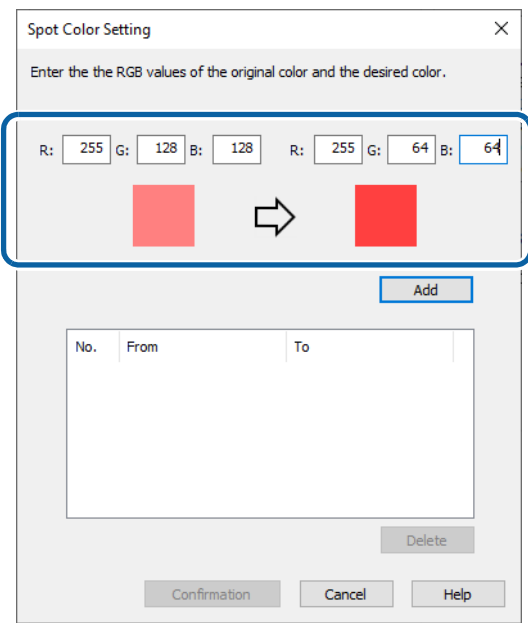

#### **7 Click [Add].**

The specified pair of RGB settings will be added in the box.

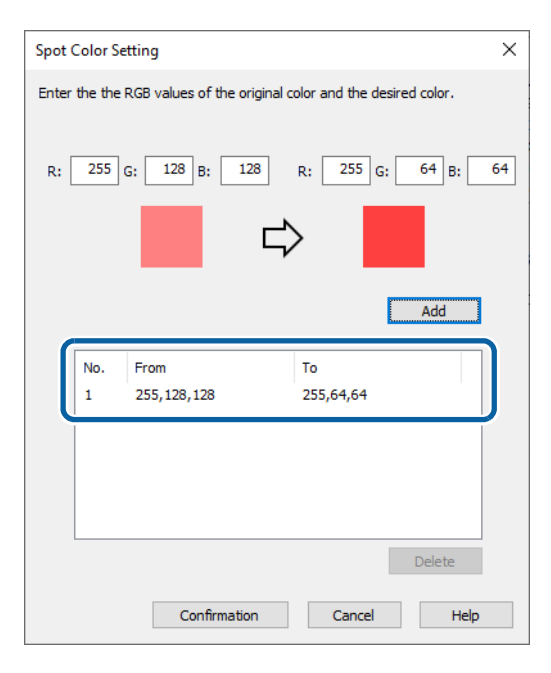

### **8 Click [Confirmation].**

A window to enter a name for the spot color setting is displayed.

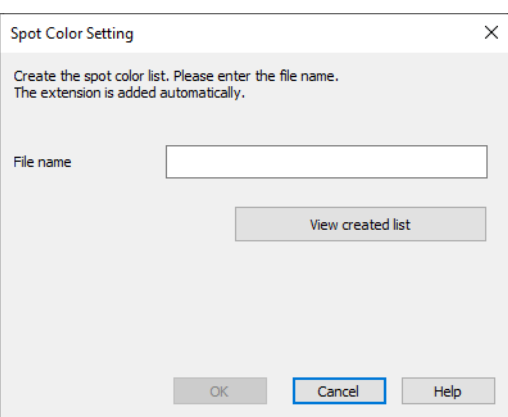

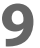

### **9 Enter a name for the setting file, then click [OK].**

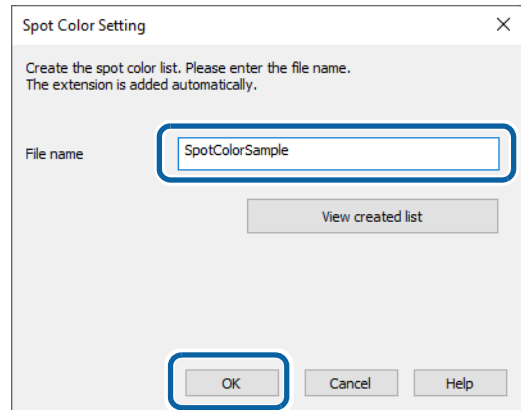

**10** When you select [OK] on a successfully saved dialog box, the [Created spot color list] **window appears.**

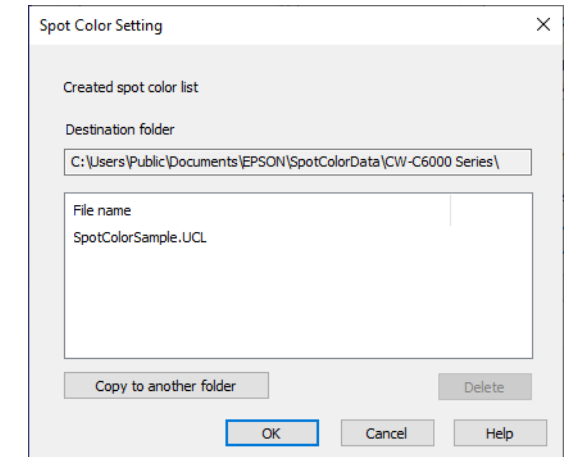

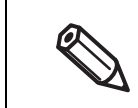

If you want to copy the file to another location, click [Copy to another folder].

Creating spot color setting file is now complete.

# **Printing using the Spot Color Setting File**

- **1 Open the printer driver window.**
- **2 Select [Spot Color Settings] on the [General] window.**
- **3 From the pull-down menu, select a spot color setting file you want to use.**

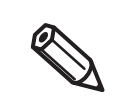

To change the folder to view, click [Update Spot Color List] and change the folder.

### **4 Print the file.**

The printer driver prints the file after performing the color conversion as specified in the setting file.

Printing using the spot color setting file is now complete.

# **Color Correction**

There are the following three methods for color correction.

- Setting on the printer
- Setting using OS
- Setting using an application software

According to which method you use, set [Color Correction Mode] of the printer driver as follows.

- Setting on the printer: Set to [Vivid colors]
- Setting using OS: Set to [ICM] for Windows, Set to [ColorSync] for Mac
- Setting using an application software: Set to [No composite]

### **Vivid colors**

When you click the [Color Correction] button with [Vivid colors] selected, the Color Correction window appears.

Change the color settings comparing the [Original Picture] image and the [Preview] image.

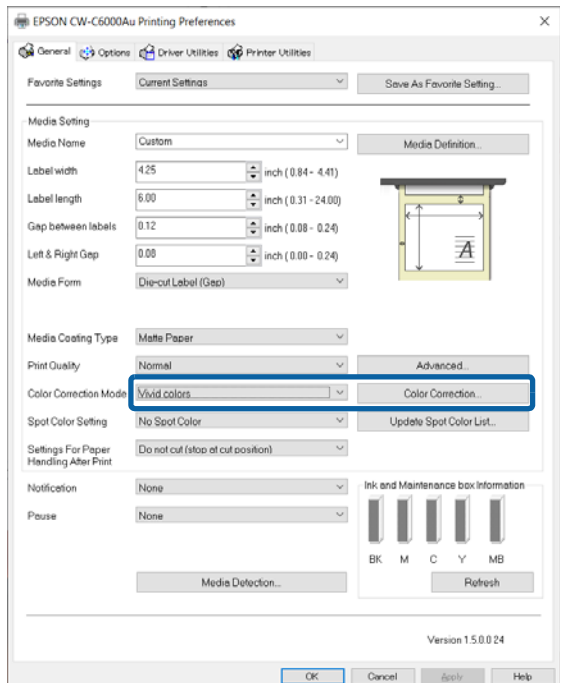

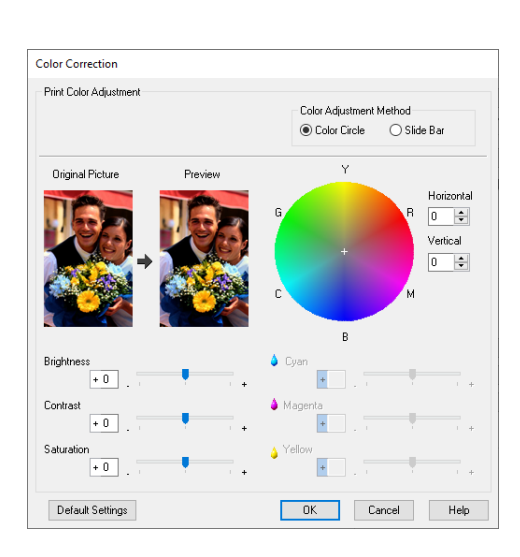

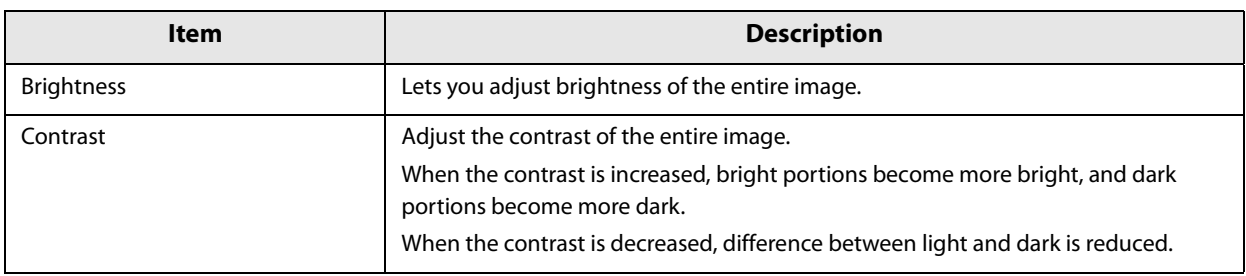

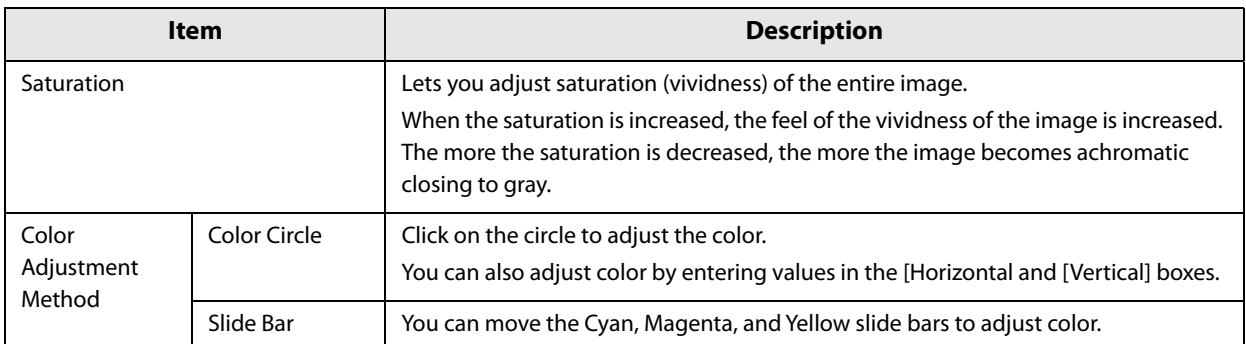

# **Setting using OS**

#### **ICM**

ICM (Image Color Management) is a Windows color control function to match apparent color between different devices such as a monitor and a printer. Apparent color on the monitor and on the printout is matched based on ICC profiles.

An ICC profile is a file that describes characteristics of the device such as a monitor and a printer according to ICC (International Color Consortium) standards.

However, since the color space of a four-color printer is narrow comparing to that of a monitor, it is impossible to accurately match colors on the monitor with printouts.

When you click the [Color Correction] button with [ICM] selected, the ICM window appears.

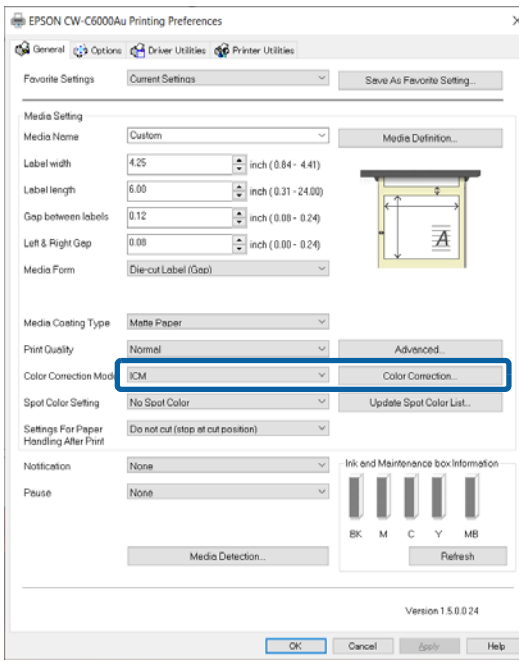

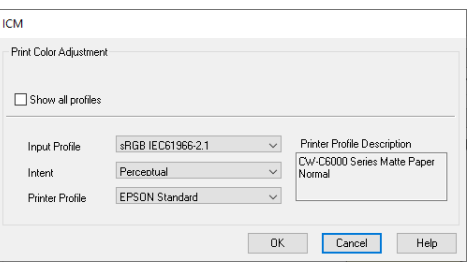

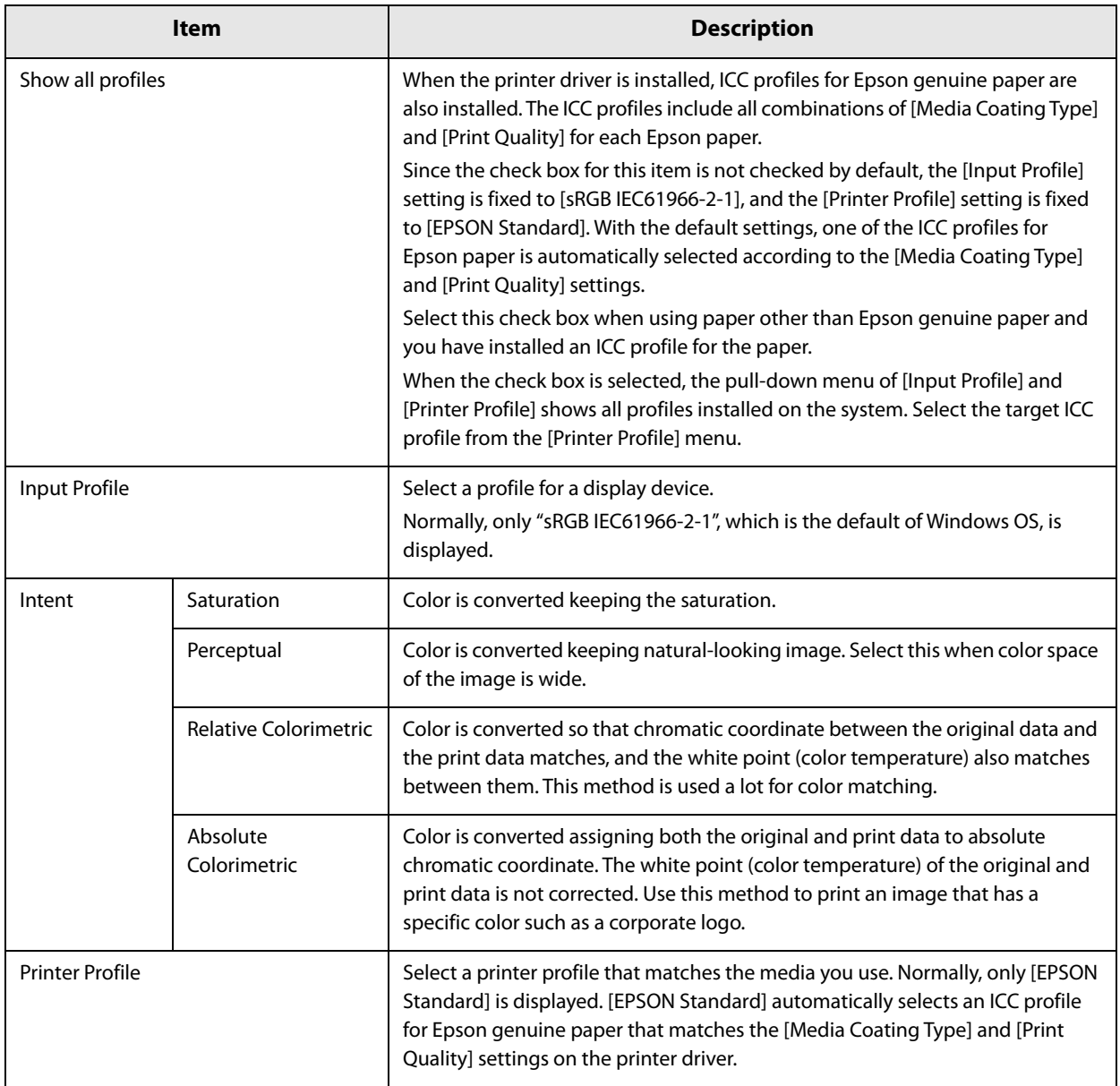

#### **ColorSync**

"ColorSync" is a Color Matching engine on macOS. That is similar to ICM on Windows.

The following describes how to set an ICC profile using ColorSync taking Adobe Photoshop (hereafter, Photoshop) and other popular apps as examples.

#### **The case of the printing from Photoshop**

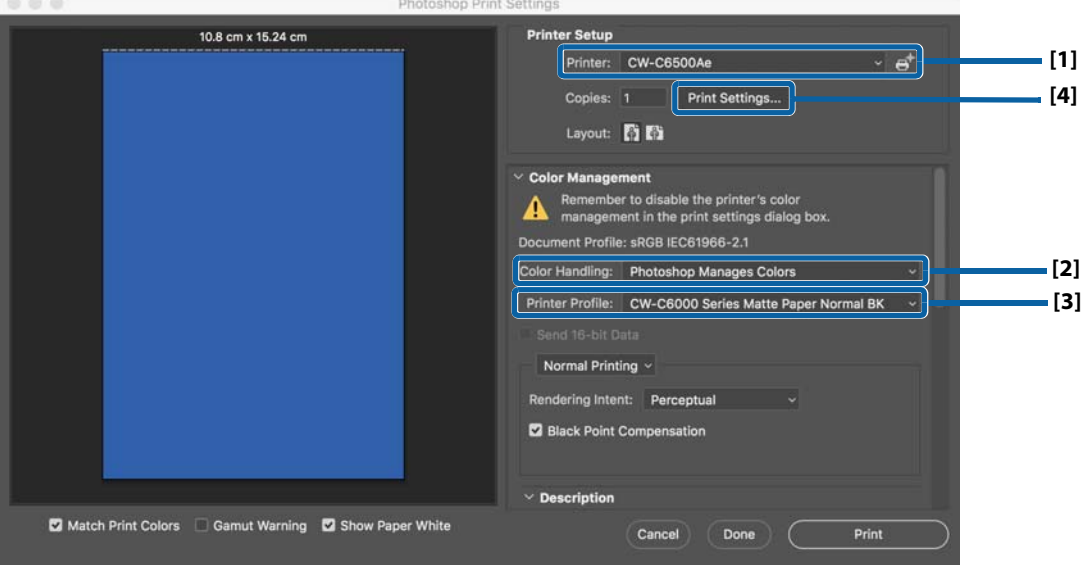

- **1 Select the printer queue to [Printer] menu.**
- **2 Select [Photoshop Managed Color] to [Color Handling] menu.** You cannot get the printing output with the color matching, if you select [Printer Managed Colors].
- **3 Select the suitable output ICC profile to [Printer Profile] menu.**
- **4 Click [Print Settings], then select the print settings of the printer driver.** The controls on [Color Matching] and [Color Options] are fixed, and you cannot change those.

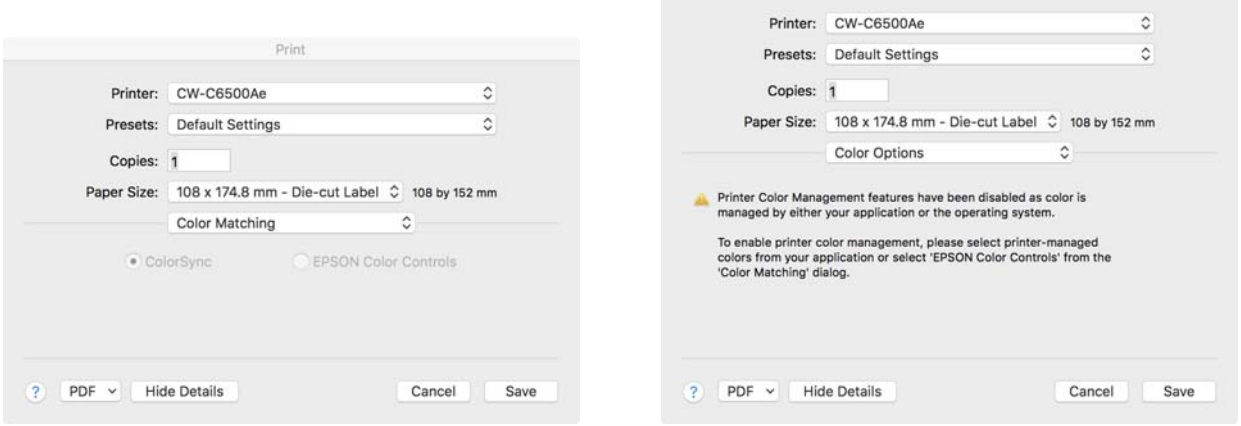

Print

**5** Select other print settings of Photoshop print window.

**6 Click [Print] button.**

#### **The case of the printing from Preview**

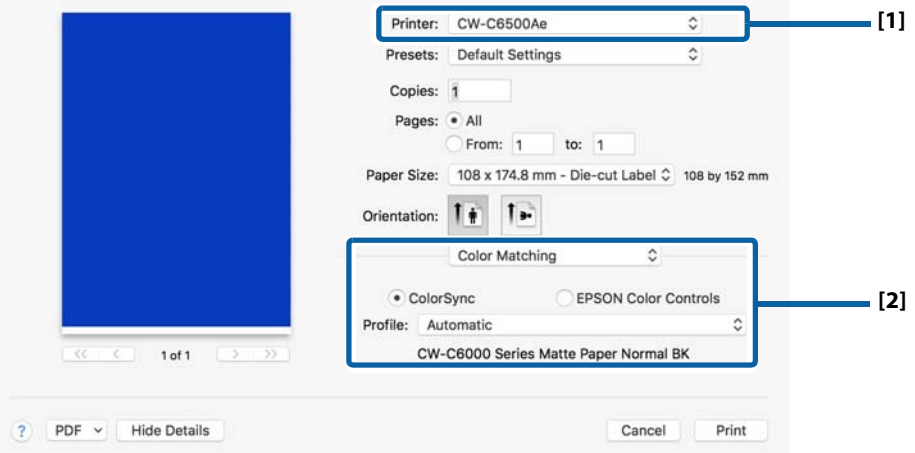

#### **1 Select the printer queue to [Printer] menu.**

#### **2 Select [ColorSync] on [Color Matching] pane, then select the suitable output ICC profile to [Profile] menu.**

The suitable output ICC profile provided by Epson is selected automatically, when you select [Automatic]. Select [Other Profiles] to open the [Select ColorSync Profile] window. You can select other output ICC profile by that window.

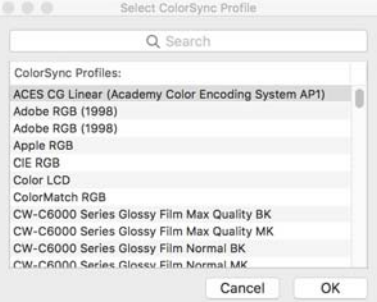

- 
- **3 Select other print settings of the printer driver.**
- **4 Click [Print] button.**

#### **The case of the printing from Acrobat Reader**

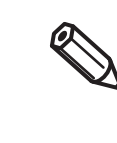

#### **Notes on using ColorSync**

- The PDF data must be RGB data. CMYK data cannot be corrected properly.
- If a source profile (input profile) has not been embedded in the print data, "sRGB IEC61966-2.1" is automatically applied as the source profile.
- The rendering intent is fixed to "Perceptual".

### **1 Select the printer in [Printer], and then click [Printer...] at the bottom of the screen.**

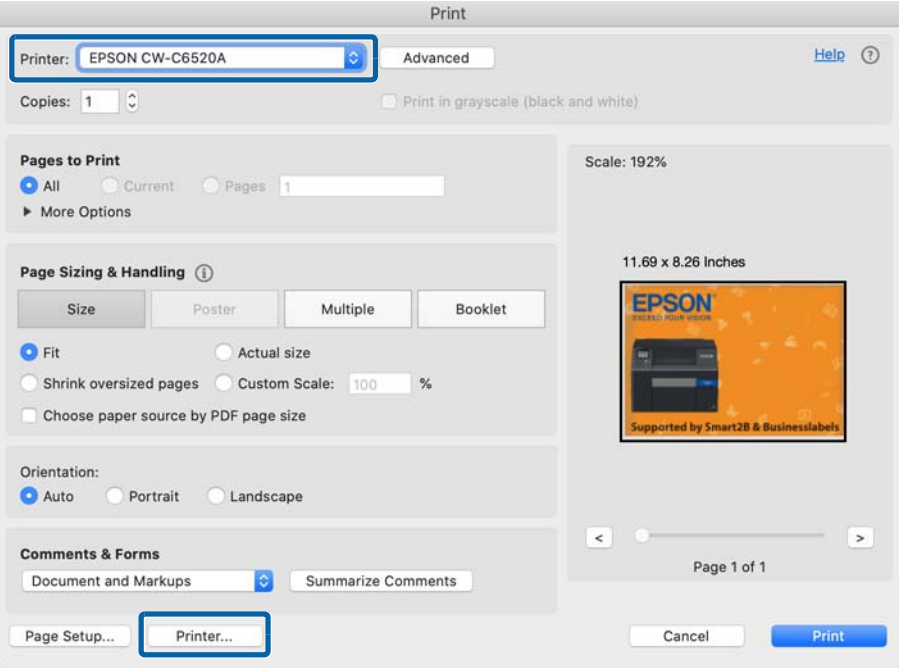

**2 Select [ColorSync] as the [Color Matching] option, and then select a proper ICC profile in [Profile].**

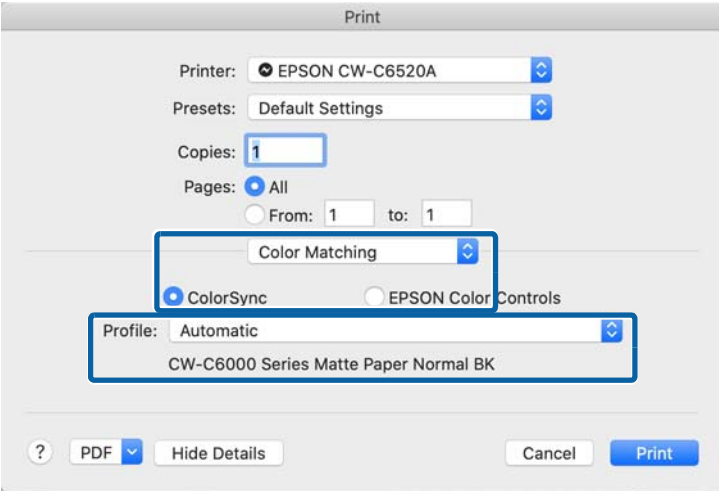

The default profile setting is [Automatic] which automatically selects an ICC profile provided by Epson.

Select [Other Profiles...] to display the ColorSync profile selection screen and select a target ICC profile by yourself.

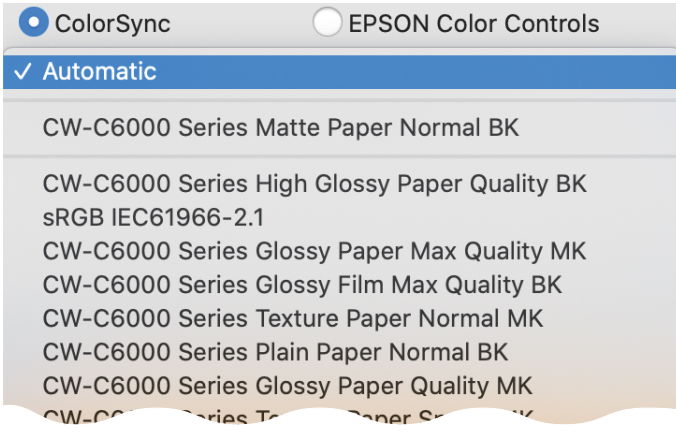

**3 Select other print settings.**

# **4 Click [Advanced].**

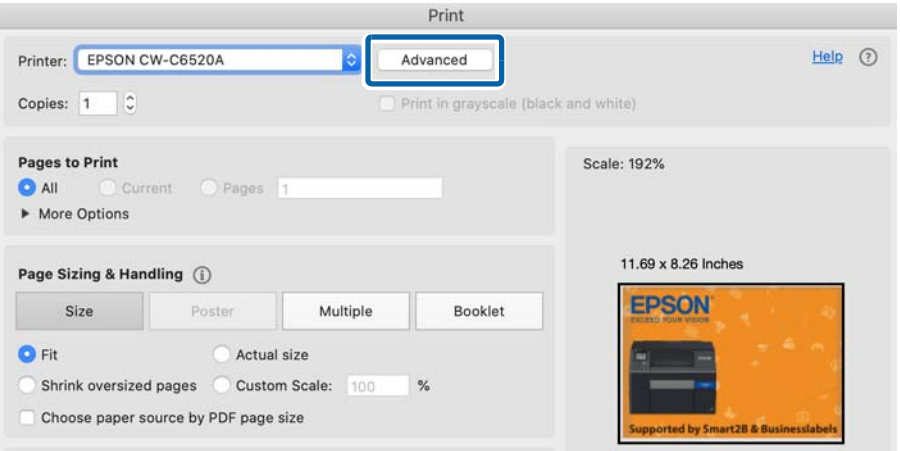

# **5 Select the checkbox for [Print As Image], and then click [OK].**<br>Advanced Print Setup

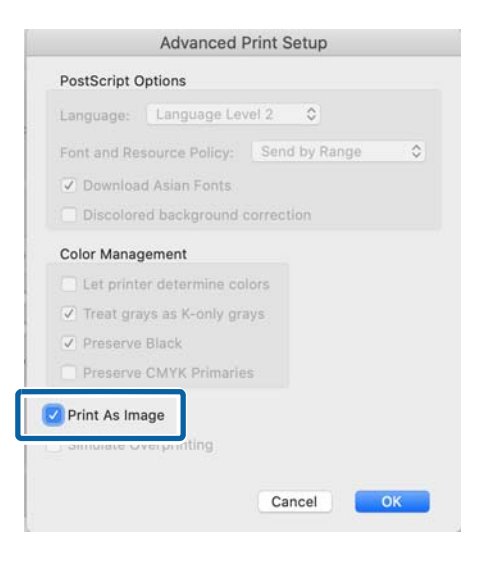

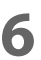

**6 On the [Print] screen, click the [Print] button.**

### **Creating an ICC Profile**

#### **What is ICC Profile?**

An ICC profile is a file (file extension is .icc) that describes information for controlling colors according to the International Color Consortium (ICC) definition. Printout colors change significantly depending on the paper type and print mode.

CW-C6500/6000 Series offer you the ICC profiles for each Epson genuine paper covering all combinations of paper types and print quality settings (print mode). The ICC profiles are stored in the folder shown below when the Windows printer driver is installed.

C:\Windows\System32\spool\drivers\color

If you use paper other than Epson genuine paper, you need to prepare an ICC profile for the paper by yourself.

#### **ICC Profiles provided for CW-C6500/6000 Series**

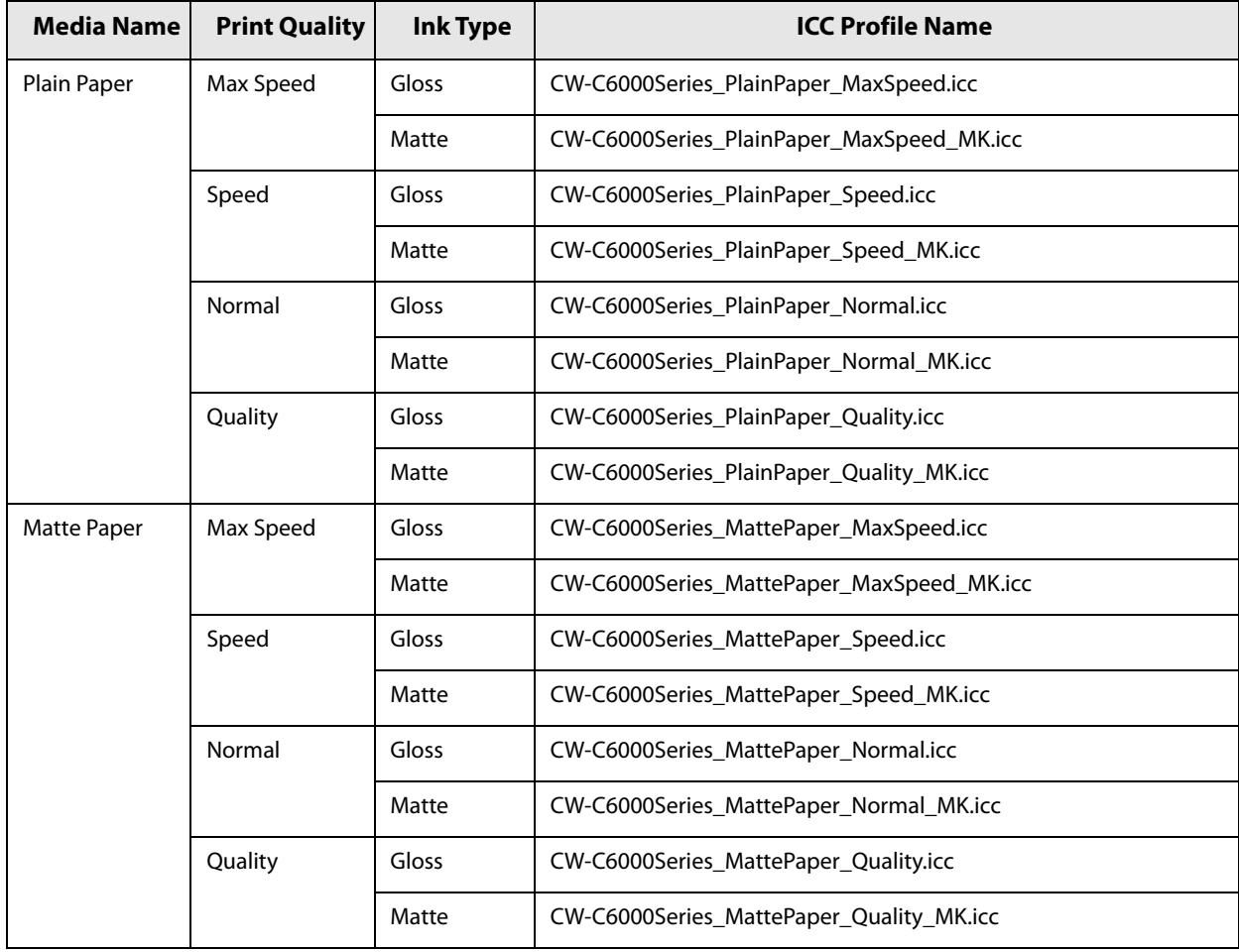

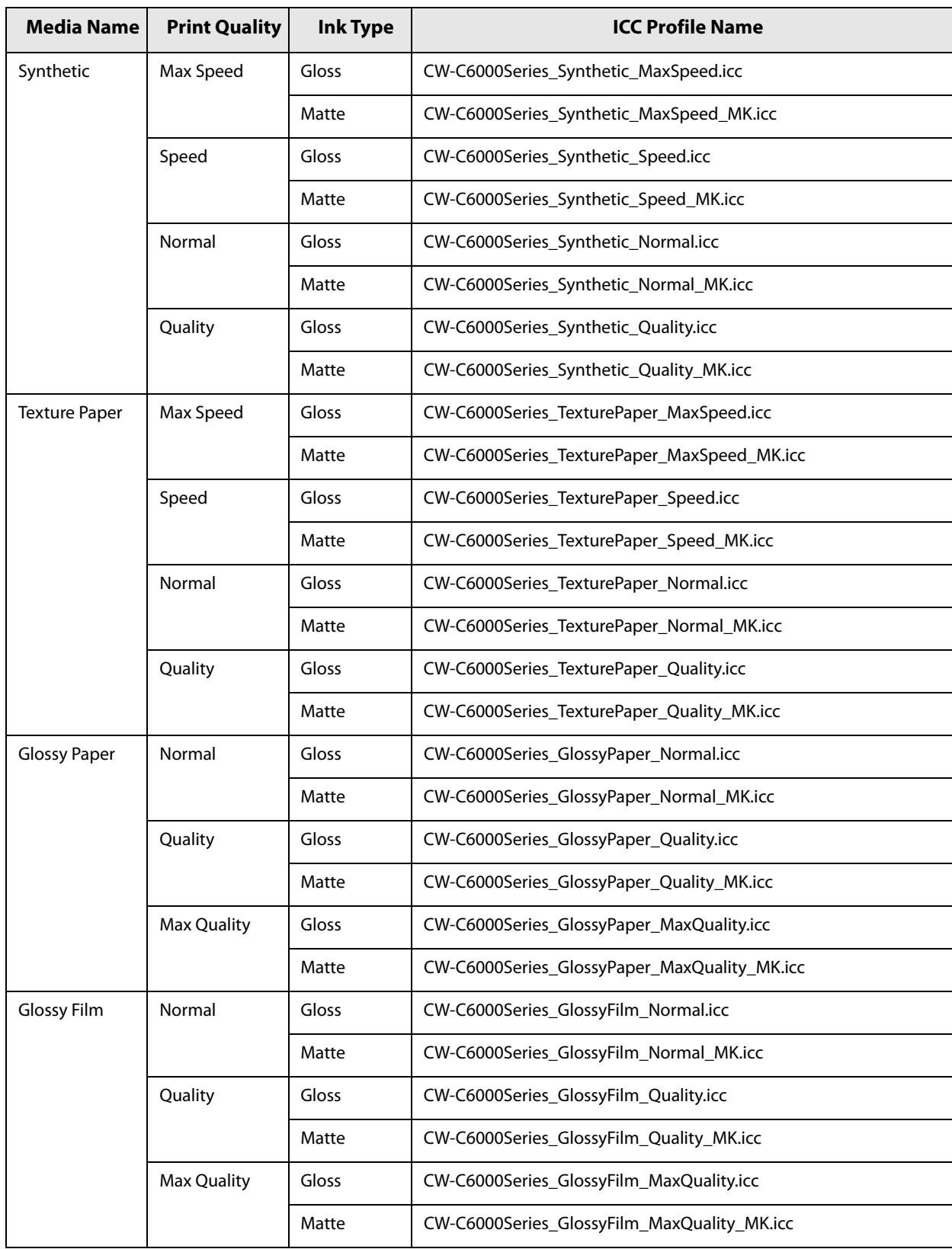

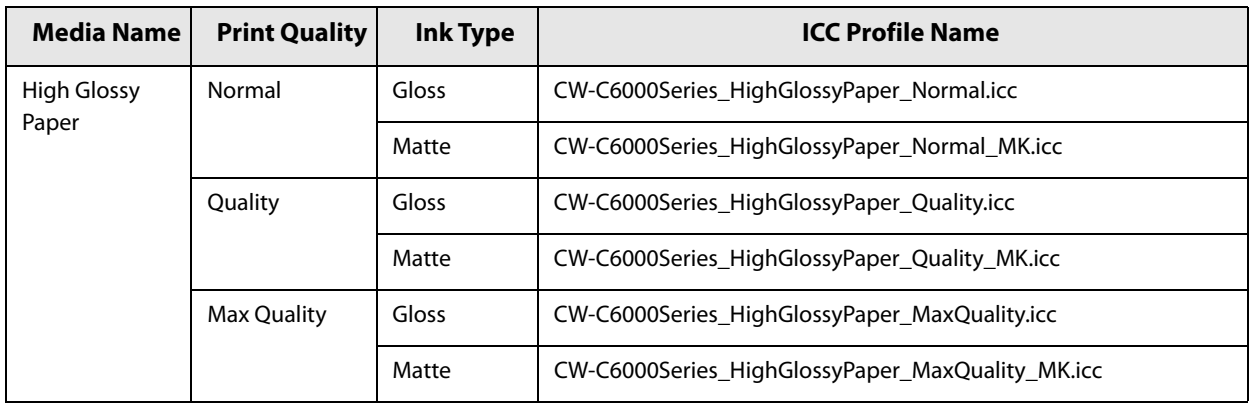

# **Procedure for Creating an ICC Profile**

When using paper other than Epson genuine paper, acquire an ICC profile of the paper provided by the paper manufacturer, or create an ICC profile for the paper by yourself.

To create an ICC profile, you need a colorimeter and a software program that generates an ICC profile. Example:

- $\Box$  X-Rite, Incorporated (https://xritephoto.com/) [i1iO2 \(colorimeter\), i1Profiler \(software program to generate an ICC profile\)](https://xritephoto.com/)
- R [Datacolor company \(https://www.datacolor.com/\)](https://www.datacolor.com/) SpyderPrint (print calibration tool)

Since detailed procedure varies depending on the device and software used, the following describes the general procedure. See the manual that came with the device and software for more details.

**1 Start a software program that generates an ICC profile, and then print color patches for measurement on the paper you want to use.**

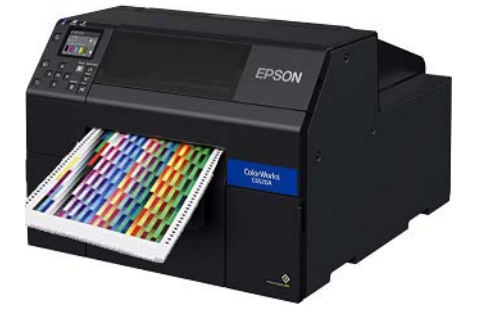

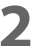

**2 Measure the printed color patches with a colorimeter.**

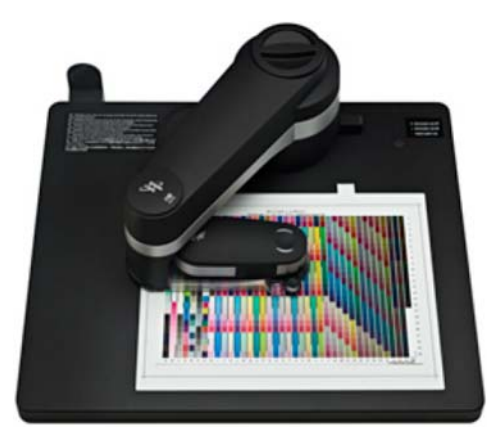

**3 Using the software program, generate an ICC profile according to the measured results.** 

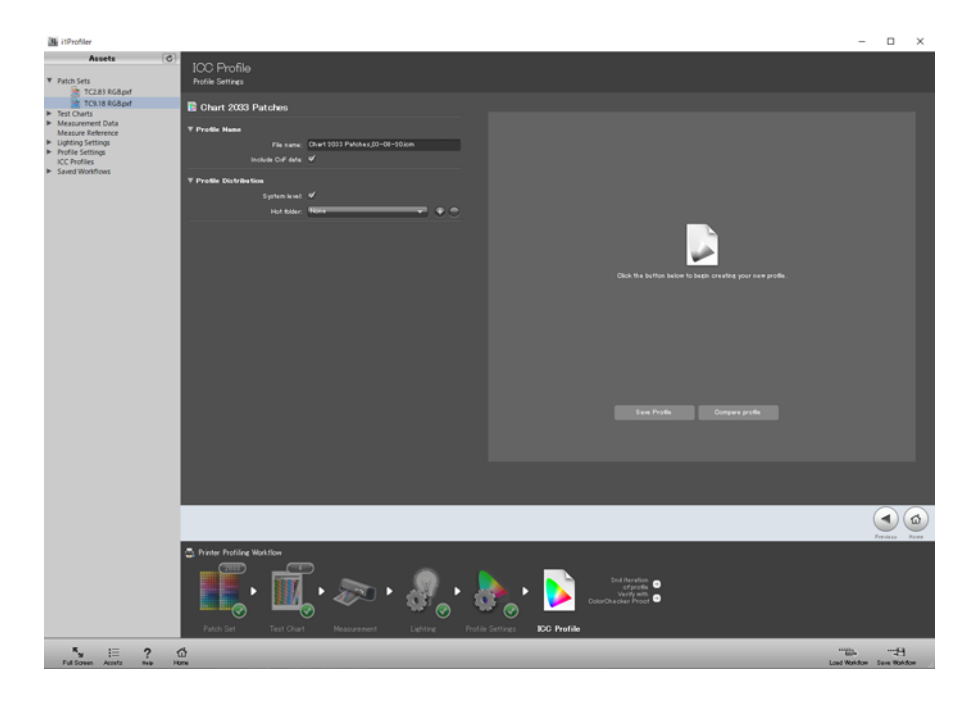

### **No composite**

The [Color Correction] button is disabled when [Color Correction Mode] is set to [No composite].

Select [No composite] only when setting color correction on an application software. For instructions on how to set color correction on the software, see its manual or help.

# **Printing from the First Label (Auto cutter model only)**

If the [Media Detect] setting has been set to [Gap], you cannot print on the first label (printed from the second label) at the first time printing after loading paper.

However, for the auto cutter model, even when [Gap] is selected as [Media Detect], you can prevent missing of the first label by following the procedure below.

- **CAUTION** When you perform the following and print, auto cut is disabled. If there is a difference between a label actually used and the settings on the printer driver, the print quality may decline.
	- For the peeler model, there is no measure to print from the first label.
	- For the auto cutter model, this procedure is not necessary if [Media Detect] is [Black Mark] or [None].

**1 Cut off the backing paper from 2 mm away from the top edge of the first label.**

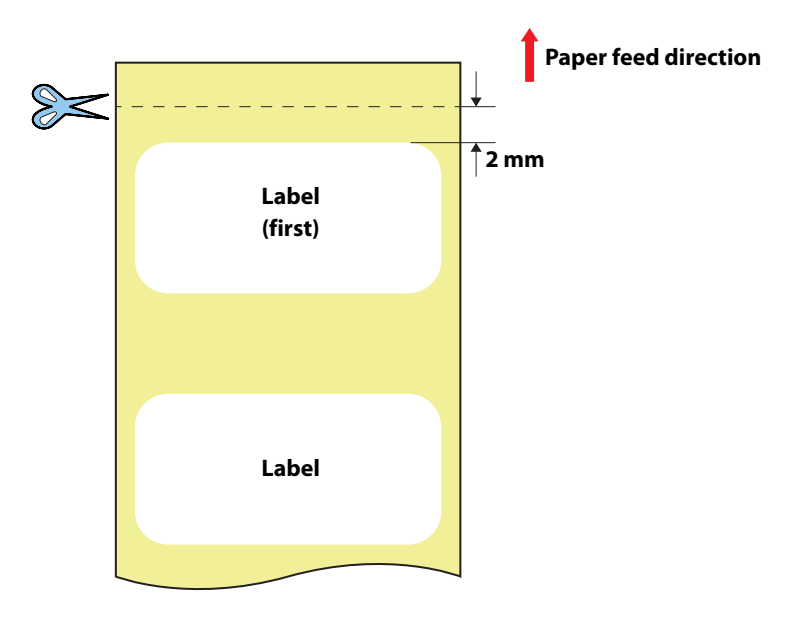

**2 On the operation panel of the printer, select [Not Feed] from [Actions when Replacing Media].**

[Menu] - [General Settings] - [Printer Settings] - [Print Options] - [Actions when Replacing Media] - [Not Feed]

The default setting is [Feed].

- **3 Specify a length of the label, and a gap between labels.** [\("Media Settings" on page 46\)](#page-45-0)
- **4 Load paper, and then print.**

For the paper loading procedure, see ["Opening the Paper Cover" on page 47.](#page-46-0)

# **Setting Label Size and Paper Layout for Borderless Printing**

This section describes the concepts and settings methods for borderless printing using the Epson printer driver.

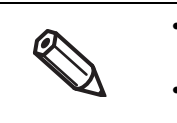

- With borderless printing, ink may cause the label and your hands to be smudged with ink, or may adhere to the inside of the printer and cause malfunctions
- Reducing ink smudges/stains or white banding may be possible by providing 1.5 mm width top margin in the print area.

### **Borderless Printing Concepts**

You can achieve borderless printing by adjusting the left and right gap in the printer driver so that the print start position is aligned with the left edge of the label.

Use label paper that has waste parts around each label (adhesive paper around the outside of the label that is discarded) to prevent the backing paper from being smudged with ink.

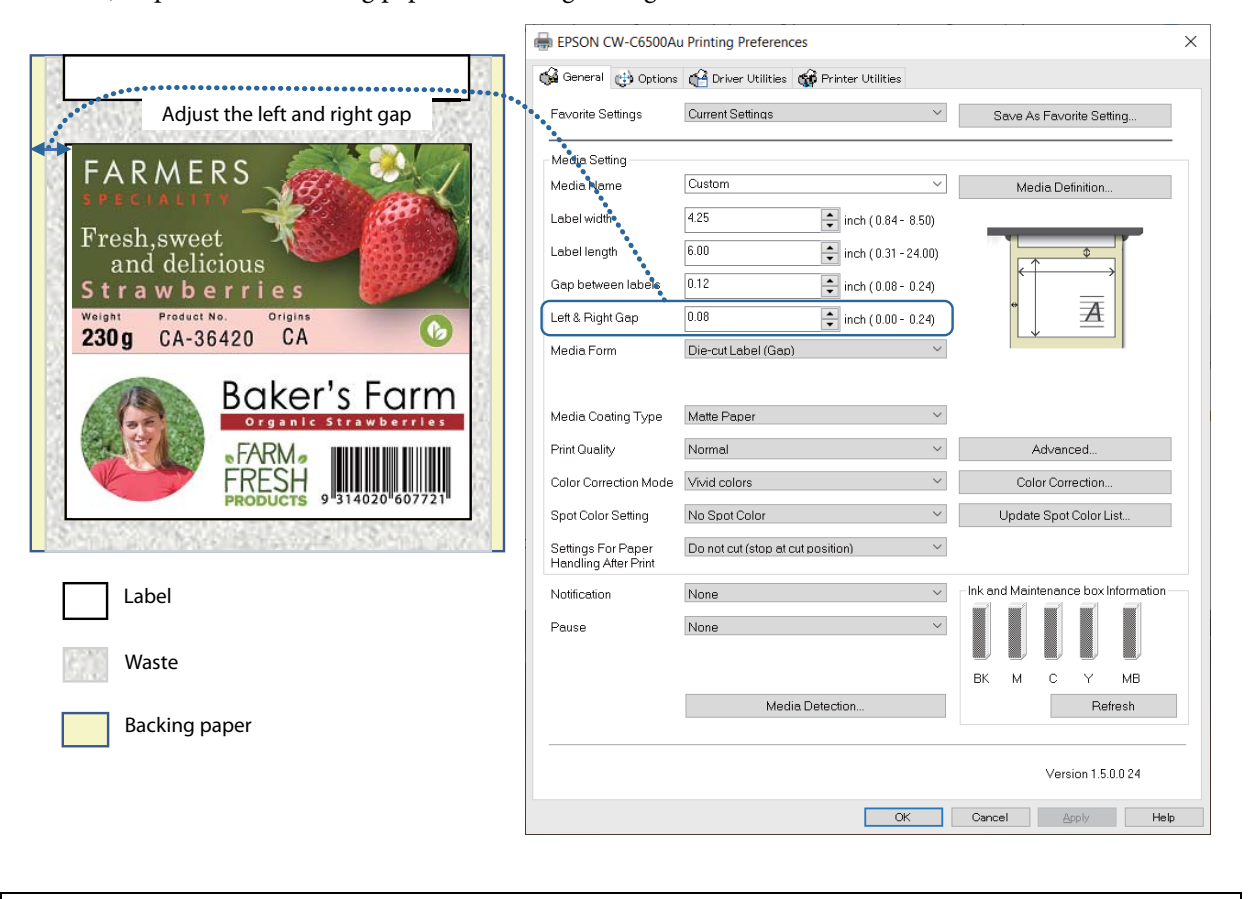

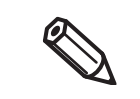

If you use die-cut labels that have no waste parts around each label, the label, your hands, and the inside of the printer might become smudged with ink.

#### **Label Media Settings**

- When using die-cut labels, use kiss cut die-cut label paper that has waste parts around each label. However, there should be no waste parts at both side edges of roll paper.
- The Windows driver and PrinterSetting perform the following input value check and automatic correction.
	- The input value check makes sure that the left and right gap multiplied by 2 and added to the label width does not exceed the maximum media width. Furthermore, if the input value exceeds the maximum (minimum) media width, the upper limit (lower limit) of the input value is restricted so that it does not exceed the maximum (minimum) media width.
- The input value check and automatic correction are only performed with the Windows driver and Printer Settings. Therefore, if you use any other driver to make layout settings such as the left and right gap and label width, and the print range is exceeded, only the section within the printable range will be printed.

# **Adjusting Sensitivity of the Detectors and Threshold for Detecting Labels**

The printer is equipped with two detectors; one detects leading edge of each label and another one detects black marks.

If you have labels that cannot be detected by the printer, the labels may become detectable by changing sensitivity of the detectors and/or threshold for detecting labels.

Change the settings using the operation panel. [Menu] - [Maintenance] - [Calibration]

#### **Simple Media Detect**

Allows you to adjust the threshold for detecting labels. Since this adjustment can be made in a short time, perform this adjustment first.

#### **Media Detect**

Allows you to adjust the sensitivity of the detectors and the threshold for detecting labels. Perform this adjustment if your labels still cannot be detected after performing the [Simple Media Detect] adjustment.

# **Detecting Differences in Paper Size Using Label Command**

This function is for the users who use label commands to print labels. Label commands include a command that detects differences in paper size. Use the function to detect aper size differences before printing starts.

# **Adjusting Gap Detector**

When printing on odd-shaped labels such as circle or oval labels, adjust the gap detectors as described below.

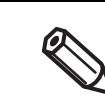

This adjustment is not required when using labels that are general in shape, such as square labels and full-page labels.

#### **1 Remove paper from the printer.**

[\("How to Remove Paper \(For the Auto Cutter Model\)" on page 62](#page-61-0) , ["How to Remove Paper \(For the](#page-62-0) [Peeler Model\)" on page 63](#page-62-0))

**2 Turn off the printer.**

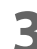

#### **3 Adjust the detectors by operating the two adjustment tabs.**

Push and move the adjustment tab horizontally using a fine-tipped tool such as a pen. The tab can be moved in increments of 5 mm within the range of 10 to 63 mm from the paper edge. Align the center of the circle on the adjustment tab with the scale mark.

Detector adjustment tab (light receiving unit)

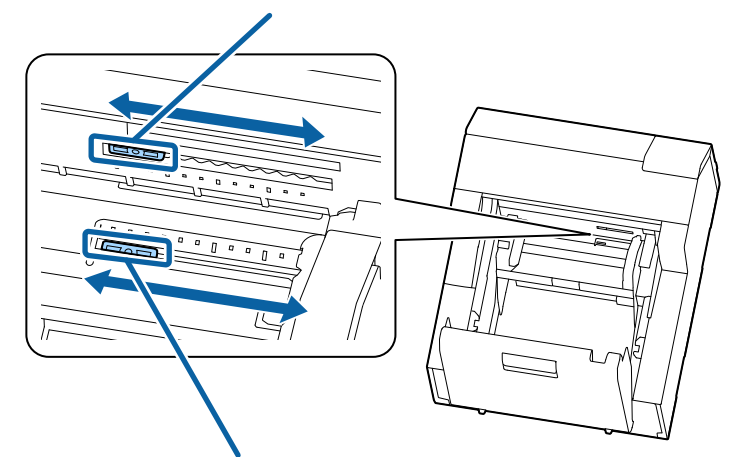

Detector adjustment tab (light emitting unit)

**CAUTION** Make sure to adjust the detectors before printing on odd-shaped labels. Make sure to turn off the printer to adjust the detectors. If you adjust the detectors with the printer powered on, the detector may malfunction resulting in starting auto paper feeding. Make sure to set the two detectors to the same position. If the position is different between the two detectors, printing will become impossible causing a paper detection error.

OK Not good

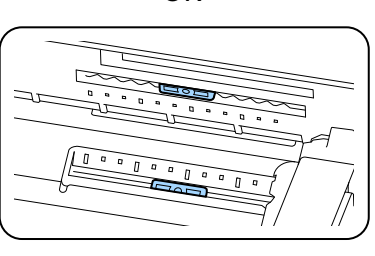

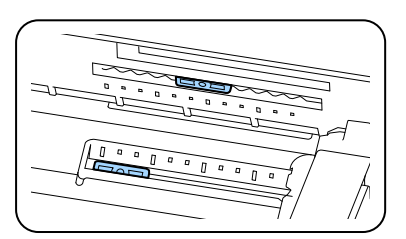

# **Adjusting Label Detector for Circle Die-cut Labels (Example)**

Align the center of the circle die-cut label, which is shown by dotted line in the figure, with the adjustment tabs.

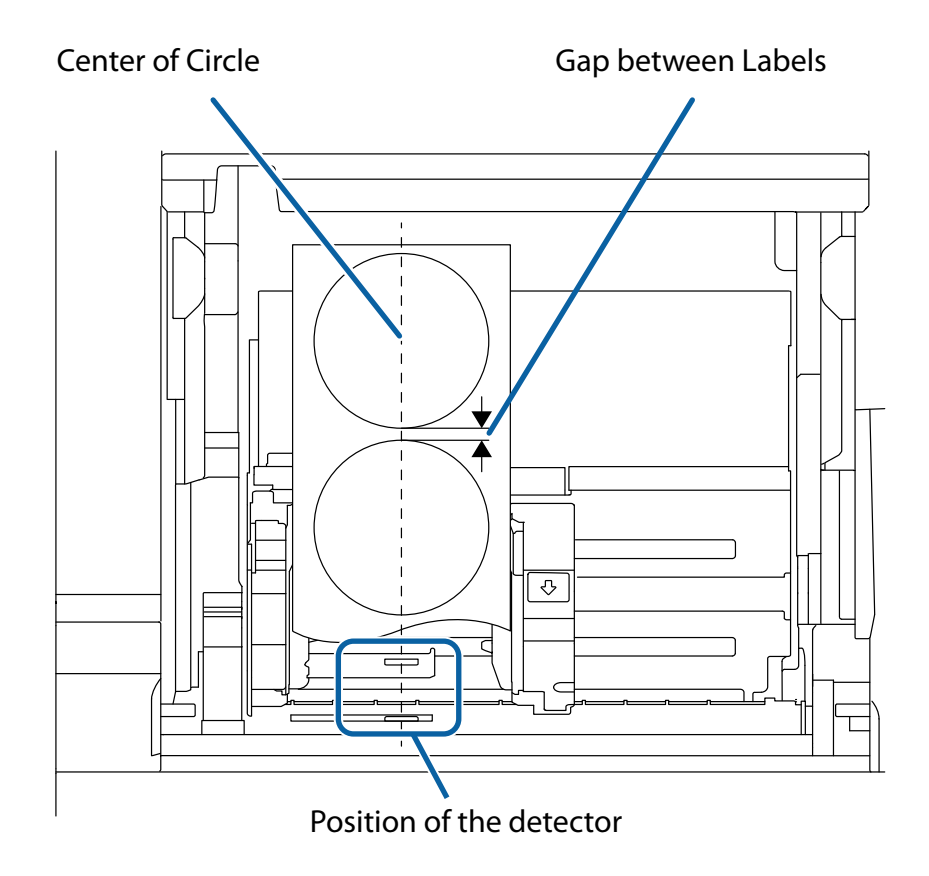

# <span id="page-244-0"></span>**Restricting Operation of the Operation Panel (Lock Setting function)**

The [Lock Setting] function allows an administrator to lock the paper settings, printer settings, and/or system administration related settings to prevent unauthorized changes.

The procedure is as follows.

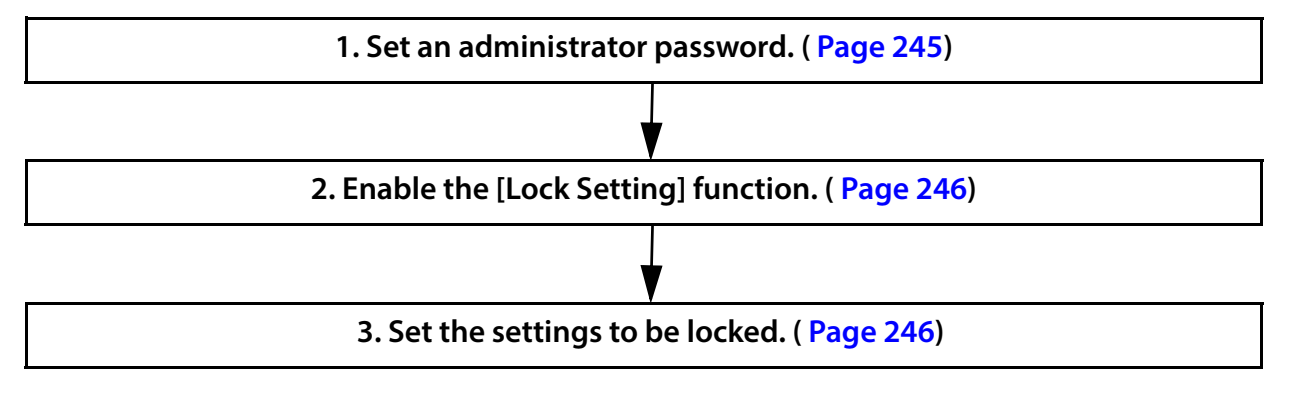

The following settings can be locked.

General Settings: Settings that are rarely changed once you configure them, such as the network settings and date/time settings.

Media Settings: Settings related to media (paper)

Printer Settings: Menus for adjusting or maintaining the printer and the print settings

To know which menu or setting can be locked, see ["Operation Panel Settings" on page 203](#page-202-0).

#### <span id="page-244-1"></span>**Setting an Administrator Password**

- **1 Select [Menu] [General Settings] [System Administration] [Security Settings] - [Admin Settings] in that order.**
- **2 Select [Admin Password] [Register] in that order.**
- **3 Enter an administrator password, and then select [OK] on the screen.**
- **4 Enter the password again, and then select [OK] on the screen.**
- **5 When a message is displayed, press the OK button.**

## <span id="page-245-0"></span>**Enabling the [Lock Setting] Function**

Set an administrator password in advance.

- **1 Select [Menu] [General Settings] [System Administration] [Security Settings] - [Admin Settings] in that order.**
- 

# **2 Set [Lock Setting] to [On].**

Options that allow you to set which settings to lock are displayed.

**3 Select the target options you want to lock, set it to [On], and then press the OK button.**

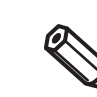

When you set [Lock Setting] to [On], the [General Settings] option is automatically set to [On]. You cannot change it to [Off].

#### **4 When a confirmation message is displayed, select [Yes].**

Once the Lock Setting is enabled, the administrator password is required when changing any one of the locked settings.

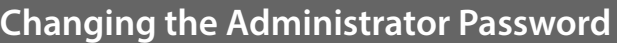

- **1 Select [Menu] [General Settings] [System Administration] in that order.**
- **2 Enter the current administrator password, and then select [OK] on the screen.**
- **3 Select [Security Settings] [Admin Settings] [Admin Password] [Change] in that order.**
- **4 Enter the current administrator password, and then select [OK] on the screen.**
- **5 Enter a new administrator password, and then select [OK] on the screen.**
- **6 Enter the new password again, and then select [OK] on the screen.**
- **7 When a message is displayed, press the OK button.**

# **Resetting the Administrator Password**

If you forgot the password, reset the password following the procedure below.

- **1 Press the**  $\widehat{\mathbb{h}}$  **(home) button to return to the home screen.**
- **2 Hold down the**  (Back) button and the Cancel button at the same time.
- **3 When a confirmation message is displayed, select [Yes].**
- **4 Enter "1234", which is a password to unlock, and then select [OK] on the screen.**
- **5 When a message is displayed, press the OK button.**

# **Cleaning the Printer**

This chapter describes how to carry out maintenance of the printer.

#### **Front**

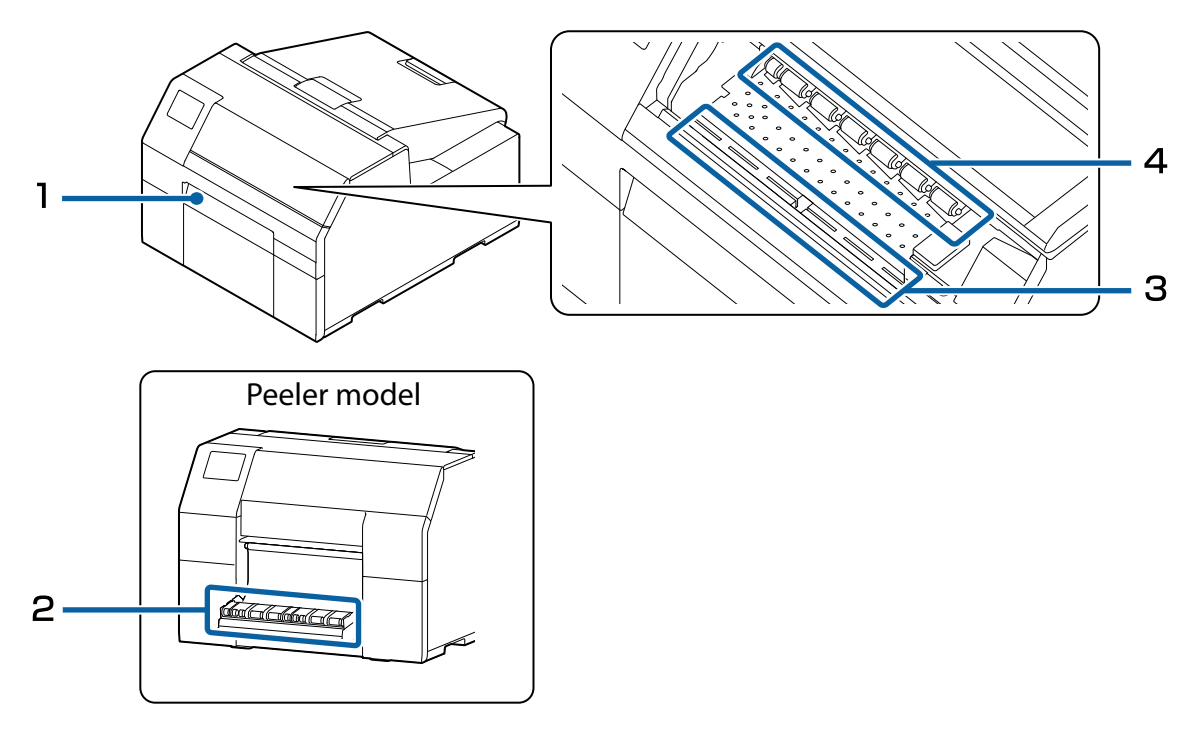

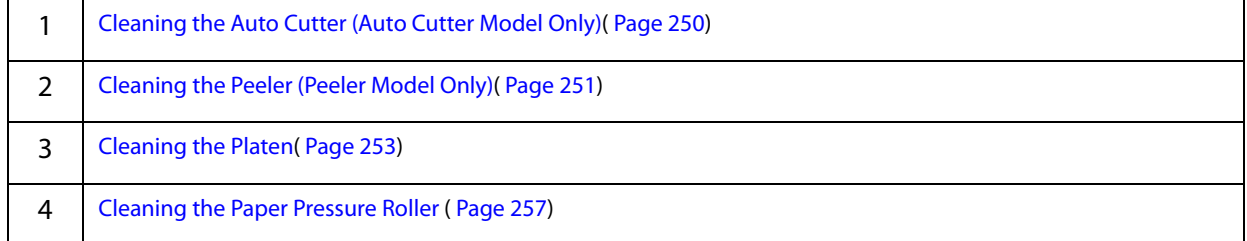

#### **Rear**

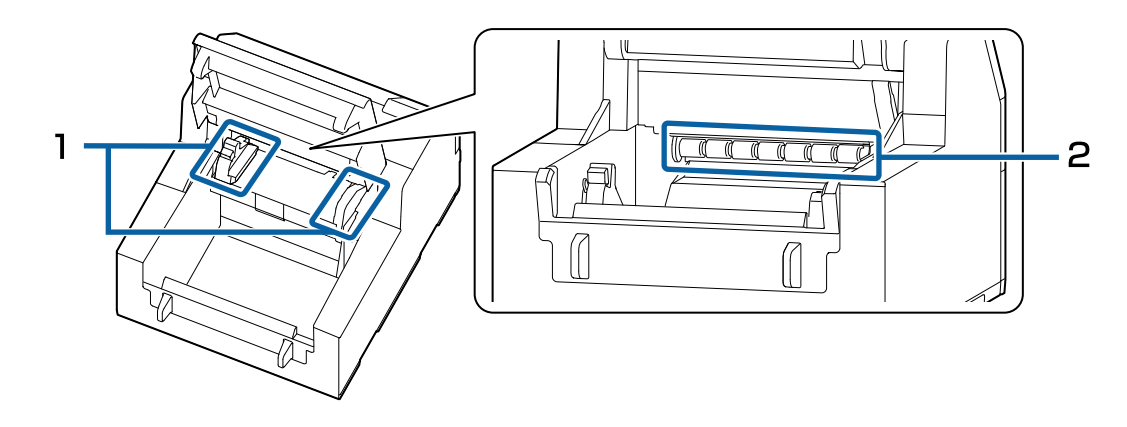

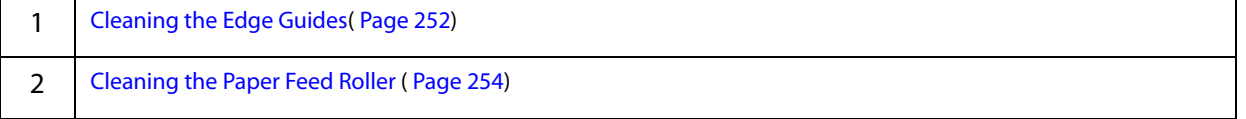

# **Cleaning the Exterior**

Turn off the printer, and then wipe off any dirt with a dry cloth or non-woven fabric that has been dampened. Make sure to unplug the printer when cleaning it.

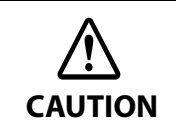

Do not use alcohol, benzine, thinner, trichloroethylene, or ketone based solvent to clean the exterior of the printer. Doing so may deform or damage the plastic and rubber parts.

### <span id="page-249-0"></span>**Cleaning the Auto Cutter (Auto Cutter Model Only)**

If labels, paper dust, or adhesive has adhered to the fixed blade of the auto cutter, the blade may become dull. Clean the fixed blade following the procedure below.

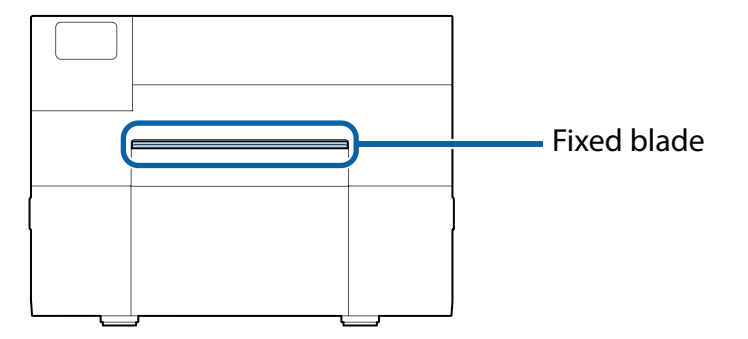

- **1 If paper has been loaded, remove it.** [\("How to Remove Paper \(For the Auto Cutter Model\)" on page 62\)](#page-61-0)
- **2 Turn off the printer, and unplug the power cable.**
- **3 As shown in the figure below, scrape off adhered materials stuck to the fixed blade using a flat-blade screwdriver (blade width: 1.8 mm to 3 mm). Start scraping from each end toward the center.**

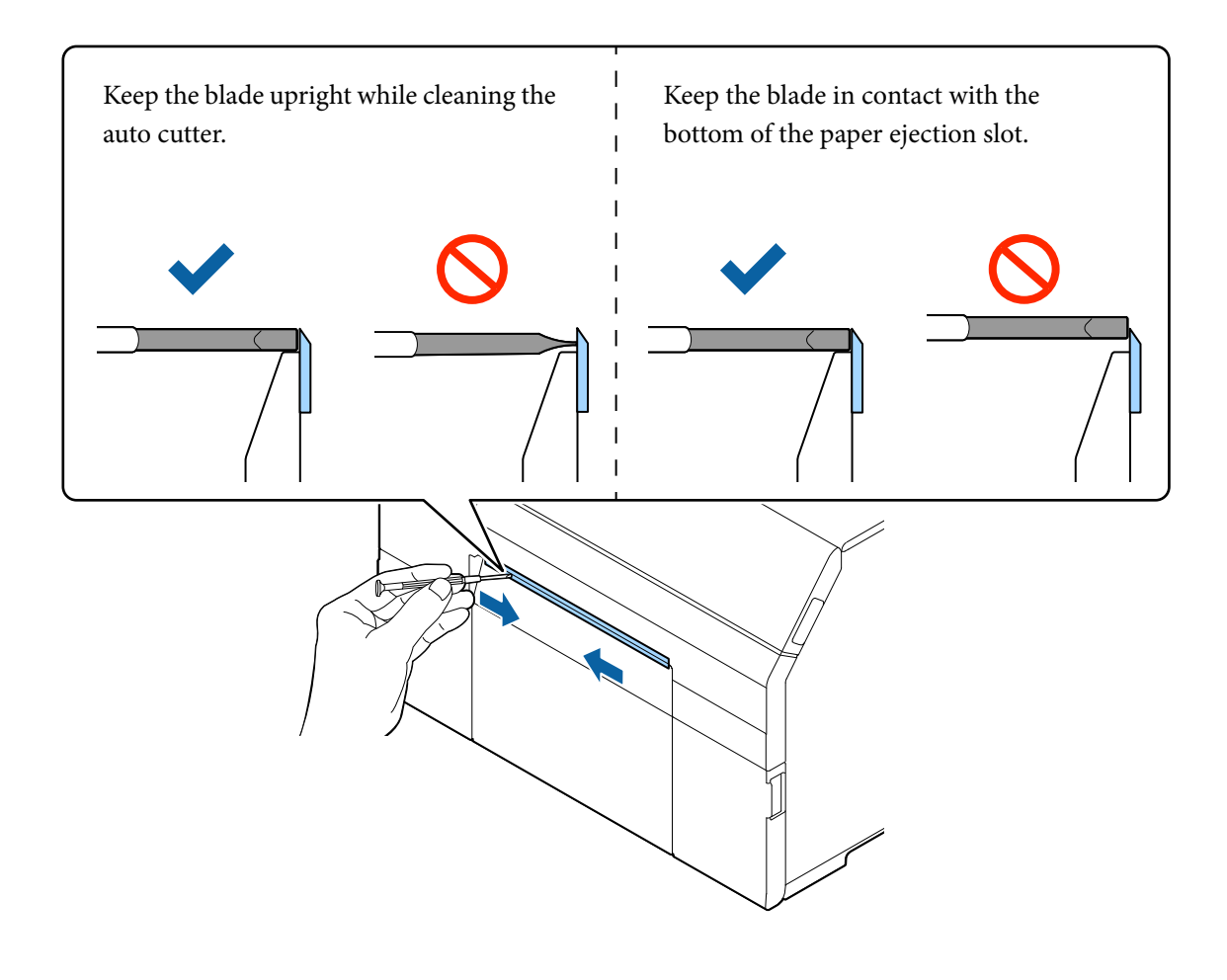

# <span id="page-250-0"></span>**Cleaning the Peeler (Peeler Model Only)**

If labels, paper dust, or adhesive has adhered to the peeler, the print quality may decline. To maintain good print quality, it is recommended to clean the peeler every day. Clean the peeler following the procedure below.

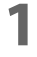

#### **1 Make sure the printer has been turned off.**

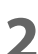

### **2 Open the peeler cover.**

If paper has been loaded, remove it. [\("How to Remove Paper \(For the Peeler Model\)" on page 63\)](#page-62-0)

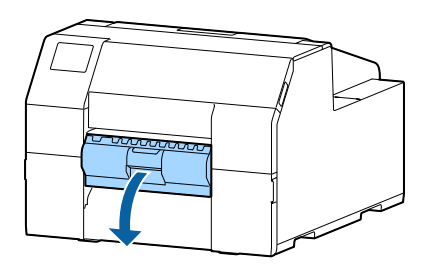

#### **3 Clean the roller using a cotton swab moistened with alcohol.** Completely remove dirt from the roller.

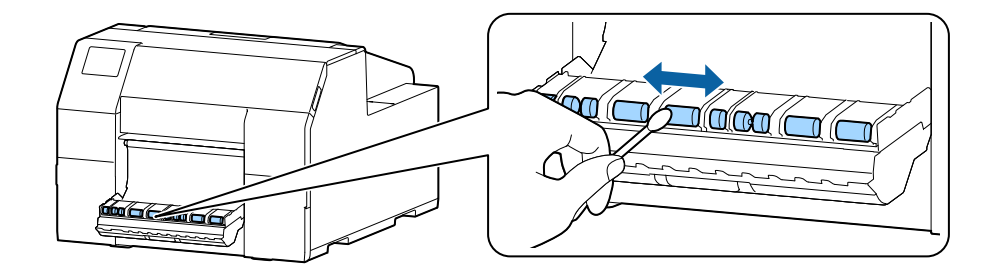

# <span id="page-251-0"></span>**Cleaning the Edge Guides**

If labels, paper dust, or adhesive has adhered to the edge guides, paper may get jammed, or printing position may become incorrect.

Clean the edge guides following the procedure below.

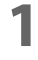

#### **1 Make sure the printer has been turned off.**

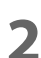

### **2 Open the paper cover.**

If paper has been loaded, remove it.

(["How to Remove Paper \(For the Auto Cutter Model\)" on page 62,](#page-61-0) ["How to Remove Paper \(For the](#page-62-0) [Peeler Model\)" on page 63](#page-62-0))

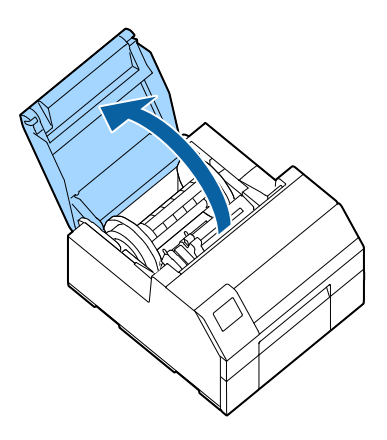

**3 Clean the edge guides using a cotton swab moistened with alcohol.**

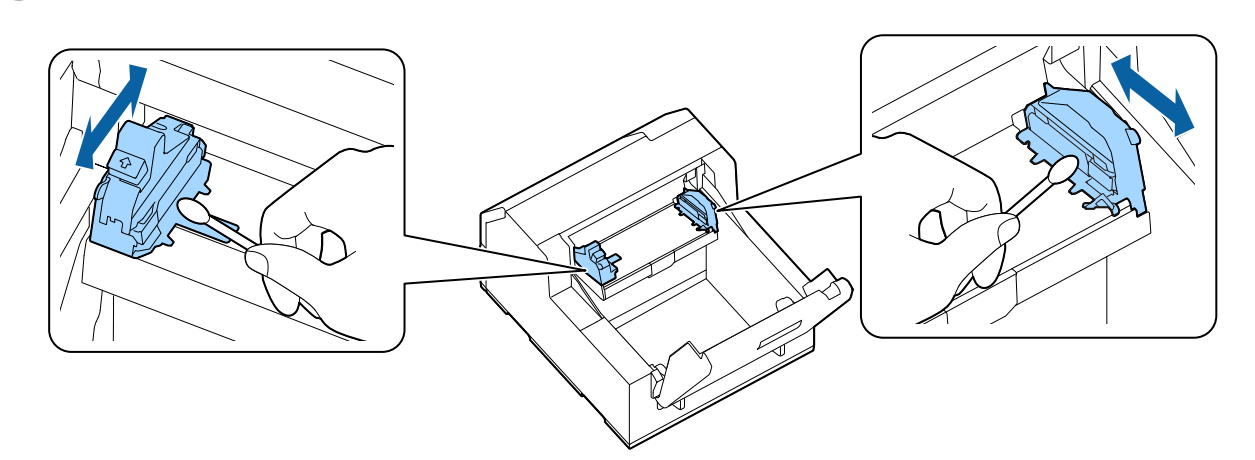
#### **Cleaning the Platen**

If labels, paper dust, or adhesive has adhered to the platen, paper may get jammed, or printing position may become incorrect.

Clean the platen following the procedure below.

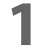

#### **1 Make sure the printer has been turned off.**

#### **2 If paper has been loaded, remove it.**

(["How to Remove Paper \(For the Auto Cutter Model\)" on page 62,](#page-61-0) ["How to Remove Paper \(For the](#page-62-0) [Peeler Model\)" on page 63](#page-62-0))

- **3 Open the front cover.**
- **4 Raise the paper holder unit.**

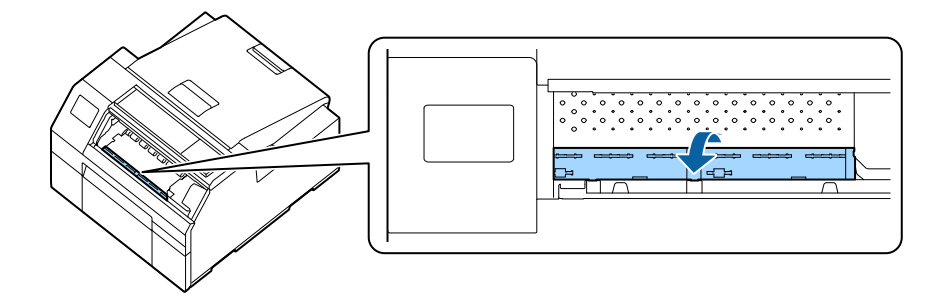

**5 Use a cloth or cotton swab to remove adhesive adhered to the platen.**

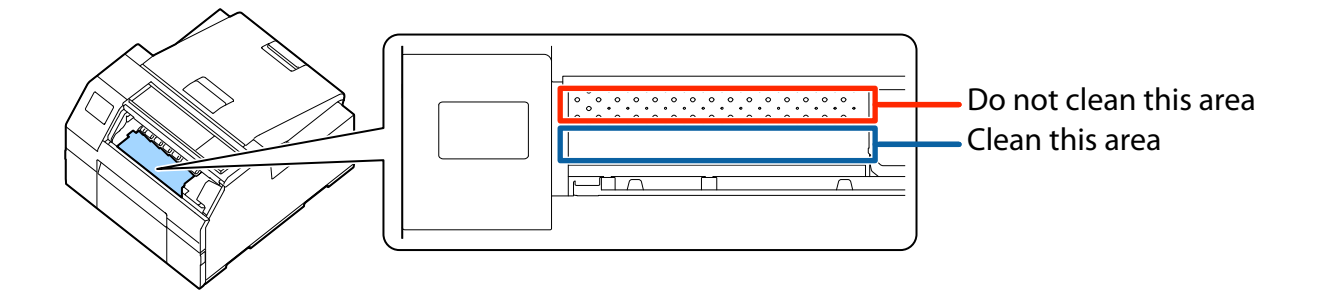

**6 Lower the paper holder unit.**

#### **Cleaning the Paper Feed Roller**

If paper dust or adhesive has adhered to the paper feed roller, paper may get jammed, or faint or blurred image may be printed.

Clean the roller following the procedure below.

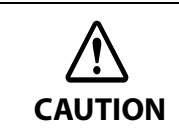

When cleaning the paper feed roller, do not use a material other than labels. Doing so may damage the roller resulting in paper jam, or faint or blurred printout.

**1 Check that the printer has been turned off.**

#### **2 Open the paper cover.**

If paper has been loaded, remove it.

(["How to Remove Paper \(For the Auto Cutter Model\)" on page 62,](#page-61-0) ["How to Remove Paper \(For the](#page-62-0) [Peeler Model\)" on page 63](#page-62-0))

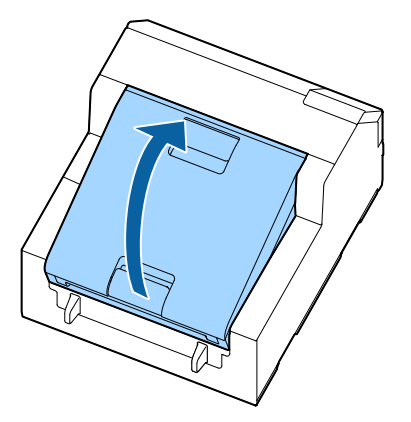

**3 Remove the spindle.**

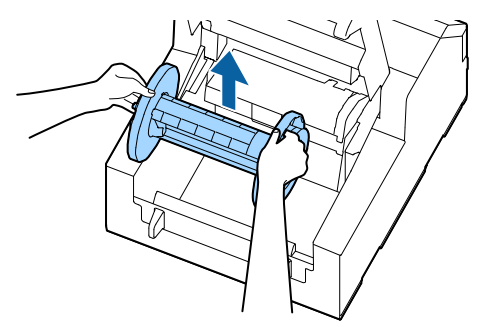

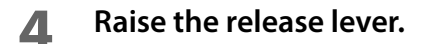

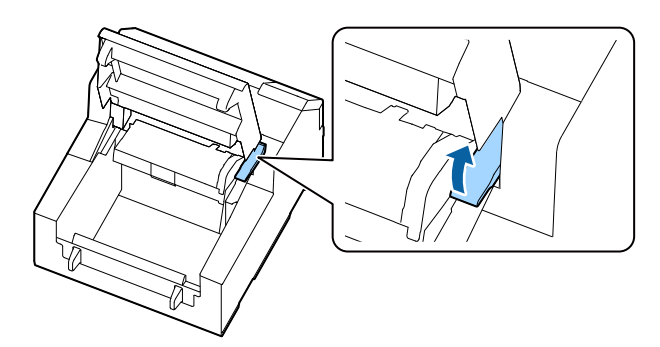

**5 Open the paper guide unit.**

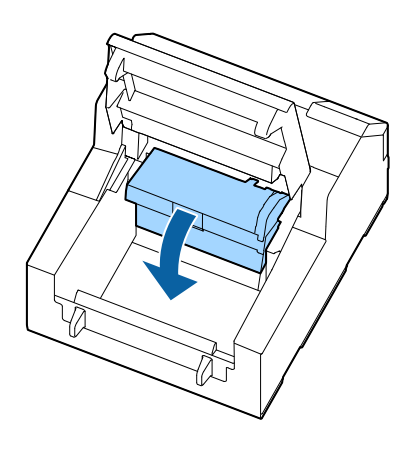

**6 Attach adhesive side of a label to the roller, and peel it off slowly. Repeat this action until paper dust or adhesive is completely removed from side to side of the roller.** If some labels have stuck on the roller, carefully remove them as they can cause a paper jam.

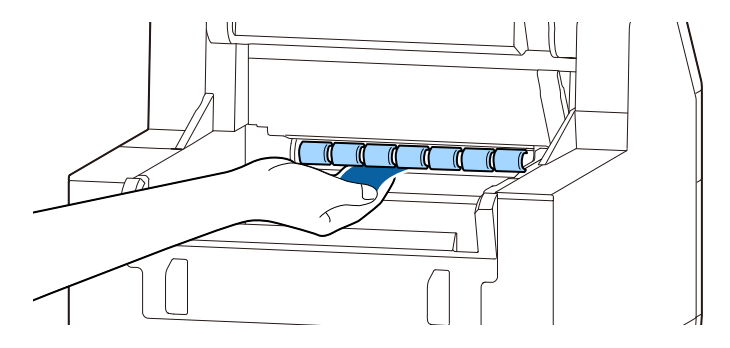

**7 Rotating the roller by hand, remove paper dust or adhesive from entire surface of the roller.**

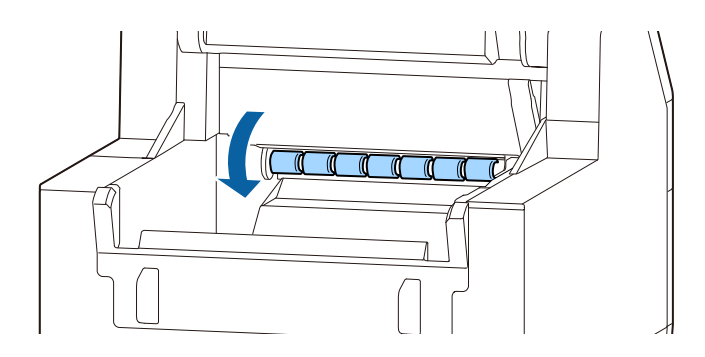

#### **Cleaning the Paper Pressure Roller**

If paper dust or adhesive has adhered to the paper pressure roller, paper may get jammed, or faint or blurred image may be printed.

Clean the roller following the procedure below.

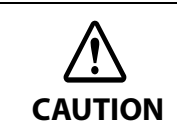

When cleaning the paper pressure roller, do not use a material other than labels. Doing so may damage the roller resulting in paper jam, or faint or blurred printout.

**1 Check that the printer has been turned off.**

#### **2 Open the paper cover.**

If paper has been loaded, remove it.

(["How to Remove Paper \(For the Auto Cutter Model\)" on page 62,](#page-61-0) ["How to Remove Paper \(For the](#page-62-0) [Peeler Model\)" on page 63](#page-62-0))

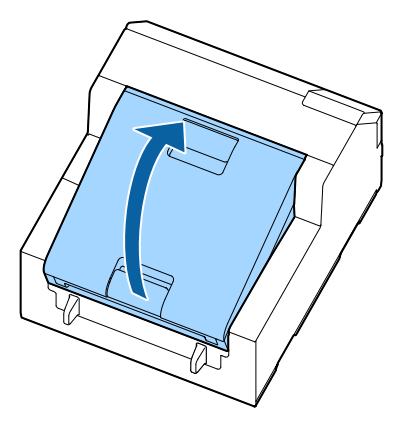

**3 Remove the spindle.**

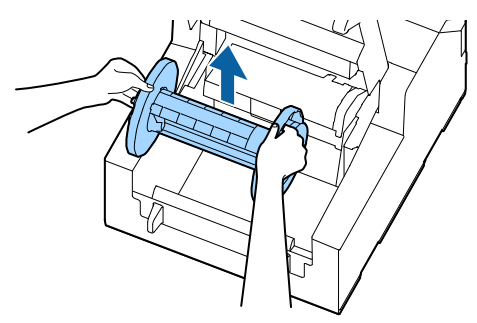

**4 Raise the release lever.**

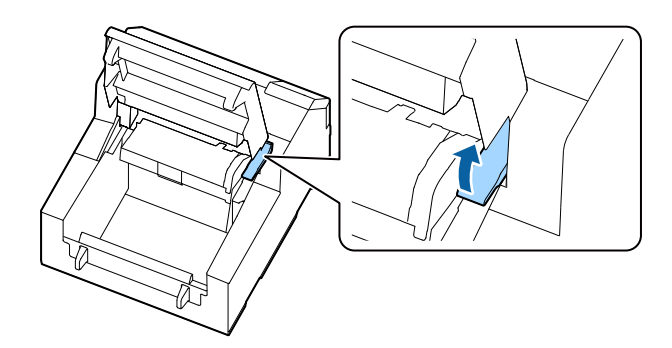

**5 Open the front cover.**

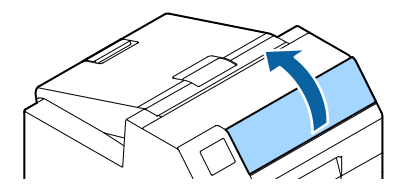

**6 Attach adhesive side of a label to the roller, and peel it off slowly. Repeat this action until paper dust or adhesive is completely removed from side to side of the roller.** If some labels have stuck on the roller, carefully remove them as they can cause a paper jam.

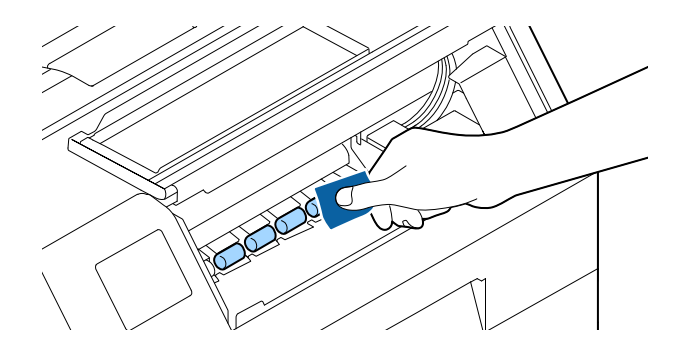

**7 Rotating the roller by hand, remove paper dust or adhesive from entire surface of the roller.**

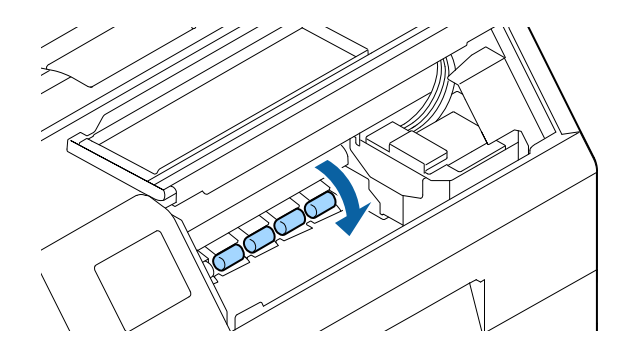

#### <span id="page-258-0"></span>**Print Head Cleaning**

If the nozzles are clogged, faint colors, banding, or unintended colors appear on printouts. When such print quality problems occur, print nozzle check patterns and check for nozzle clogging.

(["Test Print" on page 68\)](#page-67-0)

#### **Example of the nozzle check patterns with gloss black ink**

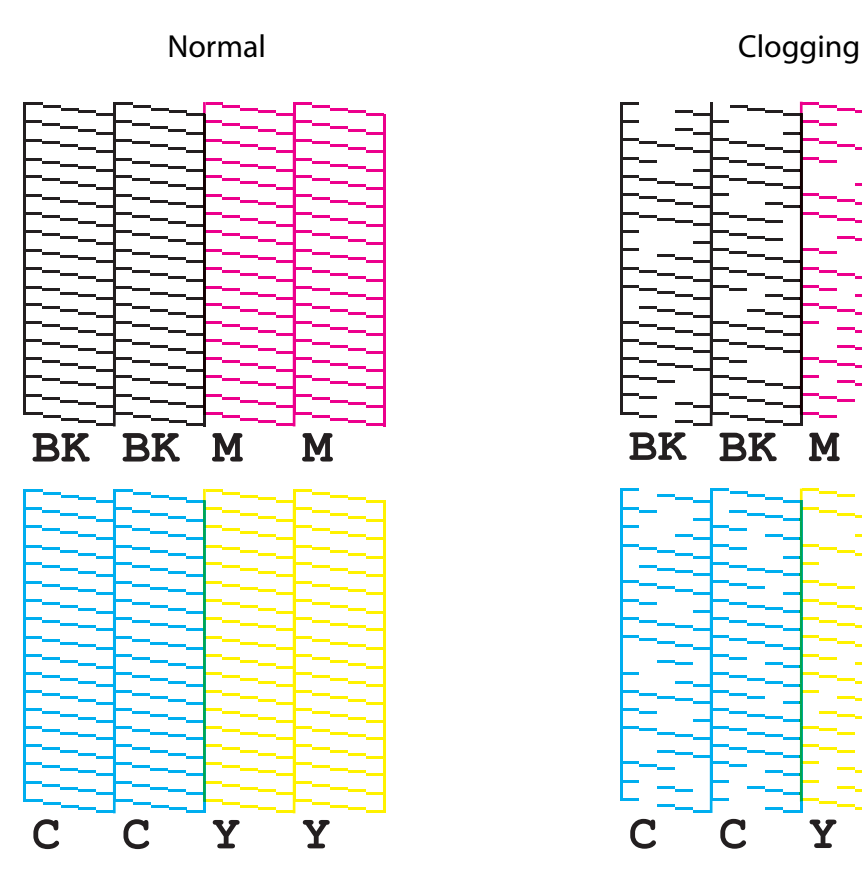

**BK BK** M M Y Y  $\mathbf C$ C

If nozzles are clogged, run a print head cleaning. Run [Power Cleaning] only when nozzle clog is not cleared by running [Print Head Cleaning].

To run a print head cleaning, select the menu as described below.

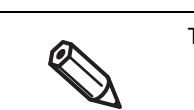

The [Power Cleaning] consumes ink more than [Print Head Cleaning].

#### **Using the Operation Panel**

[Menu] - [Maintenance] - [Print Head Cleaning] [Menu] - [Maintenance] - [Power Cleaning]

#### **Using the Printer Driver**

Click [Print Head Cleaning] or [Power Cleaning] on the [Printer Utilities] window.

#### **Using the WebConfig**

Select [Print Head Cleaning] on the [Maintenance] window. Then select the cleaning type from [Auto] or [Power Cleaning], and then click [Start].

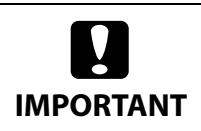

If the firmware version of the printer is other than TS05JC, TS06JC, TS26JC, TS19K2, TS25K3, or TS21K5, you will be prompted to set an administrator password when WebConfig is started for the first time. Set the password on the setting page.

## **Storing the Printer After Ink is Charged**

#### **Preparation for Long-Term Storage**

If you need to store the printer for long periods after installing the ink cartridges, follow the procedure below.

#### **1 Run the nozzle check to confirm that the print head nozzles are not clogging and there is no problem with the print quality. If the print quality is not good, run a print head cleaning.**

See ["Test Print" on page 68](#page-67-0).

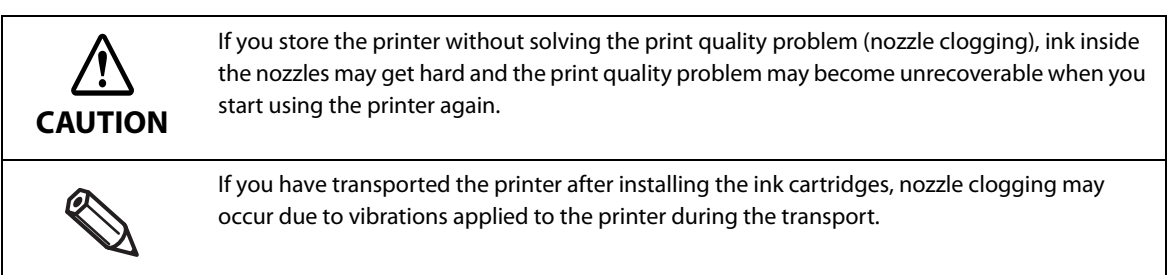

**2 When printing is finished, press the**  $\bigcirc$  **(Power) button to turn off the printer.** 

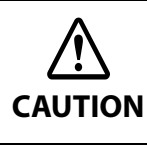

Especially when storing the printer for long periods, make sure to turn it off using the  $(1)$  (Power) button.

#### **3 Store the printer in a cool and dark place.**

For information about environmental requirements for storing the printer, see ["Environmental](#page-346-0) [Specifications" on page 347](#page-346-0).

**CAUTION** The storage life of the ink cartridges is six months.

Make sure to store the printer with all ink cartridges installed.

#### **Transporting or Storing the Printer at -10°C (With Matte Black Ink Installed)**

If the ambient temperature becomes -10°C or lower, the print head may be damaged. If -10°C or lower ambient temperature is expected, discharge ink in advance following the procedure below.

- Since ink is discharged to the maintenance box, the box needs to have enough remaining space for the discharged ink. If the remaining space in the box is not enough, have a new maintenance box ready for replacement.
- During the ink discharging work, keep the ambient temperature between 5 to 35 degrees C.
- While the printer is discharging ink, do not open any cover or turn off the printer.
- **1 If paper has been loaded, remove it.**
- **2 Select the menus on the operation panel in the order shown below. [Menu] - [Maintenance] - [Ink Discharging]**
- 

#### **3 When a confirmation message is displayed, select [Start].**

Ink discharging is started. When discharging ink is finished, the printer is automatically turned off.

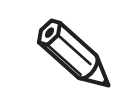

 $\overline{\mathbf{Q}}$ 

**IMPORTANT**

When you use the printer next time, you need to recharge ink to the printer. When the printer is turned on, a confirmation screen for recharging ink appears. Select [OK] to start recharging ink. It takes about 5 to 14 minutes. When recharging ink is finished, a home screen appears.

#### **For Using the Printer after Long Storage**

When using the printer after storing it for long periods, follow the procedure below.

#### **1 Check the ink cartridges to see if they are expired.**

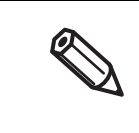

Replace the ink cartridges with new ones in the following cases.

For instructions on how to replace the cartridges, see ["Installing the Ink Cartridges" on page 38](#page-37-0).

- Three years or more have passed from the manufacturing date.
- Six months or more have passed from when the cartridge was installed in the printer.

#### **2 Turn the printer on.**

**The auto self-check function checks the nozzles for clogging and run a cleaning.**

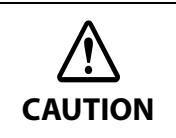

While the printer is running the print head cleaning, do not turn off the power or open the ink cartridge cover, front cover, paper cover, and the maintenance box cover.

#### **3 Run the nozzle check to confirm that the print head nozzles are not clogging and there is no problem with the print quality.**

## **For Transporting the Printer**

When transporting the printer, make sure to follow the guidelines below.

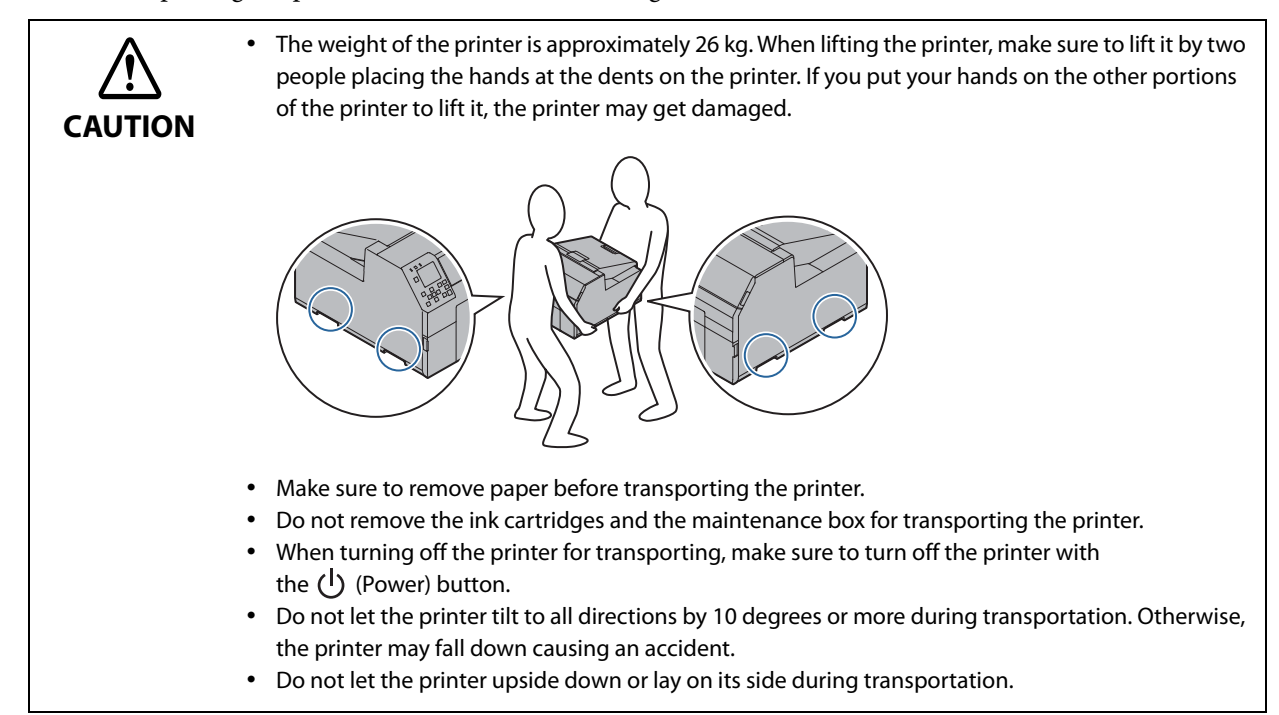

## **Troubleshooting**

## **A message is displayed on the operation panel.**

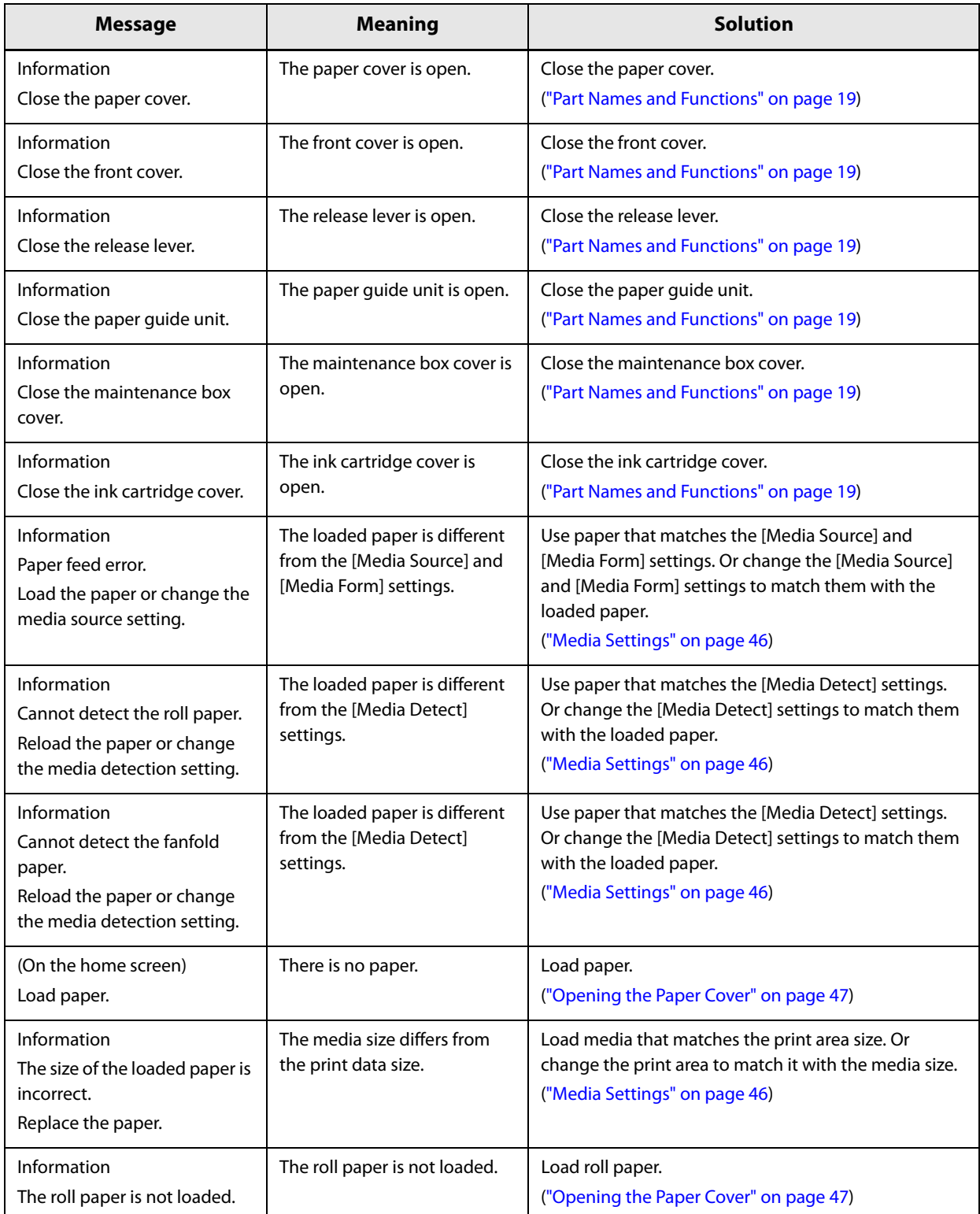

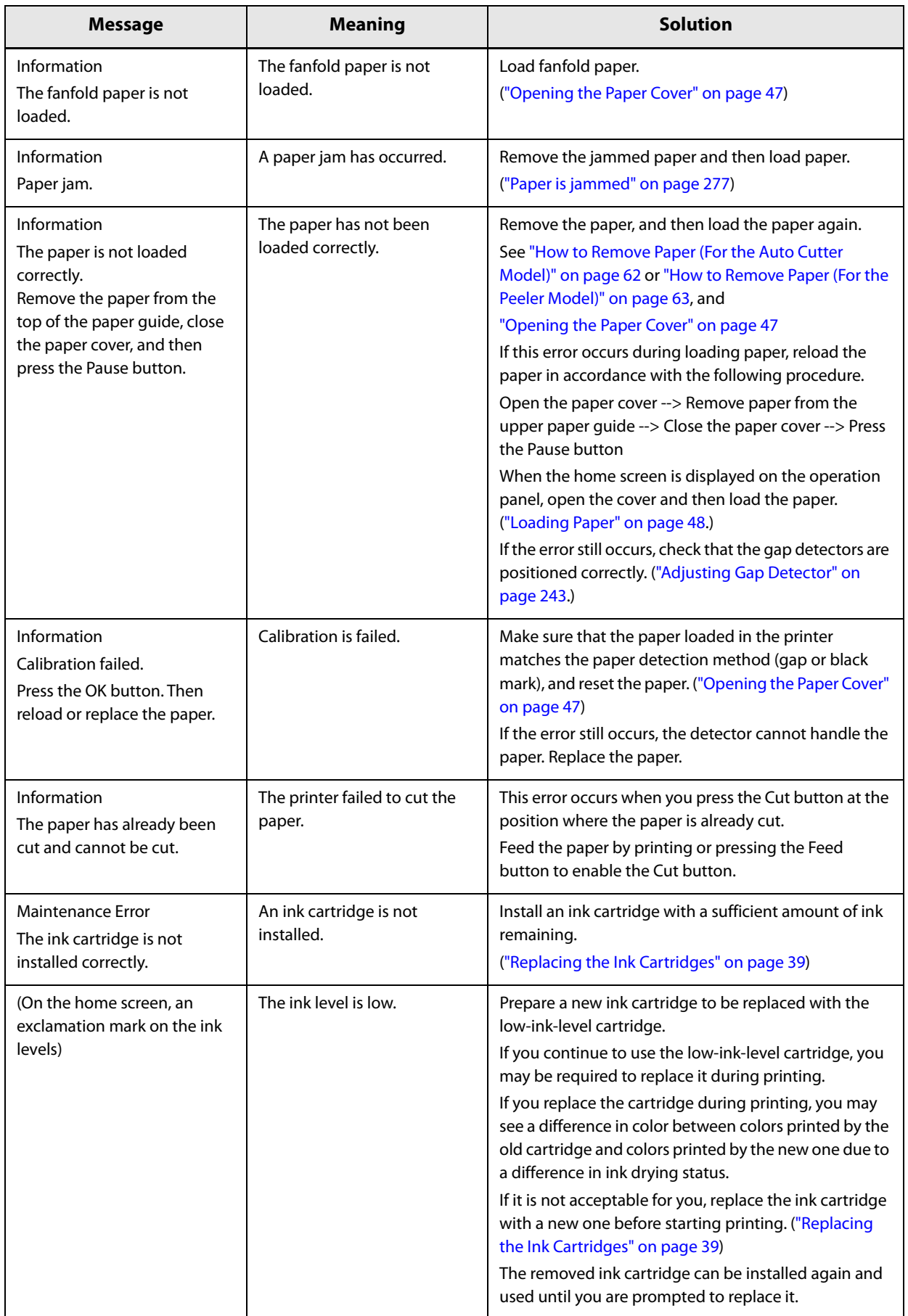

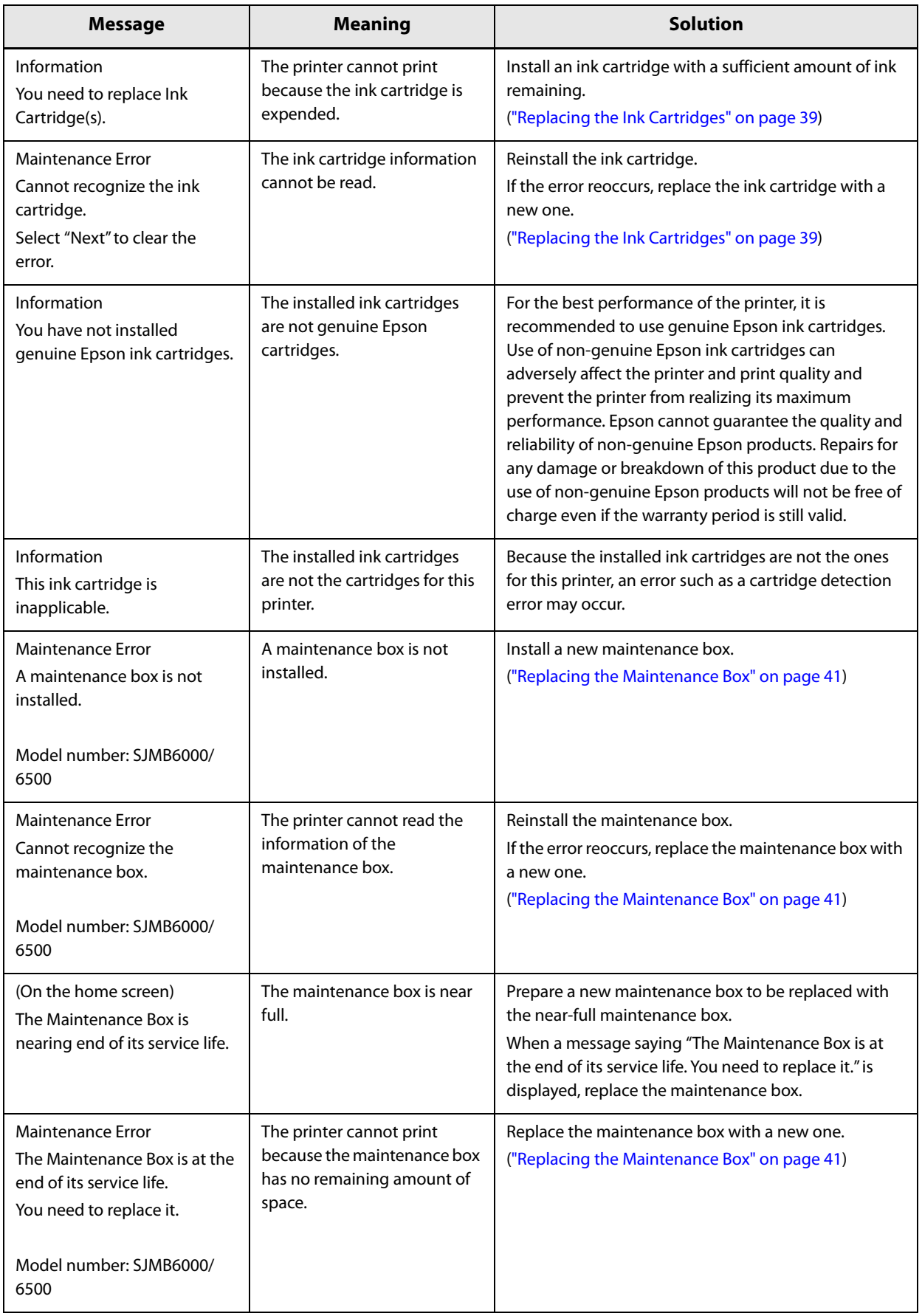

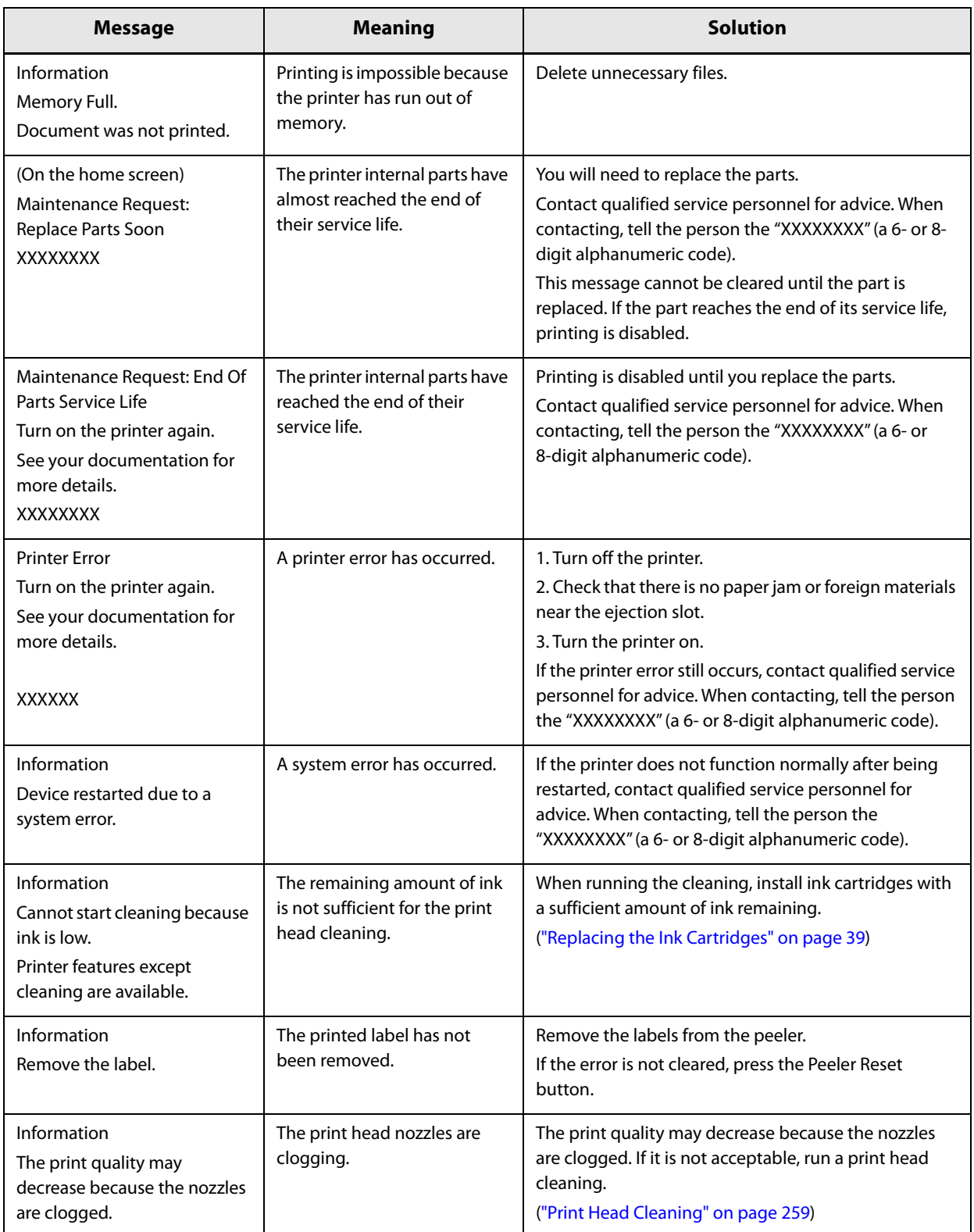

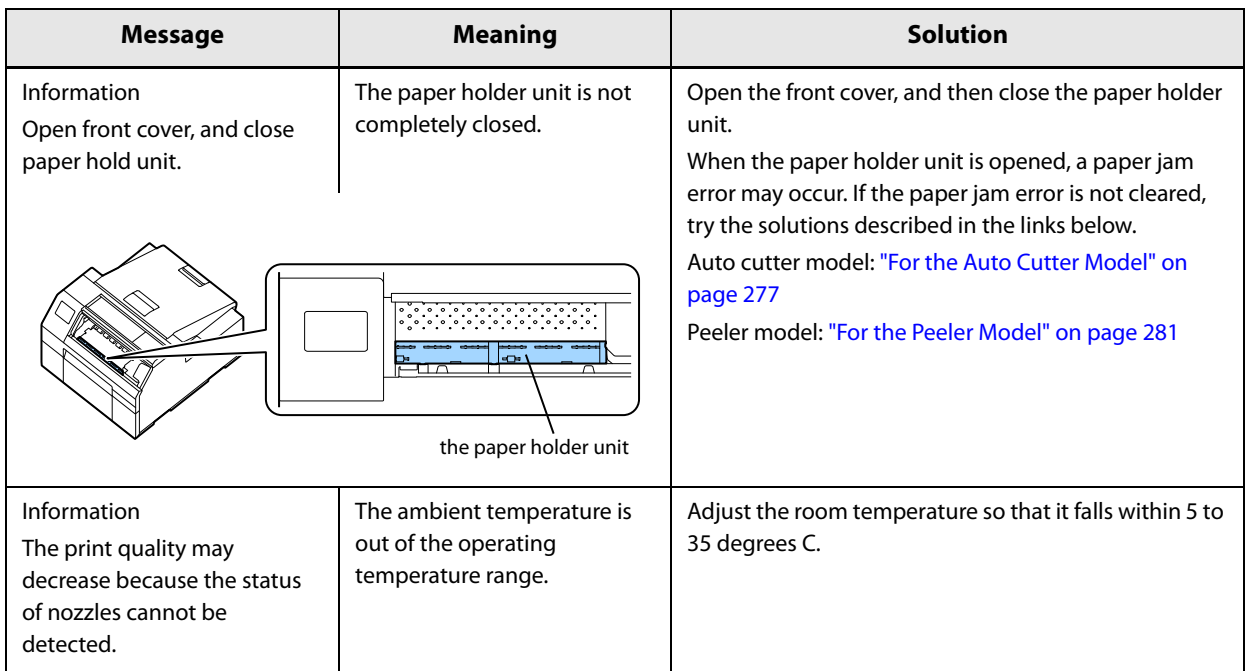

## **Print Quality Problems**

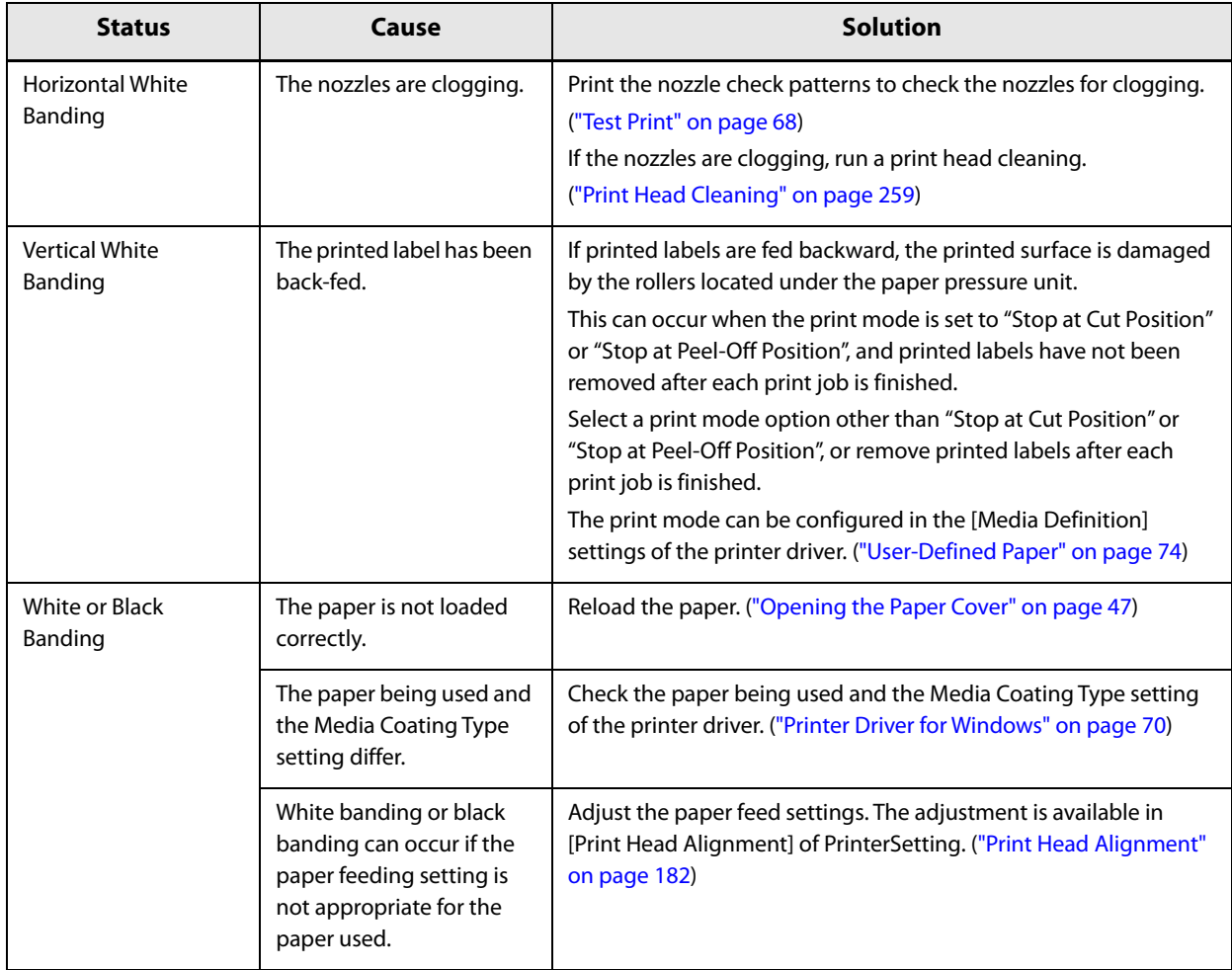

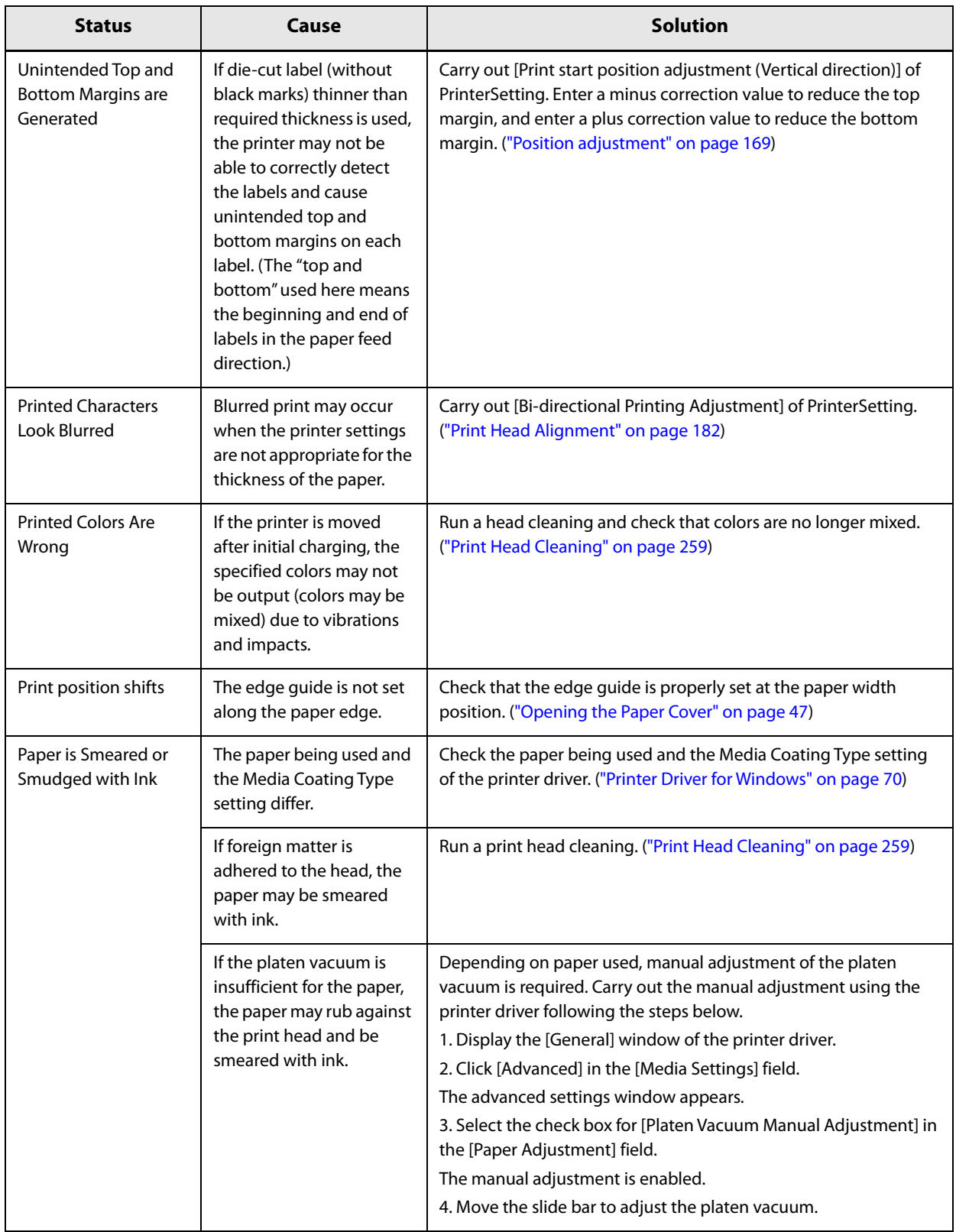

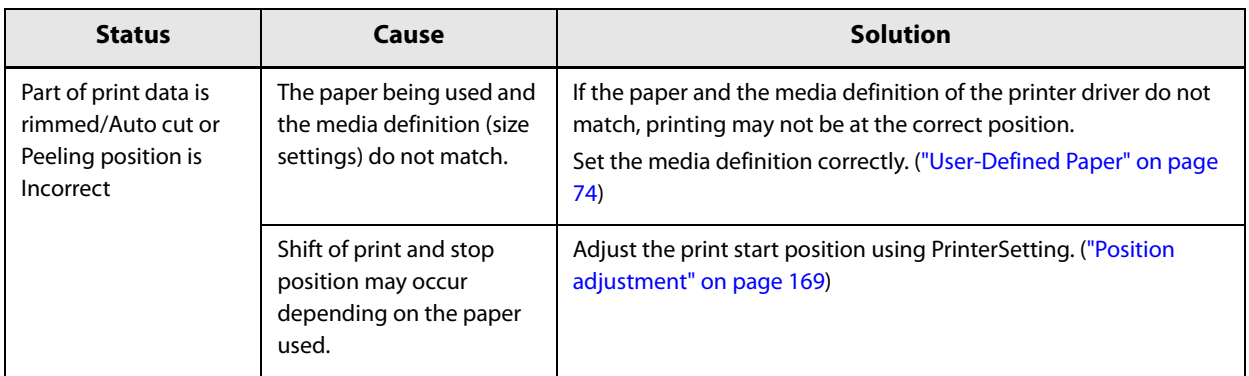

### **Cannot Print**

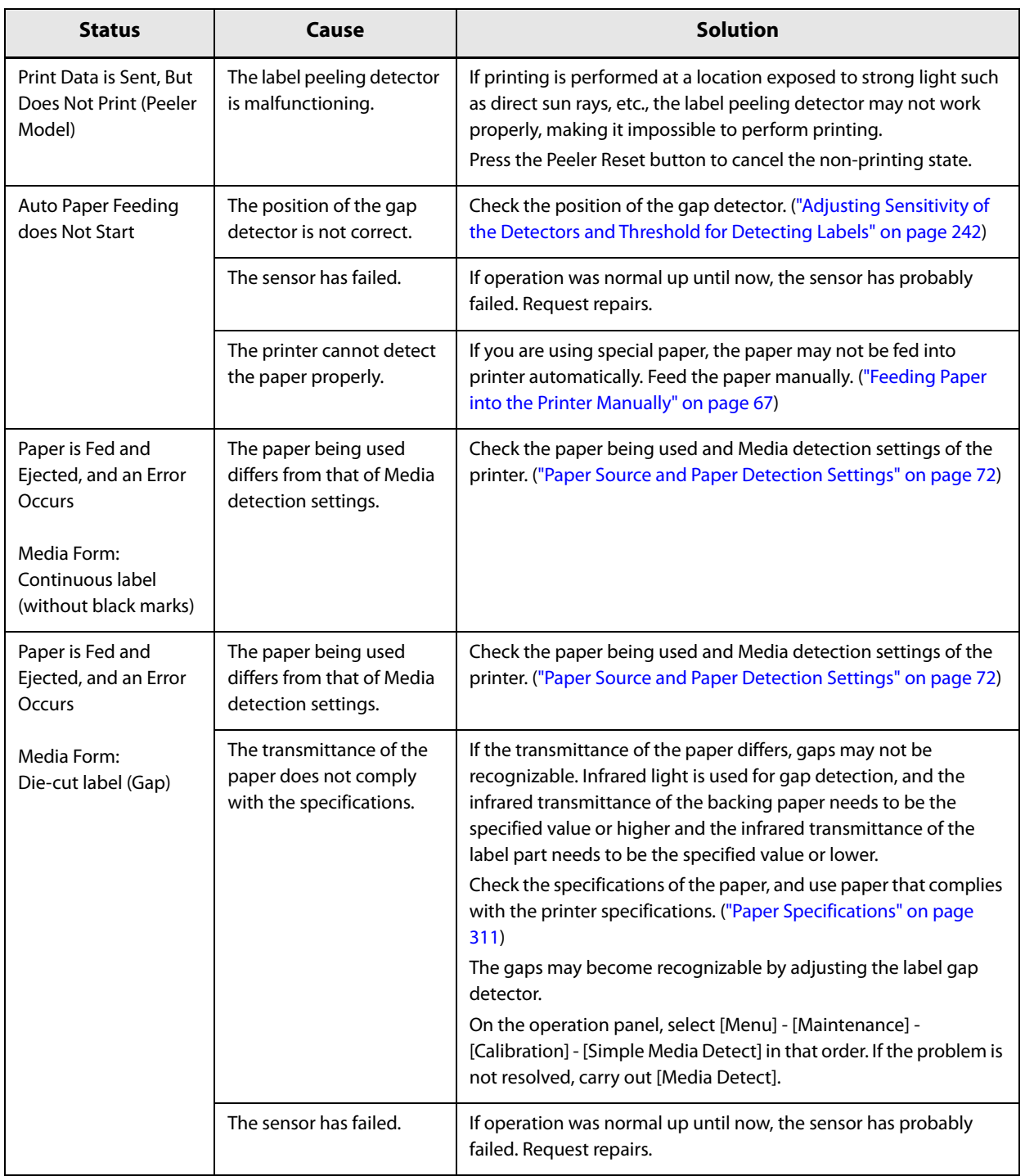

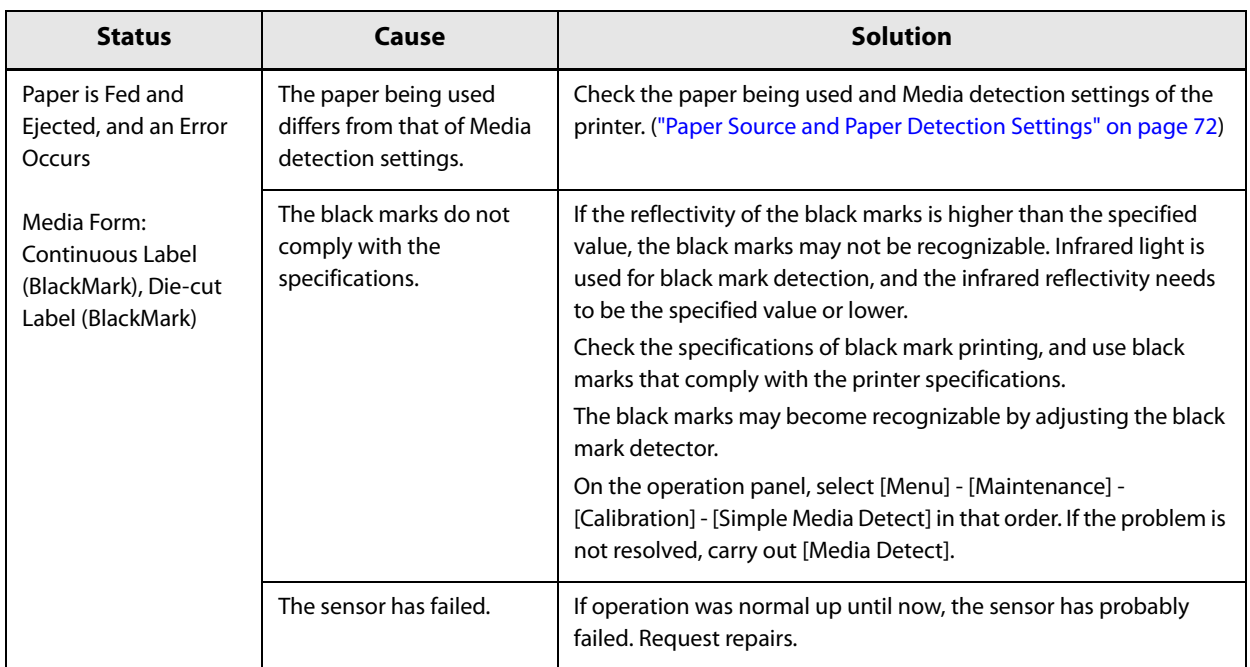

### **Network Connection Check Errors**

Check the error number printed on the connection check report and take measures correspond to the error number.

For instructions on how to print the report, see ["Printing the Network Connection Check Report" on page 30](#page-29-0).

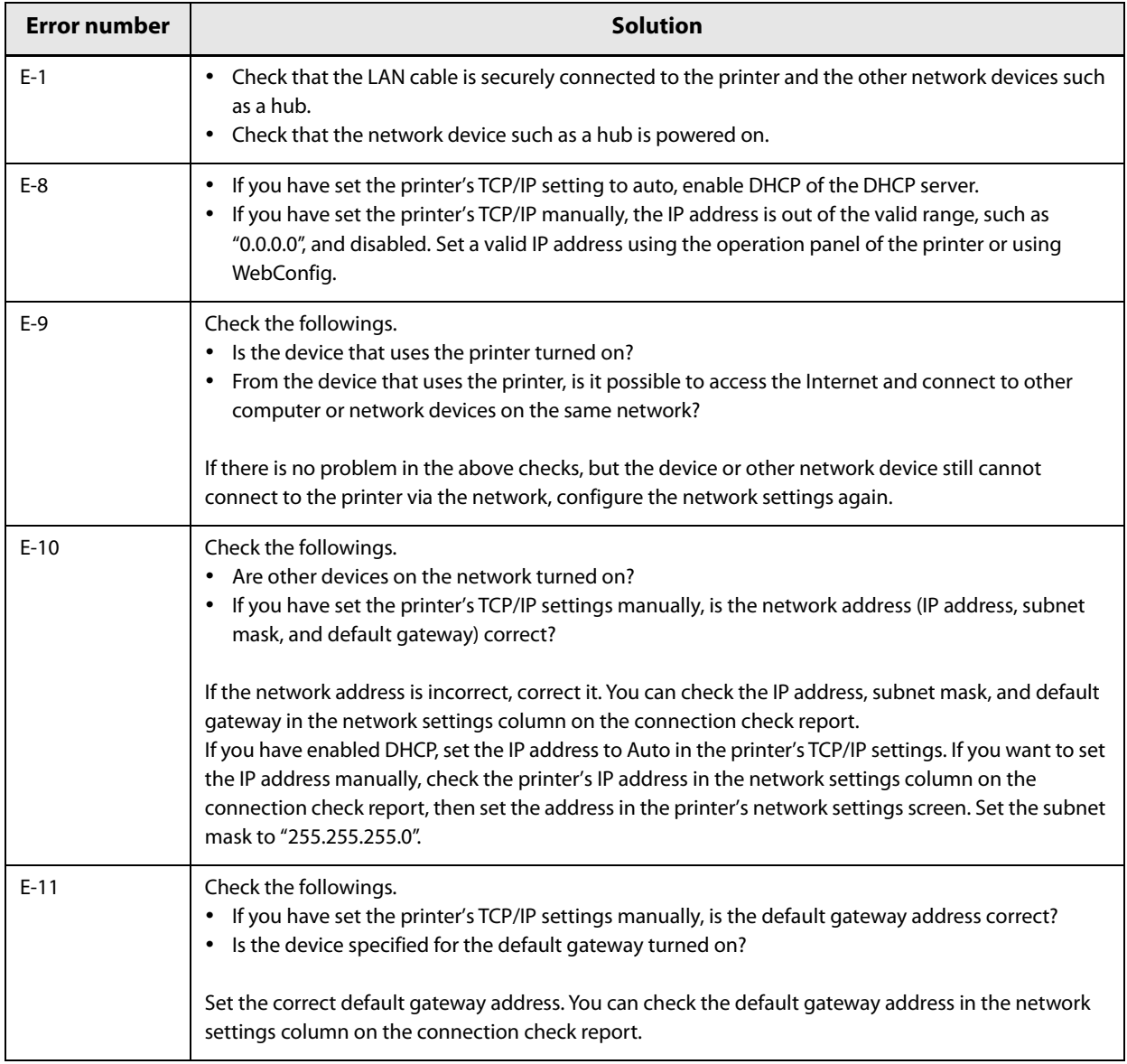

## **A message is displayed on the computer screen**

If the following screen appears, resolve the problem following the instructions on the screen.

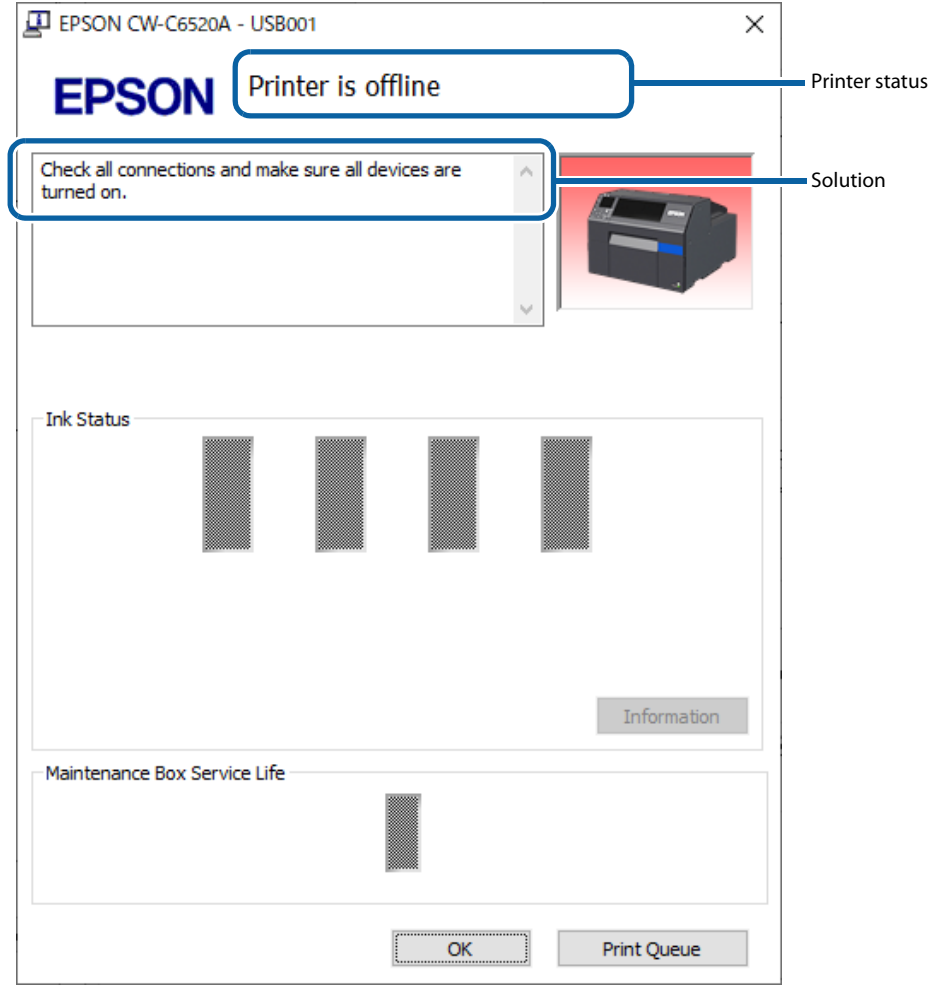

#### **Printing from a computer is impossible or becomes suddenly impossible**

#### **Checking Whether the Printer Driver Is Installed**

Check whether or not the required software and applications are installed on the computer.

To print with this printer, a printer driver is required. Check whether or not the printer driver is installed by following the steps below.

- **1 Display Devices and Printers on the computer.**
- **2 Check that the printer name is displayed.** If not, the printer driver is not installed.
- 

**3 Install the printer driver.**

[\("Printing the Network Connection Check Report" on page 30](#page-29-0) )

#### **Reconnecting the Printer and Computer**

**1 Check the cable connections.**

Check that the power cable and the USB cable or wired LAN cable are connected properly.

#### **2 Reconnect all of the devices.**

For USB connection

- Disconnect the USB cable and then reconnect it.
- If the computer has multiple USB ports, connect the cable to a different port.

For wired LAN connection

- Device connected by wired LAN may have become unstable. Restart the network function.
- Turn off the all devices.
- Wait for about 10 seconds. Then turn on the devices from the networking device, the computer, and then the printer in that order.

#### **3 Check that data is sent from the computer to the printer.**

For the check procedure, see ["Checking the Print Data" on page 276.](#page-275-0)

#### **Checking the [Devices and Printers]**

If the printer icon is not displayed in the [Devices and Printers] window, the printer device may have been deleted. Add the printer again following the procedure below.

#### **1 Turn the printer off.**

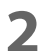

**2 Disconnect the USB cable from the computer.**

#### **3 Wait for about 10 seconds, and then reconnect the USB cable to the computer.**

#### **4 Turn the printer on.**

The printer icon is now displayed in the [Devices and Printers] window.

#### <span id="page-275-0"></span>**Checking the Print Data**

If print data is not sent from a computer to the printer, it may be caused by print jobs remaining on the computer, or print jobs that has been paused or offline setting. Check it following the procedure below.

#### **1 Display Devices and Printers on the computer.**

#### **2 Set the printer as the default printer.**

Right-click the icon of the printer to be used and then click Set as default printer. If the printer is installed multiple times, copies of the printer driver may be created. If there is more than one printer icon and you find a copied one such as "CW-C6XXX (Copy 1)", right-click on the copied icon and then delete it by clicking Remove device.

- **3 Perform a test print to check whether or not the print data is sent to the printer.** Right-click the icon of the printer being used and then click Printer properties.
- **4** The printer properties screen of the printer driver appears. Click Print Test Page on **the General tab.**

If the test print is successful, you have confirmed that data is sent from the computer to the printer.

- **5 Display the print job. Right-click the icon of the printer being used and then click See what's printing.**
- **6 A screen appears. Check the print job.** If print data is displayed, select [Printer] - [Cancel All Documents]. If the print data cannot be deleted, restart the computer.
- **7 Check "Pause Printing" or "Use Printer Offline" is not set for the printer.** Select Printer and make sure that "Pause Printing" or "Use Printer Offline" is not checked. If any of them is checked, clear the check mark.

#### **The printer does not turn on**

Check that the power cable is connected to the printer and outlet properly. [\("Connecting the Power Cable" on](#page-34-0)  [page 35](#page-34-0))

#### **Print Job is Canceled on PC but "Printing" Message on Printer Does Not Disappear**

If you cancel printing in printer queue on the computer, it may cause the print data to break up and "Printing" may be kept displayed on the operation panel of the printer.

To cancel the status, press the Cancel button on the operation panel, and then select [All label formats].

#### **Error Beep Sound Does Not Stop**

If the printer has been set to sound the error beep continuously, press the  $\overbrace{\Pi}$  (home) button or the  $\blacktriangle$  (back) button on the operation panel to stop the beep sound.

#### <span id="page-276-0"></span>**Paper is jammed**

This section describes how to resolve the problem when the paper is jammed. Videos that show the procedure are also available. Click the URL below to view the videos.

<https://support.epson.net/p\_doc/790/>

#### <span id="page-276-1"></span>**For the Auto Cutter Model**

**1 Cut the paper near the paper ejection slot.**

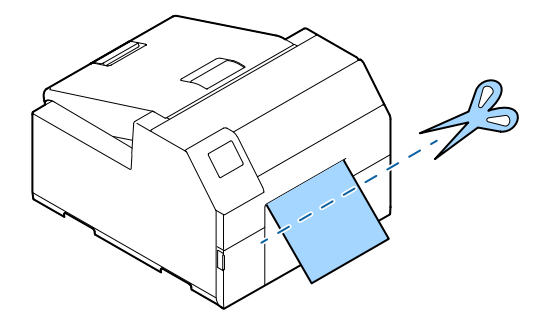

**2 Open the front cover.**

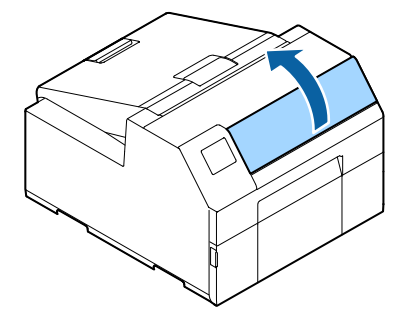

**3 If there are ripped pieces of paper on the platen, remove them.**

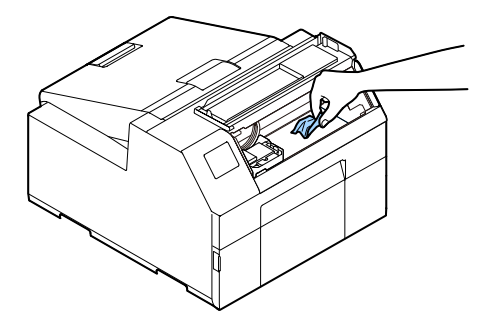

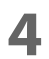

**4 If the print head is not on the far right, hold it down and move it to the far right.** If there is jammed paper on the position that the print head was stopped, remove it.

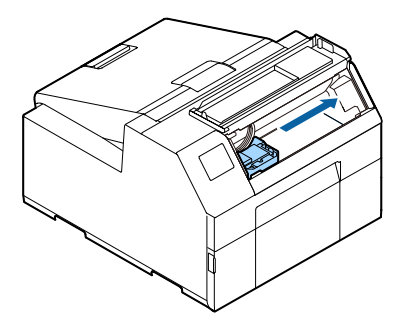

**5 Raise the paper holder unit, and then remove any jammed paper.** Do not touch the roller at the bottom of the paper holder unit with your hand. Doing so may cause injury. (["Caution Label" on page 10](#page-9-0))

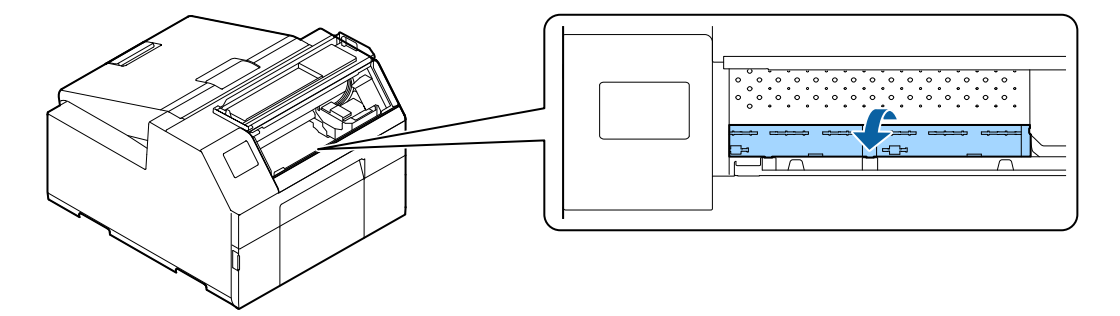

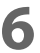

**6 Lower the paper holder unit.**

**Open the paper cover.**

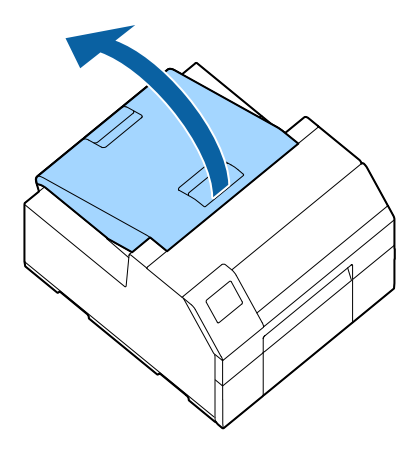

**Raise the release lever.**

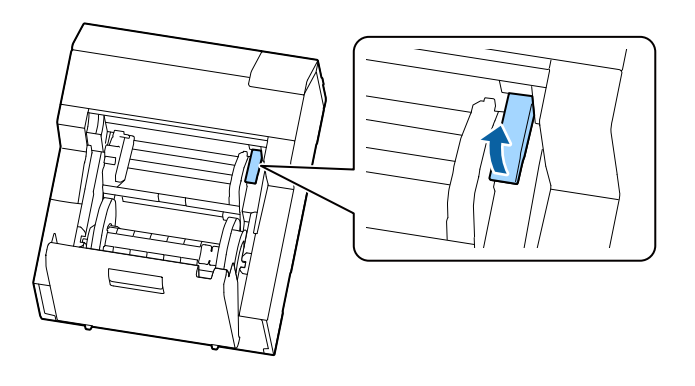

**Pull the paper out from the paper feed slot.**

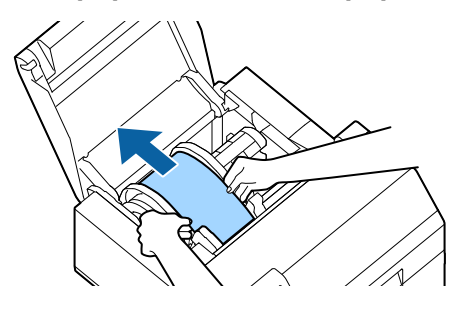

#### **Remove the spindle, if present.**

As shown in the figure, hold the spindle and flange with both hands, and remove them.

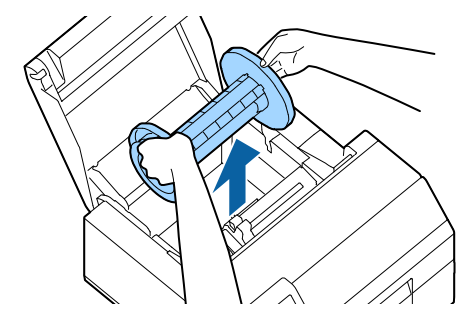

**11 Raise the paper guide unit, and then remove any jammed paper from the inside.**

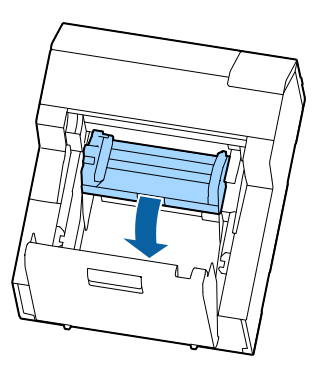

- **12 Close the paper guide unit.**
- **13 Lower the release lever.**
- **14 Close the paper cover.**
- 
- **15 Close the front cover.**
- **16 Press the [Pause] button.** The paper jam error will be cleared.

To resume printing, load the paper again.

(["How to Load Paper \(Auto Cutter Model - Supply from Inside\)" on page 49,](#page-48-0) ["How to Load Paper \(Auto Cutter](#page-52-0)  [Model - Supply from Outside\)" on page 53\)](#page-52-0)

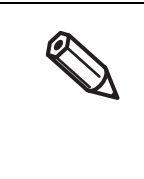

After removing jammed paper, make sure that there is no labels or adhesive left inside the printer. If you use the printer without removing them, it leads to frequent paper jams, or may cause poor print quality. If paper jam occurs frequently, clean the inside of the printer. [\("Cleaning the Printer" on page 248](#page-247-0))

#### <span id="page-280-0"></span>**For the Peeler Model**

**Open the peeler cover.**

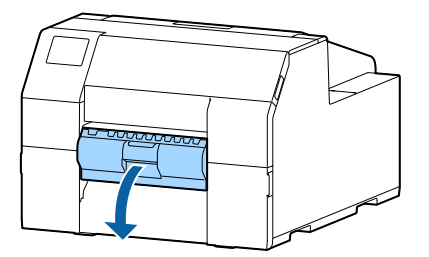

**Cut the paper near the paper ejection slot.**

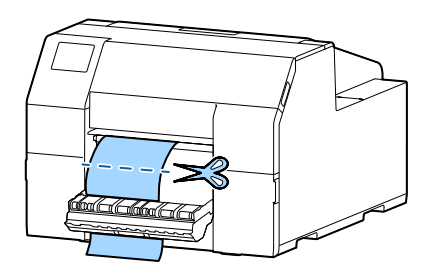

**Open the front cover.**

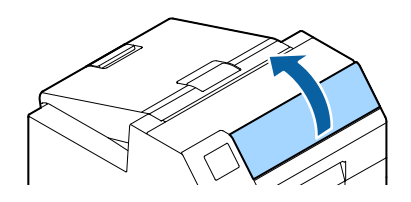

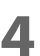

If there are ripped pieces of paper on the platen, remove them.

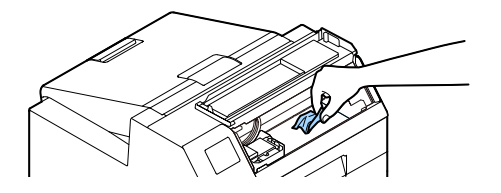

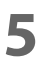

 **If the print head is not on the far right, hold it down and move it to the far right.** If there is jammed paper on the position that the print head was stopped, remove it.

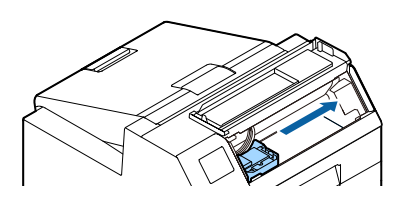

#### **Raise the paper holder unit, and then remove any jammed paper.**

Do not touch the roller at the bottom of the paper holder unit with your hand. Doing so may cause injury. (["Caution Label" on page 10](#page-9-0))

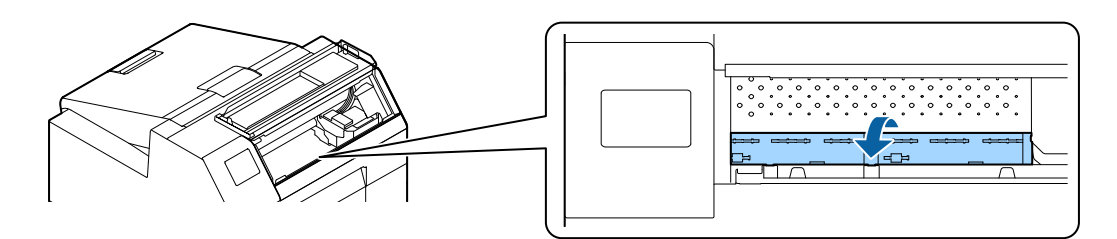

**Lower the paper holder unit.**

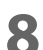

**Open the paper cover.**

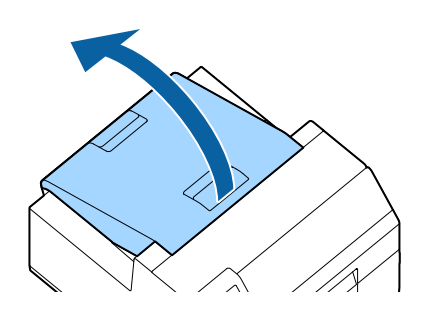

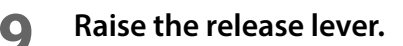

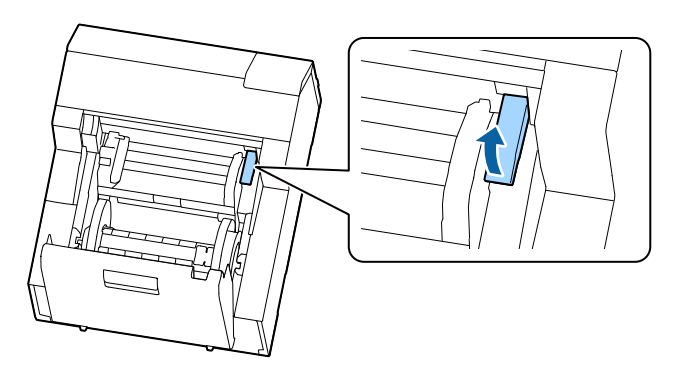

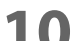

Pull the paper out from the paper feed slot.

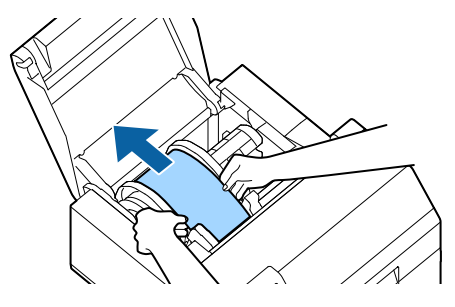

#### **11 Remove the spindle, if present.**

As shown in the figure, hold the spindle and flange with both hands, and remove them.

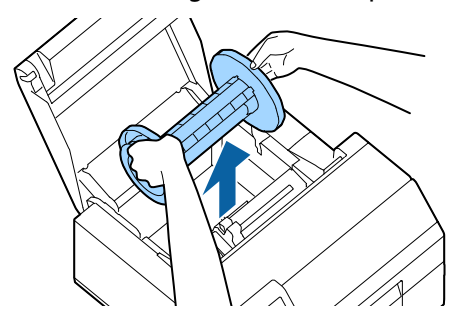

**12 Raise the paper guide unit, and then remove any jammed paper from the inside.**

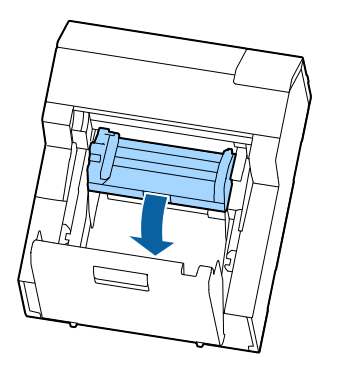

- **13 Close the paper guide unit.**
- **14 Lower the release lever.**
- **15 Close the paper cover.**
- **16 Close the front cover.**
- **17 Close the peeler cover.**

**18 Press the [Pause] button.** The paper jam error will be cleared.

To resume printing, load the paper again. (["How to Load Paper \(Peeler Model - Supply from Inside\)" on page 57](#page-56-0))

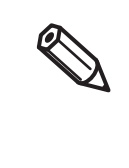

After removing jammed paper, make sure that there is no labels or adhesive left inside the printer. If you use the printer without removing them, it leads to frequent paper jams, or may cause poor

print quality. If paper jam occurs frequently, clean the inside of the printer. [\("Cleaning the Printer" on page 248](#page-247-0))

# **Information for Application Development**

This chapter provides printer control methods and other information necessary for developing an application.

## **How to Control the Printer**

The printer control method differs depending on how to print from the printer.

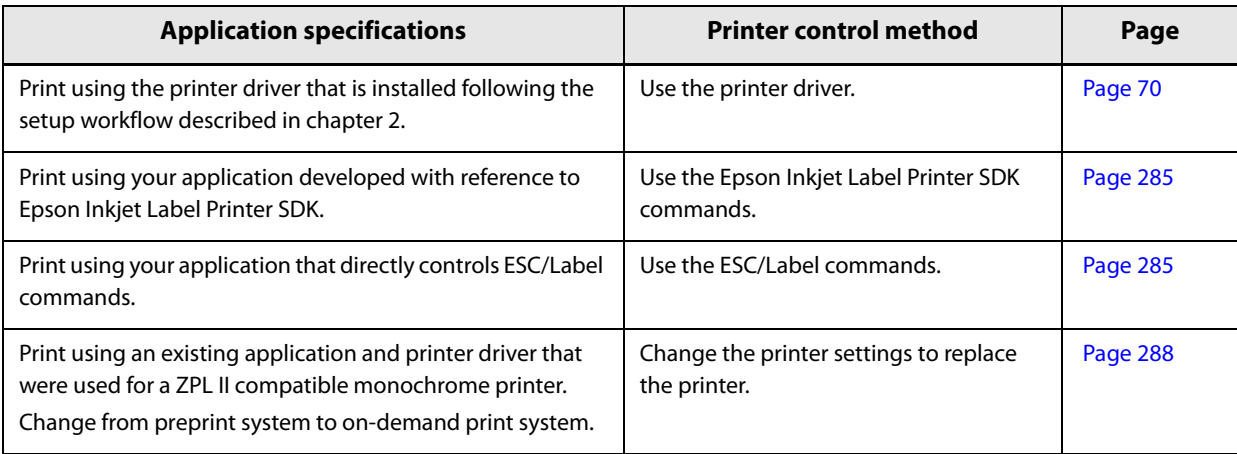

## <span id="page-284-0"></span>**Using the Epson Inkjet Label Printer SDK**

The SDK provides you an environment required for your application to print through the Epson printer driver. The followings are included.

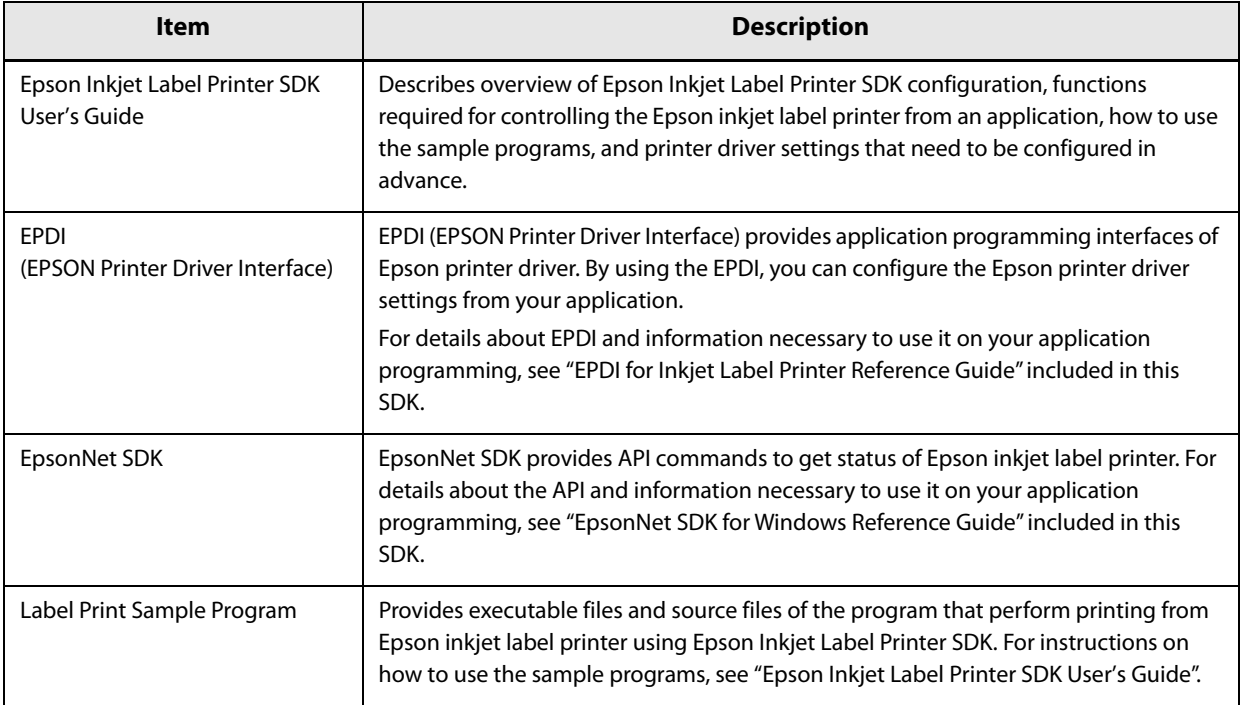

#### **Operating Environment**

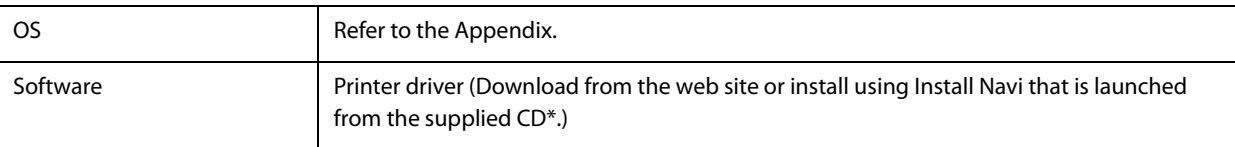

#### **How to Get Software**

Contact qualified service personnel.

## <span id="page-284-1"></span>**Using the ESC/Label Commands**

The ESC/Label commands allow you to print directly from your application without using the printer driver. For more details about ESC/Label commands, contact qualified service personnel.

## **Replacing from ZPL II Compatible Monochrome Printer**

If you want to print from the printer using an existing application and printer driver that were used for a ZPL II compatible monochrome printer, you need to change the printer settings so that they match with the settings of the ZPL II compatible monochrome printer.

#### **Changing from Two-Step Printing to One-Step Printing**

CW-C6000/C6500 Series allow you to register an image file in png format to the printer, and print data sent from a host computer overlaying the registered image on the print data.

For example, if you had created color labels in two steps as described below, you can change it to one step without changing the system and data on the host computer.

Step 1. Purchasing label paper preprinted in color from a printing company.

Step 2. Printing monochrome data on the preprinted paper using ZPL II compatible monochrome printer.

#### **Conventional Printing Method (Preprinting + Monochrome)**

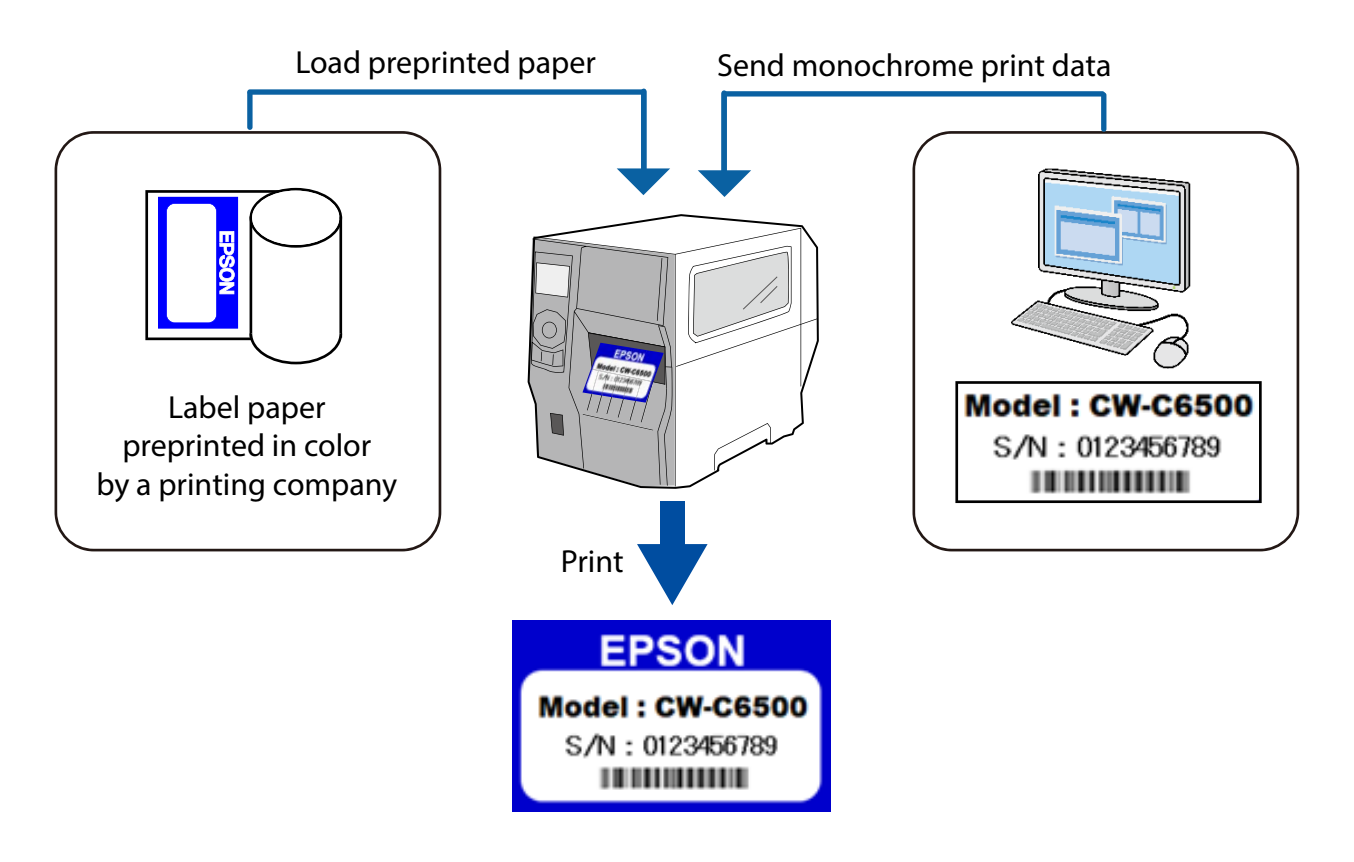

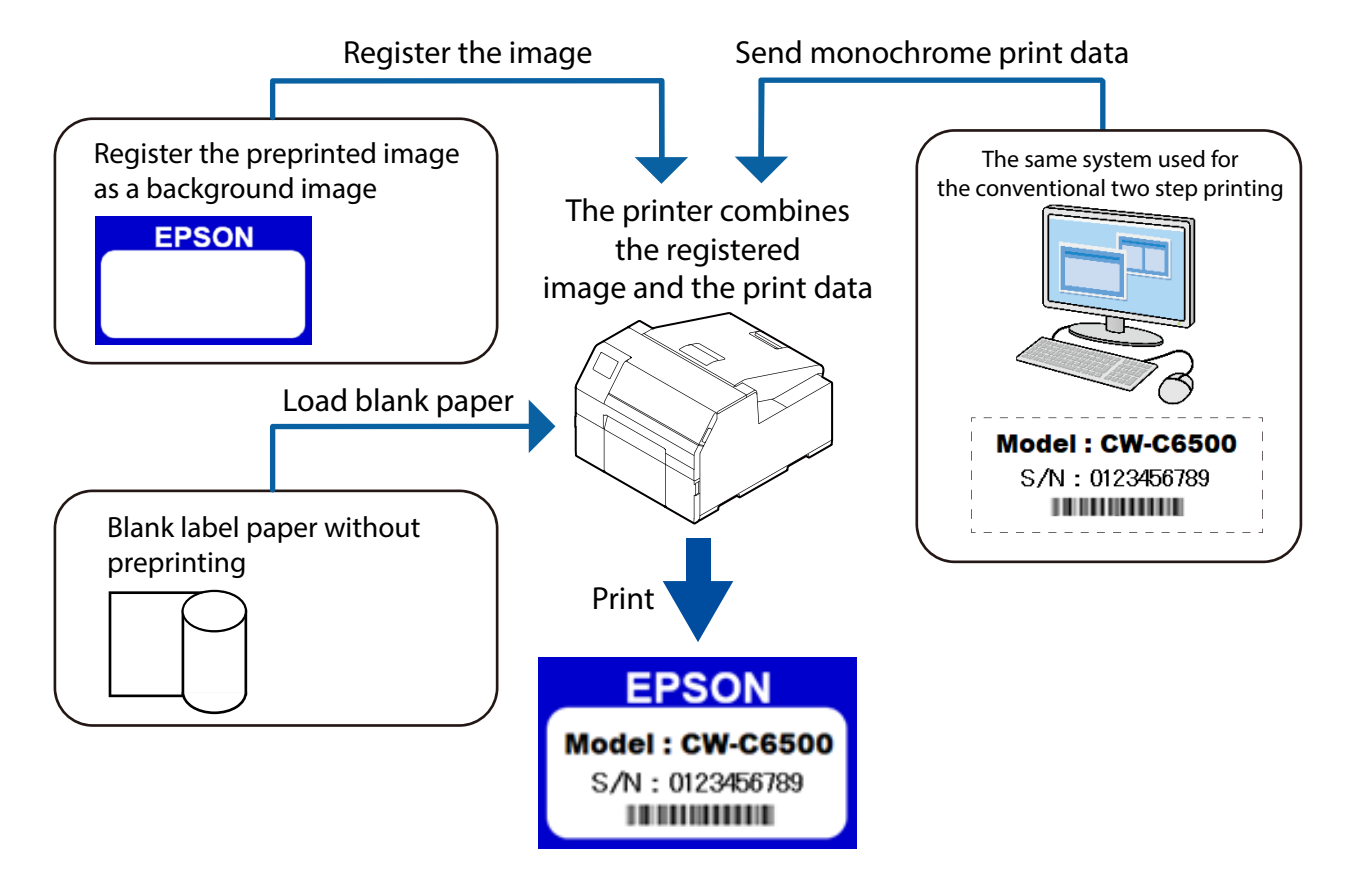

#### **One Step Printing Method with CW-C6000/C6500 Series**

#### <span id="page-287-0"></span>**Changing Printer Settings and Replacing Printer**

Follow the flowchart below.

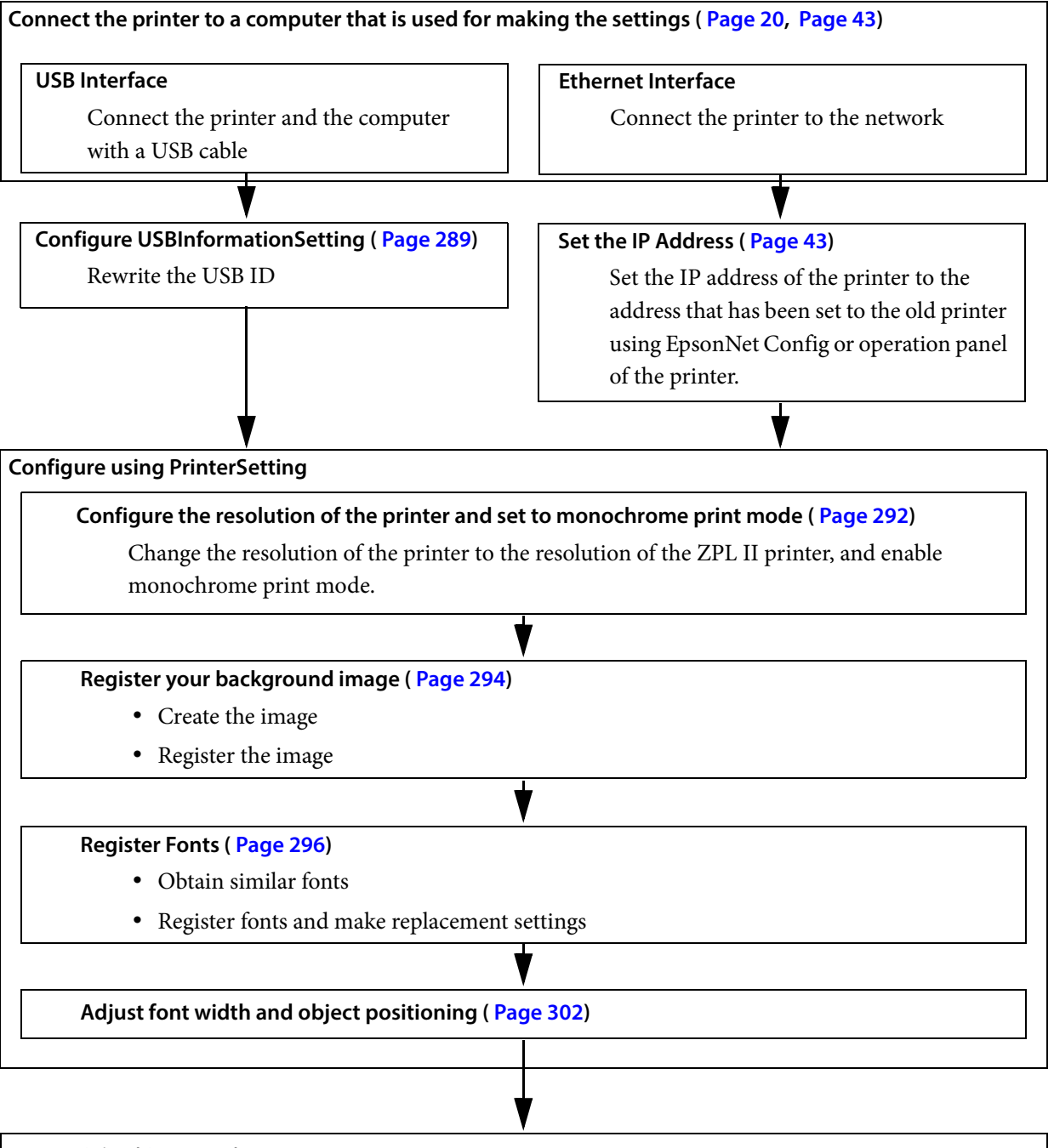

**Print ( [Page 305](#page-304-0))**

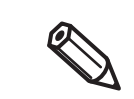

- The background image is printed in color regardless of the monochrome print mode setting.
- When adjusting, make the adjustment checking actual printouts.
# **Configuring USBInformationSetting**

When connecting the printer to the computer with a USB cable, change the printer's USB ID to that of the old printer using USBInformationSetting. Follow the procedure below.

**1 Click [Start] - [EPSON] - [CW-C6XXX Series] - [USBInformationSetting].**

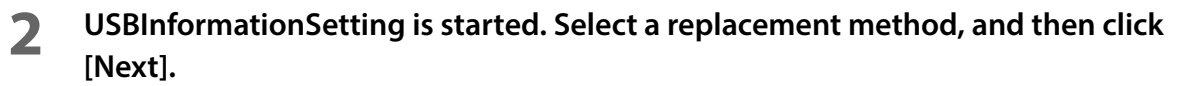

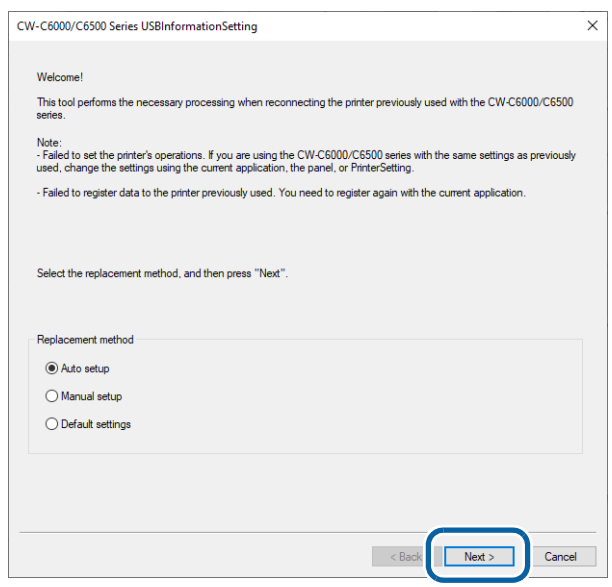

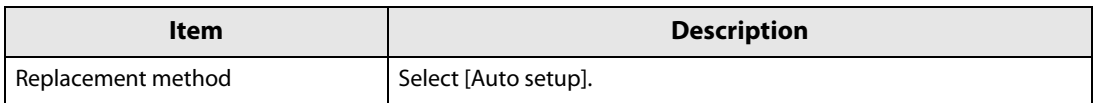

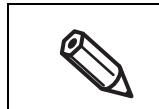

The [Auto setup] option automatically gets USB ID of the old printer, and sets the USB ID to the new printer.

**3 Connect the old printer to the computer with a USB cable, and then turn on the printer. Click [Next].**

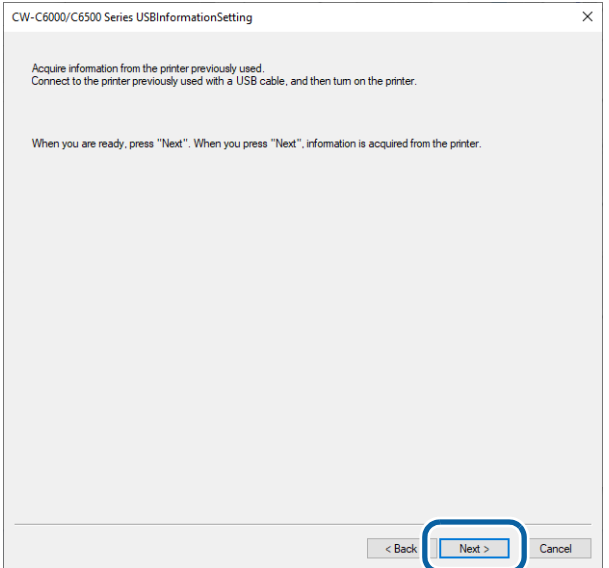

- **4 Information of the old printer is acquired. Then, disconnect the old printer from the computer.**
- **5** Connect the new printer to the computer with a USB cable, and then turn on the **printer. Click [Next].**

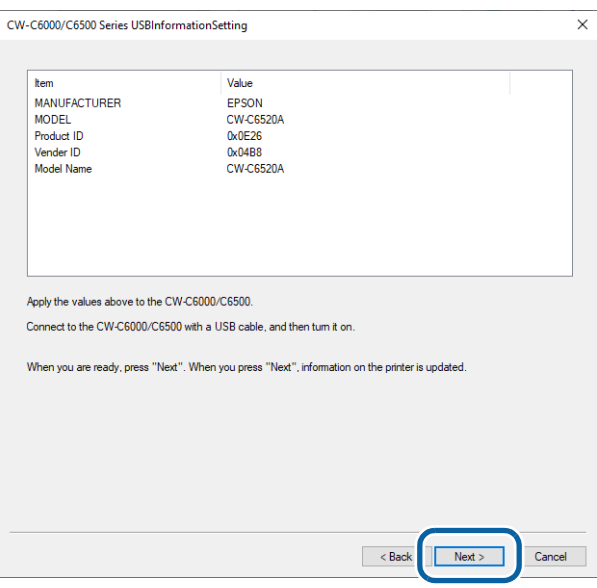

**6 The window shown below is displayed when the settings were completed successfully. Click [Finish].**

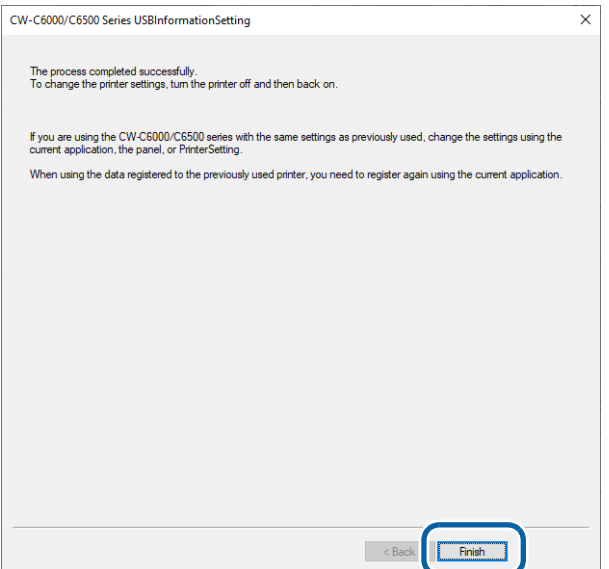

**7 Turn the printer off and then back on.**

# **Setting the Printer Resolution and Monochrome Print Mode**

**1 Start PrinterSetting.**

**2 Select [Advanced settings] from the [Detailed settings] menus, then click [Set...] beside the [Replace settings from printer using ZPL II commands:] option.**

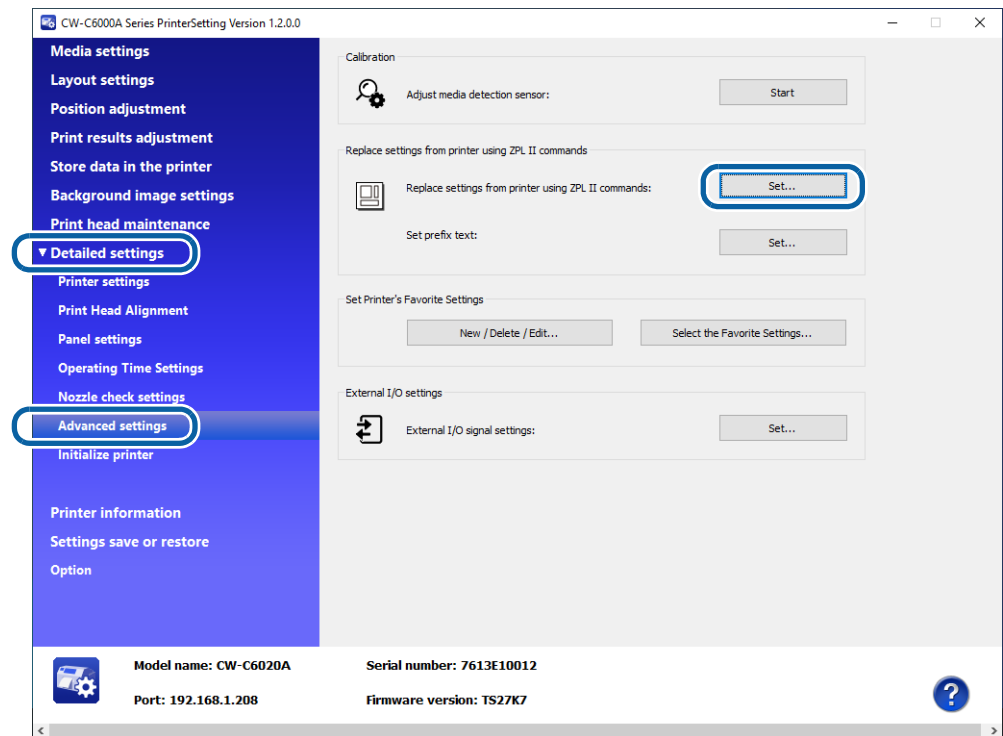

The "Replace settings from printer using ZPL II commands" window appears.

**3 Select the resolution in the [Resolution of the printer in use:] pull-down menus. If the same resolution is not found in the menus, select one of the closest resolution. For example, if the resolution of the ZPL II compatible monochrome printer you were using is 203 dpi, select 200 dpi.**

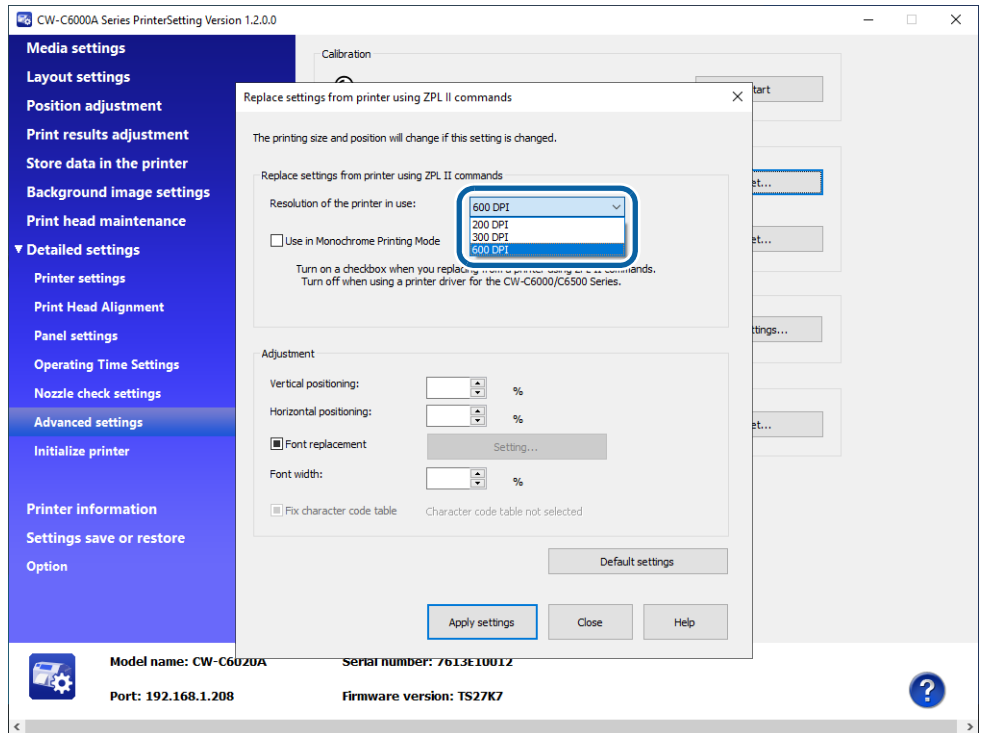

**4 Select the checkbox for [Use in Monochrome Printing Mode] to print only in black and white and not print in color after replacing from the ZPL II compatible monochrome printer.**

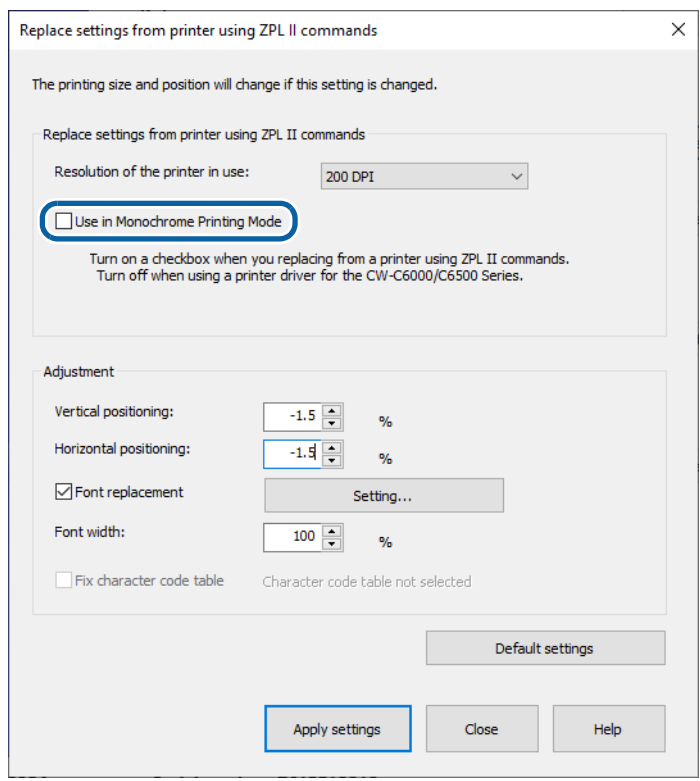

# **Registering a Background Image**

**1 Create an images to be used as a background image. Use an image-editing software, save the background image in png format. Make sure to set the image resolution to 600 dpi.**

- **2 Start PrinterSetting.**
- **3 On the [Store data in the printer] window, click [Store...] in the [Image (Only .png)] field.**

The "Store image" window appears.

**4** Specify the png image file to be stored, and then click [Set].

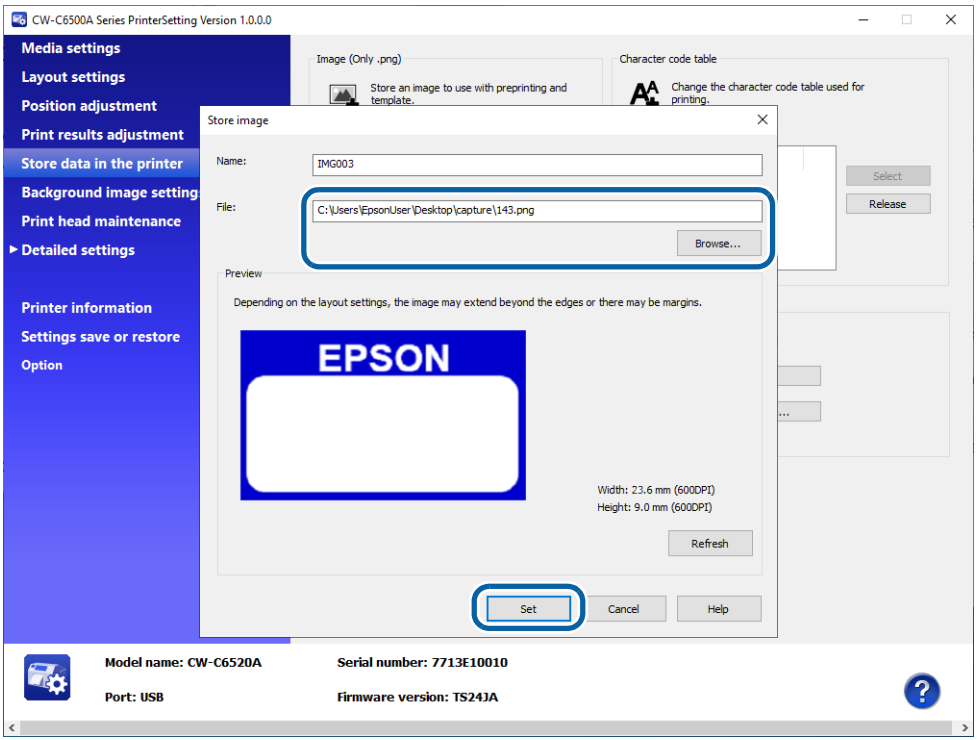

The image file is sent to the printer and stored as a background image.

**5 On the [Background image settings] window, select the stored image to use in the [Set background image] field.**

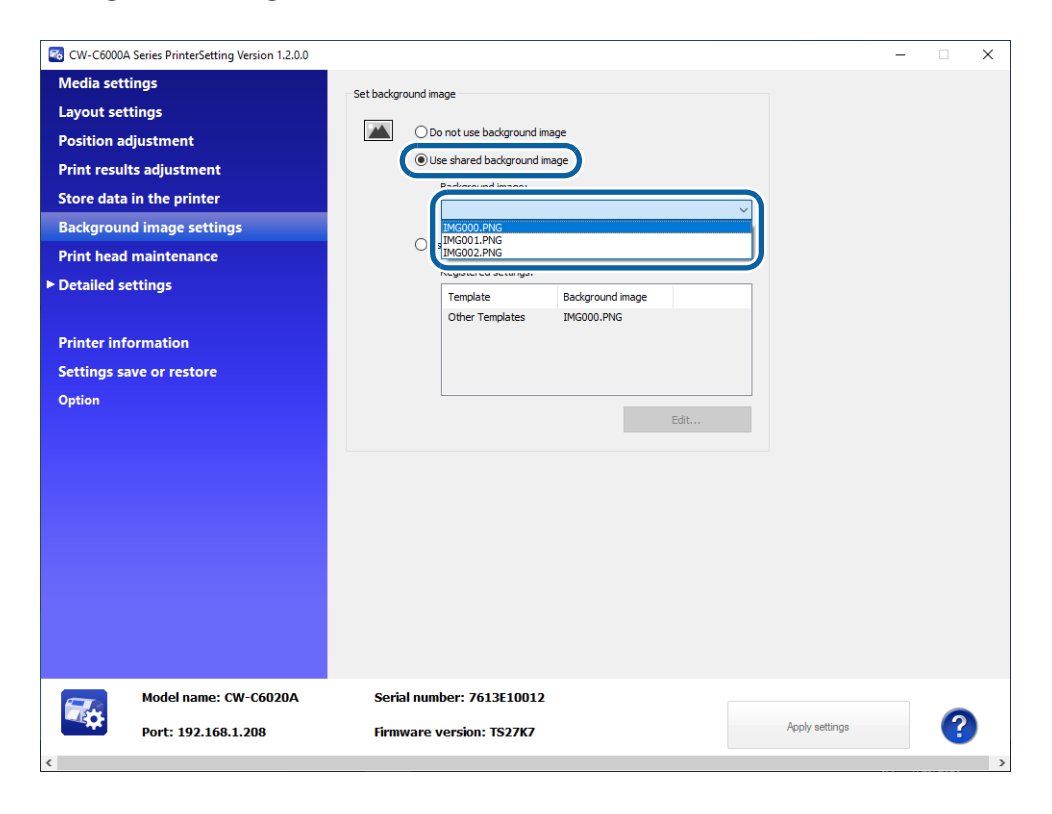

#### **Registering Fonts**

#### **Font Registration Function**

CW-C6000/C6500 Series and ZPL II compatible monochrome printers have built-in fonts. CW-C6000/C6500 Series have Epson original built-in fonts and they are different from the fonts on the ZPL II compatible monochrome printers.

Since the font style (shape and thickness) and space around the font (causes changes in character spacing) of printed characters depend on the type of the built-in font, there may be differences in print results between CW-C6000/C6500 Series and ZPL II compatible monochrome printers.

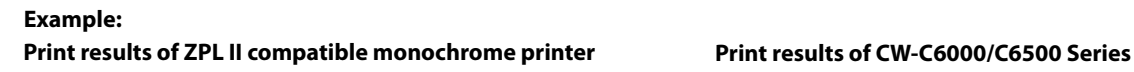

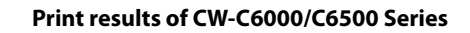

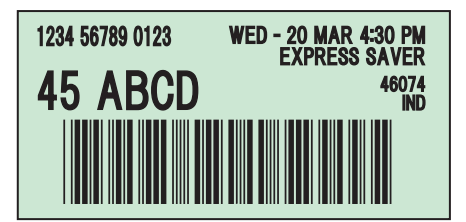

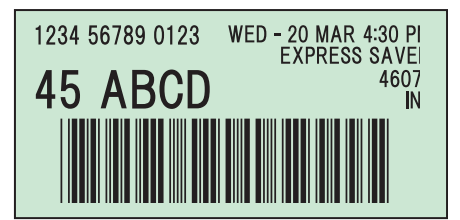

To get print results close to the results of ZPL II compatible monochrome printer, CW-C6000/C6500 Series provide the functions to register fonts and replace fonts of the ZPL II printer with similar fonts.

#### **Getting Similar Fonts**

Prepare fonts (file format is TTF) similar to the built-in fonts on the ZPL II compatible monochrome printer. There are the following fonts that are similar to the fonts on ZPL II compatible monochrome printers. Since there are lot of fonts that differ in character thickness and spacing, carefully choose optimum fonts. Please get fonts and their licenses on your own responsibility.

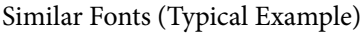

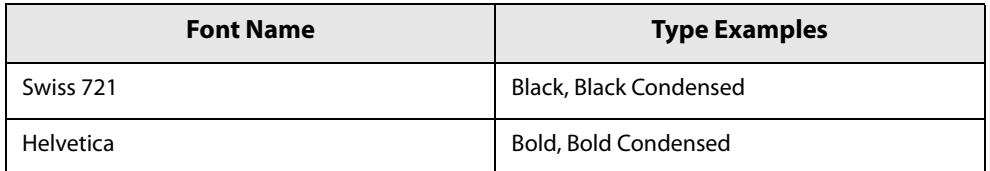

#### **Registering/Replacing Fonts**

# **1 Start PrinterSetting.**

**2 On the [Store data in the printer] window, click [Store...] in the [Font (Only .ttf and .tte)] field.**

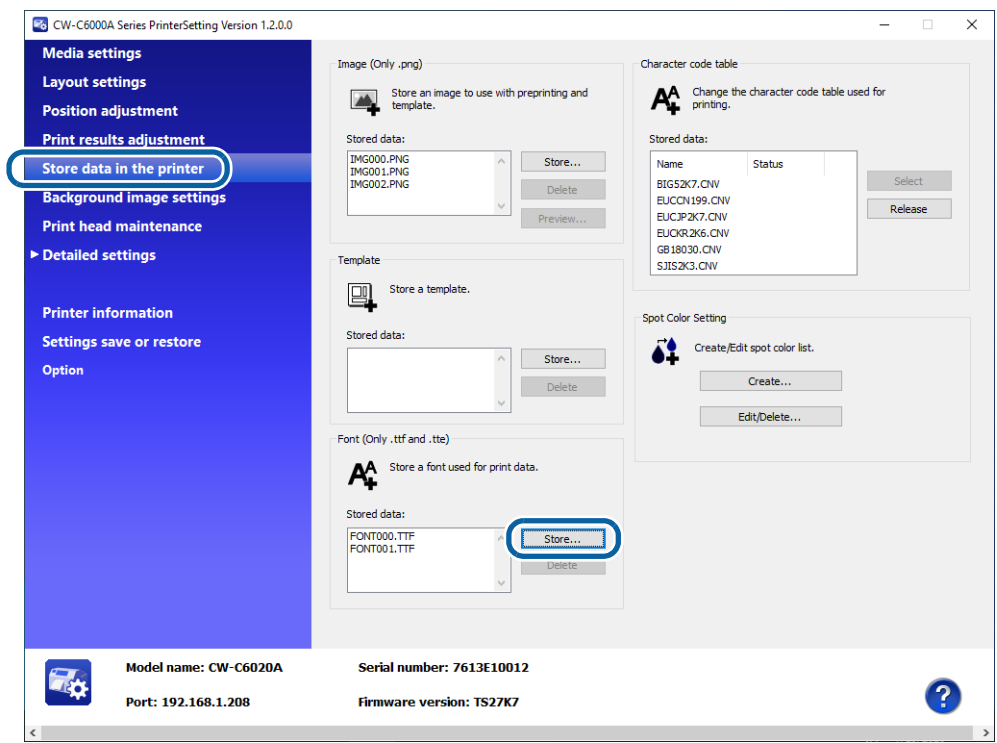

The "Store font" window appears.

# **3 Specify the font file (TTF format) to be stored, and then click [Set].**

The font file is sent to the printer and stored as a built-in font.

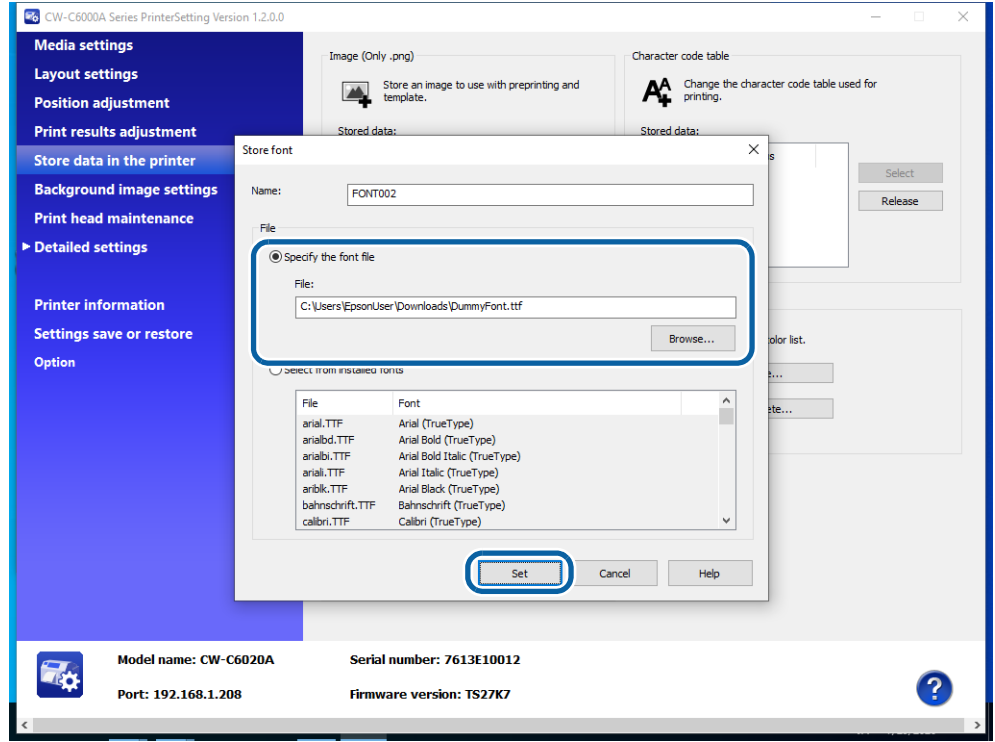

**4 Select [Advanced settings] from the [Detailed settings] menus, then click [Set...] beside the [Replace settings from printer using ZPL II commands:] option.**

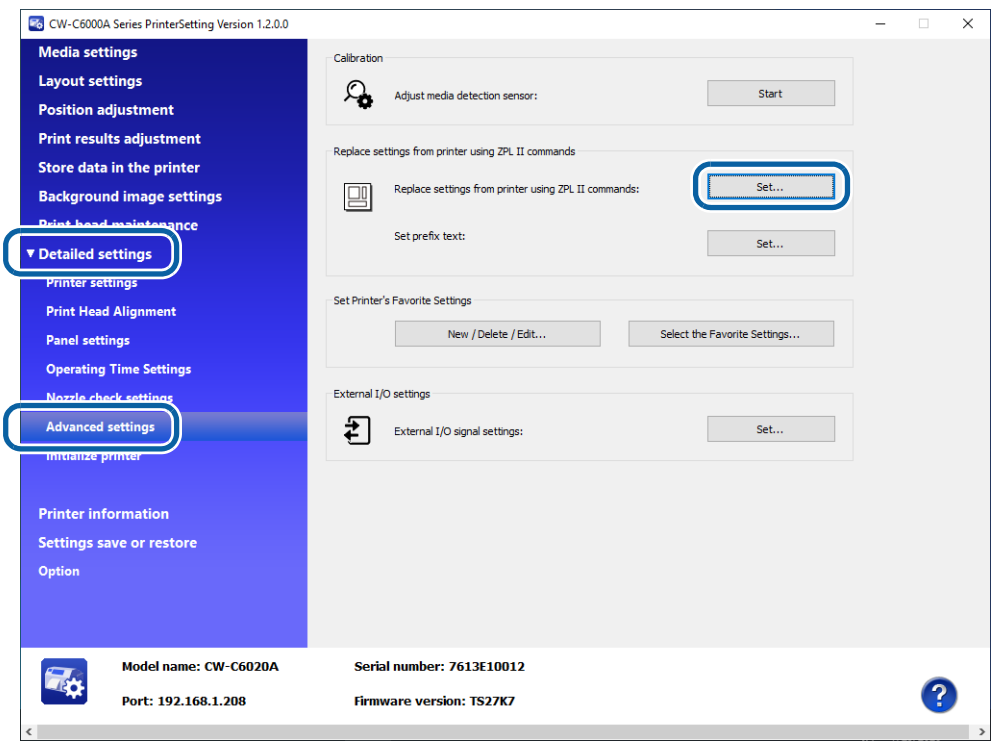

**5 On the [Replace settings from printer using ZPL II commands] window, click [Settings] beside [Font replacement].**

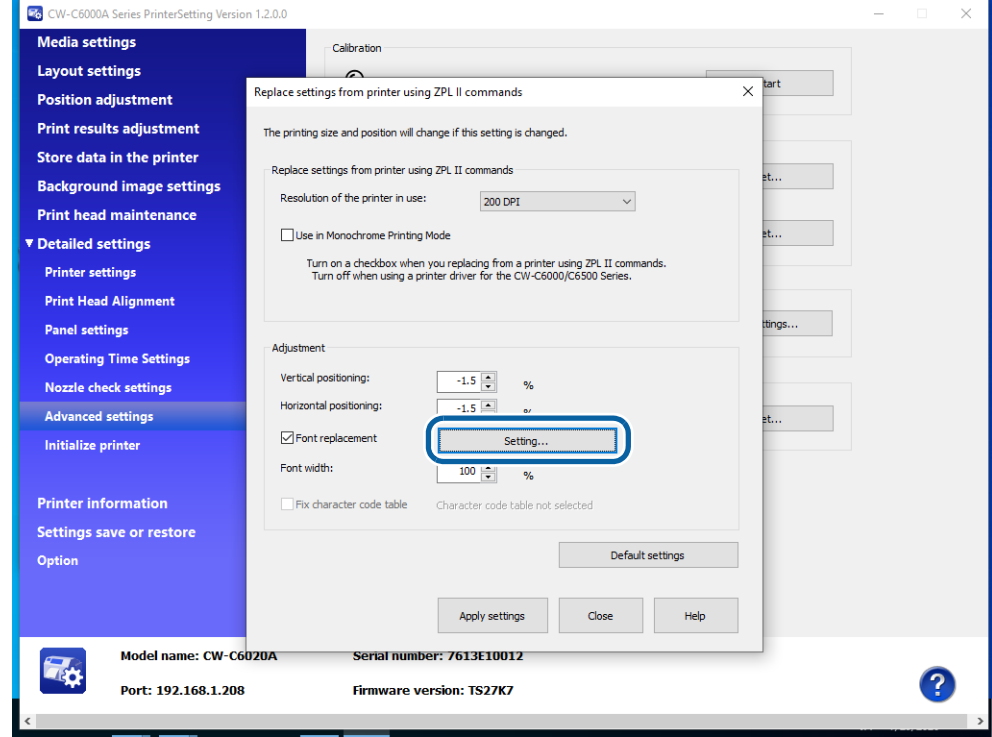

**6** Select the font on the ZPL II compatible monochrome printer to be replaced by **specifying the ID of the font.** 

**Select the ID from the list box.**

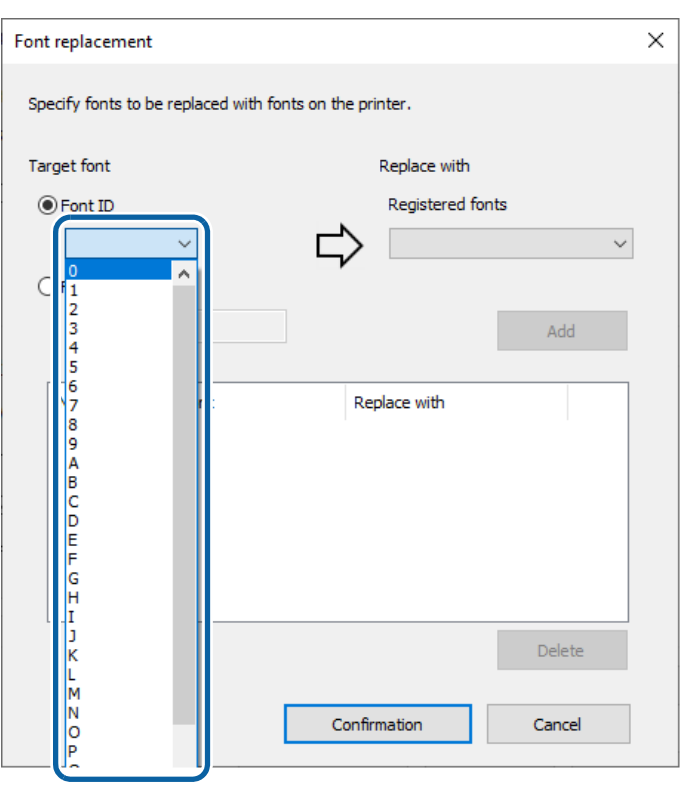

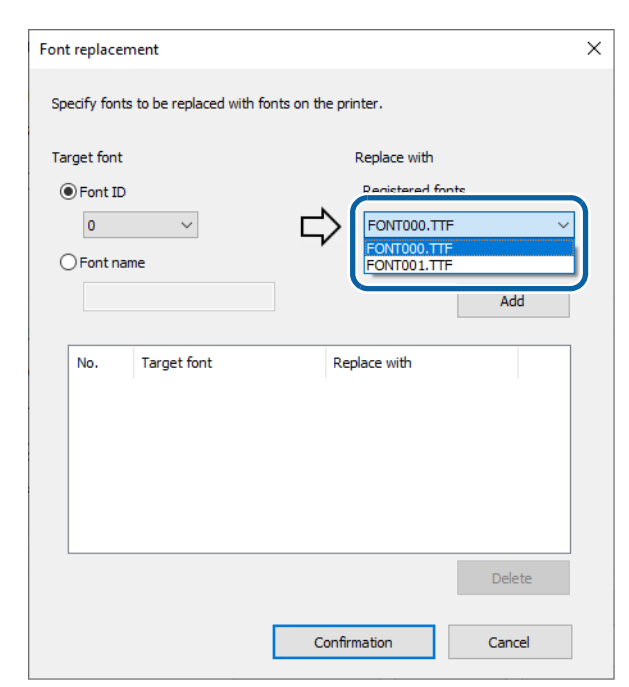

**7 Select a font to be associated to the font ID.**

**8 Click [Add] to add the pair to the list in the window. Click [Confirmation] to save the list and go back to the "Replace settings from printer using ZPL II commands" window.**

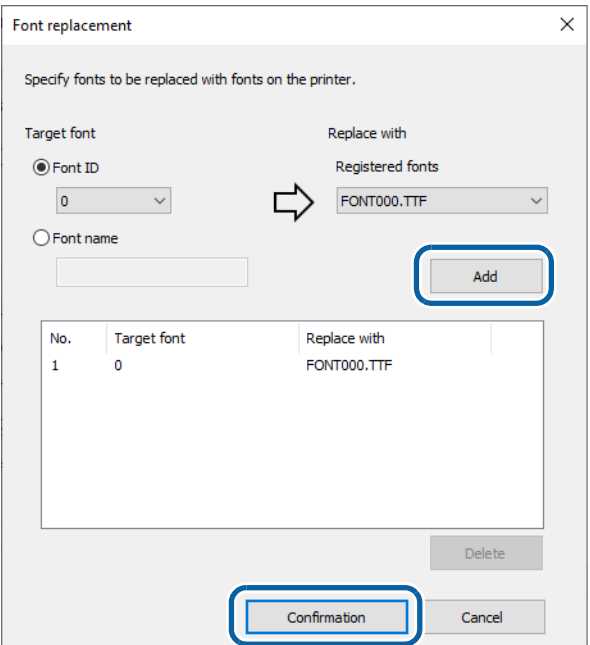

**9 Select the check box for [Font replacement] to apply the font replacement settings.**

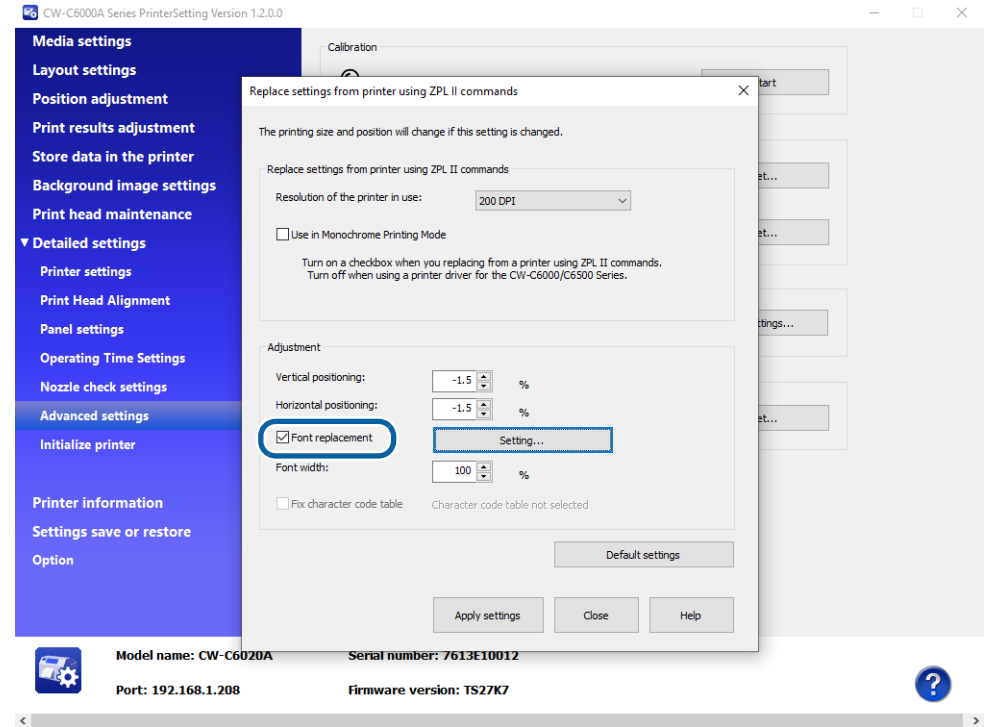

# **10Click [Apply settings].**

The settings are sent and set to the printer.

### **Adjusting Font Width and Object Positioning**

The following adjustments are provided in the [Replace settings from printer using ZPL II commands] window. **Font width**

#### This allows you to reduce width of font. "100%" is the original size. You can specify how much to reduce the width in increments of 1%. If you reduce the width too much, printed characters may become illegible. When you change the setting, check actual printouts. It is expected that the allowable range is 80 to 100%.

#### **Vertical Positioning**

This allows you to adjust vertical print position of objects, such as a text, barcode, graphic, and image, in a label. The setting can be changed in the range of  $-5.0$  to  $+5.0\%$  in increments of 0.1%.

#### **Horizontal Positioning**

This allows you to adjust horizontal print position of objects, such as a text, barcode, graphic, and image, in a label. The setting can be changed in the range of  $-5.0$  to  $+5.0\%$  in increments of 0.1%.

If CW-C6000/C6500 Series prints labels in 200 dpi, which had been printed in 203 dpi by the ZPL II compatible monochrome printer, the objects are printed being enlarged by 1.5% (203 divided by 200). Use the Vertical/ Horizontal positioning functions to compensate position gaps caused by the difference in print resolution. Note that the positioning functions adjust only position of objects and do not change dimensions of the objects. This is to prevent the objects from being deformed. Especially for a thin line and barcode objects because scaling them down can result in disappearance of the line and drop in readability of the barcode.

In most cases, objects can be properly positioned with this functions, however, if there is a too large object comparing to the label size, or if gaps between multiple objects are too narrow, objects may be printed overlapping with each other resulting in printing labels different from the original label design.

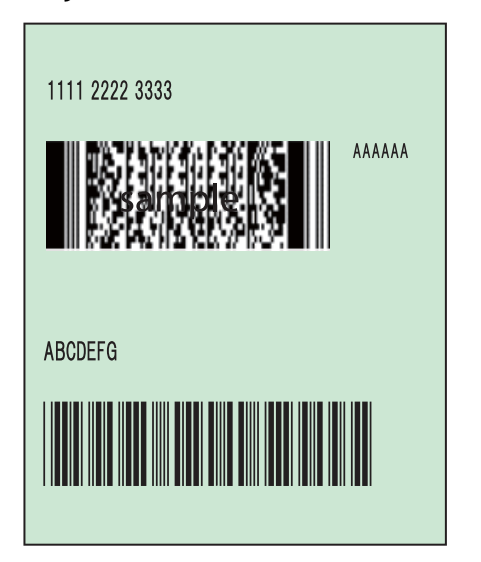

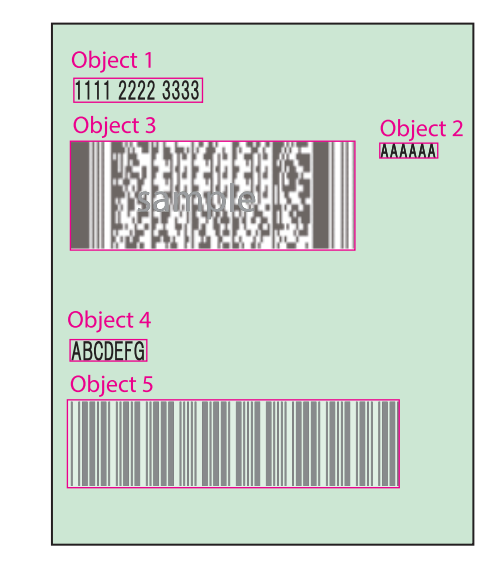

#### **Objects on a label**

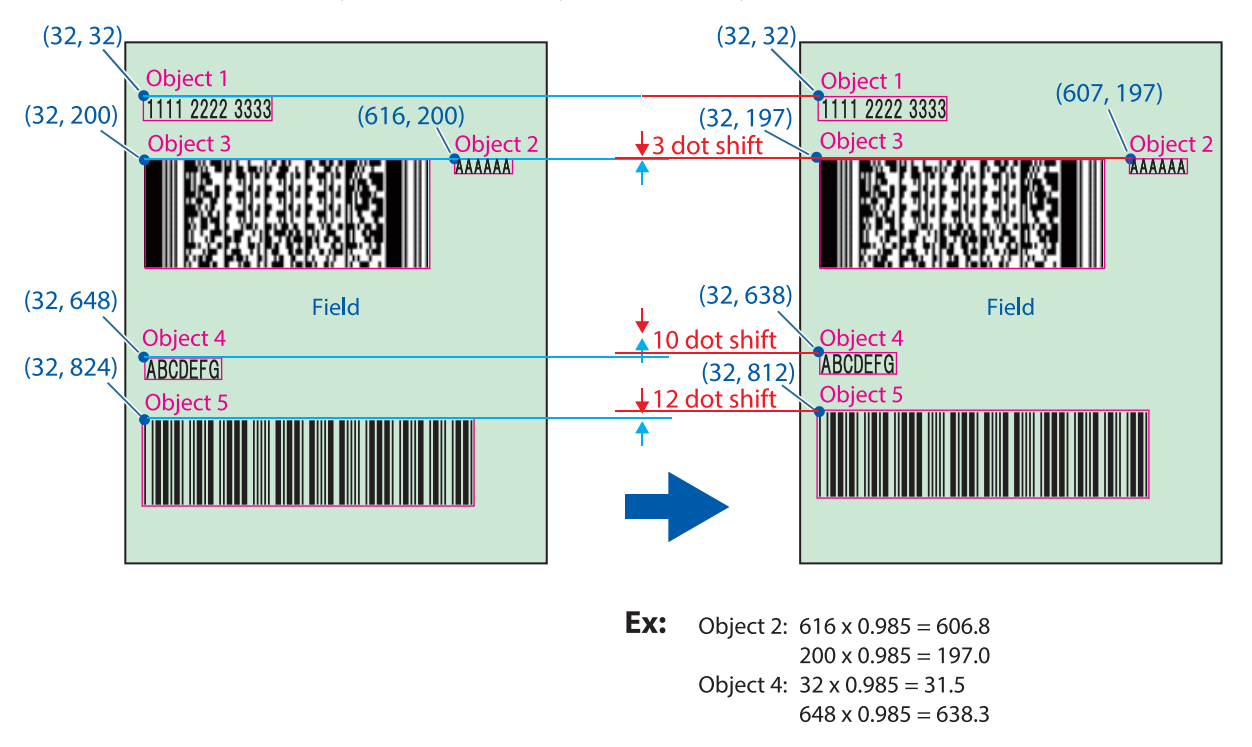

**Example when scaled down by 1.5% both vertically and horizontally with the positioning functions**

- **1 Start PrinterSetting.**
- **2 Select [Advanced settings] from the [Detailed settings] menus, then click [Set...] beside the [Replace settings from printer using ZPL II commands:] option.**

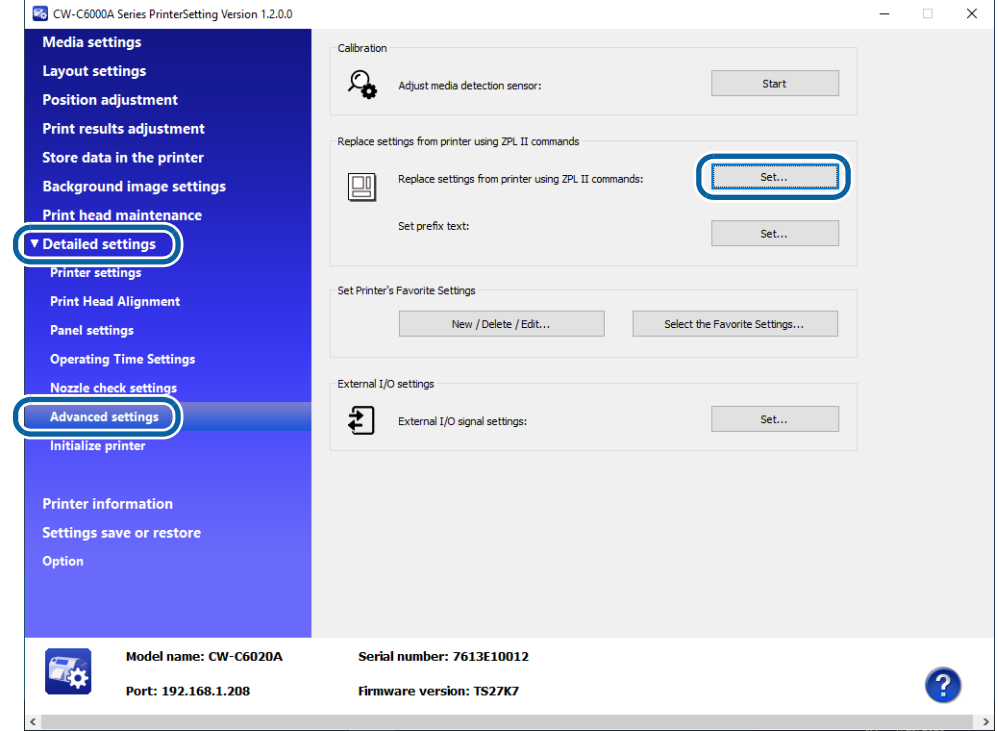

The "Replace settings from printer using ZPL II commands" window appears.

#### **3 Select a value in each of the Vertical positioning and Horizontal positioning boxes.**

If you have set the same resolution as the resolution of the ZPL II compatible monochrome printer, set "0" (zero) to both the [Vertical positioning] and [Horizontal positioning].

If the resolution of the ZPL II compatible monochrome printer you were using is 203 dpi, and you have set the resolution to 200 dpi, set "-1.5%" to both the [Vertical positioning] and [Horizontal positioning].

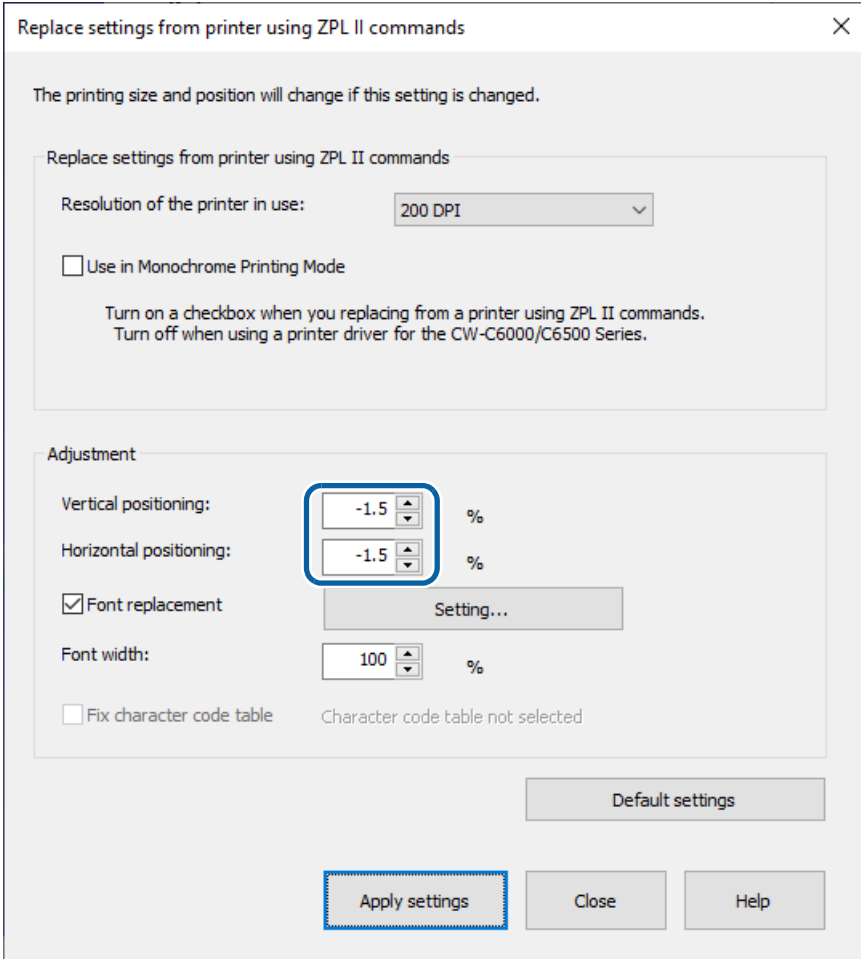

If you do not adjust the font width, proceed to step 5.

# **4 Adjust the font width.**

First set this to "100%", and then change it after checking actual print results.

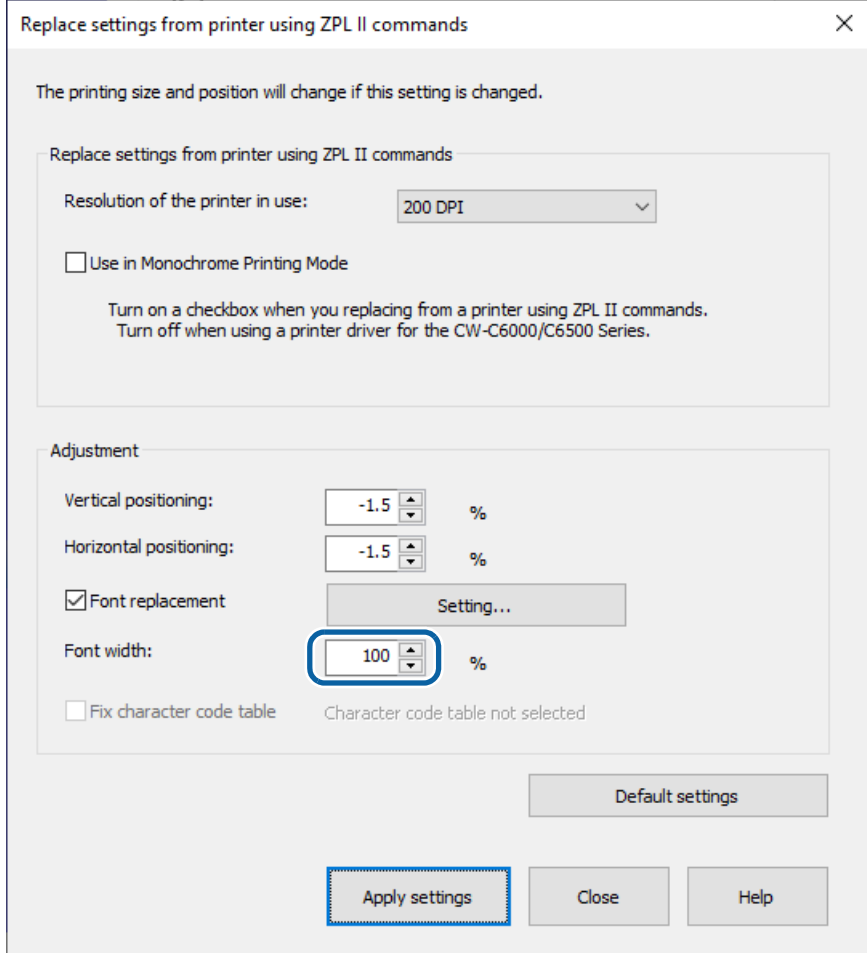

# **5 Click [Apply settings].**

The settings are sent and set to the printer.

## **Printing**

Let the printer print under conditions where the printer is actually used, then check the print results.

#### **Utilizing Templates**

If you have used templates with a monochrome thermal printer, you can register the template to CW-C6000/ C6500 Series and use the templates from your application that directly controls ZPL II commands. For details, see ["Changing Printer Settings and Replacing Printer" on page 288](#page-287-0).

Since the ESC/Label commands and ZPL II commands are different in supported range and template file extension, you need to change some commands in accordance with the ESC/Label command specifications. For more details about the ESC/Label command specifications, refer to the "ESC/Label Command Reference Guide".

The procedure is as follows.

#### **1 Register the image. [\( Page 173](#page-172-0))**

Register the image to the printer.

# **2 Register the template. [\( Page 174\)](#page-173-0)**

Register the template to the printer.

If you use template files created by using the ZPL II commands, change the file extension so that the file is supported by the ESC/Label commands. In addition to that, delete commands that are not supported by the ESC/Label commands.

#### **3 Link the template and the image. [\( Page 178](#page-177-0))**

Configure the settings to link the template and the image.

#### **4 Set the resolution. [\( Page 191](#page-190-0))**

Select [Advanced settings] from the [Detailed settings] menus, then select [Replace settings from printer using ZPL II commands:] and set the resolution that is the same as the resolution of the monochrome thermal printer you were using.

#### **5 Print the template.**

To print labels using template files, change the file extension of the template file specified by the ZPL II commands in the application so that the file is supported by the ESC/Label commands. The template specified by the ZPL II command in the application, variable information, and the image are combined and printed.

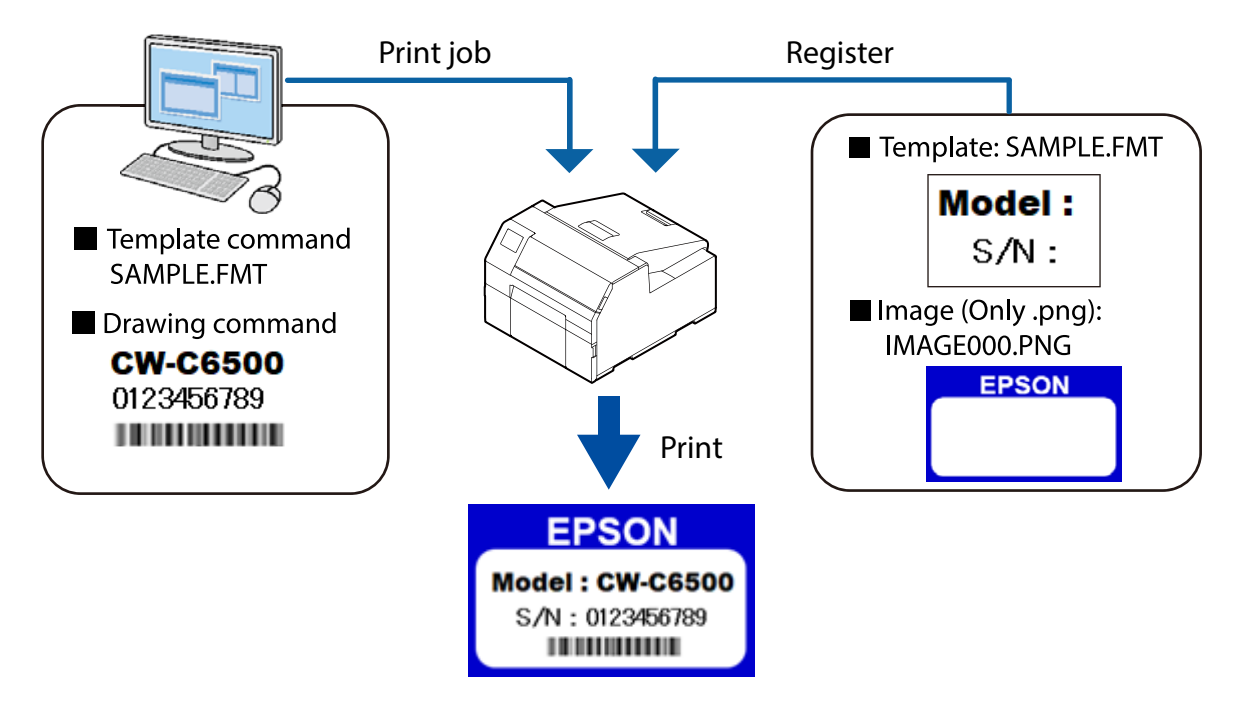

# **Software and Manuals**

The following pieces of software and manuals are provided.

# **Software**

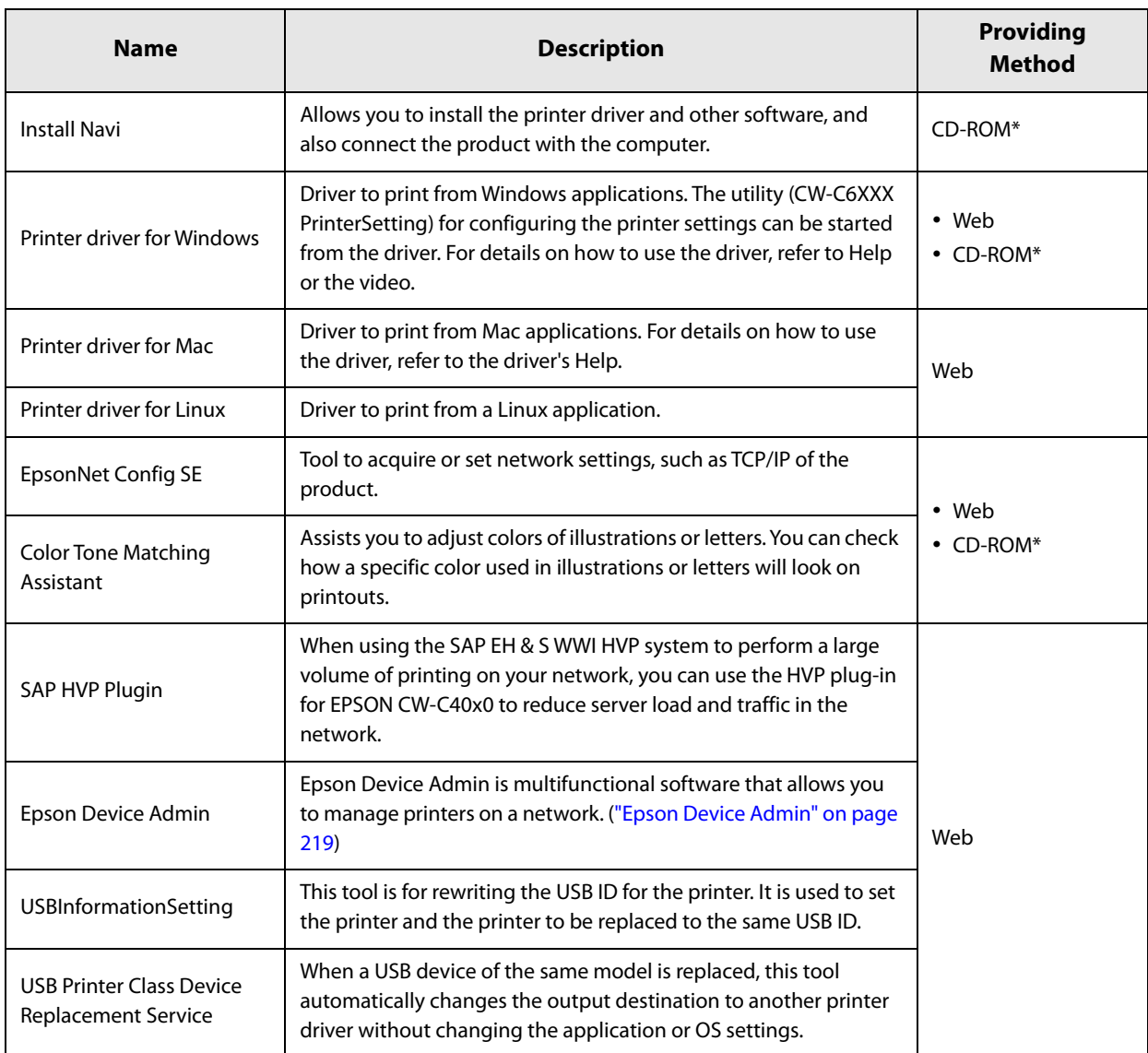

Depending on country or region, the CD does not come with the printer.

# **Manual**

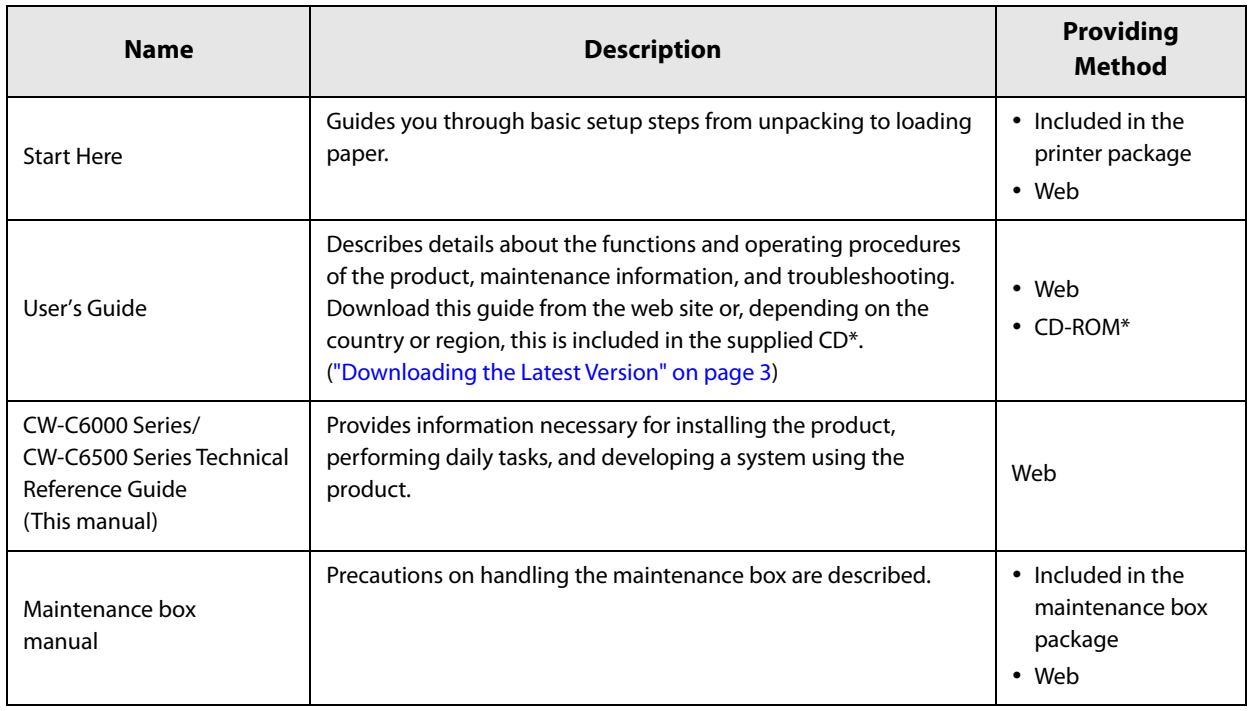

Depending on country or region, the CD does not come with the printer.

# **Appendix**

# **Product Specifications**

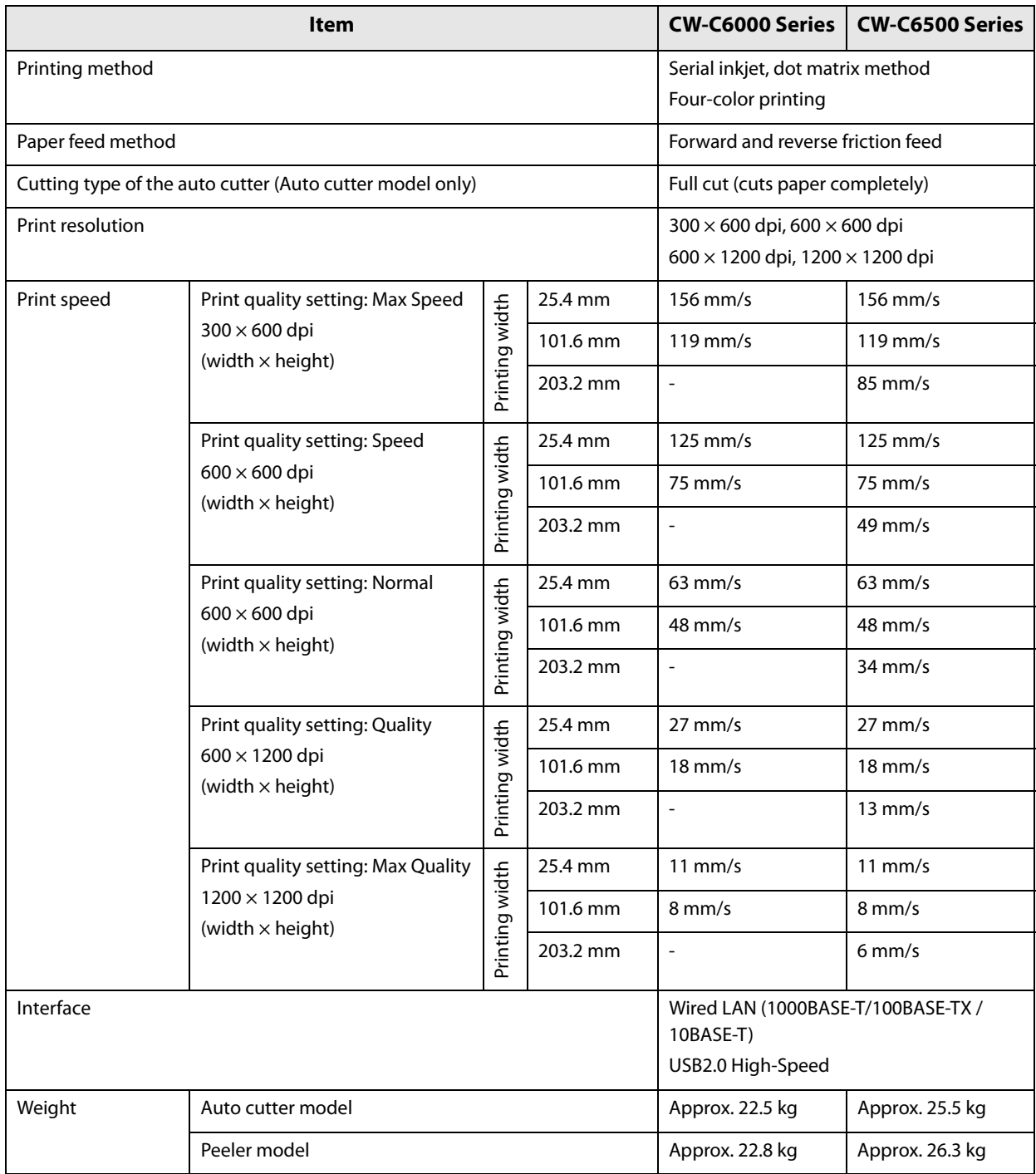

# **Operating Environment**

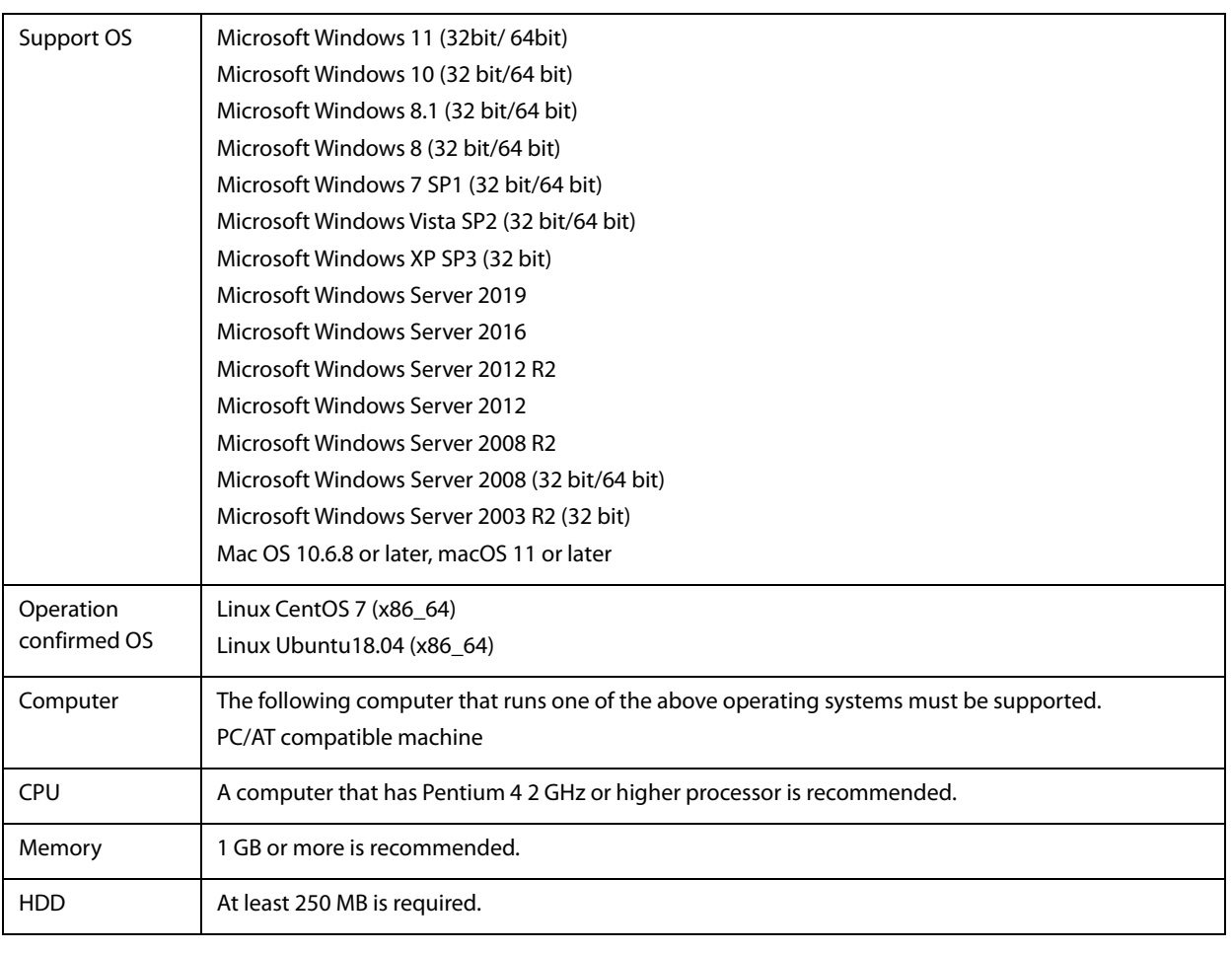

 The above requirements may not satisfy the minimum system requirements of the supported Q operating systems. In that case, satisfy the minimum system requirements of the operating system. Epson confirmed the operations for the OS Distributions described above. Due to the large number of distributions and versions of Linux, Epson does not guarantee operation on any particular OS distribution or version. Other OS versions and Distributions not described above, users should confirm the operations by themselves.

# **Paper Specifications**

The paper that can be used with this printer are as follows.

Use the paper that is supported by the black ink you are using. If you use paper that is not supported by the black ink you are using, ink smear, bleeding, blurring, or faint print may occur.

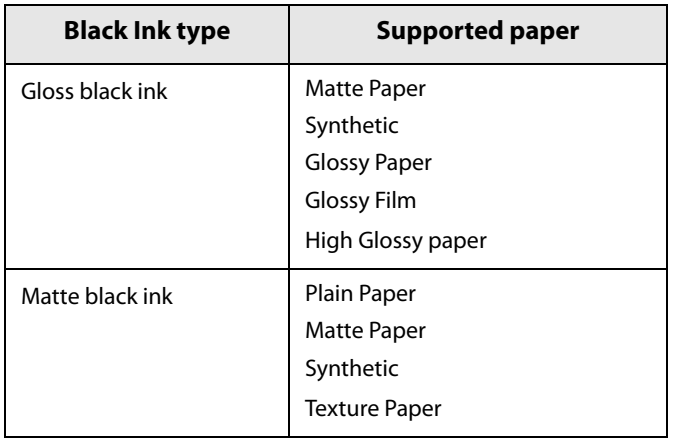

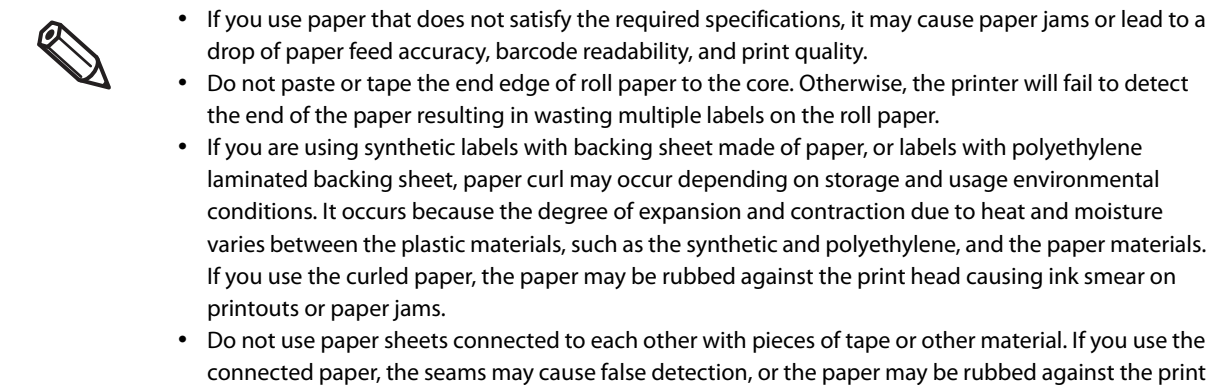

head causing ink smear on printouts or paper jams. When using matte black ink, if you touch label surface immediately after printing, ink may adhere to your fingers.

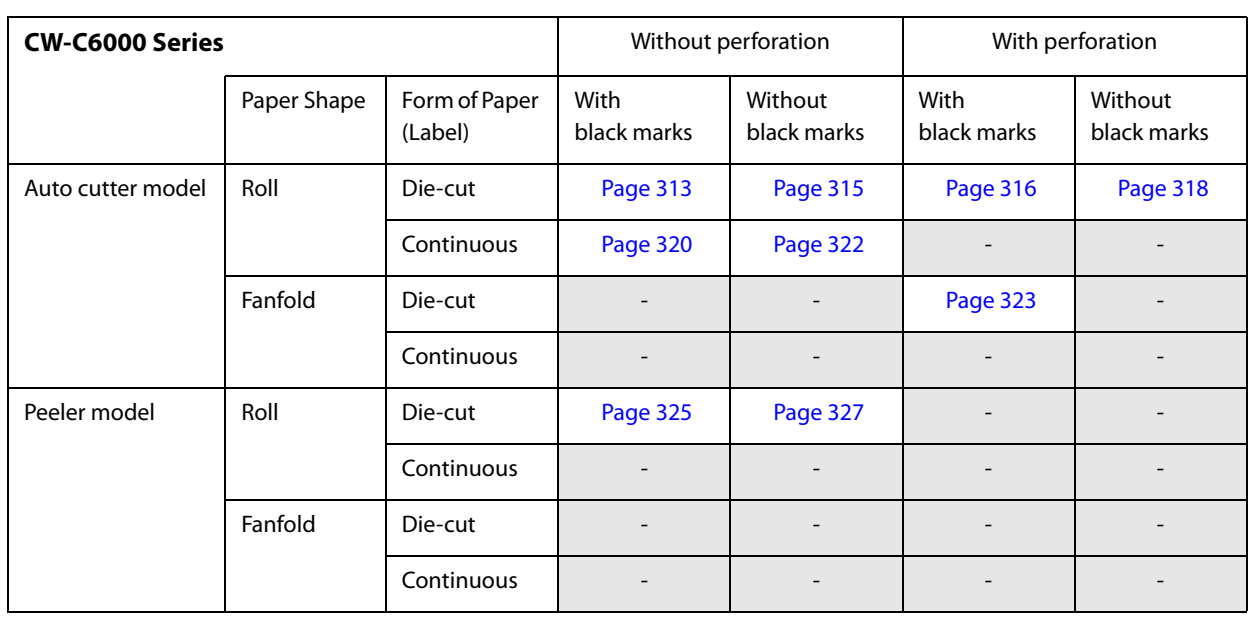

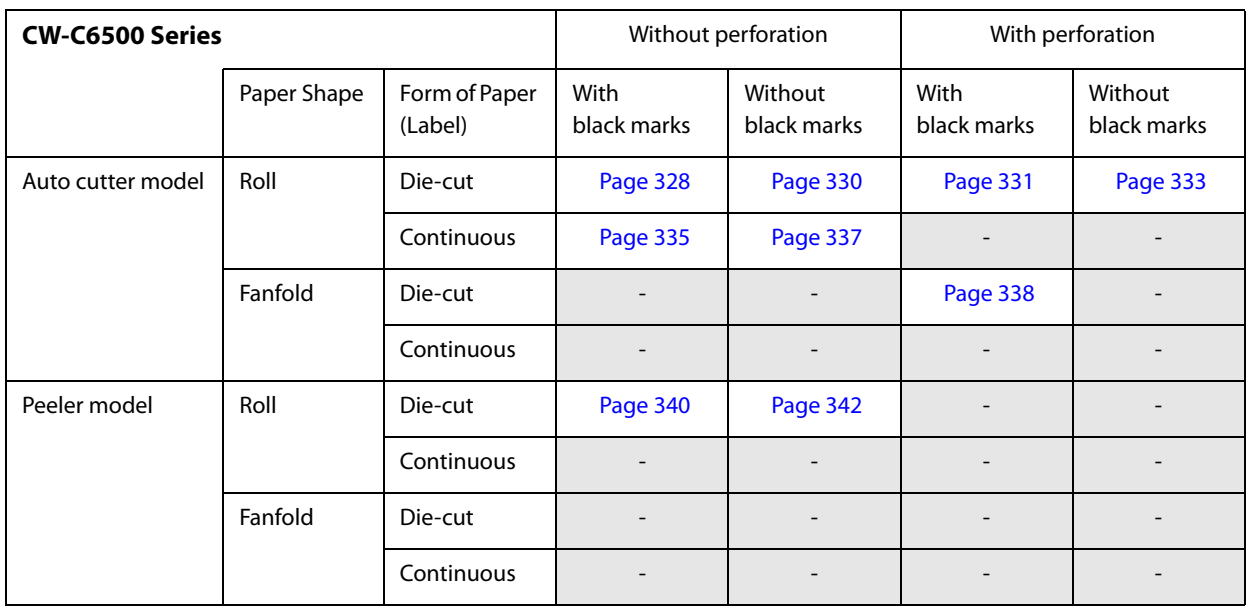

# **CW-C6000 Series (4-inch auto cutter model)**

#### <span id="page-312-0"></span>**Roll Die-cut Label (Black Mark)**

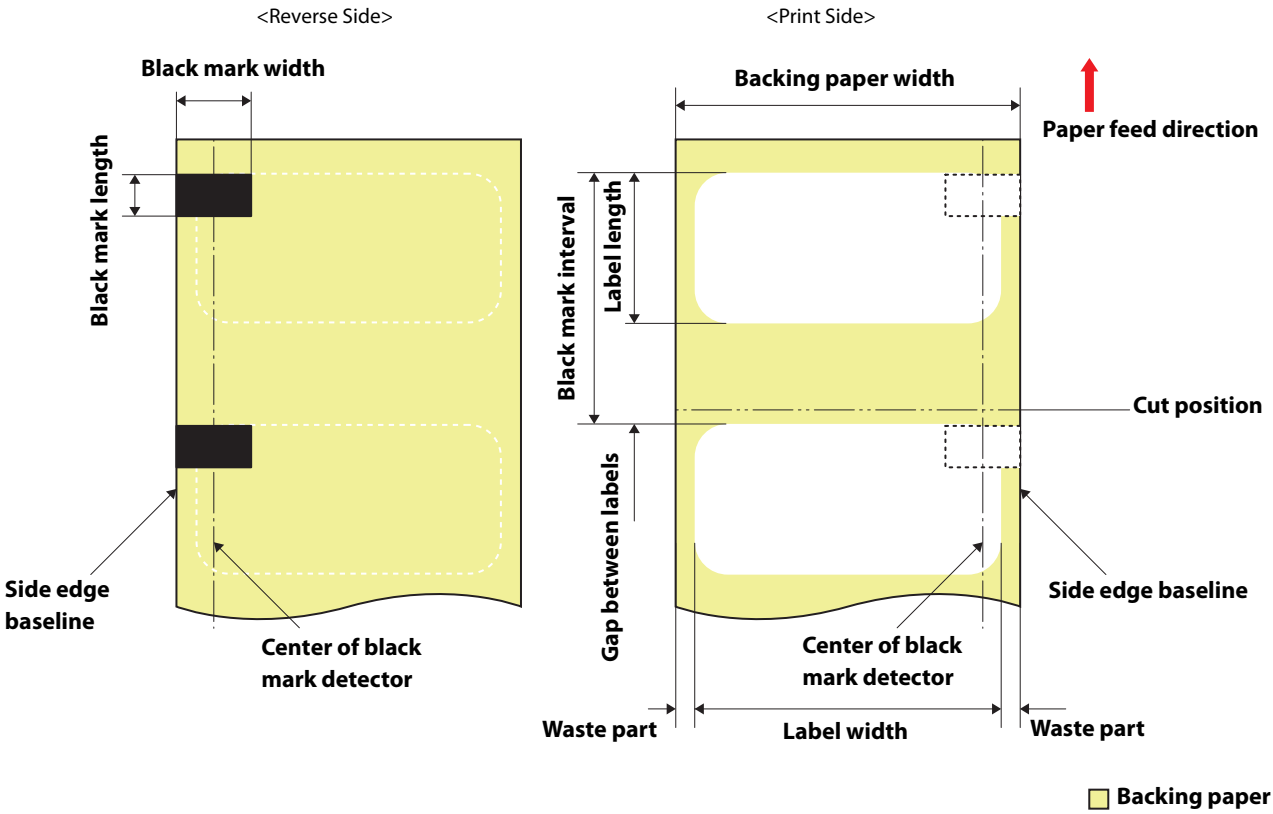

**Label area**

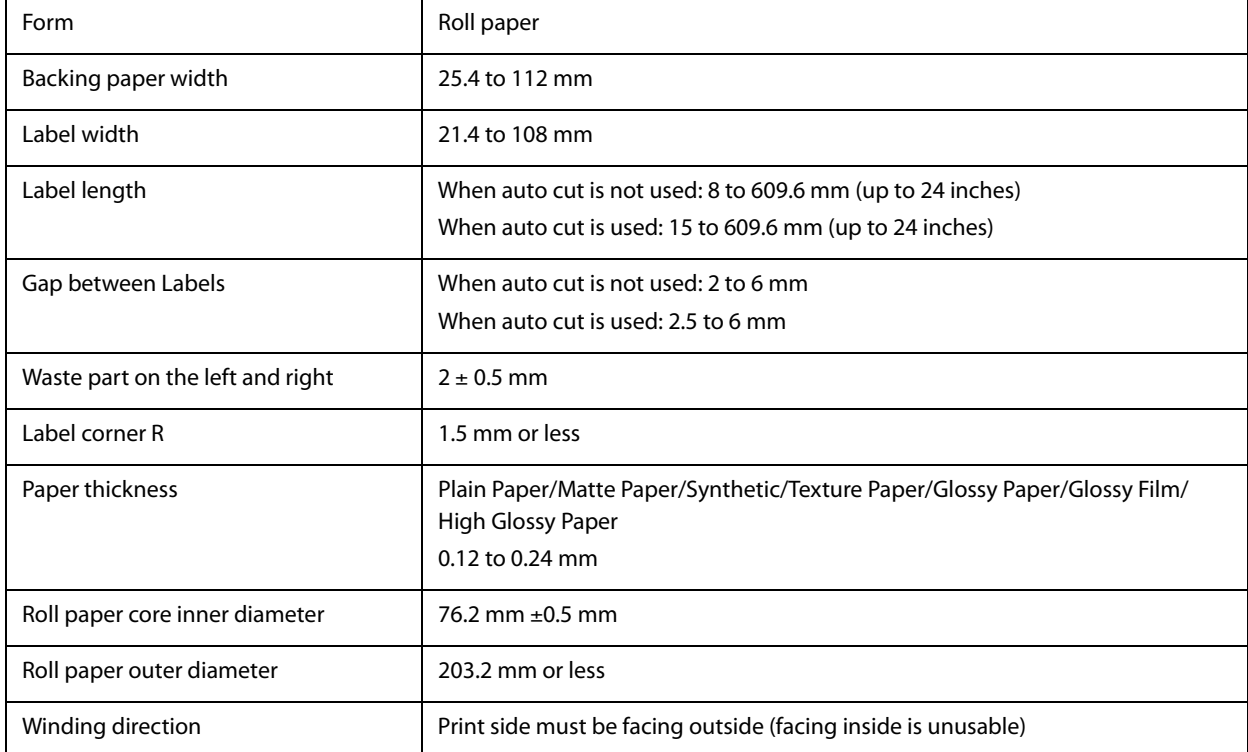

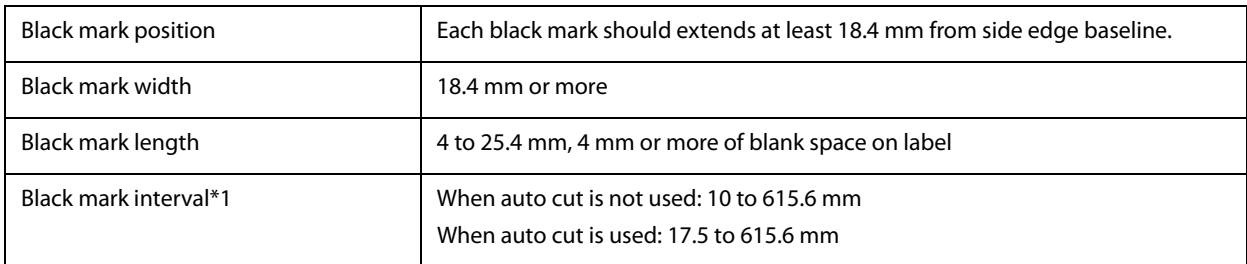

\*1: It is not allowed to have another black mark in the intervening space between the black marks (black mark interval).

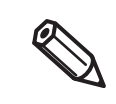

• Paper with holes or cutouts cannot be used.

Set the cut position to a position at least 1.7 mm away from the black mark of the next label.

• Set the start position of the first label to a position at least 1.5 mm away from the leading edge of the backing paper.

#### <span id="page-314-0"></span>**Roll Die-cut Label (without Black Mark)**

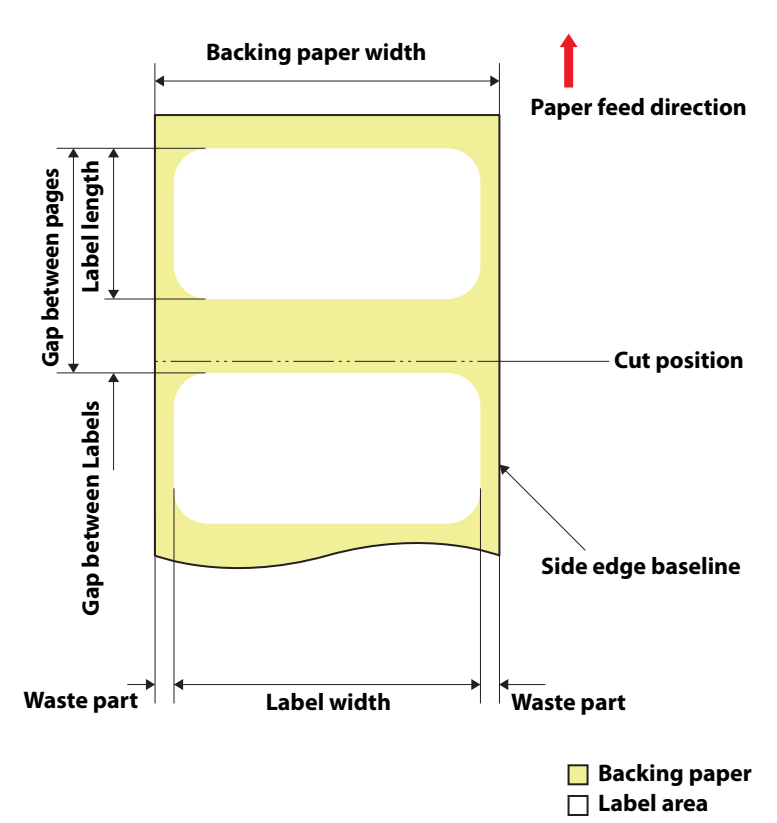

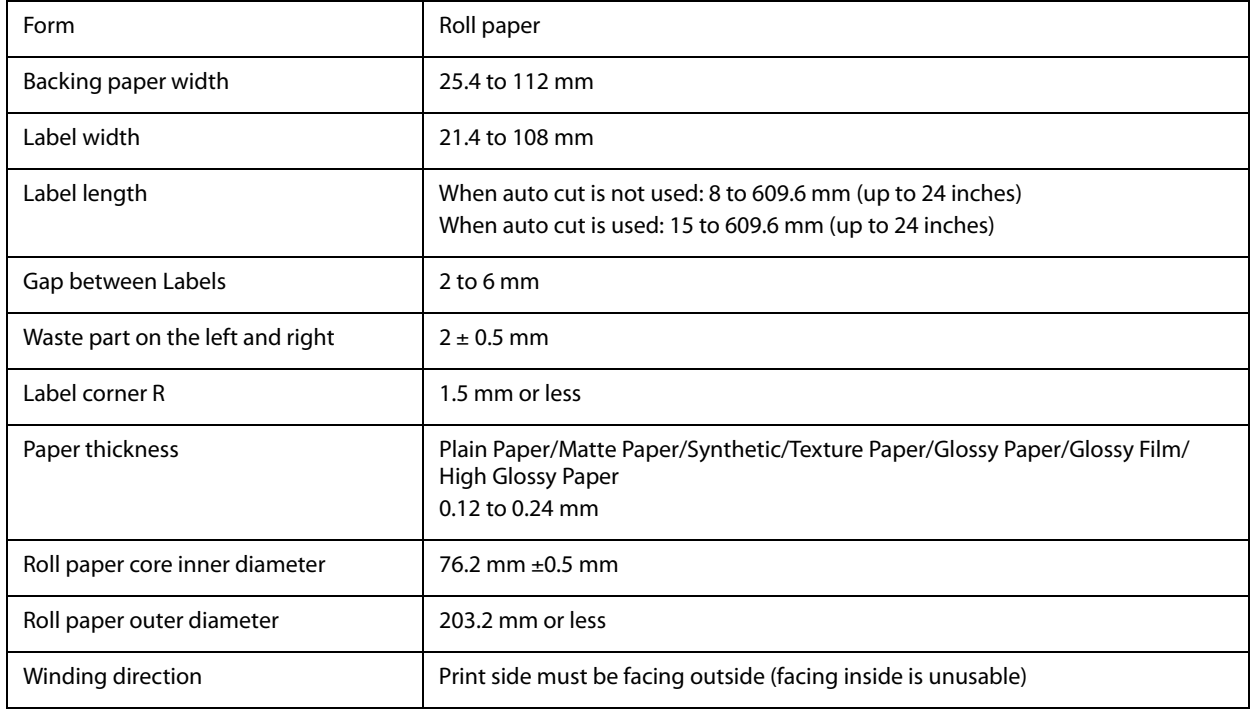

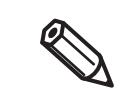

- Paper with holes or cutouts cannot be used.
- Set the cut position to a position at least 0.7 mm away from the leading edge of the next label.
- Set the start position of the first label to a position at least 1.5 mm away from the leading edge of the backing paper.

<span id="page-315-0"></span>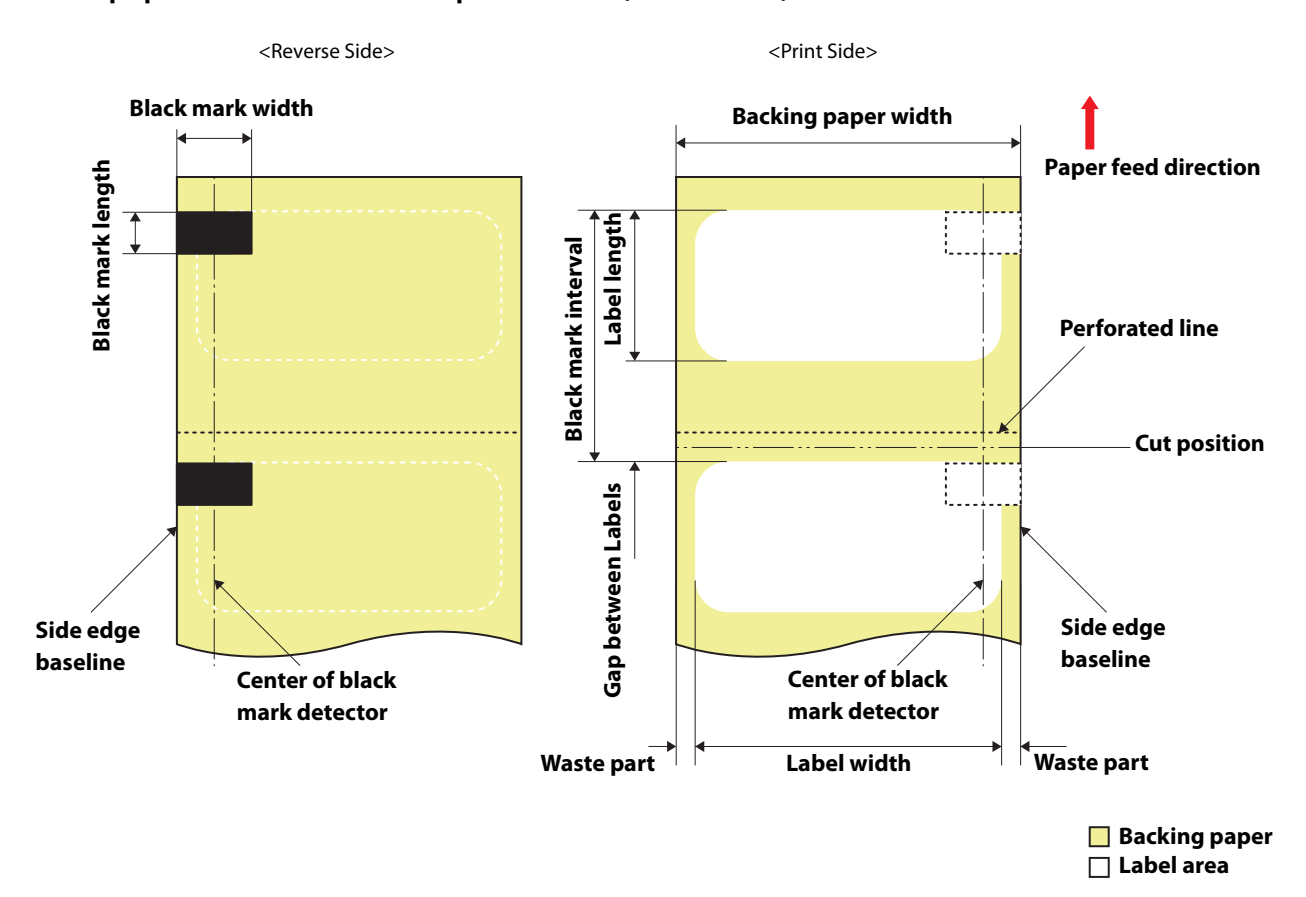

#### **Roll paper Die-cut Label with perforation (Black Mark)**

Form Roll paper Backing paper width 25.4 to 112 mm Label width 21.4 to 108 mm Label length When auto cut is not used: 8 to 609.6 mm (up to 24 inches) When auto cut is used: 15 to 609.6 mm (up to 24 inches) Gap between Labels When auto cut is not used: 2 to 6 mm When auto cut is used: 3 to 6 mm Waste part on the left and right  $2 \pm 0.5$  mm Label corner R 1.5 mm or less Paper thickness Paper Plain Paper/Matte Paper/Synthetic/Texture Paper/Glossy Paper/Glossy Film/ High Glossy Paper 0.12 to 0.24 mm Roll paper core inner diameter  $\vert$  76.2 mm  $\pm$  0.5 mm Roll paper outer diameter 203.2 mm or less Winding direction **Print side must be facing outside (facing inside is unusable)** Black mark position Each black mark should extends at least 18.4 mm from side edge baseline. Black mark width 18.4 mm or more

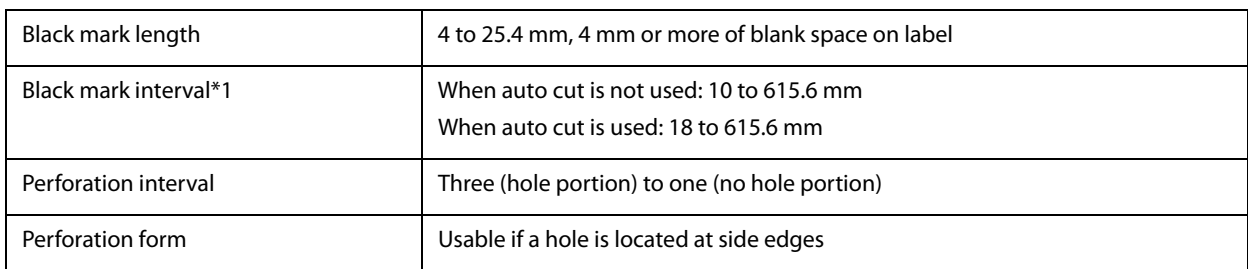

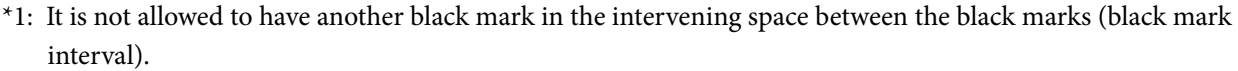

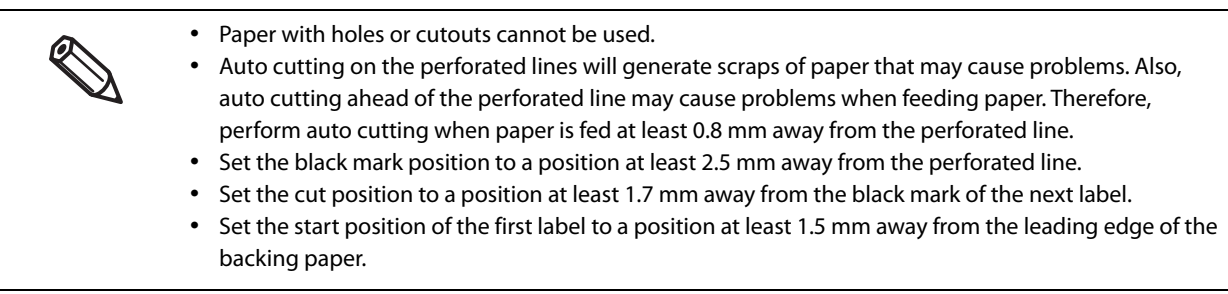

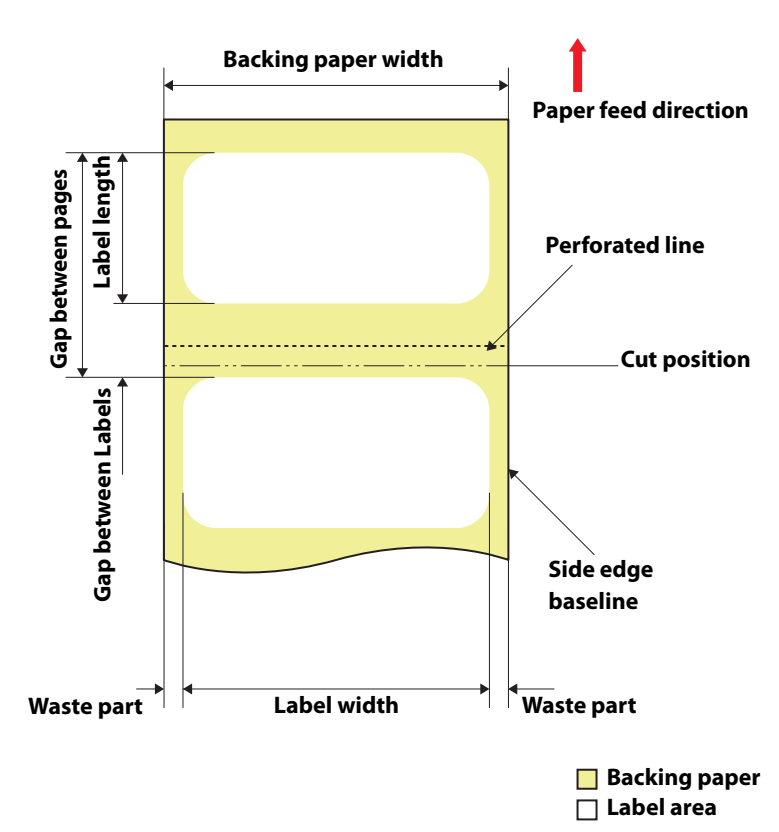

# <span id="page-317-0"></span>**Roll paper Die-cut Label with perforation (without black marks)**

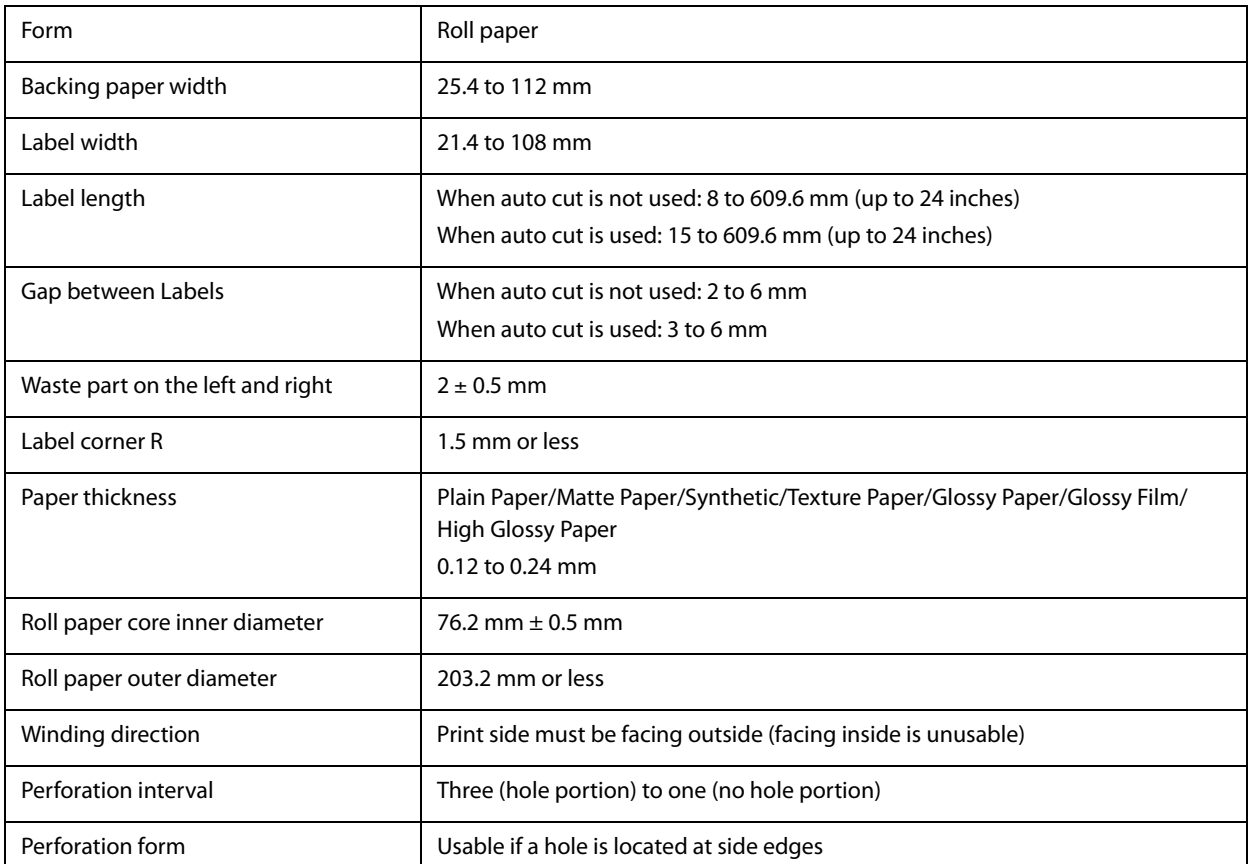

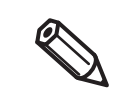

- Paper with holes or cutouts cannot be used.
- Auto cutting on the perforated lines will generate scraps of paper that may cause problems. Also, auto cutting ahead of the perforated line may cause problems when feeding paper. Therefore, perform auto cutting when paper is fed at least 0.8 mm away from the perforated line.
- Set the leading edge of the next label to a position at least 1.5 mm away from the perforated line.
- Set the cut position to a position at least 0.7 mm away from the leading edge of the next label.

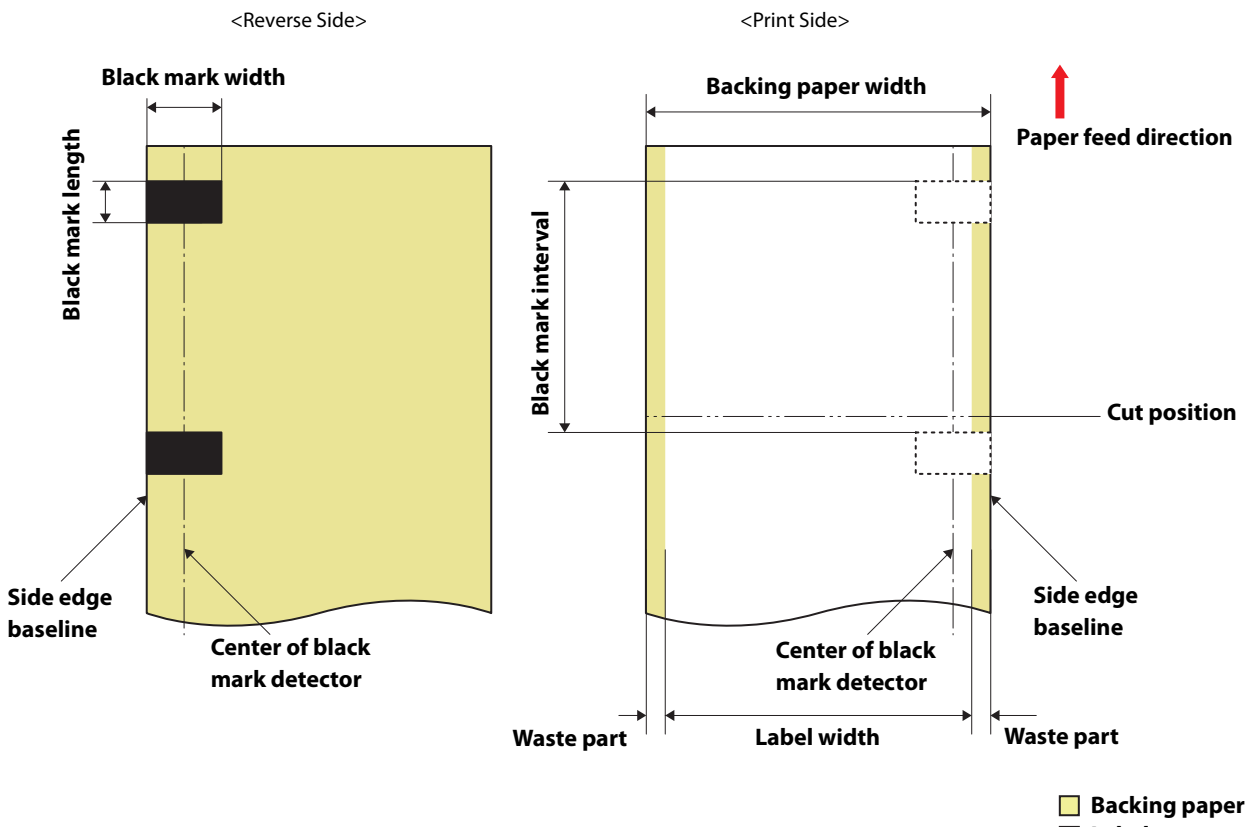

#### <span id="page-319-0"></span>**Roll paper Continuous Label (Black Mark)**

**Label area**

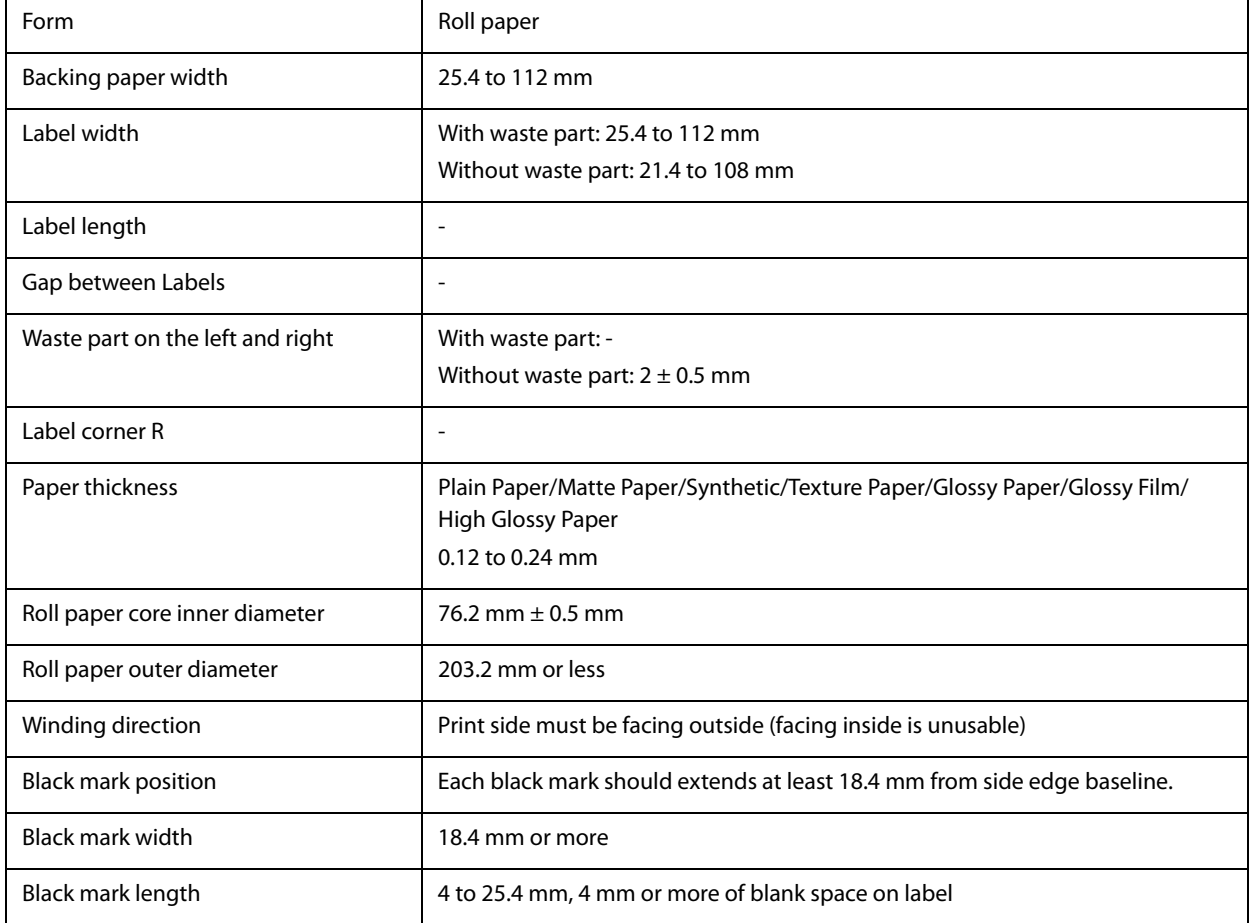

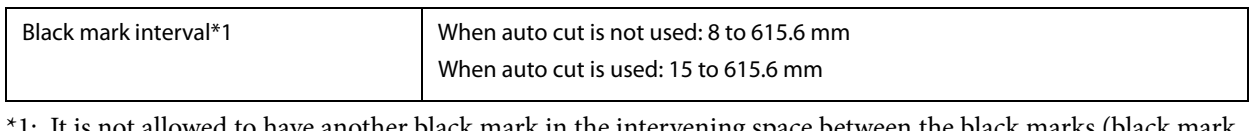

\*1: It is not allowed to have another black mark in the intervening space between the black marks (black mark interval).

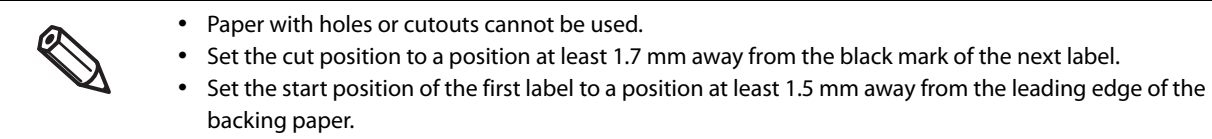

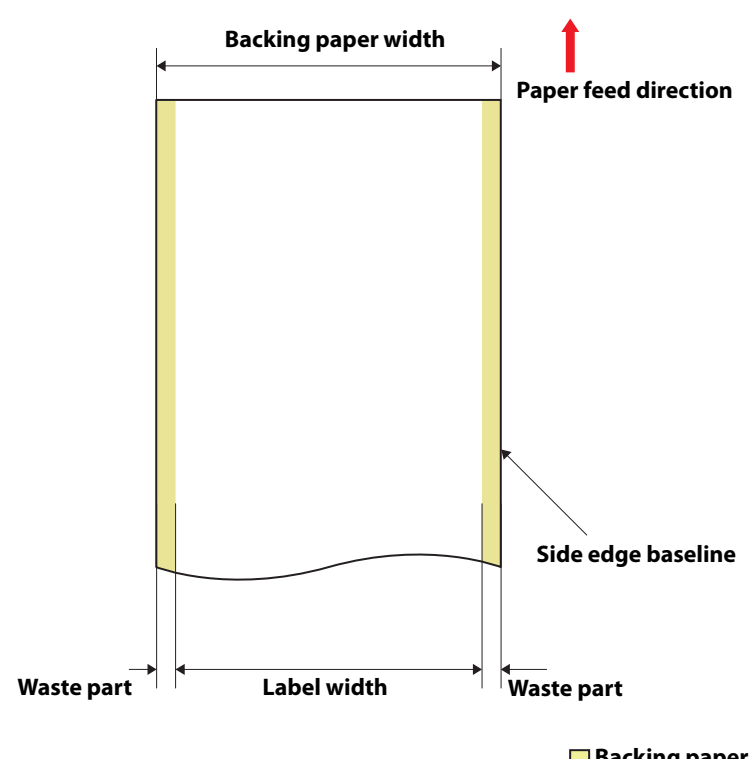

# <span id="page-321-0"></span>**Roll paper Continuous label (without black marks)**

**Backing paper Label area**

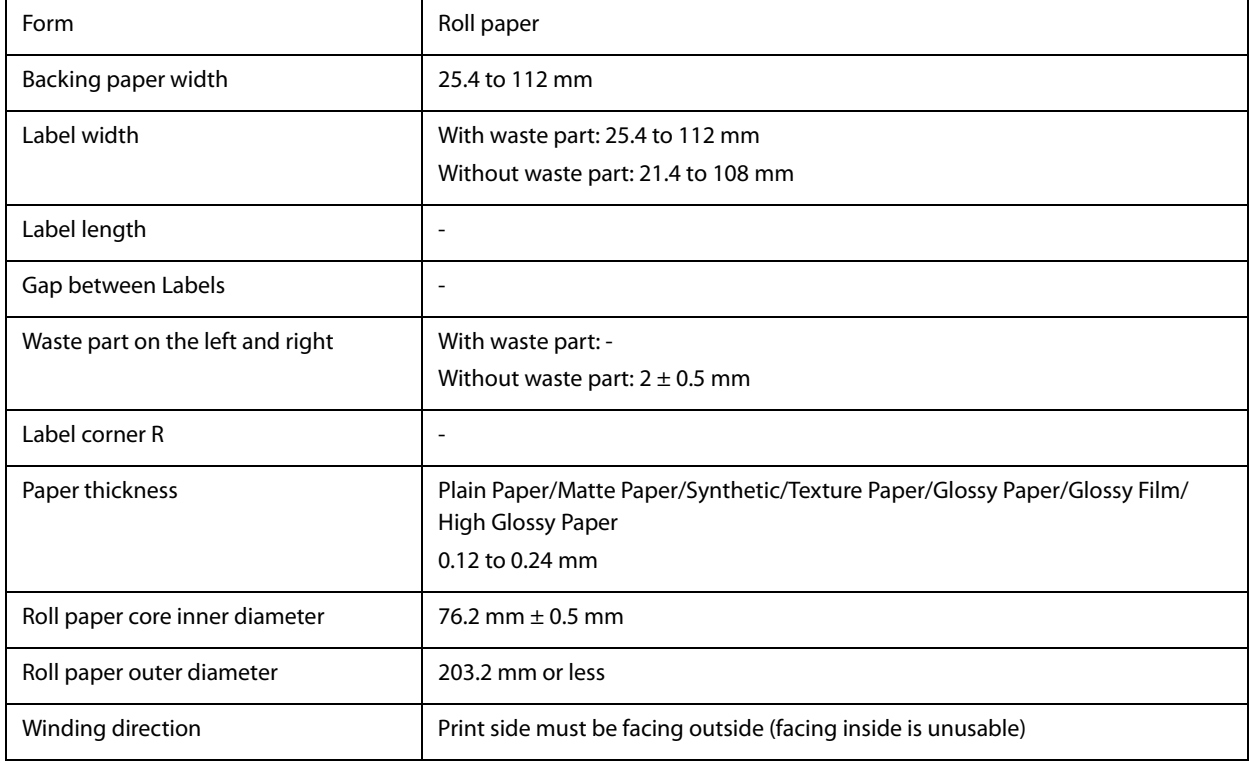

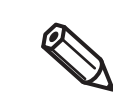

Paper with holes or cutouts cannot be used.

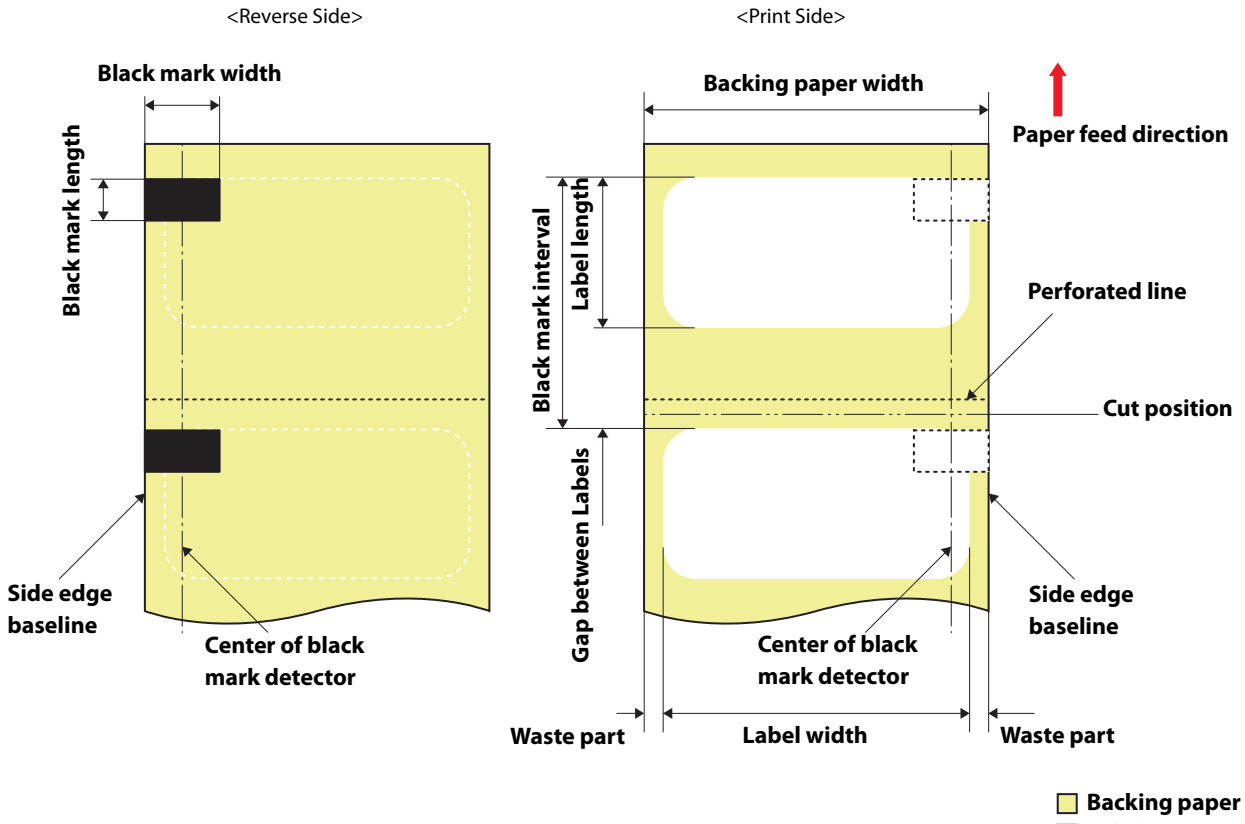

#### <span id="page-322-0"></span>**Fanfold Die-cut Label (Black Mark)**

**Label area**

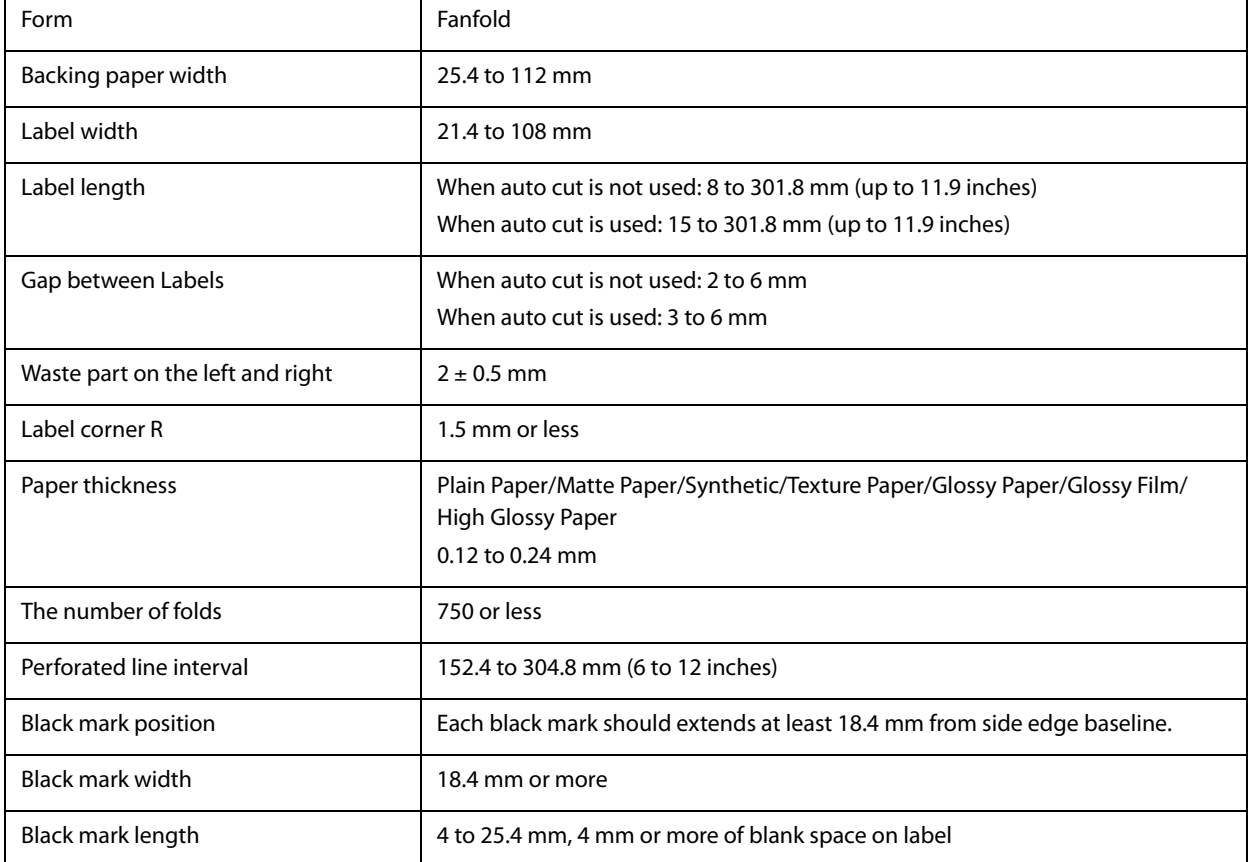

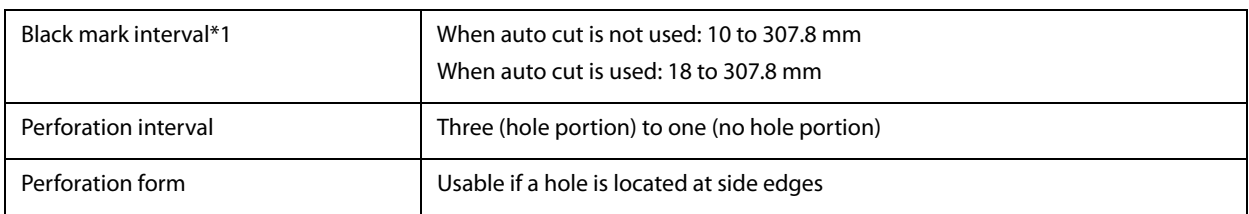

\*1: It is not allowed to have another black mark in the intervening space between the black marks (black mark interval).

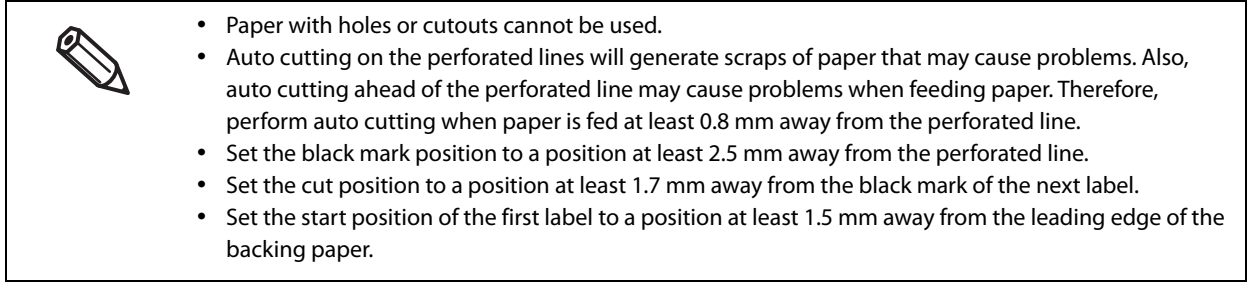
# **CW-C6000 Series (4-inch peeler model)**

## **Roll Die-cut Label (Black Mark)**

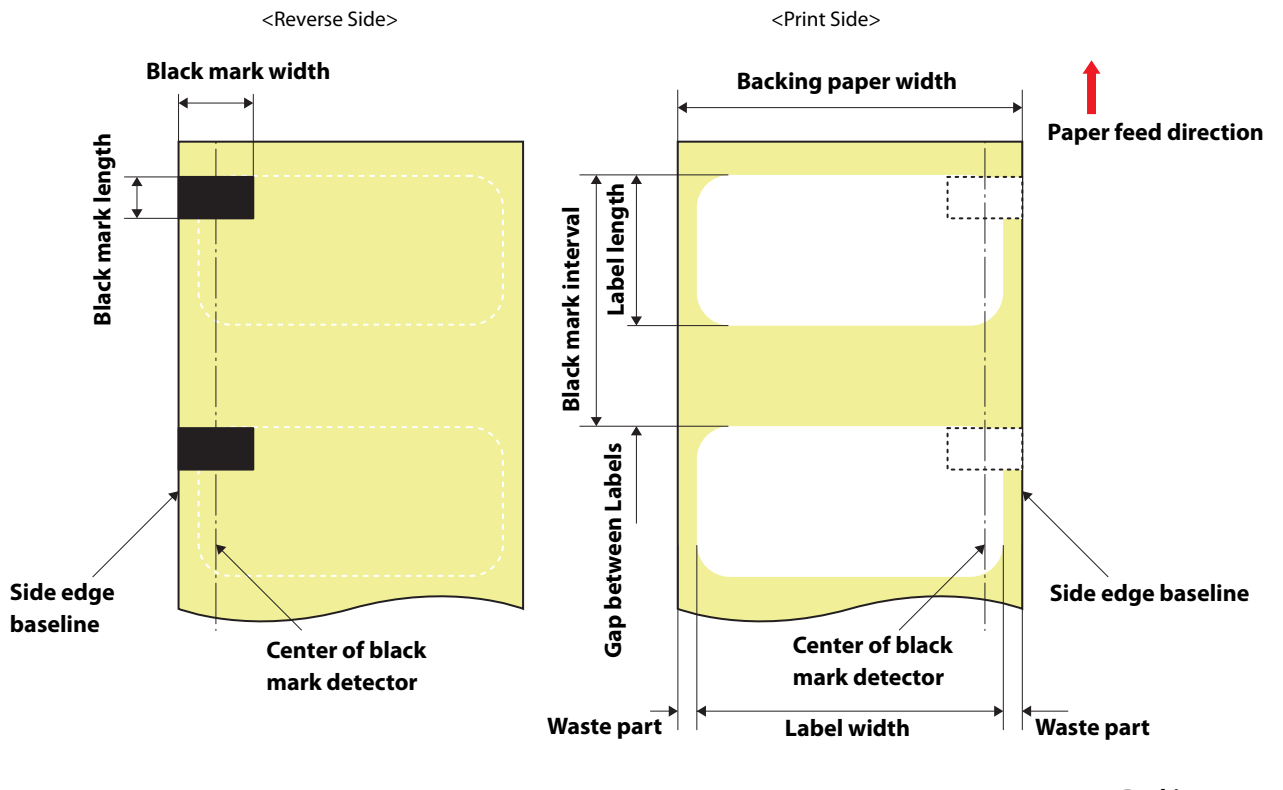

**Backing paper Label area**

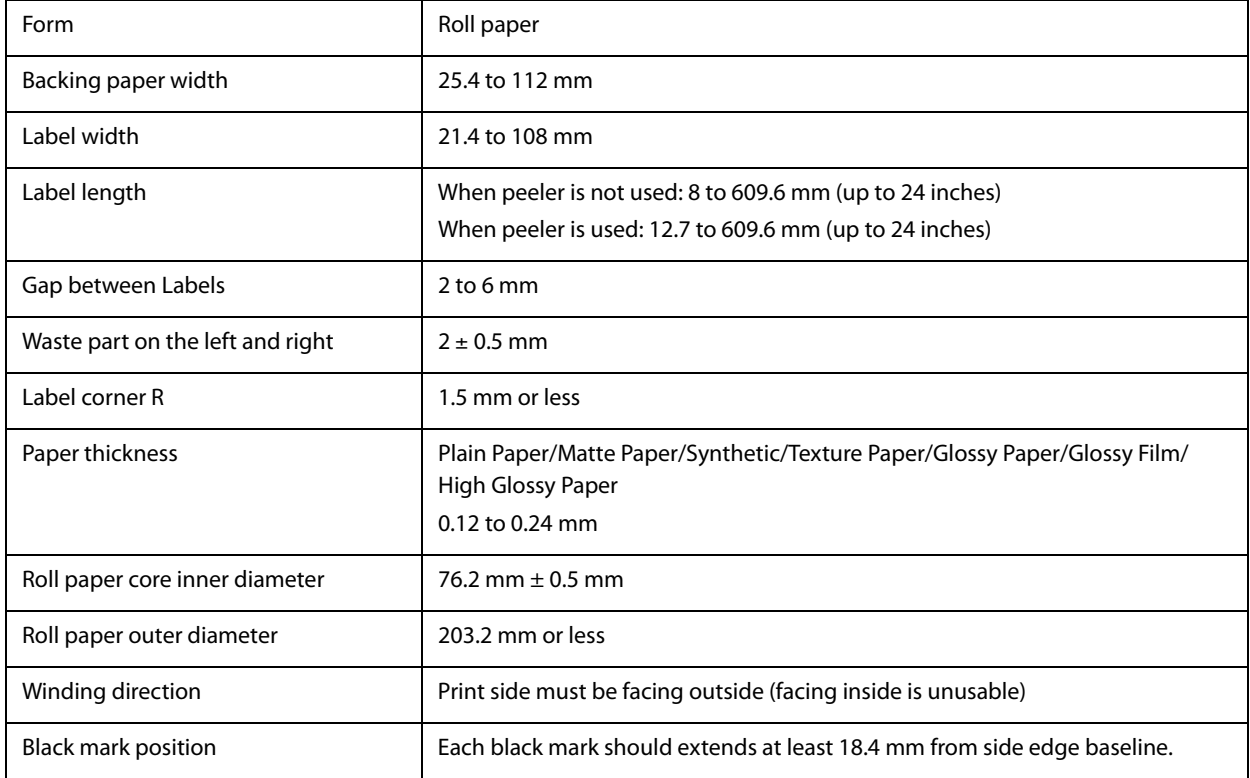

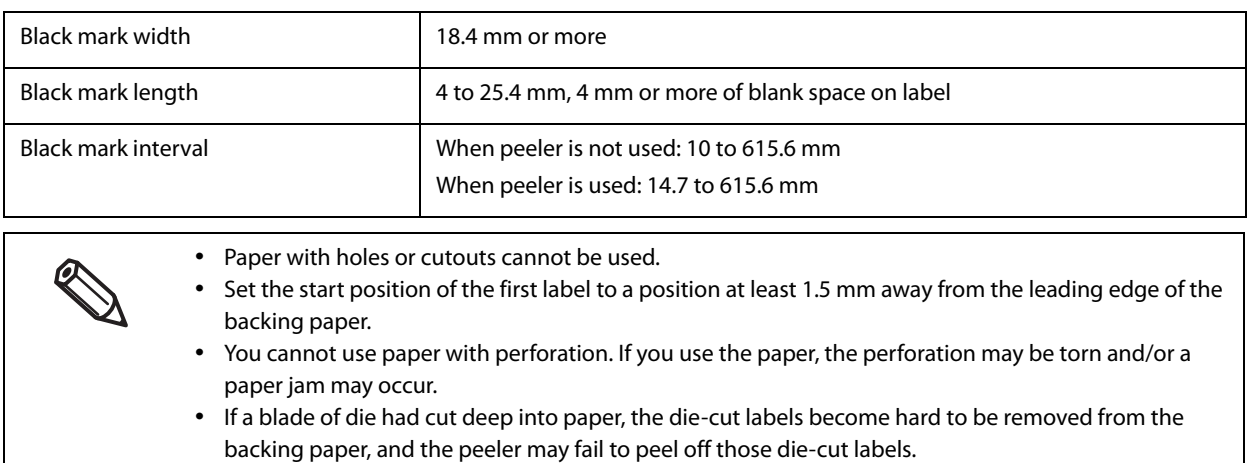

#### **Roll Die-cut Label (without Black Mark)**

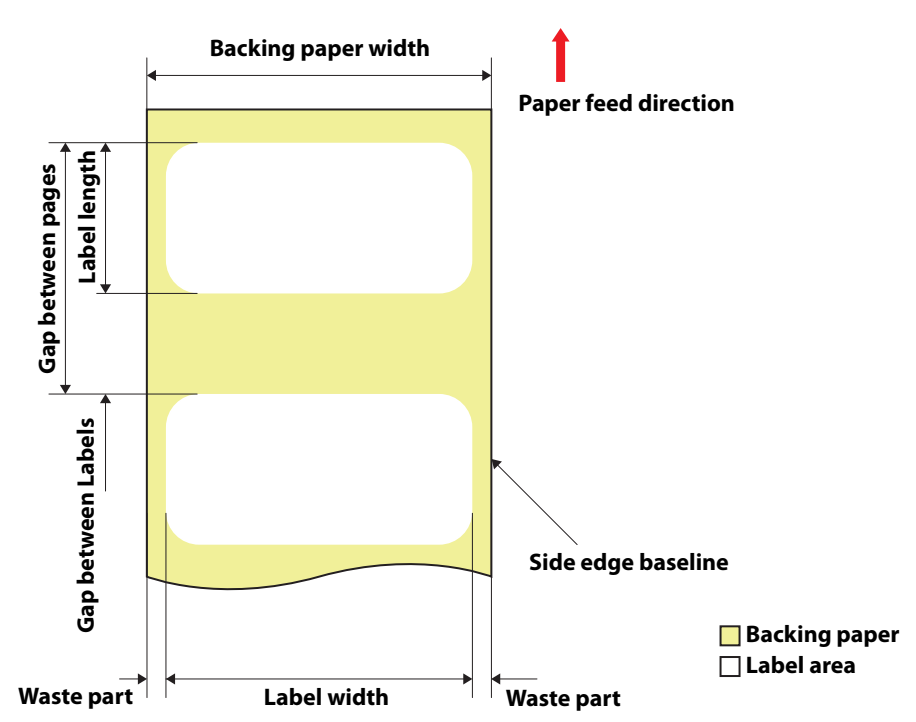

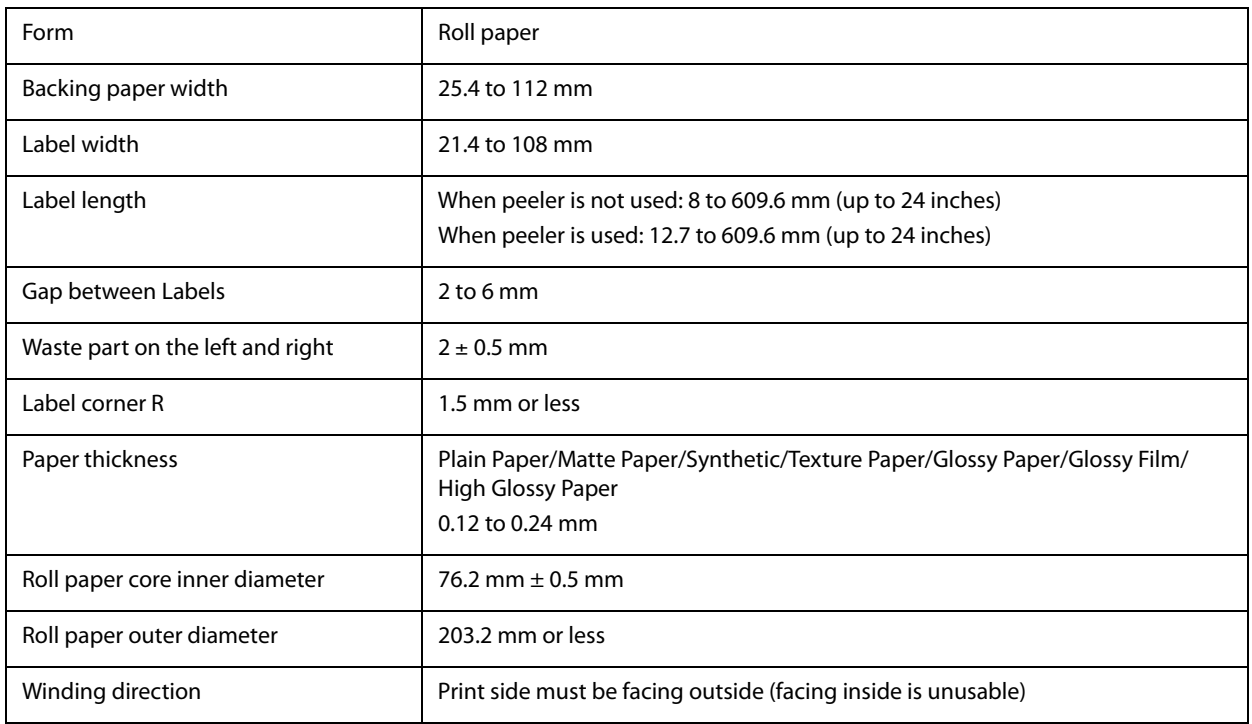

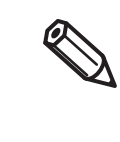

- Paper with holes or cutouts cannot be used.
- Set the start position of the first label to a position at least 1.5 mm away from the leading edge of the backing paper.
- You cannot use paper with perforation. If you use the paper, the perforation may be torn and/or a paper jam may occur.
- If a blade of die had cut deep into paper, the die-cut labels become hard to be removed from the backing paper, and the peeler may fail to peel off those die-cut labels.

# **CW-C6500 Series (8-inch auto cutter model)**

## **Roll Die-cut Label (Black Mark)**

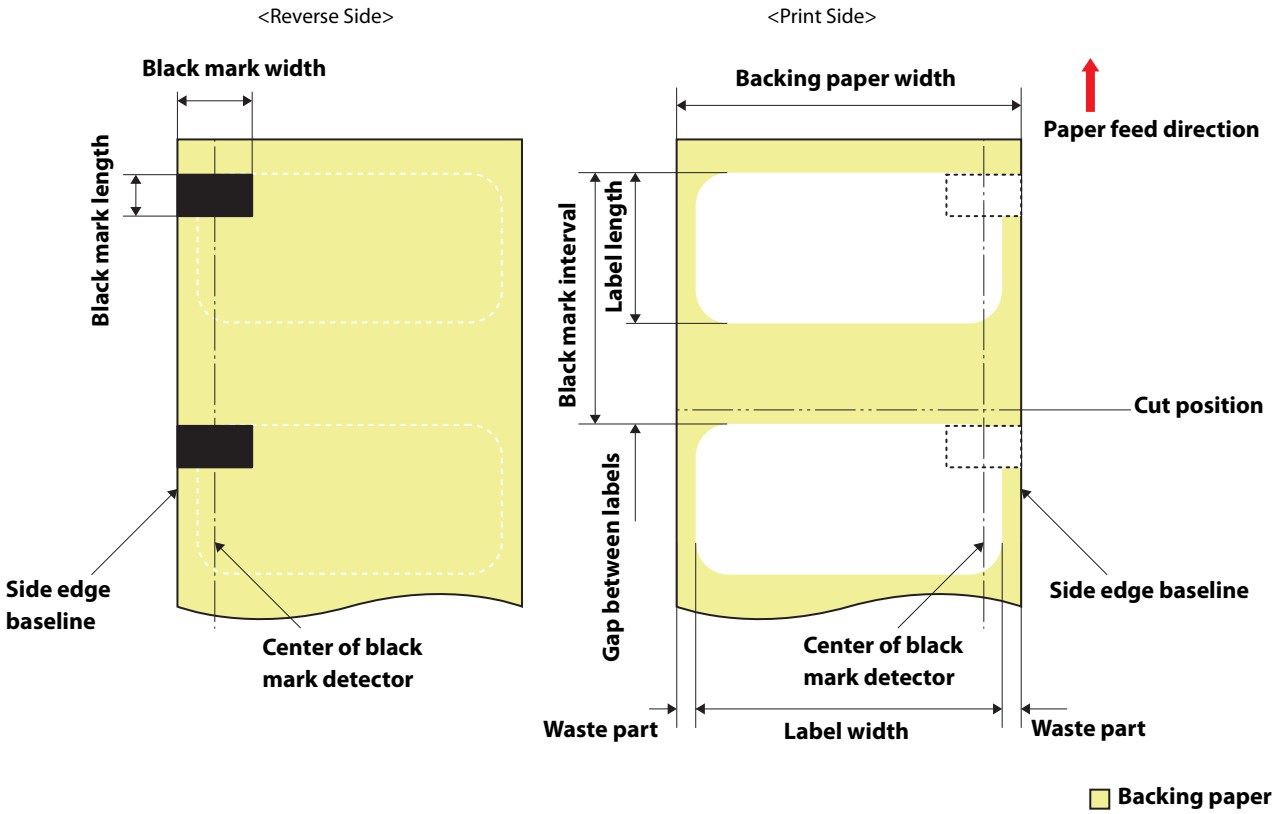

**Label area**

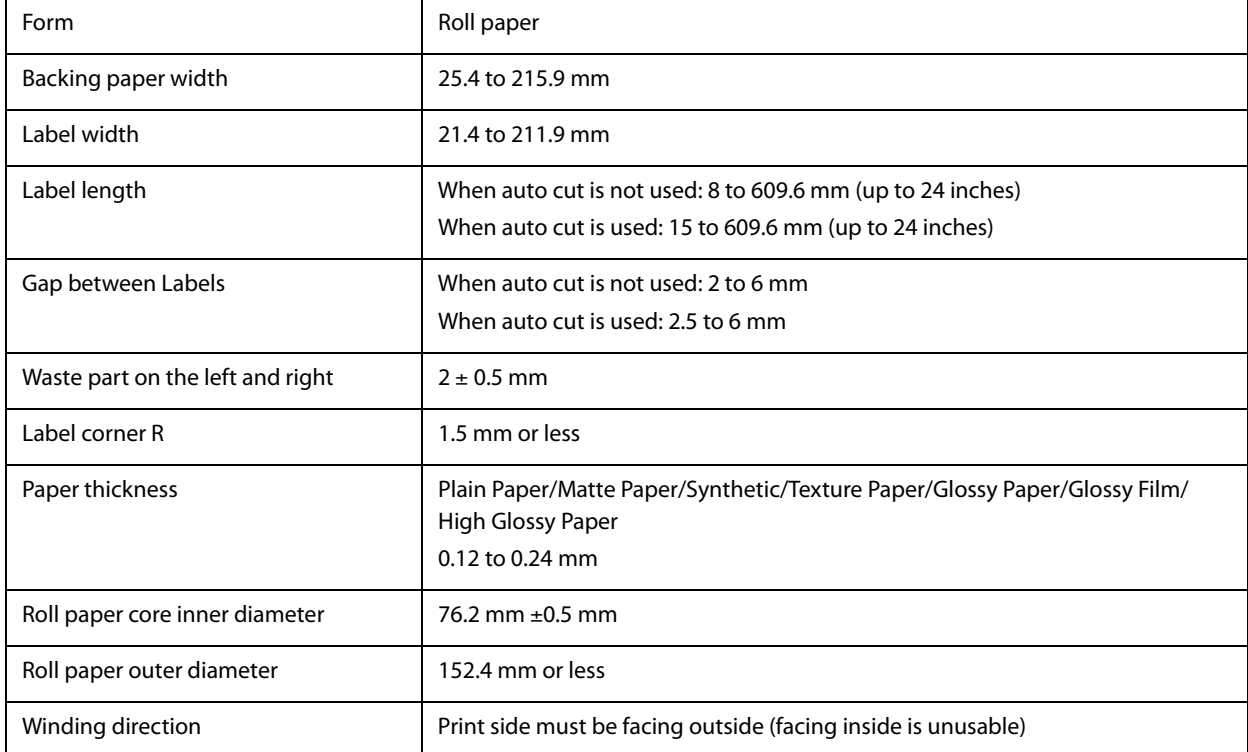

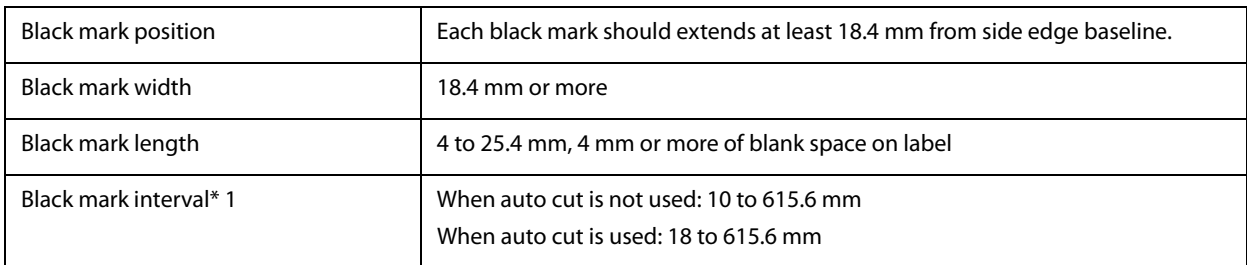

\*1: It is not allowed to have another black mark in the intervening space between the black marks (black mark interval).

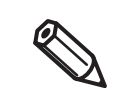

• Paper with holes or cutouts cannot be used.

• Set the cut position to a position at least 1.7 mm away from the black mark of the next label.

• Set the start position of the first label to a position at least 1.5 mm away from the leading edge of the backing paper.

#### **Roll Die-cut Label (without Black Mark)**

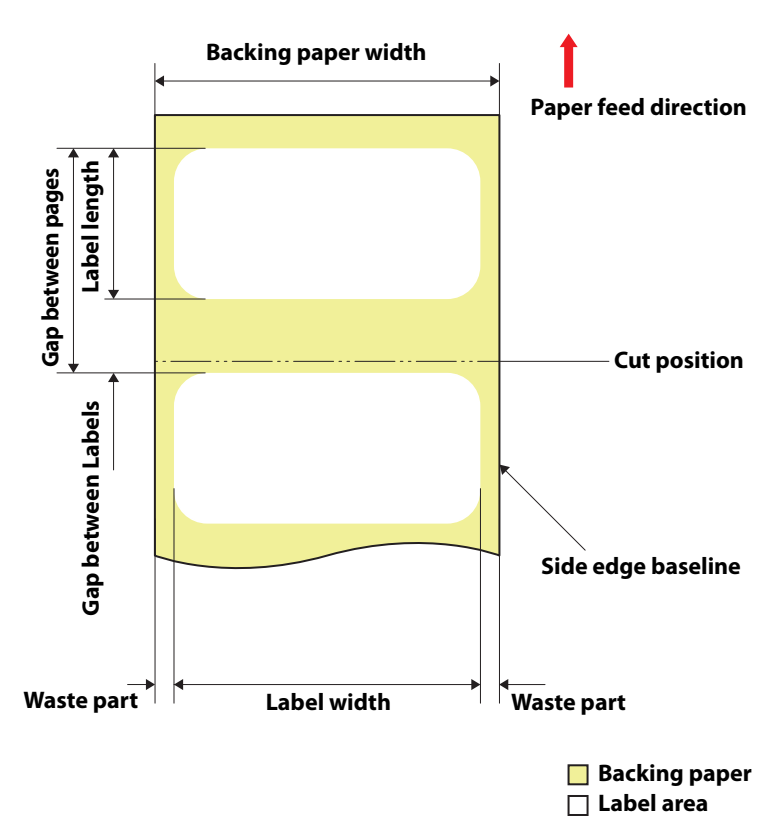

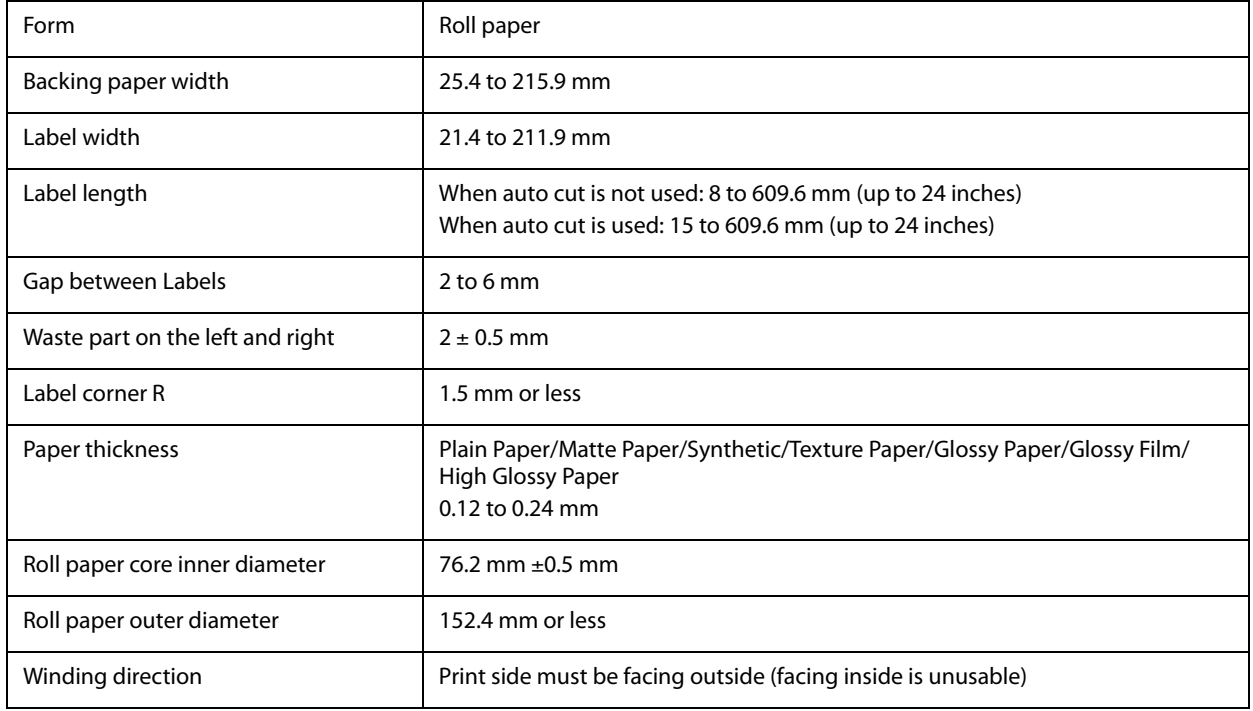

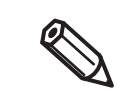

- Paper with holes or cutouts cannot be used.
- Set the cut position to a position at least 0.7 mm away from the leading edge of the next label.
- Set the start position of the first label to a position at least 1.5 mm away from the leading edge of the backing paper.

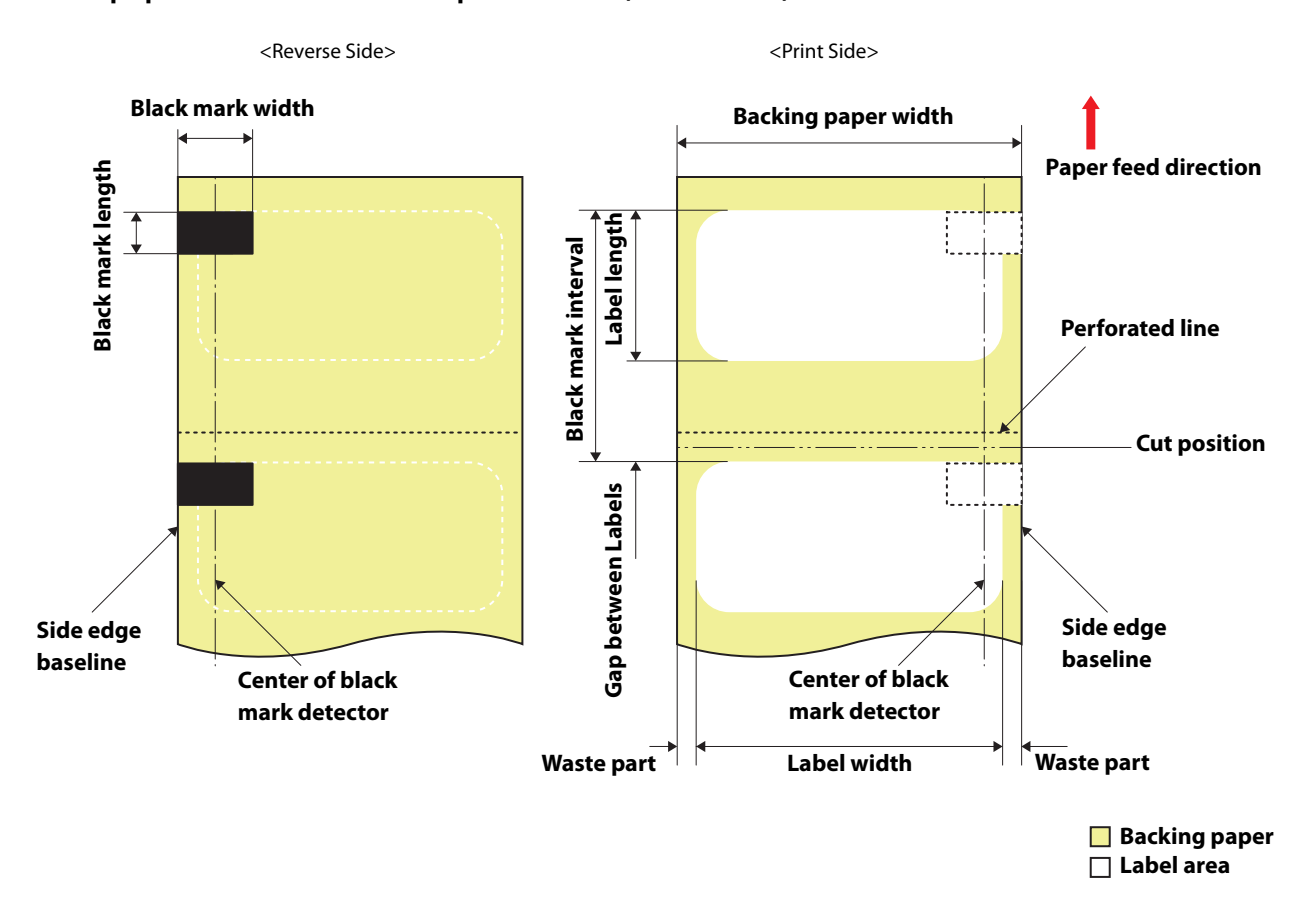

#### **Roll paper Die-cut Label with perforation (Black Mark)**

Form Roll paper Backing paper width 25.4 to 215.9 mm Label width 21.4 to 211.9 mm Label length When auto cut is not used: 8 to 609.6 mm (up to 24 inches) When auto cut is used: 15 to 609.6 mm (up to 24 inches) Gap between Labels When auto cut is not used: 2 to 6 mm When auto cut is used: 3 to 6 mm Waste part on the left and right  $2 \pm 0.5$  mm Label corner R 1.5 mm or less Paper thickness Paper Plain Paper/Matte Paper/Synthetic/Texture Paper/Glossy Paper/Glossy Film/ High Glossy Paper 0.12 to 0.24 mm Roll paper core inner diameter  $\vert$  76.2 mm  $\pm$  0.5 mm Roll paper outer diameter 152.4 mm or less Winding direction **Print side must be facing outside (facing inside is unusable)** Black mark position Each black mark should extends at least 18.4 mm from side edge baseline. Black mark width 18.4 mm or more

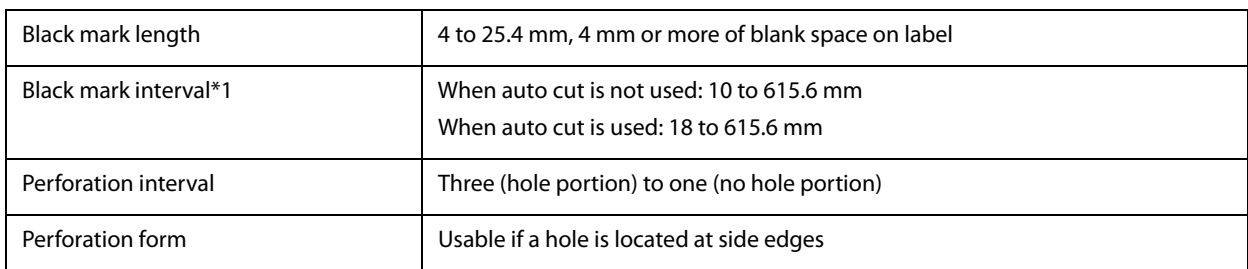

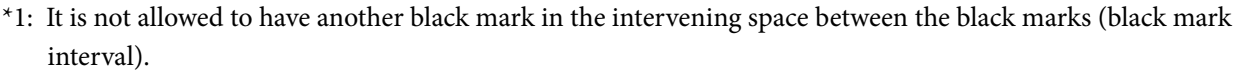

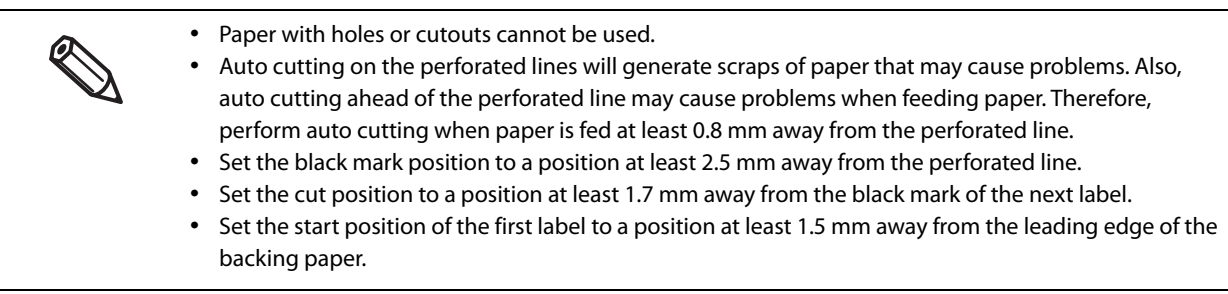

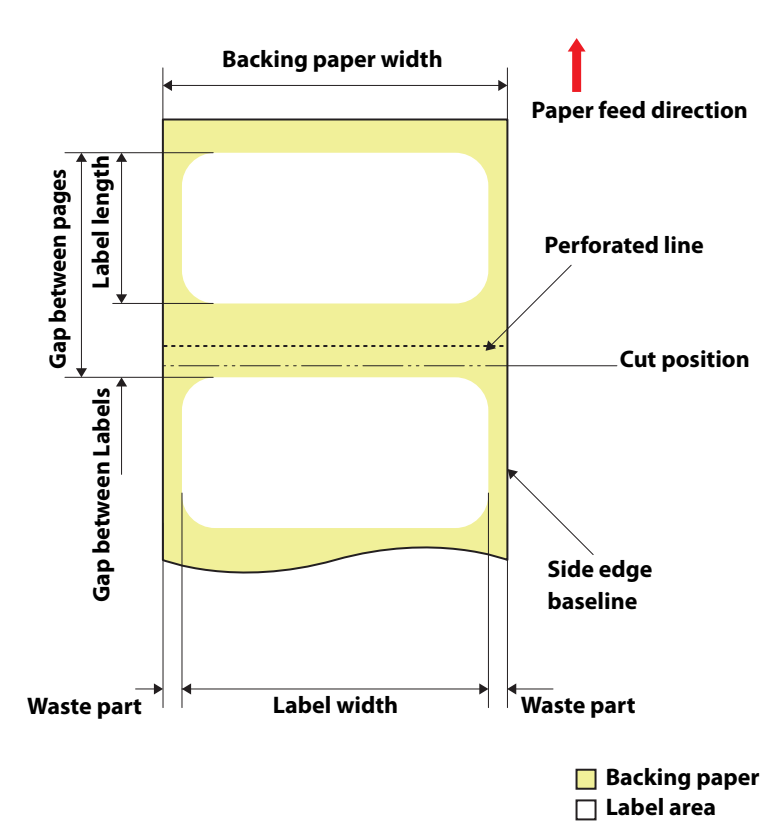

# **Roll paper Die-cut Label with perforation (without black marks)**

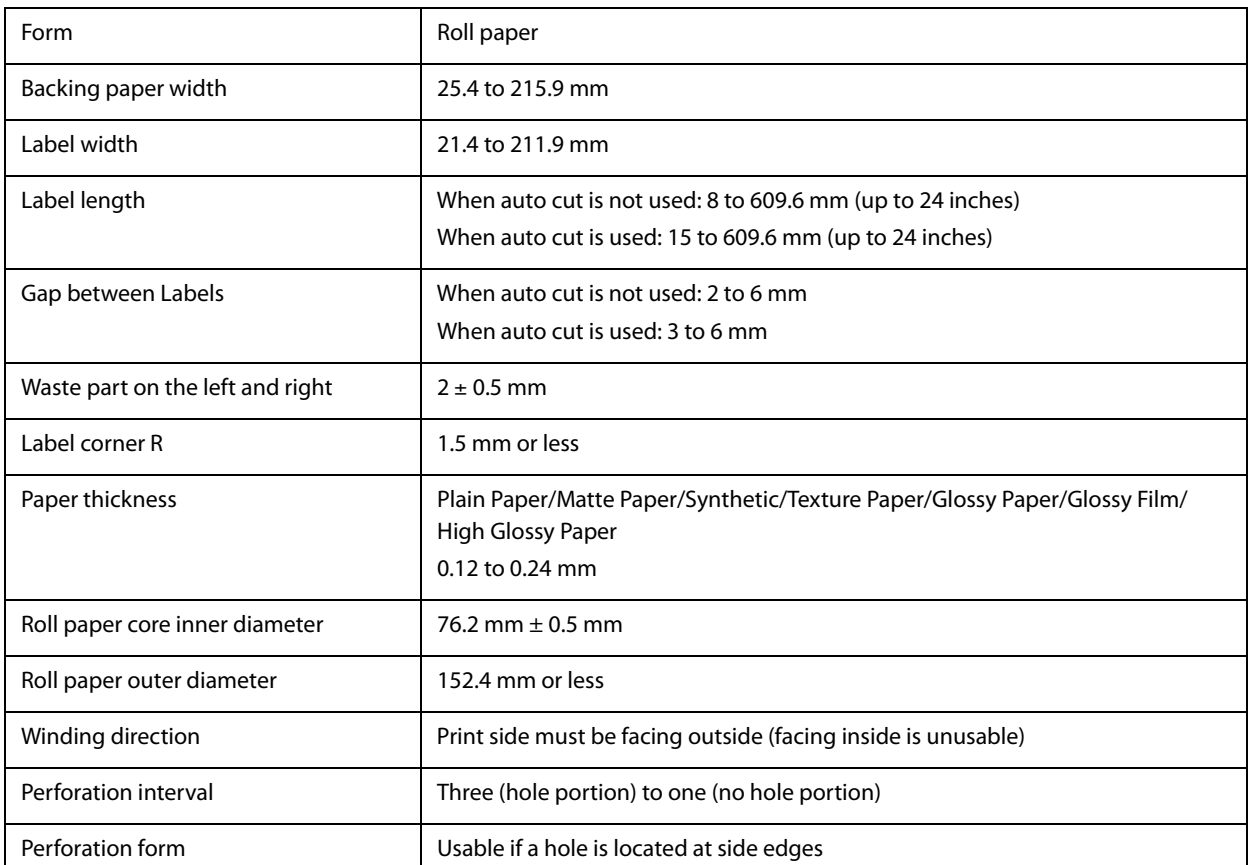

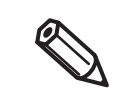

- Paper with holes or cutouts cannot be used.
- Auto cutting on the perforated lines will generate scraps of paper that may cause problems. Also, auto cutting ahead of the perforated line may cause problems when feeding paper. Therefore, perform auto cutting when paper is fed at least 0.8 mm away from the perforated line.
- Set the leading edge of the next label to a position at least 1.5 mm away from the perforated line.
- Set the cut position to a position at least 0.7 mm away from the leading edge of the next label.

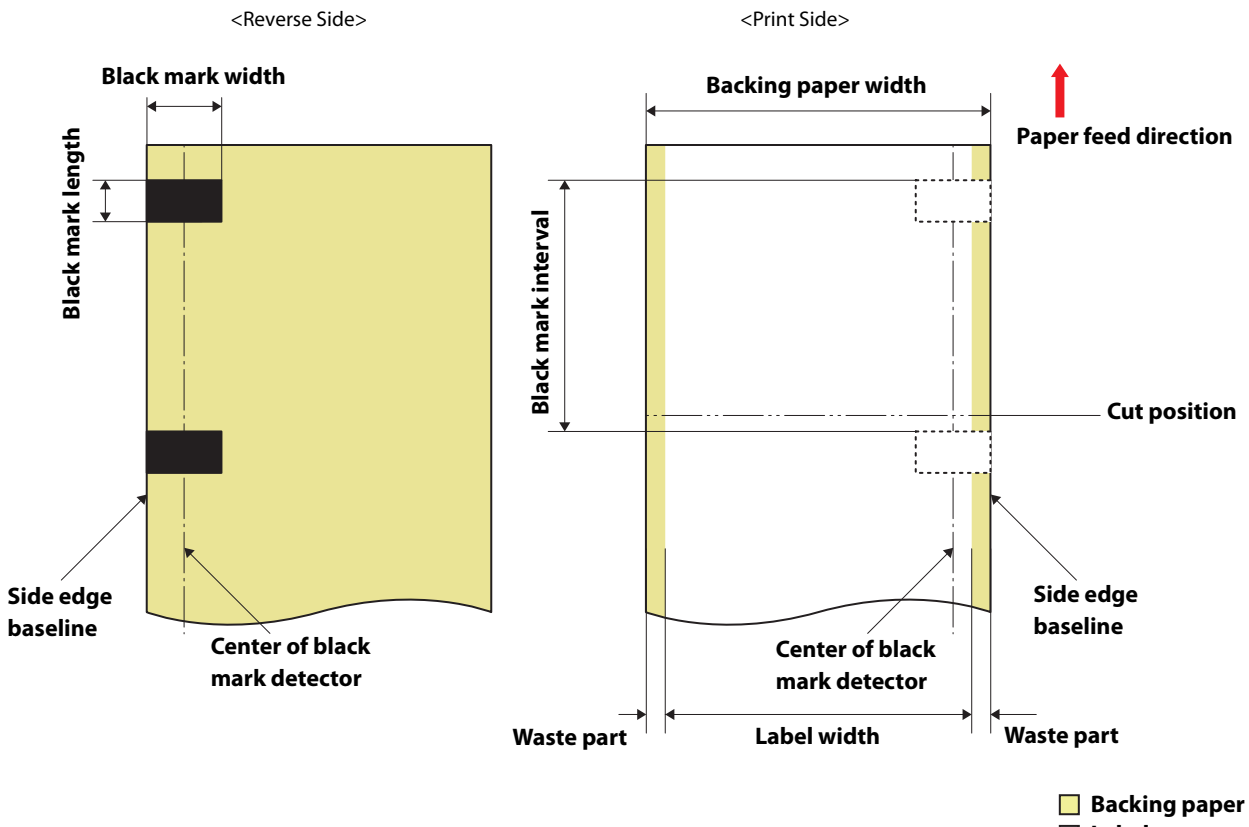

## **Roll paper Continuous Label (Black Mark)**

**Label area**

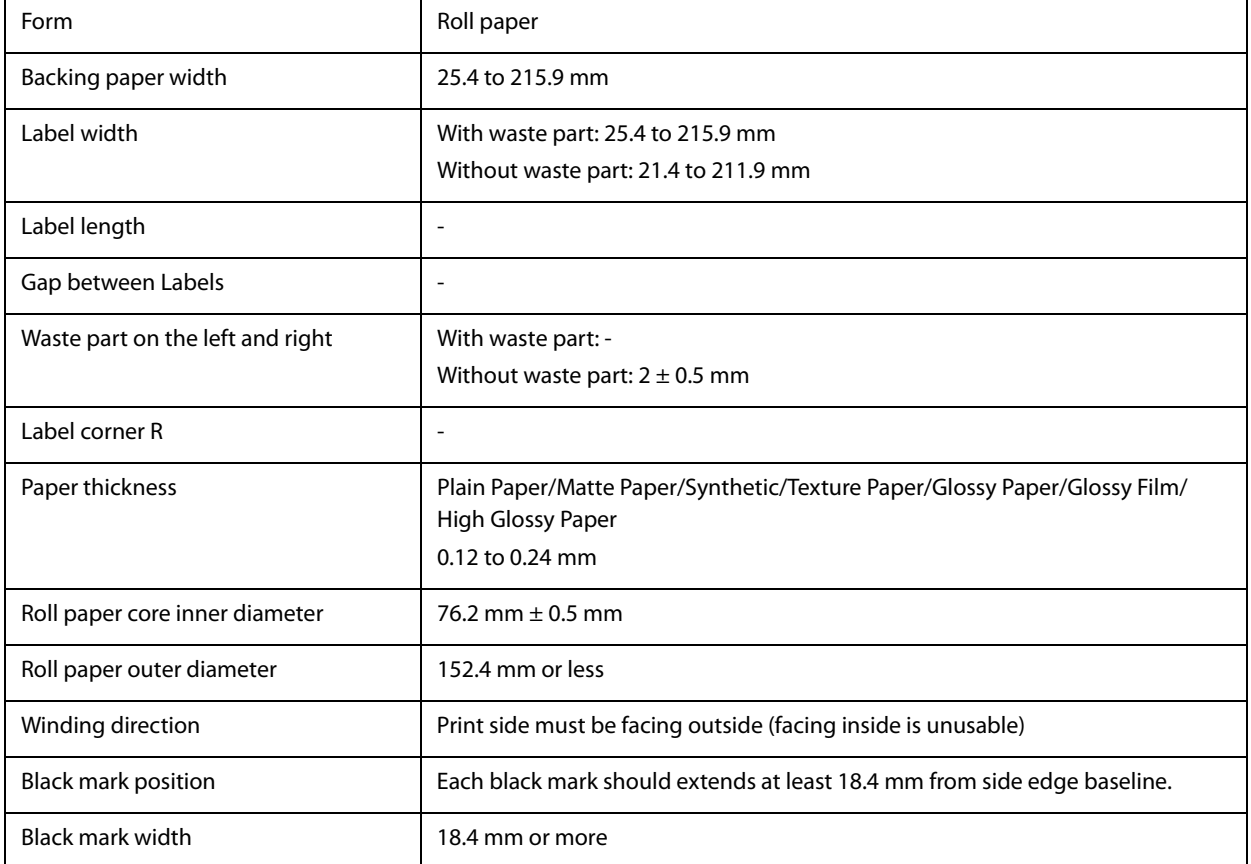

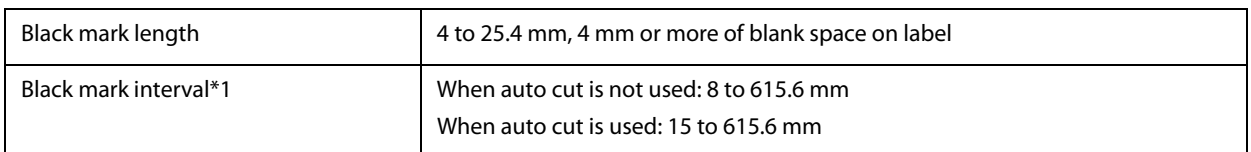

\*1: It is not allowed to have another black mark in the intervening space between the black marks (black mark interval).

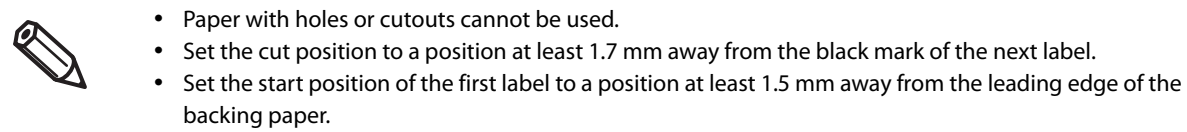

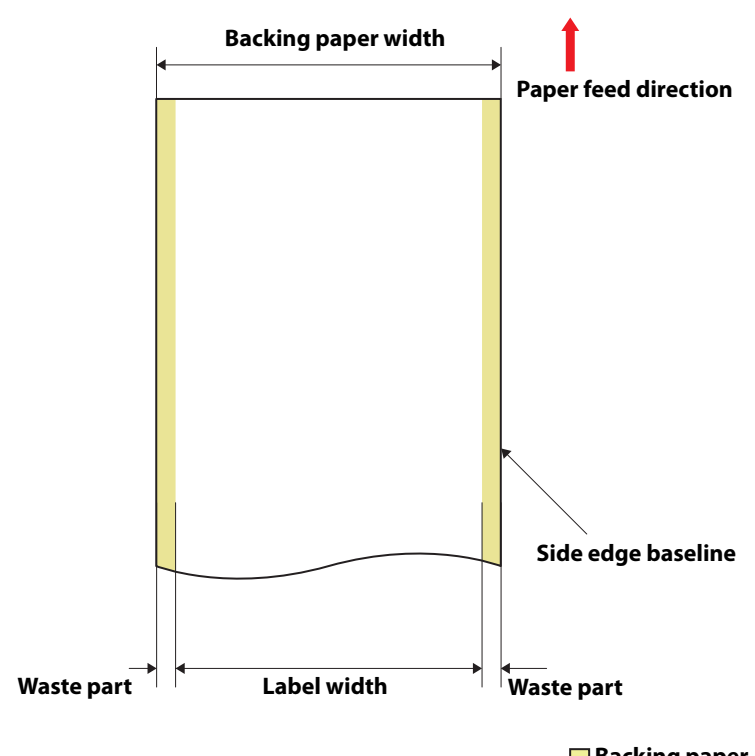

# **Roll paper Continuous label (without black marks)**

**Backing paper Label area**

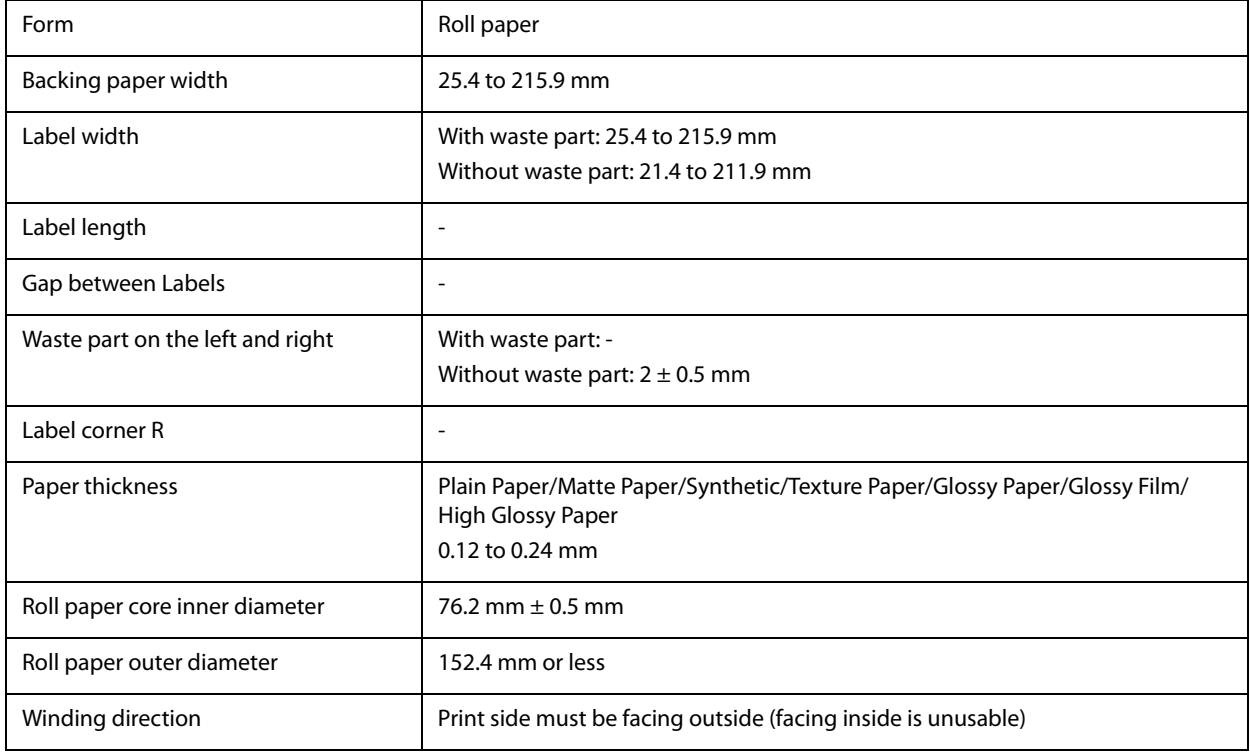

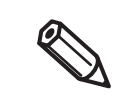

Paper with holes or cutouts cannot be used.

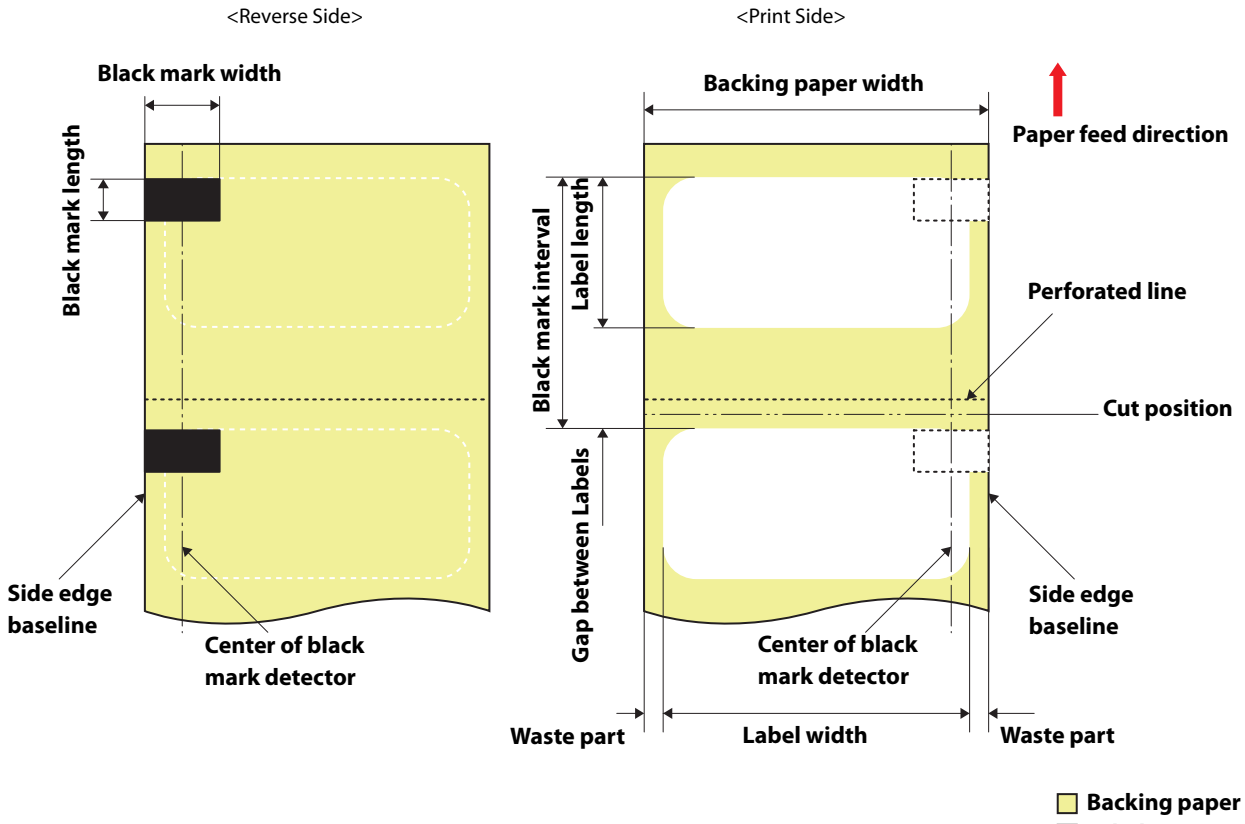

## **Fanfold Die-cut Label (Black Mark)**

**Label area**

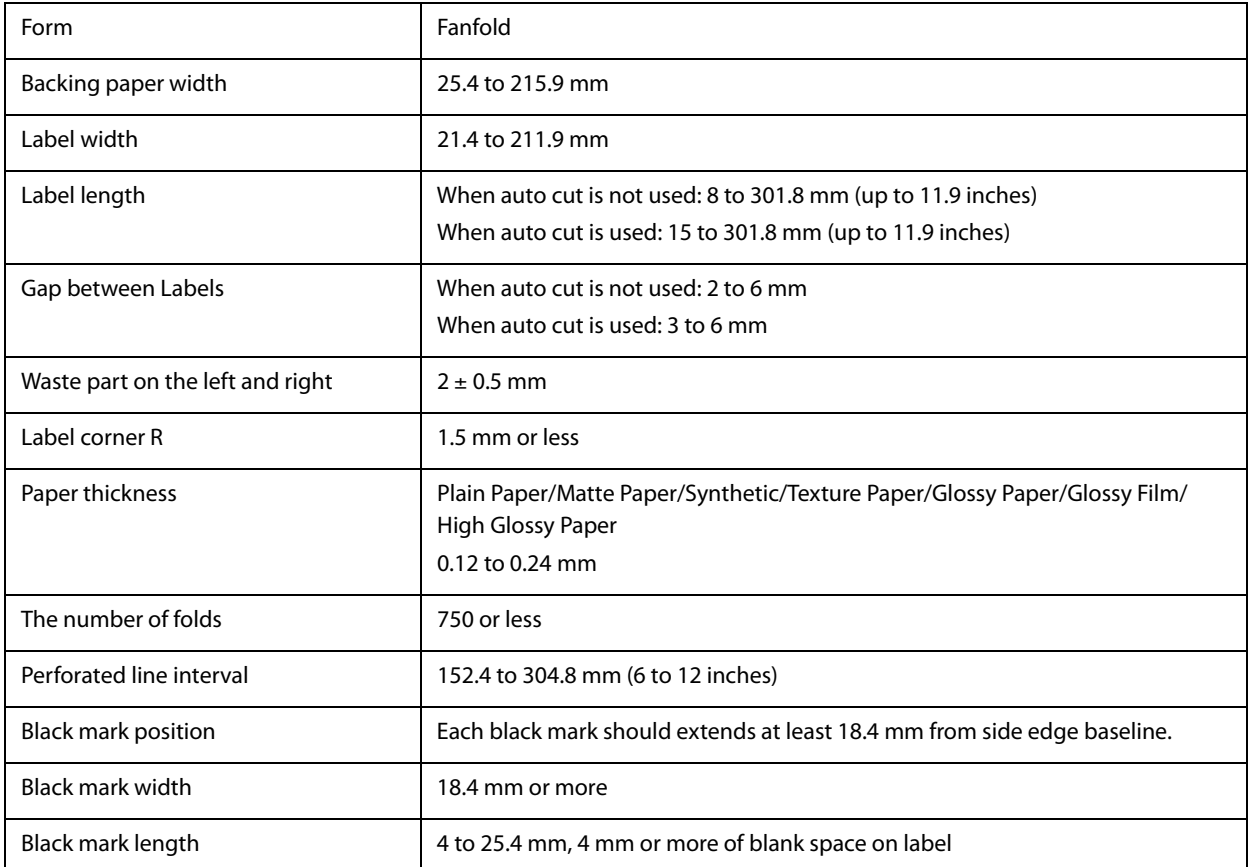

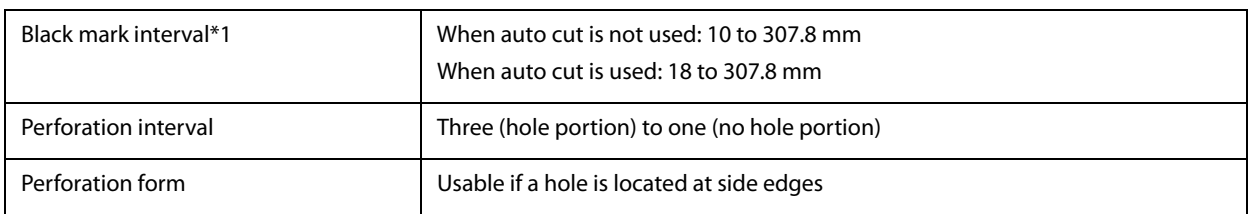

\*1: It is not allowed to have another black mark in the intervening space between the black marks (black mark interval).

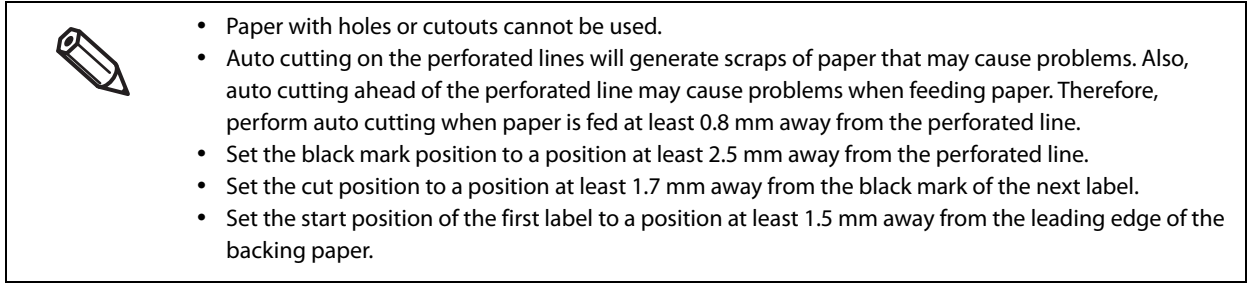

# **CW-C6500 Series (8-inch peeler model)**

## **Roll Die-cut Label (Black Mark)**

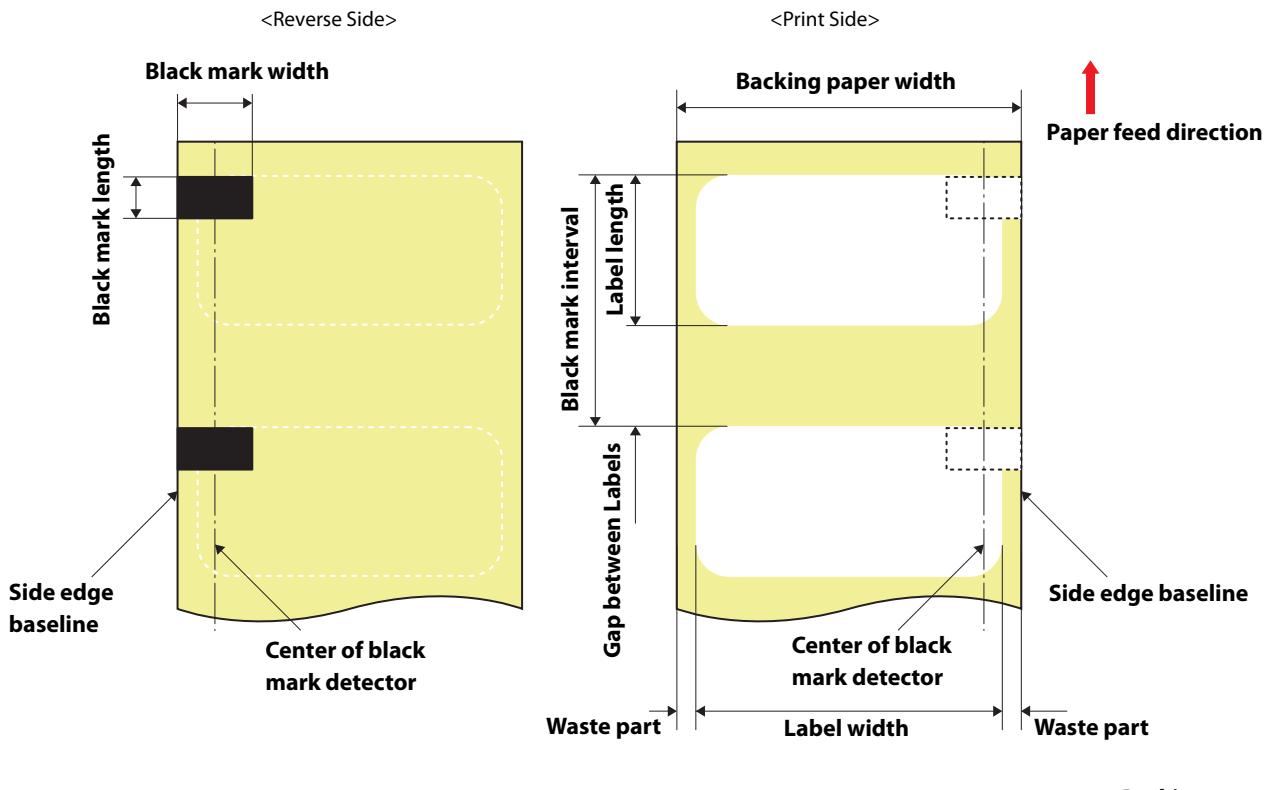

**Backing paper Label area**

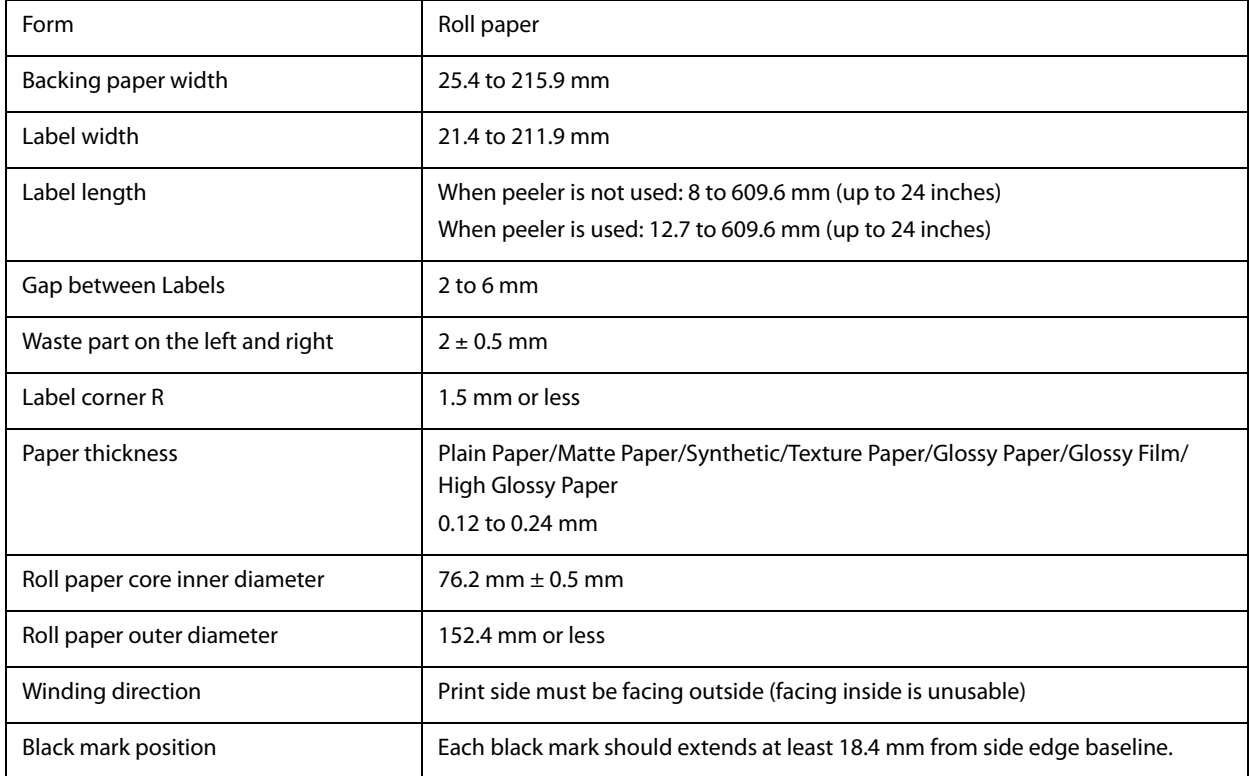

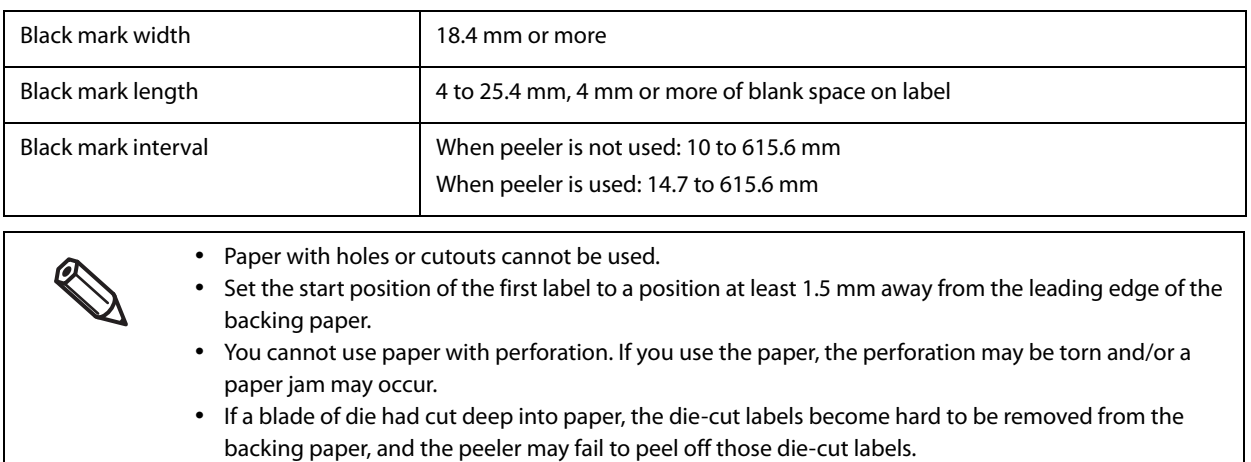

#### **Roll Die-cut Label (without Black Mark)**

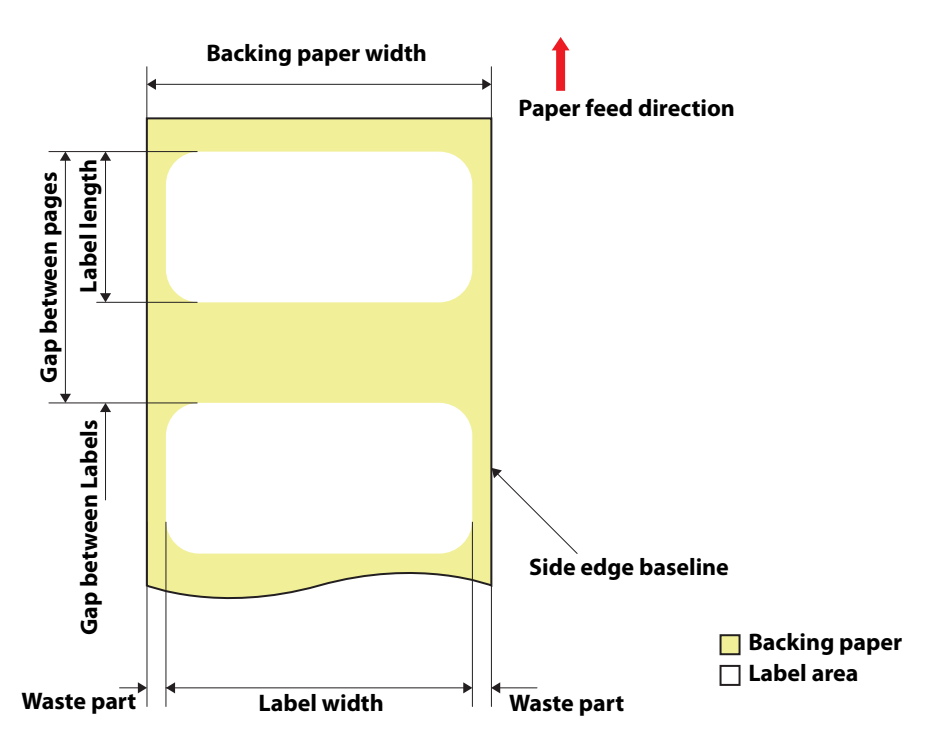

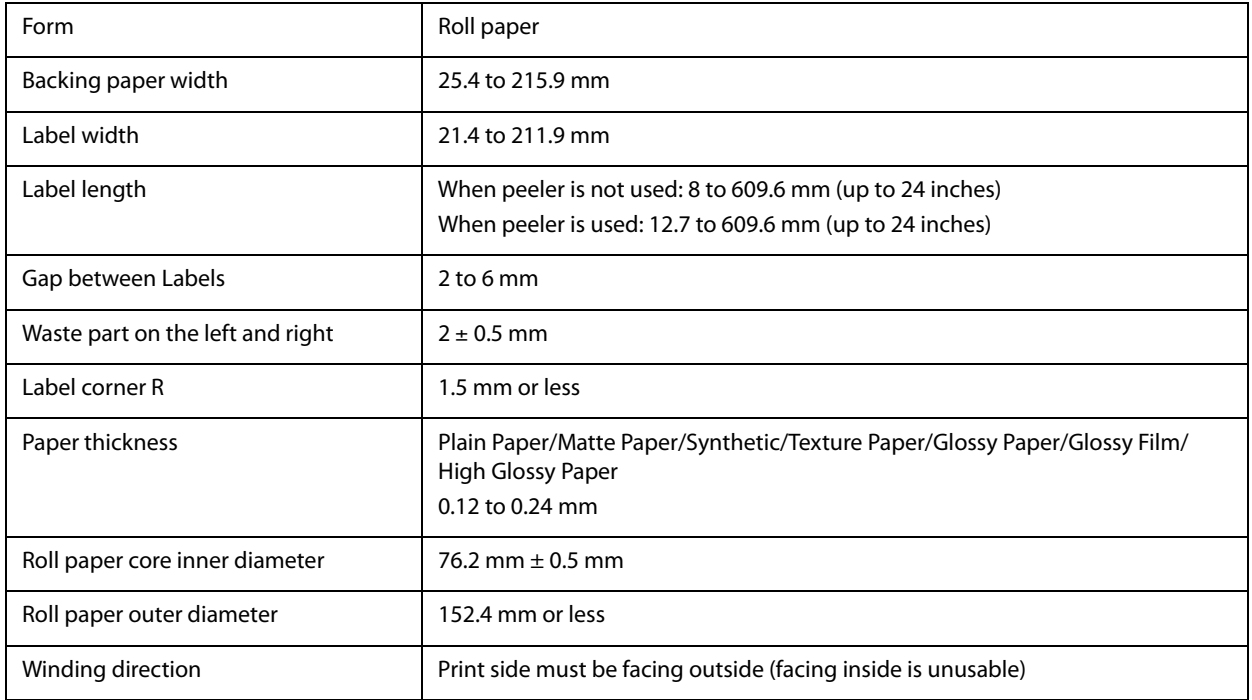

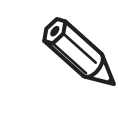

- Paper with holes or cutouts cannot be used.
- Set the start position of the first label to a position at least 1.5 mm away from the leading edge of the backing paper.
- You cannot use paper with perforation. If you use the paper, the perforation may be torn and/or a paper jam may occur.
- If a blade of die had cut deep into paper, the die-cut labels become hard to be removed from the backing paper, and the peeler may fail to peel off those die-cut labels.

# **Printable Area**

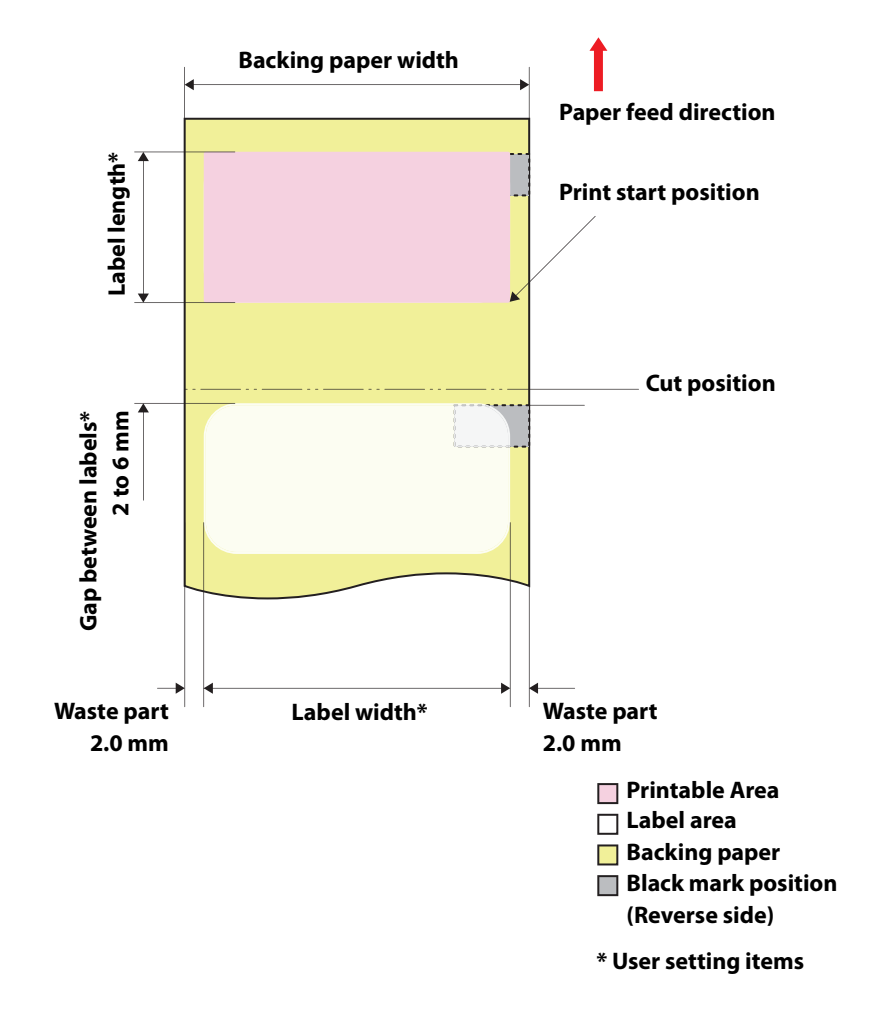

## **Die-cut Label (Black Mark), Die-cut Label (without black marks)**

#### **Continuous Label (Black Mark)**

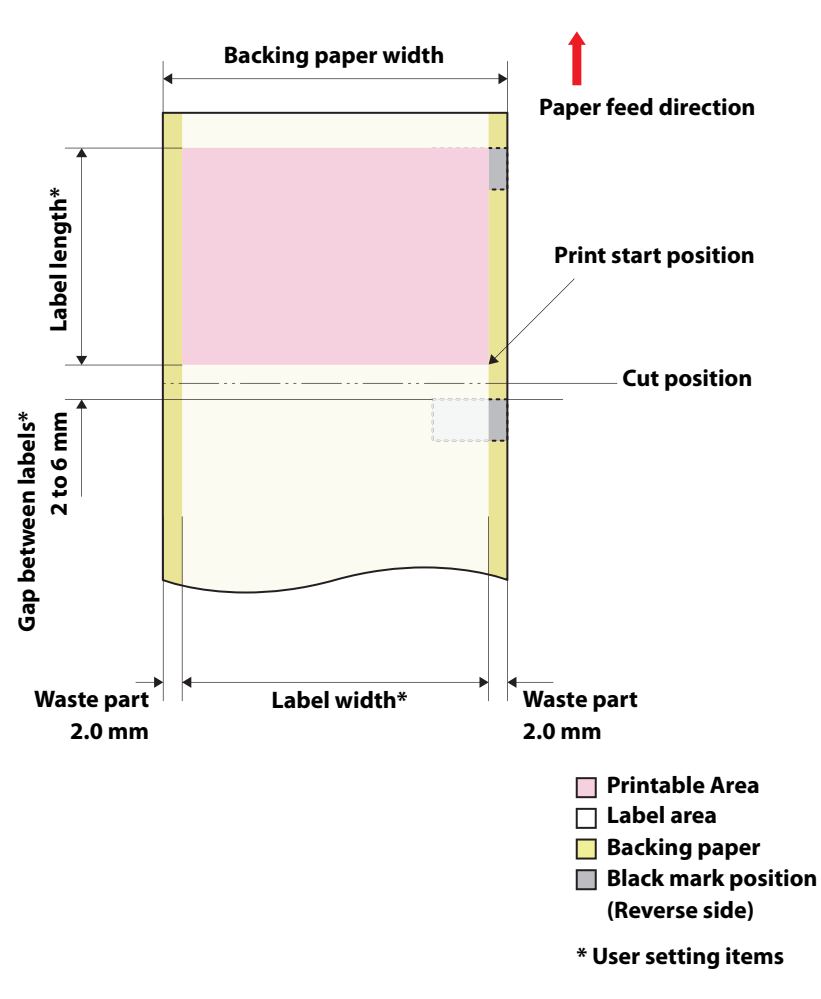

#### **Continuous Label**

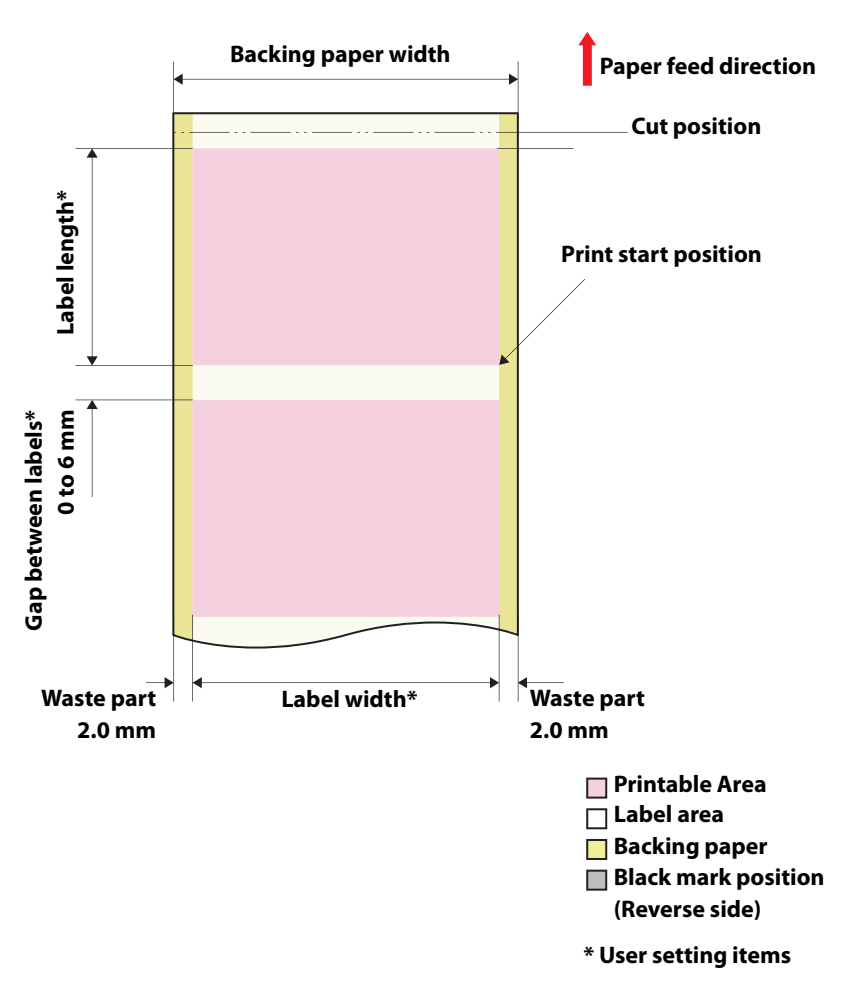

# **Electrical Specifications**

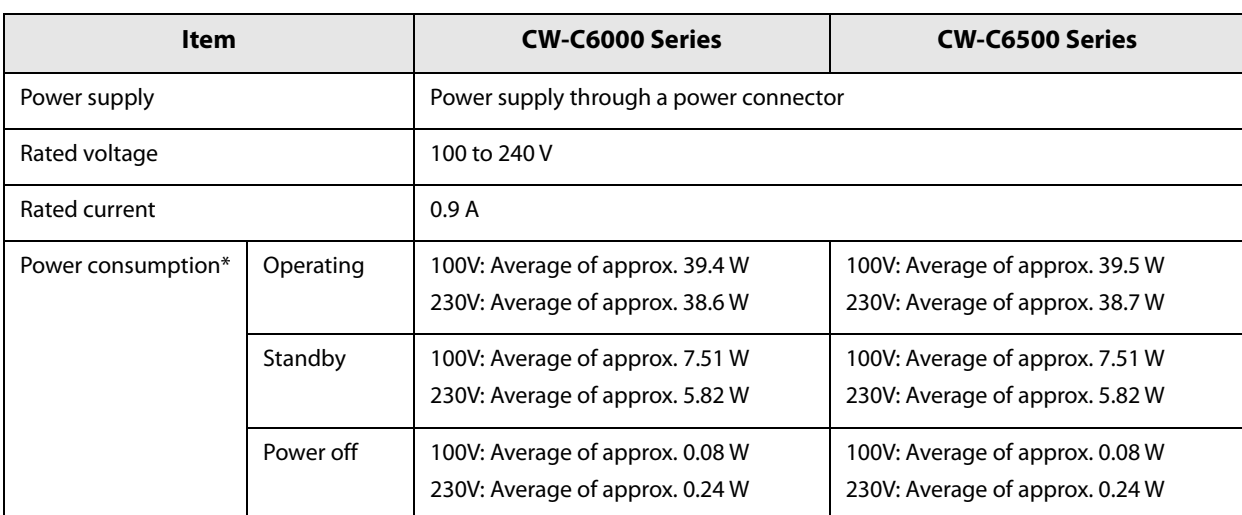

# **Reliability**

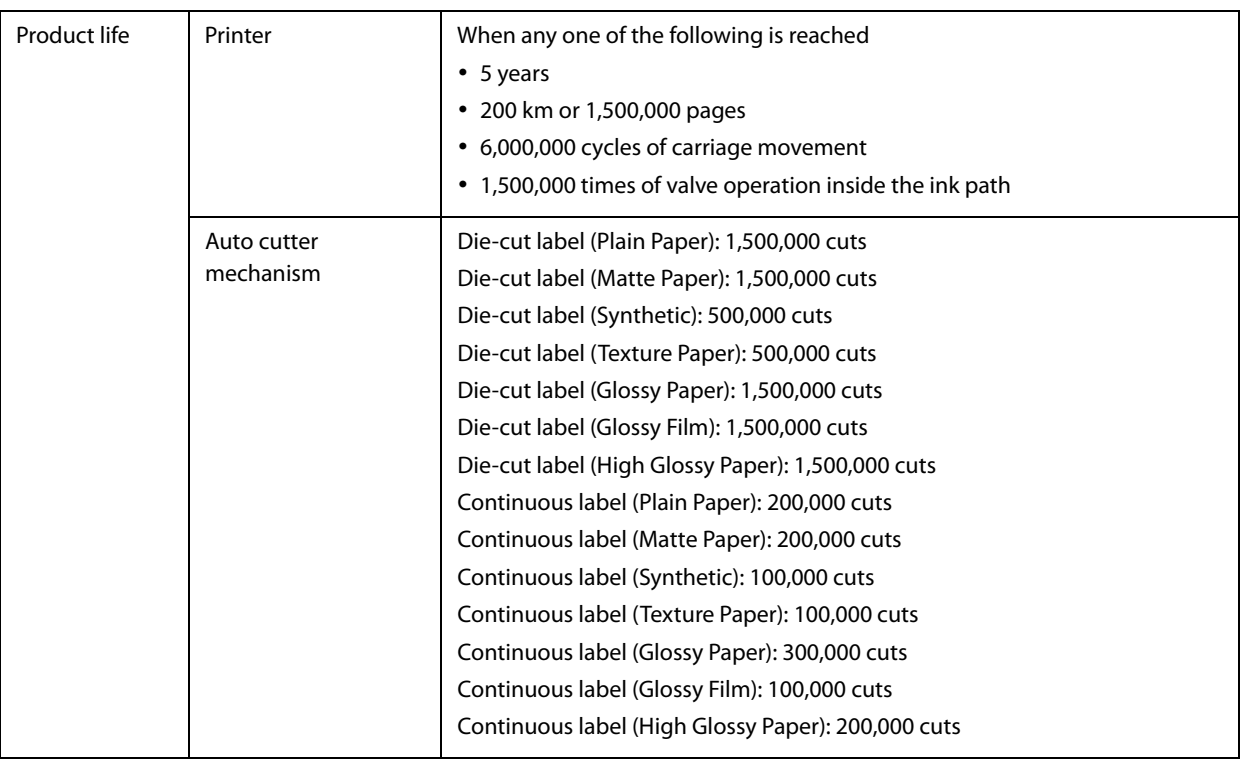

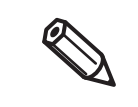

- Depending of paper used, the reliability values may differ.
- The cutter reliability may differ if paper is changed to wider paper because it causes differences partially in degree of wear of the cutter blade.

# **Environmental Specifications**

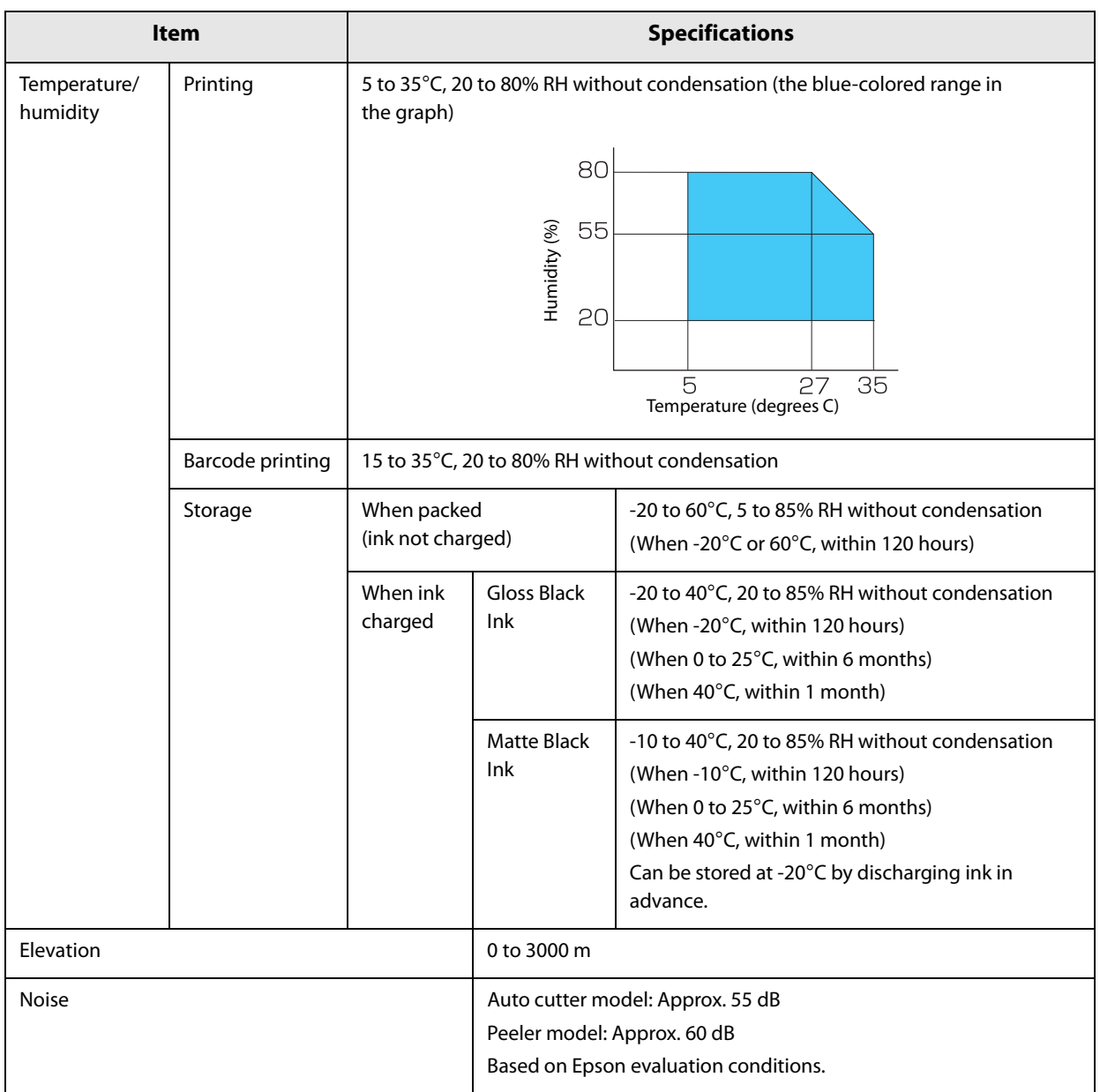

# **Overall Dimensions**

# **CW-C6000 Series**

## **E** Printer Dimensions

#### **Auto cutter model**

- Width: 340 mm
- Depth: 565 mm
- Height: 326 mm

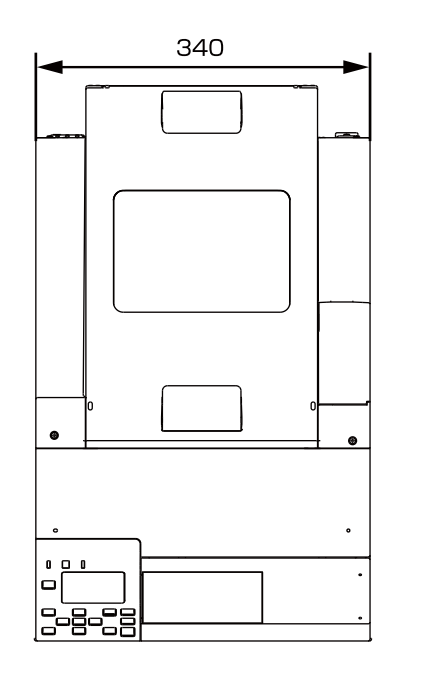

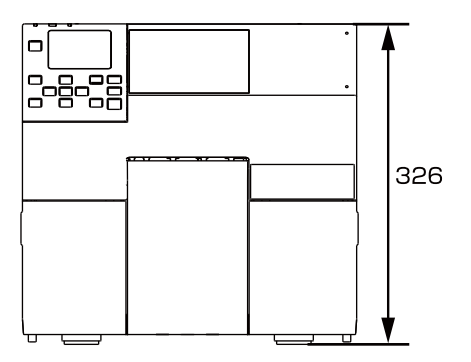

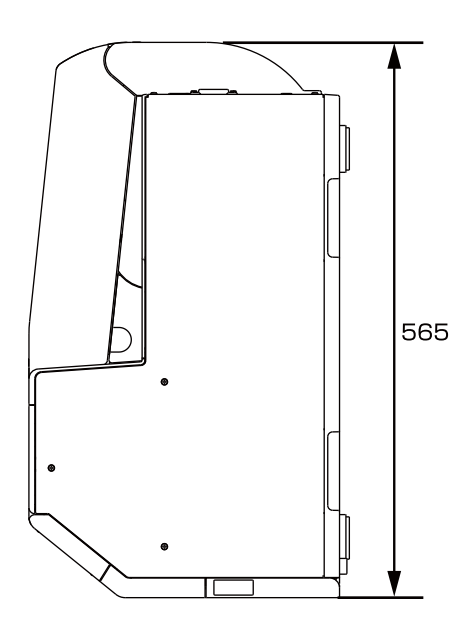

## **Peeler model**

- Width: 340 mm
- Depth: 565 mm
- Height: 326 mm

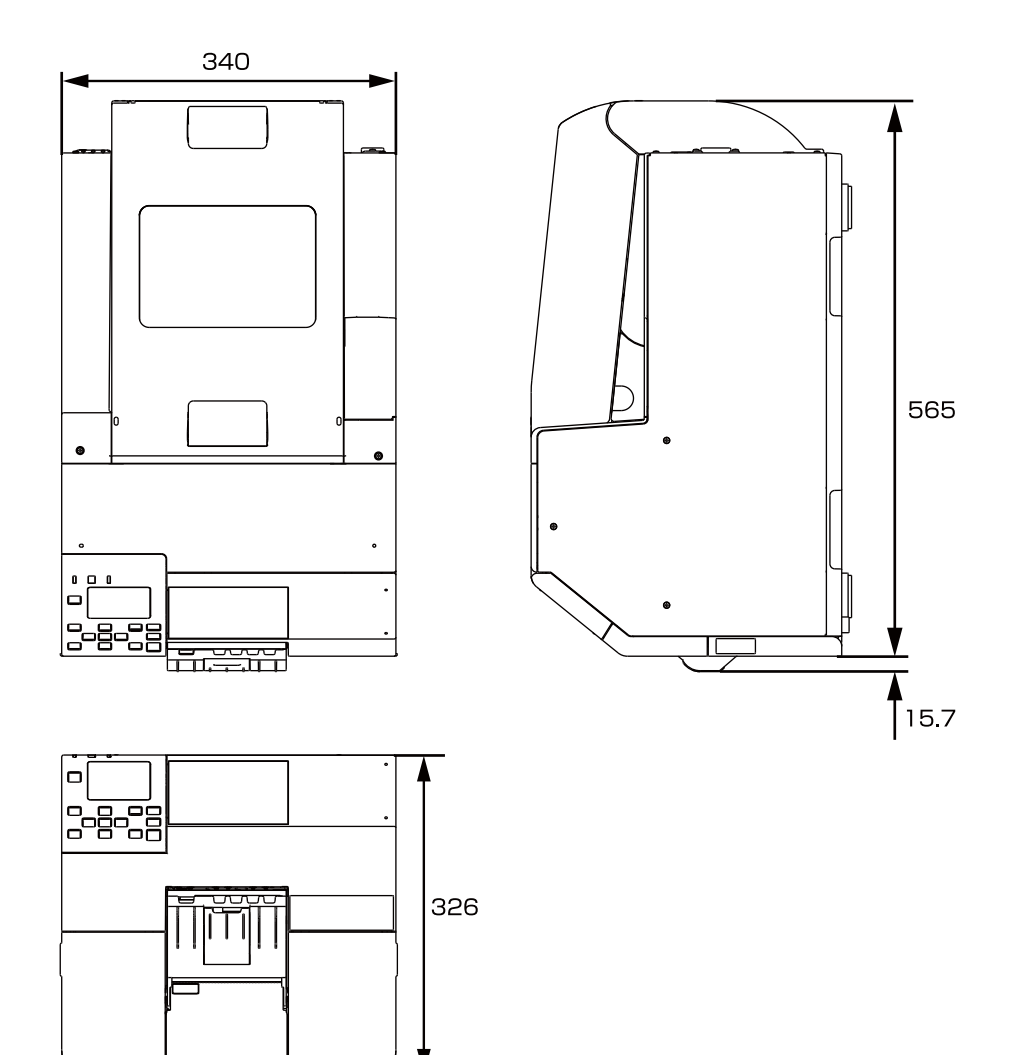

■ When the cover is opened 1

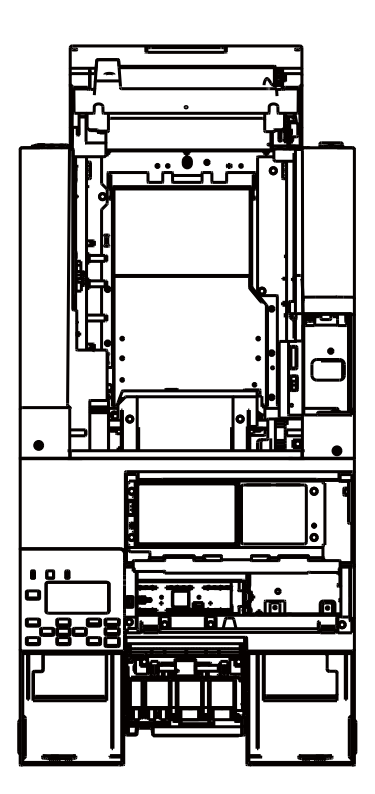

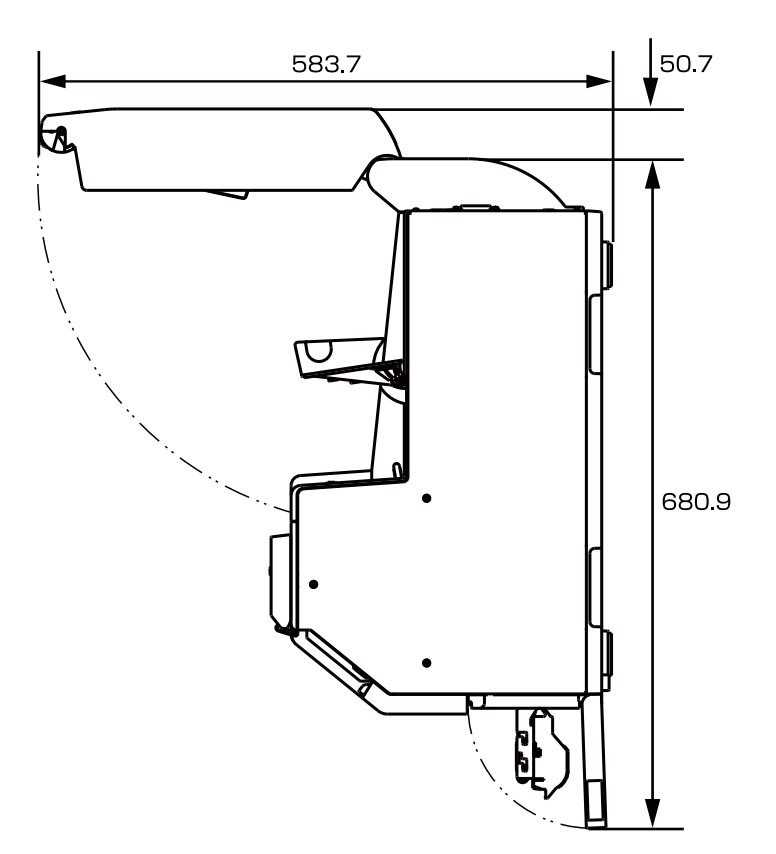

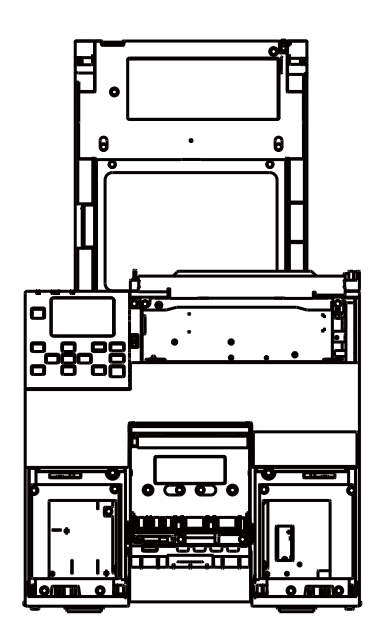

■ When the cover is opened 2

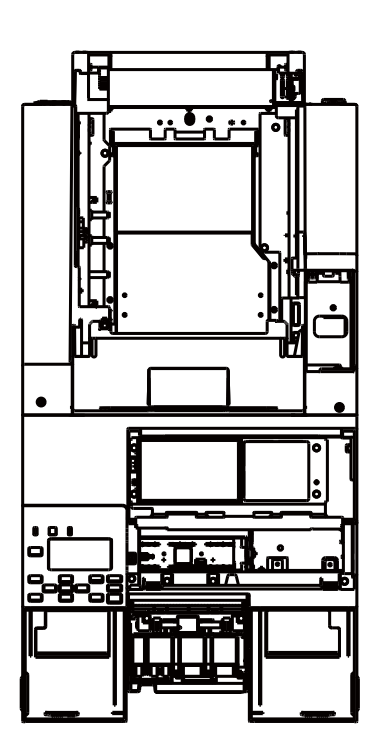

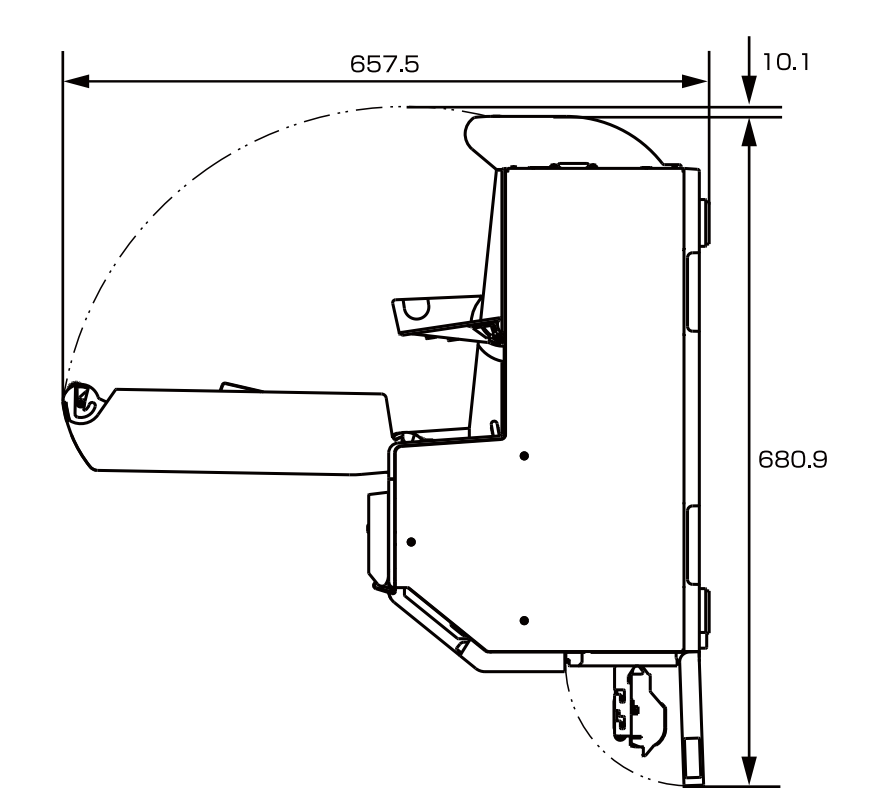

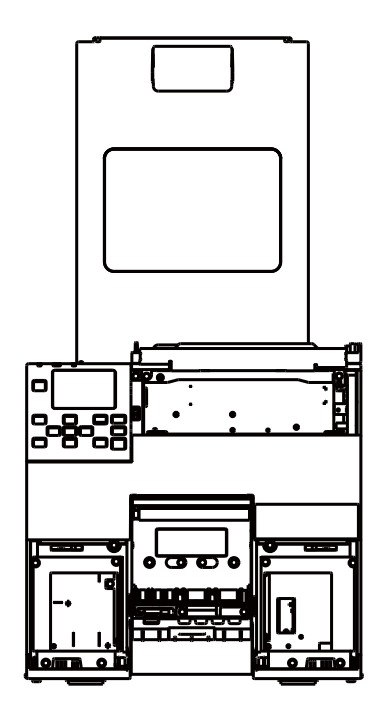

# **CW-C6500 Series**

 $\blacksquare$  Printer Dimensions

#### **Auto cutter model**

- Width: 444 mm
- Depth: 515 mm
- Height: 326 mm

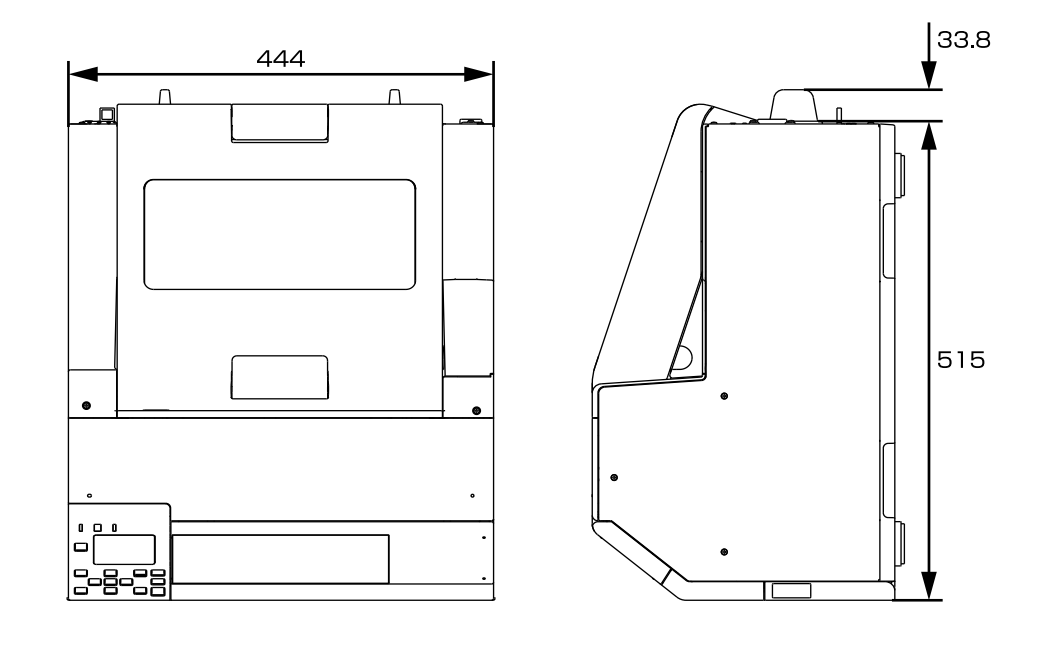

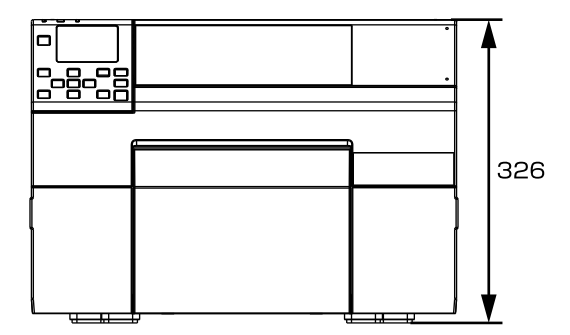

## **Peeler model**

- Width: 444 mm
- Depth: 515 mm
- Height: 326 mm

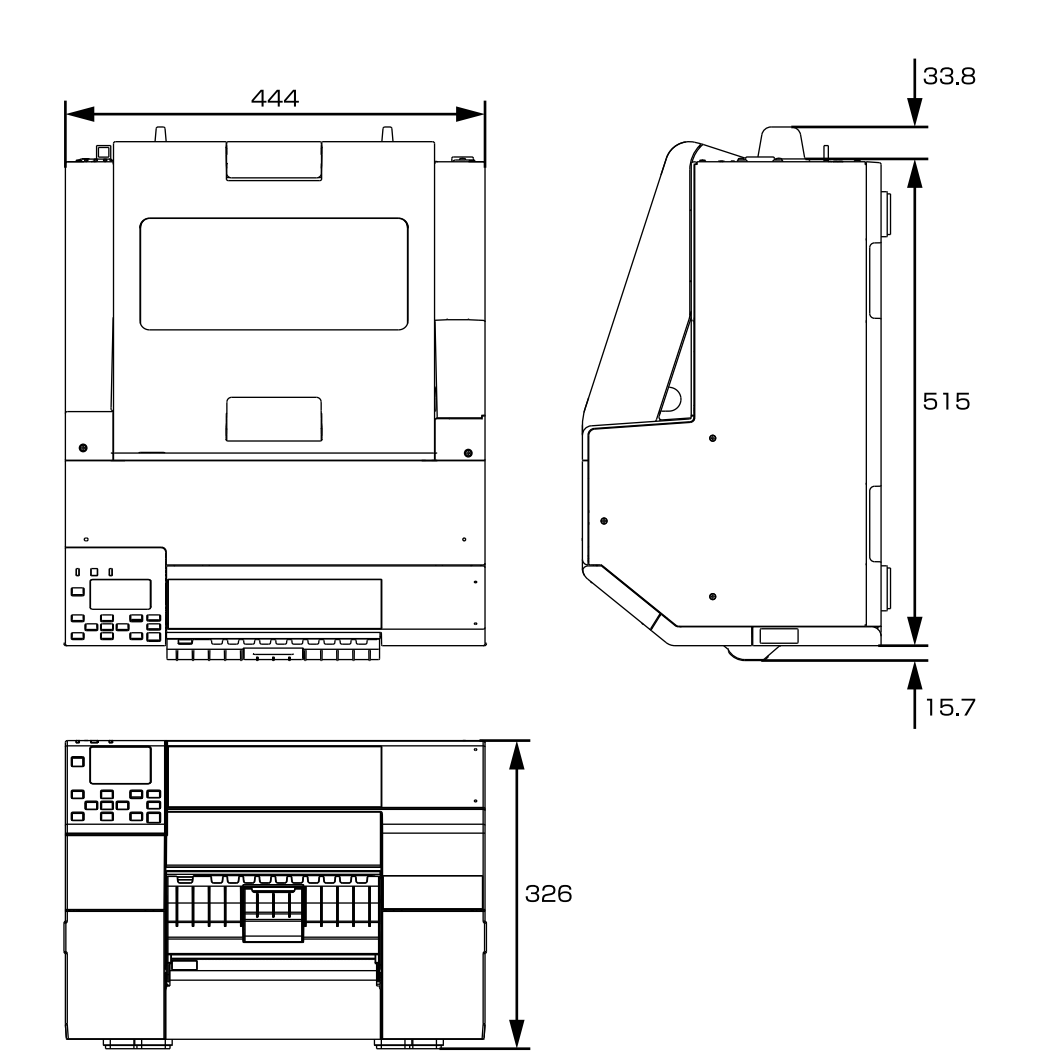

# ■ When the cover is opened 1

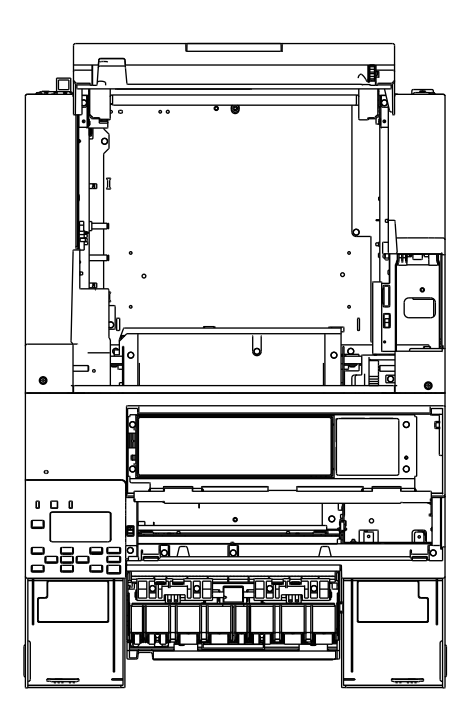

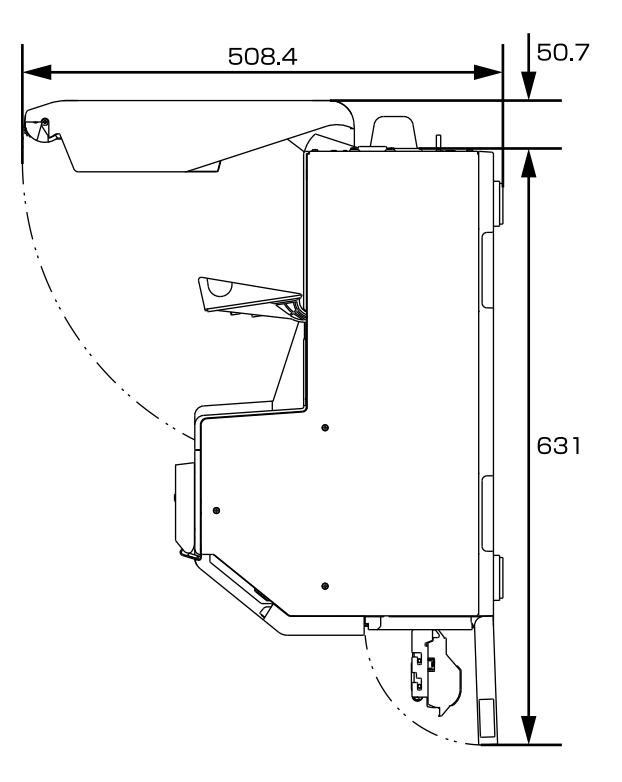

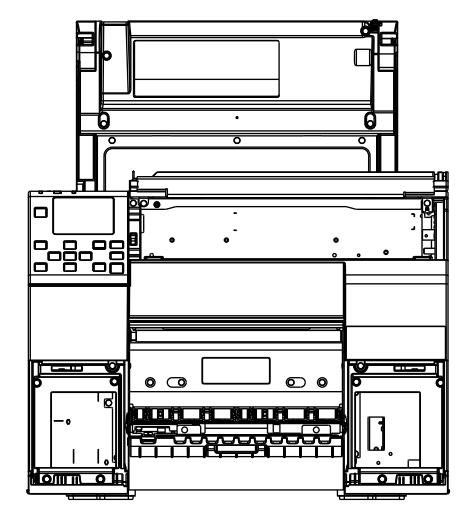

# ■ When the cover is opened 2

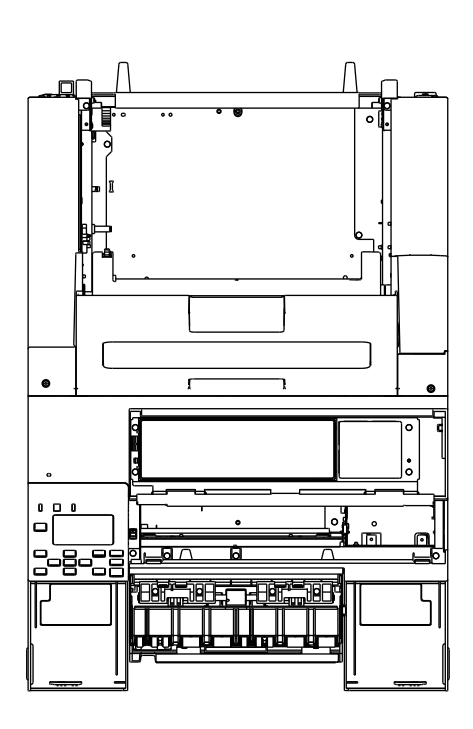

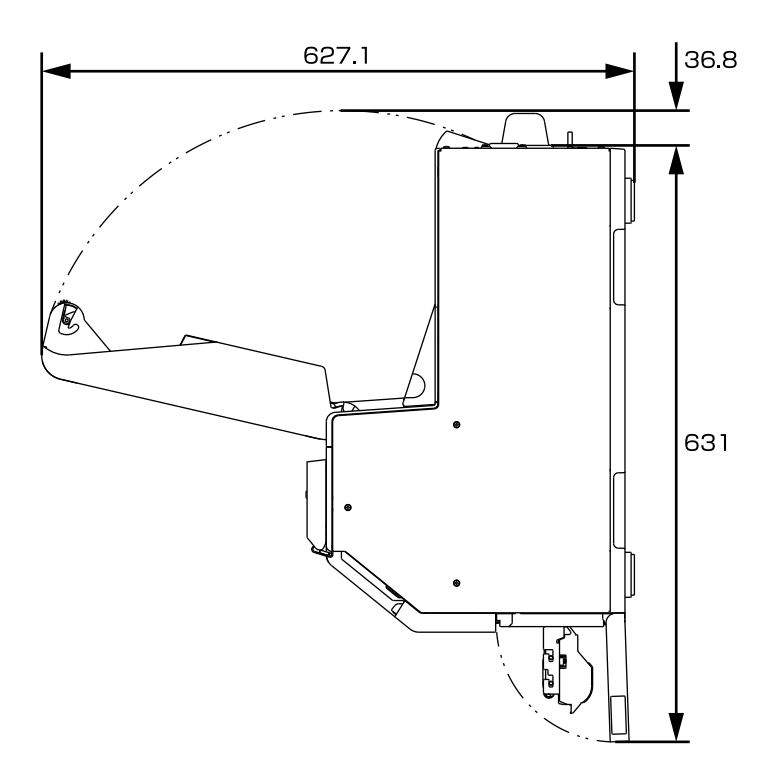

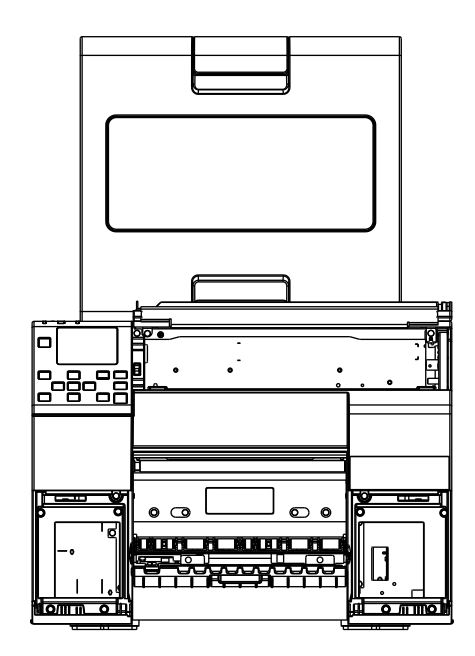

# **Consumables Specifications**

# **Ink Cartridges**

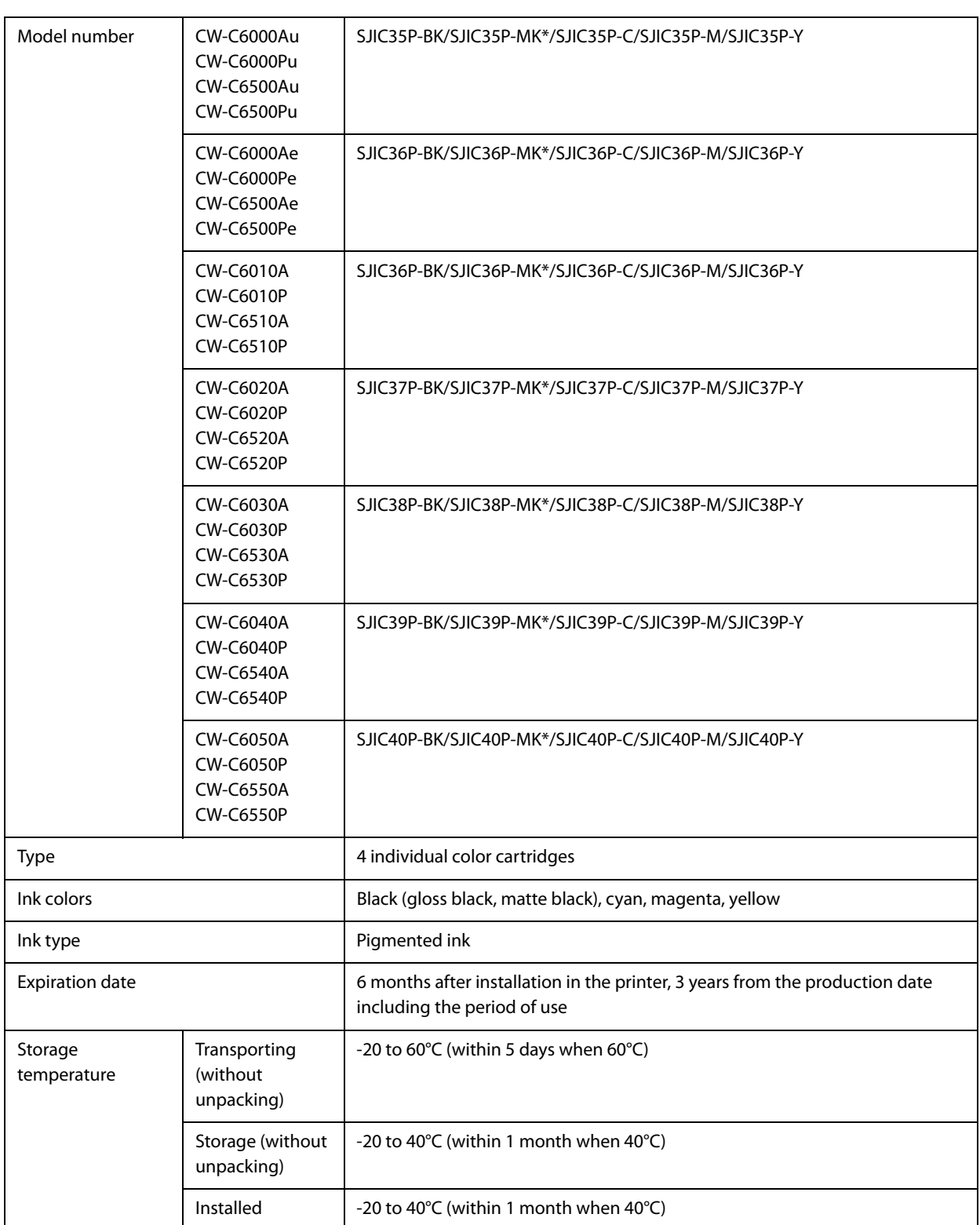

 The matte black ink can be used if the firmware version of the printer is other than TS05JC, TS06JC, TS26JC, TS19K2, TS25K3, or TS21K5.

# **Maintenance Box**

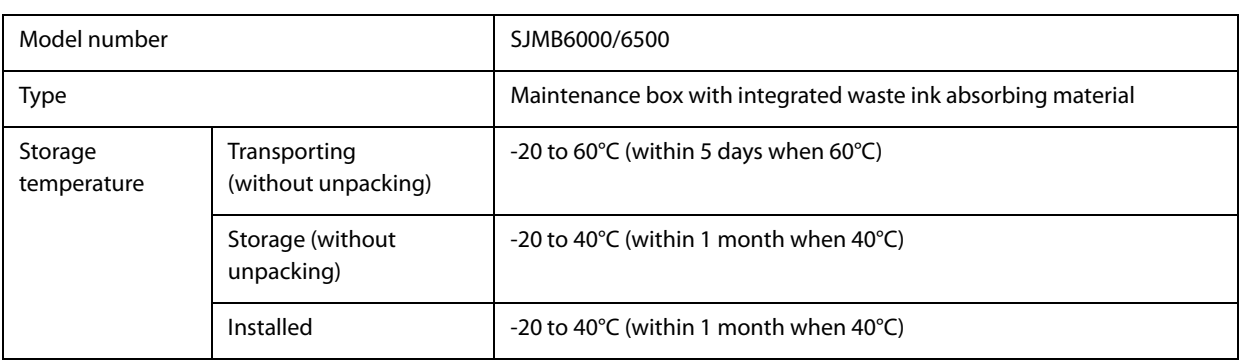

# **Option Specifications**

# **Roll Paper Holder**

A spare roll paper holder is provided as an option. In the following cases, replacement of the roll paper can be performed quickly by loading paper beforehand in the spare roll paper holder.

- When you want to use paper of a different size or frequently change the label material
- When you want to reduce the down time as a result of roll paper replacement

Model number:

- Paper Holder C6000 (for CW-C6000 Series)
- Paper Holder C6500 (for CW-C6500 Series)

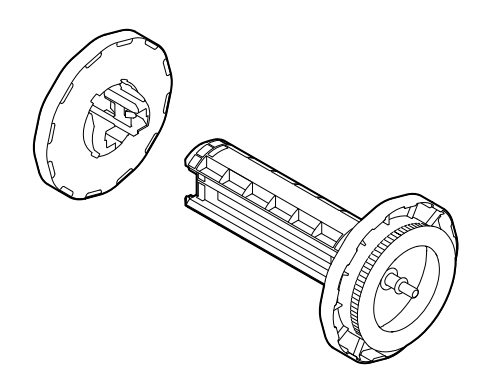

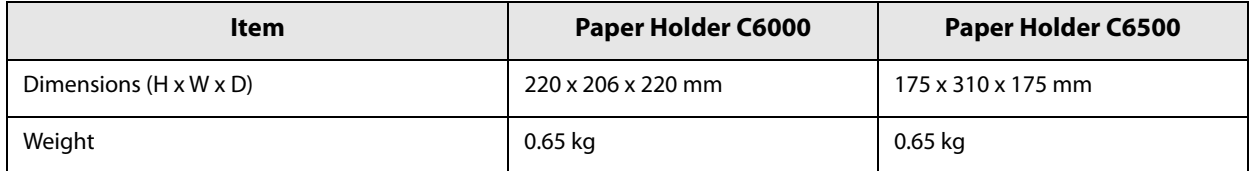

# **Requirements for External Devices**

The printer is designed to print on roll paper fed from inside the printer or on fanfold paper fed from outside the printer.

If you use an external paper feeder and/or paper rewinder with the printer, read this section carefully to know required settings and requirements for using the external devices, and perform adequate verification before starting actual printing.

# **Media Source Setting**

When using an external paper feeder, change the media source setting to the setting for feeding paper from outside the printer.

# **Setting using the Printer Driver**

Change the setting to [External feed] referring to ["Paper Source and Paper Detection Settings" on page 72](#page-71-0).

# **Setting using the Operation Panel**

[Menu] - [Media Setting] - [Media Source] - [Rear Feed]

# **Paper Feed Speed**

The table below shows paper feed speeds of this product.

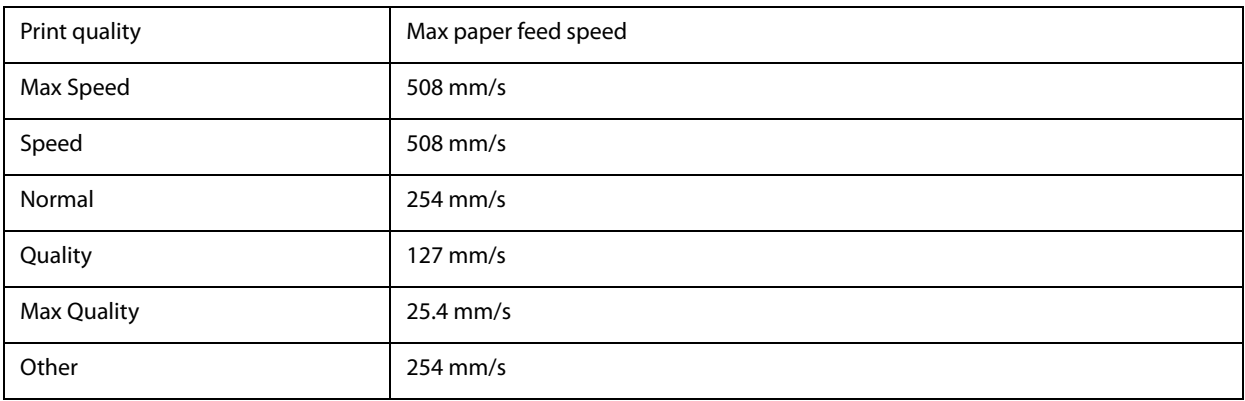

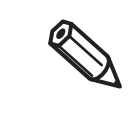

 "Other" means a paper feed operation when the printer is not printing, such as when feeding paper with the Feed button.

 The max paper feed speed changes automatically according to the set print quality and the length to feed.

# **Paper Tension**

The allowable values of tension applied to paper between the printer and a paper feeder or rewinder are as follows.

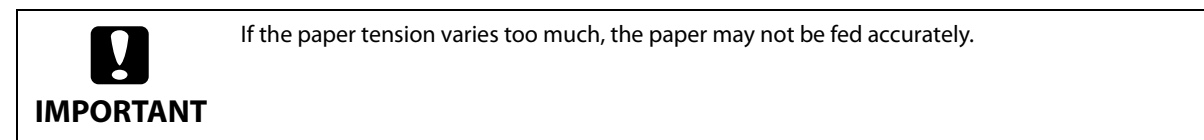

# **Auto Cutter Model**

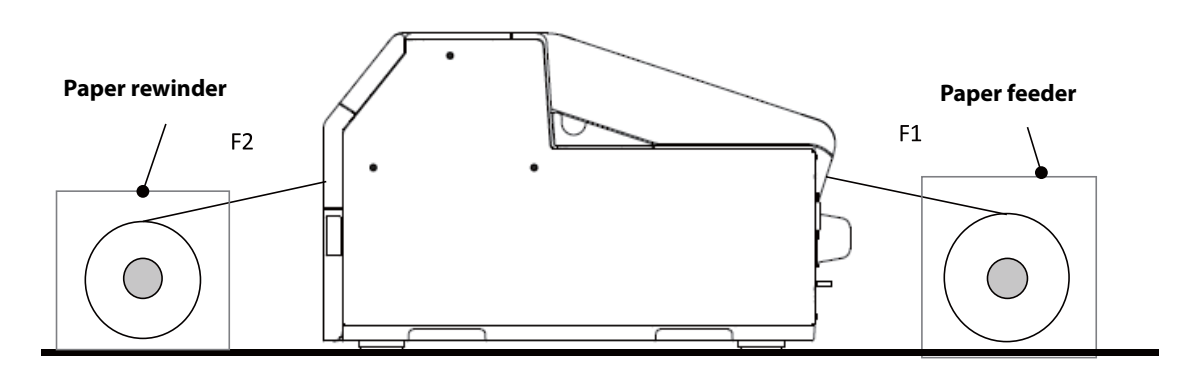

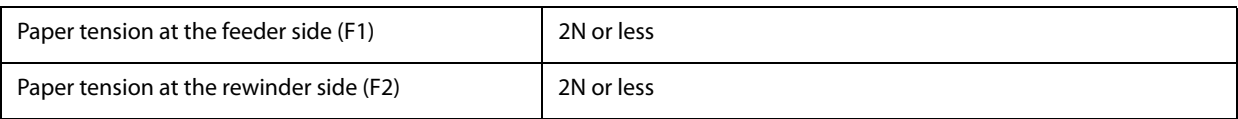

## **Peeler Model**

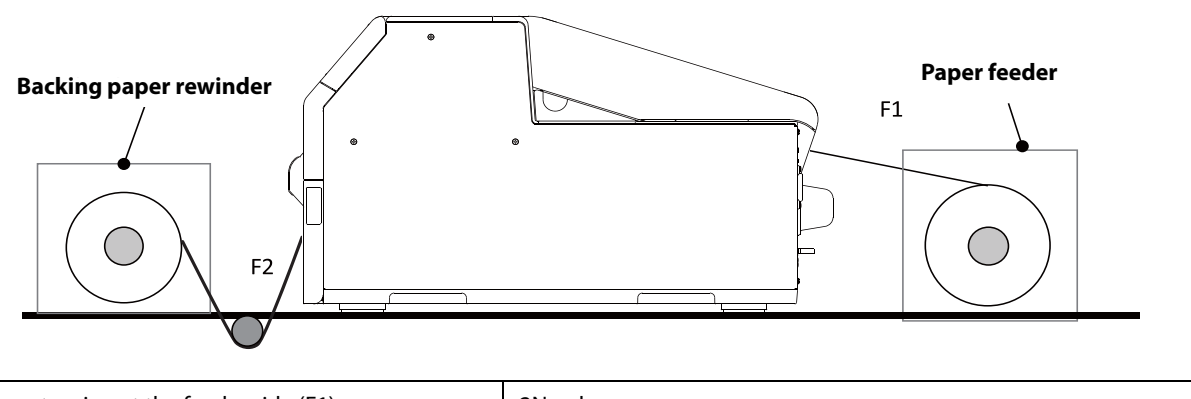

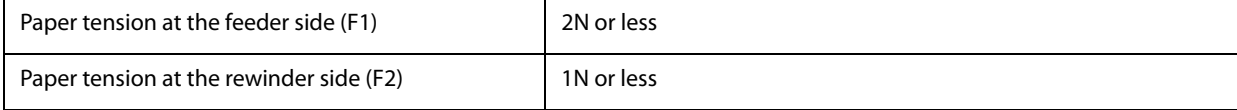
### **Paper Curl**

**CAUTION**

When using a paper feeder, follow the guidelines below to prevent paper from curling.

When leaving the printer and the paper feeder unused for a long term, place the paper feeder so that paper is not curled in the direction opposite to the roll winding direction.

In addition, avoid letting the paper curl with a radius of 1.5 inches or less even if the paper is curled in the roll winding direction.

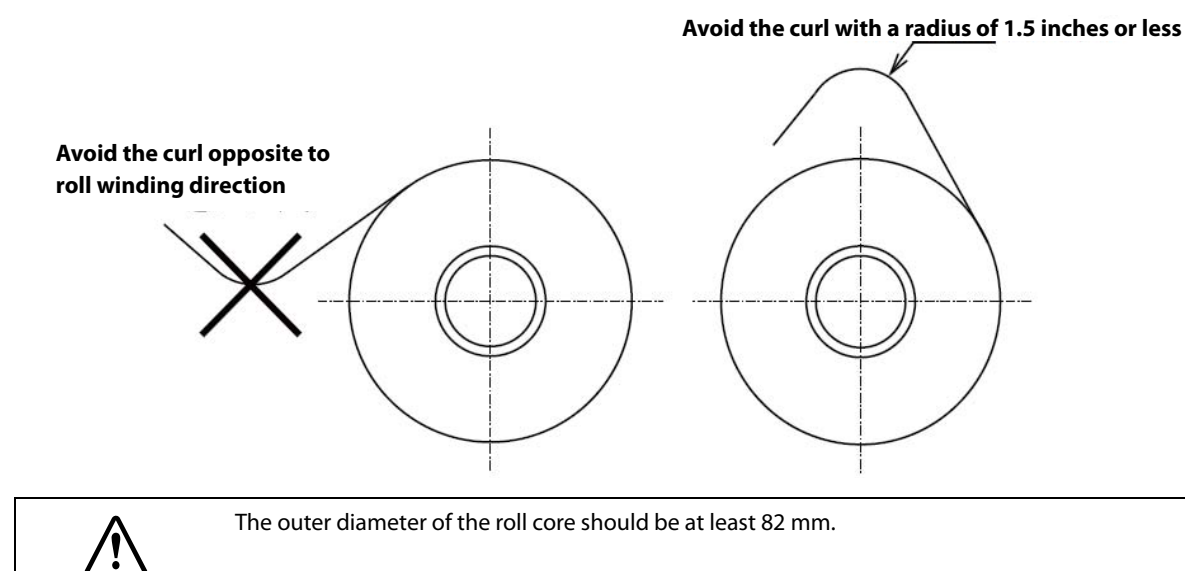

# **Paper Angle for Feeding and Ejecting**

The allowable values of angle for feeding paper from a paper feeder (θ1), for ejecting paper to a paper rewinder (θ2) and for ejecting backing paper to a paper rewinder (θ3) are as follows.

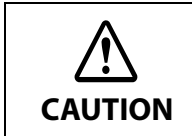

Take care not to let printed side of paper touch exteriors of the devices.

#### **Auto Cutter Model**

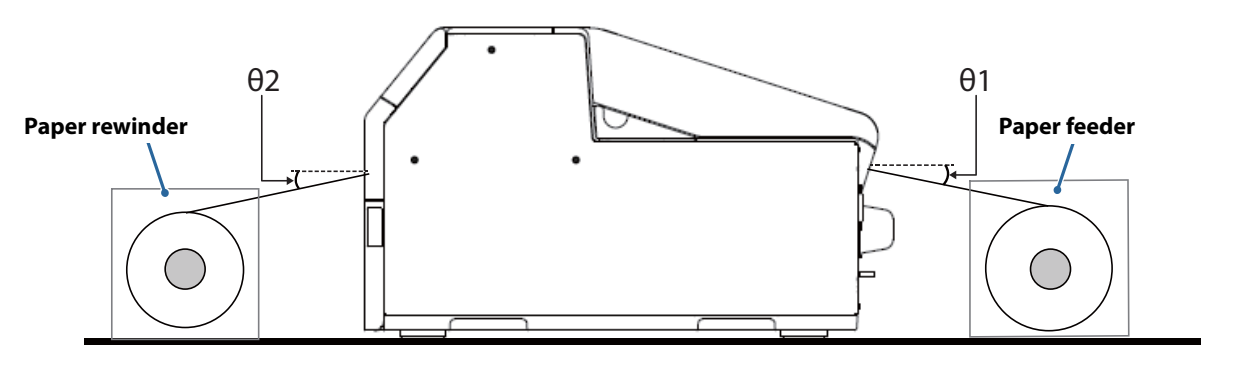

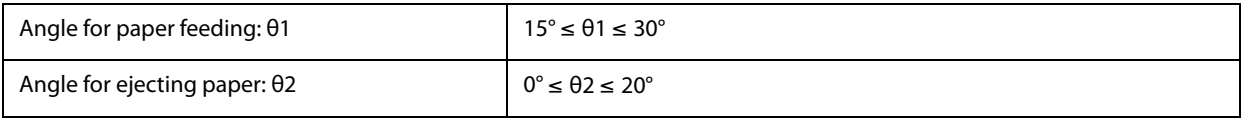

#### **Peeler Model**

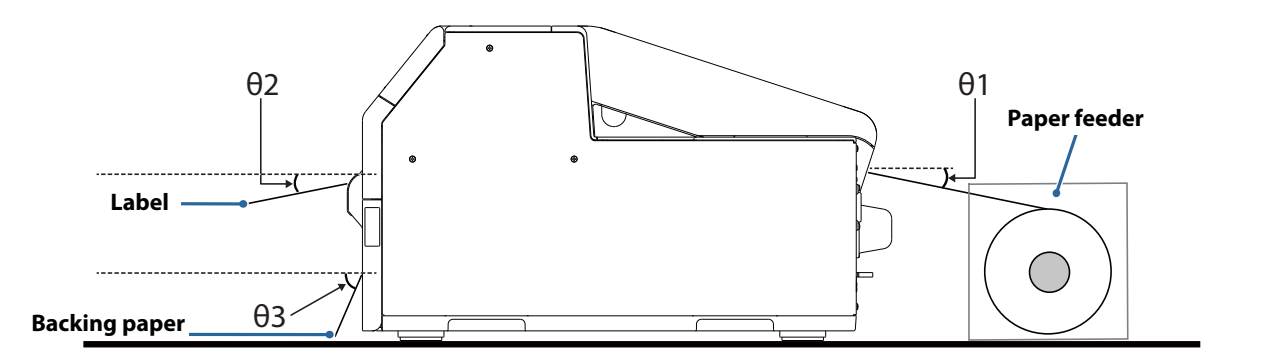

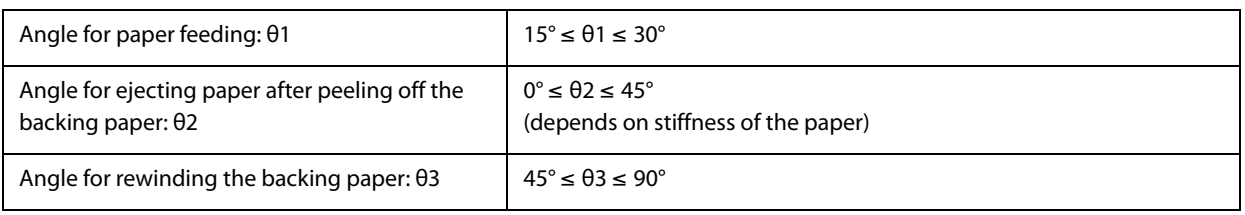

## **Position of Paper Feeder and Paper Rewinder**

Place a paper feeder and paper rewinder so that paper is fed or ejected straight to/from the printer.

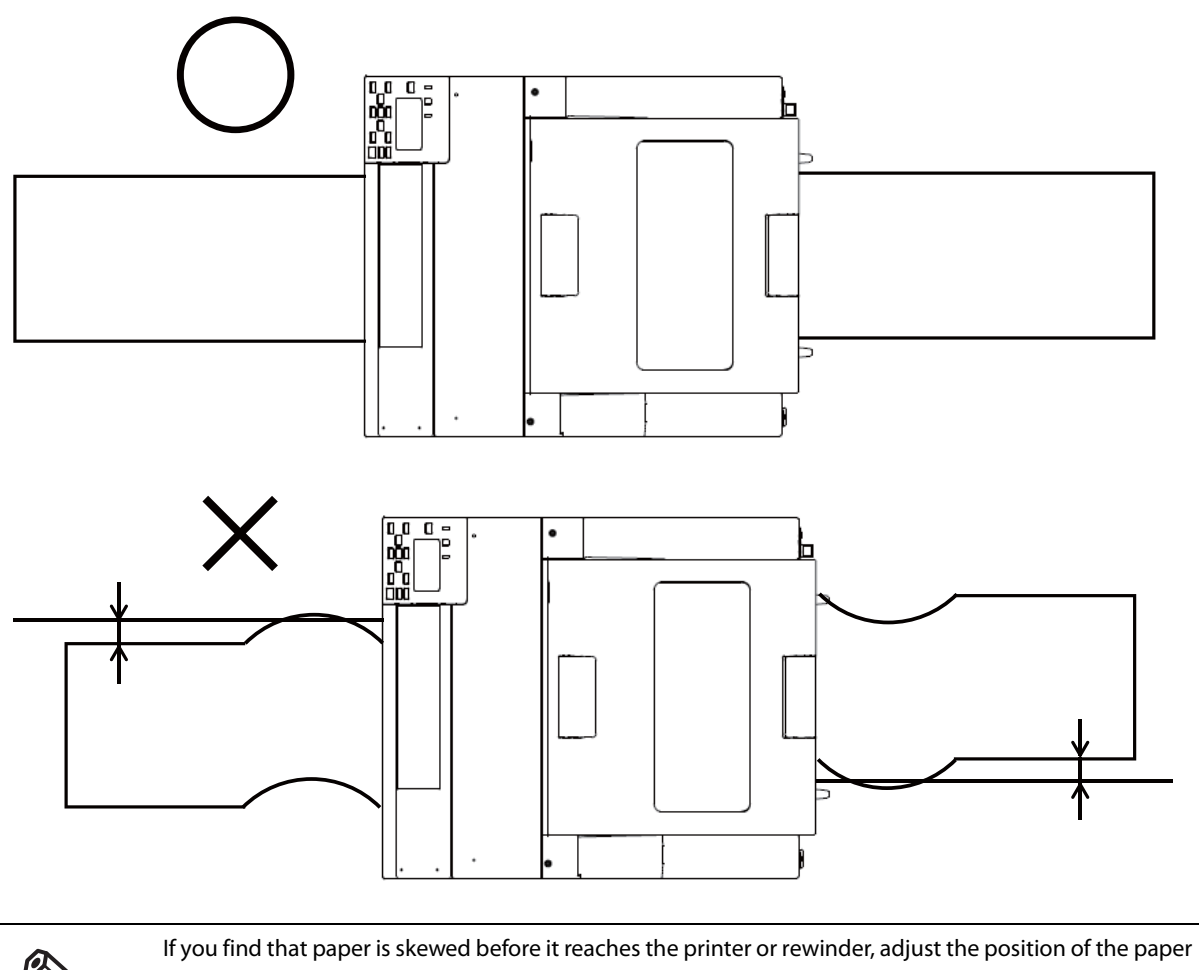

feeder or the paper rewinder.

# **Downloading Printer Driver, Utilities, and Manuals**

The latest versions of the printer driver, utilities, and manuals can be downloaded from the following URLs.

For customers in North America, go to the following web site:

[www.epson.com/support/](https://epson.com/support/)

For customers in other countries, go to the following web site:

[www.epson-biz.com/](https://www.epson-biz.com/)

# **Label Print Applications**

Some commercially available label print applications offer a printer driver for this printer allowing you to use the printer easily from the applications. By using the printer driver, you can make the printer settings and use the printer functions.

When you use the printer driver, you do not need to use the Epson printer driver.

The label print applications that offer a printer driver for this printer are listed below.

- BarTender
- NiceLabel
- CODESOFT

#### **How to Get Software**

BarTender https://www.bartendersoftware.com/

NiceLabel https://www.nicelabel.com/

**CODESOFT** https://www.teklynx.com/

## **For Inquiries**

If you have any technical questions about this printer, or if any problems occur, please contact us with the following information.

> Contents of technical questions must be about our printers only. For those about products of Microsoft Corporation or other companies, please contact them.

- If any problems occur, check whether there is any physical cause (such as connection or power problems) before contacting us.
- $\Box$  Type of inquiry: Problem / Question
- Date:
- $\Box$  Your company:
- **Q** Department:
- $\Box$  Your name:
- Phone/Fax/Email:
- $\Box$  Computer information:
	- Manufacturer
	- CPU
- $\Box$  OS (with Service Pack information):
- $\Box$  Model name of the printer:
- R Printer driver: Installed (OS driver or Epson driver) / Not installed
- R Connection type: USB / Ethernet / MS shared (Client / Server)
- R Firewall: OS standard / Personal (Product name/Ver.) / None
- $\Box$  Your application information:
	- Windows service operation / Normal EXE operation
- R EPSON application status: EpsonNet WebManager / EpsonNet Log Browser / Epson Monitoring Tool / EpsonNet Simple Viewer / EpsonNet SDK for Windows / Printer Setting / Other (Application name)
- $\Box$  Phenomenon of the problem (or content of the question):
- R System configuration: Hardware configuration such as computer and network, and Software module configuration
- $\Box$  Procedure of reproduction of the problem:

Operation procedure, functional procedure, function and argument value to reproduce

 $\Box$  Reproducibility of the problem: Yes ( out of times) / No